# **Trimble Geomatics Office**

## *Руководство пользователя программного обеспечения Том 1 и 2*

**Версия 1.50 Номер 39329-10-RUS Вариант A Октябрь 2001** 

*Trimble Navigation Limited 645 North Mary Avenue P.O. Box 3642 Sunnyvale, CA 94088-3642 U.S.A.* 

*1-800-827-8000 in North America +1-408-481-8000 International Fax: +1-408-481-7744 [www.trimble.com](http://www.trimble.com)*

#### **О варианте данного руководства.**

Это ноябрьский 2001 года вариант справочного руководства Trimble Geomatics Office, номер 39328-00. Здесь описана версия 1.5 программного обеспечения Trimble Geomatics Office.

## **Торговые марки.**

Trimble со своим логотипом это торговая марка Trimble Navigation Limited, зарегистрированной в патентной и торговой палате США.

4600LS, 7400MSi, CMR, CMR Plus, FastStatic, GPLoad, GPS Total Station, GPSurvey, Micro-centered, Nav-TracXL, Office Support Module II, Pathfinder Card, PowerLiTE, Quick Plan, Rapid point, Series 4000, Site Surveyor 4400, Site Surveyor SE, Site Surveyor Si, Super-trak, Survey Controller, TDC1, Trimble RoadLink, Trimble Survey Office, TRIMCOMM, TRIMMAP, TRIMMARK II, TRIMNET, TRIMTALK, TSC1, WAVE и WinFLASH - это торговые марки Trimble Navigation Limited.

Все другие марки - собственность своих хозяев.

## **Отказ от бессрочной гарантии.**

За исключением указанного в пунктах "Предельный срок гарантии" ниже, на оборудование Trimble, программное обеспечение (ПО), внутренне ПО и документацию нет никаких бессрочных гарантий. Включая, но, не ограничиваясь, гарантию на имевшиеся в виду коммерческие выгоды и пригодность для особых целей. Весь риск при использовании оборудования Trimble, ПО, встроенного ПО приёмников и документации, ложится на вас. Некоторые государства не допускают ограничения или исключения ответственности за случайные или косвенные убытки так, что вышеупомянутые ограничения могут вас и не касаться.

## **Ограничение ответственности.**

Ни в коем случае, ни Trimble Navigation Limited, ни любой человек, участвующий в создании, производстве или распространении ПО Trimble, не ответственны перед вами за нанесение любых убытков, включая любую упущенную прибыль, потерянные средства или другие особые, случайные, косвенные убытки, включая, но не ограничиваясь, любыми убытками в результате взятых на себя обязательств или выплат любому третьему лицу, даже если Trimble Navigation Limited или любое ответственное лицо были предупреждены о возможности убытков, также отвергаются любые требования любой другой стороны. Некоторые государства не допускают ограничения или исключения ответственности за случайные или косвенные убытки так, что вышеупомянутые ограничения могут вас и не касаться.

## **Предельный срок гарантии на офисное ПО и внутренне ПО приёмников.**

Trimble Navigation Limited гарантирует, что офисное ПО и внутренне ПО приёмников, будет реально соответствовать опубликованным техническим характеристикам, если они используются с изделиями Trimble, компьютерными продуктами и операционной системой, для которых они были разработаны. Сроком на девяносто (90) дней, начиная с тридцати (30) дней после отправки из Trimble, гарантия относится также к магнитным носителям, на которых распространяется офисное ПО и внутренне ПО приёмников, и на качество изготовления документации. В течение гарантийного периода девяносто (90) дней, Trimble заменит дефектные носители или документацию, или исправит обнаруженные ошибки в программе бесплатно. Если Trimble не сможет заменить дефектные носители или документацию, или исправить ошибки в программе, то вам будет возмещена стоимость ПО. Это единственная форма возмещения ущерба по гарантии.

## Содержание.

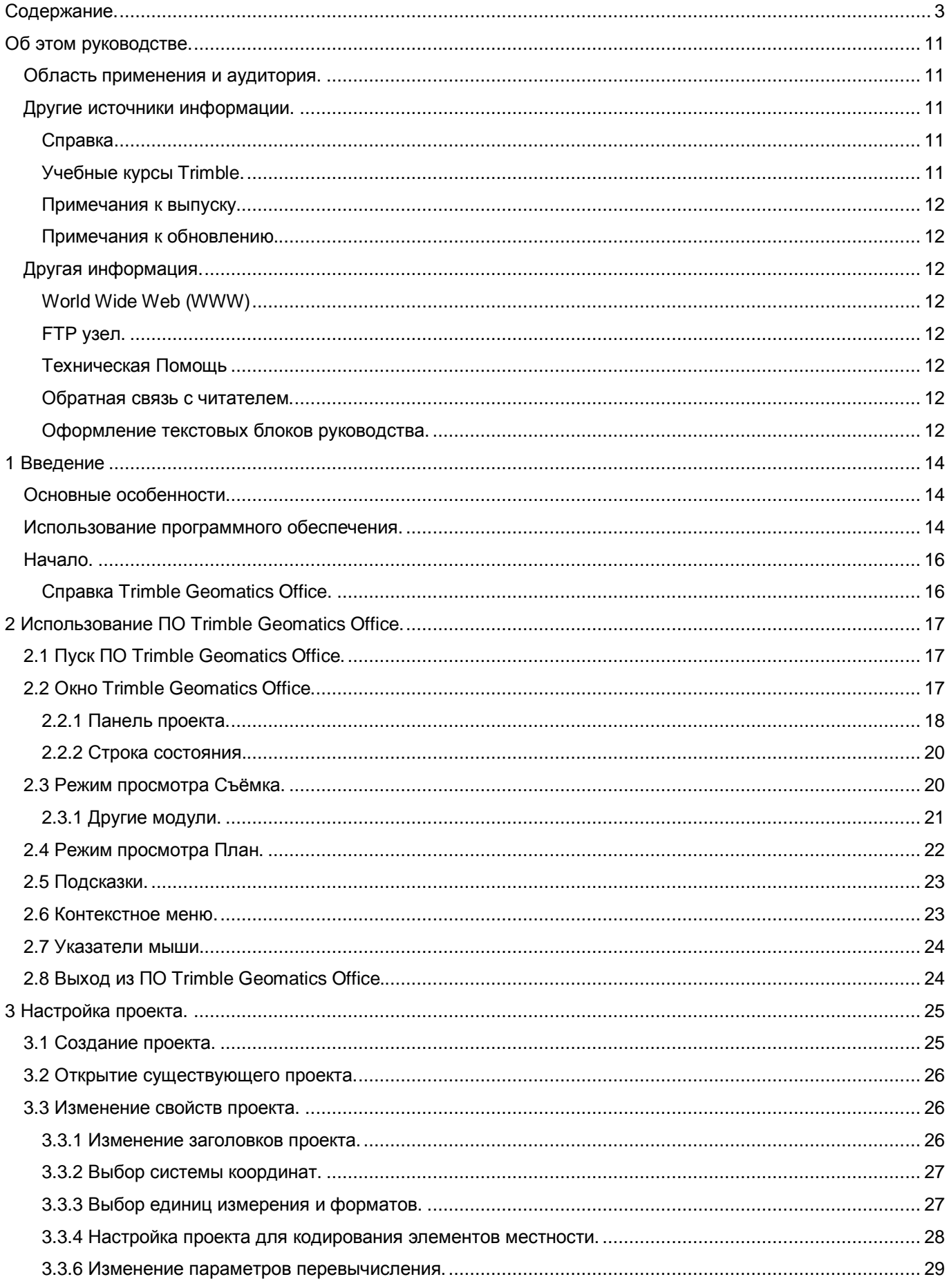

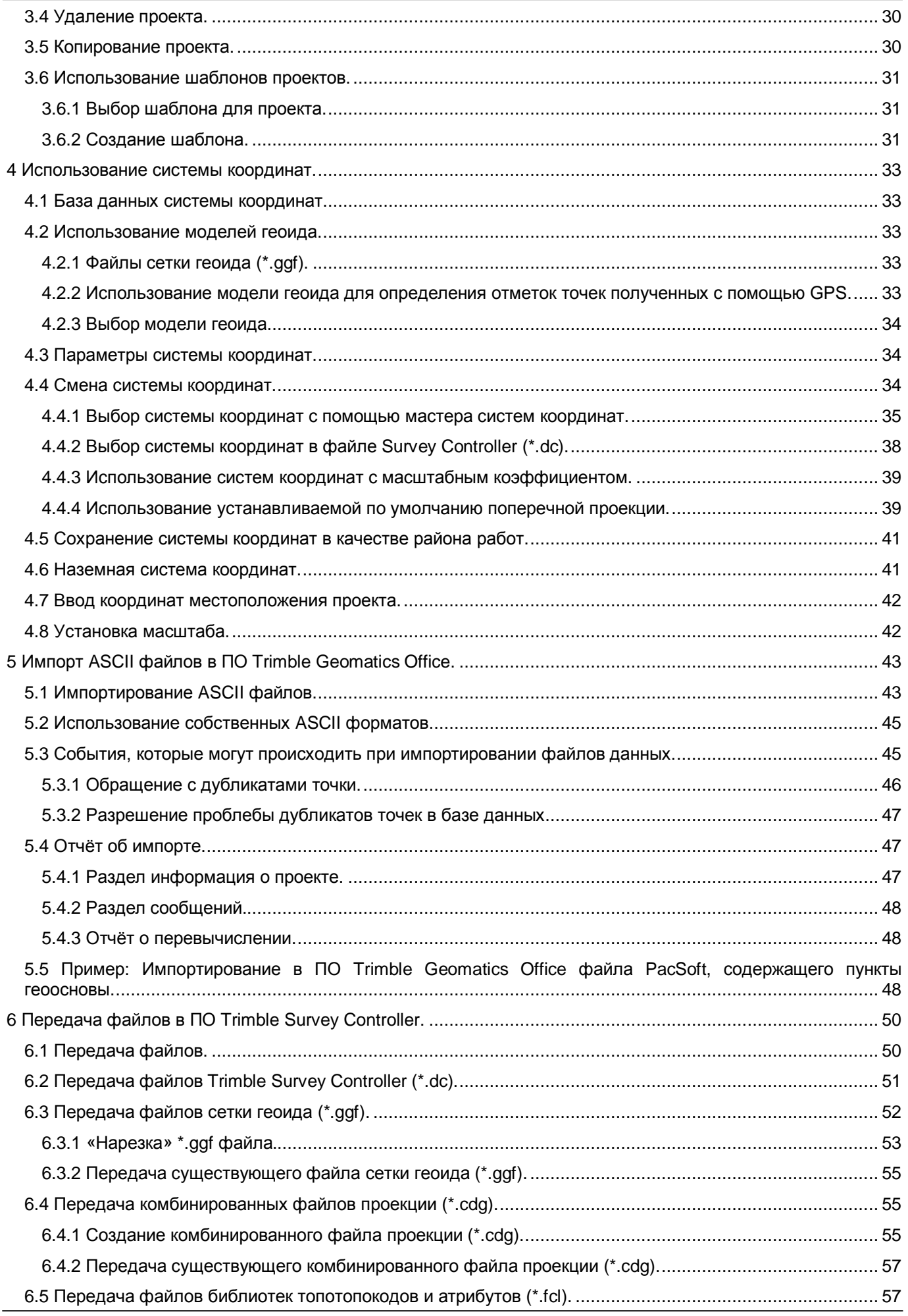

## **Содержание**

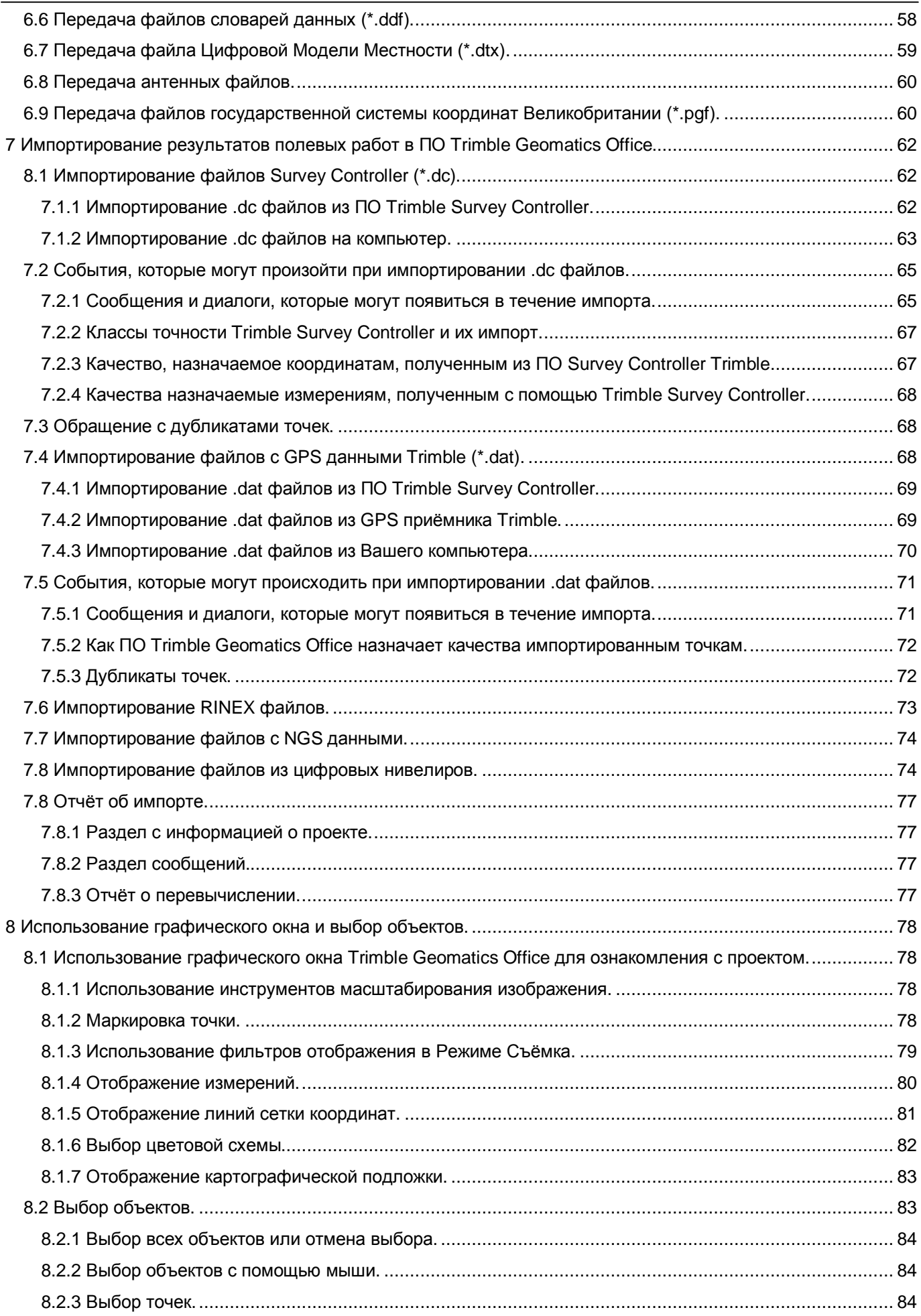

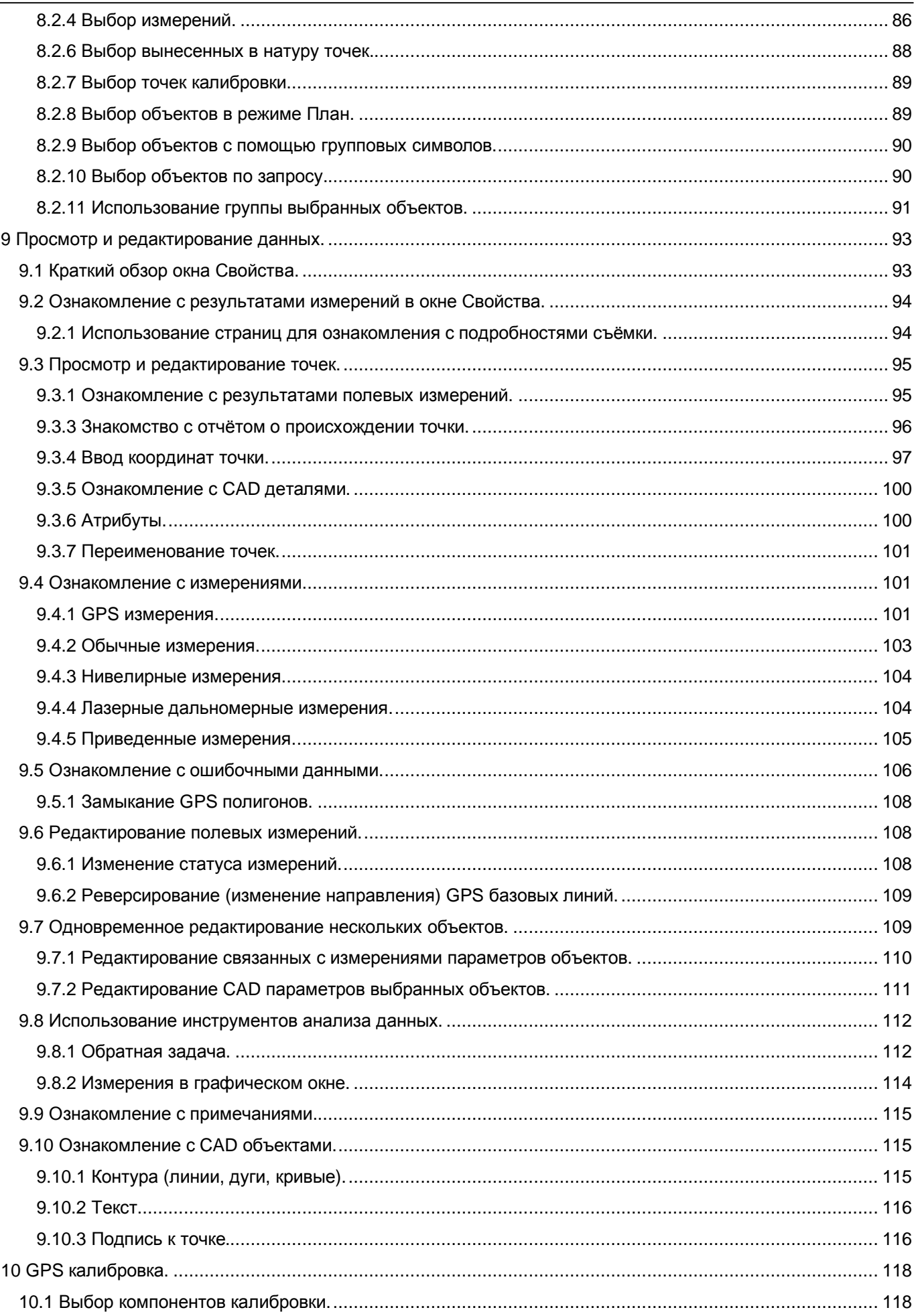

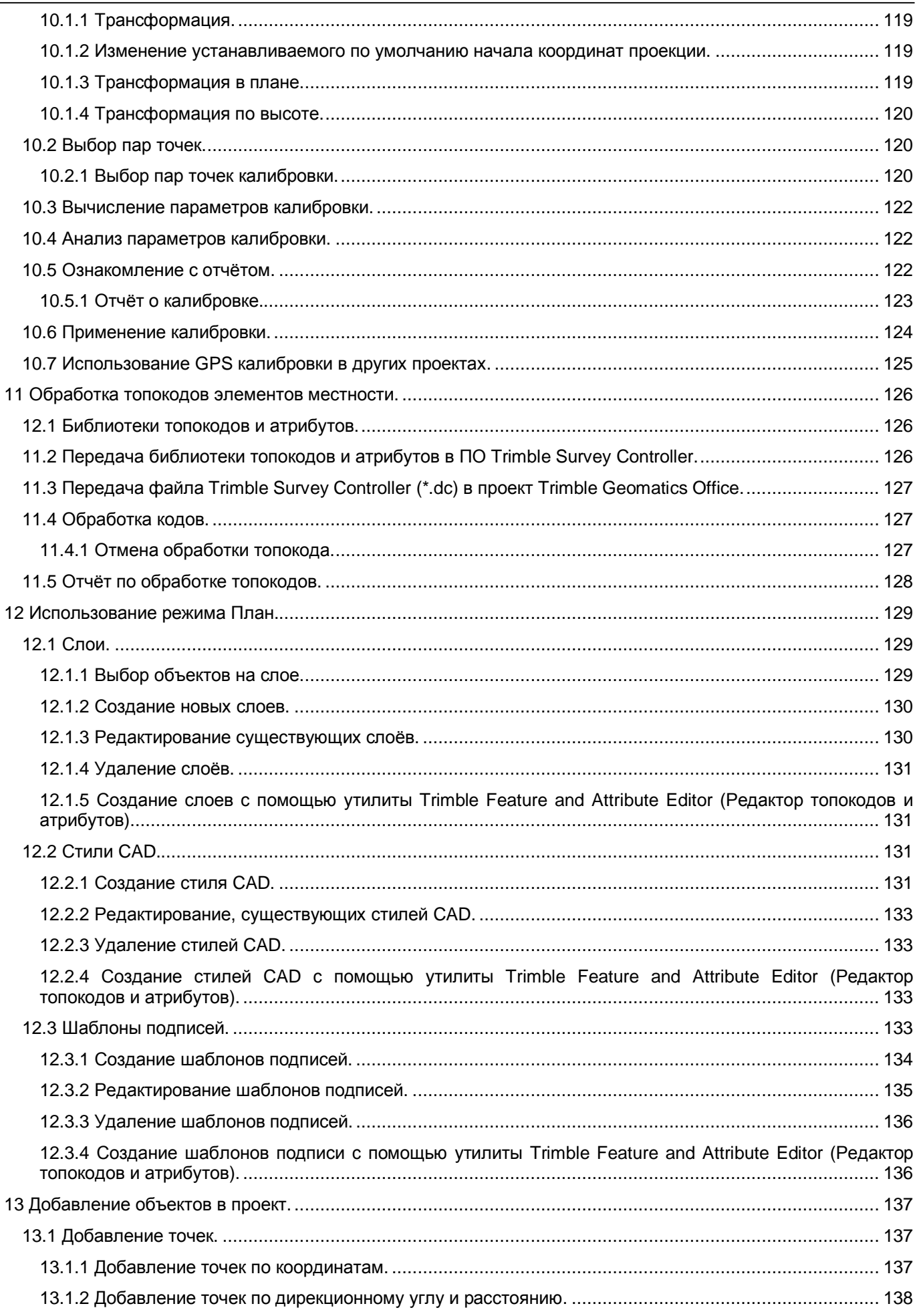

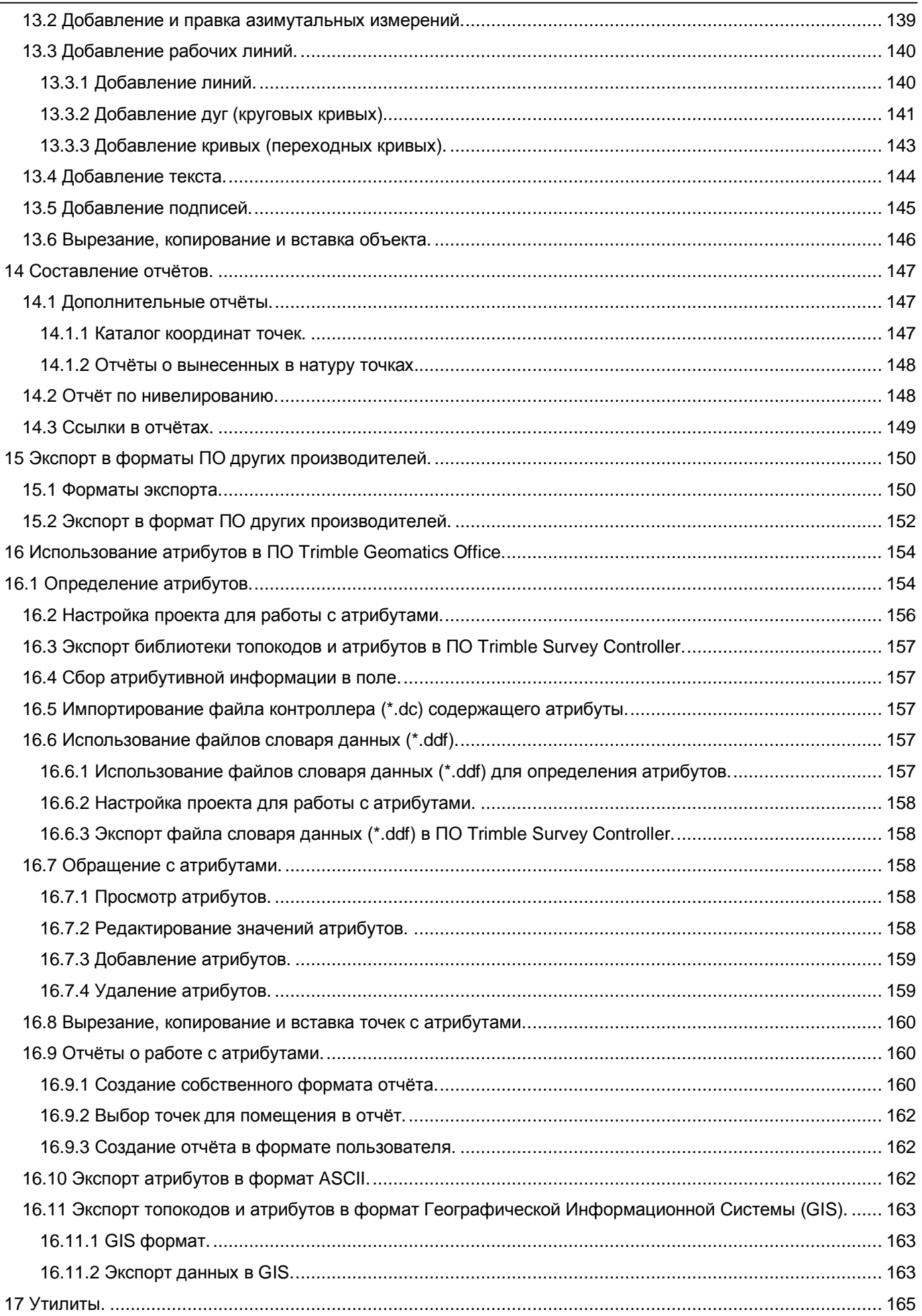

#### **Содержание**

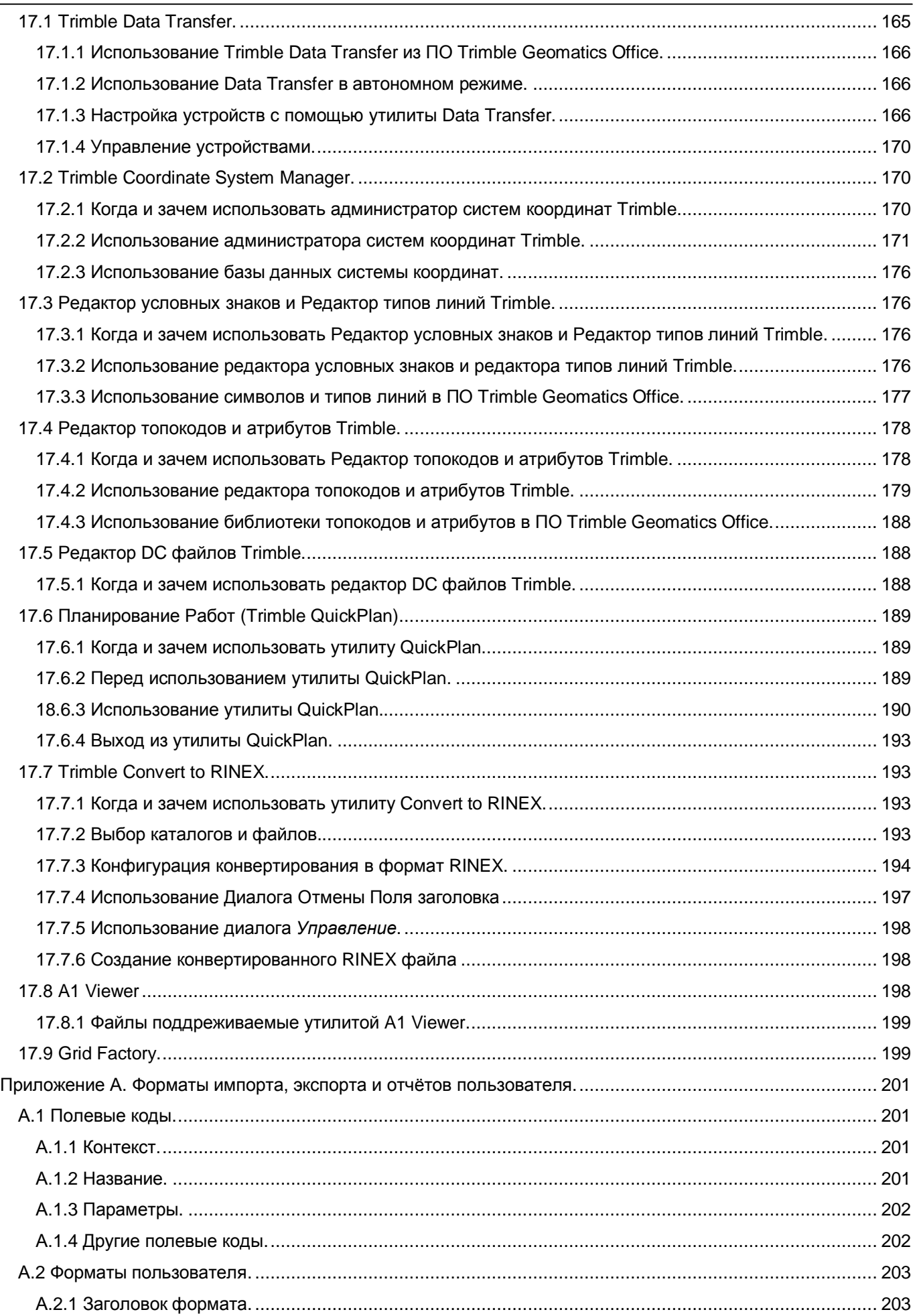

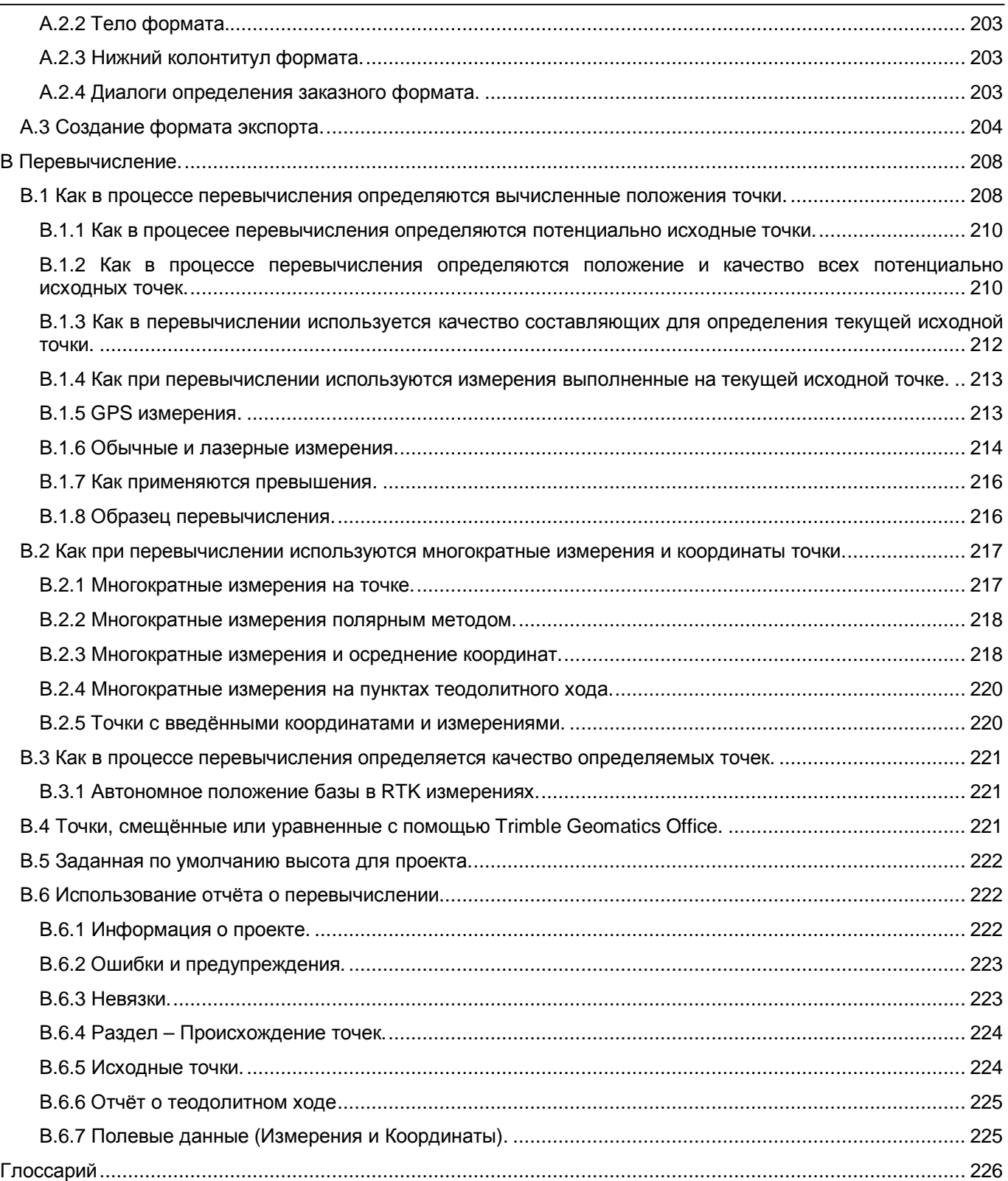

## **Об этом руководстве.**

Добро пожаловать в *Руководство пользователя ПО Trimble Geomatics Office.* В этом руководстве описано, как инсталлировать, настраивать, и использовать программное обеспечение (ПО) Trimble Geomatics Office. Это ПО позволяет Вам обрабатывать полевые измерения, полученные с помощью ПО Trimble Survey Controller™.

#### *Область применения и аудитория.*

Это руководство содержит все инструкции по использованию ПО Trimble Geomatics Office. Даже если Вы до этого использовали другое ПО для работы с Глобальной Навигационной Системой (GPS), мы рекомендуем Вам потратить часть своего драгоценного времени на прочтение этого руководства для ознакомления со специфическими возможностями этого ПО. Если Вы не знакомы с GPS, то настоятельно рекомендуем Вам ознакомиться с буклетами "*GPS - руководство к действию*" и Полный GPS учебник, который Вы найдёте в интернет по адресу [www.trimble.com/gps/index.htm](http://www.trimble.com/gps/index.htm).

Мы полагаем, что Вы знакомы с Microsoft Windows, и знаете, как использовать мышь, выбирать нужные команды в меню и диалоговых окнах, выбирать значения из списков, и использовать интерактивную справку. Для ознакомления с вышеперечисленным, обратитесь к документации по Windows.

В следующих разделах приведено краткое описание данного руководства и документации, поставляемой с этим продуктом

#### *Другие источники информации.*

В этом разделе перечислены другие источники информации, которые знакомят, дополняют, или обновляют это руководство:

#### *Trimble Geomatics Office - Руководство Пользователя DTMLink*

В этом руководстве содержится информация о том, как устанавливать и использовать ПО Trimble DTMLink™. Это ПО - мощный инструмент для создания новых поверхностей и редактирования ранее созданных. *Руководство Пользователя Trimble Geomatics Office - RoadLink* В этом руководстве описано, как устанавливать и использовать ПО Trimble RoadLink ™. Это ПО позволяет Вам импортировать или вводить элементы трассирования дорог для передачи их в программное обеспечение Trimble Survey Controller версии 6.50 или более поздней. Это ПО позволяет выносить проект дороги в натуру. Используя его вместе с Contour Surface Model (Модель рельефа – горизонтали), созданной с помощью модуля DTMLink, Вы можете вычислять объёмы земляных работ.

*Руководство Пользователя Trimble Geomatics Office - WAVE Baseline Processing.*

В этом руководстве описано, как устанавливать и использовать модуль Trimble *WAVE*™ *Baseline Processing*, если Вы его приобрели. Этот модуль позволяет Вам обрабатывать полевые GPS измерения, полученные методами статика, быстрая статика или кинематика.

#### *Руководство Пользователя Trimble Geomatics Office - Network Adjustment.*

В этом руководстве описано, как устанавливать и использовать ПО Trimble Network Adjustment (Уравнивание сети), если Вы установили этот модуль. Модуль Network Adjustment использует строгий и испытанный метод наименьших квадратов, который входил ранее в ПО TRIMNET™ Plus. Те же самые алгоритмы использовались в качестве основы для создания нового модуля Network Adjustment. ПО Trimble Geomatics Office, вместе с модулем Network Adjustment, поможет Вам достичь высот качества и точности, необходимых для решения ваших задач.

#### **Справка**

ПО имеет встроенную, контекстно-зависимую Справку, которая позволяет Вам быстро находить информацию, в которой Вы нуждаетесь. Вызвать её можно в меню Help (Справка). Другой способ это нажать кнопку Help в диалоге, или нажмите F1.

#### **Учебные курсы Trimble.**

Пожалуйста, обдумайте возможность пройти Учебный курс Trimble, что позволит Вам использовать GPS систему в полном объёме. Наши классы помогут Вам получать высококачественные результаты. На курсах особое значение придаётся практическим занятиям, что позволит Вам более продуктивно работать. Подробную информацию Вы найдёте на сайте учебных курсов Trimble:

• [www.trimble.com/support/training.htm](http://www.trimble.com/support/training.htm)

#### Примечания к выпуску.

В этих примечаниях описаны новые возможности программы, информация, не включенная в руководства, и любые изменения в руководствах.

Примечания к выпуску находятся в doc файле на компакт-диске и установлены в каталоге программы (обычно C:\Program Files\Trimble \Trimble Geomatics Office) при инсталляции ПО. Используйте любой текстовый редактор для ознакомления с содержимым примечаний к выпуску.

#### Примечания к обновлению.

Войдите в контакт с местным дилером Trimble для получения подробной информации о контрактах на поддержку пользователя ПО и продление гарантийного обслуживание аппаратных средств.

#### Другая информация.

В этом разделе перечислены источники, которые предоставляют другую полезную информацию.

#### World Wide Web (WWW)

Для интерактивного взгляда на Trimble, посетите наш узел во Всемирной паутине:

http://www.trimble.com

#### **FTP** узел.

Используйте FTP узел Trimble для пересылки нам или получения от нас файлов, служебных программ, бюллетеней, и FAQ:

ftp://ftp.trimble.com

В качестве альтернативы, обратитесь к FTP узлу с WWW страницы Trimble

http://www.trimble.com/support/support.htm

#### Техническая Помощь

Если у Вас возникли проблемы, и Вы не можете найти нужную информацию, то войдите в контакт с вашим местным дилером. Также Вы можете запросить техническую поддержку с помощью веб сайта Trimble:

• www.trimble.com/support/support.htm

#### Обратная связь с читателем.

Спасибо за покупку этого ПО. Мы высоко оценим все ваши отзывы о нашей продукции. Обратная связь с Вами поможет нам улучшить будущие версии. Авторы наиболее ценных советов будут вознаграждены нашей благодарностью.

Для того, чтобы связаться с нами сделайте одно из следующего:

• пошлите нам письмо по электронной почте ReaderFeedback@trimble.com

• заполните бланк подписей читателя и отправьте его по факсу или почте, который вы найдёте в конце руководства. (Если у вас нет бланка подписей читателя, то отсылайте свои предложения по адресам приведённым на первых страницах руководства).

Все подписи и предложения станут собственностью Trimble Navigation Limited.

Спасибо за ваши отзывы.

#### Оформление текстовых блоков руководства.

Курсивом оформлены пункты меню программы, команды, текст в диалоговых окнах и полях ввода данных.

МАЛЕНЬКИМИ ПРОПИСНЫМИ буквами оформлены команды DOS, названия каталогов, имён файлов и их расширения.

Шрифтом Courier оформлены сообщения, выводимые на дисплей.

Шрифтом Courier Bold (полужирный) оформлена информация, которую вы должны набрать в окне программы.

Ctrl - пример клавиши, которую вы должны нажать на персональном компьютере (PC). Если Вы должны одновременно нажать более одной клавиши, то это будет обозначено знаком "плюс", например, Ctrl  $\overline{C}$ .

Фраза "Выберите курсив/курсив" указывает на последовательность вызова пунктов меню, команд или диалогов, которые вы можете выбрать для того, чтобы достигнуть данного рабочего экрана ПО.

Предупреждения, Предостережения, Примечания, и Советы.

Предупреждения, предостережения, примечания, и советы обращают ваше внимание на важную информацию и указывают на её характер и цель.

**M Предупреждение о ситуации, которая может вызывать травму пользователя или потерю данных.** 

**I Предостережение о ситуации, которая может вызывать повреждение оборудования или ошибку программы.** 

**\* Примечания предоставляют вам существенную дополнительную информацию, расширяющую ваш кругозор или руководящую вашими действиями.** 

**O Советы помогут вам лучше использовать оборудование.** 

## 1 Введение

Добро пожаловать в программное обеспечение Trimble Geomatics Office™ от Trimble Navigation Limited.

Geomatics - это проектирование, сбор, хранение, анализ, представление и поиск пространственной информации. Сбор пространственной информации может выполняться из разных источников, включая GPS и наземные методы измерений. Geomatics интегрирует традиционные геодезические методы измерений с современнейшими высокотехнологичными подходами к решению широкого круга задач, стоящих перед геодезистами.

ПО Trimble Geomatics Office - это звено связующее полевые и камеральные работы. Оно обеспечивает плавный переход от полевых работ к САПР (системы автоматизированного проектирования). ПО включает обширный набор возможностей, которые помогут Вам быстро проверить полевые измерения, легко выполнить геодезические задачи и экспортировать ваши данные в САПР других производителей.

ПО Trimble Geomatics Office интегрирует функциональные возможности, предлагаемые ПО Trimble Survey Office™ и GPSurvey™.

## Основные особенности.

Некоторые из основных особенностей ПО Trimble Geomatics Office версии 1.5:

- Встроенный модуль WAVE для обработки базовых линий
- Встроенный редактор для оценки необработанных GPS данных
- Модуль уравнивания сети под Windows
- Два режима проекта для отображения данных проекта Survey (Съёмка) и Plan (План)
- Панель проекта в основном графическом окне, на которой находятся ярлыки часто выполняемых задач
- Отчёты в формате HTML для более простого ознакомления и интерпретации данных
- Усовершенствованная бесперебойная передача данных, полученных из GPS приемников и-или тахеомет-DOB
- Окно Свойства для ознакомления и редактирования информации о точках и типов измерения
- Обширное число функций для выбора данных в проекте, просмотра и редактирования, которые позволяют пользователям отфильтровывать типы измерений для последующего анализа
- Поддержка работы со слоями, что помогает более эффективно систематизировать данные
- Обширное число форматов импорта и экспорта для передачи данных из разнообразных источников
- Поддержка сбора ГИС данных для получения обширного круга высокоточных ГИС данных и использования файлов словарей; включение файлов, созданных в ПО GPS Pathfinder ® Office™.

• Модули RoadLink<sup>TM</sup> и DTMLink<sup>TM</sup> для просмотра и редактирования файлов дорожного проектирования, созданных в ПО сторонних производителей и создание цифровых моделей местности.

#### Использование программного обеспечения.

Используйте ПО Trimble Geomatics Office для таких задач как:

- Обработки GPS базовых линий, (если у Вас установлен модуль WAVE Baseline Processing)
- Уравнивания сети (если у Вас установлен модуль Network Adjustment)
- Обработки измерений полученных как с помощью GPS оборудования, так и с помощью обычных геодезических приборов
- Оценки точности и контроля качества данных (QA/QC)
- Импорта и экспорта файлов дорожного проектирования
- Импорт и экспорт измерений
- Цифровое моделирование местности и отрисовка горизонталей
- Перевычисление из различных систем координат
- Сбор и экспорт ГИС данных
- Трансформации системы координат
- Обработка кодов элементов местности (топокодов)

• Составление отчёта по проекту

• Руководство проектом измерений

ı Предостережение - ПО Trimble Geomatics Office сохраняет данные в базе данных Microsoft Access версии 9.00 (имя файла TGO V150 mdb в каталоге проекта). Microsoft Access 2000 использует базу данных версии 9.00. Trimble Navigation сохраняет за собой право изменить структуру базы данных в любое время. Это может затронуть пользователей, которые разрабатывают приложения для взаимодействия непосредственно с базой данных Access.

На Рисунке 1-1 показана типичная последовательность действий в рамках проекта, и где в руководстве можно найти инструкции для решения каждой задачи.

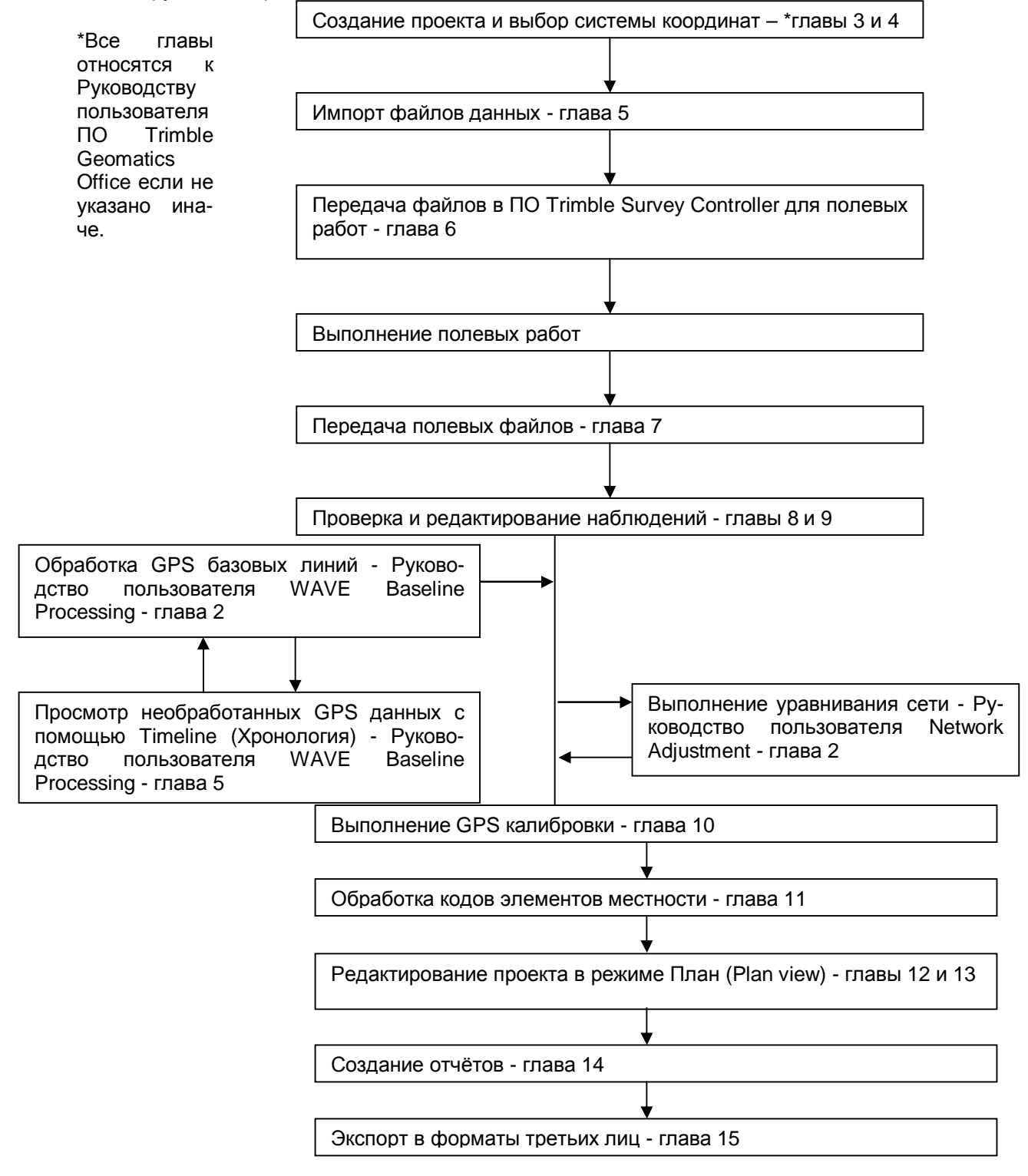

Рисунок 1-1 Последовательность действий и структура руководства.

#### 1 Введение

#### Начало.

Перед тем, как начать работать Trimble рекомендует прочесть эту главу. Это поможет Вам ознакомиться с ПО Trimble Geomatics Office. После прочтения этих глав и установки программного обеспечения, поработайте с Главой 2 Использование ПО Trimble Geomatics Office и Главой 3 Настройка проекта.

В остальных главах описаны расширенные функциональные возможности ПО Trimble Geomatics Office.

#### Справка Trimble Geomatics Office.

ПО Trimble Geomatics Office и утилиты включают обширную интерактивную справку. Ознакомьтесь с соответствующими разделами руководства прежде, чем начать использовать Справку для получения глубоких ответов на любые вопросы.

#### Печать разделов Справки

Чтобы напечатать текущий раздел Справки, сделайте одно из следующего:

• Щёлкните по Print (Печать).

#### Распределение по каталогам программных файлов

В течение процесса инсталляции, все файлы, необходимые ПО Trimble Geomatics Office копируются в каталоги, перечисленные в Таблице 1-2.

#### Таблица 1-2 Местоположение файлов.

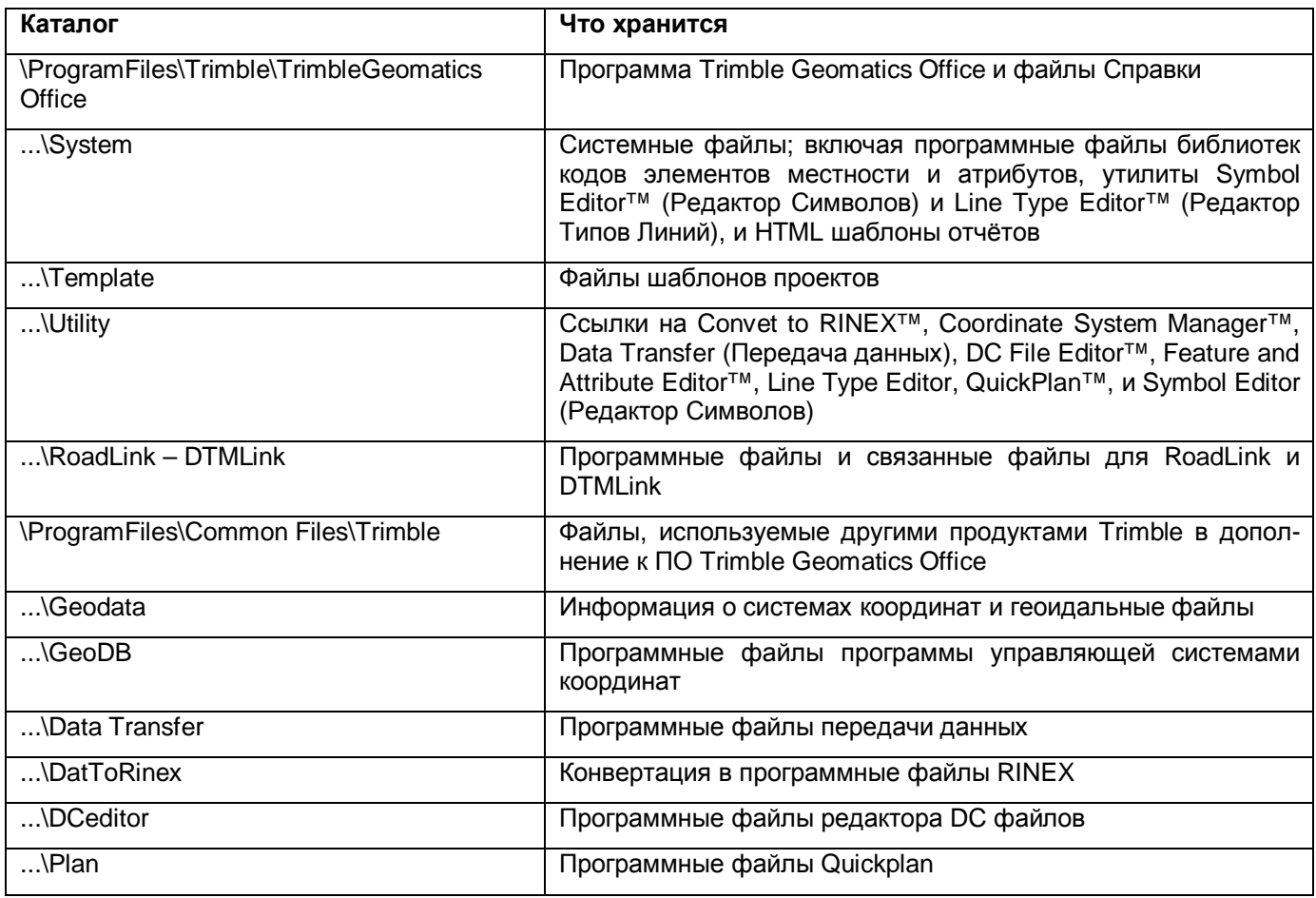

## **2 Использование ПО Trimble Geomatics Office.**

В этой главе показано, как запустить программное обеспечение и как использовать два типа представления информации в рабочем окне Trimble Geomatics Office. Здесь описано следующее:

- Пуск ПО Trimble Geomatics Office
- Окно Trimble Geomatics Office
- Режим просмотра Съёмка
- Режим просмотра План
- Подсказки
- Контекстные меню
- Указатели

Информацию о том, как использовать различные инструменты и значки в графическом окне, Вы найдёте в Главе 8.

## *2.1 Пуск ПО Trimble Geomatics Office.*

Для пуска ПО Trimble Geomatics Office:

- 1. Щёлкните **. В** Пуск
- 2. Выберите *Programs* / *Trimble Geomatics Office* / *Trimble Geomatics Office*.

Появится окно ПО Trimble Geomatics Office.

## *2.2 Окно Trimble Geomatics Office.*

Окно Trimble Geomatics Office включает основное графическое окно (в котором отображаются данные проекта), меню и инструментальные панели.

Имеются два типа представления данных - режим Съёмка и режим План. Каждый режим содержит индивидуальный набор меню, команд и инструментальных панелей.

Для переключения между режимами сделайте одно из следующего:

- В инструментальной панели, выберите инструмент **А** Режим Съёмка или инструмент **Режим** *План*.
- Выберите *Вид* / *Съёмка* или *План*.

На рисунке 3-1 показаны общие для обоих видов части окна Trimble Geomatics Office. В следующих разделах описаны различные части окна Trimble Geomatics Office.

#### **2 Использование ПО Trimble Geomatics Office.**

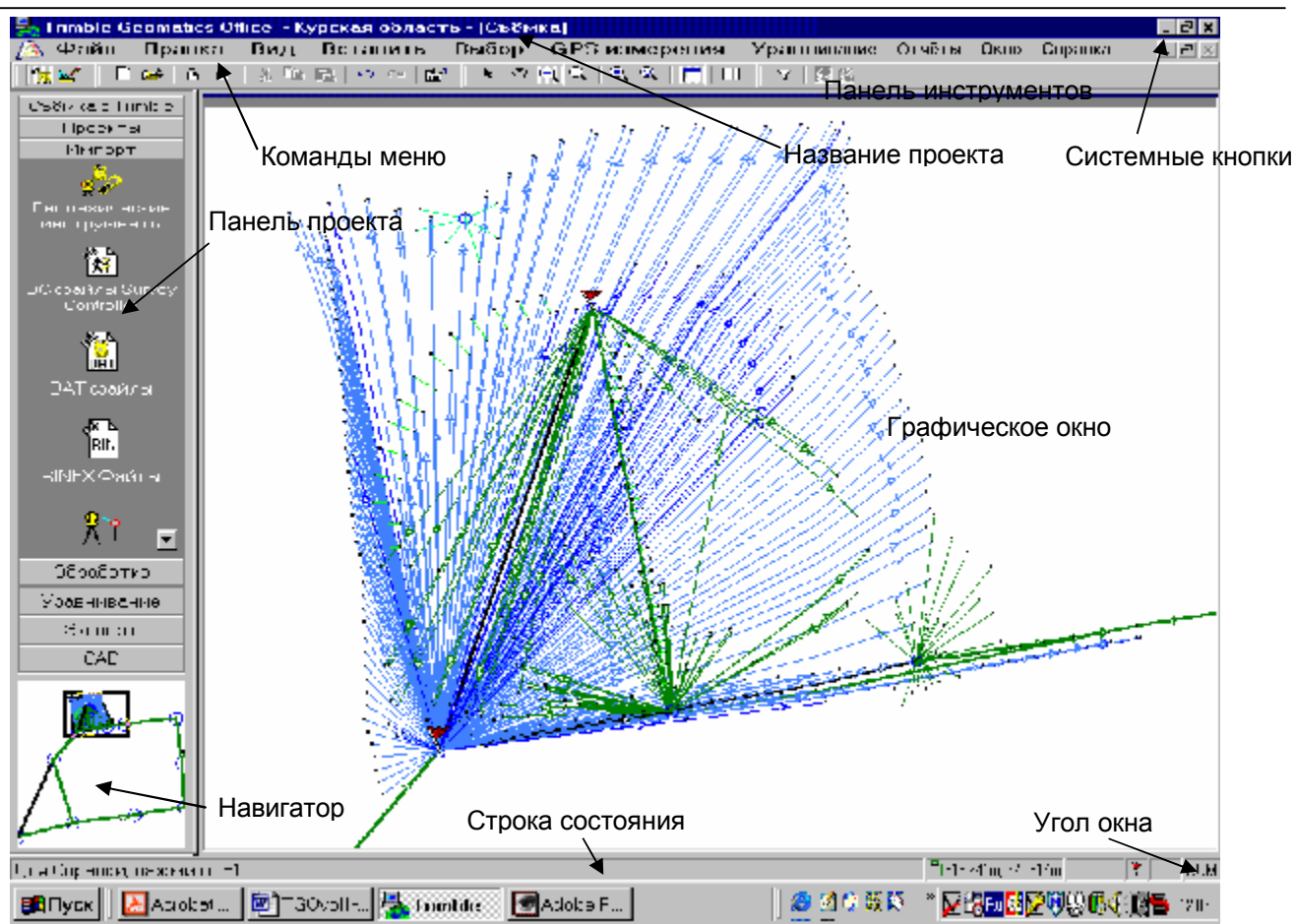

*Рисунок 2-1 Общие для обоих режимов части графического окна.* 

#### **2.2.1 Панель проекта.**

Панель проекта расположена с левой стороны окна Trimble Geomatics Office. В ней содержится поименованные группы (например, группа Trimble Survey (Съёмка с Trimble)), объединяющие ярлыки различных задач. Эти группы следуют в общей последовательности работы с программой.

На Рисунке 2-2 показаны части панели проекта. Вы можете нажать стрелку для просмотра не поместившихся ярлыков. Нажмите ярлык, чтобы выполнить задачу. Например, нажмите ярлык Survey Device (Геодезические инструменты), чтобы передать данные из какого-либо устройства в проект Trimble Geomatics Office.

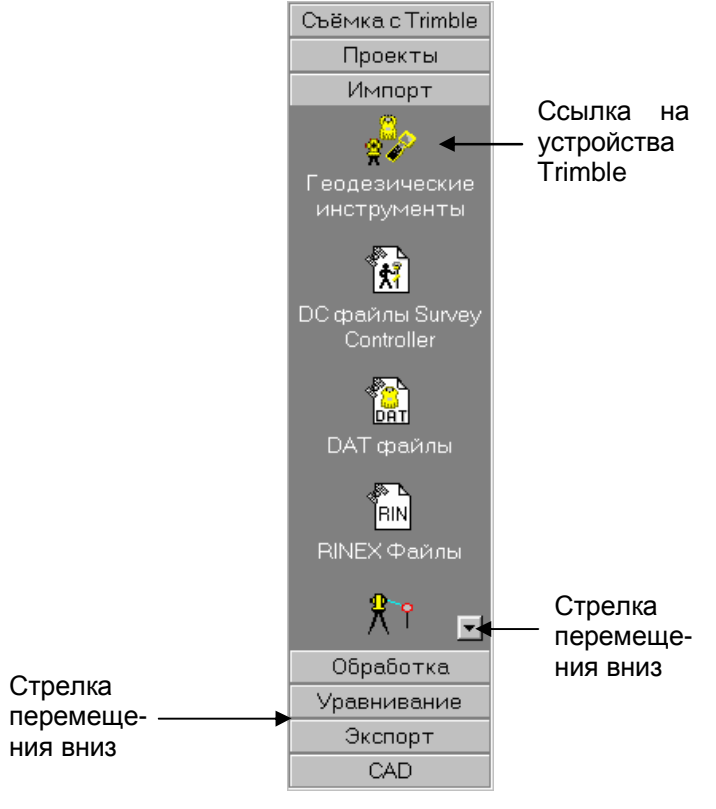

*Рисунок 2-2 Элементы панели проекта.* 

Для вывода на экран или скрытия панели проекта сделайте одно из следующего:

- В инструментальной панели, нажмите значок *Панель проекта*.
- Выберите *Вид / Панель проекта*.

Если не открытого ни одного проекта, то в панели проектов находятся группы *Проекты* и *Утилиты*. Если проект открыт, то в панели проектов группы Утилиты нет.

#### **Масштабный навигатор.**

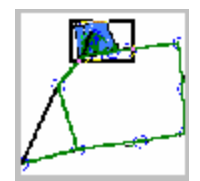

Навигатор масштабирования – это маленькое окно, расположенное под панелью проекта. В нём отражаются данные, находящиеся в основном графическом окне Trimble Geomatics Office. Если Вы используете любой из инструментов масштабирования изображения в основном окне, то все изменения отражаются в окне навигатора. Это удобный способ обзора всего вашего проекта.

Вы можете выводить или скрывать навигатор масштабирования в панели проекта.

Для этого:

1. В панели проекта, щёлкните правой кнопкой мыши для тог, чтобы обратиться к контекстному меню.

2. Выберите *Масштабный навигатор*.

Для использования навигатора:

• Щёлкните в окне навигатора масштабирования в пределах проекта. Эта точка становится центром основного графического окна.

Для масштабирования изображения с помощью навигатора:

• В окне навигатора обведите мышью прямоугольную зону, которая Вас интересует. В основном графическом окне отобразятся те же самые данные.

Когда в окне навигатора Ваша точка находится в середине прямоугольной зоны, указатель принимает вид P,

Это означает, что Вы можете перетащить зону выделения над областью проекта без изменения масштаба изображения. В рабочем окне будут отражены эти перемещения.

O **Совет - Если у Вас мышь с колесом, то Вы может использовать колесо для изменения размеров прямоугольной зоны выделения.** 

#### **2.2.2 Строка состояния.**

Строка состояния расположена под графическим окном Trimble Geomatics Office (см. Рисунок 2-1). В ней находятся значки, указывающие на текущее состояние проекта. Для выполнения действия, обозначенного значком, дважды щелкните по нему. В Таблице 2-1 приведены значки, которые могут появляться в строке состояния.

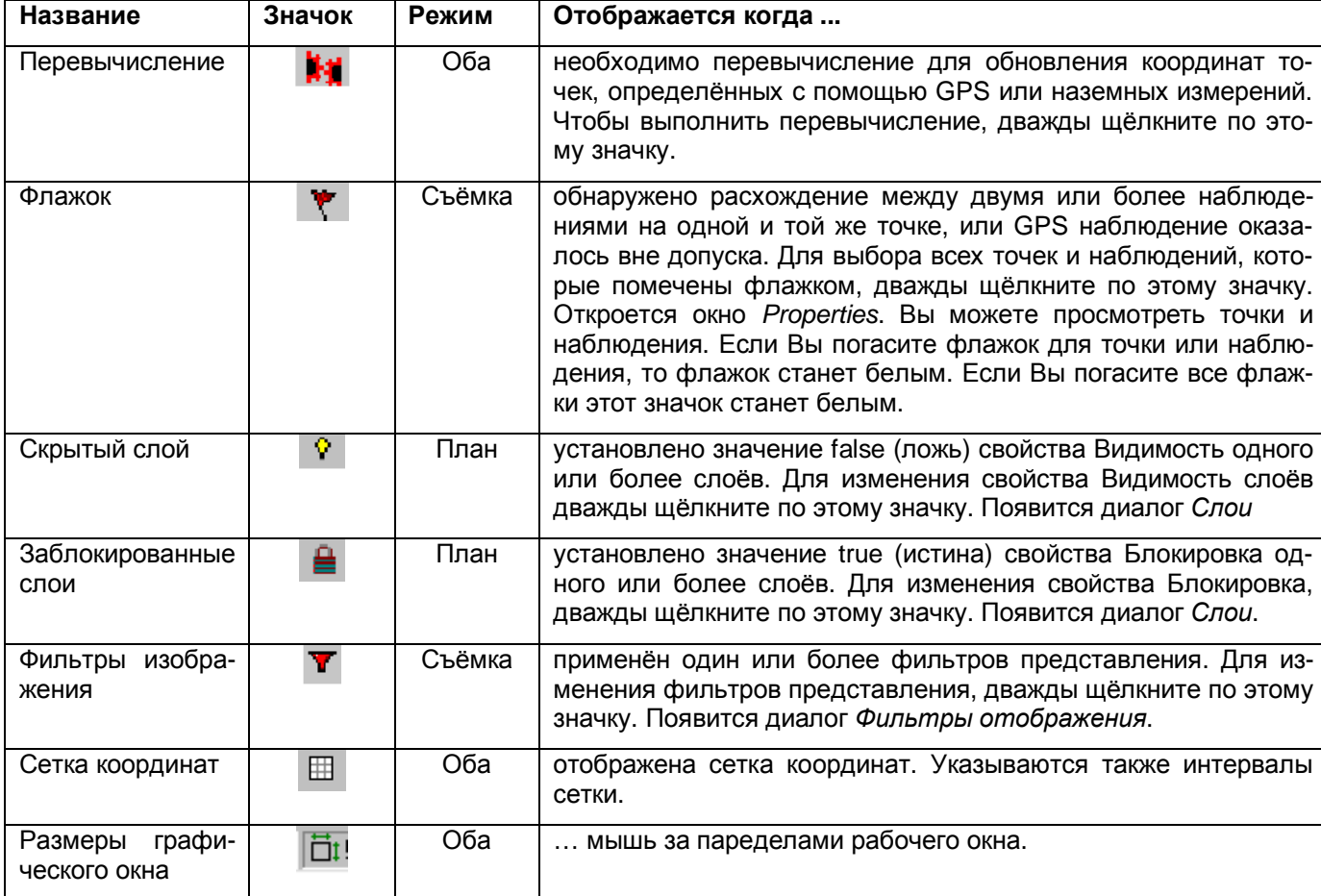

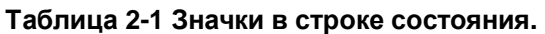

#### *2.3 Режим просмотра Съёмка.*

В этом режиме, GPS и наземные наблюдения изображаются цветными линиями. Пункты геоосновы и уравненные точки сети, также имеют специальные обозначения. Информацию о каждом цвете и состоянии, которое он обозначает, см. в разделе Выбор цветовой схемы.

Если ПО Trimble Geomatics Office обнаружит любые проблематичные наблюдения (например, расхождения измерений вне допуска, указанного в поле *В плане* или *По высоте* вкладки *Перевычисление* диалога *Свойства проекта*, флажки сигнализирующие об ошибке появляются у точки, на которой произошло расхождение.

Используйте Режим Съёмка для выполнения таких геодезических задач как:

- контроль GPS и обычных измерений
- исправление ошибочных данных (подробную информацию, см. в Главе 9)
- обработки GPS данных (если у Вас есть модуль WAVE Baseline Processing)
- GPS калибровки
- вычисления невязки GPS полигонов
- обратная геодезическая задача
- уравнивания сети (если у Вас есть модуль Network Adjustment)

Более подробную информацию об этих меню, командах и панелях инструментов Вы найдёте в Справке тема Overview Survey View (Режим Съёмка - Обзор).

На Рисунке 2-3 показан проект в Режиме Съёмка.

#### **2 Использование ПО Trimble Geomatics Office**

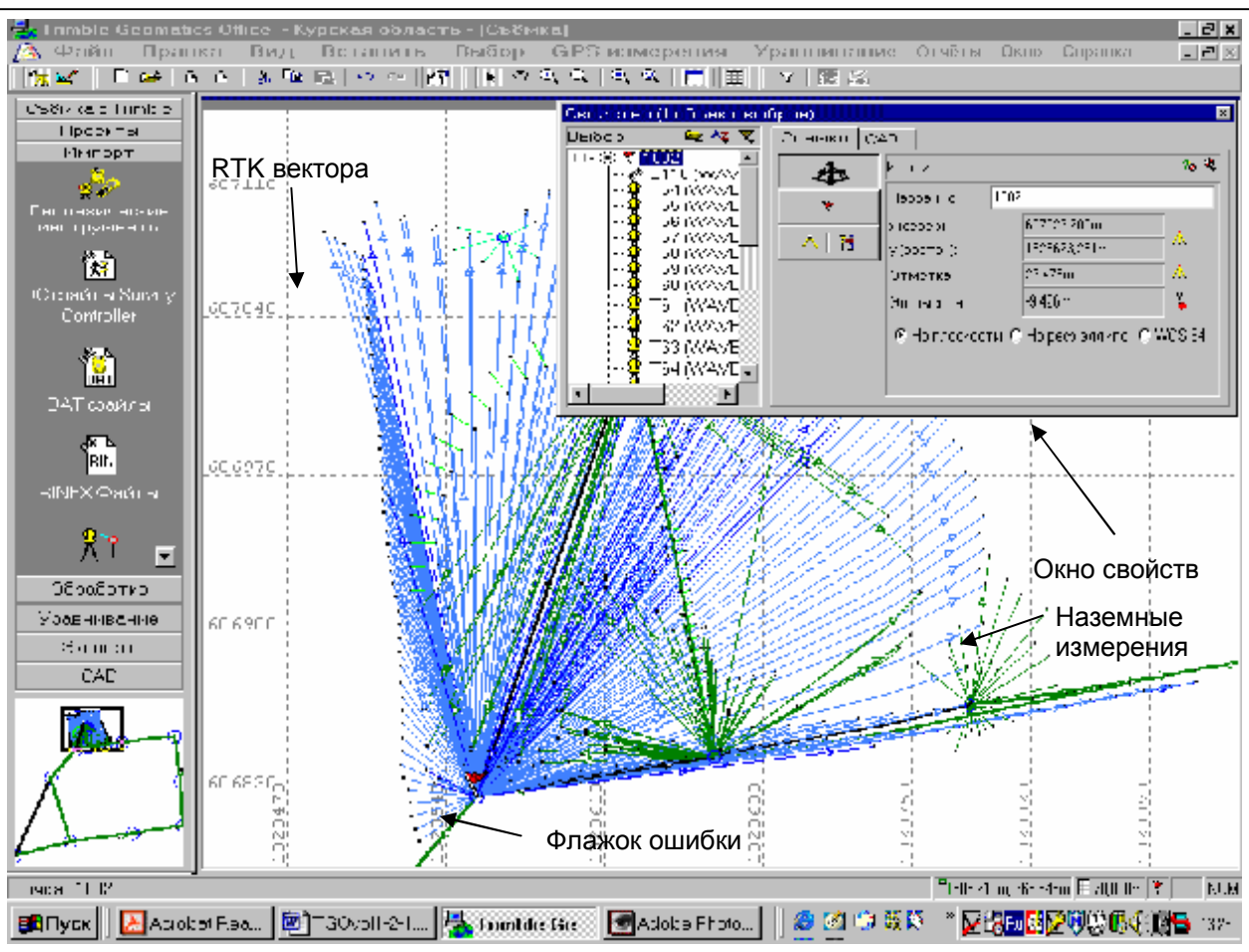

*Рисунок 2-3 Проект в Режиме Съёмка.* 

#### **2.3.1 Другие модули.**

Вместе с ПО Trimble Geomatics Office Вы можете установить модули, о которых рассказано в следующих разделах.

#### **Модуль WAVE Baseline processor.**

В Таблице 2-2 перечислены функциональные возможности модуля WAVE Baseline processor.

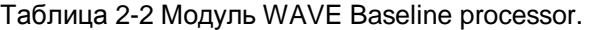

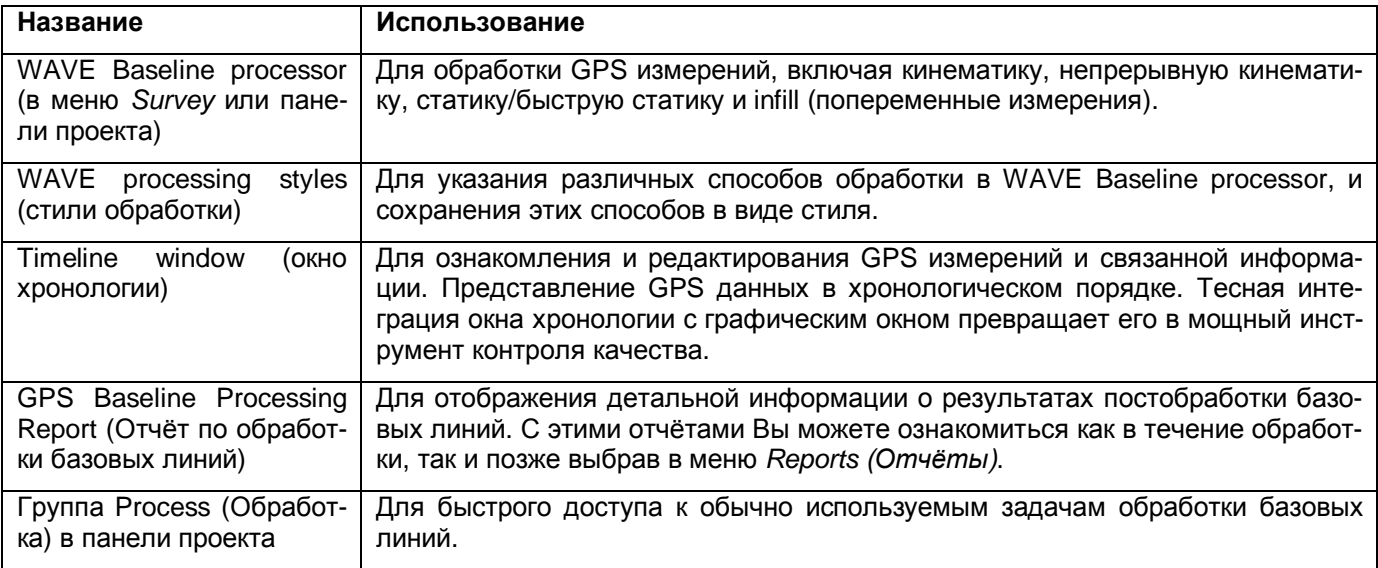

#### **Модуль Network Adjustment.**

В Таблице 2-3 приведены функциональные возможности модуля Network Adjustment (Уравнивание Сети).

#### **Таблица 2-3 Модуль Network Adjustment.**

#### **2 Использование ПО Trimble Geomatics Office.**

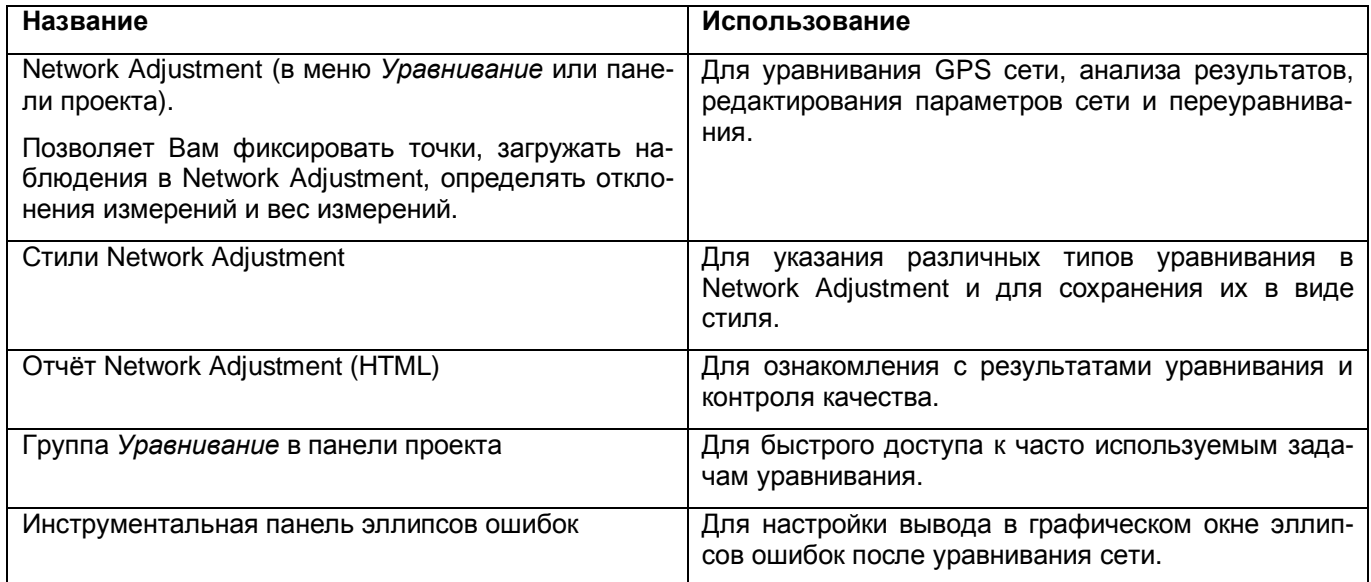

## *2.4 Режим просмотра План.*

В режиме План объекты отображаются в соответствии с назначенными для них стилями, поэтому Вид в плане используется для ознакомления с топографическими элементами местности отснятыми в течение полевых измерений. Вы можете добавлять объекты - точки, линии, дуги, кривые, стили текста и подписи - в проект.

Вы можете изменять стиль объекта, с помощью окна *Свойства* или диалога *Многократная правка* или обработав коды элементов местности. Любые изменения, которые будут выполнены, не затрагивают исходные данные – измерения.

Используйте режим План для подготовки топографической съёмки к экспорту в Ваш программный пакет автоматизированного проектирования (CAD). Вы можете делать следующее:

- обработать коды элементов местности
- управлять слоями
- управлять стилями
- обратиться к ПО Trimble DTMLink
- обратиться к ПО Trimble Roadlink

Для получения подробной информации обратитесь к разделу Справки Plan View – Overview (Режим План - Краткий обзор). На Рисунке 2-4 показан проект в режиме План.

**2 Использование ПО Trimble Geomatics Office** 

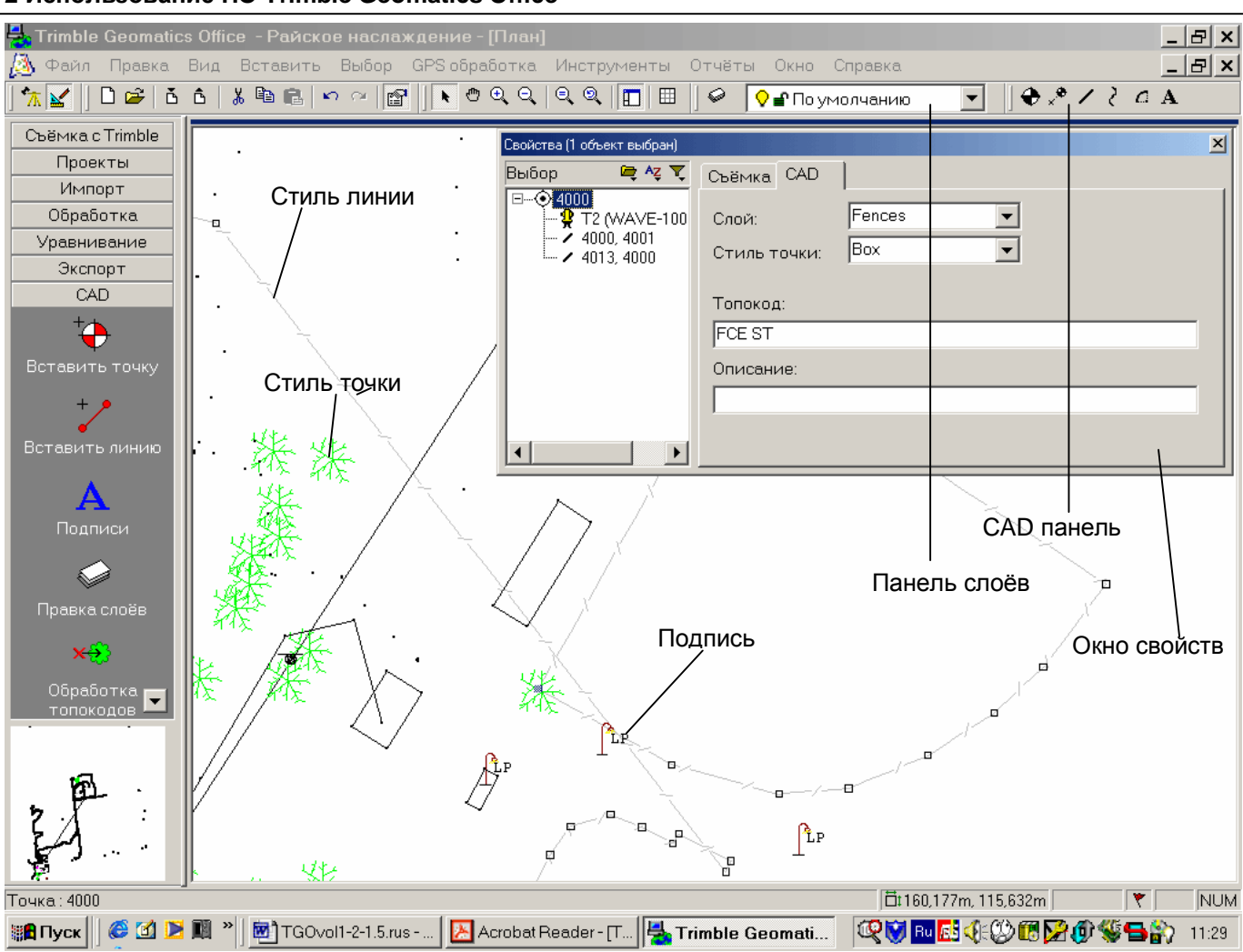

*Рисунок 2-4 Проект в режиме просмотра План.* 

#### *2.5 Подсказки.*

Подсказки - быстрый способ ознакомиться или повторно вызвать функцию, кнопку, поле, или инструмент. Они также предоставляют полезную информацию об объектах в графическом окне. Для использования подсказки:

• Подведите указатель мыши к кнопке, полю или инструменту в инструментальной панели; или объекту (точке, линии, дуге, кривой, тексту или комментарию) в графическом окне.

Через нескольких секунд, появится маленькое всплывающее окно и поможет Вам идентифицировать элемент. Это – подсказка.

Например, когда Вы подведёте указатель мыши к инструменту *Импорт* в стандартной инструментальной панели, то появится следующая подсказка:

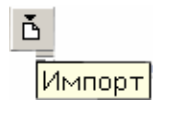

Более подробную информацию о каждом инструменте Вы найдёте в Справке.

#### *2.6 Контекстное меню.*

Контекстное меню - контекстно-зависимые меню с командами, которые изменяются в зависимости от того, где Вы щёлкнули мышью. Вы можете использовать контекстное меню для таких общих задач как:

- доступ к обычно используемым командам меню и диалогам
- переключение параметров настройки экрана
- вставки кодов

Для обращения к контекстному меню:

- 1. В соответствующей зоне, щёлкните правой кнопкой мыши.
- 2. Выберите соответствующую команду в меню.

## *2.7 Указатели мыши.*

При работе с мышью, Вы используете указатель для выбора объектов и команд в меню. Форма этого указателя изменяется в зависимости от его положения, режима, в котором вы находитесь Вы (например, выбор объекта или заполнение полей ввода) или выбранного инструмента. В Таблица 3-4 показаны некоторые указатели.

#### **Таблица 2-4 Формы указателя.**

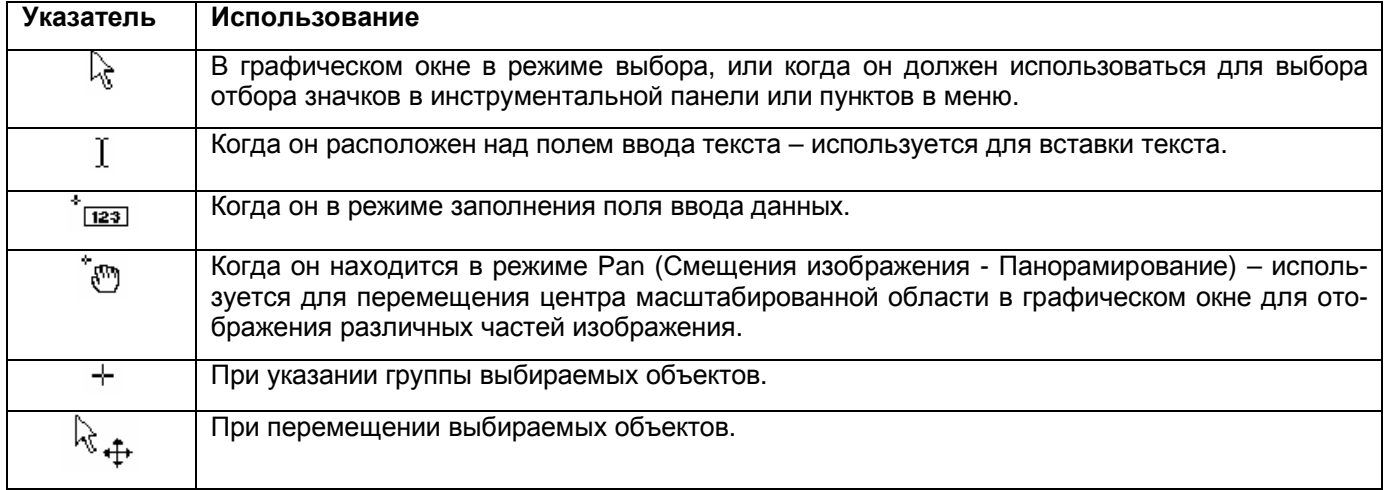

## *2.8 Выход из ПО Trimble Geomatics Office.*

При выходе из ПО Trimble Geomatics Office, не нужно сохранять свой проект. ПО сохраняет все изменения проекта сразу же после их выполнения.

Для выхода из ПО Trimble Geomatics Office:

• Выберите *Файл* / *Выход*.

Программное обеспечение Trimble Geomatics Office организует Ваши данные в проектах. Проект обычно охватывает данные, полученные на одном рабочем объекте и может содержать измерения, полученные в разное время и с помощью оборудования различного типа.

При создании проекта, Вы начинаете с выбора шаблона для него. Этот шаблон обеспечивает ваш проект основной информацией, необходимой для его настройки; то есть единицы измерения, систему координат и параметры настройки дисплея.

В этой главе рассказано как:

- создать проект
- открыть существующий проект
- изменить свойства проекта
- удалить проект
- копировать проект
- использовать шаблоны проектов

#### *3.1 Создание проекта.*

Для создания проекта:

- 1. Сделайте одно из следующего:
- В стандартной инструментальной панели, щёлкните по инструменту *Новый проект*.
- Выберите *Файл* / *Новый проект.*
- В панели проекта щёлкните по ярлыку *Новый проект*.

#### Появится следующий диалог:

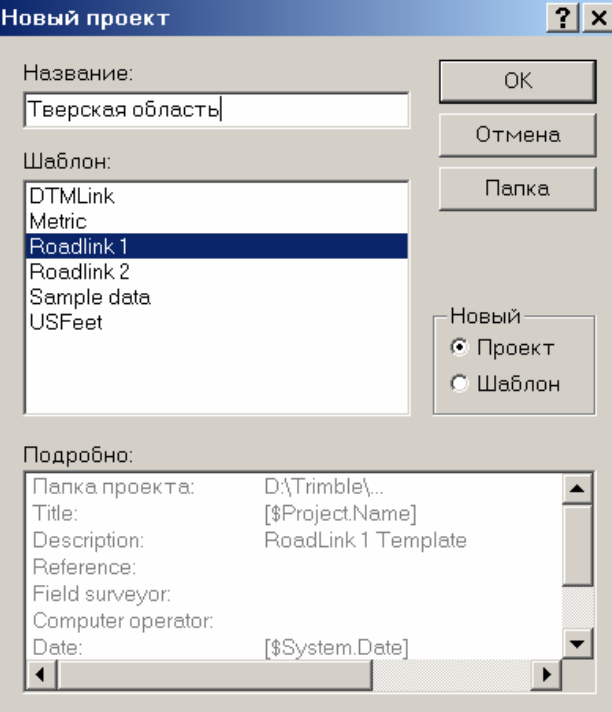

- 2. В поле *Название*, введите название проекта.
- 3. В списке *Шаблон*, выберите шаблон.

Шаблон определяет начальное состояние проекта. Детали выбранного шаблона отображены в списке *Подробно*. Подробную информацию, см. в разделе Выбор Шаблона для проекта.

4. В группе *Новый* проверьте, что выбрана опция *Проект*.

5. Если Вы хотите сохранить файлы - проекты в отдельном каталоге (отличный от того, который был указан при инсталляции), то сделайте следующее:

- a. Щёлкните по **Папка**.
- b. Укажите соответствующий каталог.
- c. Щёлкните по **ОК**.

Название каталога появится в списке *Подробно*.

6. Щёлкните по **ОК**.

Проект создан, после чего появится диалог *Свойства Проекта*. Значения в полях каждой вкладки получены из шаблона, выбранного Вами для проекта.

#### *3.2 Открытие существующего проекта.*

Чтобы открыть существующий проект, сделайте одно из следующего:

- Выберите *Файл* / *Открыть проект.*
- В стандартной инструментальной панели, нажмите инструмент  **Открыть проект.**
- В группе *Проекты* панели проекта, нажмите ярлык проекта.
- Проект открывается в Режиме Съёмка в том виде, в котором он был закрыт в последний раз.

• В группе *Проекты* панели проекта, нажмите ярлык *Открыть проект*.

\* **Примечание – При открытии проекта, который был создан с помощью ПО, в которое входили различные модули (обработка GPS базовых линий и уравнивание сети), Вы можете проконтролировать все данные (эллипсы ошибок и обработанные базовые линии) потому что он остался тем же самым. Однако Вы не можете выполнить любые другие задачи, для которых необходимы эти модули.** 

#### *3.3 Изменение свойств проекта.*

В следующих разделах рассказано о том, как использовать вкладки диалога *Свойства проекта* чтобы в случае необходимости изменить свойства проекта.

Для того, чтобы обратиться к этому диалогу:

• Выберите *Файл* / *Свойства проекта*.

#### **3.3.1 Изменение заголовков проекта.**

Используйте вкладку *Свойства проекте*, для ввода в проект информации, которую Вы хотите включить в отчёты и схемы. Эта вкладка показана ниже:

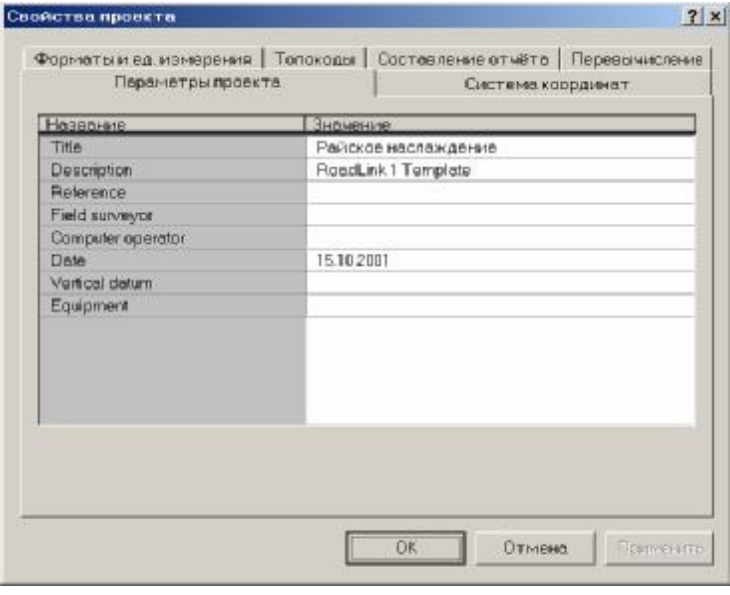

После создания проекта следующее происходит автоматически:

- В поле Описаниепоявляется название шаблона. Вы можете изменить описание в любое время.
- Поле Дата заполняется системной датой компьютера.

Все другие поля необязательны, и Вы можете ввести в них значения в любое время.

#### 3.3.2 Выбор системы координат.

Используйте вкладку Система координат для того, посмотреть какая в данный момент установлена система координат и, в случае необходимости, заменить её на другую. Эта вкладка показана ниже:

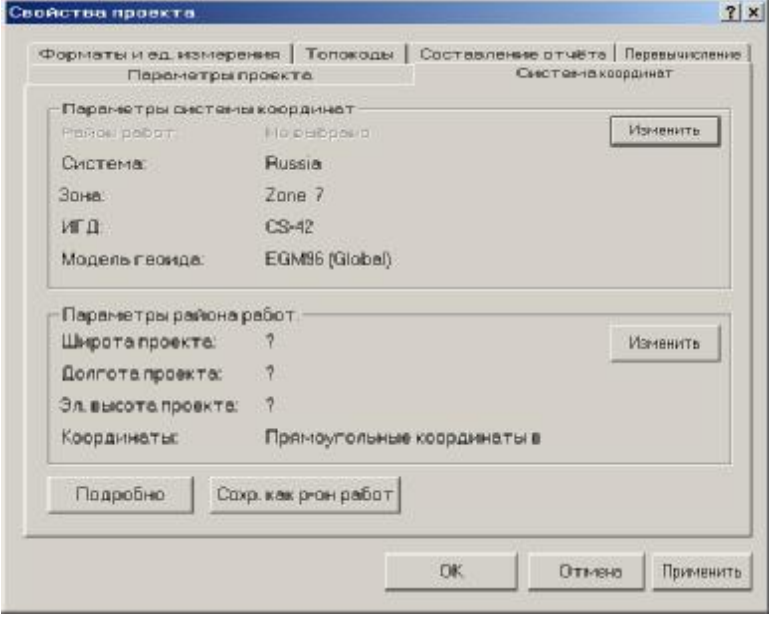

По умолчанию для проекта устанавливается та система координат, которая была указана в шаблоне создания проекта. Информацию о смене системы координат для проекта, Вы найдёте в Главе 4 Использование системы координат.

#### 3.3.3 Выбор единиц измерения и форматов.

Используйте вкладку Форматы и единицы измерения для установки единиц измерений, используемых в текущем проекте. Эта вкладка показана ниже:

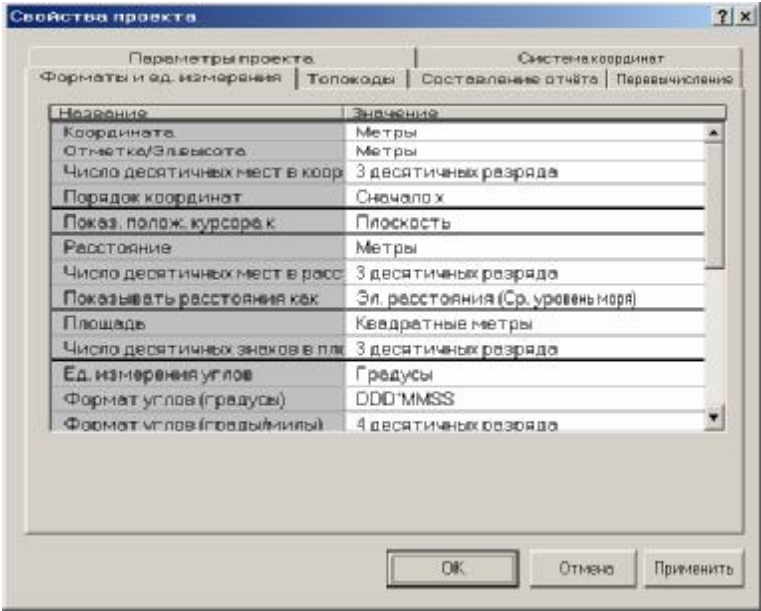

Здесь Вы можете установить единицы измерения и форматы, используемые для представления информации на экране, импорта, экспорта и создания отчётов. Информацию о каждом поле в этой вкладке, Вы найдёте в теме Справки Project Properties dialog - Units and Format tab.

#### **3.3.4 Настройка проекта для кодирования элементов местности.**

Используйте вкладку *Топокоды* для активизации и выбора библиотек топокодов и атрибутов для проекта Trimble Geomatics Office. Эта вкладка показана ниже:

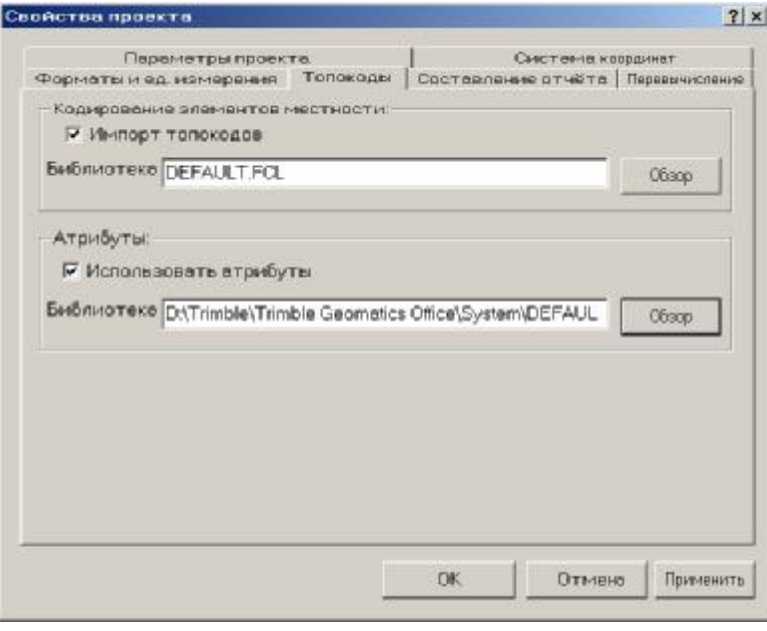

#### **Автоматическая обработка кода.**

Автоматическая обработка кодов при импорте файла Trimble Survey Controller (\*.dc):

1. Выберите флажок *Импорт топокодов*. Кнопка **Обзор** станет активной.

2. Нажмите **Обзор** и укажите местоположение библиотеки топокодов и атрибутов, которую Вы хотите использовать. Вы можете сменить библиотеку в любое время.

#### **Настройка работы с атрибутами.**

Если Вы хотите настроить работу с атрибутами:

1. Выберите флажок *Использовать атрибуты*. Кнопка **Обзор** станет активной.

2. Нажмите **Обзор** и выберите файл библиотеки топокодов и атрибутов (\*.fcl) или файл словаря данных (\*.ddf). Подробности Вы найдёте в **Главе 16 Использование атрибутов в ПО Trimble Geomatics Office**. Подробную информацию Вы найдёте в Справке по Feature and Attribute Editor.

#### **Изменение параметров создания отчётов.**

Используйте вкладку Составление отчётов для управления параметрами создания отчётов. Эта вкладка показана ниже:

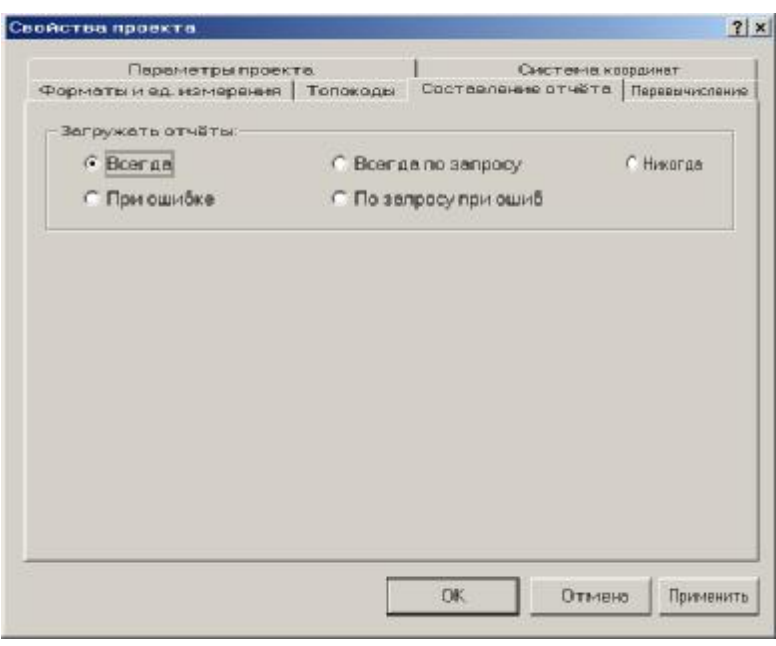

В группе З*агружать отчёты* выберите соответствующий переключатель. Пример создаваемого системой отчёта – отчёт об импорте. ПО создает этот отчёт, когда Вы импортируете файл Survey Controller (\*.dc) в проект. Созданные системой отчёты обычно информируют Вас о проблемах или ошибках в ваших данных, которые обнаружит ПО Trimble Geomatics Office.

#### O **Совет - Вы можете ознакомиться с отчётами в любое время. Они хранятся в каталоге** *Reports* **(Отчёты) в каталоге проекта.**

#### **3.3.6 Изменение параметров перевычисления.**

Используйте вкладку *Перевычисление* для указания того, как ПО Trimble Geomatics Office должна вычислять координаты всех точек в проекте. Эта вкладка показана ниже:

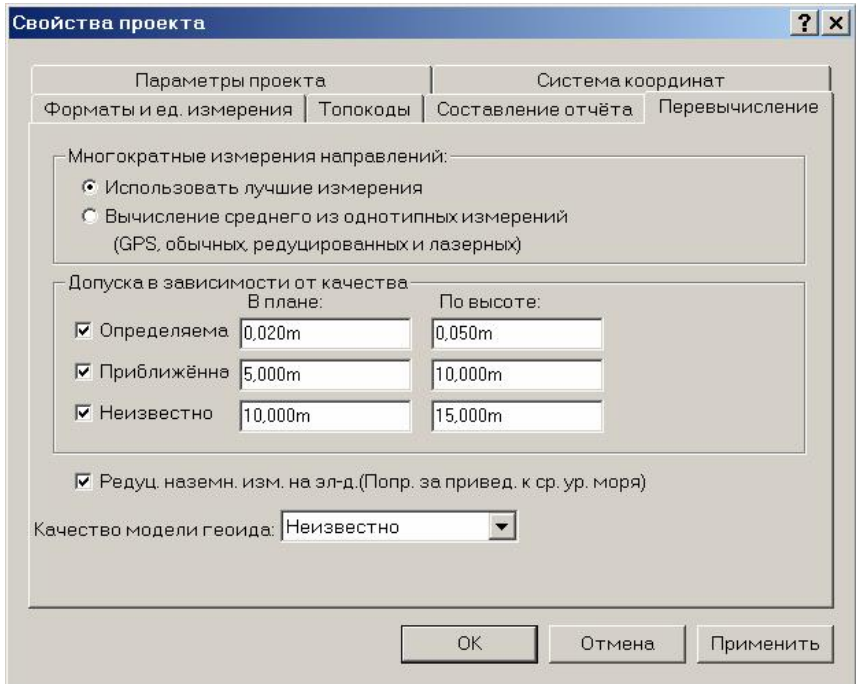

Подробная информация приведена в **Приложении B Перевычисление**.

#### **Многократные измерения направлений на точки (векторов).**

Для указания того, как перевычислять многократно измеренные направления сделайте одно из следующего:

• Выберете вариант *Использовать лучшие измерение*, если Вы хотите выполнить перевычисление, чтобы использовать лучшее измерение для получения координат точки. Этот метод выбирается по умолчанию.

• Выберете вариант *Вычисление среднего из однеотипных измерений*, если Вы хотите выполнить перевычисление для определения координат точки по средним координатам, полученным по измерениям каждого типа. ПО усредняет измерения только одного и того же типа (GPS, обычные, редуцированные, лазерные).

#### **Контроль допусков.**

ПО Trimble Geomatics Office вычисляет координаты по каждому измерению на точку. Если выполнены многократные измерения, то для информирования о невязке используются допуски.

Если флажок *Использовать контроль допусков* чист, то сообщений о невязке не выдаётся.

Если флажок *Использовать контроль допусков* активизирован, то доступны поля *В плане* и *По высоте*. Любые измерения, значения которых превышают установленные допуска, будут отмечены в отчёте как ошибочные.

Если выбран вариант *Вычисление среднего из однеотипных измерений*, то усредняются только те координаты, которые удовлетворяют допускам.

#### **Изменение поправки за приведение к среднему уровню моря для наземных измерений.**

Если Вы хотите все расстояния, полученные с помощью наземных методов (обычные оптические измерения, с помощью лазерных дальномеров и т. п.) редуцировать на эллипсоид (средний уровень моря):

• Выберите флажок *Редуцировать наземные измерения на эллипсоид (Поправка приведения на средний уровня моря))*.

Подробную информацию Вы найдёте в разделе Справки Ellipsoid Level Corrections.

#### **Качество модели геоида.**

Если система координат вашего проекта использует модель геоида, то ПО Trimble Geomatics Office использует поле *Качество модели геоида* для определения качества превышений (для точек полученных с помощью GPS) или высот (для точек, полученных обычными методами) полученных с помощью модели геоида.

Для указания качества модели геоида:

• Выберите качество модели геоида из списка.

## *3.4 Удаление проекта.*

Вы можете удалить любой проект кроме открытого в данный момент. Для удаления проекта:

1. Выберите *Файл* / *Удалить.* Появится следующий диалог:

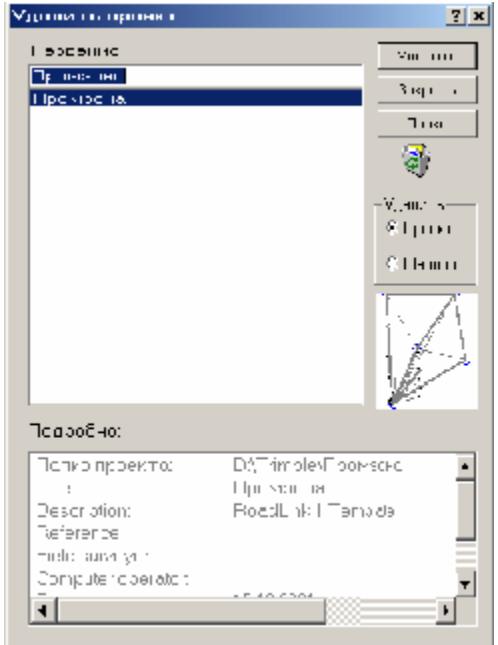

2. Выберите нужный проект.

3. Щёлкните по **Удалить.**

ПО удалит проект.

\* **Примечание – Удаляя проект, Вы удаляете весь каталог проекта. Однако, Вы можете восстановить удаленный проект с помощью Корзины вашей системы Microsoft Windows.** 

#### *3.5 Копирование проекта.*

Вы можете скопировать проект, если нет ни одного открытого проекта. Чтобы это сделать:

1. Выберите *Файл* / *Копирование проекта*. Появится следующий диалог:

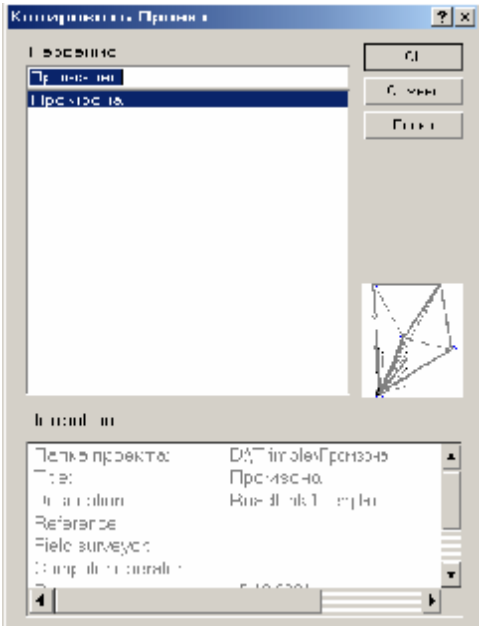

#### 2. Выберите нужный проект.

3. Щёлкните по **ОК**. Появится следующий диалог:

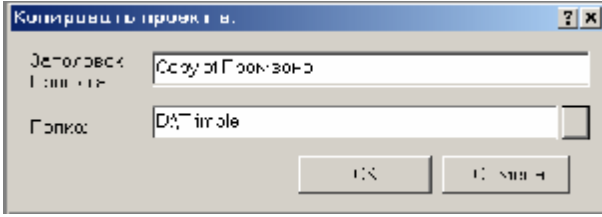

4. В поле *Заголовок проекта* введите название проекта.

5. Для перехода в каталог, в который Вы хотите скопировать проект, в поле *Папка* сделайте одно из следующего:

- Нажмите кнопку справа для выбора местоположения каталога.
- Введите путь с помощью клавиатуры.

6. Щёлкните по **ОК**.

ПО поместит копию проекта в новый каталог.

#### *3.6 Использование шаблонов проектов.*

Чтобы конфигурировать начальное состояние проекта, Вы должны выбрать шаблон проекта. Для уменьшения времени, необходимого на конфигурацию новых проектов, создайте свои собственные шаблоны со свойствами и данными, обычными для всех Ваших проектов.

#### **3.6.1 Выбор шаблона для проекта.**

Когда Вы создаете новый проект, Вы должны выбрать шаблон. Использование шаблонов в ПО Trimble Geomatics Office подобно использованию шаблона документа в Microsoft Word, или прототипа рисунка в AutoCAD. Шаблоны Trimble Geomatics Office хранятся в C:\Program Files\Trimble\Trimble Geomatics Office\Template.

Когда проект создан, весь шаблон - включая каталоги шаблона – копируются в новый проект. Например, если ASCII файл, содержащий пункты геоосновы находится в каталоге шаблона *Checkin*, то тот же самый файл копируется в каталог *Checkin* проекта. Шаблон, который Вы используете остаётся без изменений. То есть любые изменения, выполненные в проекте не отражаются на шаблоне.

#### **3.6.2 Создание шаблона.**

Для создания шаблона проекта:

1. Выберите *Файл* / *Новый проект*.

Появится диалог *Новый проект*.

2. В группе *Новый*, выберите опцию *Шаблон*. Каталог *Project* в списке *Подробно* сменится каталогом *Templates*, как показано ниже:

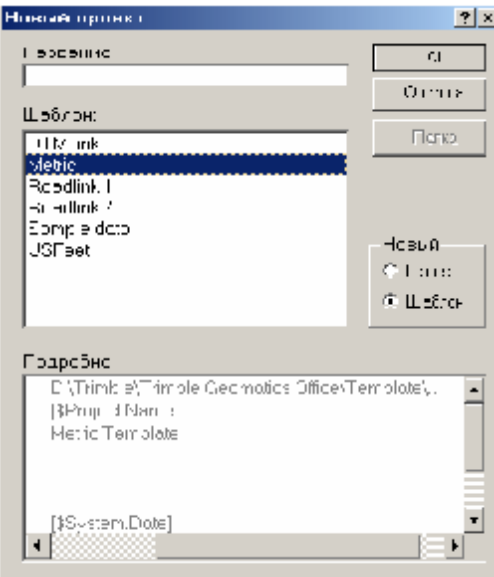

- 3. Введите название нового шаблона.
- 4. Выберите существующий шаблон, в качестве основы для создания нового.
- 5. Щёлкните по **ОК**.

#### Появится диалог *Свойства проекта*.

6. Используйте вкладки диалога *Свойства проекта* для редактирования параметров настройки устанавливаемых по умолчанию, которые Trimble Geomatics Officeные использует при создании проекта, на основании шаблона. Подробную информацию об этих вкладках см. раздел **Изменение свойств проекта**.

#### 7. Щёлкните по **ОК**.

Появится запрос о Вашем желании продолжить редактирование шаблона.

8. Сделайте одно из следующего:

• Для продолжения редактирования шаблона, нажмите **Да**. Вы можете редактировать шаблон не только с помощью диалога *Свойства проекта*, например, введя общие пункты геоосновы.

• Для закрытия шаблона, нажмите **Нет.**

#### \* **Примечание – Вам не нужно вручную сохранять шаблон. Все изменения шаблона сохраняются автоматически.**

Новый шаблон появляется в списке *Шаблоны*, после создания нового проекта. Вы можете открыть шаблон тем же образом, что и проект.

## **4 Использование системы координат.**

В ПО Trimble Geomatics Office каждому проекту назначена система координат. Правильный выбор системы координат для проекта имеет очень важное значение, в противном случае ПО вычислит и отобразит неправильные значения координат.

После выбора шаблона для нового проекта, ПО использует систему координат, заложенную в шаблон. Вы можете в любой момент сменить эту систему координат. Однако Trimble рекомендует выбрать систему координат (включая модель геоида) *прежде, чем* Вы начнёте добавлять точки в проект. Если Вы меняете систему координат, когда точки уже в проекте, координаты точек изменятся.

В этой главе описана база данных систем координат и расскаазано как:

- использовать системы координат и модели геоида
- использовать систему координат из файла Survey Controller (\*.dc)
- определять вашу собственную картографическую проекцию, устанавливаемую по умолчанию
- указывать высоту, устанавливаемую по умолчанию
- описана работа с наземной системой координат

## *4.1 База данных системы координат.*

База данных систем координат хранится в файле Current.csd. Current.csd содержит информацию о системах координат, зонах, районах работы (см. 4.5) и моделях геоида. Когда Вы указываете систему координат для проекта, информация исходит из этой базы данных. Для просмотра базы данных, используйте утилиту Trimble coordinate system Manager (Администратор систем координат Trimble). Если Вы хотите работать с базой данных систем координат, то используйте утилиту Trimble coordinate system Manager для:

- ознакомления с параметрами системы координат
- добавления новых параметров (эллипсоиды, параметры трансформации, системы координат, районы работ и модели геоида)
- редактирования определяемых пользователем параметров

Подробную информацию об этой утилите Вы найдёте в **Главе 17 Утилиты**, или обратитесь к разделу Справки Trimble Coordinate System Manager.

## *4.2 Использование моделей геоида.*

С помощью GPS определяются высоты точек относительно эллипсоида WGS-84. Эти высоты называются *элипсоидальными высотами*. Для получения ортометрических высот - отметок по этим высотам используйте модель геоида. По модели геоида определяется разница между поверхностями эллипсоида и геоида, или средней поверхностью уровня моря – превышение геоида над эллипсоидом. Учитывая это превышение, получаем ортометрическую (над уровнем моря) отметку точки.

#### **4.2.1 Файлы сетки геоида (\*.ggf).**

Модели геоида хранятся в файлах сетки геоида (\*.ggf). Эти файлы содержат превышения геоида над эллипсоидом для определенных районов Земли. База данных систем координат уже содержит определенные стандартные модели геоида. Каждая система координат имеет заданную по умолчанию модель геоида. Чтобы использовать новый файл .ggf, используйте утилиту Trimble coordinate system Manager, чтобы создать модель геоида. Модель геоида содержит название и ссылку на .ggf файл. Если Вы установили утилиту Trimble Grid Factory, то сможете использовать её для ознакомления с превышениями геоида над эллипсоидом в .ggf файлах.

#### **4.2.2 Использование модели геоида для определения отметок точек полученных с помощью GPS.**

После выбора модели геоида, ПО Trimble Geomatics Office использует .ggf файл для интерполяции превышений геоида (N) в каждой точке полученной с помощью GPS. Полученное значение прибавляется к измеренной эллипсоидальной высоте (h). Это позволяет получить приблизительную отметку над уровнем моря (e) для GPS точек.

#### \* **Примечание - Для получения точных отметок, отнаблюдайте точки с известными отметками и выполните GPS калибровку. Подробную информацию вы найдёте в Главе 10 GPS калибровка.**

На Рисунке 4-1 показана взаимосвязь между геоидом и референц-эллипсоидом.

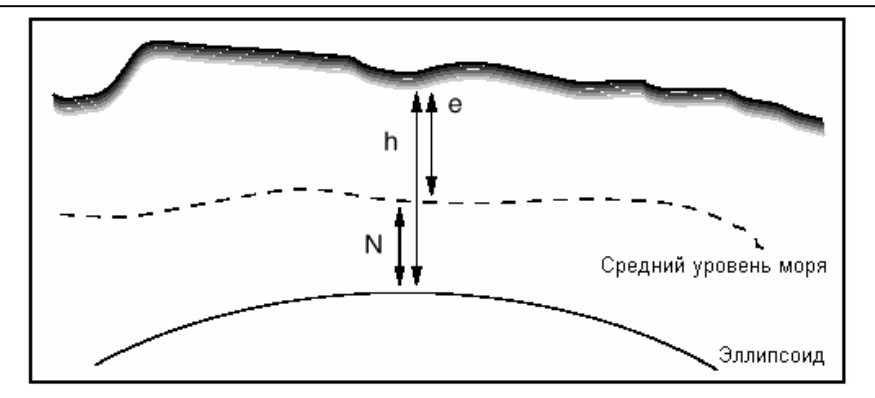

*Рисунок 4-1 Превышение геоида над референц-эллипсоидом.* 

Если Вы не используете модель геоида или не выполните GPS калибровку, то отметки точек будут равны эллипсоидальным высотам.

#### \* **Примечание - Если система координат проекта связана с моделью геоида, то ПО использует её для перевычисления высот всех типов точек, а не только GPS.**

#### **4.2.3 Выбор модели геоида.**

Для использования модели геоида существует несколько методов:

• Используйте заданную по умолчанию модель геоида, определенную для системы координат проекта.

• В утилите Trimble coordinate system Manager, укажите модель геоида как часть определения системы координат. Подробную информацию Вы найдёте в разделе Geoid Model dialog (Диалог модель геоида) в разделе Справки Coordinate System Manager.

• В ПО Trimble Geomatics Office, смените систему координат проекта. Выберите модель геоида из списка доступных моделей. Для получения информации, см. раздел **Смена системы координат**.

\* **Примечание - Вы может выбрать модель геоида только для прямоугольной (зональной) системы координат или поперечной проекции заданной по умолчанию. Если Вы выбираете район работ, то не сможете сменить модель геоида, используемую для района работ в ПО Trimble Geomatics Office. Для замены модели геоида для района работ, используйте утилиту Trimble coordinate system Manager, для указания района работ.** 

#### **Выбор качества модели геоида.**

Используйте вкладку *Перевычислить* диалога *Свойства проекта* для выбора качества модели геоида – показателя используемого для определения точности высот (для GPS точек) или отметок (для точек полученных наземными методами) вычисленных с помощью модели геоида. Для получения информации о выборе качества модели геоида обратитесь к разделу 3.3.6.

#### *4.3 Параметры системы координат.*

Для того чтобы ознакомиться с параметрами системы координаты проекта:

1. Выберите *Файл* / *Свойства проекта*.

Появится диалог *Свойства проекта*.

- 2. Выберите вкладку *Система координат*.
- 3. Щёлкните по **Подробно.**

Появится диалог *Информация о системе координат*.

4. Используйте вкладки диалога *Информация о системе координат* для ознакомления с параметрами системы координат.

\* **Примечание - Если система координат не включает GPS калибровку или параметры трансформации, то на вкладке** *Уравнивание* **нет никаких полей.** 

#### *4.4 Смена системы координат.*

Вы можете сменить систему координат проекта с помощью:

- Мастера системы координат диалога *Свойства проекта*
- Файла Survey Controller (\*.dc)

#### **4 Использование системы координат.**

• Данных для инициализации заданной по умолчанию поперечной проекции.

Trimble рекомендует выбрать систему координат (включая модель геоида проекта) *прежде,* чем добавлять точки в проект.

#### **4.4.1 Выбор системы координат с помощью мастера систем координат.**

Мастер системы координат позволяет Вам выбрать систему координат для проекта. Вы можете выбрать одно из следующего:

- Систему координат и зону
- Недавно используемую систему координат
- Район работ
- Определённую пользователем устанавливаемую по умолчанию поперечную проекцию.

Для того чтобы обратиться к мастеру систем координат и открыть диалог *Выбор системы координат*:

1. Сделайте одно из следующего:

- Выберите *Файл* / *Свойства проекта.*
- В панели проекта, нажмите группу *Проект*, а затем выберите ярлык *Свойства проекта*.
- Нажмите клавишу  $F12$

Появится диалог *Свойства проекта*.

- 2. Выберите вкладку *Система координат*.
- 3. Щёлкните по кнопке **Изменить.** Появится следующий диалог:

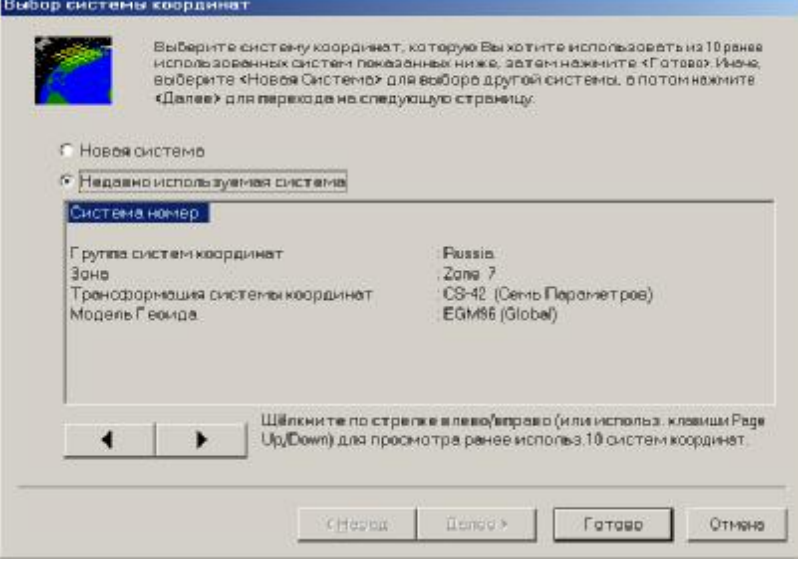

\* **Примечание - Когда Вы в первый раз использует базу данных систем координат, ПО Trimble Geomatics Office пропустит диалог** *Выбор системы координат* **и выведет диалог** *Тип системы координат***. Потому что нет никаких недавно используемых систем, которые можно было бы выбрать. Вы должны выбрать систему координат для проекта.** 

В следующих разделах описано, как использовать мастер систем координат для выбора системы координат.

#### **Выбор системы координат и зоны.**

Для выбора системы координат и зоны из базы данных систем координат:

- 1. В диалоге *Выбор системы координат*, выберите *Новая система*.
	- Информацию об открытии этого диалога, см. в этом разделе чуть ранее.
- 2. Щёлкните по **Далее**. Появится следующий диалог:

#### 4 Использование системы координат.

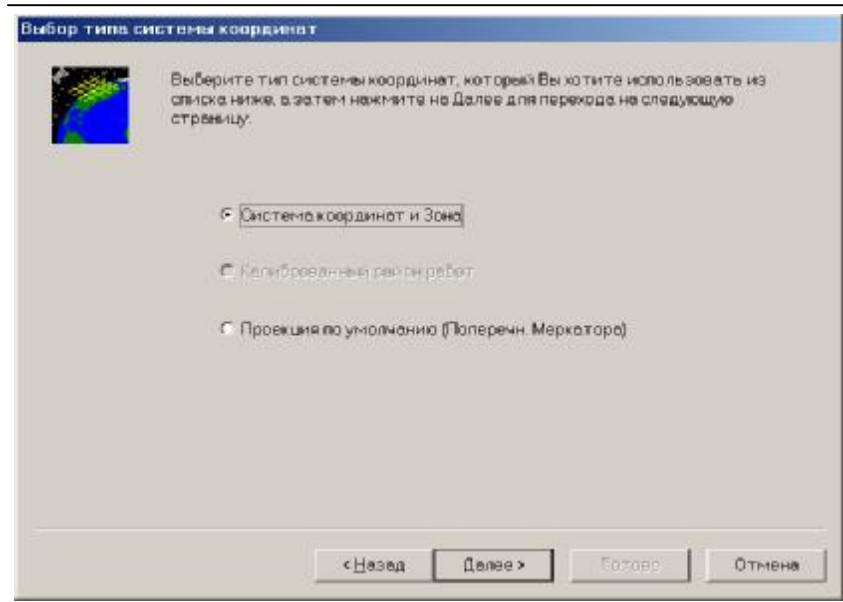

- 3. Выберите переключатель Система координат и Зона.
- 4. Шёлкните по Далее. Появится следующий диалог:

Группы систем координат и зон будут считаны из базы данных системы координат.

5. Выберите соответствующую группу систем координат и зону.

О Совет – для ознакомления с параметрами выбранной системы координат или зоны, щёлкните правой кнопкой мыши для вызова контекстного меню, а затем выберите команду Properties (Свойcmea).

6. Щёлкните по Далее. Появится следующий диалог:

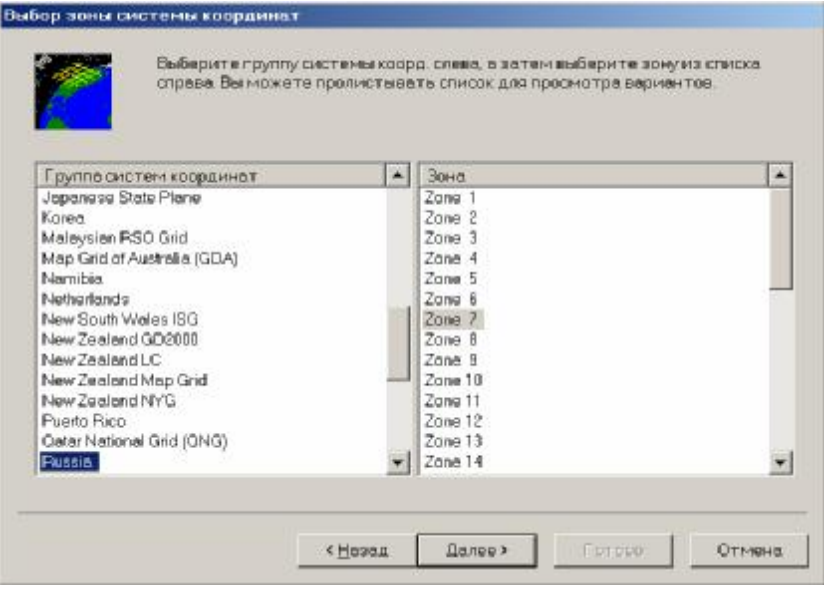

Если система координат связана с заданной по умолчанию моделью геоида, выбранной с помощью утилиты Trimble coordinate system Manager, то эта модель геоида будет выбрана.

7. В диалоге Выбор Модели Геоида, сделайте одно из следующего:

• Если Вы хотите указать другую модель геоида для системы координат, выберите её из списка имеющихся. Подробную информацию Вы найдёте в разделе 4.2.

#### О Совет - Чтобы ознакомиться со свойствами выбранной модели геоида, щёлкните правой кнопкой мыши, чтобы вызвать контекстного меню, а затем выбрать команду Свойства.

• Если Вы не хотите использовать модель геоида, то выберите опцию Без модели геоида.

8. Щёлкните по Готово.
Выбранная Вами система координат теперь станет системой координат проекта. В диалоге *Свойства проект* Вы найдёте название системы, зону, проекцию и используемую модель геоида.

9. Щёлкните по **ОК**.

\* **Примечание - Если Вы получаете сообщение о том, что система координат не может быть ис**пользована, потому что проект, содержит нулевые отметки, то введите высоты этих точек, или ука**жите устанавливаемую по умолчанию высоту на вкладке** *Система координат* **диалога** *Свойства проекта***. Затем Вы можете сменить систему координат. Вы можете выбрать все точки с нулевыми отметками, выбрав** *Выбор / По запросу***, и указав вариант** *Нулевые отметки***.** 

**Выбор недавно используемой системы координат.** 

ПО Trimble Geomatics Office запоминает последние десять используемых систем координат.

Для выбора из этого списка недавно используемых систем:

1. Откройте диалог *Выбор системы координат*.

Информацию об открытии этого диалога Вы найдёте в разделе **Выбор системы координат с помощью мастера системы координат** в начале этого раздела.

- 2. Выберите переключатель *Недавно используемая система*.
- 3. Пролистайте с помощью кнопок со стрелками список систем.
- 4. Выберите систему координат, которую Вы хотите использовать.
- 5. Щёлкните по **Готово**.

Система координат, которую Вы выбрали - теперь становится системой координат проекта.

#### **Выбор района работ.**

Район работ (*site - участок*) – это набор параметров системы координат, которому Вы присвоили собственное название и сохранили для использования в других проектах. Район работ включает параметры плановой и высотной трансформации, полученные с помощью GPS калибровки. Информацию о выполнении GPS калибровки Вы найдёте в **Главе 10 GPS калибровка**.

Для выбора района работ:

1. Откройте диалог *Выбор системы координат*.

Информация об открытии этого диалога приведена ранее.

- 2. Выберите *Новая система*.
- 3. Щёлкните по **Далее**.

Появляется диалог *Select Coordinate System Type (Выбор типа системы координат)*.

4. Выберите переключатель *Калиброванный район работ*. (Если никаких районов работ нет, то переключатель *Калиброванный район работ* не доступен).

5. Щёлкните по **Далее**.

Появится следующий диалог, отображающий список районов работ, имеющихся в базе данных систем координат:

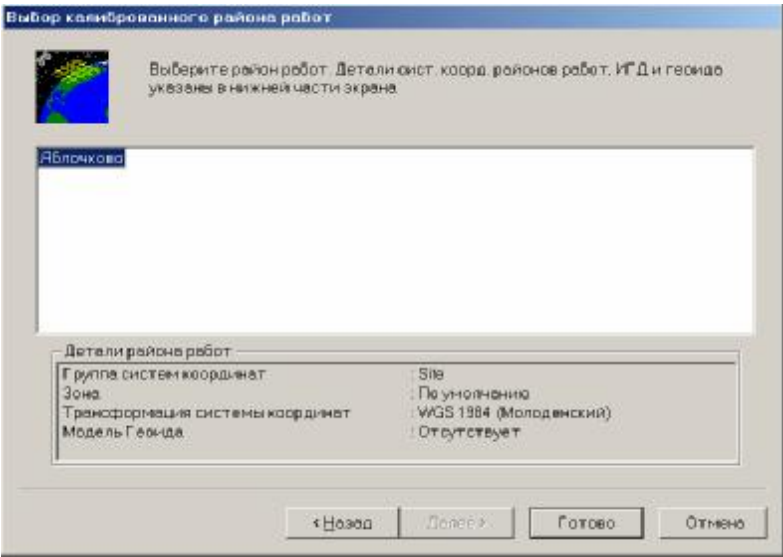

6. Выберите район работ.

O **Совет - В диалоге** *Выбор калиброванного района работ***, щёлкните по названию района для того, чтобы ознакомится с параметрами в группе** *Подробности района работ)***. Для ознакомления со всеми свойствами выбранного района, щёлкните правой кнопкой мыши, чтобы вызвать контекстное меню и выбрать команду** *Properties (Свойства).*

#### 7. Щёлкните по **Готово**.

Появится диалог *Свойства проекта*. Выбранный Вами район работ становится теперь системой координат проекта. Показаны система, зона, проекция и используемая модель геоида.

#### 8. Щёлкните по **ОК**.

\* **Примечание – После выбора района работ в диалоге** *Свойства проекта***, Вы не сможет заменить модель геоида для района работ. Для смены модели геоида Вы должны создать новый район работ с помощью утилиты Trimble coordinate system Manager.** 

### **4.4.2 Выбор системы координат в файле Survey Controller (\*.dc).**

При импортировании файла Survey Controller (\*.dc), Trimble Geomatics Office проверяет тождественность систем координат в файле и выбранной для проекта. Если они различны, то появится диалог *Система координат проекта*.

Сделайте одно из следующего:

• Выберите *Преобразовать к данным накопителя*, чтобы использовать систему координат, указанную в файле .dc.

• Выберите *Сохранить данные проекта*, чтобы использовать в проекте текущую систему координат.

Если Вы выберите *Преобразовать к данным накопителя*, и система координат в файле .dc *не имеет масштабного коэффициента*, то система координат проекта будет заменена той, которая находится в файле .dc. Все точки в проекте будут трансформированы в новую систему координат. О том, как ознакомится с параметрами системы координат рассказано в разделе **4.3 Параметры системы координат**. Для замены системы координат должно быть соблюдено одно из следующих условий:

- Все точки в базе данных должны иметь высоты.
- В проекте указаны высоты устанавливаемые по умолчанию.

Если ПО Trimble Geomatics Office не может сменить систему координат, то появится предупреждающее сообщение.

Если система координат в файле.dc *имеет масштабный коэффициент*, то дальнейшие действия зависят от системы координат, которая определена для проекта. Информация об этом приведена в разделе 4.4.3.

Если Вы выберите опцию *Сохранить данные проекта*, все точки в файле .dc будут трансформированы в систему координат проекта.

#### \* **Примечание - Если система координат проекта устанавливаемая по умолчанию не определена поперечная проекция (то есть не имеет широты и долготы начала координат), то ПО автоматически**

**заменяет систему координат проекта на систему координат из файла .dc. Диалог** *Система координат проекта* **не появляется. Все точки проекта остануться не изменными.** 

Вы можете ознакомиться с различиями между системами координат прежде, чем выбрать систему координат, которую нужно использовать. Сделайте одно из следующего:

• Нажмите соответствующую кнопку **Подробно**, чтобы ознакомится с информацией о любой системе координат.

• Нажмите **Итоги** для того, чтобы ознакомиться с отчётом сравнения двух систем координат. Используйте отчёт для ознакомления со всеми параметрами систем координат и обнаружения различий между ними.

#### **4.4.3 Использование систем координат с масштабным коэффициентом.**

ПО позволяет Вам выбрать систему координат с масштабным коэффициентом. Для использования файлов .dc в ПО Trimble Geomatics Office:

1. Используйте произвольную сетку координат (например, 10000, 10000) в рабочем файле Trimble Survey **Controller** 

2. Создайте проект в ПО Trimble Geomatics Office с заданной по умолчанию поперечной проекцией. Например, используйте шаблон проекта *Metric (Метрический)* или *US feet (Футы США)*.

3. Импортируйте файл Trimble Survey Controller (\*.dc) в ваш проект. Подробную информацию Вы найдёте в **Главе 7 Импорт данных в ПО Trimble Geomatics Office**.

Появится диалог *Определение проекции устанавливаемой по умолчанию*. Используйте это диалог для указания смещений начала системы координат. ПО Trimble Geomatics Office автоматически использует установленную по умолчанию проекцию с масштабом из файла .dc. По первым координатам на плоскости в .dc файле будут определены смещения начала координат проекции. Подробную информацию Вы найдёте в Справке раздел Scale factor-only Survey Controller (\*.dc) Files – Overview (Файлы Survey Controller с масштабным коэффициентом - Краткий обзор).

\* **Примечание – когда Вы используете рабочий файл с масштабным коэффициентом флажок** *Редуцирование наземных измерений на эллипсоид* **на вкладке** *Перевычисление* **диалога** *Свойства проекта* **чист, потому что поправки за приведение на средний уровень моря не используются в ПО Trimble Survey Controller (версия 7.00 или старше).** 

\* **Примечание - Если в проекте определена система координат, и Вы импортируете файл .dc с масштабным коэффициентом появится сообщение о том, что обнаружена система координат с масштабным коэффициентом. Будет использована существующая система координат. Удостоверитесь, что масштабный коэффициент системы координат проекта - тот же самый, что в файле .dc. Если это не так, то импортируйте файл .dc в проект с совместимой системой координат.** 

### **4.4.4 Использование устанавливаемой по умолчанию поперечной проекции.**

Устанавливаемая по умолчанию система координат для шаблона стандартного проекта – это неопределенная поперечная проекция. Неопределенная устанавливаемая по умолчанию проекция не имеет широты и долготы начала координат.

Чтобы использовать эту проекцию в качестве системы координат проекта, выберите стандартный шаблон (например, *Metric (Метрический)* или *US feet (Футы США)*) при создании проекта.

Когда Вы впервые вводите результаты полевых измерений в проект используя неопределенную устанавливаемую по умолчанию проекцию, появляется диалог *Определение* п*роекции устанавливаемой по умолчанию*. Вам будет предложено использовать параметры проекции, подходящие для данных, которые Вы вводите. Состав полей диалога зависит от типа данных, добавляемых в проект.

Возможны следующие ситуации:

- Вы импортируете файл .dc с GPS точкой в проект (с неопределенной проекцией) содержащий точки в системе координат на плоскости.
- Вы импортируете файл .dc с масштабным коэффициентом в проект (с неопределенной проекцией).
- Вы импортируете или вводите с клавиатуры точки в системе WGS-84 в пустой проект (с неопределенной проекцией).
- Вы вводите точки в прямоугольной системе координат в пустой проект (с неопределенной проекцией).

\* **Примечание - Когда Вы импортируете файл .dc, содержащий GPS точки в проект с неопределенной проекцией, то система координат проекта будет автоматически заменена на систему координат, указанную в файле .dc.** 

Для указания параметров проекции в диалоге *Определение* п*роекции устанавливаемой по умолчанию*:

1. Сделайте одно из следующего:

- Если в базу данных добавляется GPS или WGS-84 точка, то введите прямоугольные координаты точек.
- Если в базу данных добавляется только точка с прямоугольными координатами, то введите смещения начала координат или введите новые значения.

#### Использование устанавливаемой по умолчанию поперечной проекции.

Если Вы используете неопределенную проекцию, то можете определить свои собственные параметры этой проекции. Сделайте это, если Вам нужна местная проекция и известно начало координат и смещения начала координат проекции.

Для определения проекции в проекте:

1. Откройте диалог Выбор системы координат.

Информацию об открытии этого диалога Вы найдёте в разделе 4.4.1.

- 2. Выберите Новая система.
- 3. Щёлкните по Далее.

Появится диалог Выбор типа системы координат.

- 4. Выберите Проекция по умолчанию (Поперечная Меркатора).
- 5. Щёлкните по Далее. Появится следующий диалог:

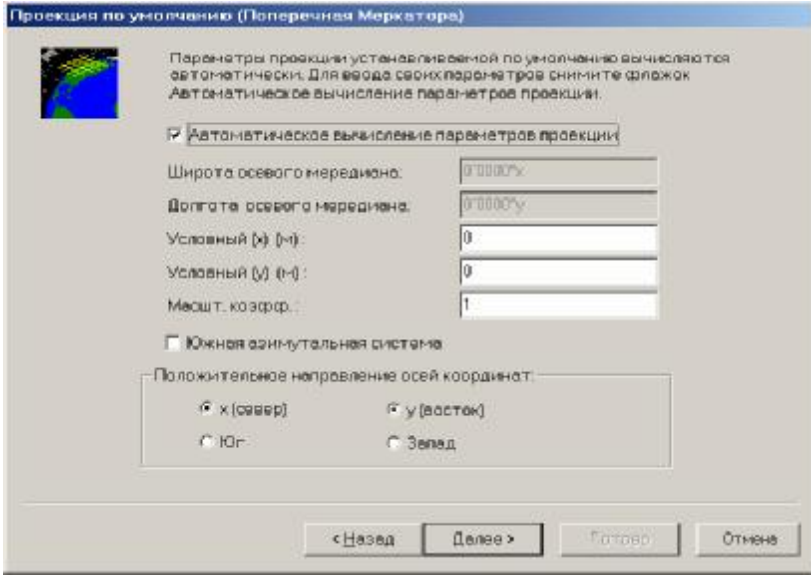

6. Заполните поля в этом диалоге, используя информацию Таблицы 4-1.

Таблица 4-1 Параметры диалога определения проекции.

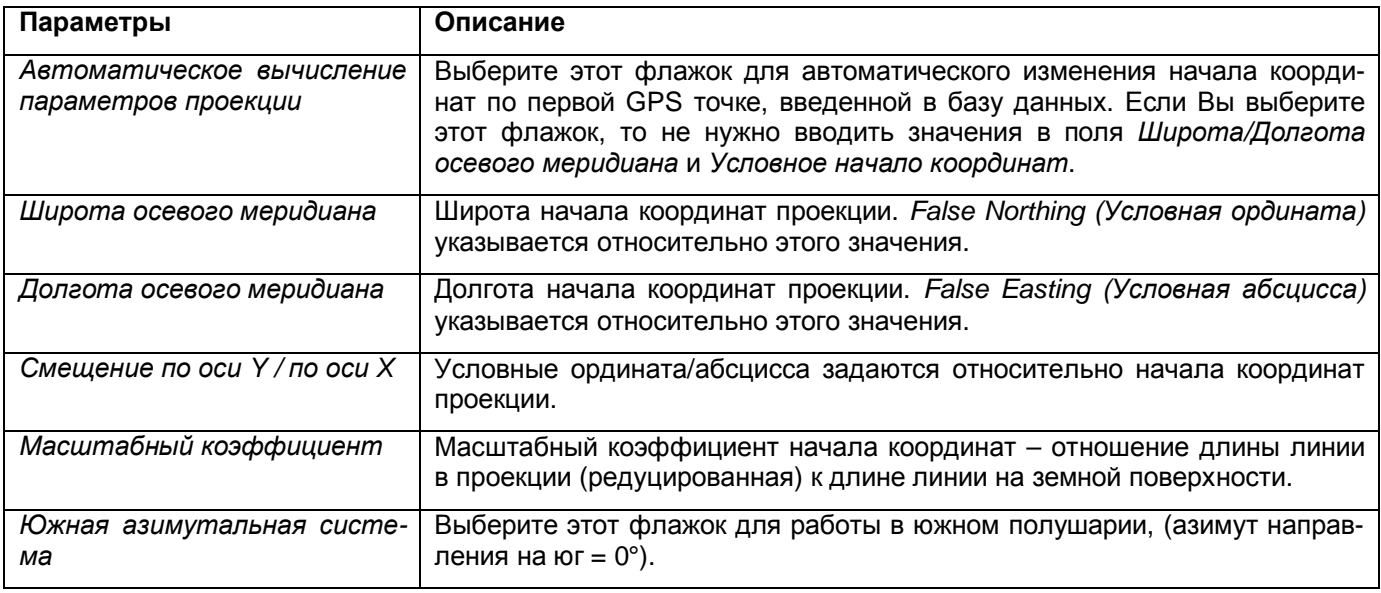

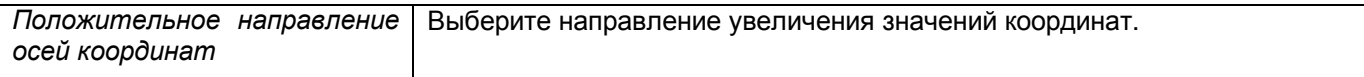

#### 7. Щёлкните по **Далее**.

Появится диалог *Выбор Модели Геоида*.

8. Сделайте одно из следующего:

• Выберите опцию *Без модели геоида*, если Вы не хотите использовать модель геоида. Отметки точек будут равны эллипсоидальным высотам.

• Выберите соответствующую модель геоида из списка, чтобы указать модель геоида для системы координат. Подробную информацию Вы найдёте в разделе **4.2 Использование моделей геоида**. Приблизительные отметки будут отображены для точек, использующих эллипсоидальные высоты и модель геоида.

#### O **Совет – Для ознакомления со свойствами выбранной модели геоида, щёлкните правой кнопкой мыши, чтобы вызвать контекстное меню и выбирать** *Свойства***.**

9. Щёлкните по **Готово**.

Появится диалог *Свойства проекта*. Там Вы найдёте систему координат, проекцию и используемую модель геоида.

Теперь для проекта определена устанавливаемая по умолчанию поперечная проекция.

### *4.5 Сохранение системы координат в качестве района работ.*

Район работ – это набор параметров системы координат, которые могут также включать параметры GPS калибровки (параметры плановой и высотной трансформации).

Если Вы применили параметры GPS калибровки к вашему проекту, то ПО сохраняет параметры калибровки как часть системы координат. (Подробную информацию Вы найдёте в разделе 4.3). Если Вы хотите создать, проекты Trimble Geomatics Officeные для работы на той же самой территории, то сохраните систему координат в качестве site - «района работ». Район работ будет в Вашем распоряжении для создания новых проектов. Это означает, что Вам не нужно будет выполнять ещё раз калибровку. Подробную информацию Вы найдёте в разделе **Выбор района работ**.

#### \* **Примечание - Если Вы уравниваете сеть (если Вы установили модуль Network Adjustment) и вычисляете параметры трансформации для проекта, Вы не сможете сохранить систему координат в качестве района работ.**

Для сохранения текущей системы координат в качестве района работ в базе данных системы координат:

1. Выберите *Файл* / *Свойства проекта*.

Появится диалог *Свойства проекта*.

- 2. Выберите вкладку *Система координат*.
- 3. Щёлкните по **Сохранить как район работ**.
- Появится диалог *Сохранить как район работ*.
- 4. В поле *Название района работ*, введите название района работ.
- 5. Щёлкните по **ОК**.

Система координат сохраняется в базе данных систем координат.

Вы можете использовать это определение района работ в будущем при создании проектов. Название района работ появляется во вкладке *Районы работ* утилиты Trimble coordinate system Manager.

\* **Примечание - Используйте район работ только с параметрами GPS калибровки на объектах внутри области окружённой точками, которые использовались для вычисления параметров калибровки. Подробную информацию Вы найдёте в Главе 10 GPS Калибровка.** 

### *4.6 Наземная система координат.*

В некоторых областях Земного шара отметки имеют очень высокие значения, в этих случаях удобней использовать координатную поверхность не на среднем уровне моря, а на некоторой высоте. Это позволит Вам выполнить разбивочные работы на плоскости.

Для использования наземных координат в Trimble Geomatics Office Вам нужно:

- 1. Определить систему координат для проекта. Информация о том, как это сделать приведена выше.
- 2. Ввести координаты местоположения проекта.
- 3. Ввести масштаб проекции или вычислить его.

### *4.7 Ввод координат местоположения проекта.*

Для ввода координат местоположения проекта:

- 1. Выберите *Файл / Свойства проекта*. Появится диалог *Свойства проекта*.
- 2. Выберите вкладку *Система координат*.
- 3. В группе *Параметры района работ*, щёлкните по **Изменить**. Появится следующий диалог:

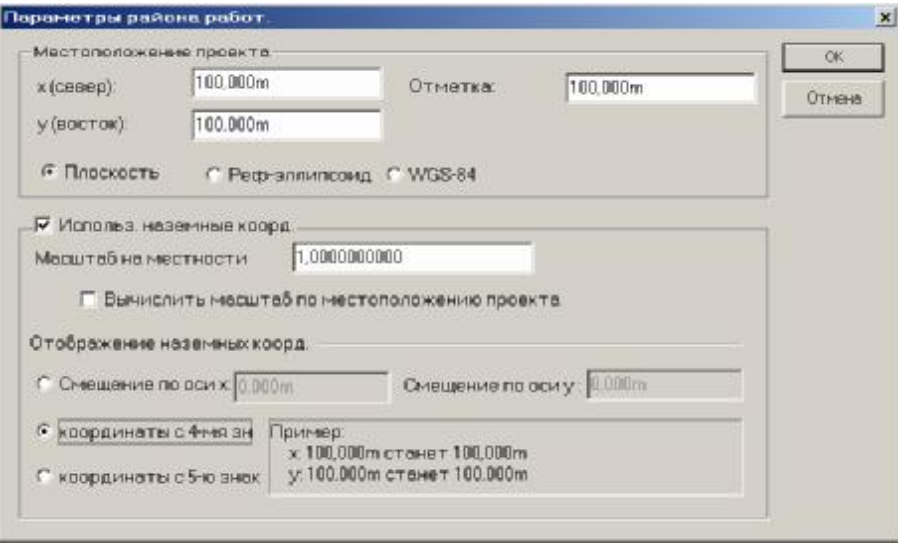

- 4. В группе Местоположение проекта введите координаты местоположения проекта.
- 5. Установите масштаб. Остальную информацию Вы найдёте в следующем разделе.

### *4.8 Установка масштаба.*

Для установки масштаба:

• В диалоге *Параметры района работ*, выберите флажок *Использовать наземные координаты* и сделайте одно из следующего:

– Введите масштаба.

– Выберите флажок *Вычислить масштаб по местоположению проекта*. Масштаб будет вычислен по значениям указанным в группе *Местоположение проекта*.

**\* Примечание – флажок** *Использовать наземные координаты* **может быть выбран только если определена проекция.** 

Остальную информацию Вы найдёте в теме Ground Coordinate Systems интерактивной справки.

Вы можете импортировать в Trimble Geomatics Office файлы данных в разнообразных форматах, а также определять свои собственные ASCII форматы для импорта. Например. Вам нужно импортировать в Trimble Geomatics Office файл данных, содержащий координаты пунктов геоосновы для выполнения GPS калибровки или уравнивания сети (если Вы установили модуль Network Adjustment).

Если у Вас есть файл данных, содержащий проектные точки, которые предназначены для выноса в натуру с помощью ПО Trimble Survey Controller, то необходимо импортировать файл данных в проект Trimble Geomatics Office, а затем передать точки в файл Survey Controller (\*.dc).

В этой главе:

- Показано, как импортировать файл данных в проект, с помощью «перетаскивания»
- Показано Вам, как импортировать файл данных в проект в среде Trimble Geomatics Office
- Описаны сообщения и диалоги, которые могут появляться в течение импорта
- Приведён пример импортирования Pacsoft файла, содержащего пункты геоосновы в ПО Trimble Geomatics Office.

### 5.1 Импортирование ASCII файлов.

В этом разделе описано, как импортировать ASCII файл в проект Trimble Geomatics Office.

#### С помощью «перетаскивания».

Вы можете использовать проводник Windows и функциональную возможность Microsoft Windows «перетаскивание» объектов мышью для импортирования файлов данных из каталога на вашем компьютере в проект. Для этого:

1. Откройте Проводник Windows.

Подробную информацию Вы найдёте в документации к операционной системе Windows.

2. Укажите каталог, содержащий файл, который Вы хотите импортировать.

3. Щёлкните правой кнопкой мыши по файлу, и перетащите его в графическое окно Trimble Geomatics Office.

4. Отпустите правую кнопку мыши. Появится контекстное меню, показанное ниже:

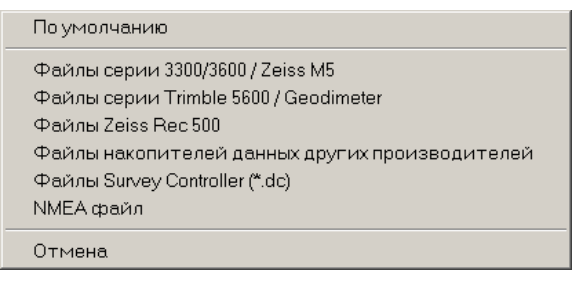

5. Выберите вариант, который соответствует формату файла, который Вы импортируете. Если нужного Вам формата нет в списке, то ПО Trimble Geomatics Office не распознает формат файла. Для импортирования файла такого типа, сделайте одно из следующего:

• Создайте собственный формат импорта. Информацию по этому поводу Вы найдёте в Приложении А Форматы импорта, экспорта и отчётов пользователя.

• Используйте фильтр импорта. Подробную информацию Вы найдёте в Справке.

ПО импортирует файл. Подробную информацию Вы найдёте в разделе 5.3 События, которые могут происходить при импортировании файлов данных.

О Совет - Если при перетаскивании Вы используете левую кнопку мыши, то ПО Trimble Geomatics Office, использует расширение файла, чтобы определить формат файла, который Вы импортируете. Если расширение файла используется для более одного формата импорта, то ПО использует заданный по умолчанию формат. Если Вы не знаете, какой заданный по умолчанию формат, то используйте правую кнопку мыши и выберите нужный формат файла.

Использование ПО Trimble Geomatics Office.

Для импортирования файла данных в проект:

- 1. Сделайте одно из следующего:
	- Выберите Файл / Импорт.
	- Нажмите инструмент В Импорт.
	- Появится диалог Import.

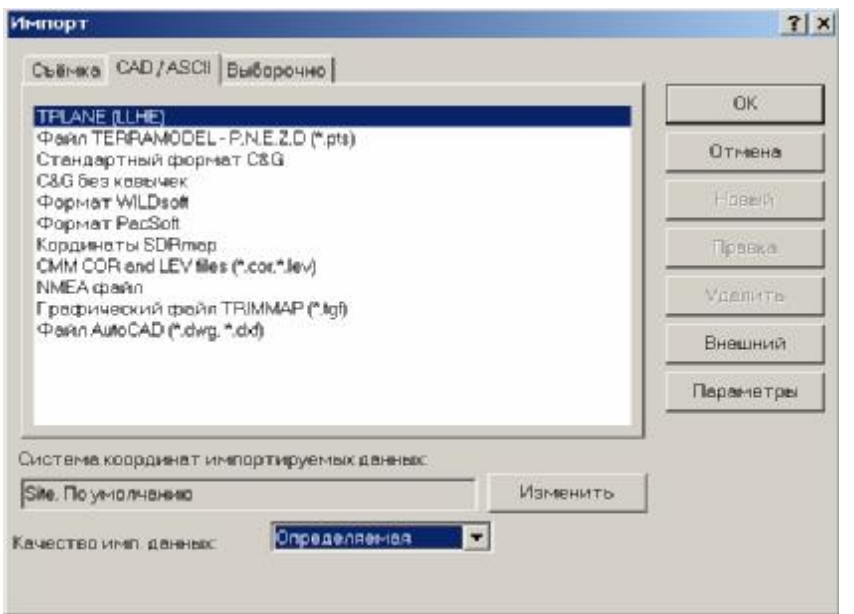

2. Выберите вкладку CAD / ASCII или Custom, которая содержит соответствующий формат импорта, как показано ниже:

3. Выберите формат файла, который Вы хотите импортировать.

Если формат не содержит информацию о системе координат, нажмите Изменить, чтобы выбрать систему координат для файла, который будет импортирован. Вы должны использовать эту функцию, только если Вы знаете, что система координат проекта отличается от системы координат файла, который Вы хотите импортировать.

4. В поле Качество импортируемых данных, выберите степень качества точек в файле.

Выбираемое качество относится как к плановым, так и высотным координатам точек в файле. Вы можете изменить качество каждой из составляющей позже с помощью окна Свойства. Например, если у (север) и х (восток) (прямоугольные координаты) точек определены как пункты геоосновы, а высоты не имеют такой точности, то Вы можете импортировать точки как пункты геоосновы, а затем с помощью окна Свойства, изменить точность высот.

Сделайте одно из следующего:

- Если файл содержит пункты геоосновы необходимые для вашего проекта, то выберите Геооснова.
- Если файл содержит просто результаты полевых измерений (например, с точностью около сантиметра), то выберите Определяемая.

• Если файл содержит точки с координатами весьма низкой точности (например, с точностью около метра), то выберите Приближённая.

• Если точность точек Вам не известна, то выберите Неизвестно. Подробную информацию Вы найдёте в Приложении В Перевычисление.

5. Щёлкните по ОК. Появится следующий диалог:

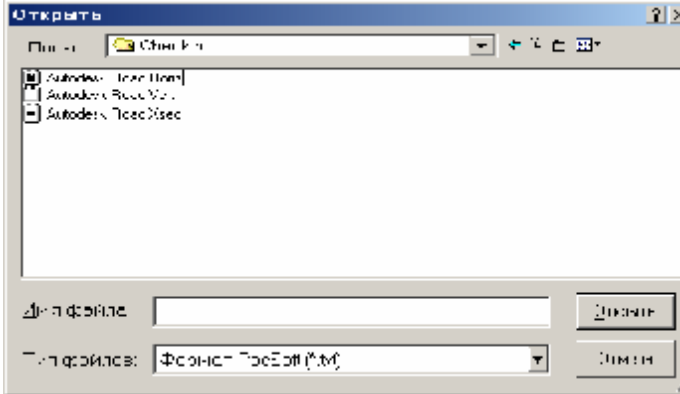

6. Перейдите в каталог, где расположен файл, который Вы хотите импортировать.

- 7. Выберите файл.
- 8. Щёлкните по **Открыть**.

ПО импортирует файл в проект Trimble Geomatics Office. Подробную информацию Вы найдёте в разделе **5.3 События, которые могут происходить при импортировании файлов данных**.

### *5.2 Использование собственных ASCII форматов.*

Если у Вас есть ASCII файл данных в формате, который не поддерживается ПО Trimble Geomatics Office, то Вы можете создать собственный ASCII формат и использовать его для импортирования файла. Подробную информацию Вы найдёте в **Приложении A Форматы импорта, экспорта и отчётов пользователя**.

После того как Вы определите собственный формат, который соответствует вашему файлу(ам), Вы можете импортировать файл в проект с помощью перетаскивания, или средствами ПО Trimble Geomatics Office. Подробную информацию Вы найдёте в разделе **5.1 Импортирование ASCII файлов**.

O **Совет - Вы может также добавить новый формат, инсталлировав внешний фильтр. Внешние программы - фильтры должны быть записаны как файлы Динамически Подсоединяемых Библиотек (\*.dll) с созданными специфическими функциями. Вы можете добавить их к любой вкладке в диалоге Импорт или Экспорт. После инсталляции они появляются как обычные форматы импорта или экспорта. Подробную информацию Вы найдёте разделе External Filters - Overview (Внешние фильтры - Краткий обзор) в Справке.** 

### *5.3 События, которые могут происходить при импортировании файлов данных.*

При импорте файла, ПО Trimble Geomatics Office выполняет ряд его проверок; в зависимости от типа файла. В Таблице 5-1 приведены сообщения, которые могут появиться в течение импорта ASCII файла.

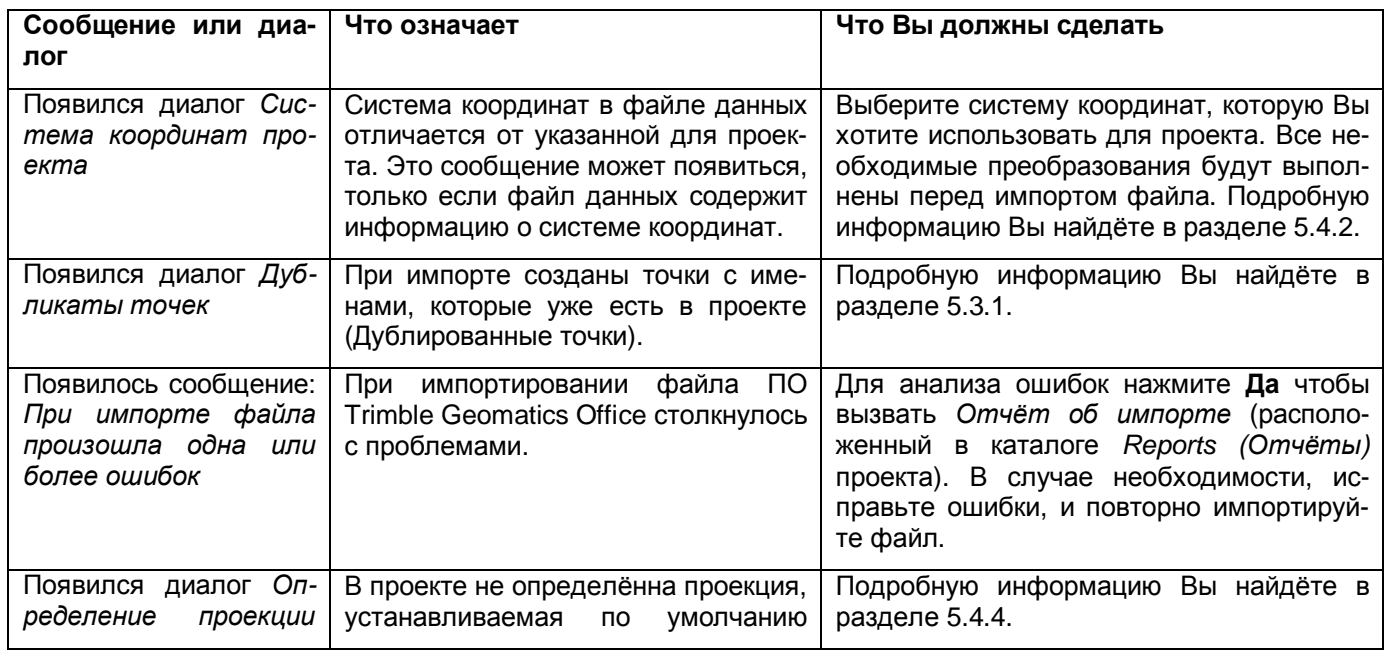

### **Таблица 5-1 Сообщения или диалоги, которые могут появляться в течение импорта.**

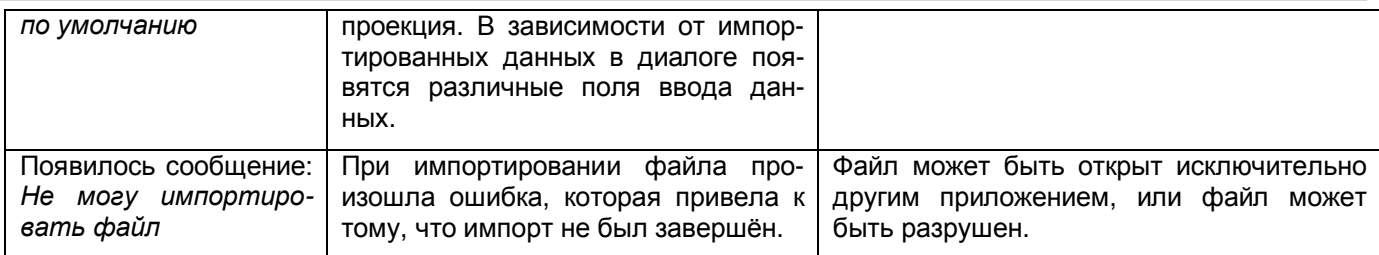

После того, как Вы импортируете файл(ы), ПО создает группу выбранных объектов для каждого файла.

Для просмотра выбранных групп:

• Выберите *Выбор* / *Выбранные объекты*.

В проекте появится список выбранных объектов.

Примечание - Если Вы импортируете один и тот же файл более одного раза в тот же самый проект, то файл будет записан в соответствующий каталог, с черточкой и номером в конце имени фай**ла. Например, если Вы дважды импортируете файл .dxf, MyDXFFile, то файлы MyDXFFile.dxf и MyDXFFile-1.dxf будут записаны в Каталог Файлов Данных.** 

### **5.3.1 Обращение с дубликатами точки.**

Точки с одним и тем же именем называются дубликатами. Если в импортируемом файле есть дубликаты, то Вы можете :

- Всегда объединять дубликаты точек это быстрейший способ импорта, который установлен по умолчанию
- Объединять дубликаты точек в пределах указанных допусков в плане и по высоте.
- Оставить дубликаты как они есть

Для выбора одного из этих вариантов:

- 1. Выберите *Файл/Импорт*. Появится диалог *Импорт*.
- 2. Нажмите на **Параметры**. Появится диалог *Варианты объединения дубликатов*.
- 3. Сделайте одно из следующего:
	- Выберите *Всегда объединять точки.* Отдельных дубликатов точек в проекте не будет.
	- Выберите вариант *Объединять точки в пределах допусков*, а затем введите значения планового и высотного допусков. (По умолчанию допуска определяются по допускам установленным для точек с качеством Неизвестно на вкладке *Перевычисление* диалога *Свойства проекта)*. Дубликаты точек будут объединены только если они окажутся между собой в пределах указанных допусков.

#### **\* Примечание – если указаны допуска как в палане так и по высоте, точки будут объединены только в случае удовлетворения обоим допускам.**

Для того, чтобы точки не объединялисть выберите вариант *Объединять точки в пределах допусков* и введите 0,02 (для допуска в плане) и 0,05 (для допуска по высоте).

Если допуска не указаны, то точки будут объединены.

4. Щелкните по **ОК**.

**\* Примечание - При импорте нивелирных данных указываются только допуска по высоте.** 

### **Как ПО объединяет дубликаты точек.**

Так как точки может иметь только один набор введённых координат на WGS 84 и один набор введённых координат на плоскости, ПО использует следующие правила для определения типа координат, которые должны быть использованы:

1. Будут использованы координаты с наивысшим качеством.

2. Если существующие координаты и импортируемые одного и того же качества, то будут использоваться координаты введённые в офисе.

3. Если нет введённых в офисе координат, то будут использованы последние по времени координаты введённые в базу данных.

После импорта неиспользованные координаты будут указаны в отчёте о импорте.

 $\star$ Примечание – если использован вариант Всегда объединять точки и нужные Вам координаты перезаписаны в течение импорта, то отредактируйте импортируемый файл и переимпортируйте вновь данные.

### 5.3.2 Разрешение проблебы дубликатов точек в базе данных.

Если Вы не выберите вариант объединения дубликатов пр импорте то будут созданы несколько точек если Вы импортируете несколько файлов, в которых есть точки с одинаковыми именами. Например дубликатыточек будут созданы когда Вы импортируете:

- Файл содержащий точку с тем же именем, которое уже есть в базе данных и расстояние между точками более допустимого
- Точки с одинаковыми именами из другого .dc файла

Если Trimble Geomatics Office создаст точки содинаковыми именами в проекте Вы можете объединить измерения на каждой точке после импорта.

\* Примечание - Если у Вас есть точки с одинаковыми названиями, но это не одна и та же точка, то Вы должны переименовать их. Подробную информацию Вы найдёте в разделе 9.3.7 Переименование точек.

I Предостережение - Две точки с одинаковым названием, но со значительно расходящимися координатами могут быть результатом ошибки. Объединение точек может привести к неожиданным результатам. Если после объединения точка будет отмечена предупреждающим флажком, то проконтролируйте Отчёт о происхождении точки. Информацию об этом отчёте см. в разделе 9.3.2. После того, как Вы определите причину ошибки, отключите некачественное измерение или координаты, или разъедините точку, если её составляющие не одна и та же точка.

Для объединения измерения на каждой точке используйте команду Объединить дубликаты точек.

- 1. Выберите Выбор / Дубликаты точек.
- 2. Сделайте одно из следующего:
- Выберите Правка/Объединить дубликаты точек.
- В графическом окне щёлкните правой клавишей для вызова контекстного меню, а затем выберите Объединить дубликаты точек

Выбранные измеренные и введённые координаты точек будут объединены.

### 5.4 Отчёт об импорте.

Каждый раз, когда Вы импортируете файл в проект, ПО Trimble Geomatics Office создает отчёт об импорте для импортированного файла. Эти отчёты называются <имя файла>.html, где <имя файла> - название импортированного файла.

Также создаётся отчёт об импортировании файлов Import.html. В этом отчёте перечислены все файлы, которые импортированы в проект. Любые файлы, которые импортированы в другом сеансе, автоматически добавляются в этот отчёт.

Способ, которым Вы будите уведомлены о создании системой отчётов, выбирается в группе View generated report (Просмотр созданных отчётов), вкладка General (Общие) диалога Project Properties (Свойства Проекта). Подробную информацию Вы найдёте в разделе 4.3.5.

Отчёт <Имя файла>.html включает:

- Информацию о проекте
- Сообщения (если при импорте произошли, какие либо события)
- Отчёт о перевычислении

В следующих разделах описана каждая часть отчёта об импорте и включены образцы отчётов.

#### 5.4.1 Раздел информация о проекте.

На Рисунке 5-1 показан раздел Информация о проекте отчёта об импорте. В этом разделе указано название проекта и информация о системе координат.

# Импортированные файлы

Проект: Псковская область

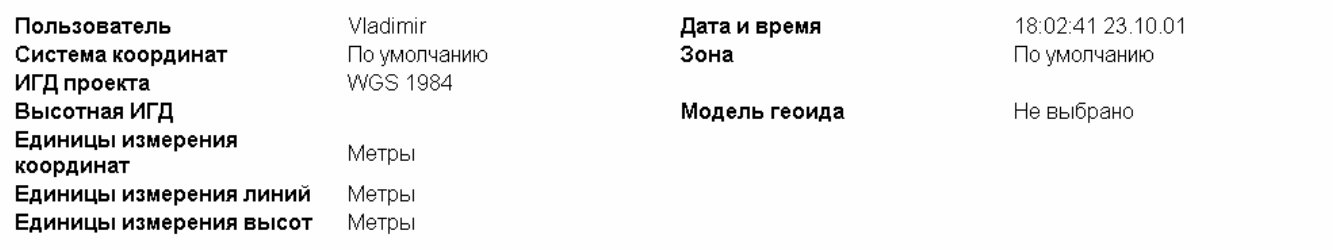

*Рисунок 5-1 Раздел с информацией о проекте отчёта об импорте.* 

### **5.4.2 Раздел сообщений.**

В этом разделе приведены все сообщения, созданные в процессе импорта (см. Таблицу 7-1). Если никаких сообщений не было создано, то этого раздела в отчёте не будет.

### **5.4.3 Отчёт о перевычислении.**

Отчёт об импорте включает ссылку на *Отчёт о перевычислении*, который создаются в каталоге *Отчёты*. В этом отчёте приведены результаты процесса перевычисления. Подробную информацию Вы найдёте в **Приложении B Перевычисление**.

# *5.5 Пример: Импортирование в ПО Trimble Geomatics Office файла PacSoft, содержащего пункты геоосновы.*

Для импортирования файла PacSoft, содержащего пункты геоосновы в проект:

#### 1. Выберите *Файл* / *Импорт.*

Появится диалог *Импорт*.

2. Выберите вкладку *CAD / ASCII*, как показано ниже:

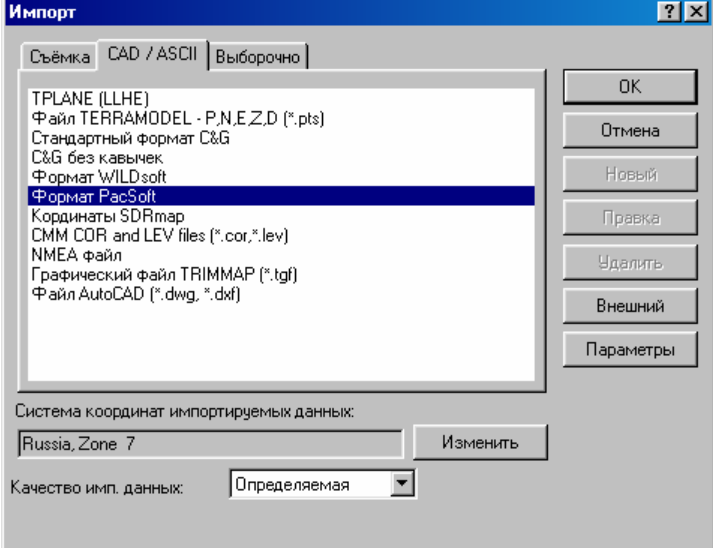

### 3. Выберите *Формат PacSoft.*

4. Нажмите **Изменить** чтобы выбрать систему координат для файла, который будет импортирован. Пользоваться этой возможностью нужно только если система координат в файле отличается от системы координат проекта. Эта возможность доступна только для некоторых форматов.

5. В поле *Качество импортируемых данных*, выберите уровень точности точек в файле. Если файл содержит пункты геоосновы, то выберите *Геооснова*.

6. Щёлкните по **ОК**.

Появится диалог *Открыть*.

7. Перейдите в каталог, где находятся файл(ы), который Вы хотите импортировать.

- 8. Выберите файл.
- 9. Щёлкните по **Открыть**.

Файл импортируется в проект. Подробную информацию Вы найдёте в разделе 6.3. Выбранная группа создаётся с тем же самым названием что и файл.

Вы можете теперь использовать пункты геоосновы для GPS калибровки или уравнивания сети (если Вы установили модуль Network Adjustment). Подробную информацию Вы найдёте в **Главе 10 GPS калибровка**, или обратитесь к Руководству Пользователя Network Adjustment.

Вы можете передать в ПО Trimble Survey Controller все файлы, которые Вам нужны для выполнения полевых работ, например, файлы \*.dc, содержащие точки, предназначенные к выносу в натуру, файлы \*.ggf сетки геоида и файлы \*.fcl библиотек топотопокодов и атрибутов.

В этой главе показано, как передать файлы следующих типов в ПО Trimble Survey Controller:

- Файлы \*.dc Trimble Survey Controller
- Файлы сетки геоида \*.ggf
- Комбинированные файлы проекций \*.cdg
- Файлы библиотек топотопокодов и атрибутов \*.fcl
- Файлы словаря данных \*.ddf
- Цифровые Модели Местности (DTM)
- Антенные файлы
- Файлы проекции UK (Великобритания) \*.pgf

В Таблице 6-1 приведены версии ПО Trimble Survey Controller, в которые Вы можете экспортировать файл каждого типа.

### **Таблица 6-1 Поддерживаемые типы файлов и версии Trimble Survey Controller.**

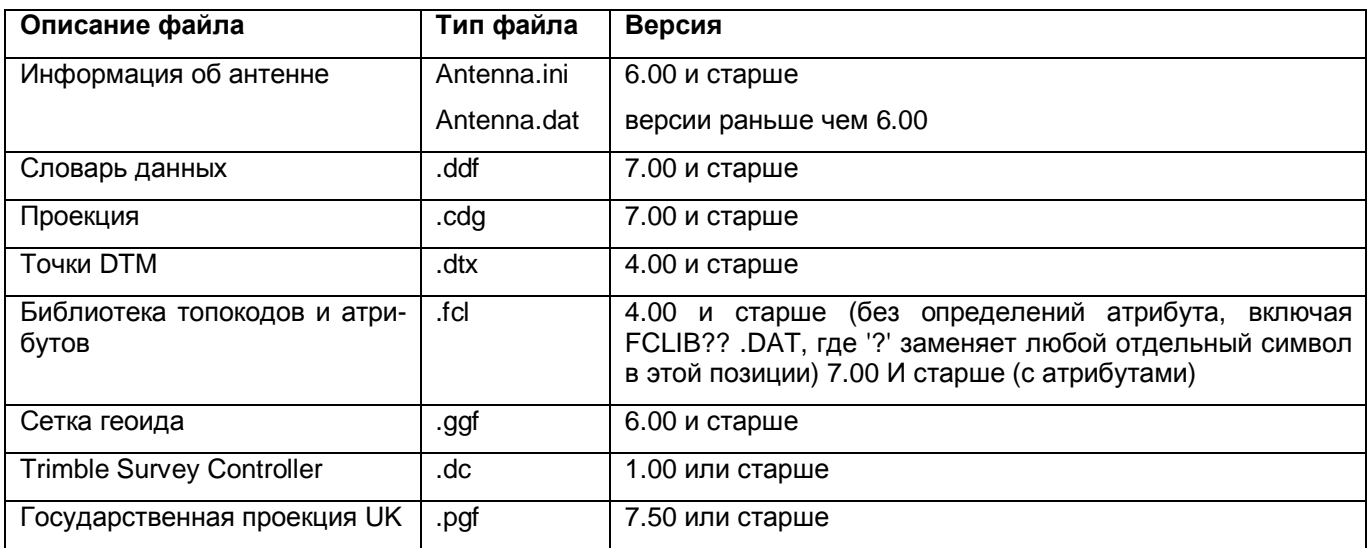

# *6.1 Передача файлов.*

Для передачи файлов в ПО Trimble Survey Controller:

1. Сделайте одно из следующего:

- Выберите инструмент **Э** Экспорт.
- Выберите *Файл / Экспорт*.

Появится следующий диалог:

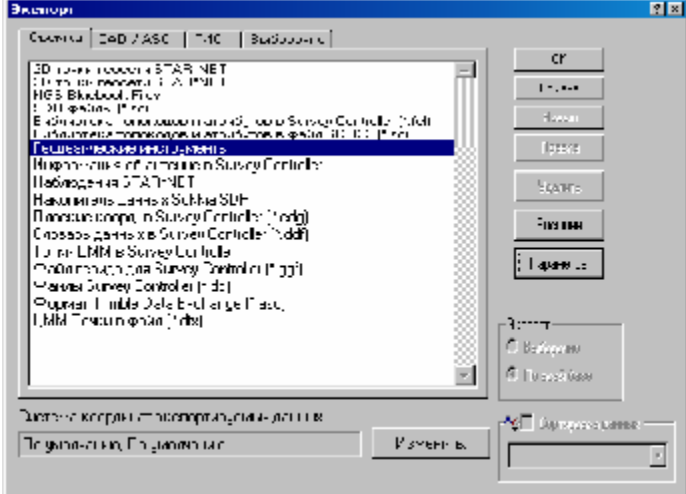

- 2. Удостоверитесь, что выбрана вкладка *Съёмка.*
- 3. Выберите тип файла, который Вы хотите экспортировать в ПО Trimble Survey Controller.
- 4. Щёлкните по **ОК**.
- В следующих разделах рассказано о каждом типе файлов.

# *6.2 Передача файлов Trimble Survey Controller (\*.dc).*

Если Вы хотите передать точки в ПО Trimble Survey Controller то, переместив их в файл Survey Controller (\*.dc), Вы избежите ошибок ввода данных, которые могут произойти при непосредственном вводе информации о точках в поле.

Прежде, чем передавать файл .dc:

1. В диалоге *Экспорт*, убедитесь, что выбрана вкладка *Съёмка*. Подробную информацию Вы найдёте в разделе 6.1.

2. Выберите *Файлы Survey Controller*.

3. Щёлкните по **Параметры**. (Эта кнопка доступна только для некоторых форматов экспорта). Появится следующий диалог:

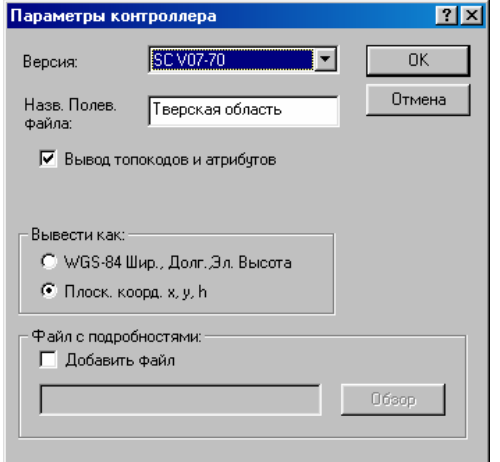

4. С помощью этого диалога конфигурируйте формат файла .dc, который будет создан. Подробную информацию Вы найдёте в теме Справки Data Collector Options (Параметры данных накопителя данных).

- 5. После завершения настройки, нажмите **OK** для возвращения в диалог *Экспорт*.
- 6. Щёлкните по **ОК**. Появится следующий диалог:

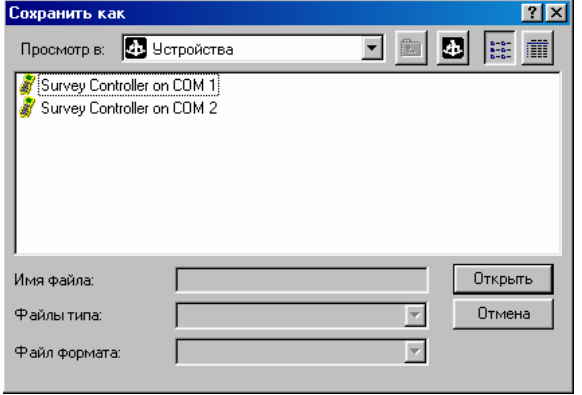

После того, как Вы проверите, что выбран правильный СОМ порт и соответствующий режим передачи данных. Вы можете экспортировать данные. Подробную информацию Вы найдёте в Руководстве пользователя Trimble Survey Controller.

#### \* Примечание - Если у Вас нет полевого контроллера (накопителя данных), то обратитесь к главе  $17.$

Для передачи файла .dc:

- 1. В диалоге Сохранить как, выберите полевой контроллер.
- 2. Щёлкните по Открыть.

Пока компьютер соединяется с Trimble Survey Controller на экране будет находиться следующий диалог:

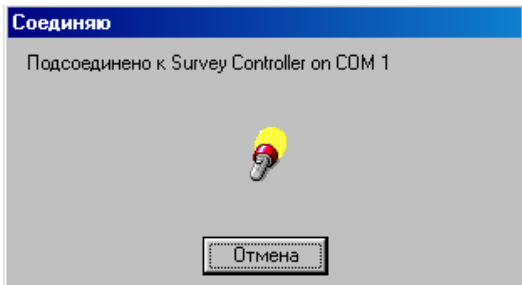

Когда компьютер установит соединение, вернётся диалог Сохранить как. В контроллере, к которому Вы подсоединились, будет установлено поле Look in (Посмотреть в), и опция Main Memory (С:) (Основная память (С:)) появляется в списке. Если в контроллер TSC1™ вставлена РС карта, то появится также вариант PC Card (A:) (PC карта (A:)).

- 3. Выберите Main Memory (С.) или PC Card (А.) (если доступна).
- 4. Щёлкните по Открыть.

ПО считает каталог, который Вы выбрали, и покажет все рабочие файлы Trimble Survey Controller в каталоге.

5. В поле Название файла введите название нового файла .dc. Устанавливаемое по умолчанию название берётся из поля Название рабочего файл), указанного в диалоге Параметры контроллера этап 5, раздел  $6.2.$ 

6. Щёлкните по Сохранить, для того, чтобы создать файл .dc и передать его в ПО Trimble Survey Controller.

Появится диалог Загрузка. Индикатор указывает Вам на степень выполнения задачи.

Когда файл .dc будет передан, Вы возвратитесь в графическое окно.

Tenepь файл .dc в ПО Trimble Survey Controller.

# 6.3 Передача файлов сетки геоида (\*.ggf).

Для использования модели геоида как части определения системы координат в поле, Вы должны передать файл сетки геоида (\*.ggf) в ПО Trimble Survey Controller (версия 6.00 или позднее).

Файлы сетки геоида находятся в каталоге \Program Files\Common Files\Trimble\Geodata. Это большие файлы, некоторые объёмом более 5 МБ. Однако. Вы можете использовать ПО Trimble Geomatics Office, чтобы извлечь небольшую часть из модели геоида, указанной в определении системы координат для проекта.

Этот процесс (называемый «нарезкой») уменьшает размер .ggf файла, который Вы передаёте в контроллер TSC1 с работающей Trimble Survey Controller (версия 6.00 или позднее).

#### \* **Примечание - Вы может «нарезать» только \*.ggf файл, выбранный в настоящее время для вашего проекта. Однако передать Вы можете любой .ggf файл.**

#### **6.3.1 «Нарезка» \*.ggf файла.**

Вы можете нарезать существующий \*.ggf файл и передать его в контроллер TSC1.

Для нарезки .ggf файла:

- 1. В диалоге *Экспорт*, выберите вкладку *Съёмка.*
- 2. Выберите переключатель *Файл геоида для Survey Controller (\*.ggf))*.
- 3. Щёлкните по **ОК**. Появится следующий диалог:

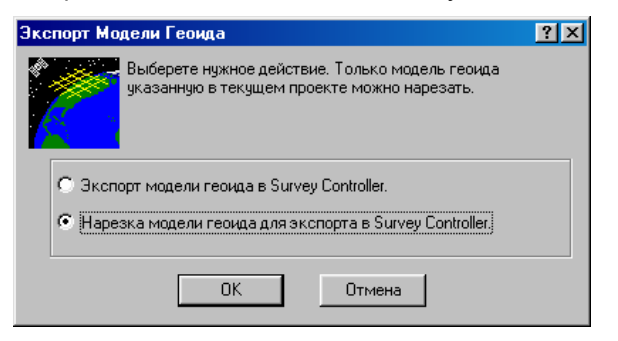

- 4. Выберите *Нарезка модели геоида для экспорта в Survey Controller*.
- 5. Щёлкните по **ОК**. Появится следующий диалог:

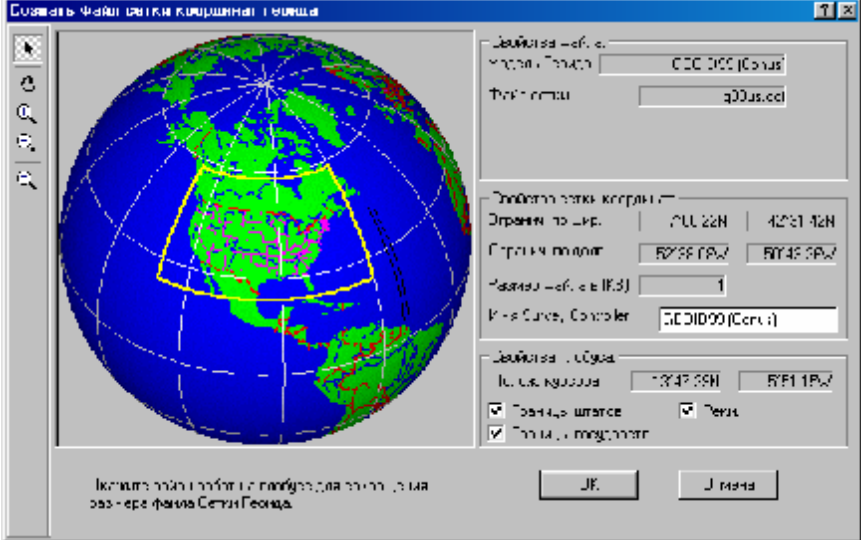

Жёлтая рамка на земном шаре определяет область, охваченную моделью геоида. В поле *Файл сетки геоида* указан .ggf файл, связанный с моделью геоида.

#### \* **Примечание - Если модель геоида охватывает весь земной шар, то никакой жёлтой рамки не будет.**

6. Для выбора района земного шара, используйте инструменты, описанные в Таблице 6-2.

#### **Таблица 6-2 Инструменты масштабирования.**

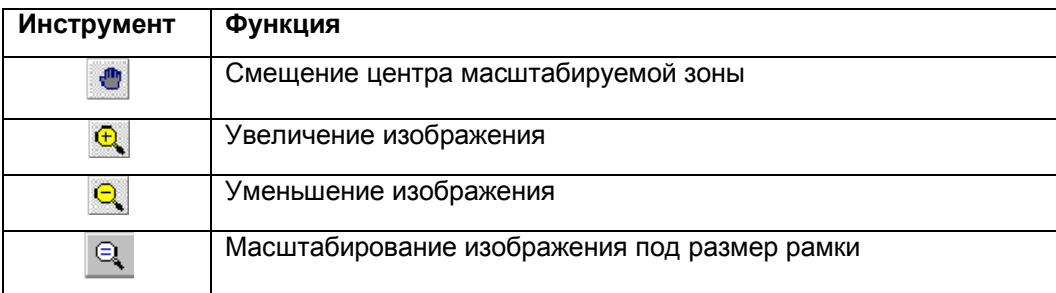

7. С помощью инструмента *Выбор* в диалоге *Создание Файла Сетки Геоида* обрисуйте внутри жёлтой рамки зону, на которую Вы хотите создать .ggf файл.

В поле *Размер Файла* под группой *Свойства сетки* указан размер нового .ggf файла. Значения в полях *Ограничение по широте* и *Ограничение по долготе* указывают протяжённость .ggf файла.

#### \* **Примечание - модель геоида не применяется к областям, находящимся за пределами жёлтой рамки.**

8. В поле *Имя в Survey Controller* показано название нарезки модели геоида, используемой в Trimble Survey Controller. Если Trimble Survey Controller уже использует модель геоида с тем же самым названием, то добавьте к названию префикс или суффикс. В них должно содержаться название исходного геоида.

\* **Примечание - В течение импорта файла Survey Controller (\*.dc), ПО Trimble Geomatics Office использует поле** *Survey Controller name (Название в Survey Controller)* **для контроля за соответствием названия .ggf файла, используемого в поле модели геоида, определенной для проекта Trimble Geomatics Office. Если название не содержит названия исходной модели геоида, то ПО не признает модель геоида.** 

9. Щёлкните по **ОК**. Появится следующий диалог:

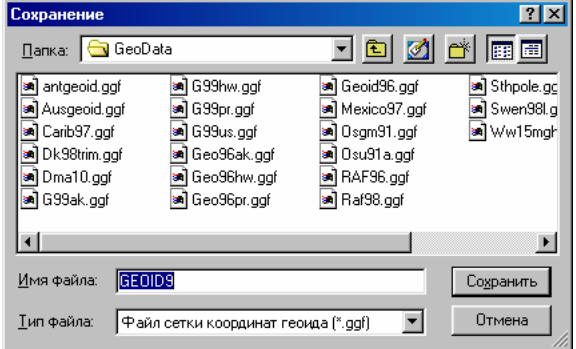

\* **Примечание – в файлах сетки геоида (\*.ggf) находятся превышения геоида над эллипсоидом WGS-84 на указанную территорию.** 

По умолчанию имя файла - первые шесть символов названия модели геоида. Это не название, используемое в Trimble Survey Controller. Это – название .ggf файла, который будет сохранен в каталоге \Program Files\Common Files\Trimble\GeoData.

- 10. Для того чтобы ввести другое название файла, отредактируйте поле *Имя файла*.
- 11. Щёлкните по **Сохранить**.

Появится диалог *Сохранить как*.

Для передачи «нарезанного» файла. ggf:

1. В диалоге *Сохранить как* выберите контроллер.

#### \* **Примечание - Если у Вас нет контроллера, то обратитесь к главе 17.**

2. Щёлкните по **Открыть**.

Появится диалог *Соединение*. Когда соединение будет установлено, появится диалог *Сохранить как*. Он покажет Вам, где Вы можете сохранить файл.

3. Сделайте одно из следующего:

• Выберите *Main Memory (C:) (Основная память (C:))* для сохранения файла в основной памяти контроллера.

• Если Вы вставите РС карту в контроллер, то можете выбрать *PC Card (A:)*.

4. Щёлкните по **Открыть**.

Каталог, который Вы выбрали, будет считан. Любые .ggf файлы в каталоге будут отображены на экране.

Поле *Имя файла* недоступно. В нём указан название .ggf файла в контроллере, с которым Вы будете работать в ПО Survey Controller.

5. Щёлкните по **Сохранить**.

Появится диалог *Загрузка*.

После передачи файла, Вы вернётесь в графическое окно. Теперь Вы можете использовать .ggf файл в ПО Survey Controller. Подробную информацию Вы найдёте в Руководстве пользователя Trimble Survey Controller.

### **6.3.2 Передача существующего файла сетки геоида (\*.ggf).**

Вы можете передать существующий файл сетки геоида (\*.ggf) в контроллер TSC1 с установленным ПО Trimble Survey Controller (версия 6.00 или позднее).

Перед тем как передавать файл:

- 1. В диалоге *Экспорт*, выберите вкладку *Съёмка*.
- 2. Выберите пункт *Файлы геоида в Trimble Survey Controller (\*.ggf))*.
- 3. Щёлкните по **ОК**.

Появится диалог *Экспорт Модели Геоида*.

- 4. Выберите переключатель *Экспорт модели геоида в Survey Controller)*.
- 5. Щёлкните по **ОК**.

Появится диалог *Выбор*.

- 6. Выберите файл, который Вы хотите передать.
- 7. Щёлкните по **Открыть**.

Появится диалог *Сохранить как.*

Для передачи файла .ggf:

• Следуйте указаниям, приведённым в пунктах 1 –5 предыдущего раздела.

Как только файл будет передан, Вы возвратитесь графическое окно. Теперь Вы можете использовать .ggf файл в программном обеспечении Trimble Survey Controller. Информацию об использования файла в этом ПО Вы найдёте в Руководстве пользователя Trimble Survey Controller.

### *6.4 Передача комбинированных файлов проекции (\*.cdg).*

Чтобы использовать проекцию в поле в качестве части системы координат, Вы должны передать её ПО Trimble Survey Controller в виде файла Combined Datum Grid – комбинированный файл проекции (\*.cdg). Файл .cdg использует объединённые файл Longitude Grid (Долготную Сетку) (\*.dgf) и файл Latitude Grid (Широтная Сетка) (\*.dgf). Эти файлы находятся в каталоге \Program Files\Common Files\Trimble\Geodata.

ПО Trimble Geomatics Office комбинирует файлы широтной и долготной сетки, связанные с проекцией. Это приводит к созданию комбинированного файла проекции, который Вы можете передать в контроллер TSC1 с ПО Trimble Survey Controller (версия 7.00 или позднее).

### **6.4.1 Создание комбинированного файла проекции (\*.cdg).**

Вы можете создать и передать файл проекции (\*.cdg) в контроллер TSC1, на котором установлено ПО Trimble Survey Controller (версия 7.00 или старше).

Чтобы создать комбинированный файл проекции, в системе координат текущего проекта в качестве метода трансформации должна использоваться Сетка ИГД. Подробную информацию Вы найдёте в теме Datum Grid Datum Transformation (Сетка ИГД в качестве трансформации ИГД) Справки утилиты Trimble coordinate system Manager.

Для создания файла .cdg:

- 1. В диалоге *Экспорт*, выберите вкладку **Съёмка**.
- 2. Выберите пункт *Плоские коорд. в Trimble Survey Controller (\*.cdg)*.
- 3. Щёлкните по **ОК**. Появится следующий диалог:

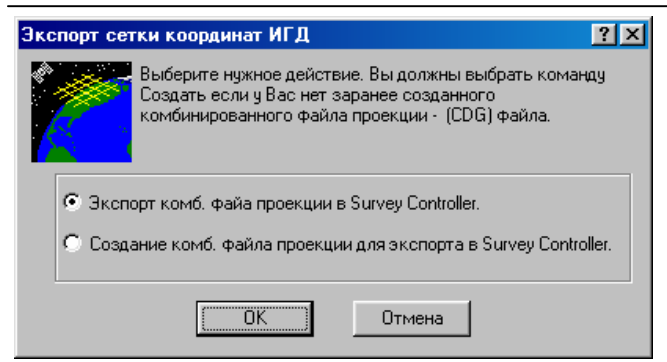

- 4. Выберите *Создание комб. файла проекции для экспорта в Survey Controller*.
- 5. Щёлкните по **ОК**.

Жёлтая рамка на земном шаре определяет территорию, охваченную широтным и долготным файлами проекции. Широтный и долготный файлы указаны в полях *Широтный файл* и *Долготный файл*.

6. Для выбора нужной территории используйте инструменты масштабирования и вращения изображения земного шара.

7. Для уменьшения размера файла, используйте инструмент *Выбор* для выбора района внутри жёлтой рамки.

В поле *Размер файла* под группой *Свойства проекции* показан размер нового .cdg файла, который будет создан. В полях *Ограничение по широте* и *Ограничение по долготе* указаны границы протяжённости .cdg файла, который будет создан.

#### \* **Примечание – Комбинированная модель проекции не применяется к территориям вне жёлтой рамки.**

8. В поле *Имя в Survey Controller* указано название «нарезки» комбинированного файла проекции, используемой в рабочем файле Survey Controller Trimble. Добавьте суффикс или префикс к названию файла если Survey Controller Trimble уже использует проекцию с тем же самым названием. Название должно содержать название исходной проекции.

\* **Примечание - В течение импорта файла Survey Controller (\*.dc), ПО Trimble Geomatics Office использует значение из поля survey controller name для проверки соответствия названия .cdg файла, используемого в поле параметрам трансформации указанным для проекта Trimble Geomatics Office. Если в название не входит название исходной проекции, то проекция не будет признана.** 

9. Щёлкните по **ОК**.

\* **Примечание – Комбинированный файл проекции (\*.cdg), созданный Trimble Geomatics Office содержит параметры трансформации для определенной территории.** 

Появится диалог *Название файла*. Заданное по умолчанию название файла - первые шесть символов названия проекции. Это - не название используемое в Trimble Survey Controller - это название .cdg файла, который будет сохранен в каталоге \Program Files\Common Files\Trimble\GeoData.

10. Для того чтобы ввести другое название файла, отредактируйте поле *Название файла*.

11. Щёлкните по **Сохранить**.

Появится диалог *Сохранить как*.

Для передачи .cdg файла:

- 1. В диалоге *Сохранить как* выберите контроллер.
- \* **Примечание Если у Вас нет контроллера, то обратитесь к главе 17.**
- 2. Щёлкните по **Открыть**.

Появится диалог *Соединение*. Когда соединение будет установлено, появится диалог *Сохранить как*. Он покажет, где Вы можете сохранить файл.

3. Сделайте одно из следующего:

• Выберите *Main Memory (C:) (Основная память (C:))* для сохранения файла в основной памяти контроллера.

• Если Вы вставите РС карту в контроллер, то можете выбрать *PC Card (A:)*.

#### 4. Щёлкните по **Открыть**.

Каталог, который Вы выбрали, будет считан. Любые .cdg файлы в каталоге будут отображены на экране.

Поле *Имя файла* недоступно. В нём указано название .cdg файла в контроллере, с которым Вы будете работать в ПО Survey Controller.

#### 5. Щёлкните по **Сохранить**.

Появится диалог *Загрузка*.

После передачи файла, Вы вернётесь в графическое окно. Теперь Вы можете использовать .cdg файл в ПО Survey Controller. Подробную информацию Вы найдёте в Руководстве пользователя Trimble Survey Controller.

#### **6.4.2 Передача существующего комбинированного файла проекции (\*.cdg).**

Вы можете передать существующий файл сетки геоида (\*.cdg) в контроллер TSC1 с установленным ПО Trimble Survey Controller (версия 6.00 или старше).

Перед тем как передавать файл:

- 1. В диалоге *Экспорт*, выберите вкладку *Съёмка*.
- 2. Выберите *Плоские коорд. в Trimble Survey Controller (\*.cdg)*.
- 3. Щёлкните по **ОК**. Появится диалог.
- 4. Выберите *Экспорт комб. файла проекции в Survey Controller)*.
- 5. Щёлкните по **ОК**.

Появится диалог *Выбор*.

- 6. Выберите файл, который Вы хотите передать.
- 7. Щёлкните по **Открыть**.

Появится диалог *Сохранить как.*

Для передачи файла .cdg:

• Следуйте указаниям, приведённым в пунктах 1 –5 предыдущего раздела.

Как только файл будет передан, Вы возвратитесь графическое окно. Теперь Вы можете использовать .cdg файл в программном обеспечении Trimble Survey Controller. Информацию об использования файла в этом ПО Вы найдёте в Руководстве пользователя Trimble Survey Controller.

### *6.5 Передача файлов библиотек топотопокодов и атрибутов (\*.fcl).*

Для того чтобы использовать в поле файл библиотеки топотопокодов и атрибутов (\*.fcl), Вы должны передать библиотеку в контроллер с установленным ПО Trimble Survey Controller. Вы можете использовать библиотеку топокодов и атрибутов для выбора кода элемента местности и для записи атрибутивной информации.

Прежде, чем передавать библиотеку топокодов и атрибутов:

- 1. В диалоге *Экспорт*, выберите вкладку *Съёмка*.
- 2. Выберите *Библиотека топотопокодов и атрибутов в Survey Controller (\*.fcl)*.
- 3. Щёлкните по **Параметры**.

Появится диалог *Параметры библиотеки топокодов и атрибутов*.

- 4. В поле *Версия*, выберите версию Trimble Survey Controller, для которой Вы экспортируете библиотеку.
- 5. Щёлкните по **ОК** для возвращения в диалог *Экспорт*.
- 6. Щёлкните по **ОК**.

Появится диалог *Выбор библиотеки топокодов и атрибутов*.

- 7. В поле File, сделайте одно из следующего для выбора библиотеки, которую Вы хотите экспортировать:
	- Введите путь и название библиотеки.
	- Щёлкните по **Обзор** для того чтобы перейти к библиотеке.
- 8. Сделайте одно из следующего:

- Если Вы хотите экспортировать определение атрибутов в библиотеку, то выберите *Экспорт атрибутов.*
- Если Вы не хотите экспортировать определение атрибутов, то очистите этот флажок.

Если Вы выбрали версию Trimble Survey Controller 6.5 или старше, то флажок *Экспорт атрибутов* недоступен. Эти версии ПО Trimble Survey Controller не поддерживают атрибуты из библиотеки топокодов и атрибутов.

#### 9. Щёлкните по **ОК**.

Появится диалог *Сохранить как*.

Как только Вы обнаружите, что ПО правильно соединилось с соответствующим СОМ портом, и выбран соответствующим режим передачи данных, Вы можете экспортировать данные. Подробную информацию Вы найдёте в Руководстве пользователя Trimble Survey Controller*.*

Для передачи библиотеки топокодов и атрибутов:

1. В диалоге *Сохранить как* выберите контроллер. Удостоверитесь, что это - та же самая версия, которая указана в диалоге *Параметры библиотеки топокодов и атрибутов* (см. пункт 4, выше).

#### 2. Щёлкните по **Открыть**.

Появится диалог *Соединение*, поскольку компьютер соединяется с Trimble Survey Controller.

Когда соединение будет установлено возвратится диалог *Сохранить как*. В поле *Просмотр в* установлен контроллер, который Вы подсоединили, и опция *Main Memory (C:)* появляется в списке. Если Вы вставили РС карту в контроллер TSC1, то появляется также опция *PC Card (A:)*.

3. Выберите опцию *Main Memory (C:)* или *PC Card (A:)* (если доступна).

#### 4. Щёлкните по **Открыть**.

ПО считает каталог, который Вы выбрали. В каталоге появятся все библиотеки топокодов и атрибутов.

5. В поле *Название файла*, появится описание библиотеки. (Это – название библиотеки если Вы не редактировали его в утилите Trimble Feature and Attribute Editor utility (Редактор топокодов и атрибутов). Вы не можете изменить это название.

6. Щёлкните по **Сохранить** чтобы передать библиотеку.

Появится диалог *Загрузка* с индикатором хода процесса. Когда файл библиотеки топокодов и атрибутов будет передан Вы возвратитесь в графическое окно.

Теперь файл библиотеки топокодов и атрибутов в ПО Trimble Survey Controller. Все коды, определенные в библиотеке также переданы. Подробную информацию Вы найдёте в Руководстве пользователя Trimble Survey Controller.

# *6.6 Передача файлов словарей данных (\*.ddf).*

Передайте файл словаря данных (\*.ddf), если Вы хотите использовать его в поле для сбора атрибутивной информации. Вы можете создавать .ddf файлы с помощью Data Dictionary Editor™ (Редактор Словаря Данных™). Это ПО Вы можете приобрести вместе с ПО Trimble GPS Pathfinder Office. Подробную информацию Вы найдёте в разделе Data Dictionary Files – Overview (Файлы словаря данных - Краткий обзор) в Справке.

#### \* **Примечание - Вы может передать файлы словаря данных (\*.ddf) только в ПО Trimble Survey Controller версии 7.00 или старше.**

Прежде, чем передавать .ddf файл в контроллер TSC1 с установленным ПО Trimble Survey Controller:

- 1. В диалоге *Экспорт*, выберите вкладку *Съёмка.*
- 2. Выберите *Словарь данных в Survey Controller (\*.ddf)*.
- 3. Щёлкните по **ОК**.

Появится диалог *Выбор*.

- 4. Выберите .ddf файл, который Вы хотите передать.
- 5. Щёлкните по **Открыть**.

Появится диалог *Сохранить как*.

Как только Вы обнаружите, что ПО правильно соединилось с соответствующим СОМ портом, и выбран соответствующим режим передачи данных, Вы можете экспортировать данные. Подробную информацию Вы найдёте в Руководстве пользователя Trimble Survey Controller*.*

Для передачи .ddf файла:

- 1. В диалоге *Сохранить как* выберите контроллер (версия 7.00 или старше).
- 2. Следуя инструкциям пунктов 2 6 раздела 7.5.

Теперь .ddf файл в ПО Trimble Survey Controller. Все коды, определенные в библиотеке также переданы. Подробную информацию Вы найдёте в Руководстве пользователя Trimble Survey Controller.

## *6.7 Передача файла Цифровой Модели Местности (\*.dtx).*

Для разбивочных работ Вы можете использовать модуль Trimble DTMLink для передачи регулярной сетки точек, полученных интерполированием по Модели Поверхности в виде файла Цифровой Модели Местности (\*.dtx).

Для создания DTM файла предназначенного для передачи в ПО Trimble Survey Controller:

1. Запустите модуль DTMLink, и выберите Модель Поверхности, которую Вы хотите использовать, чтобы создать DTM файл (нанести сетку). Подробную информацию Вы найдёте в *Руководстве Пользователя DTMLink*.

2. В DTMLink, сделайте одно из следующего:

- Выберите *Файл* / *Экспорт*.
- Нажмите инструмент *Экспорт.*

Появится диалог *Экспорт*.

3. Выберите *ЦММ с сеткой в Survey Controller*.

Появится диалог *Прямоугольная сетка*.

- 4. Для определения шага сетки, используйте один из следующих методов:
	- С помощью вкладки *Размер сетки* укажите число столбцов и срок сетки
	- С помощью вкладки *Шаг сетки* укажите ширину и высоту ячеек сетки

5. Нажмите **ОК**, чтобы запустить передачу DTM файла.

Появится диалог *Сохранить как*.

Как только Вы обнаружите, что ПО правильно соединилось с соответствующим СОМ портом, и выбран соответствующим режим передачи данных, Вы можете экспортировать данные. Подробную информацию Вы найдёте в Руководстве пользователя Trimble Survey Controller*.*

#### Для передачи DTM файла:

1. В диалоге *Сохранить как* выберите контроллер и щёлкните по **Открыть**.

Появится диалог *Соединение*. Когда соединение будет установлено, вернётся диалог *Сохранить как*. В поле *Просмотр в* установлен контроллер, который Вы подсоединили, и опция *Main Memory (C:)* появляется в списке. Если Вы вставили РС карту в контроллер TSC1, то появляется также опция *PC Card (A:)*.

- 2. Выберите опцию *Main Memory (C:)* или *PC Card (A:)* (если доступна).
- 3. Щёлкните по **Открыть**.

Каталог, который Вы выбрали, будет считан. Все DTM файлы в каталоге будут отображены на экране.

Поле *Имя файла* недоступно. В нём указан название DTM файла переданного в контроллер, с которым Вы будете работать в ПО Survey Controller. По умолчанию им файла – это имя проекта.

4. Для передачи данных в ПО Survey Controller щёлкните по **Сохранить**.

Появится диалог *Загрузка* с индикатором хода процесса. Когда загрузка завершится Вы вернётесь в графическое окно.

Теперь Вы можете использовать DTM файл в ПО Survey Controller. Подробную информацию Вы найдёте в Руководстве пользователя Trimble Survey Controller.

\* **Примечание - Если Вы создали файл Цифровой Модели Местности (.dtx) с помощью DTMLink, то Вы можете импортировать его в проект Trimble Geomatics Office и передать его в ПО Trimble Survey Controller с помощью опции** *Точки ЦММ в файл (\*.dtx)* **диалога** *Экспорт***.** 

### *6.8 Передача антенных файлов.*

Вы можете передавать файл Antenna.ini в контроллер TSC1 с установленным ПО Trimble Survey Controller, версии или старше. Используйте эту опцию для передачи параметров антенн из группы *Survey Controller* в файл Antenna.ini для использования в ПО Trimble Survey Controller. Как только файл будет передан, Вы можете использовать только антенны из группы *Survey Controller* в ПО Trimble Survey Controller.

#### \* **Примечание - Если Вы передаёте антенный файл в контроллер TSC1 с ПО Trimble Survey Controller старше чем версия 6.00, то используется файл Antenna.dat.**

Прежде, чем передавать параметры антенн:

- 1. В диалоге *Экспорт* выберите вкладку *Съёмка*.
- 2. Выберите пункт *Параметры антенны в Survey Controller*.
- 3. Щёлкните по **ОК**.

Появится диалог *Сохранить как*.

Как только Вы обнаружите, что ПО правильно соединилось с соответствующим СОМ портом, и выбран соответствующий режим передачи данных, Вы можете экспортировать данные. Подробную информацию Вы найдёте в *Руководстве пользователя Trimble Survey Controller.*

Для передачи антенного файла:

1. В диалоге *Сохранить как* выберите контроллер и щёлкните по **Открыть**.

Появится диалог *Соединение*. Когда соединение будет установлено, вернётся диалог *Сохранить как*. В поле *Просмотр в* установлен контроллер, который Вы подсоединили, и опция *Main Memory (C:)* появляется в списке. Если Вы вставили РС карту в контроллер TSC1, то появляется также опция *PC Card (A:)*.

- 2. Выберите опцию *Main Memory (C:)* или *PC Card (A:)* (если доступна).
- 3. Щёлкните по **Открыть**.

Каталог, который Вы выбрали, будет считан. Все DTM файлы в каталоге будут отображены на экране.

Поле *Имя файл)* недоступно. В нём указан название DTM файла переданного в контроллер, с которым Вы будете работать в ПО Survey Controller. По умолчанию им файла – это имя проекта.

4. Для передачи данных в ПО Survey Controller щёлкните по **Сохранить**.

Появится диалог *Загрузка* с индикатором хода процесса. Когда загрузка завершится, Вы вернётесь в графическое окно.

Теперь Вы можете использовать антенный файл в ПО Survey Controller. Подробную информацию Вы найдёте в Руководстве пользователя Trimble Survey Controller.

### *6.9 Передача файлов государственной системы координат Великобритании (\*.pgf).*

Используйте автономную утилиту Trimble data transfer для передачи файлов (\*.pgf) в контроллер TSC1 с установленным ПО Trimble Survey Controller (версия 7.50 или старше).

Вы можете передавать любой из существующих .pgf файлов, расположенных в каталоге \Program Files\Common files\Trimble\GeoData.

Для передачи .pgf файла:

1. Сделайте одно из следующего:

- Щёлкните по а затем выберите *Программы* / *Trimble Geomatics Office* / *Trimble Utilities* / *Data Transfer.*
- Если открытого проекта нет, то выберите *Utilities* / *Data Transfer (Утилиты* / *Передача данных)*.
- Если открытого проекта нет, в панели проекта щёлкните по *Утилиты,* а затем по ярлыку *Передача данных*.

#### Появится окно *Передача данных*.

2. Как только Вы обнаружите, что ПО правильно соединилось с соответствующим СОМ портом, и выбран соответствующим режим передачи данных, Вы можете экспортировать данные. Подробную информацию Вы найдёте в *Руководстве пользователя Trimble Survey Controller*.

3. В поле *Устройства* выберите контроллер (версия 7.50 или старше).

Утилита *Trimble data transfer* выполнит соединение к выбранному устройству. После установки соединения вид кабеля в правом верхнем значке изменится показывая, что соединение с устройством установлено, и в строке состояния под заначком Вы прочтёте Connected to "Survey Controller <version>". (Соединение с "Survey Controller <версия>".

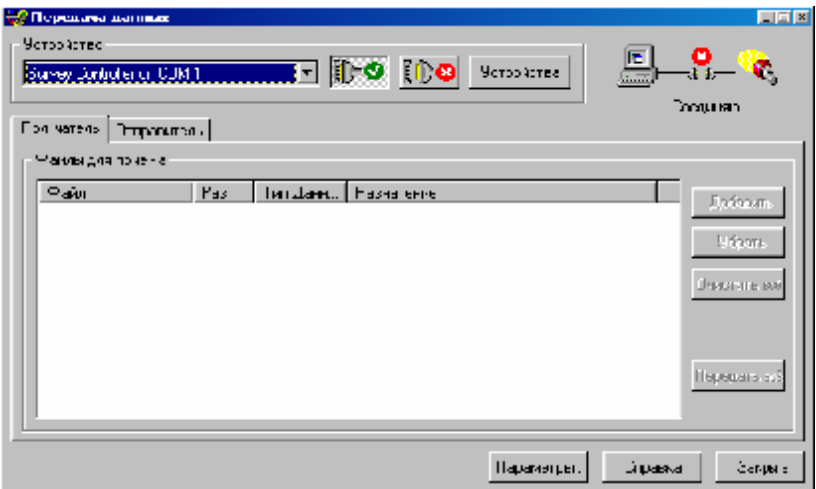

- 4. Выберите вкладку *Отправка.*
- 5. Щёлкните по **Добавить**.

Появится диалог *Открыть*.

6. В поле *Тип Файлов* выберите *UK National Grid Files (\*.pgf)*.

7. Используйте поле *Посмотреть в* для смены диска и каталога, и выберите файлы, которые Вы хотите передать.

- 8. В *Адресат*, выберите *Main Memory (C:)* или *PC Card (A:)* (если доступна).
- 9. Щёлкните по **Выбор**.

Диалог *Открыть* закрывается и вернётся окно *Передача данных*. Файлы, которые Вы выбрали появляются в списке *Файлы для отсылки*.

10. Щёлкните по **Передать всё**.

11. Появится диалог *Преобразование*, поскольку файлы преобразуются из файлов другого формата. Когда все файлы будут преобразованы появится диалог *Отправка* с индикатором процесса передачи.

После завершения передачи в диалоге *Передача завершёна* Вы найдёте информацию о результатах передачи.

Теперь .pgf файл в ПО Survey Controller. Подробную информацию Вы найдёте в Руководстве пользователя Trimble Survey Controller.

После завершения полевых работ, Вы должны импортировать данные в проект ПО Trimble Geomatics Office на офисный компьютер. В этой главе описано, как импортировать следующие типы файлов:

• Файлы Survey Controller (\*.dc) полученные с помощью ПО Trimble Survey Controller или из каталога на вашем компьютере.

• DAT файлы, полученные с помощью ПО Trimble Survey Controller, GPS приемника или из каталога на вашем компьютере.

- RINEX файлы
- Файлы данных NGS.
- Файлы из цифровых нивелиров

В этой главе также описаны:

- Сообщения и диалоги, которые могут появляться в течение импорта
- Как ПО характеризует качество импортированных точек
- Отчёты об импорте

## *8.1 Импортирование файлов Survey Controller (\*.dc).*

Файлы Survey Controller (\*.dc) содержат данные, полученные в результате полевых работ, выполненных с помощью ПО Trimble Survey Controller. Они могут включать следующее:

- GPS данные
- Обычные наземные измерения

Существует несколько способов импортирования .dc файлов в проект Trimble Geomatics Office. В следующих разделах рассказано о том, как импортировать файлы ииз:

- ПО Trimble Survey Controller
- Компьютера

Вы можете ознакомиться с содержимым .dc файлов с помощью утилиты Trimble DC File Editor (Редактор DC файлов). Подробную информацию Вы найдёте в **Главе 17 Утилиты**.

### **7.1.1 Импортирование .dc файлов из ПО Trimble Survey Controller.**

Trimble Survey Controller сохраняет измерения в рабочих файлах - .job файлах. После импорта .job файлов в компьютер, они становятся .dc файлами.

Для импорта этих .dc файлов из ПО Trimble Survey Controller, Вам нужно настроить устройство Trimble Survey Controller в утилите Trimble data transfer.

#### \* **Примечание - Если у Вас нет настроенного устройства Trimble Survey Controller, то обратитесь за информацией к главе 17.**

Для импортирования .dc файлма из ПО Trimble Survey Controller:

- 1. Сделайте одно из следующего:
	- Выберите инструмент *(Импорт)*.
	- Выберите *Файл* / *Импорт*.

Появится следующий диалог:

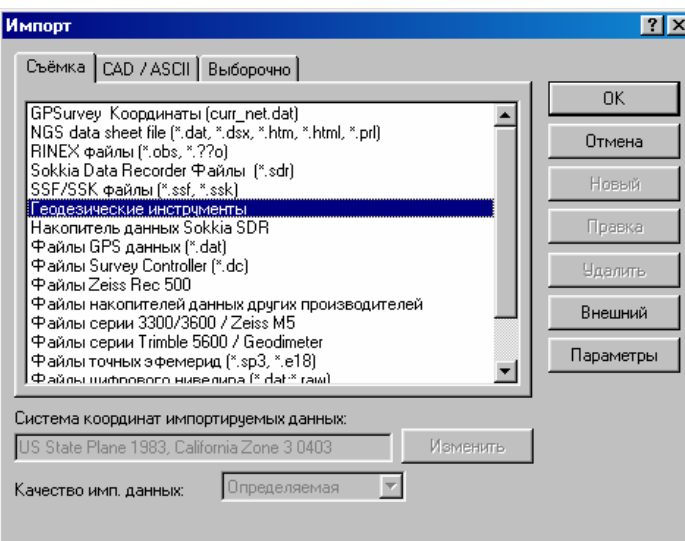

- 2. Удостоверитесь, что выбрана вкладка *Съёмка*.
- 3. Выберите *Геодезические инструменты.*
- 4. Щёлкните по **ОК**.

Появится диалог *Открыть*.

5. Выберите устройство Trimble Survey Controller.

#### 6. Щёлкните по **Открыть**.

Появится диалог *Соединение*, поскольку компьютер соединяется с Trimble Survey Controller.

После соединения, возвратится диалога *Открыть*. В поле *Просмотр в* установлен контроллер, который Вы подсоединили, и опция *Main Memory (C:)* появляется в списке. Если Вы вставили РС карту в контроллер TSC1, то появляется также опция *PC Card (A:)*, как показано ниже:

Для продолжения импортирования .dc файлов в ПО Trimble Geomatics Office из ПО Survey Controller Trimble, используя утилиту Trimble data transfer:

#### 1. Сделайте одно из следующего:

• Если .dc файл, который Вы хотите импортировать, расположен в главной памяти Trimble Survey Controller, то выберите *Main Memory (C:)*.

• Если .dc файл, который Вы хотите импортировать, расположен на РС карте, вставленной в контроллер TSC1, то выберите *PC Card (A:)* (если доступна).

2. Щёлкните по **Открыть**.

ПО считает каталог, который Вы выберите. В списке появятся все рабочие файлы Trimble Survey Controller в каталоге.

3. Выберите файл, который Вы хотите импортировать. Для выбора нескольких файлов нажмите Ctrl .

ПО добавит выбранные файлы в поле *Название файла*.

- 4. В поле *Формат файла*, выберите формат .dc файла, который Вы импортируете.
- 5. Щёлкните по **Открыть**.

Появится диалог *Загрузка* с индикаторов хода процесса импорта.

ПО импортирует .dc файл и запишет его каталоге проекта Data Files\Trimble Files. Подробную информацию Вы найдёте в разделе **7.9 События, которые могут происходить при импортировании .dc файлов**.

#### \* **Примечание - Если точка, которую Вы хотите импортировать, имеет то же самое название и координаты что и точка уже существующая в проекте, то она импортирована не будет.**

#### **7.1.2 Импортирование .dc файлов на компьютер.**

Когда Вы импортируете .dc файлы в ПО Trimble Geomatics Office, по умолчанию они записываются в каталог проекта Data Files\Trimble Files, хотя Вы можете записать их в любой другой каталог.

Затем Вы можете импортировать эти .dc файлы в другие проекты Trimble Geomatics Office на вашем компьютере. Снова, по умолчанию, .dc файлы записываются в каталог проекта Data Files\Trimble Files другого проекта.

#### **Использование функции «перетаскивания» для импортирования .dc файлов.**

Для импортирования существующих .dc файлов из каталога на вашем компьютере в проект, Вы можете использовать функцию перетаскивания проводника Windows.

#### \* **Примечание - Вы не можете перетаскивать .job или .raw файлы с РС карты в проект Trimble Geomatics Office. Для импортирования этих файлов в проект используйте средства ПО Trimble Geomatics Office. Утилита Trimble data transfer конвертирует файлы в соответствующий формат.**

Для импортирования .dc файла в проект Trimble Geomatics Office с помощью перетаскивания:

1. Откройте проект Trimble Geomatics Office, который Вы хотите импортировать в .dc файл.

- Подробную информацию Вы найдёте в разделе **3.2 Открытие существующего проекта**.
- 2. Откройте проводник Windows.
	- Подробную информацию Вы найдёте к вашей документации Microsoft Windows.
- 3. Выберите каталог, содержащий .dc файл, который Вы хотите импортировать.

4. Щёлкните правой кнопкой мыши по файлу и не отпуская кнопку мыши перетащите файл в графическое окно Trimble Geomatics Office.

5. Отпустите правую кнопку мыши. Появится контекстное меню.

6. Выберите *Файлы Controller files (\*.dc)*.

ПО импортирует .dc файл и запишет его в каталоге проекта Data Files\Trimble Files. Подробную информацию Вы найдёте **7.9 События, которые могут происходить при импортировании .dc файлов.** 

\* **Примечание - Если точка, которую Вы хотите импортировать имеет то же самое название и координаты как и точка уже существующая в проекте, ПО не будет импортировать её.** 

O **Совет - Если Вы используете левую кнопку мыши при перетаскивании файла, то расширение файла используется для определения типа файла, который Вы импортируете. Если расширение файла используется для более одного формата импорта, то используется заданный по умолчанию формат. Если Вы не знаете каков заданный по умолчанию формат, то используйте правую кнопку мыши и выберите правильный формат файла.** 

#### **Использование ПО Trimble Geomatics Office для импортирования .dc файлов.**

Для импортирования .dc файлов, находящихся на вашем компьютере в проект с помощью ПО Trimble Geomatics Office:

1. Сделайте одно из следующего:

- Выберите *Файл* / *Импорт*.
- Выберите инструмент **В** Импорт.

Появится следующий диалог:

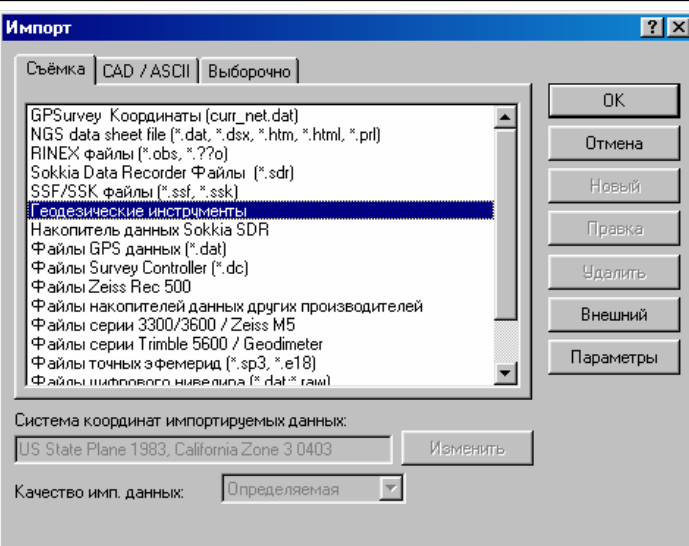

- 2. Удостоверитесь, что выбрана вкладка *Survey (Съёмка)*.
- 3. Выберите *Файлы Survey Controller(\*.dc)*.
- 4. Щёлкните по **ОК**.

Появится диалог *Открыть*. В списке *Папка* по умолчанию находится каталог *Checkin*, как показано ниже:

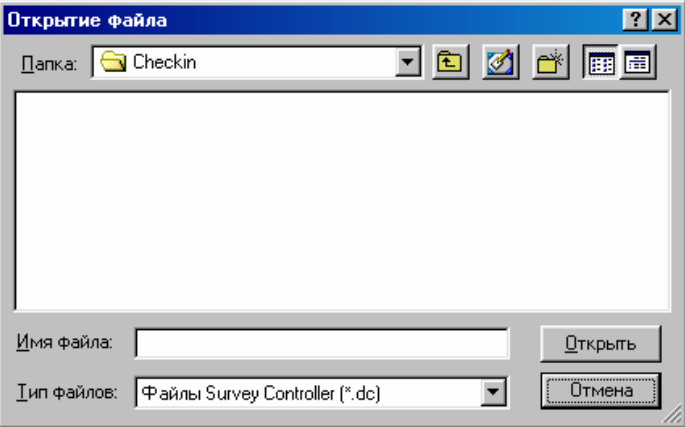

5. Выберите каталог, в котором находится .dc файл, который Вы хотите импортировать.

- 6. Выберите .dc файл. (Чтобы выбирать несколько, файлов нажмите Ctrl ).
- 7. Щёлкните по **Открыть**.

ПО импортирует .dc файл и сохранит его в каталоге проекта Data Files\Trimble Files. Подробную информацию Вы найдёте в следующем разделе.

#### \* **Примечание - Если точка, которую Вы хотите импортировать имеет то же самое название и координаты как и точка уже существующая в проекте, ПО не будет импортировать её.**

### *7.2 События, которые могут произойти при импортировании .dc файлов.*

Когда Вы импортируете .dc файл в ПО Trimble Geomatics Office, ПО выполняет множественный контроль файла и предупредит Вас, если система координат в файле и проекте отличаются.

В следующих разделах описаны различные события, которые могут произойти при импорте файлов, и что делать в ответ на любые сообщения или диалоги, которые могут появиться.

#### **7.2.1 Сообщения и диалоги, которые могут появиться в течение импорта.**

В Таблице 7-1 перечислены сообщения и диалоги, которые могут появиться, когда Вы импортируете .dc файл в проект.

### Таблица 7-1 Возможные сообщения и диалоги в течение импорта.

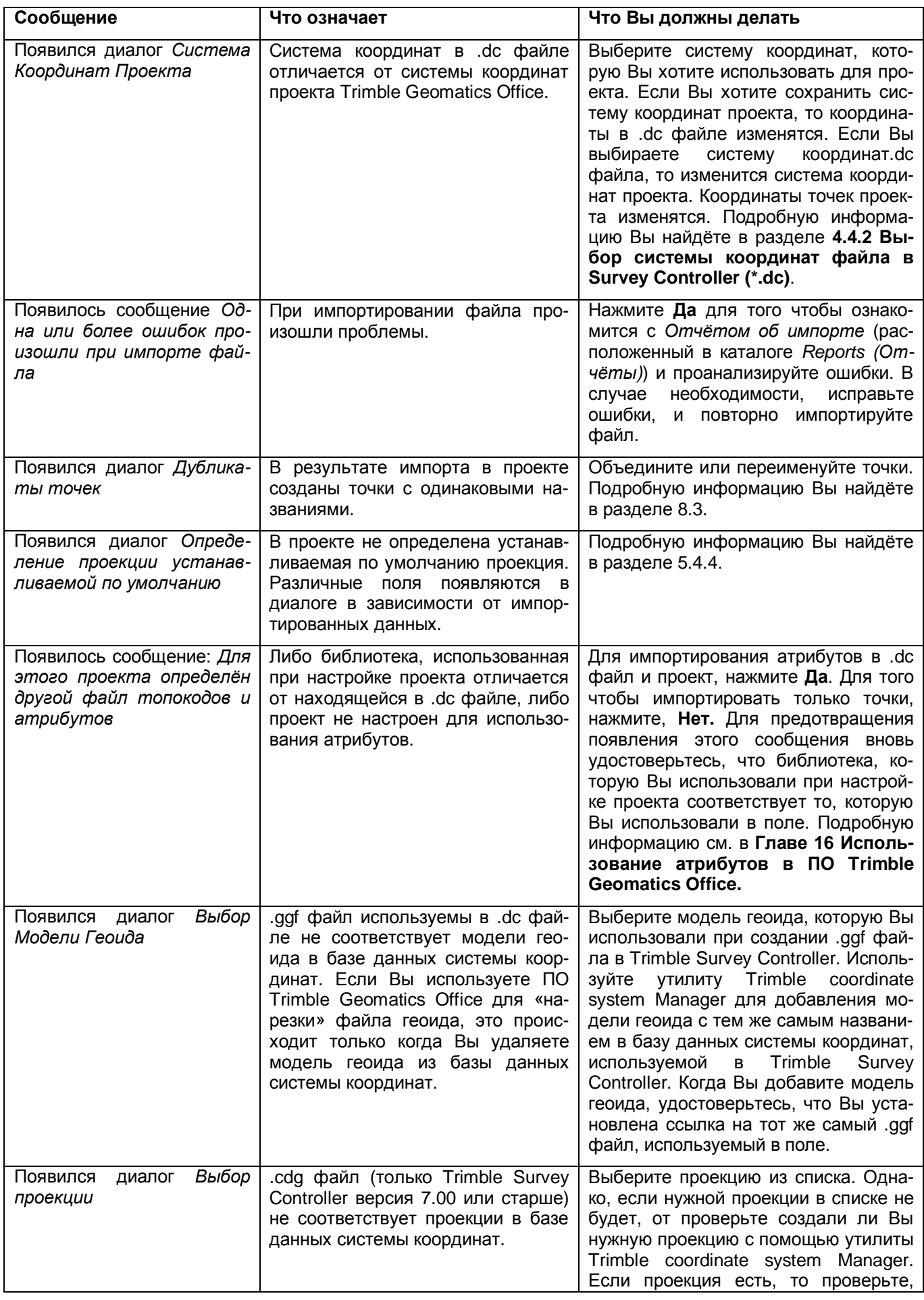

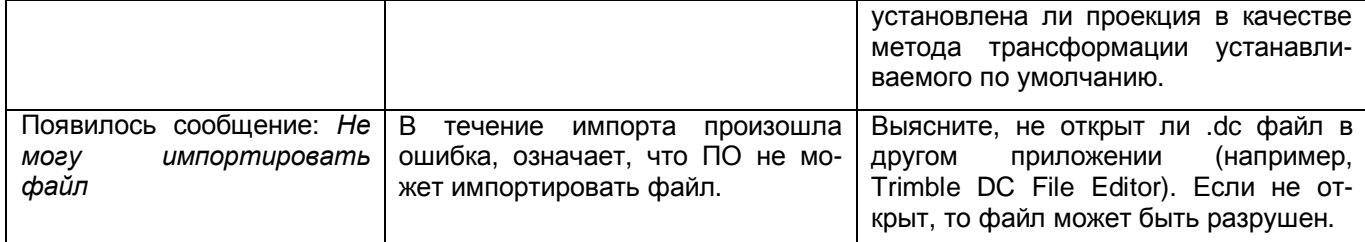

Как только ПО импортирует файлы, будет выполнено перевычисление. При этом будут проанализированы все наблюдения и определеы наилучшие координаты. Затем будет создан набор однородных данных; гарантирующий, что все данные будут в одной и той же системе координат. Если будет обнаружена невязка, то это будет отмечено в отчёте по перевычислению. Перед тем как продолжать, исправьте все ошибки. Подробную информацию Вы найдёте в **Приложении B Перевычисление**.

ПО создает группу выбранных объектов для каждого импортированного .dc файла.

Для ознакомления с группой выбранных объектов:

• Выберите *Выбор* / *Выбранные объекты*. В проекте появится список групп выбранных объектов.

## **7.2.2 Классы точности Trimble Survey Controller и их импорт.**

В процессе работы с точками ПО Survey Controller Trimble назначает им соответствующий класс точности. Затем, когда Вы импортируете точки в проект, ПО Trimble Geomatics Office использует этот класс, и метод используемый для определения координат точек для назначения им точностной характеристики – *качества точки*. В процессе перевычисления качество точки используется для определения координат точки. Подробную информацию Вы найдёте в **Приложении B Перевычисление**.

В Таблице 7-2 приведены классы, назначенные точкам в ПО Trimble Survey Controller, и что ПО Trimble Geomatics Office вытворяет с ними в процессе импорта.

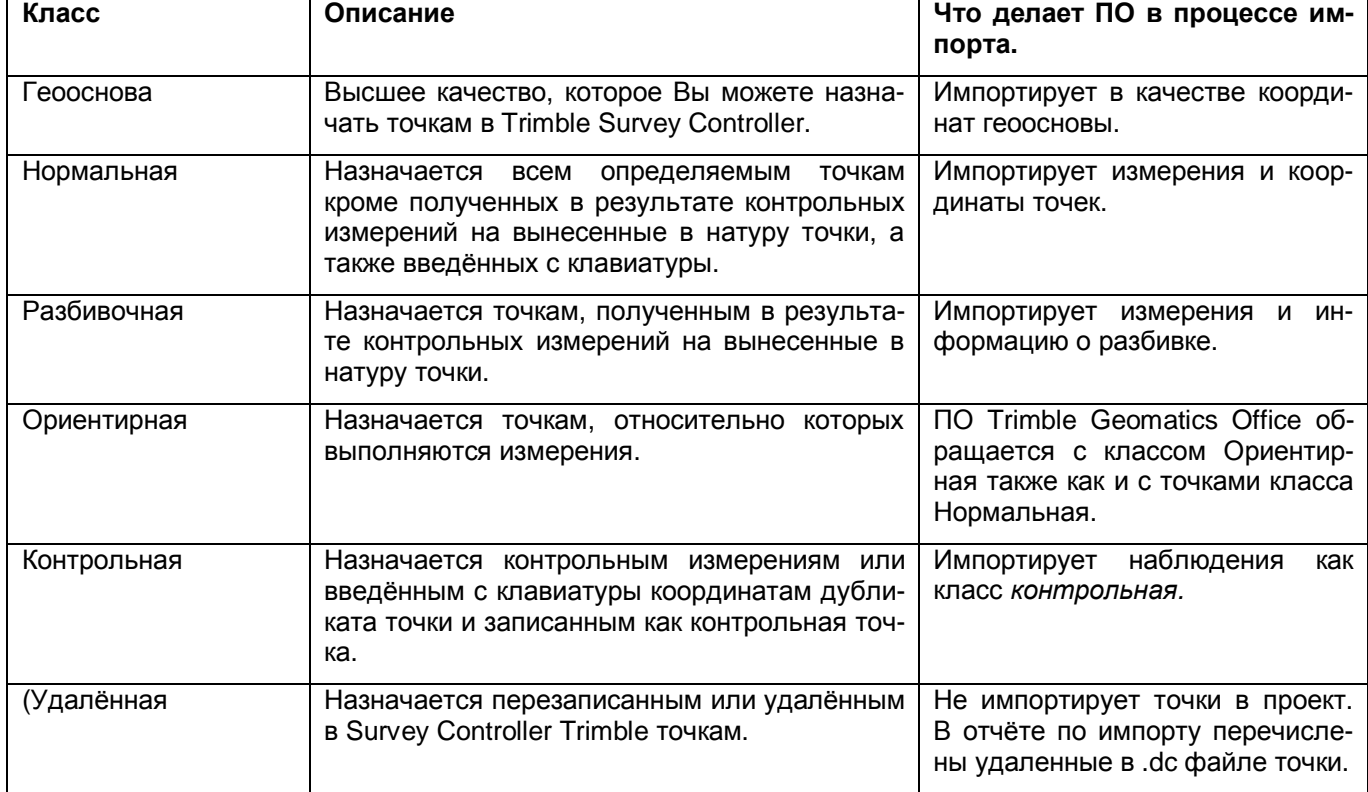

### **Таблица 7-2 Классы Survey Controller.**

### **7.2.3 Качество, назначаемое координатам, полученным из ПО Survey Controller Trimble.**

Вы можете использовать один из нескольких различных методов измерения для получения GPS координат, записанных в ПО Survey Controller Trimble, или Вы можете ввести их вручную. Качество координат каждой точки зависит от метода, который Вы используете, или качества, которое Вы назначаете во время ввода точки с клавиатуры.

В Таблице 7-3 перечислено качество, назначаемое координатам, полученным из ПО Trimble Survey Controller.

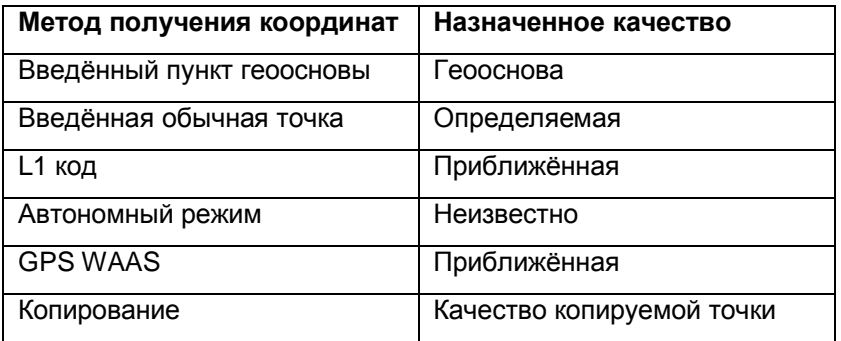

**Таблица 7-3 Качество, назначаемое координатам из Trimble Survey Controller.** 

\* **Примечание – Для файлов Survey Controller (\*.dc) версии 7.50 или старше, ели Вы использовали** клавишу Here (Здесь) для определения координат базовой станции, т. е. в автономном режиме, ПО **импортирует координаты с качеством Неизвестно. Это означает, что все точки, полученные относительно этой базы имеют качество Неизвестно. Если Вы выполняете GPS калибровку и уверены в результатах, то повысьте качество базы. Для .dc файла версии до 7.50: если Вы используете клавишу Here (Здесь) для определения координат, то координаты базы имеют качество Определяемая.** 

### **7.2.4 Качества назначаемые измерениям, полученным с помощью Trimble Survey Controller.**

При выполнении измерений на точке, качество точек определяется по:

- качеству определяемых точек
- качеству измерения используемого для получения координат точек.

Качество, назначаемое измерению зависит от метода измерения и зависит от метода используемого для измерений.

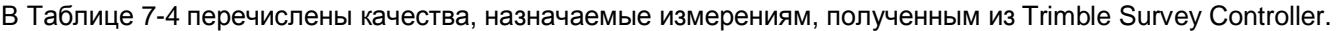

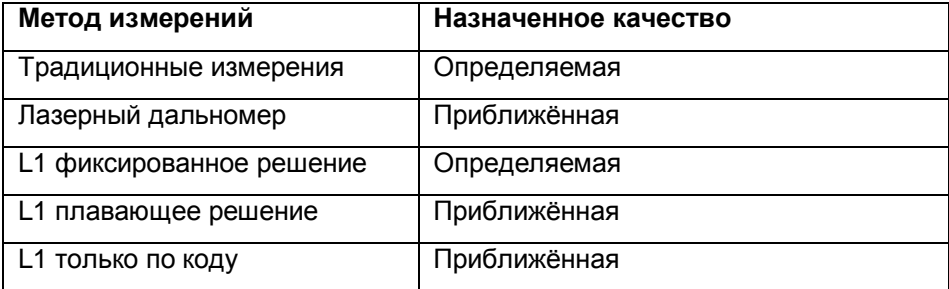

### *7.3 Обращение с дубликатами точек.*

Точки с одним и тем же названием называются дубликатами. Если в течение импорта будут обнаружены дубликаты точек, то ПО Trimble Geomatics Office может сделать следующее:

- Всегда объединять дубликаты точек это быстрейший способ импорта, который установлен по умолчанию
- Объединять дубликаты точек в пределах указанных допусков в плане и по высоте.
- Оставить дубликаты как они есть

Более подробная информация приведена в разделе 5.3.1.

# *7.4 Импортирование файлов с GPS данными Trimble (\*.dat).*

Файл с GPS данными (\*.dat) содержит необработанные GPS данные из GPS приемника Trimble. Эти файлы могут включать, кинематические данные для постобработки и статические данные. GPS файлы .dat не содержат никакой информации о системе координат, поэтому Вы должны проверить, правильно ли определена система координат в проекте Trimble Geomatics Office.

Существует несколько способов импортировать .dat файл в проект. В следующих разделах показано, как импортировать .dat файлы в проект из:

• ПО Trimble Survey Controller

- Геодезического GPS приемника Trimble
- Компьютера

### **7.4.1 Импортирование .dat файлов из ПО Trimble Survey Controller.**

При выполнении кинематической GPS съёмки с постобработкой или статической съёмки с помощью Trimble Survey Controller и GPS приемника Trimble, и записи данных в контроллер с ПО Trimble Survey Controller (или РС картой, если Вы используете версию 6.00 или старше ПО Trimble Survey Controller), файл с необработанными GPS данными записывается в .raw файл.

Когда Вы передаёте данные в компьютер, .raw файл конвертируется в .dat файл. Чтобы импортировать данные в ПО, Вы должны импортировать .dc файл, который создан из рабочего файла Trimble Survey Controller. Преобразованный .dat файл связан с .dc файлом так, чтобы при импортировании .dc файла, любые связанные .dat файлы также импортировались в проект.

Подробную информацию Вы найдёте в разделе 7.1.

### **7.4.2 Импортирование .dat файлов из GPS приёмника Trimble.**

Если измерения выполняются с помощью GPS приемнике Trimble, то Вы можете использовать ПО Trimble Geomatics Office для того чтобы импортировать .dat файл(ы) из приемника в проект.

Для импортирования .dat файла(ы) из GPS приёмника Trimble в ПО Trimble Geomatics Office:

1. Сделайте одно из следующего:

- Выберите *Файл* / *Импорт.*
- Выберите инструмент **В** Импорт

Появится следующий диалог:

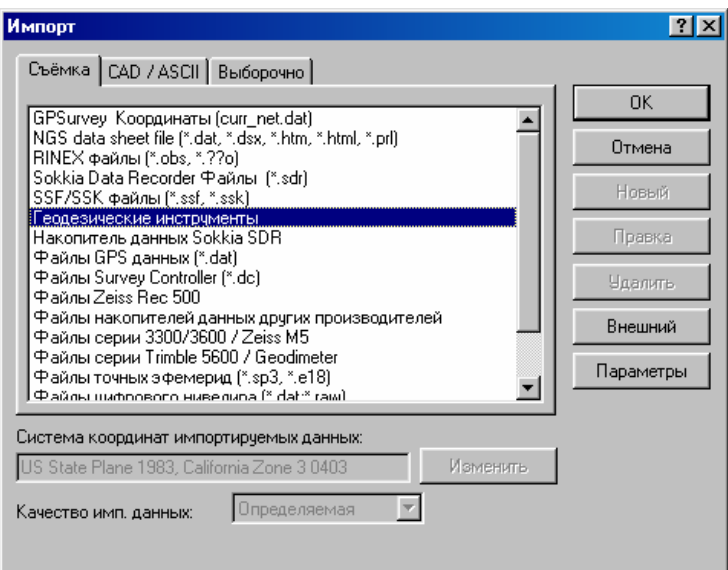

- 2. Удостоверитесь, что выбрана вкладка *Съёмка.*
- 3. Выберите *Геодезические инструменты.*
- 4. Щёлкните по **ОК**. Появится диалог
- 5. Выберите в качестве устройства GPS приемник.
- \* **Примечание Если среди устройств нет GPS приемника, то обратитесь к Главе 17.**
- 6. Щёлкните по **Открыть**.

Появится диалог *Соединение*, поскольку компьютер соединяется с GPS приемником. Когда соединение будет установлено возвратится диалог *Открыть*. В поле *Папка* Вы найдёте GPS приемник, к которому подсоединились.

Для импортирования .dat файлов в ПО Trimble Geomatics Office из GPS приемника:

- 1. Выберите файл, который Вы хотите импортировать. (Чтобы выбрать несколько, файлов нажмите Ctrl ).
- 2. Щёлкните по **Открыть**. Появится диалог.
- 3. Используйте этот диалог для проверки значений в .dat файле прежде, чем их импортировать.

**Руководство пользователя ПО Trimble Geomatics Office том 1 69**

 $\star$ Примечание - Если Вы выберете более одного .dat файла, в диалоге *Проверка данных* будут представлены данные из всех .dat файлов. В столбце Имя файла указан файл, из которого получены данные.

4. Для правки значений сделайте следующее:

а. В поле данных, введите нужное значение с помощью клавиатуры.

b. Для возвращения первоначальных значений, нажмите Сброс.

Для изменения значений в нескольких строках одновременно, например, если Вы обнаружите, что в поле введена неправильная высота антенны для нескольких точек, то сделайте следующее:

а. Удерживая, нажмите Ctrl и выберите нужные поля Высота Антенны. (Чтобы выбрать по порядку расположенные строки, используйте Shift

b. Введите верное значение высоты антенны в выбранное поле.

#### \* Примечание - Если Вы измените значение в диалоге Проверка данных, значение в DAT файле не изменяется. Однако новое значение используется в ПО Trimble Geomatics Office. Ваши полевые измерения остаются без изменений.

5. Щёлкните по ОК.

dat файл импортируется и сохраняется в каталоге проекта Data Files\Trimble Files. Подробную информацию Вы найдёте в разделе 7.5.

\* Примечание - Если Вы импортируете .dat файл более одного раза в тот же самый проект, существующие точки в проекте не выделяются в диалоге Проверка данных. Вы не можете импортировать один и тот же GPS сегмент более одного раза.

### 7.4.3 Импортирование .dat файлов из Вашего компьютера.

Вы можете импортировать все dat файлы на вашем компьютере в проект Trimble Geomatics Office. Когда Вы импортируете dat файл из вашего компьютера в проект, dat файл записывается в каталог Data Files\Trimble Files проекта.

#### Использование функции перетаскивания для импортирования .dat файлов.

Вы можете использовать проводник Windows, для импортирования существующих dat файлов из каталога на вашем компьютере в проект, используя функцию перетаскивания Microsoft Windows.

#### $\star$ Примечание - Вы не можете перетаскивать .job или .raw файлы с РС карты в проект Trimble Geomatics Office. Чтобы импортировать эти файлы в проект, используйте функции ПО Trimble Geomatics Office. ПО конвертирует эти файл в соответствующий формат.

Для импортирования .dat файлов в проект, с помощью функции перетаскивания:

1. Откройте проект, который Вы хотите импортировать в .dat файл.

Подробную информацию Вы найдёте в разделе 4.2.

2. Откройте проводник Windows.

Подробную информацию Вы найдёте в документации к операционной системе Microsoft Windows.

- 3. Перейдите в каталог, содержащий .dat файл, который Вы хотите импортировать.
- 4. Щёлкните правой кнопкой мыши по файлу и, не отпуская кнопки, перетащите его в графическое окно.
- 5. Отпустите правую кнопку мыши.

Появится контекстное меню.

6. Выберите опцию Файлы GPS данных (\*.dat).

Появится диалог Проверка данных.

7. Далее следуйте указаниям, приведённым в пунктах 3 - 5 предыдущего раздела.

ПО импортирует .dat файл(ы) и запишет их в каталоге проекта Data Files\Trimble Files. Подробную информацию Вы найдёте в разделе 7.5.

О Совет - Если Вы используете левую кнопку мыши при перетаскивании файла, то расширение файла используется для определения типа файла, который Вы импортируете. Если расширение файла используется для более одного формата импорта, то используется заданный по умолчанию формат. Если Вы не знаете, каков заданный по умолчанию формат, то используйте правую кнопку мыши и выберите правильный формат файла.

#### **Использование ПО Trimble Geomatics Office для импортирования .dat файлов.**

Для импортирования .dat файлов, находящихся на вашем компьютере в проект с помощью ПО Trimble Geomatics Office:

- 1. Сделайте одно из следующего:
	- Выберите *Файл* / *Импорт*.
	- Выберите инструмент **В** Импорт.

#### Появится диалог:

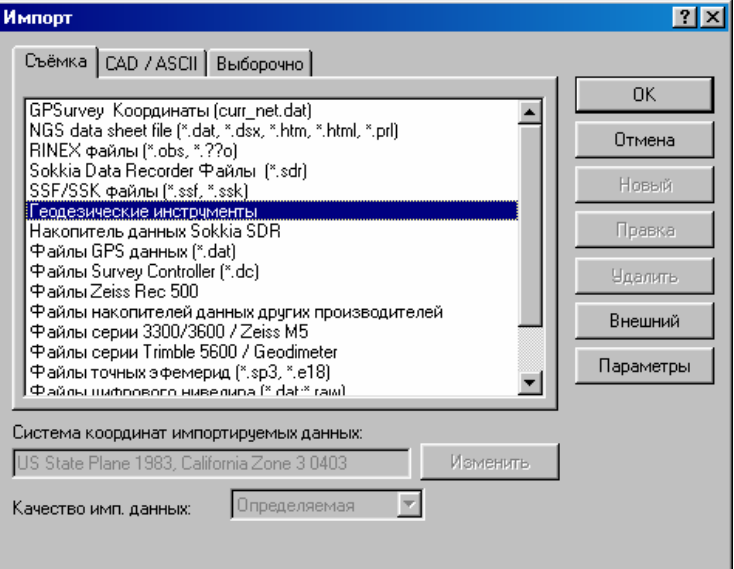

- 2. Удостоверитесь, что выбрана вкладка *Съёмка*.
- 3. Выберите *Файлы GPS данных (\*.dat).*
- 4. Щёлкните по **ОК.**

Появится диалог *Импорт*.

- 5. Перейдите в каталог, в котором расположен .dat файл.
- 6. Выберите файл(ы) и нажмите **Открыть**.

Появится диалог *Проверка данных*.

7. Далее следуйте указаниям, приведённым в пунктах 3 – 5 предыдущего раздела.

ПО импортирует .dat файл(ы) и запишет их в каталоге проекта Data Files\Trimble Files.

# *7.5 События, которые могут происходить при импортировании .dat файлов.*

В следующих разделах описаны различные события, которые могут произойти при импорте файлов GPS данных (\*.dat), и что делать в ответ на любые сообщения или диалоги, которые могут появиться.

### **7.5.1 Сообщения и диалоги, которые могут появиться в течение импорта.**

В Таблице 8-6 перечислены сообщения и диалоги, которые могут появиться, когда Вы импортируете .dat. файл в проект.

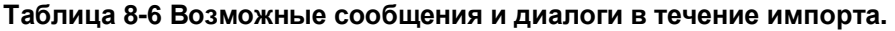

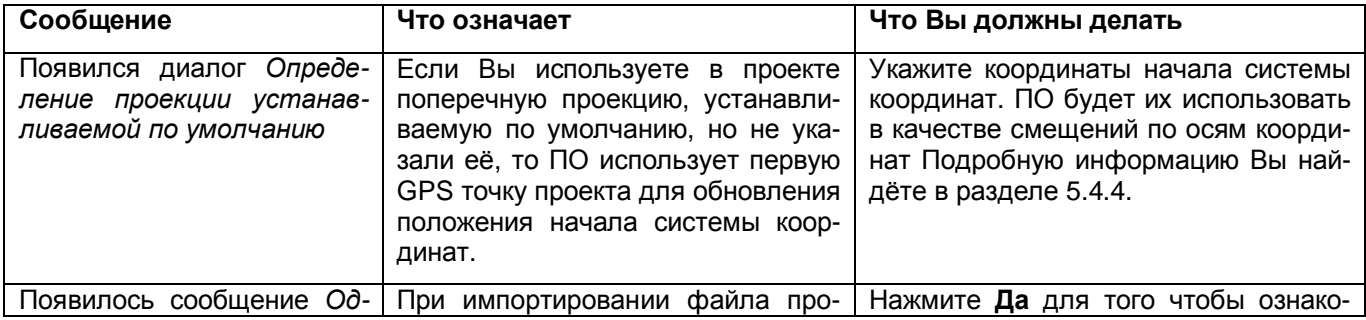

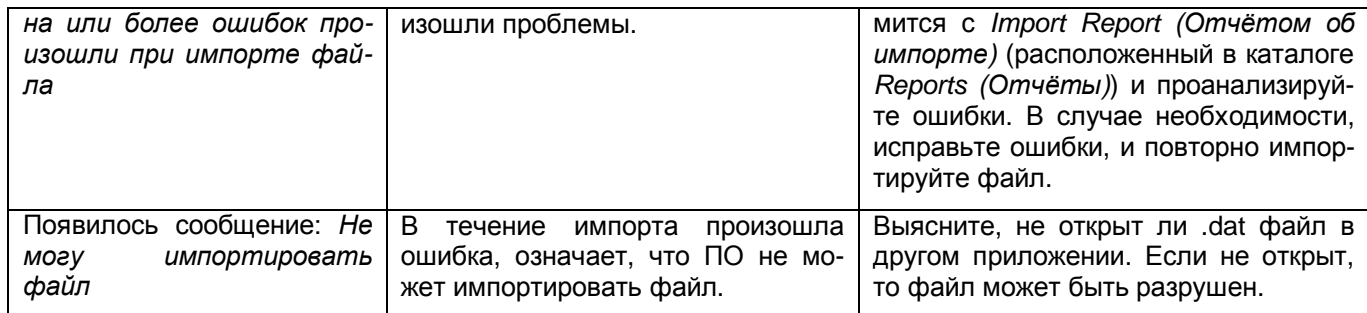

После импортирования файлов ПО создаст выбранную группу для каждого файла. (Если файл не из ПО Trimble Survey Controller. В этом случае будет создана выбранная группа для .dc файла, который содержит те же самые данные).

Для ознкомления с совокупностью выбора:

• Выберите Выбор / Выбранные объекты. Появится список групп выбранных объектов.

### 7.5.2 Как ПО Trimble Geomatics Office назначает качества импортированным точкам.

Когда Вы импортируете кинематические с постобработкой GPS точки или статические данные из ПО Survey Controller Trimble в ПО Trimble Geomatics Office, загружается .dat файл вместе с соответствующим .dc файлом. Это означает, что информация из .dc файла, такая как класс и метод, используемый для получения координат точек, может быть связана с точками, найденными в .dat файлах.

ПО Trimble Geomatics Office использует класс и метод для назначения качества точки. При перевычислении используется качество для определения наилучших координат точки. Подробную информацию Вы найдёте в Приложении В Перевычисление.

Если Вы выполняете GPS измерения с помощью приемников Trimble и импортируете результаты в ПО, то точка не несёт никакой информации о классе. По умолчанию, ПО Trimble Geomatics Office обращается с точками без класса как с точками с качеством Неизвестно.

 $\star$ Примечание - Исключение из этого составляют dat файлы, полученные из ПО TRS для Windows или URS для Windows. Когда Вы импортируете точку с установленной пользователем характеристикой high (высший класс) в .dat файл ПО Trimble Geomatics Office, ПО назначает ей качество Геооснова. ПО назначит качество автономная и усредненная точке с характеристикой low (низший класс) в dat файле неизвестного качества.

### 7.5.3 Дубликаты точек.

Если Вы импортируете .dat файл в проект Trimble Geomatics Office, и в проекте уже есть точка с таким же названием, то точки автоматически объединяются.

При слиянии двух точек с одинаковым названием все координаты и измерения объединяются в одну точку, но используются координаты только одной точки. В процессе перевычисления используются координаты с высшим показателем качества.

Если разность между любыми полученными в результате измерений или введёнными с клавиатуры координатами и конечными координатами - окажется вне допуска установленного для проекта, то ПО сообщит о невязке.

#### \* Примечание - Когда Вы импортируете .dat файл, содержащий точку с классом Геооснова, указанной в .dc файле, в проект с существующим пунктом геоосновы с тем же самым названием, точки автоматически сливаются, координаты только одного пункта будут использованы.

Если Вы не хотите, чтобы точки объединялись, то используйте команду Разъединить точки для создания отдельных точек отличающихся по происхождению данных data source (источник данных) или all observations (все измерения). Для этого:

- 1. Нажмите на объединённую точку.
- 2. Выберите Правка / Разъединить точки. Появится следующий диалог:
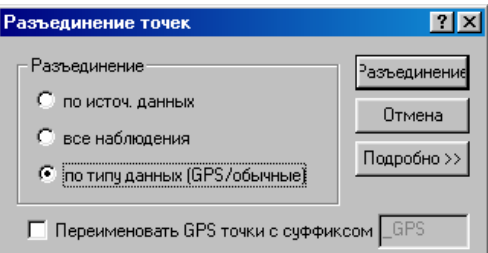

3. Сделайте одно из следующего:

• Для разделения точки по источнику данных, выберите опцию По источнику данных.

ПО создает точки разделяя данные по Типу источника. Информацию о доступных Типах источников см. в Главе 9 Просмотр и редактирование данных.

- Для разделения точки по наблюдениям, выберите переключатель все наблюдения.
- Для разделения точки по типу данных выберите переключатель *по типу данных (GPS/обычные)*.

Примечание - Разъединение точек по типу данных пригодится когда для GPS калибровки в Trimble Geomatics Office необходимы координаты как WGS 84 так и прямоугольные на плоскости.

4. Для просмотра числа точек, которые могут быть созданы с помощью выбранной функции, выберите кнопку Подробно.

5. Щёлкните по Разъединить.

ПО создаст в проекте отдельные точки с одним и тем же названием.

# 7.6 Импортирование RINEX файлов.

RINEX (Формат для Независимого обмена) файлы содержат необработанные спутниковые измерения, навигационную информацию и метеорологические данные, полученные GPS приемником. По содержимому они подобны файлам с GPS данными (\*.dat) Trimble.

Формат файлов RINEX - это ASCII представление данных, обычно получаемых GPS приемниками от референц-станций или программного обеспечения других изготовителей. RINEX файлы могут быть переданы в компьютер и импортированы в проект Trimble Geomatics Office. После того, как они будут импортированы в проект, Вы можете обработать сеанс измерений и данные референц-станции с помощью модуля обработки базовых линий (если этот модуль инсталлирован). Чтобы использовать этот формат, Вам нужно иметь в общем каталоге на вашем компьютере файлы, перечисленные в Таблице 7-7.

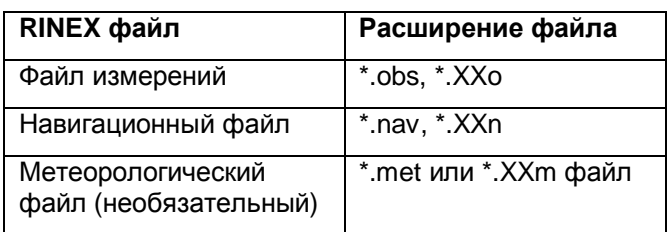

#### Таблица 7-7 RINEX Файлы

Для импортирования RINEX файлов на Ваш компьютер в ПО Trimble Geomatics Office, сделайте одно из следующего:

- Используйте функцию перетаскивания.
- Используйте диалог Импорт и выберите пункт RINEX файлы (\*.obs, \*.??о).

Процесс импортирования RINEX файлов точно такой же, как и импортирование .dat файлов. Подробную информацию Вы найдёте в разделе 7.4.3.

\* Примечание - Когда Вы используете этот формат, выберите файл измерений или навигационный файл. ПО Trimble Geomatics Office автоматически проверяет соответствующий навигационный файл (если Вы выбрали файл измерений) или файл измерений (если Вы выбрали навигационный файл) в том же самом каталоге. Если соответствующий файл найден не будет, то появится сообщение об ошибке.

# 7.7 Импортирование файлов с NGS данными.

Файлы Национальный Геодезический Службы (NGS) содержат каталоги координат пунктов геоосновы на территорию Соединенных Штатов Америки.

ПО Trimble Geomatics Office предполагает, что все NGS данные, импортированные в проект в системе координат NAD-83 (то есть это совместимы с системой координат WGS-84).

ı Предостережение - Если система координат указанная для проекта - не эквивалентна NAD-83, то появится сообщение об ошибке. Если Вы хотите продолжить импорт, NGS координаты интерпретируются как любая система координат указанная для проекта. Если эта система координат не эквивалент NAD-83, то интерпретация не будет правильной.

Для импортирования NGS файлов на Ваш компьютер в ПО Trimble Geomatics Office, сделайте одно из следующего:

- Используйте функцию перетаскивания.
- Используйте диалог Импорт и выберите опцию NGS Data Sheet file (Файл каталог NGS)  $(*.dat, *.dsx, *.htm, *.html, *.pl).$

Подробную информацию об использовании каждого метода Вы найдёте в разделе 7.1.2.

#### \* Примечание - Когда Вы импортируете файл – каталог NGS, содержащий пункт с тем же самым названием, которое уже имеет пункт в проекте, то точки автоматически, объединяются.

# 7.8 Импортирование файлов из цифровых нивелиров.

Нивелирные измерения или превышения часто образуют часть уравниваемой сети иполученной с помощью наземных измерений. Вы можете также использовать их для улучшения отметок полученных с помощью GPS измерений. Trimble Geomatics Office поддерживает импорт файлов их следующих цифровых нивели-DOB:

• Leica NA 2002/3000

· Zeiss DiNi 11/11T/21

#### Примечание - ПО не поддерживает записи измерений Leica полученных не из нивелиров, это записи 330.

Для импорта файлов цифровых нивелиров на ваш компьютер в прект с помощью Trimble Geomatics Office:

1. Сделайте следующее:

– Выберитие Файл / Импорт.

– Выберитие инструмент В Имолрт.

Появится следующий диалог:

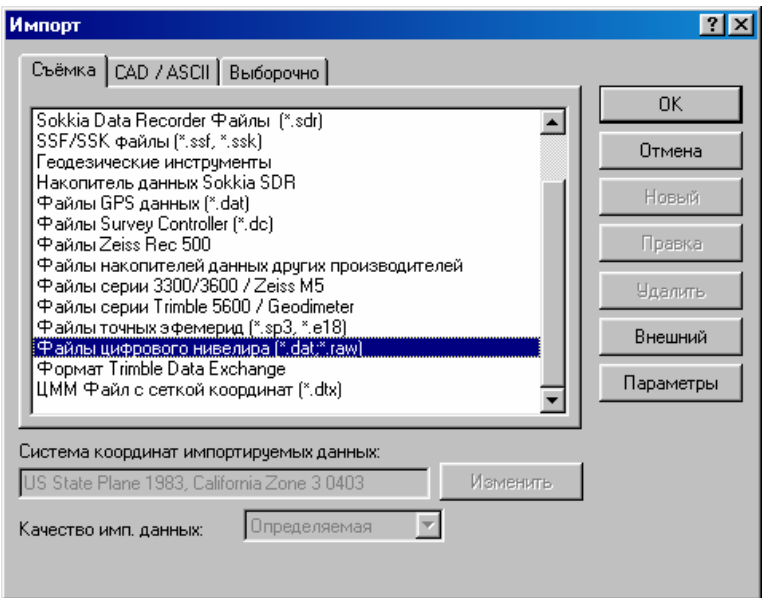

2. На вкладке *Съёмка*, выберите *Файлы цифрового нивелира (\*.dat, \*.raw)*, а затем нажмите **Открыть**. Появится диалог *Открыть*. В поле Папка по умолчанию будет каталог проекта *Checkin*:

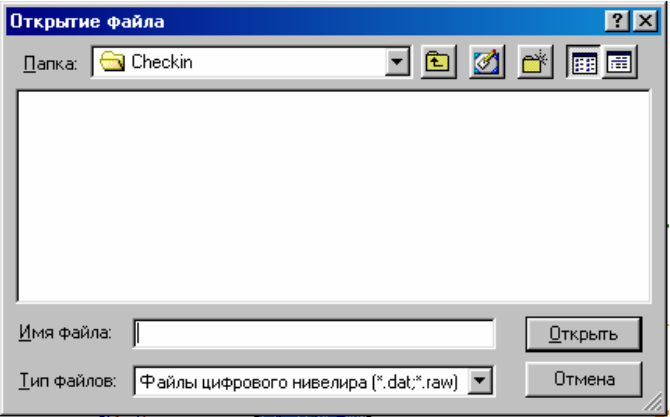

3. Перейдите туда где находятся файлы.dat или .raw которые вы хотите импортировать.

4. Выберите файл и нажмите на **Открыть.** (Для выбора нескольких файлов нажмите и не отпускайте клавишу Ctrl . Появится диалог *Импорт данных из цифровых нивелиров*.

#### **Диалог импорта данных из цифровых нивелиров.**

Используйте диалог *Импорт данных из цифровых нивелиров* для:

- отображения данных из файла цифрового нивелира
- указания точек используемых для вычисления превышений
- проверки отметки исходного репера
- отображения невязки
- проверки имён точек

Используйте диалог для проверки и исправления значений в файлах цифровых нивелиров перед импортированием измерений в проект Trimble Geomatics Office.

Диалог разделён на две части; Группа *Отметка* и таблица с измерениями:

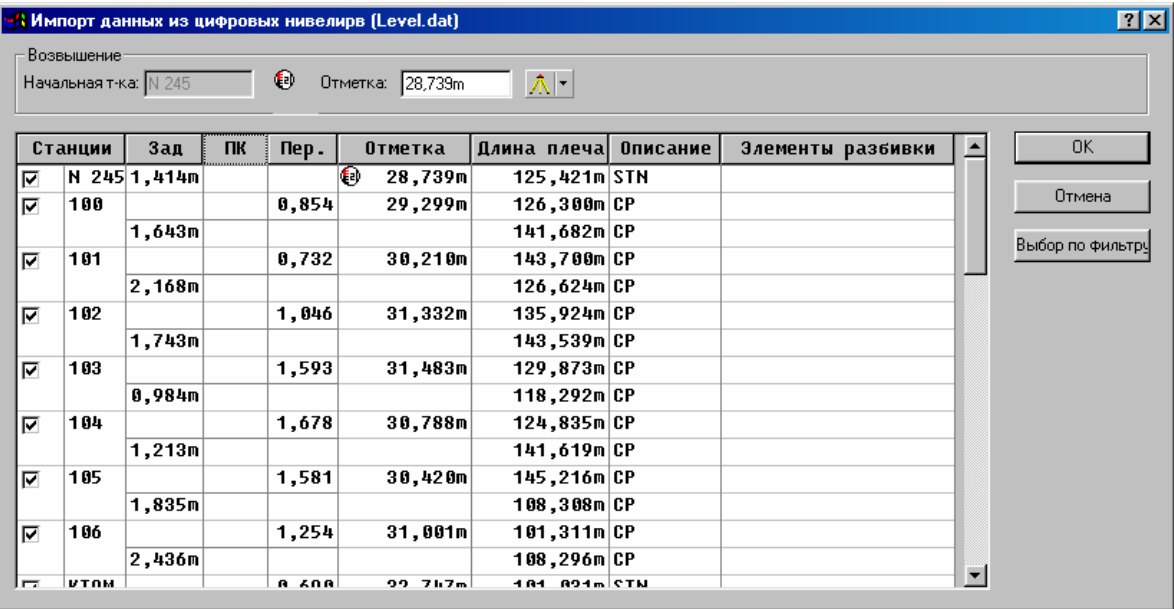

В группе *Отметка исходного репера* находится информация об исходном репере для каждого нивелирного хода. Здесь вы найдёте следующее:

- Имя исходного репера
- Отметка отметка исходнго репера, которую можно изменить в этом поле.
- Качество отметки

В таблице с измерениями Вы найдёте данные нивелирования по ходам разделённым жирной горизонтальной линией в хронологическом порядке. Здесь вы найдёте следующее:

- Имя станции
- Задняя точка
- Прмежуточная точка пикет
- Передняя точка
- Длина плеча
- Описание

• Элементы разбивки – показана разность между фактической и проектной отметками.

#### **Редактирование отметок перед импортированием.**

В диалоге *Импорт данных из цифровых нивелиров*, введите отметку исходного репера. ПО будет использовать её для вычисления отметок других точек.

Для правки отметок:

1. Щёлкните мышью по любой точке хода. Отметка исходного репера хода показана в группе *Отметка исходного репера.*

2. В группе *Отметка исходного репера*, исправьте отметку и качество и нажмите Enter. Отметки всех станций будут перевычислены.

Используйте эти отметки для проверки исходных данных и приемлимости измерений.

**\* Примечание – импортируются только отметки с символом отметки. Все другие станции импортируются с превышениями. Их отметки будут вычислены в течение перевычисления.**

**O Совет – любые изменения выполненные в диалоге** *Импорт данных из цифровых нивелиров* **воздействуют только на импортированные в прект данные, файлы данных останутся без изменений.** 

**\* Примечание- при импортировании данных, если вы используете возможность объединения дубликатов точек с учётом допусков, использоваться будут только высотный допуск.**

#### **Выбор нивелирных измерений.**

При выборе нивелирных измерений для импорта в проект используются следующие правила:

• Пикеты нельзя выбрать до выбора предшествующей задней точки.

• Если есть несколько измерений с одним и тем же именем, будут выбраны все другие измерения (кроме измерений на пикеты) с таким же именем.

Импортированные нивелирные данные будут указаны в отчёте происхождении точки и отчёте о перевычислении.

Псле открытия диалога *Импорт данных из цифровых нивелиров*, все измерения по умолчанию выбираются. Для выбора или отмены выбра измерений для импорта, вы можете сделать следующее:

• Отметьте или очистите флажок слева от измерения.

• Нажмите **Выбор по фильтру**. Появится следующий диалог:

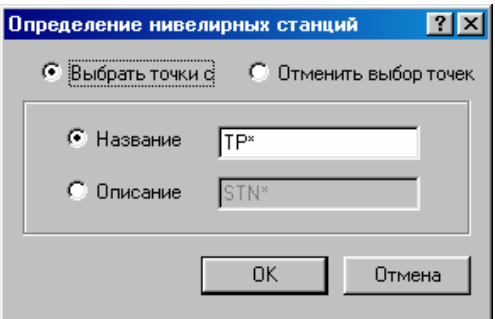

Вы можете выбрать или отменить выбор измерений по имени точки или описанию. Для этого вы можете также использовать символы замены. Например, Вы можете указать для выбора только точки с частью суффикса или префикса.

**O Совет – во время полевых измерений Trimble рекомендует сохранять точки, которые предназнаены для импортирвания в Trimble Geomatics Office с уникальным суффиксом или префиксом. Например, сохраняйте все точки, которые Вы хотите использовать в качестве станций с суффиксом STN. Это упростит выбор точек с помощью функции** *Выбо по фильтру***.**

# *7.8 Отчёт об импорте.*

Каждый раз, когда Вы импортируете файл в проект, ПО Trimble Geomatics Office создает отчёт об импорте. Этим отчётам присваиваются название <имя файла>.html, где <имя файла> - имя импортированного файла.

Создаётся также отчёт об импорте с названием Import.html. В этом отчёте перечислены все файлы, которые импортированы в проект. ПО автоматически учитывает в этом отчёте все импортируемые файлы.

Функция *View generated report (Ознакомление с отчётом)* (вкладка *General (Основные)* диалога *Project Properties (Свойства Проекта))* управляет способом, которым ПО уведомляет Вас о создании отчётов.

Отчёт <Имя файла>.html состоит из следующих частей:

- Информация о проекте
- Сообщения (если в течение импорта произошли, какие то события)
- Отчёт о перевычислении

В следующих разделах описана каждая часть отчёта об импорте и приведены образцы отчётов.

#### **7.8.1 Раздел с информацией о проекте.**

На Рисунке 7-1 приведён образец раздела с информацией о проекте*.* В этом разделе Вы найдёте название проекта и параметры системы координат.

# Импортированные файлы

#### Проект: Псковская область

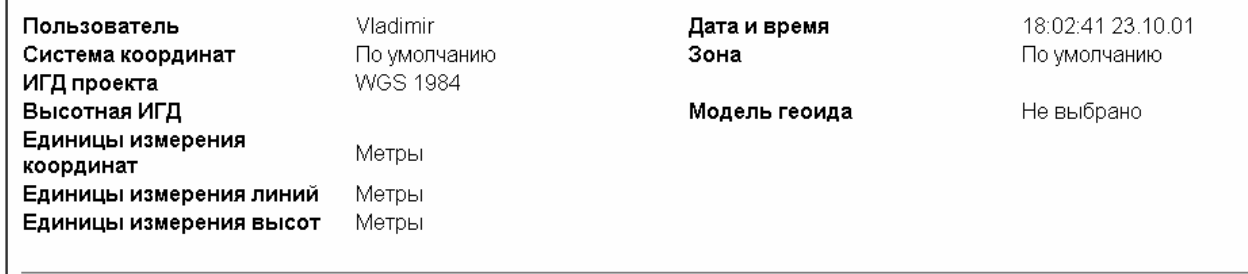

*Рисунок 7-1 Информация о проекте в отчёте об импорте.* 

# **7.8.2 Раздел сообщений.**

На Рисунке 7-2 приведён образец раздела сообщений. В этом разделе перечислены все сообщения о событиях произошедших в течение импорта (см. 7-1 Таблицу, страница 7-9). Если никаких событий не происходило, то этого раздела не будет.

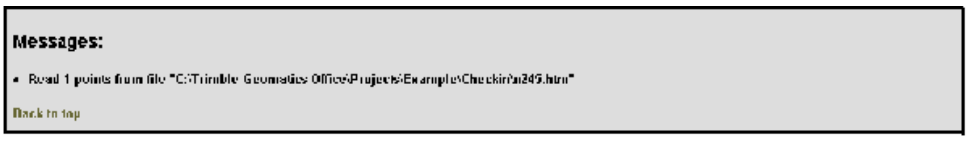

*Рисунок 7-2 Раздел сообщений отчёта об импорте.* 

#### **7.8.3 Отчёт о перевычислении.**

Отчёт об импорте включает ссылку на отчёт о перевычислении, который создаётся в каталоге *Reports (отчёты)*. В этом отчёте находятся результаты перевычисления. Подробную информацию Вы найдёте в **Приложении B Перевычисление**.

Как только Вы импортируете полевые измерения в Trimble Geomatics Office, Вы можете увидеть их в графическом окне. Вы можете использовать ряд инструментальных средств для настройки изображния в графическом окне. Это поможет Вам проверить данные. После проверки данных, Вы можете выбрать отдельные объекты или группы объектов для их редактирования или ознакомления с подробностями. Есть несколько различных методов выбора объектов.

Вы можете также использовать один из методов выбора данных. Например, если в проекте есть несколько GPS точек с неправильно введённой высотой антенны, то Вы можете легко выбрать эти точки для того, чтобы отредактировать данные.

В этой главе рассказано о том как:

- использовать графическое окно Trimble Geomatics Office
- выбирать объекты в проекте с помощью разнообразных инструментов

Подробную информацию о просмотре и редактировании данных Вы найдёте в **Главе 9 Просмотр и редактирование данных**.

# *8.1 Использование графического окна Trimble Geomatics Office для ознакомления с проектом.*

При ознакомлении с проектом в графическом окне, Вы можете использовать следующие методы и инструменты для настройки информации, которую Вы наблюдаете на экране.

Подробную информацию о каждом из описанных инструментов Вы найдёте в Справке.

\* **Примечание - Вы можете также использовать навигатор масштабирования для ознакомления с содержимым проекта. Подробную информацию Вы найдёте в разделе 2.2.1.** 

## **8.1.1 Использование инструментов масштабирования изображения.**

Вы можете увеличивать, уменьшать или сдвигать изображение в графическом окне. В Таблице 8-1 описаны инструменты с помощью, которых можно это делать.

#### **Таблица 8-1 масштабирование изображения.**

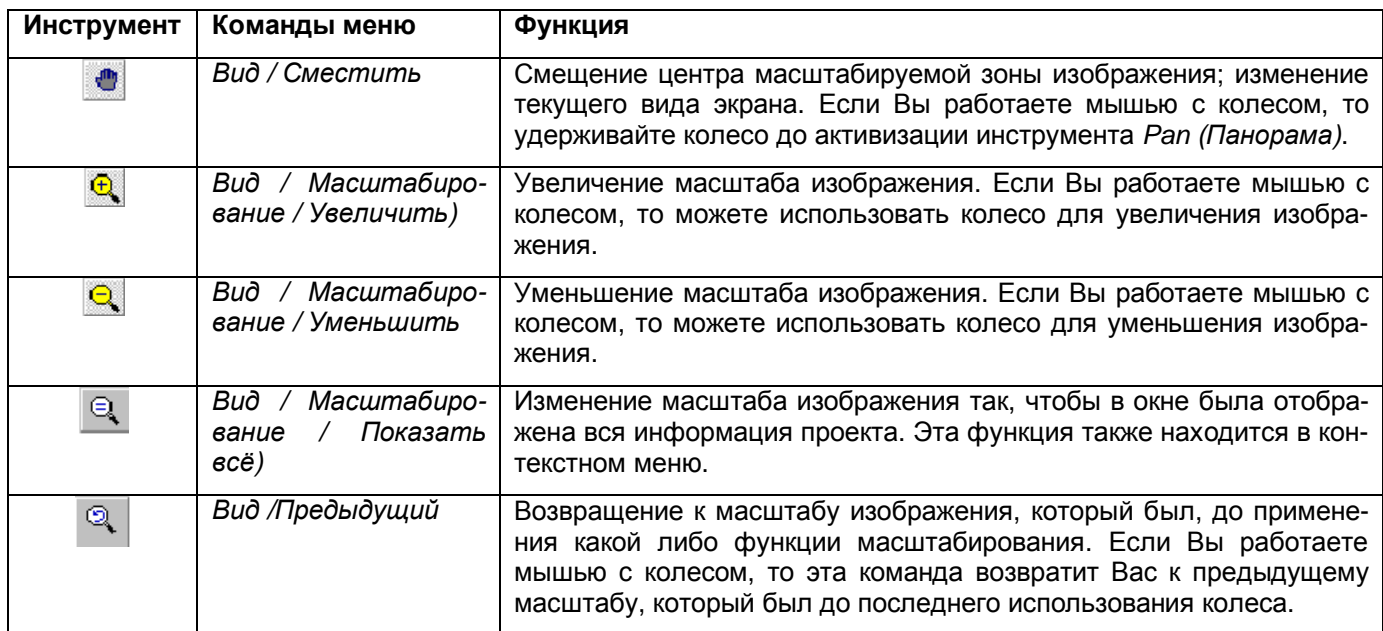

# **8.1.2 Маркировка точки.**

Вы можете назначить точкам Примечания, которые характеризуют их индивидуальные особенности. Эти Примечания имеют тот же самый шрифт и размер, что и Подсказки и облегчают поиск точек в проекте. Они могут включать различные характеристики точки, например, название и высотная отметка.

#### Для маркирования точки:

1. Выберите точки, которые Вы хотите маркировать. Если Вы не укажите особо, то будут использованы все точки в проекте.

#### 2. Выберите Вид / Метки Точек. Появится следующий диалог:

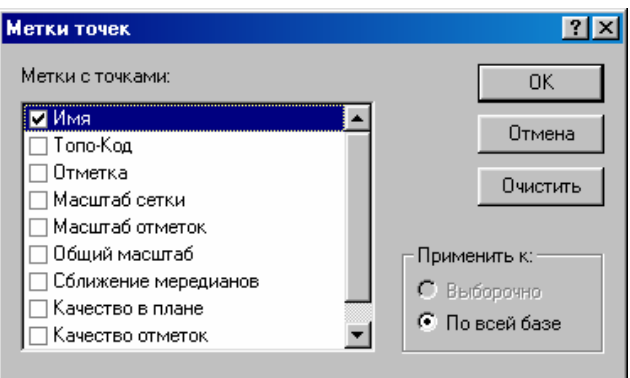

3. Выберите флажки тех характеристик, которые Вы хотите видеть в графическом окне. Например, если Вы хотите отобразить только название точек, выберите флажок Имя.

#### 4. В группе Применить к, сделайте одно из следующего:

- Для маркирования группы выбранных объектов, активизируйте перключатель Выборочно.
- Для маркирования всех точек в проекте, выберите Вся база данных.

#### $\star$ Примечание - За один раз Вы можете маркировать только одну выбранную группу. Если Вы попробуете маркировать вторую группу точек, то первая будет очищена.

#### 5. Шёлкните по ОК.

Если Вы закрываете проект между рабочими сеансами, параметры настройки меток точек будут восстановлены, когда Вы повторно откроете его. Однако метки не сохраняются в базе данных проекта, поэтому если Вы хотите сохранить информацию, которую они содержат для экспорта или составления отчёта, то используйте подписи. Подробную информацию Вы найдёте в Главе 13 Добавление объектов в проект.

#### \* Примечание - Вы можете создать собственные варианты меток, отредактировав файл Options.ini проекта. Подробную информацию Вы найдёте в теме Options.ini file (Файл Options.ini) Справки.

#### 8.1.3 Использование фильтров отображения в Режиме Съёмка.

Фильтр отображения - это способ вывода в графическое окно только тех данных, которые Вас интересуют, все остальные данные скрываются. В результате облегчается восприятие и редактирование данных.

#### Примечание - Данные, которые были скрыты фильтром отображения, не могут быть выбраны с помощью любой из команд в меню Выбор.

Для применения фильтра отображения:

- 1. Сделайте одно из следующего:
	- Выберите инструмент Фильтры отображения.
	- Выберите Вид / Фильтры.
	- Нажмите  $Ctrl \mid + \mid F \mid$

Появится следующий диалог:

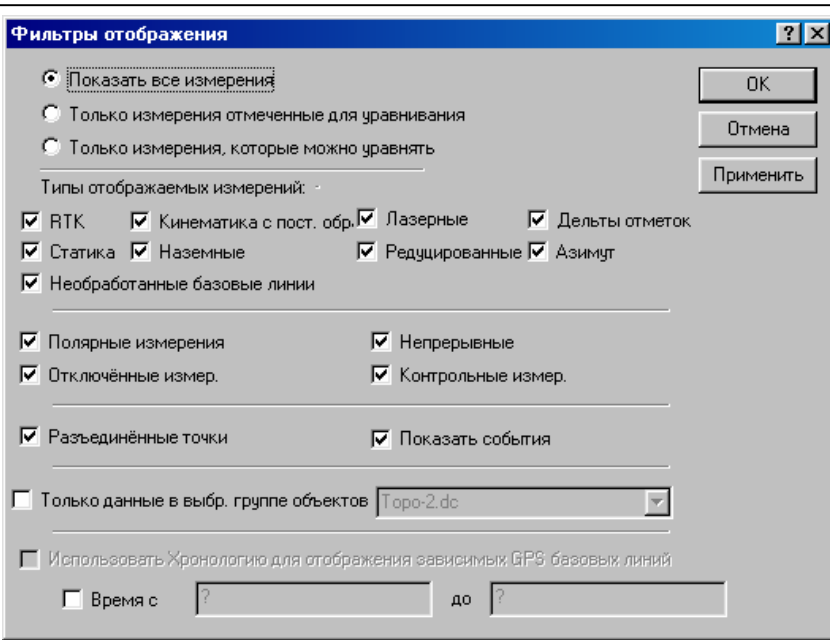

Используйте этот диалог для фильтрации группы данных, которые Вы не хотите выводить в графическом окне.

2. Для выбора типов измерений, которые Вы хотите видеть, выберите вариант в группе измерений. Например, выберите Показать все измерения для того, чтобы вывести на экран все типы измерений.

### Примечание - переключатели Только измерения, отмеченные для уравнивания и Только измерения, которые можно уравнять доступны только, если Вы имеете модуль Network Adjustment.

Флажки в группе Типы отображаемых измерений изменяются в зависимости от переключателя выбранного в верхней группе. В верхней группе находятся типы измерений, которые могут быть выбраны для отображения. В нижней группе находятся свойства типов измерений (где они есть).

3. В группе Типы отображаемых измерений сделайте следующее:

а. Активизируйте переключатели в верхней группе для выбора типов измерений, которые Вы хотите отобразить в графическом окне.

b. Активизируйте переключатели в нижней группе для отображения измерений (выбранных в верхней группе) с этими свойствами. Если Вы хотите отображать тип измерения, который имеет более одного свойства, то Вы должны активизировать все нужные переключатели.

Например, если Вы активизируете переключатели RTK и Полярные измерения и очистите флажок Контрольные измерения, то Вы можете увидеть RTK вектора в графическом окне, но любой RTK вектор, который помечен Контрольный не показывается.

Как только фильтр будет применён к проекту значок Фильтры отображения на **Т** появится в строке состояния. Вы можете дважды щёлкать по этому значку для вызова диалога Фильтры отображения и выполнить любые изменения фильтра. Фильтры отображения остаются активизированными даже после того, как Вы закроете и вновь откроете проект.

**О Совет – Когда отмечен флажок Использовать Хронологию для отображения зависимых GPS** базовых линий, в графическом окне появятся только измерения показанные в окне Линия времени.

#### $\star$ Примечание - Вы можете использовать переключатели в нижней группе, только если указали тип измерений в верхней группе.

4. Для указания того, в каком виде Вы хотите отображать точки и измерения, выберите соответствующие переключатели из группы Просмотр опций). Например, выберите флажок Show labels on multiply observed lines (Показать метки на многократно измеренных линиях) для отображения числа измерений направления между точками.

# Примечание - В режиме План для фильтрации данных используйте слои. Подробную информацию Вы найдёте в разделе Layers – Overview (Слои - Краткий обзор) в Справке.

# 8.1.4 Отображение измерений.

Вы можете изменить способ, с помощью которого отображаются измерения в режиме Съёмка. Для этого:

1. В режиме Съёмка, выберите Вид / Параметры. Появится следующий диалог:

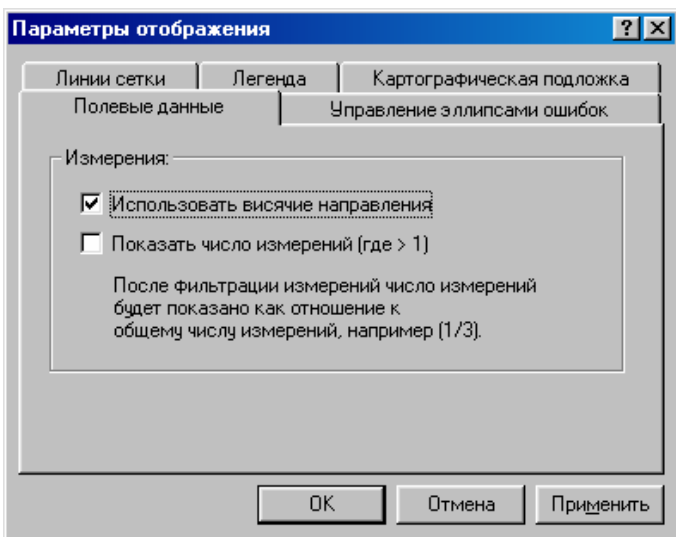

2. На вкладке *Полевые данные*, выберите один из следующих флажков:

– *Использовать висячие направления* – если у Вас большое чиисло измерений от одной точки, эта возможность поможет минимизирвать число выводимых на экран измерений.

– *Показать число измерений (где > 1)* – в метке будет указано число измерений.

#### **8.1.5 Отображение линий сетки координат.**

Линии сетки в графическом окне могут быть полезны для оценки масштаба проекта и облегчении поиска точек по координатам.

Для отображения линий сетки в графическом окне:

1. Выберите *Вид* / *Параметры.* Появится следующий диалог:

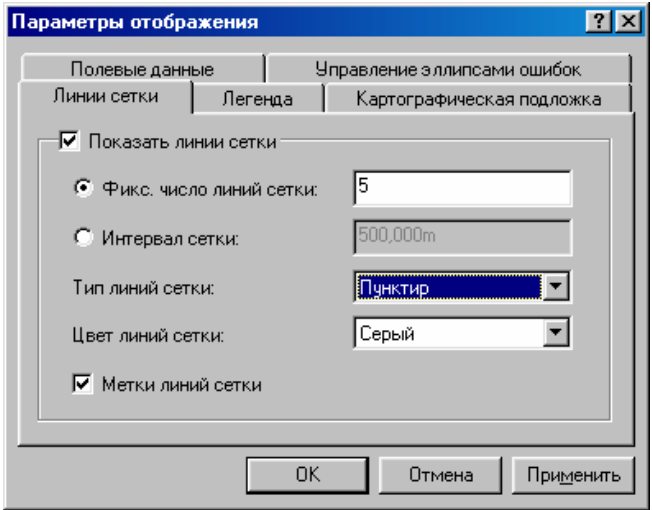

2. На вкладке *Линии сетки*, выберите флажок *Показать линии сетки*. На экране может быть оттображено:

– Фиксированное число линий сетки — тоже число линий останется при масштабировании изображения.

– Линии сетки с указанным Вами интервалом — число отображаемых линий сетки увеличивается или уменьшаетя в зависимости от масштабирования.

3. Выберите соответствующий тип линии и цвет в списках *Тип линий сетки* и *Цвет линий сетки*. Вы можете подписать линии сетки отметив флажок *Метки линий сетки*.

# **O Совет – Вы можете также отобразить линии сетки в графическом окне с помощью инструмента Линии Сетки на панели инструментов.**

**\* Примечание – Если линии сетки отображаются в графическом окне и Вы выберите** *Файл / Плоттер/Принтер***, линии сетки будут выведены на печать.**

# **8.1.6 Выбор цветовой схемы.**

Вы можете выбрать цветовую схему, которую хотите использовать в окне Trimble Geomatics Office. Для этого:

1. Выберите *Вид/Параметры*. Появится следующий диалог:

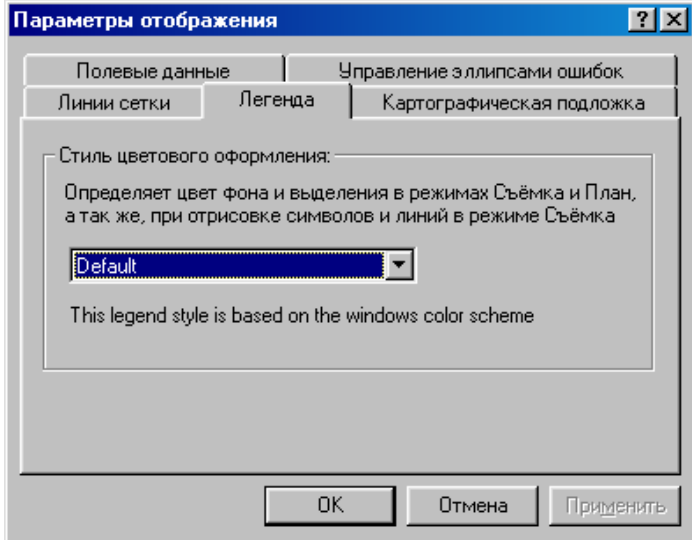

- 2. На вкладке *Легенда* выберите в выпадающем списке нужную цветовую схему.
- В Таблице 8-2 описана каждая цветовая схема.

# **Таблица 8-2 Цветовые схемы.**

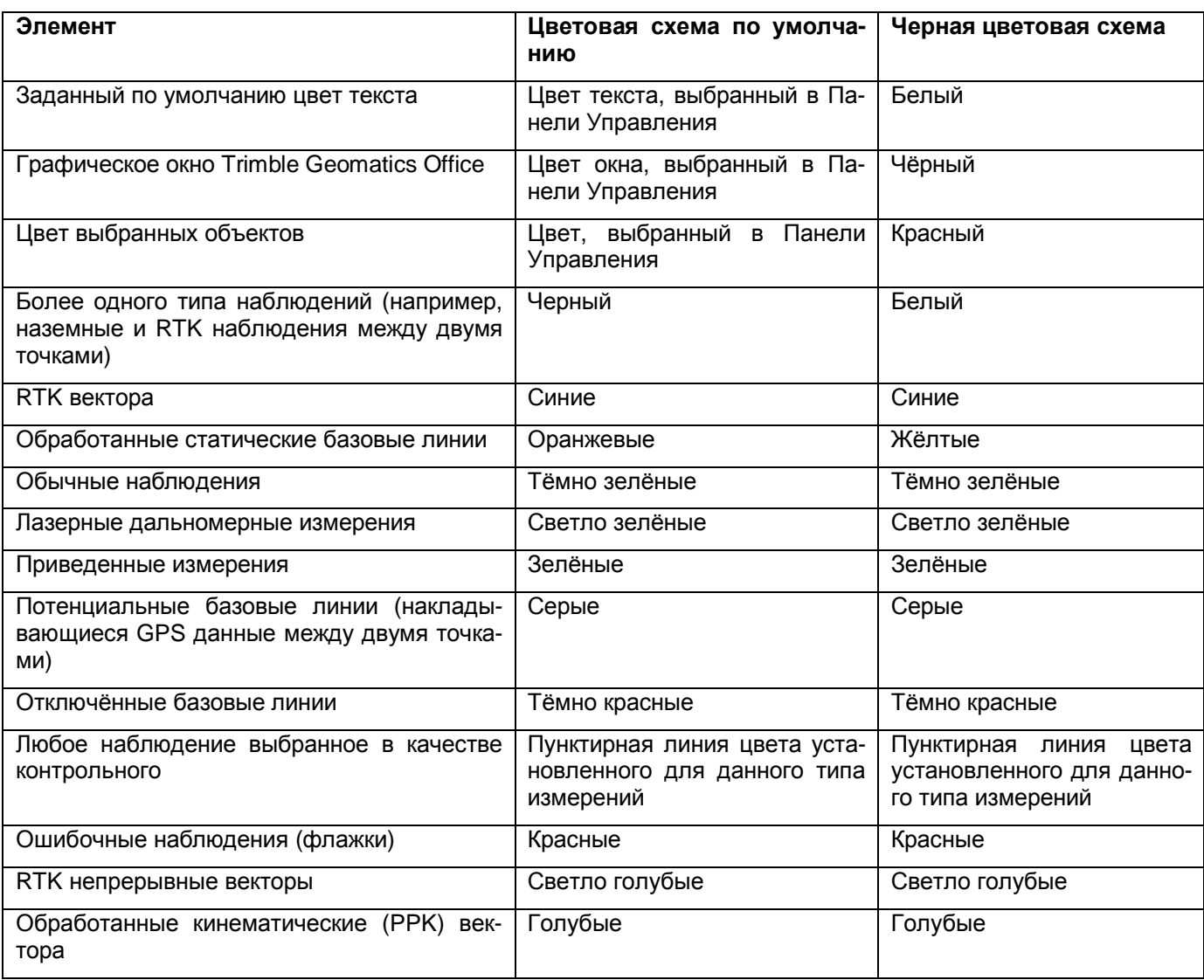

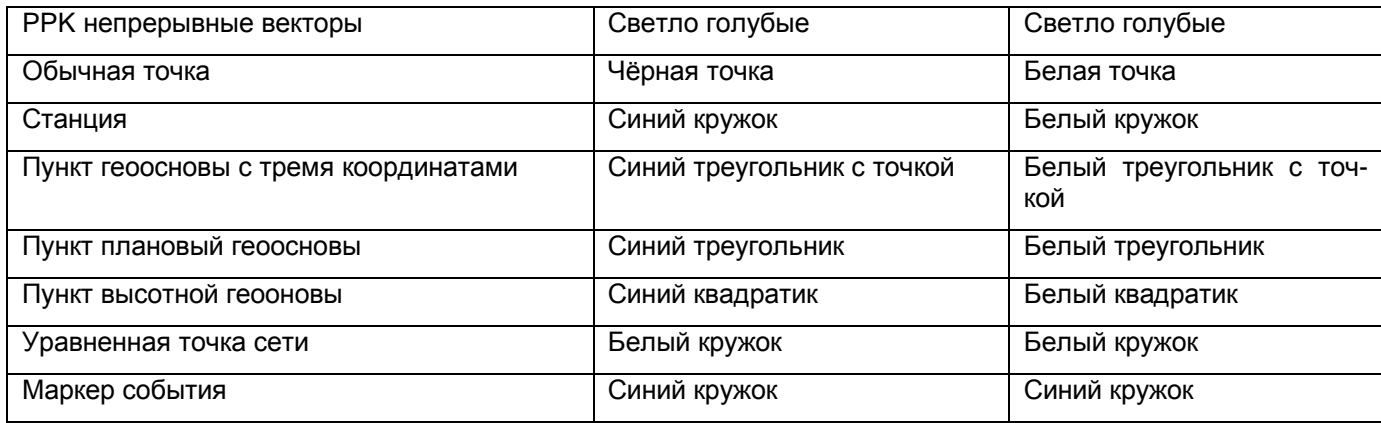

# **8.1.7 Отображение картографической подложки.**

Trimble Geomatics Office может отображать файлы картографической подложки. Вы можете импортировать файлы обменного формата AutoCAD (.dxf), растровые Windows (.bmp) или файлы изображений (.tif). Для правильного отображения эти файлы должны быть привязаны и ориентированы с помощью формата ESRI.

Файл в формате ESRI – это ASCII текстовыфй файл с расширениями .tfw или .wld. Для использования этих файлов в Trimble Geomatics Office этот файл должен удовлетворять следующим требованиям:

• использоваться таже система координат что и в проекте

• одни и теже единицы измерения

# **\* Примечание – разворот в файле ESRI не используется в Trimble Geomatics Office software, т. к. Разворот файлов не поддерживается.**

Для отображения файла картогрфической подложки:

1. Выбериите *Вид* / *Параметры*. Появится диалог *Параметры отображения*.

2. На вкладке *Картографическая подложка*, нажмите кнопку **Добавить**. Появится диалог *Добавить*.

3. Перейдите к файлу, который Вы хотите использовать в качестве картогрфической подложки и щёлкните по **Открыть**. Файл появляется в списке *Имена файлов* на вкладке *Картографическая подложка*.

4. Нажмите **OK**.

# \* Примечание – Убедитесь в том, что файл ESRI сохранён в том же каталоге, что и файл картогра**фической подложки. Вам не нужн выбирать файл ESRI в списке.**

Другую информацию поищите в Справке.

# *8.2 Выбор объектов.*

Вы можете выбрать некоторые или все объекты в проекте. Чтобы сделать это, используйте один из следующих методов выбора:

- Мышь
- Меню *Выбор*

В Таблице 8-2 приведены некоторые примеры функций и наиболее подходящие для них методы выбора.

# **Таблица 8-2 Методы выбора.**

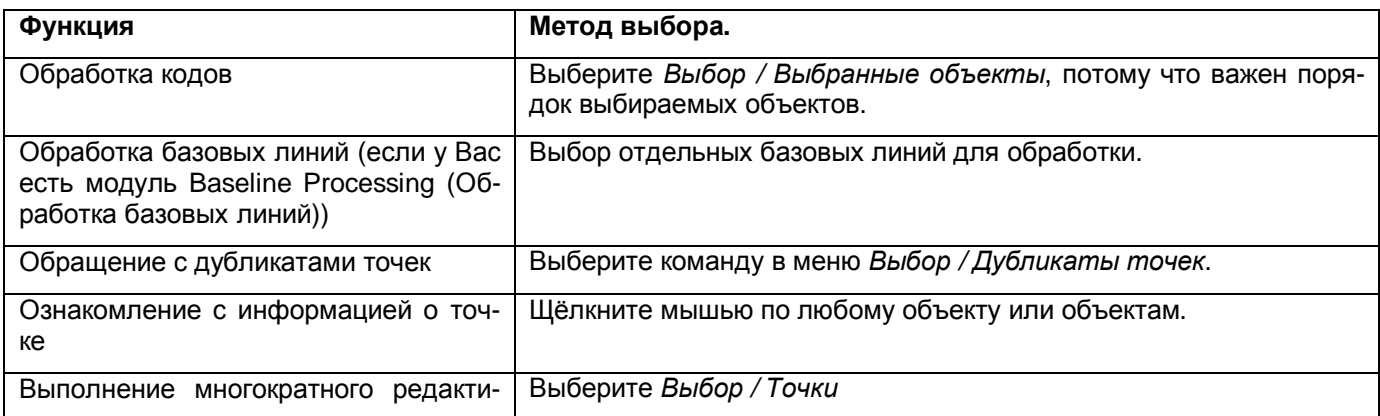

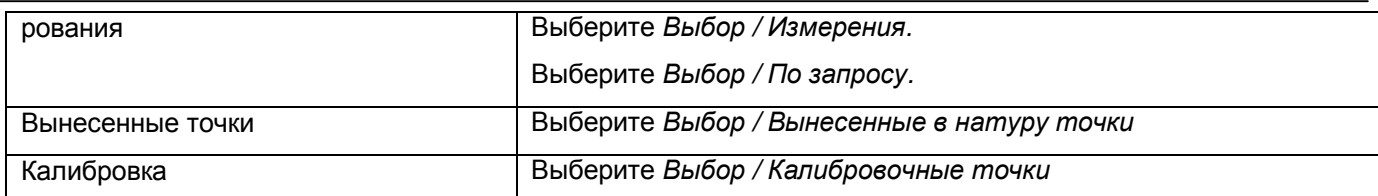

Число объектов, которые Вы выберите, появится в строке состояния.

# **8.2.1 Выбор всех объектов или отмена выбора.**

Для выбора всех объектов в режиме Съёмка или План, сделайте одно из следующего:

- Выберите *Выбор* / *Всё.*
- Нажмите  $\boxed{\text{Ctrl}} + \boxed{\text{ A}}$

Если Вы выберите все объекты в режиме Съёмка, то ПО Trimble Geomatics Office обращает внимание только на те точки, которые видны в настоящее время в графическом окне. Не учитываются данные, которые скрыты фильтрами. Блокировка слоя в режиме План не затрагивает данные, которые Вы можете выбрать в режиме Съёмка.

Если Вы сделаете это в режиме План, то ПО учитывает только те точки, которые находятся на слое с активизированными значками *Видимость* и *Разблокирован*. Фильтрация измерений с помощью фильтра отображения не воздействует на данные, которые Вы можете выбирать в Режиме План.

Для отмены выделения объектов, сделайте одно из следующего:

- Выберите *Выбор* / *Ничего.*
- Щёлкните мышью в зоне графического окна, где ничего не выбрано.

После этого выбор со всех объектов снимается.

# **8.2.2 Выбор объектов с помощью мыши.**

Вы можете использовать мышь для произвольного выбора точек и измерений в режиме Съёмка; и точек, линий, дуг, кривых и подписей в режиме План.

Для выбора объектов с помощью мыши, используйте указатель (Щёлкните по  $\vert \cdot \vert$ ) для:

- перетаскивания рамки выделения вокруг объектов, которые Вы хотите выбрать
- щёлканья по объекту, который Вы хотите выбрать

Вы можете также сделать следующее:

- Для добавления объекта к текущему совокупности выбора, удерживая нажатой клавишу Shift щёлкните по объекту, который Вы хотите выбрать.
- Для инвертирования выбора, удерживая нажатой клавишу Ctrl и перетащите рамку вокруг объектов, выбор которых Вы хотите отменить.

#### **O Совет – Вы можете использовать мышь для просмотра объектов без их перевыбора. Удерживайте нажатой клавишу над точкой несколько секунд. Удерживая нажатой клавишу переместите мышь над объектами их свойства будут появляться в окне** *Свойства***.**

# **8.2.3 Выбор точек.**

Вы можете выбрать точки на основании информации о них. Для этого, используйте диалог *Выбор точек*. Если Вы укажите значения в более чем одном поле, то Trimble Geomatics Office выберет точки, которые удовлетворяют всем критериям.

Для выбора точек с помощью этого метода сделайте одно из следующего:

- Выберите *Выбор/Точки*.
- Нажмите  $F3$  .

Появится следующий диалог:

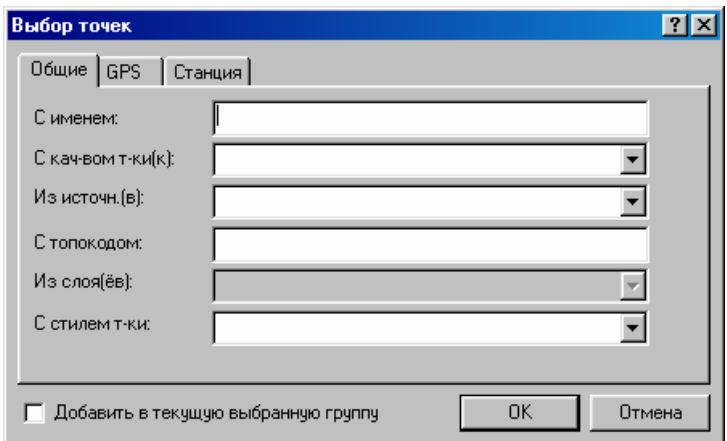

 $O$  Совет - Если Вы хотите, чтобы точки были добавлены к любым объектам, которые выбраны перед вызовом этого диалога, то выберите флажок Add to the current selection (Добавить в текущую выбранную группу). Если Вы хотите снять выбор, перед тем как выбрать вновь, оставьте этот флажок чистым.

Вы можете выбрать только те точки, которые видны в настоящее время в графическом окне. Если Вы находитесь в Режиме План, то не сможете выбрать точки находящиеся на заблокированном слое.

В следующих разделах рассказано о том, как использовать диалог Выбор точек. Описаны не все возможности, поэтому за подробной информацией обратитесь к Справке.

#### Выбор точек по названию.

Для выбора точек по имени, в диалоге Выбор точек:

1. Выберите вкладку Общие, см. выше.

2. В поле С именем, введите название точки, которую хотите выбрать.

3. Щёлкните по ОК.

Точки, соответствующие введённым Вами критериям будут выбраны.

Некоторые правила выбора точек этим способом:

• Регистр клавиатуры в названии точек не учитывается.

• При указании названий точек Вы можете использовать групповые символы. Подробную информацию Вы найдёте в разделе 8.2.7.

• Несколько имён разделяйте запятыми. Например, для выбора точек с названиями 1000, 2000, и 3000, введите:

1000, 2000, 3000

• Знак замещения (...) или черточка (-) выбирает каждую точку с указанным названием в пределах диапазона. Например, для выбора точек с названиями включая и между 1000 и 1005, введите:

1000 ... 1005 или 1000 - 1005

\* Примечание – При выборе диапазона с алфавитно-цифровыми названиями, могут быть выбраны некоторые неожиданные объекты, так как используется полная алфавитная сортировка. Если начальное и конечное названия диапазона цифровые, то выбирается цифровой диапазон.

• Для выбора точки с названием, в которое входит дефис, заключите название в кавычки. Например, для выбора названия точки а-2, введите: 'a-2'.

Иначе, ПО ошибётся при вводе диапазона имён точек.

Примечание - Для выбора точек по коду, используйте те же самые правила, что и для выбора точек по названиям.

#### Выбор точек по GPS качеству.

Для выбора точки по GPS качеству, в диалоге Выбор точек:

1. Выберите вкладку GPS, как показано ниже:

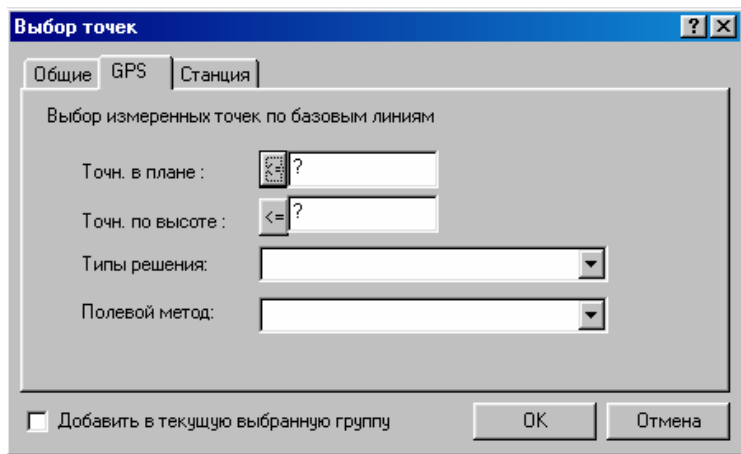

2. С помощью полей *Точность в плане* и *Точность по высоте*, выберите точки на основании значений точности базовой линии.

Нажмите кнопки рядом с этими полями, для переключения между кнопками <sup>2</sup> Меньше чем *и равно* и <sup>|>=</sup> *Больше чем и равно*. По этим критериям будут выбраны точки.

3. Щёлкните по **ОК**.

Точки, соответствующие Вашим критериям будут выбраны.

\* **Примечание - ПО принимает, что любые значения, которые Вы вводите в диалоге** *Выбор точек***, находятся в единицах измерения установленных в соответствующем поле вкладки** *Единицы измерения и форматы* **диалога** *Свойства проекта***.** 

#### **Выбор точек по высоте антенны.**

Для выбора точек по высоте антенны в диалоге *Выбор точек*:

1. Выберите вкладку *Станция*, как показано ниже:

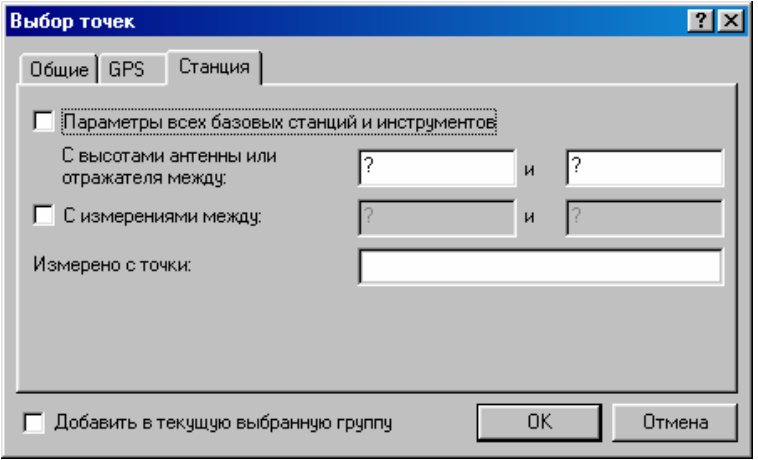

2. В полях *С высотами антенны или отражателя между*, введите диапазон высот антенны (включительно) для точек, которые Вы хотите выбрать.

Для выбора точек с указанной высотой антенны, введите то же самое значение высоты антенны в обоих полях.

\* **Примечание - Если Вы введёте высоту антенны только в первое поле, то будут выбраны точки с высотами антенны больше чем и равными указанной. Ввод высоты антенны во втором поле позволит выбрать точки с высотами антенны меньше или равной указанной высоте.** 

3. Щёлкните по **ОК**.

Точки, соответствующие Вашим критериям будут выбраны.

# **8.2.4 Выбор измерений.**

Вы можете использовать диалог *Выбор измерений* для выбора GPS измерений на основании информации об измерениях. Вы можете обратиться к этому диалогу только из режима Съёмка. Если Вы укажите значения в более чем одном поле, то Trimble Geomatics Office выберит измерения, которые удовлетворяют всем указанным критериям.

Для выбора измерений с помошью информации о них сделайте одно из следующего:

- В режиме Съёмка, выберите Выбор / Наблюдения.
- Нажмите  $\boxed{\text{Ctrl}} + \boxed{\text{F3}}$ .

#### Появится следующий диалог:

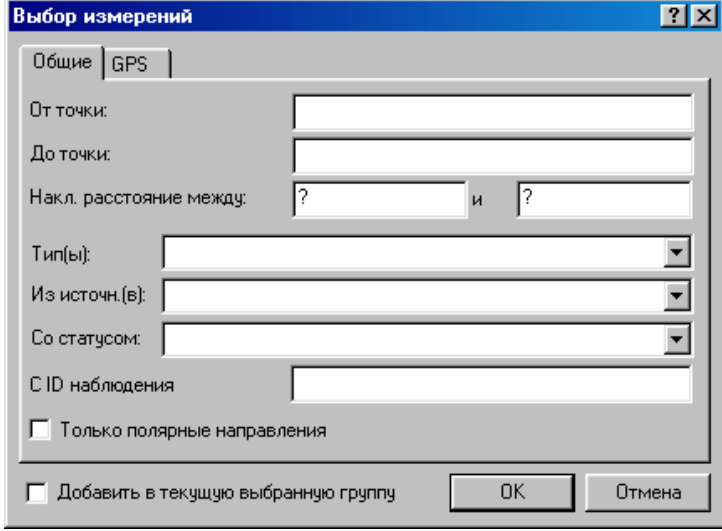

#### О Совет - Если Вы хотите добавить измерения к любому объекту, который Вы выбрали перед вызовом этого диалога, то активизируйте флажок Добавить в текущую выбранную группу. Если Вы хотите отменить выбор перед тем, как выбрать снова, то оставьте этот флажок чистым.

ПО Trimble Geomatics Office обращает внимание только на измерения, которые видны в настоящее время в графическом окне. Не учитываются данные, которые скрыты фильтрами.

В следующих разделах рассказано о том, как использовать диалог Выбор измерений, для выбора измерений. Не все возможности описаны более подробную информацию в Справке.

#### Выбор измерений в направлении с указанной точки.

При выборе измерений От точки или До точки, используется направление измеренного вектора. Для выбора всех измерений с указанной точки в диалоге Выбор измерений:

- 1. Убедитесь в том, что выбрана вкладка Общие.
- 2. В поле От точки, сделайте одно из следующего:
	- Введите название точки, с которой начинаются измерения.
	- Для выбора точки, с которой начинаются измерения, используйте заполнитель поля. [123]
- 3. Щёлкните по ОК.

Измерения, соответствующие Вашим критериям будут выбраны.

#### $\star$ Примечание - Те же самые правила для выбора точек по имени применяются для указания названий точек в полях От точки и До точке. Подробную информацию Вы найдёте в Справке.

#### Выбор GPS измерений по точности базовой линии.

Для выбора GPS измерений по точности базовой линии в диалоге Select Observations (Выбор измерений):

1. Выберите вкладку GPS, как показано ниже:

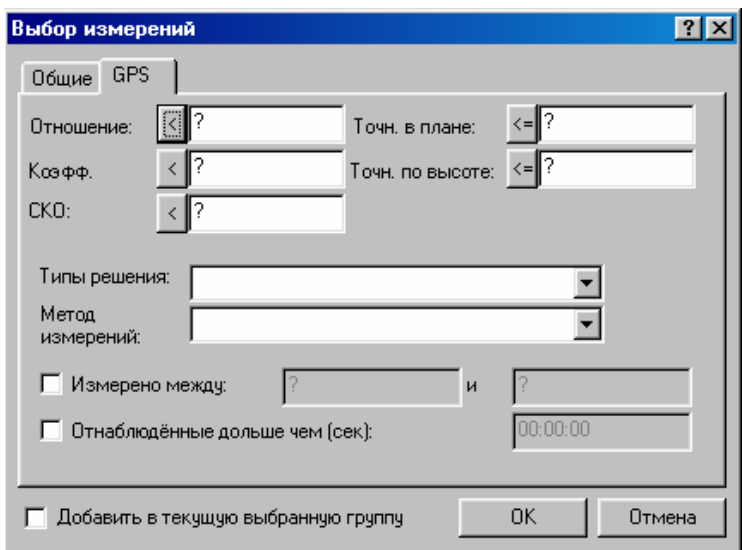

2. С помощью полей *Точность в плане* и *Точность по высоте* (включительно) выберите измерения на основании значений точности базовой линии.

Нажмите кнопки рядом с этими полями, для переключения между кнопками <sup>« •</sup> Меньше чем *и равно* и <sup>| > •</sup> *Больше чем и равно*. По этим критериям будут выбраны точки.

#### 3. Щёлкните по **ОК**.

Измерения соответствующие Вашим критериям будут выбраны.

## \* **Примечание - Вы можете использовать поля** *Отношение, Коэффициент дисперсии* **и** *СКО***, если Вы установили модуль Baseline Processing и обработали базовые линии.**

#### **8.2.5 Выбор дубликатов точек.**

ПО Trimble Geomatics Office предоставляет быстрый способ выбора дубликатов точек в базе данных. В обоих режимах представления (Съёмка и План), Вы можете выбирать дубликаты точки, на основании следующих характеристик точек:

- Координаты
- Название
- Название и координаты в пределах указанного радиуса

Для выбора дублей сделайте одно из следующего:

- Выберите *Выбор* / *Дубликаты точек* и выберите в списке характеристику, которую Вы хотите использовать.
- Выбирают *Выбор* / *По запросу* и выберите в списке характеристику, которую Вы хотите использовать.

#### O **Совет - Используйте вышеперечисленные методы выбора, если Вы хотите объединить дубликаты точек с одинаковым названием. Информацию об объединения точек Вы найдёте в разделе 7.3 или обратитесь к Справке.**

#### **8.2.6 Выбор вынесенных в натуру точек.**

Вы можете быстро выбрать вынесенные в натуру точки в вашем проекте по серии запросов. Эта функция в вашем распоряжении в обоих режимах.

Для выбора вынесенных точек:

1. Выберите *Выбор* / *Вынесенные в натуру точки*, появится следующий диалог:

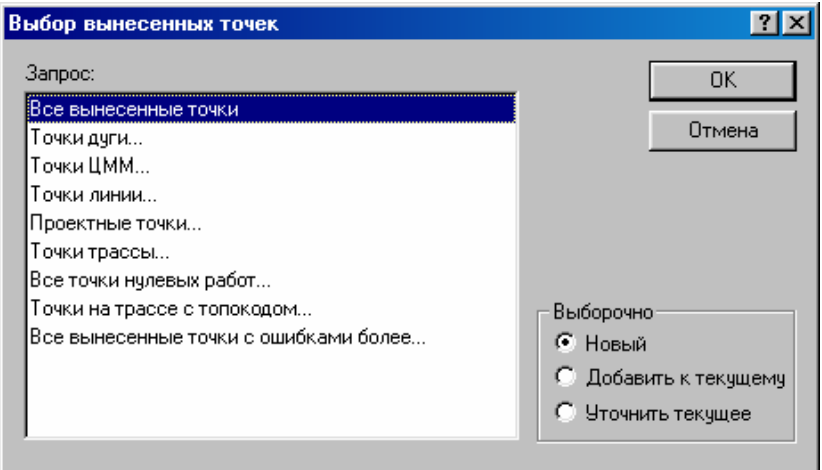

2. Выберите соответствующий запрос из из списка. (Если вы выберите запрос, за которым следует троеточие, то появится диалог где Вы должны ввести значения параметров).

3. Если необходимо, то используйте параметры в группе Выбор для создания своих выборов. Вы можете также использовать эти параметры пр создании собственных отчётов о разбивке.

#### **8.2.7 Выбор точек калибровки.**

Вы можете выбрать точки калибровки, которые появляются в списке *Точки* диалога *GPS калибровка участка*.

Для выбора точек калибровки:

• Выберите *Выбор* / *Калибровочные точки*.

Все точки калибровки которые появляются в диалоге *GPS калибровка участка* будут выбраны в вашем пректе.

**\* Примечание – если точек в списке** *Точки* **нет, то эта функция заблокирована.**

#### **8.2.8 Выбор объектов в режиме План.**

В режиме План, Вы можете также для выбора объектов использовать меню *Выбор* на основании следующих свойств режима Съёмка:

- Слои
- Стили
- Коды точек

Информацию о каждой команде выбора Вы найдёте в Справке.

#### **Выбор объектов слоя.**

Вы можете выбрать все объекты на указанных слоях. Это позволяет Вам использовать диалог *Многократная правка* для изменения общего поля для всех объектов слоя или переместить объекты с одного слоя на другой.

Для выбора всех объектов слоя:

1. В режиме План, выберите *Выбор* / *По слою.* Появится следующий диалог:

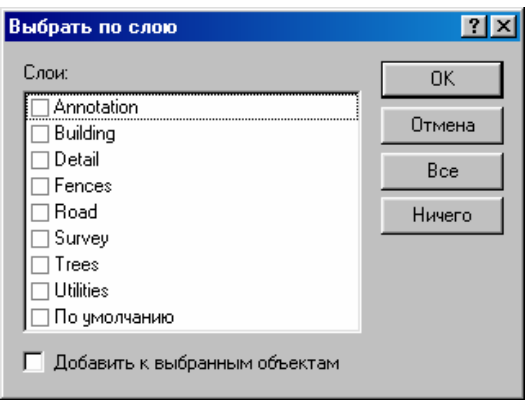

2. Выберите переключатели для слоёв, которые Вы хотите выбрать.

3. Шёлкните по ОК.

4. Объекты на выбранных слоях будут выбраны в графическом окне.

#### $\star$ Примечание - Если слой заблокирован, или его свойство Видимость не активизировано в диалоге Слои, то в диалоге Выбор по слою этого слоя не будет. Информацию о диалоге Слои Вы найдёте в Главе 12.

# 8.2.9 Выбор объектов с помощью групповых символов.

При использовании диалога Выбор точек или Выбор измерений, Вы можете использовать групповые символы для выбора нескольких названий точек. В Таблице 8-3 приведены групповые символы и объяснено как с ними работать.

## Таблица 8-3 Групповые символы для выбора объектов.

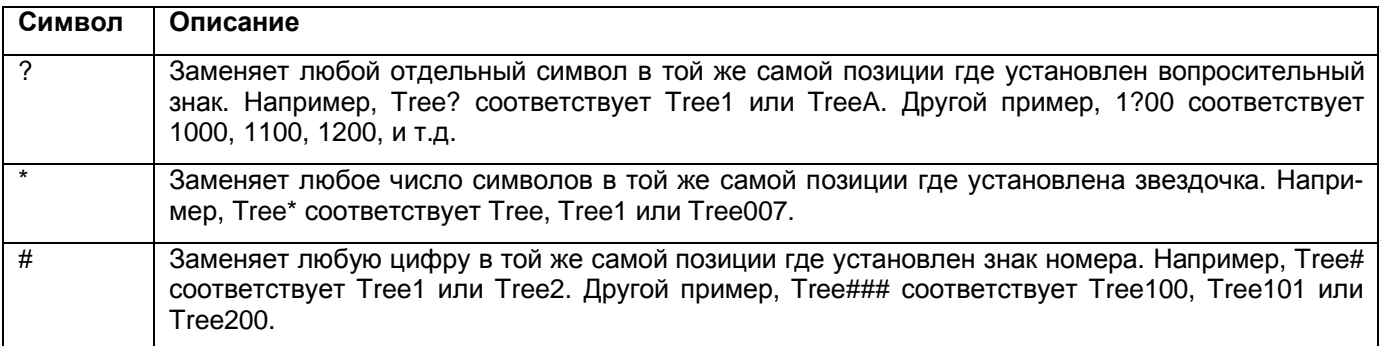

Вы можете использовать групповые символы в любом сочетании. Например, 1?0\*0 соответствует 1500, 1А0250 или 15020.

В Таблице 8-4 показано как использовать различные групповые символы для выбора диапазонов точек или измерений.

#### Таблица 8-4 Как использовать групповые символы для выбора объектов.

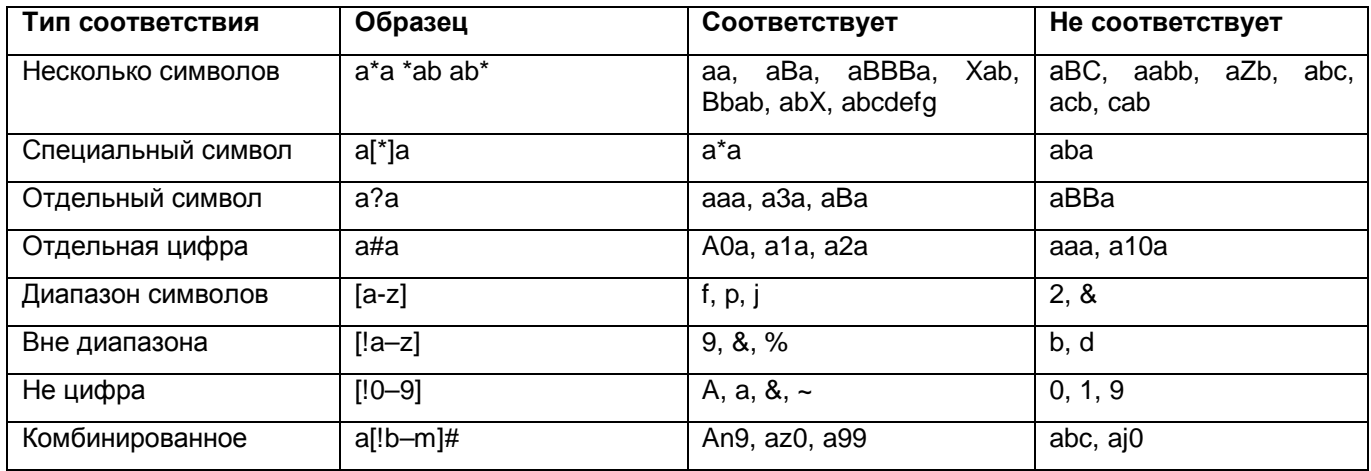

#### $\star$ Примечание - Точка 10 рассматривается как попадающая между 1 и а. Она не попадает в диапазон от 1 - 9. потому что оба названия цифровые. Точно так же ab попадает при сортировке между а и b.

Двойные кавычки используются для предотвращения соответствия названий, которые содержат групповые символы. Например, TRS#1...TRS#8 позволит выбрать диапазон точек с явными именами между TRS#1 и TRS#8 без соответствия.

# 8.2.10 Выбор объектов по запросу.

Запрос отыскивает данные в различных полях в одной или более таблицах базы данных по указанным Вами критериям.

Вы можете использовать запросы для выбора объектов. Все запросы доступны как в режиме съемка, так и в режиме План. Для вызова запросов:

• Выберите Выбор / По запросу.

Если запрос содержит знак замещения в конце названия, то Вы должны ввести один или более параметров для завершения запроса. Например, если Вы выберите запрос *Точки по описанию...*, то появится диалог:

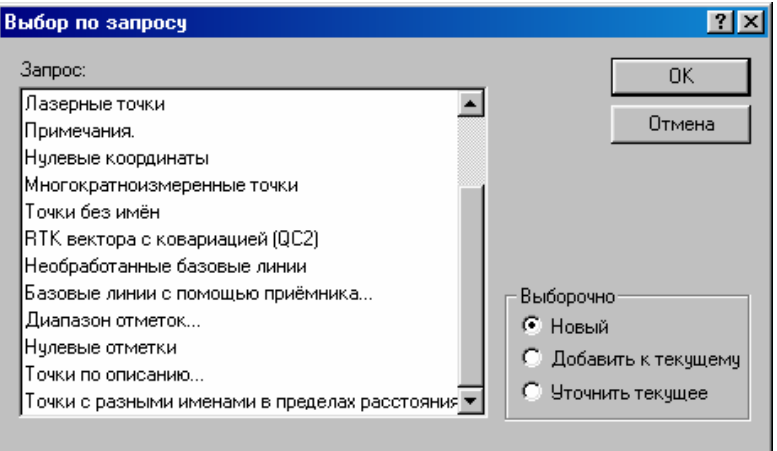

Вы должны ввести в поле описание точек.

Подробную информацию о выборе по запросам ищите в Справке.

#### \* **Примечание - Вы может создавать собственный запрос по базе данных с помощью Microsoft Access. Информацию об этом ищите в Справке.**

#### **8.2.11 Использование группы выбранных объектов.**

*Выбранные объекты (selection set)* – это всё что Вы в настоящее время выбрали в ПО Trimble Geomatics Office. Вы можете сохранить выбранную группу объектов в любое время и восстановить её позже. Эти сохраненные группы выбранных объектов содержат расположенные в определённом порядке объекты. Если Вы удаляете объекты, которые являются частью группы выбранных объектов, то группа все еще работает с остающимися объектами.

#### **Сохранение текущей группы выбранных объектов.**

Для сохранения текущий группы выбранных объектов:

1. Выберите *Выбор* / *Выбранные объекты* / *Сохраненить*. Появится следующий диалог:

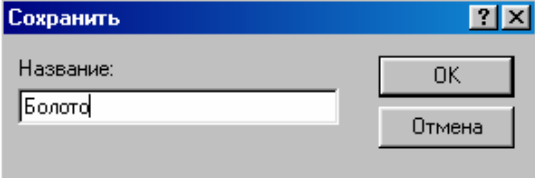

2. В поле *Название*, введите уникальное название выбранной группы.

3. Щёлкните по **ОК**.

Выбранная группа будет записана.

\* **Примечание - Когда Вы импортируете файл данных, ПО автоматически, создает группу выбранных объектов. Эта группа имеет то же самое название, что и файл, который Вы импортировали.** 

## **Восстановление сохраненной группы выбранных объектов.**

Вы можете восстановить сохраненную группу в любое время, это полезно для составления отчёта или для быстрого восстановления пунктов геоосновы, которые нужно использовать для GPS калибровки.

Для восстановления сохраненной группы:

1. Выберите *Выбор* / *Выбранные объекты* / *Восстановить*. Появится следующий диалог:

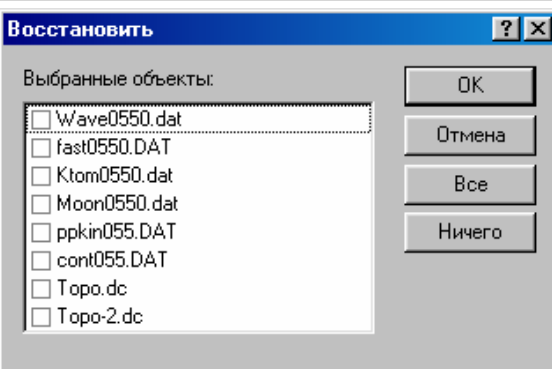

Каждый пункт в списке *Выбранные объекты* является либо файлом данных, который Вы импортировали, либо сохраненной группой выбранных объектов.

- 2. Выберите флажки необходимых групп Выбранных объектов.
- 3. Щёлкните по **ОК**.

Объекты, указанные в группе Выбранных объектов будут выбраны.

Для вызова списка из десяти недавно используемых групп Выбранных объектов:

1. Выберите *Выбор* / *Выбранные объекты.* Этот список появляется в меню, показанном ниже:

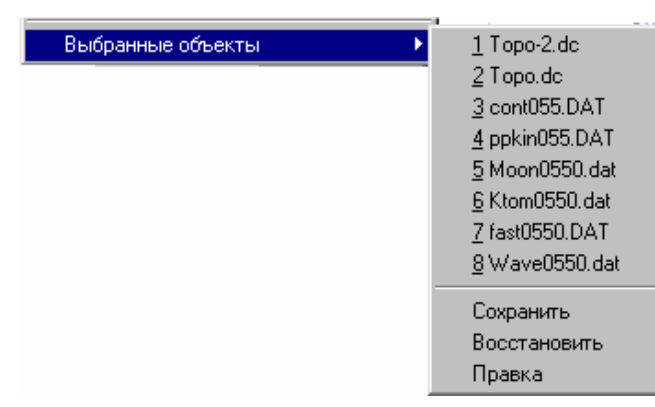

2. Выберите Выбранные объекты, которые Вам нужны.

На различных стадиях работы с проектом Вам придётся проверять результаты обработки, перед тем как приступать к решению следующей задачи. В этой главе рассказано о том, как использовать окно *Свойства* для:

- просмотра и редактирования информации точек и других типов измерений
- проверки ошибочных данных
- просмотра и редактирования объектов CAD

Здесь также обсуждены:

- способы исправления измерений
- инструменты анализа данных.

# *9.1 Краткий обзор окна Свойства.*

Окно *Свойства* позволяет Вам ознакомиться с деталями всех объектов (точки, измерения, линии, дуги, кривые, текст, подписи). Используйте его всякий раз, когда нужно ознакомиться и отредактировать параметры объекта. ПО немедленно применяет любые изменения, которые Вы выполните в окне *Свойства*.

Вы можете сохранить окно *Свойства* открытым, во время использования других частей ПО Trimble Geomatics Office. Окно *Свойства* автоматически обновляется, отражая смену выбора объектов.

Дерево просмотра в окне *Свойства* состоит из названий и значений выбранного элемента, и отношений между объектами. Например, для просмотра точек *от* и *до* для любого измерения или типа линии объекта, щёлкните значок плюс (+), и выберите точку, с которой Вы хотите ознакомиться и отредактировать.

Для ознакомления в окне *Properties* Вы можете выбрать одновременно один или более объектов. Когда Вы определили текущую выбранную группу и выбрали объект для ознакомления в списке выбора окна *Properties*, содержимое графического окна изменится, чтобы показать только тот объект, который Вам нужен. Список выбора окна *Properties* сохраняет первоначальную выбранную группу. Любые объекты, выделенные курсором в списке выбора, окна *Properties* станут текущей совокупностью выбора в графическом окне.

Для того чтобы открыть окно *Свойства* сделайте одно из следующего:

- Выберите *Правка* / *Свойства*.
- В стандартной инструментальной панели, щёлкните инструмент *Редактирование свойств*.
- Щёлкните правой кнопкой мыши для вызова контекстного меню, и выбора *Свойства*.
- Дважды щёлкните по графическому объекту.
- Нажмите  $\vert$  Alt  $\vert + \vert$  Enter

На Рисунке 9-1 показано окно *Свойства*, а в Таблице 9-1 описана каждая часть.

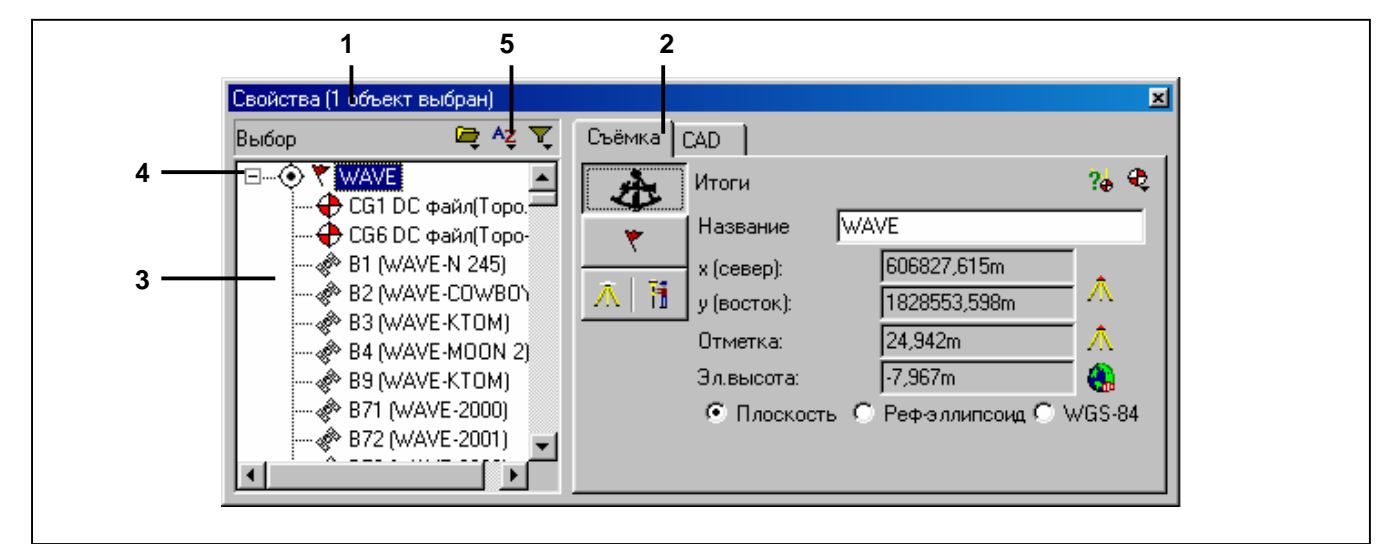

*Рисунок 9-1 Окно Свойства.* 

Таблица 9-1 Составляющие окна *Свойства.*

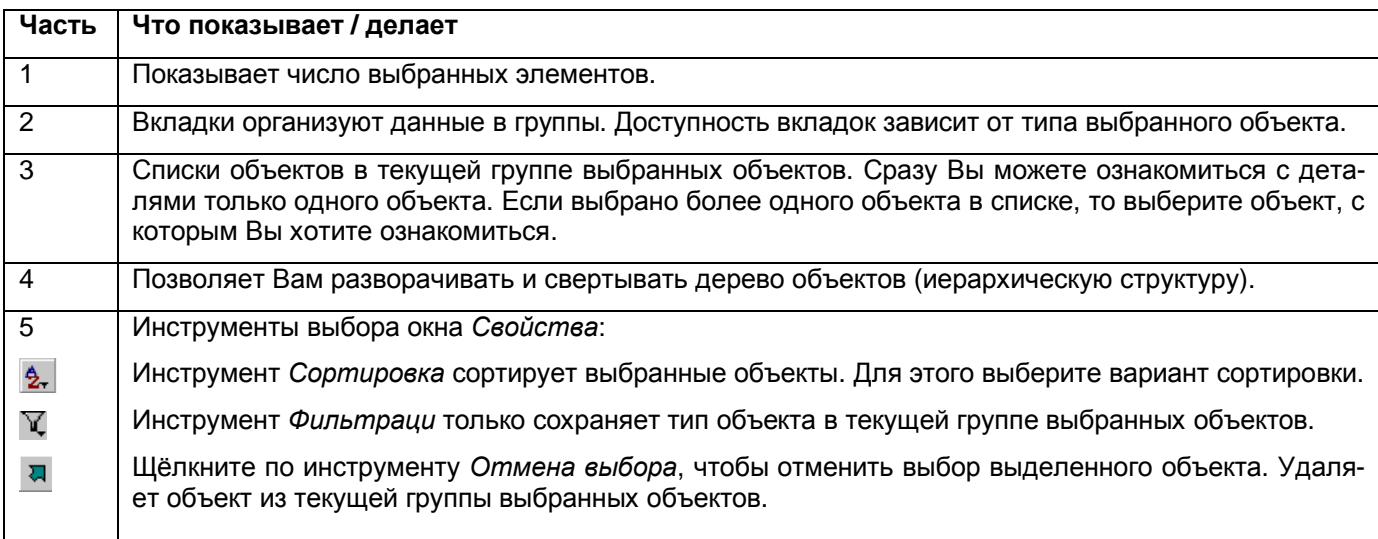

Информация и вкладки находящиеся на правой стороне окна *Properties* зависит от типа объекта в настоящее время выбранного. В следующих разделах описано, как использовать окно *Свойства* для ознакомления и редактирования данных для каждого типа.

# *9.2 Ознакомление с результатами измерений в окне Свойства.*

Используйте вкладку *Съёмка* окна *Свойства* для просмотра и редактирования объектов, связанных с измерениями. Вы можете ознакомиться со свойствами объектов, которые появляются в режиме Съёмка такими как:

- Точки
- GPS измерения
- Обычные измерения
- Нивелирные измерения
- Лазерные дальномерные измерения
- Азимутальные измерения
- Приведенные измерения
- Вынесенные точки
- Фотограмметрические события

# **9.2.1 Использование страниц для ознакомления с подробностями съёмки.**

Информация в окне *Свойства* организованы в страницы. Сразу Вы можете просмотреть только одну страницу. Переход между страницами осуществляется с помощью кнопочного меню. Его состав зависит от типа объекта, который в настоящее время выбран.

На Рисунке 9-2 показаны основные части страницы из вкладки *Съёмка*.

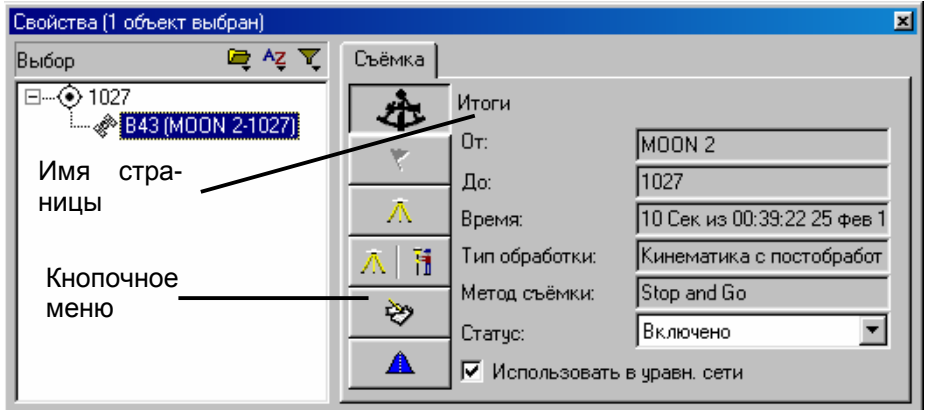

*Рисунок 9-2* Вкладка *Съёмка*.

# *9.3 Просмотр и редактирование точек.*

Информация о точках в окне *Свойства* организованы в следующие вкладки:

• Используйте вкладку *Съёмка*, чтобы ознакомиться и отредактировать информацию связанную с измерениями выбранной точки.

• Используйте вкладку *Вынесенные точки* для ознакомлениями с результатами выноса в натуру точек (исполнительная съёмка)

• Используйте вкладку *CAD*, чтобы ознакомиться и отредактировать CAD информацию связанную с выбранной точкой.

• Если выбранная точка содержит атрибутивную информацию и Вы настроили проект для работы с атрибутами, используете вкладку *Атрибуты*, для ознакомления с этой информацией.

Для просмотра и редактирования подробностей точек, выберите соответствующую вкладку в окне *Свойства*. В следующих разделах описаны подробности точек, с которыми Вы можете ознакомиться, с помощью окна *Свойства*.

# **9.3.1 Ознакомление с результатами полевых измерений.**

Используйте вкладку *Съёмка* в окне *Свойства* для ознакомления и редактирования связанной с процессом измерений информации (например, полученных координат, предупреждающих сообщений, информации и параметры настройки станции и координат).

Для ознакомления с информацией об измерениях на точке:

- 1. В окне *Свойства*, сделайте одно из следующего:
	- В списке выбора окна *Свойства*, выберите точку.
	- В графическом окне, выберите точку.

2. Выберите вкладку *Съёмка*.

Для выбора нужной информации используйте кнопочное меню

#### O **Совет – Для просмотра точек** *от* **и** *до* **для любого измерения, нажмите значок плюс (+) рядом с измерением. Затем нажмите точку, с которой Вы хотите ознакомиться и отредактировать.**

В Таблице 9-3 приведены все страницы для точек в окне *Свойства*.

Подробную информацию о каждой странице Вы найдёте в Справке

#### **Таблица 9-3 Страницы для точек в окне** *Свойства.*

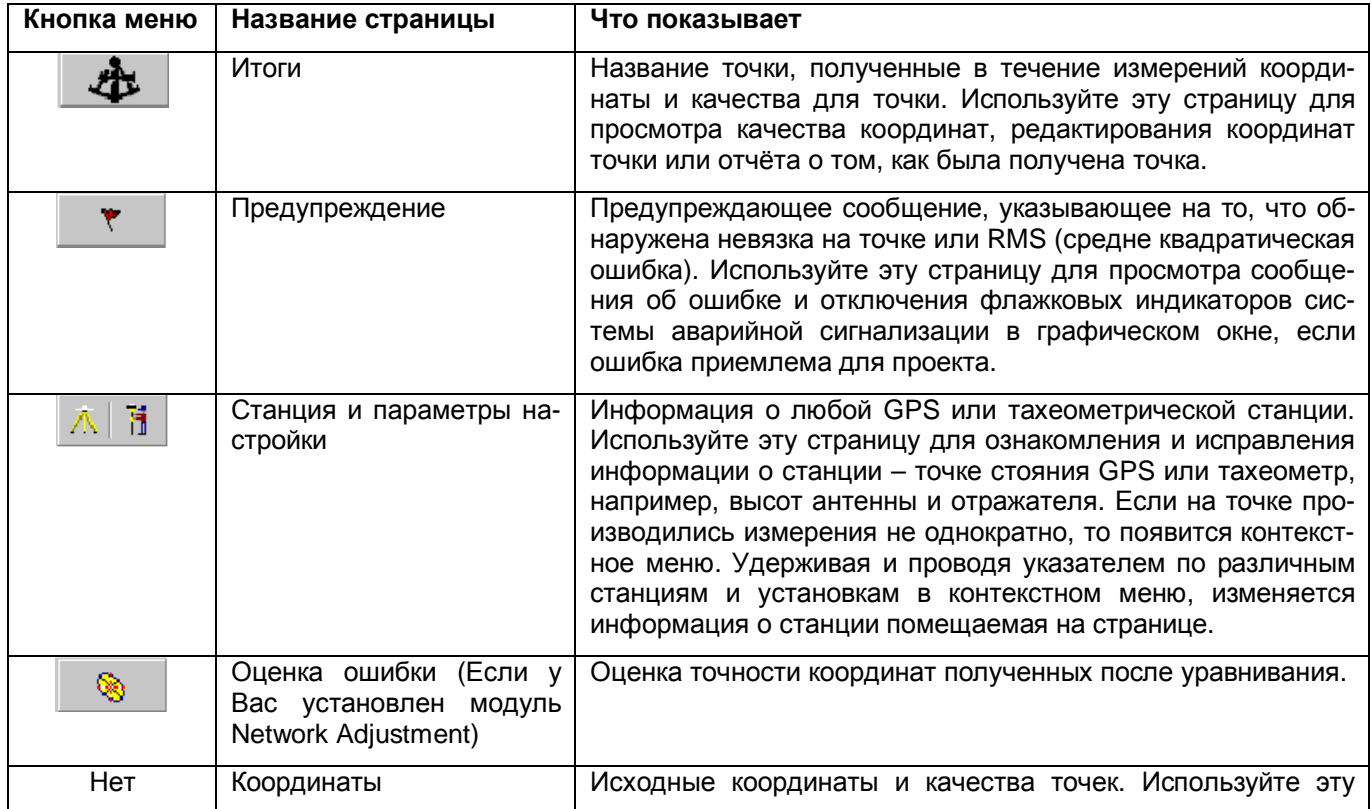

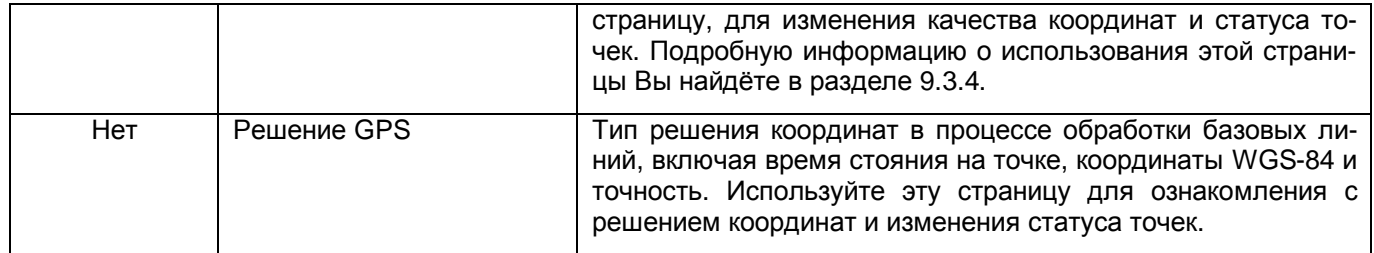

Примечание - Если страница Итоги настроена на отображение координат точки в системе WGS-84, содержимое полей будет зависеть от того, что установлено в Отображать WGS-84 как вкладки Единицы измерения и форматы диалога Свойства проекта. Например, если в поле Отображать WGS-84 как установлено Х. Ү. Z. полями WGS-84 на странице Итоги будут Х. Ү. Z. Если в поле Отображать WGS-84 как установлено L, L, H, полями WGS-84 на странице Итоги будут Широта, Долгота и Высота.

## 9.3.2 Индикаторы качества точек.

В окне Свойства показываются индикаторы качества каждой координаты. Они приведены в следующей таблице:

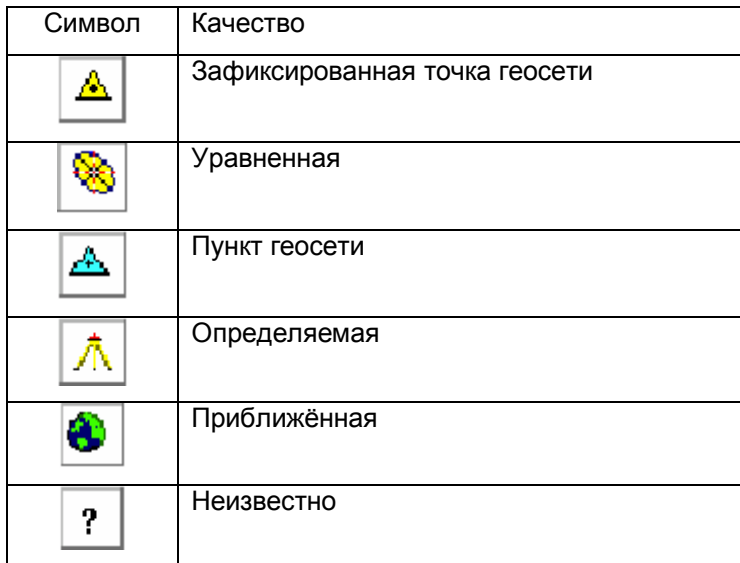

О Совет – Индикатор геоида используется в окне Свойства для указания на то что отметка или эллипсоидальная высота получены по модели геоида. Например, RTK точка имеет высоту на WGS-84 и отметку полученную по геоиду. Наоборот, точка полученная обычным способом имеет отметку и эллипсоидальную высоту WGS-84 полученную по геоиду. Эти индикаторы также используются в Отчёте о происхождении и отчёте о Перевычислении.

# 9.3.3 Знакомство с отчётом о происхождении точки.

Отчёт Происхождение точки знакомит Вас с результатами перевычисления координат точек. Для создания этого отчёта в окне Свойства:

1. Выберите точку, с которой Вы хотите ознакомиться.

2. Для того чтобы открыть страницу Итоги нажмите кнопку

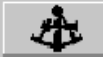

•• Показать отчёт о происхождении точки. 3. Выберите инструмент

4. Отчёт в формате HTML будет создан и загружен в программу просмотра HTML документов установленном по умолчанию на вашем компьютере.

После создания этого отчёта он будет записан в каталог Reports (Отчёты). Существующий отчёт будет перезаписан новым.

Формат отчёта - тот же самый, что и раздел Происхождение точки Отчёта о перевычислении. Информацию о содержании отчёта Вы найдёте в приложении В.

На Рисунке 9-3 и 9-4 показаны части Отчёта о происхождении точки.

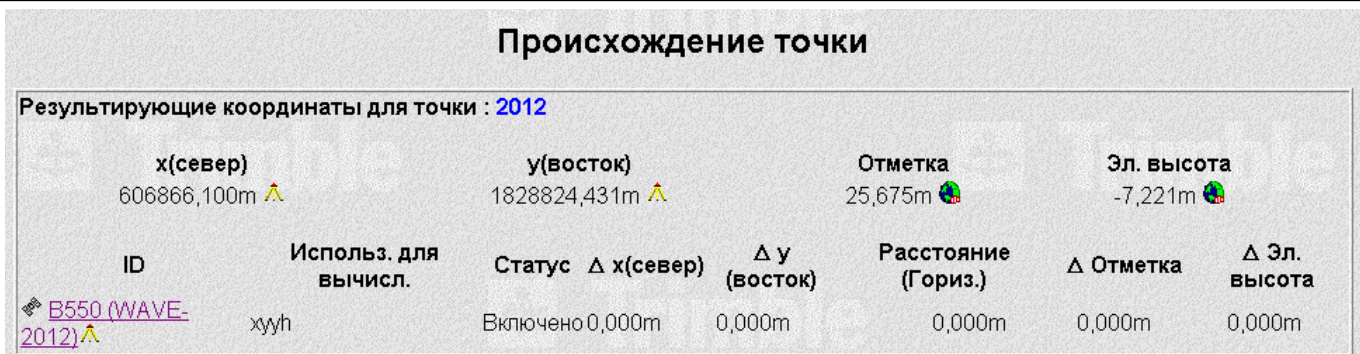

*Рисунок 9-3 Раздел происхождение точки.* 

# Полевые данные

#### Измерения

# ◈ GPS базовые линии

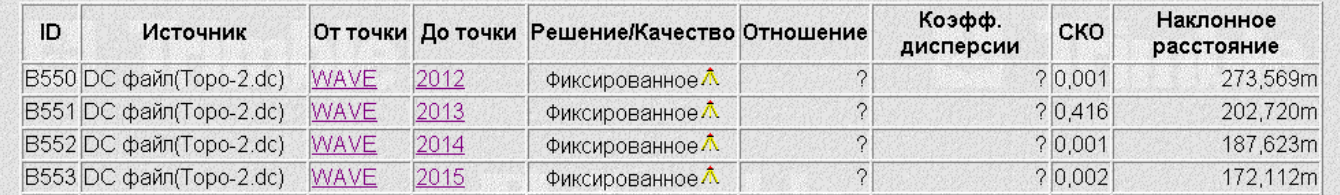

*Рисунок 9-4 Раздел полевых измерений.* 

\* **Примечание - Прежде, чем открывать отчёт о происхождении точки вы должны выполнить перевычисление открытого проекта.** 

## **9.3.4 Ввод координат точки.**

Вы можете ввести координаты пункта геоосновы в ПО Trimble Geomatics Office:

- импортируя рабочий файл Trimble Survey Controller с координатами пунктов геоосновы введенными в поле. Подробную информацию Вы найдёте в руководстве пользователя Trimble Survey Controller.
- импортируя ASCII файла с пунктами геоосновы. Подробную информацию Вы найдёте в Главе 5.

• введя исходные координаты существующих точек с помощью окна *Свойства* или диалога *Точки* (если у Вас установлен модуль Network Adjustment). Информацию об использовании диалога *Точки* вы найдёте в Справке модуля Network Adjustment.

• введя исходные координаты для новой точки с помощью диалога *Вставка точек*. Подробную информацию Вы найдёте в Главе 13.

Любым введенным координатам назначается тип источника *введенные в офисе координаты*.

В следующем разделе рассказано о том, как использовать окно *Свойства*, для ввода исходных координат существующей точки.

#### **Использование окна** *Свойства* **для ввода координат точки.**

Вы можете ввести координаты точки с помощью окна *Свойства*. Однако делайте это только когда предпочитаете использовать введённые координаты вместо полученных в поле. Этим координатам будет присвоен источник *введённые в офисе*.

Для ввода координат с помощью окна *Свойства*:

- 1. Выберите точку, координаты которой Вы хотите вести.
- 2. Для открытия окна *Свойства*, нажмите инструмент *Свойства редактирования*.
- 3. Для открытия страницы *Итоги н*ажмите кнопку .
- 4. Выберите инструмент *Добавить новые координаты*

Выберите тип координат из выпадающего списка (*Плоскость, Реф-эллипсоид, WGS-84*). Вы можете вести только по одному набору координат на плоскости, на реф-эллипсоиде и WGS-84), поэтому если координаты WGS-84 уже есть Вы не можете ввести другие.

5. Введённые координаты появятся в дереве точек как показано ниже:

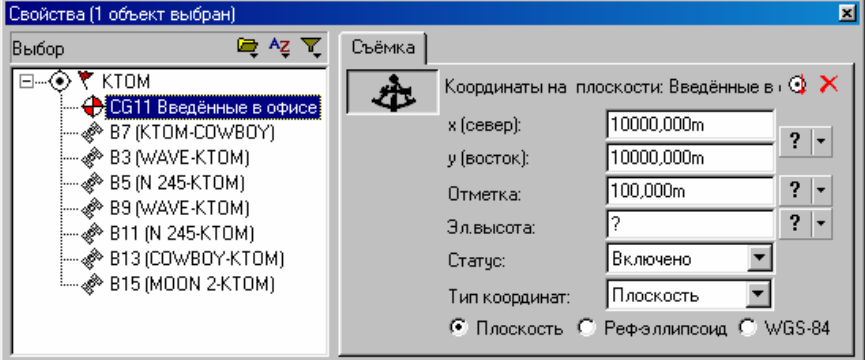

6. В полях координат введите исходные координаты.

При добавлени новых координат все поля имеют нулевые значения (?). Ипользуйте инструмент <sup>3</sup> Вста*вить текущее значение* для ввода текущего положения точки и качества. Вы должны выбрать каждое поле чтобы в ваше распоряжение поступила функция *Добавить текущее значение.* 

7. Для установки качества точки выберите нужное качество в выпадающем списке справа от полей с координатами.

8. Используйте функцию *Тип координат* для сохранения данных в базе данных в указанном формате. ПО сохранеяет координаты в выбранном рабочем окне.

**\* Примечание – Вы можете редактировать координаты только в том формате, в котором они отображены на экране.**

#### **\* Примечание – Если у вас есть введённые координаты на плоскости и введённые координаты WGS-84, то Вы не можете сохранить введённые координаты на плоскости в качестве координат WGS-84.**

#### **Изменение статуса координат.**

Для изменения статуса основных координат используйте окно *Свойства*, на странице *Координаты*:

1. В поле Статус, выбеите нужный вариант. Сделайте одно из следующего:

- Если вы хотите использовать координаты, выберите *Включено*.
- Если вы не хотите использовать координаты, выберите *Выключено*.

– Если вы хотите использовать координаты только в случае отсутствия других включённых измерений или координат, выберите *Контрольная*.

# 2. Щёлкните по **OK**.

ПО выполнит перевычисление, и Вы сможете ознакомиться с новыми полученными координатами точки на странице *Итоги* окна *Свойства*.

#### **\* Примечание – В отчете о перевычислении Вы найдёте координаты со статусом контрольные, но не найдёте выключенные.**

Вы можете также ознакомиться с информацией об источнике полевых данных. Эта информация есть на любой странице (кроме *Итоги*) вкладки *Съёмка* для координат или измерений.

В таблице 9-3 приведены некоторые основные источники, которые могут появиться в окне *Свойства*.

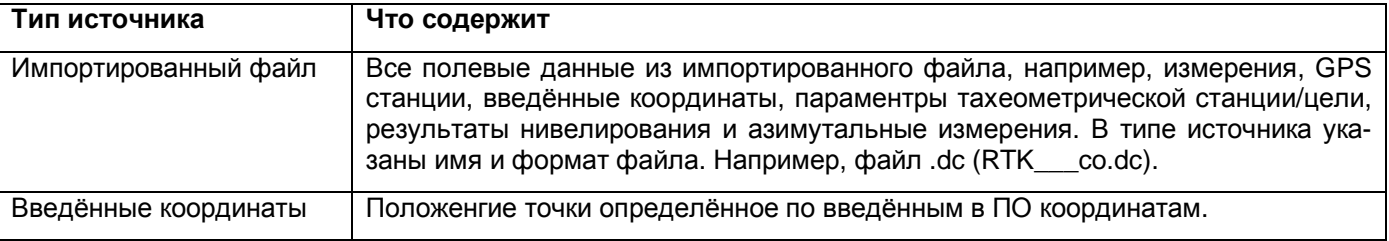

#### **Таблица 9-3 Основные источники полевых данных.**

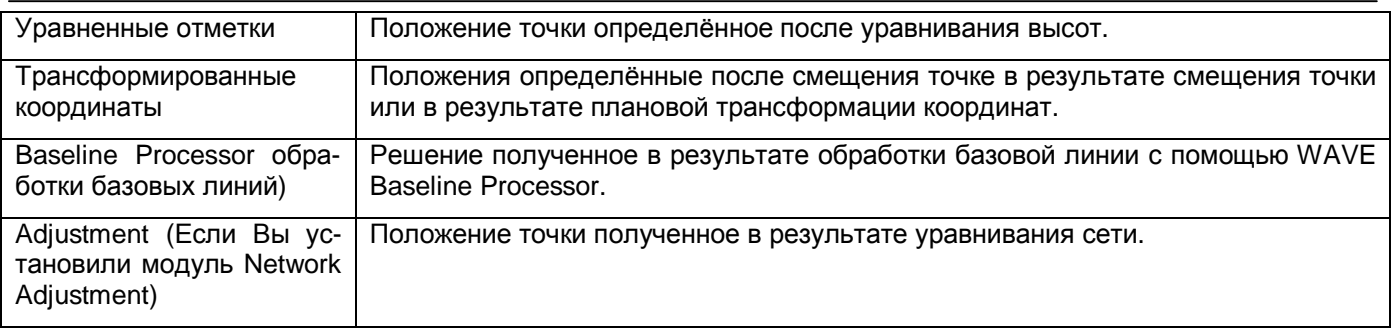

# **Ознакомление с результатами разбивки точки.**

Используйте вкладку *Разбивка* окна *Свойства* для ознакомления с информацией о вынесенных в натуру точках. Вы можете получить следующую информацию:

- Факт-проект
- Линейные разности
- Точки нулевых работ
- Story boards (Расстояния от точки нулевых работ до точек поперечного шаблона трассы)
- Элементы выноса ЦММ

Для получения информаци о результатах разбивки точки:

- 1. В окне *Свойства*, сделайте одно из следующего:
- В окне *Свойства* выберите точку.
- Выберите точку в графическом окне.
- 2. Выберите вкладку *Разбивка*.

Для выбора типа нужной информации щёлкните по кнопке страницы. На следующей картинке показана типичная старница выбранная для точки:

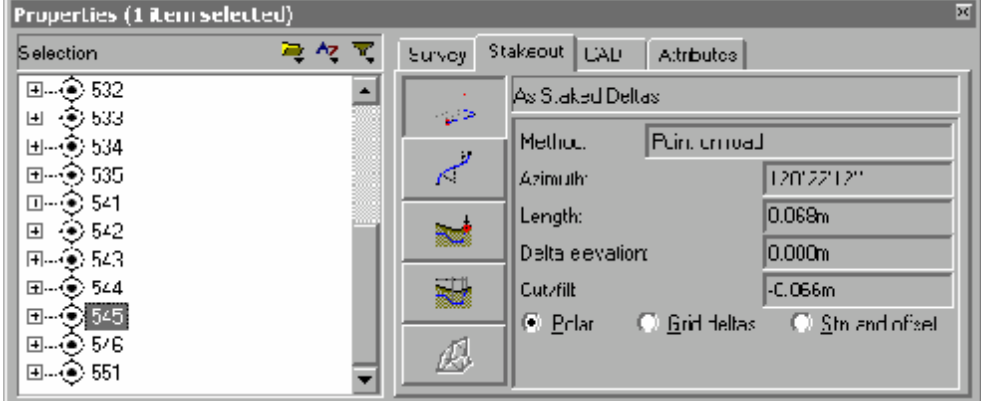

В Таблице 9-4 описаны страницы посвящённые результатам разбивик в окне *Свойства*.

Остальную информацию по каждой странице Вы найдёте в Справке.

# **Таблица 9-4 Страницы окна Свойства, посвящённые разбивке.**

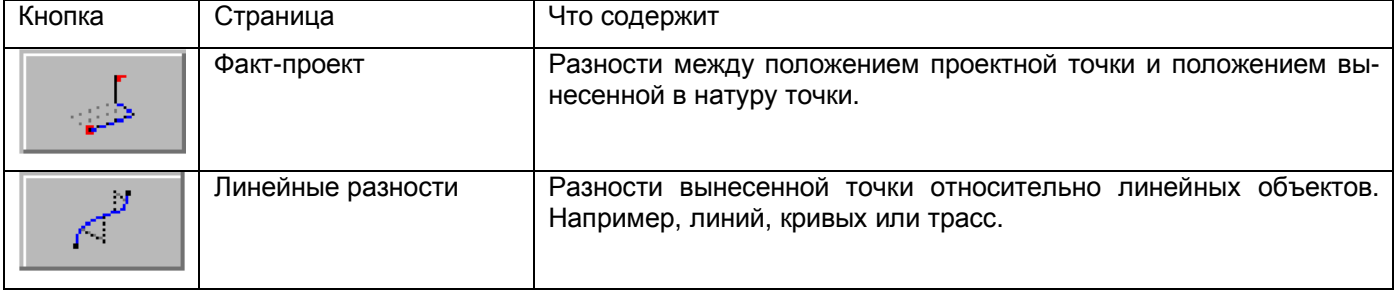

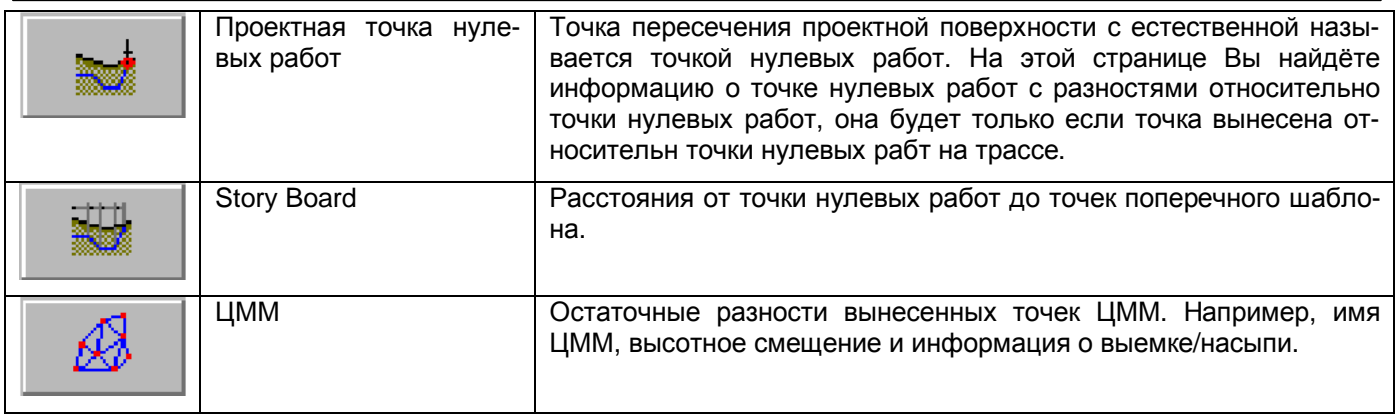

Остальную информацию по каждой странице Вы найдёте в Справке.

# **9.3.5 Ознакомление с CAD деталями.**

Используйте вкладку CAD в окне *Свойства* для просмотра и редактирования CAD информации выбранной точки (например, CAD стиль, слой, код и описание).

Для просмотра CAD информации точки:

- 1. В окне *Свойства* сделайте одно из следующего:
	- В списке выбора окна *Свойства* выберите точку.
	- В графическом окне, выберите точку.
- 2. Выберите CAD вкладку.

Следующее окно *Свойства* показывает CAD информацию точки.

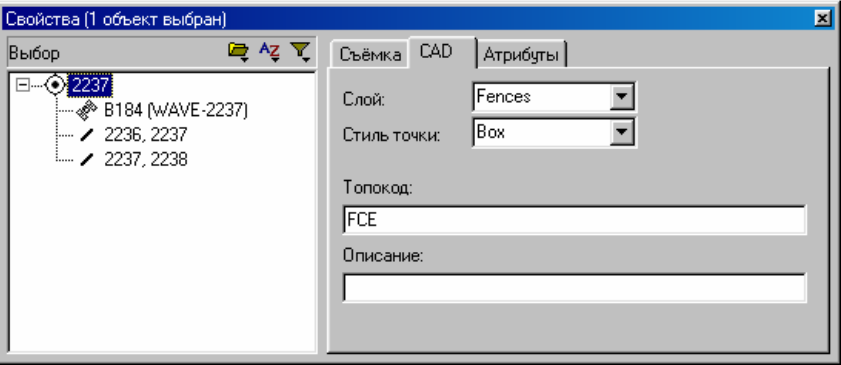

3. Для редактирования, введите значения в соответствующие поля или выберите нужное значение из списка.

Если слой или стиль точки не были определены для точки, то ПО использует параметры по умолчанию.

# О Совет – Для просмотра всех CAD объектов, назначенных точке (например, линии, кривые, дуги и **примечания), нажмите значок плюс (+) рядом с точкой. Затем, нажмите объект, который Вы хотите рассмотреть.**

# **9.3.6 Атрибуты.**

Используйте вкладку *Атрибуты* в окне *Свойства* для управления атрибутами выбранной точки (например, Вы можете ознакомиться, отредактировать, добавить и удалить атрибуты).

Для доступа к вкладке *Атрибуты*:

1. В окне *Свойства* сделайте одно из следующего:

- В списке выбора окна *Свойства* выберите точку.
- В графическом окне, выберите точку.

2. Выберите вкладку *Атрибуты*.

\* **Примечание - Вкладка** *Атрибуты* **не доступна, пока Вы не настроите проект для работы с атрибутами (вкладка** *Топокоды* **диалога** *Свойства проекта***). Подробную информацию Вы найдёте в Главе 3.** 

Подробную информацию об использования атрибутов ищите в Главе 16 Использование атрибутов в ПО **Trimble Geomatics Office.** 

# 9.3.7 Переименование точек.

Если у Вас в проекте есть точки с одинаковыми названиями, которые не относятся к одной и той же физической точке, то Вы можете переименовать их. Например, если Вы импортируете два файла Survey Controller (\*.dc), полученные различными полевыми бригадами:

- Одна бригада может использовать названия точек от 1000 до 2000.
- Другая бригада используют названия точек от 1000 до 1050.

После импортирования файлов 51 дубликат точки (от 1000 до 1050) будут созданы в базе данных. Чтобы решить эту проблему. Вы можете переименовать точки во втором .dc файле. Для этого:

- 1. Для выбора точек, выберите Выбор / Точки. Появится диалог Выбор точек.
- 2. Выберите в раскрывающемся списке Из источника(ов) второй .dc файл.

Все точки второго .dc файла будут выбраны.

3. Выберите Правка / Переименовать точки. Появится следующий диалог:

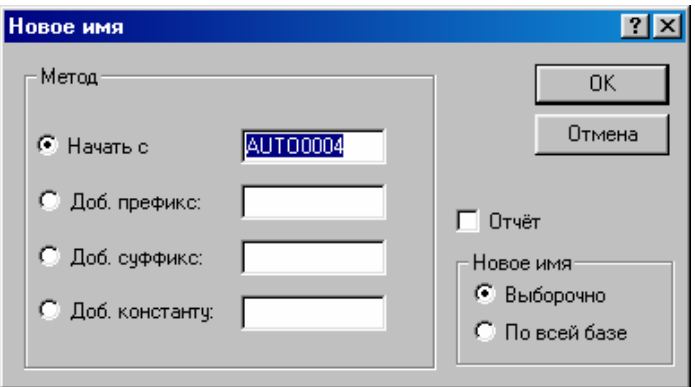

4. В диалоге Новое имя используйте один из методов переименования точки. Например, введите 2001 в поле Начать с, чтобы переименовать точки, начиная с 2001 (точки будут названы 2001, 2002, ..., 2051).

Если дубликаты это одна и та же точка, то Вы должны их объединить. Информацию об объединении дубликатов см. в разделе 7.5.3.

 $\star$ Примечание - Если Вы введёте в поле Начать с название, состоящее из алфавитных символов, то всем выбранным точкам будет дано одно и то же название. Введите цифровое значение последнего символа названия, чтобы увеличить порядковый номер точки.

# 9.4 Ознакомление с измерениями.

Вы можете ознакомиться с измерениями любого типа:

- GPS измерения
- Обычные измерения
- Нивелирные измерения
- Лазерные дальномерные измерения
- Азимутальные измерения
- Приведенные (редуцированные) измерения

В следующих разделах рассказано о том, как использовать окно Свойства для ознакомления с измерениями каждого типа.

# 9.4.1 GPS измерения.

Используйте окно Свойства для ознакомления с деталями GPS измерений любого типа: RTK, статика, быстрая статика и кинематика с постобработкой.

Для ознакомления с измерениями:

- 1. В окне Свойства сделайте одно из следующего:
	- В списке выбора окна Свойства выберите GPS измерения.

- В графическом окне, выберите GPS измерение.
- 2. Для выбора типа информации, которая Вас интересует, сделайте одно из следующего:
	- Нажмите кнопку меню.

# О Совет – Для просмотра измерений от или до точки нажмите значок плюс (+) рядом с точкой. За**тем нажмите наблюдение, которое Вас интересует.**

На следующем рисунке приведён образец страницы *Свойства* выбранной для RTK GPS измерений. Кнопки меню такие же, как и для всех типов GPS измерений:

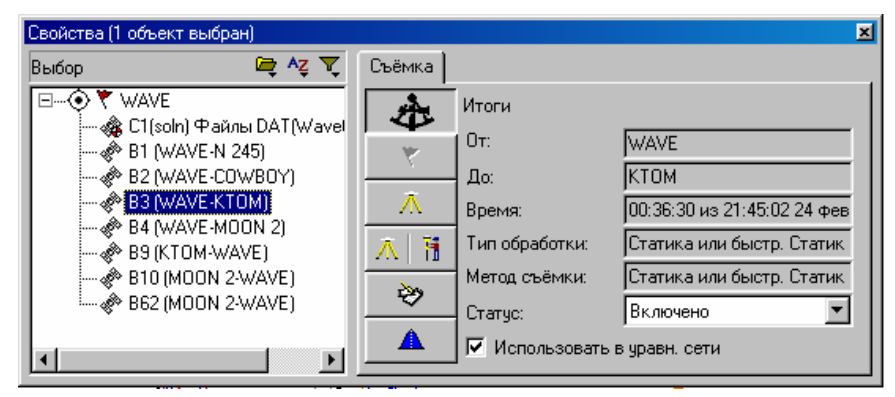

В Таблице 9-4 описаны страницы для GPS измерений в окне *Свойства*. Подробную информацию о каждой странице Вы найдёте в Справке.

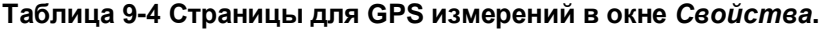

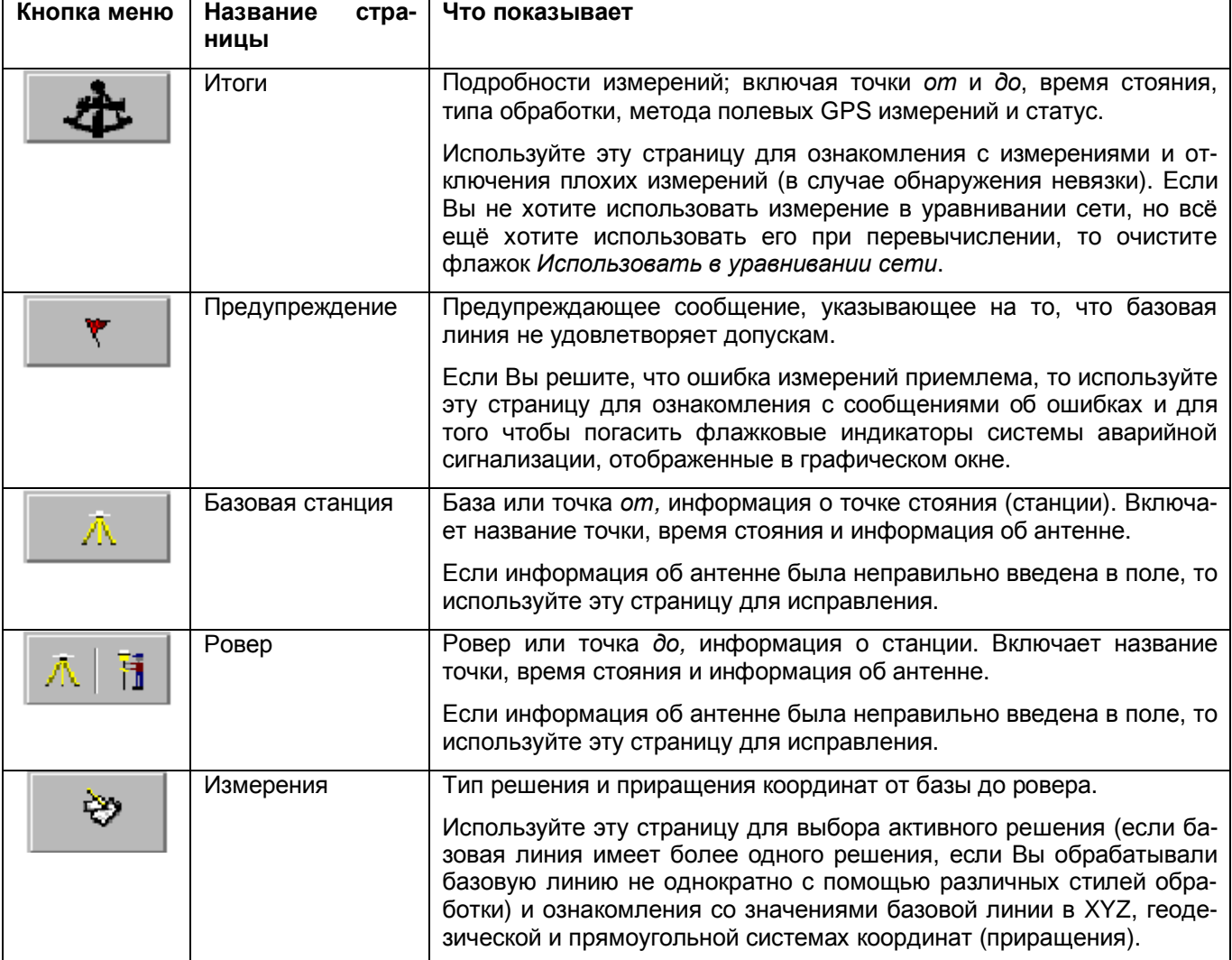

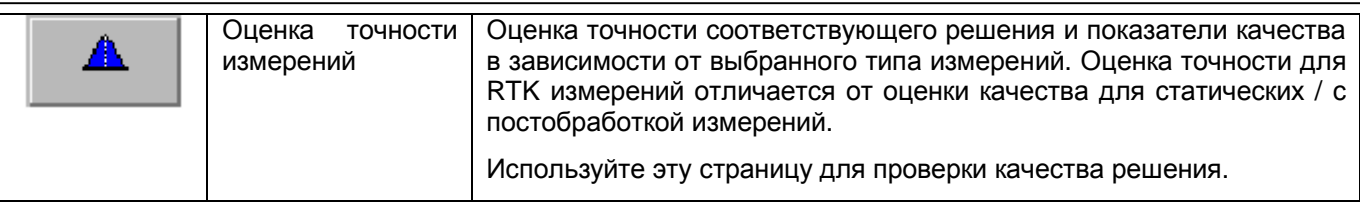

# **9.4.2 Обычные измерения.**

Используйте окно *Свойства* для ознакомления с обычными наземными измерениями выполненными с помощью тахеометра.

Для вызова измерений:

- 1. В окне *Свойства* сделайте одно из следующего:
	- В списке выбора окна *Свойства* выберите обычные измерения.
	- В графическом окне, выберите обычное измерение.

2. Для выбора типа информации, с которой Вы хотите ознакомиться нажмите кнопку меню.

# О Совет – Для просмотра измерений от или до точки нажмите значок плюс (+) рядом с точкой. За**тем нажмите наблюдение, которое Вас интересует.**

На следующем рисунке приведён образец типичной страницы окна *Свойства*, выбранной для обычного измерения:

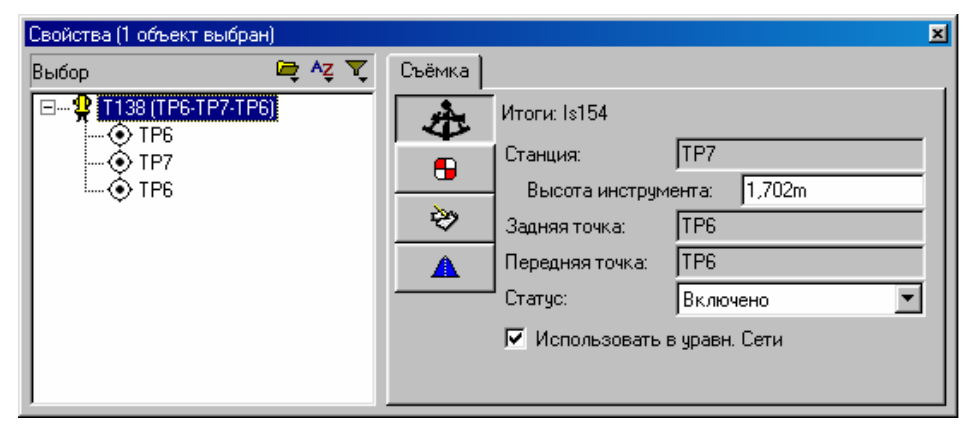

В Таблице 9-5 приведены страницы окна *Свойства* для обычных измерений. Подробную информацию о каждой странице Вы найдёте в Справке.

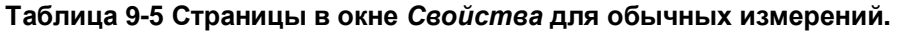

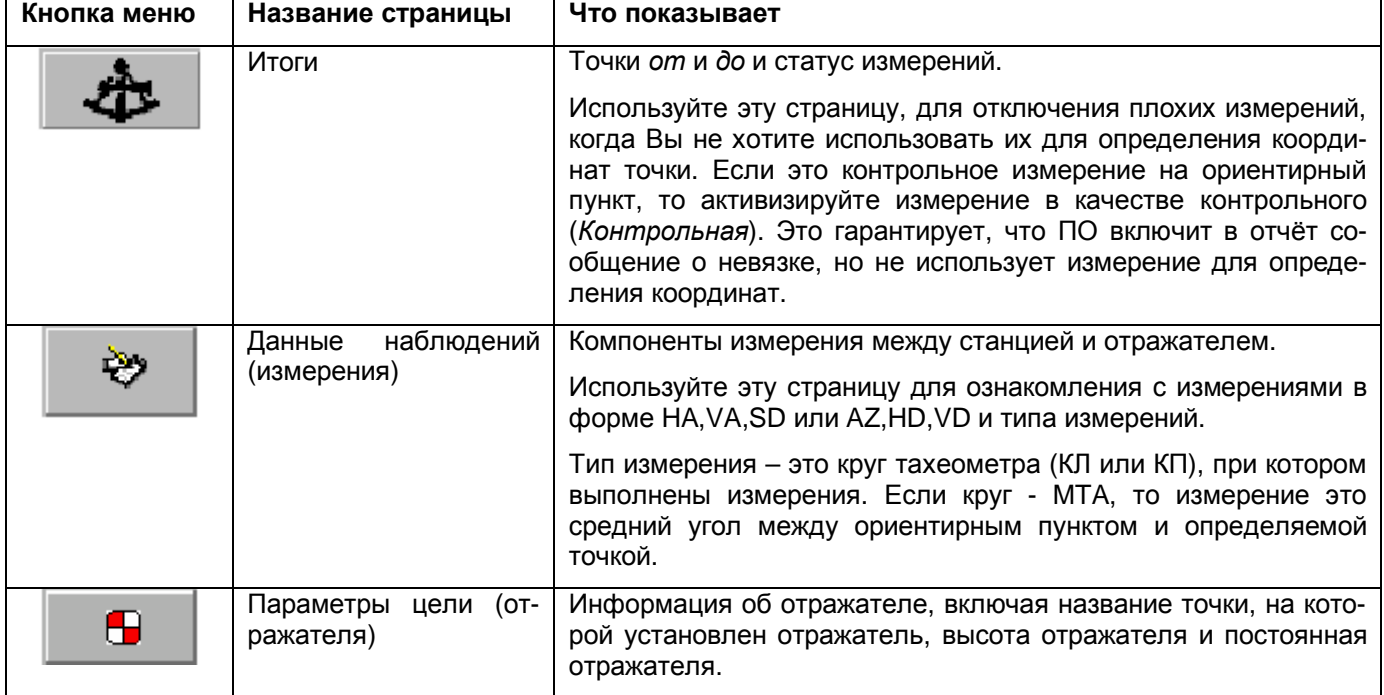

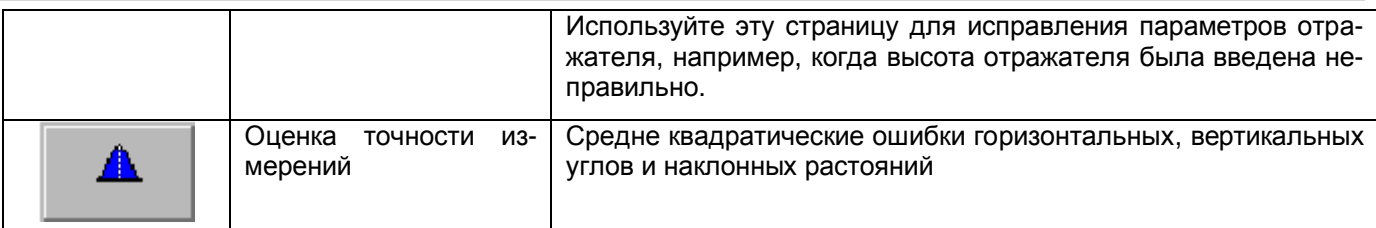

# **9.4.3 Нивелирные измерения.**

Используйте окно *Свойства* для ознакомления с результатами нивелирных измерений в поле.

Для просмотра нивелирных измерений:

- 1. В окне *Свойства* сделайте следующее:
- В списке выбора окна *Свойства*, выберите нивелирное измерение.
- В графическом окне выберите нивелирное измерение.

**\* Примечание – если нивелирные измерений не имеют плановых координат, то Вы не увидите их в графическом окне. Используйте один из инструментов выбора для выбора нивелирного измерения. Например, в диалоге** *Выбор измерений***, выберите превышения из поля типа а затем откройте окно** *Свойства***.** 

– Щёлкните по кнопке в кнопочном меню для выбора нужной информации.

О Совет – Для просмотра измерений от или до точки нажмите значок плюс (+) рядом с точкой. За**тем нажмите наблюдение, которое Вас интересует.** 

На следующем рисунке приведён образец типичной страницы окна *Свойства*, выбранной для нивелирного измерения:

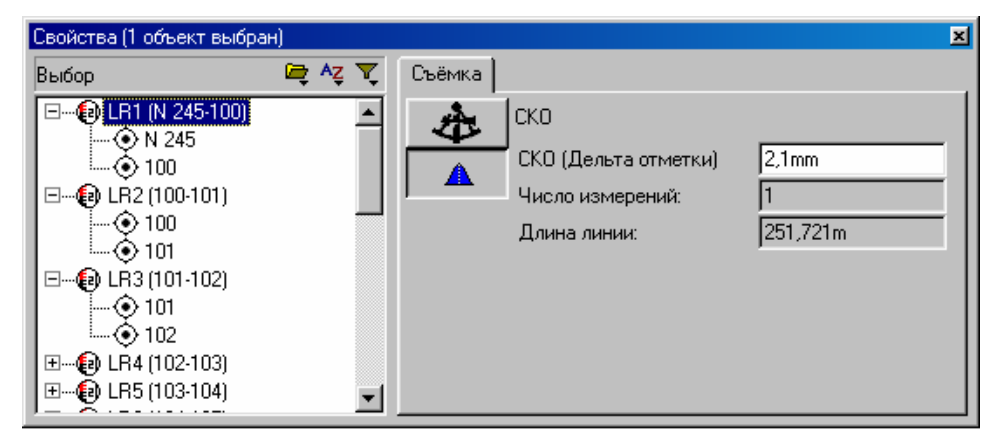

В Таблице 9-6 приведены страницы окна *Свойства* для нивелирных измерений. Подробную информацию о каждой странице Вы найдёте в Справке.

#### **Таблица 9-6 Страницы в окне** *Свойства* **для нивелирных измерений.**

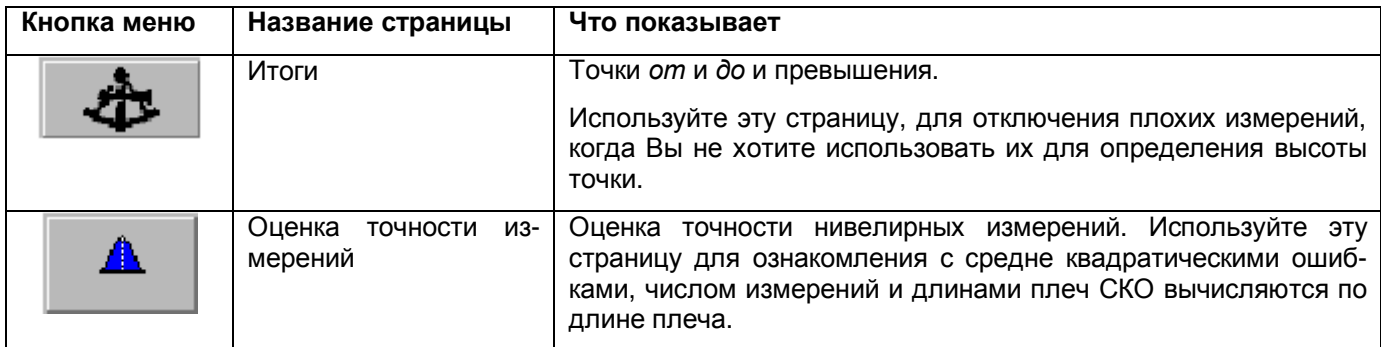

# **9.4.4 Лазерные дальномерные измерения.**

Используйте окно *Свойства* для ознакомления с измерениями, выполненными ручным лазерным дальномером.

Для ознакомления с лазерными измерениями:

1. В окне *Свойства* сделайте одно из следующего:

- В списке выбора окна *Свойства* выберите лазерные измерения.
- В графическом окне, выберите лазерное измерение.

2. Для выбора типа информации, с которой Вы хотите ознакомиться нажмите кнопку в меню.

# О Совет – Для просмотра измерений *от или до* точки нажмите значок плюс (+) рядом с точкой. За**тем нажмите наблюдение, которое Вас интересует.**

На следующем рисунке приведён образец типичной страницы окна *Свойства*, выбранную для лазерного измерения:

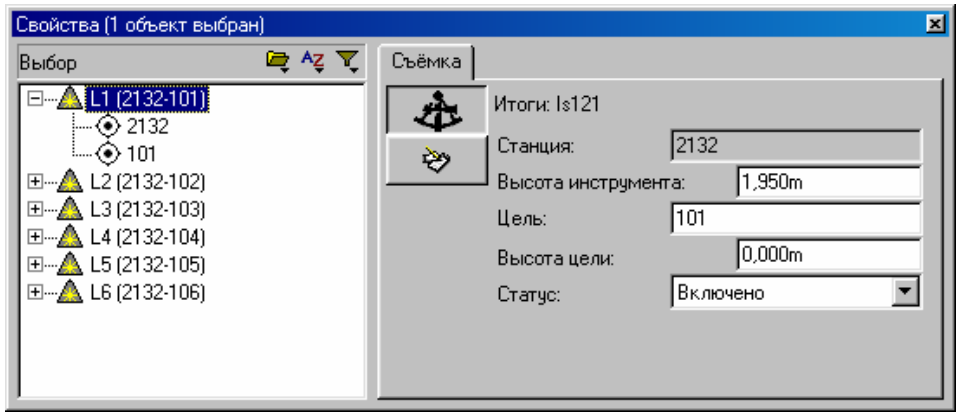

В Таблице 9-7 приведено описание страниц для лазерных измерений в окне *Свойства*. Подробную информацию о каждой странице Вы найдёте в Справке.

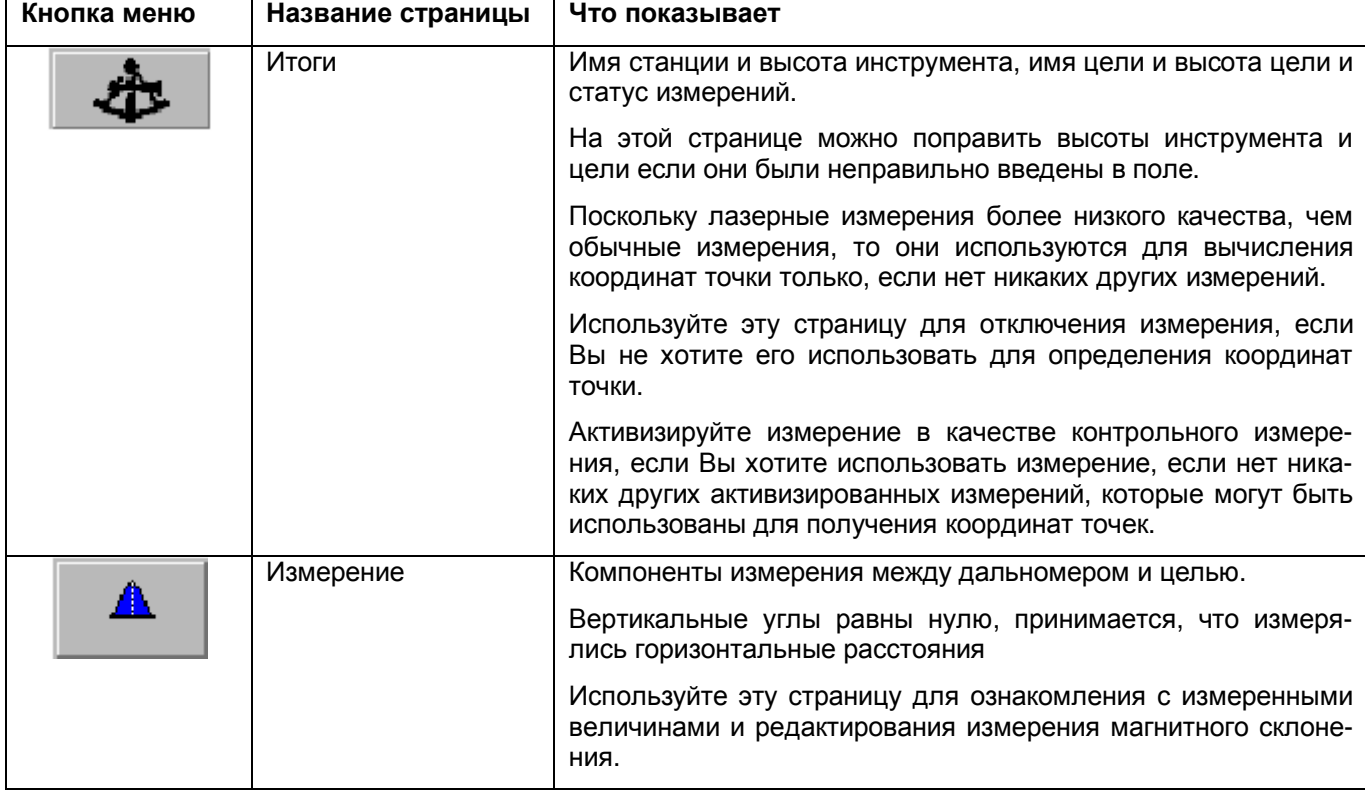

#### **Таблица 9-7 Страницы в окне** *Свойства* **для лазерных измерений.**

# **9.4.5 Приведенные измерения.**

Используйте окно *Свойства* для ознакомления с приведенными измерениями, такими как смещения относительно определяемой токи, которые были измерены в поле с помощью ПО Trimble Survey Controller.

Для ознакомления с приведёнными измерениями:

1. В окне *Свойства* сделайте одно из следующего:

• В списке выбора окна *Свойства* выберите приведенное измерение.

• В графическом окне, выберите приведенное измерение.

2. Для выбора интересующей информации, с которой Вы хотите ознакомиться нажмите кнопку в меню.

# О Совет – Для просмотра измерений от или до точки нажмите значок плюс (+) рядом с точкой. За**тем нажмите наблюдение, которое Вас интересует.**

На следующем рисунке приведён образец типичной страницы окна *Свойства*, выбранную для приведённого измерения:

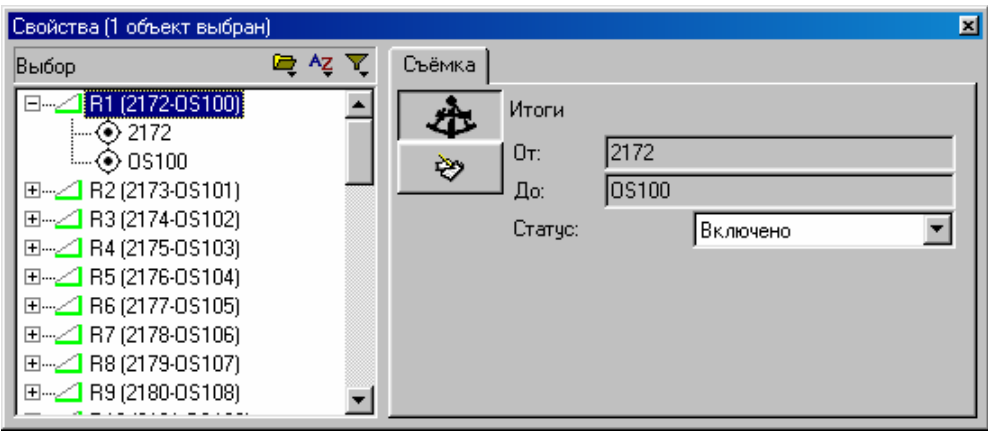

В Таблице 9-8 описаны кнопки меню для приведенных измерений в окне *Свойства*.

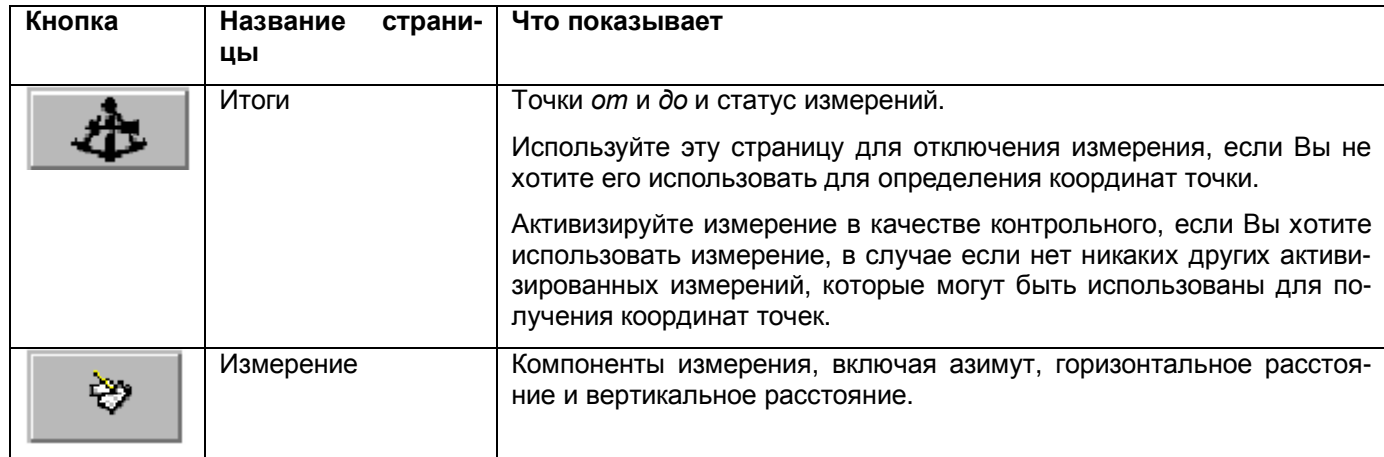

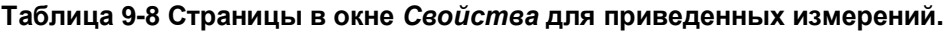

# *9.5 Ознакомление с ошибочными данными.*

ПО Trimble Geomatics Office обнаруживает следующие ошибки:

- неправильно выполненные измерения на точку
- невязка между двумя или более наблюдениями на одну и ту же точку.

Когда это происходит, в графическом окне появляется флажковый индикатор системы аварийной сигнали-

зации рядом с точкой или измерением. Значок флажка Появляется в строке состояния.

#### \* **Примечание - Флажковые индикаторы используются только для указания на возможную ошибку. Они не отключают использование точки.**

Вы можете ознакомиться с предупреждениями в окне *Свойства*. Для этого:

1. Сделайте одно из следующего:

- Щёлкните по точке или измерению с флажковым индикатором которой Вы хотите ознакомится.
- Для выбора всех объектов с флажковыми индикаторами дважды щёлкните на значке флажка в строке состояния.

2. Если у Вас более одного выбранного объекта, то в окне *Свойства* выберите точку или измерение, с которым Вы хотите ознакомиться.

3. Для того чтобы открыть страницу *Предупреждение* нажмите кнопку *Флажки предупреждений*.

Следующее окно Свойства содержит информацию о предупреждающем сообщении:

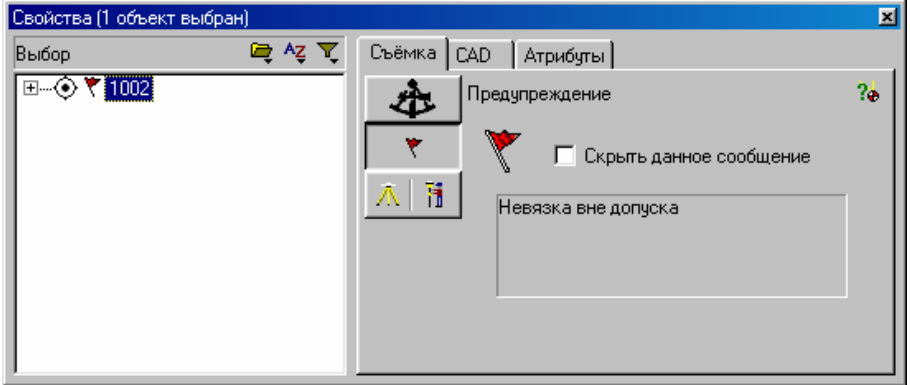

В сообщении указан тип произошедшей ошибки.

Если Вы просмотрели предупреждающее сообщение для точки, то Вы можете продолжить изучение информации о создании точки. Для этого:

• На странице Предупреждение нажмите на инструмент <sup>2</sup> Отчёт о происхождении.

ПО создаёт отчёт в формате HTML. В отчёте содержится информация о результатах определения положения точки в итоговом процессе перевычисления. Любая невязка, обнаруженная в результате перевычисления, превышающая установленный для проекта допуск будет отмечена красным флажком.

#### $\star$ Примечание - Содержимое отчёта точно такое же, как и отчёта о создании точки. Вызвать его можно на странице Итоги окна Свойства.

Оставьте или погасите все флажковые индикаторы перед экспортом координат. Когда Вы оставите недопустимую невязку, отключив плохое измерение или переименовав точку, если измерение было выполнено на другую физическую точку, флажковый индикатор исчезнет.

В Таблице 9-8 перечислены предупреждающие сообщения, которые могут появляться.

#### Таблица 9-8 Предупреждающие сообщения.

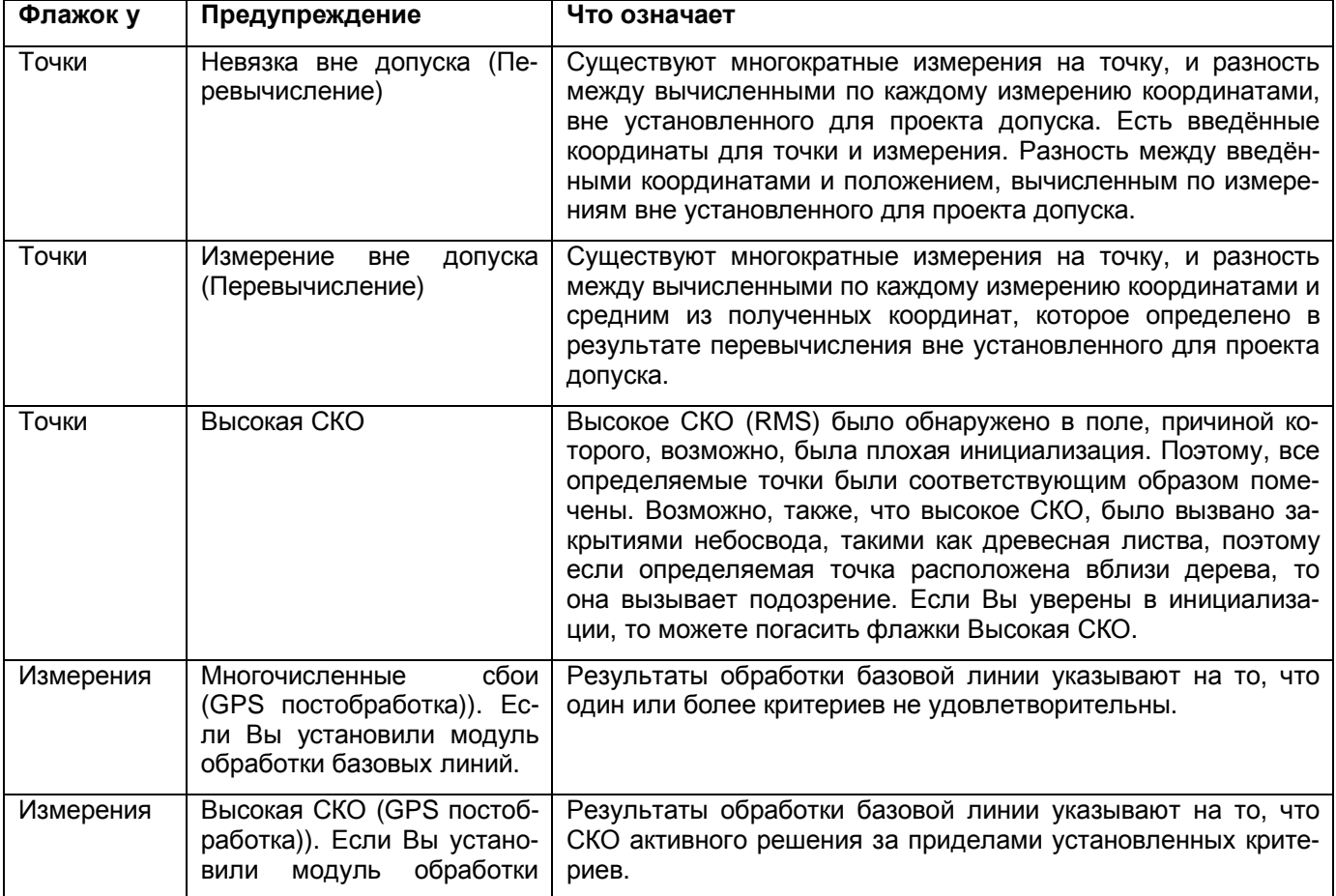

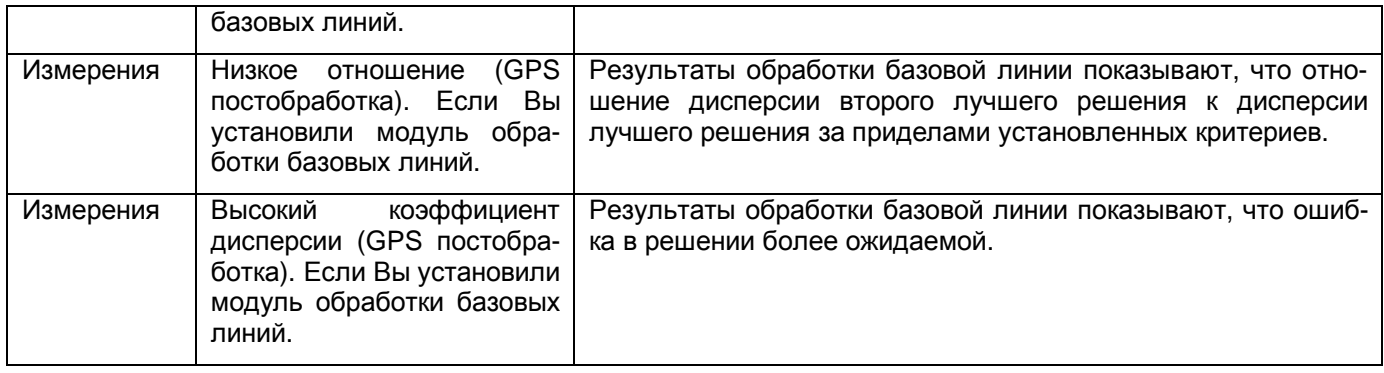

# **9.5.1 Замыкание GPS полигонов.**

Вы можете проверить качество, и идентифицировать любые ошибки GPS измерений в сети, выполнив замыкание полигона и ознакомившись с Отчётом о Замыкании Полигона (Loop Closure Report).

Используйте разделы Отчёта о Замыкании Полигона для обнаружения:

- полигонов, в которых невязки находятся за пределами допусков
- GPS измерений, которые не согласуются с сетью
- GPS станций для базовых линий, которые не согласуются с сетью.

Для замыкания полигона GPS сети и создания Отчёта о Замыкании Полигона:

• Выберите *Отчёты* / *Отчёт по замыканию GPS полигонов.*

Информацию о замыкании GPS полигонов Вы найдёте в *Руководстве Пользователя ПО WAVE Baseline Processing* или Справке.

# *9.6 Редактирование полевых измерений.*

Анализируя проект, Вы можете обнаружить какие - либо проблемы с измерениями. В следующих разделах описаны методы, которые Вы можете использовать для их разрешения прежде, чем переходить к выполнению следующей задачи.

# **9.6.1 Изменение статуса измерений.**

По умолчанию, измерения всегда имеют статус *Включено*. Однако для указания, будут ли при переычислении использоваться GPS или наземные измерения для определения положения точки Вы можете изменить её статус следующим образом:

- Если Вы не хотите использовать измерение для определения положения точки, то отключите её.
- В отчёт о перевычислении не входят отключённые измерения.
- Если Вы хотите использовать измерение, т. к. нет никаких других измерений или координат, активизируйте их в качестве контрольных.

Для изменения статуса измерения:

- 1. Выберите измерение. Информацию об этом Вы найдёте в Главе 8.
- 2. Сделайте одно из следующего:

• Нажмите инструмент *Редактирование свойств*  $\mathbb{E}$  чтобы открыть окно *Свойства*.

Нажмите кнопку *Итоги*, чтобы обратиться к странице *Итоги*, а затем выберите соответствующее значение из поля *Статус*.

• Выберите *Правка / Включить / Отключить измерение*.

• Щёлкните правой кнопкой мыши для вызова контекстного меню, а затем выберите *Включить / Отключить измерения*.

• Выберите *Правка* / *Многократная правка* для вызова диалога *Многократная правка*. На вкладке *Съёмка*, выберите флажок *Установить статус измерения* и выберите соответствующее значение в выпадающем списке.

• Для включения измерение в качестве контрольного, используйте окно *Свойства* или диалог *Многократная правка*.
Тип линии, изображающей измерение изменится. Информацию о цвете и состоянии линий Вы найдёте в разделе 3.3.5.

После редактирования съёмочных данных могут измениться координаты точки в базе данных, значок Перевычисление **EX** появляется в строке состояния.

3. Для выполнения перевычисления сделайте одно из следующего:

- Выберите Съёмка / Перевычисление.
- Нажмите  $|F4$

• В режиме Съёмка, щёлкните правой кнопкой мыши, чтобы обратиться к контекстному меню, а затем выберите Перевычисление.

• В строке состояния дважды щёлкните по значку Перевычисление.

В процессе перевычисления определяются новые координаты точки.

\* Примечание - Если разность между полученными координатами и координатами вычисленными по измерениям активизированным в качестве контрольных превысит допуск установленный для проекта, то точка будет помечена флажковым индикатором и невязка будет указана в отчёте о перевычислении.

### 9.6.2 Реверсирование (изменение направления) GPS базовых линий.

GPS вектор имеют то направление, в котором была измерена базовая линия. Для RTK измерений вектор будет направлен с базы на ровер. Направление векторов полученных в статике и быстрой статике зависит от качества координат точек от (начало вектора) и до (конец вектора). Направлением будет выбрано направление от точки с более высоким качеством к точке с более низким качеством.

При перевычислении используется базовая линия в том направлении, которое сохранено в проекте. Подробную информацию Вы в Приложении В Перевычисление.

Вы можете поменять направление GPS базовой линии так, чтобы при перевычислении был использован вектор с противоположным направлением - это может изменить вычисленные координаты и качество точек.

#### I Предостережение - Если координаты точки, которую Вы хотите использовать в качестве начала вектора, не известны, то измерение не используется.

Для реверсирования направления GPS базовой линии, сделайте следующее:

1. Выберите GPS измерение.

Подробную информацию о выборе объектов Вы найдёте в разделе 8.2.

- 2. Сделайте одно из следующего:
	- Выберите Правка / Изменить направление измерения.

• Щёлкните правой кнопкой мыши, чтобы вызвать контекстное меню, и выберите Изменить направление измерения.

После редактирования съёмочных данных могут измениться координаты точки в базе данных, значок Перевычисление <sup>№</sup> появляется в строке состояния.

3. Выполните перевычисление, см. пункт 3 раздела 9.6.1.

При перевычислении используется вектор с началом в противоположной точке.

# 9.7 Одновременное редактирование нескольких объектов.

Используйте диалог Многократная правка для одновременного редактирования измерений и CAD свойств более одного объекта в текущей совокупности выбора. Этот диалог позволяет Вам применять одни и те же изменения к выбранной группе объектов.

Вы можете исправлять высоты антенн или инструмента для группы станций, если они были неправильно введены в течение измерений на станции. Вы можете также добавить группу объектов на указанный слой.

Для вызова диалога Многократная правка:

1. Выберите объекты, которые Вы хотите редактировать.

Подробную информацию о выборе объектов Вы найдёте в разделе 8.2.

2. Сделайте одно из следующего:

• Выберите Правка / Многократная правка.

• Шёлкните правой кнопкой мыши для вызова контекстного меню, а затем выберите Многократная правка.

Появится следующий диалог:

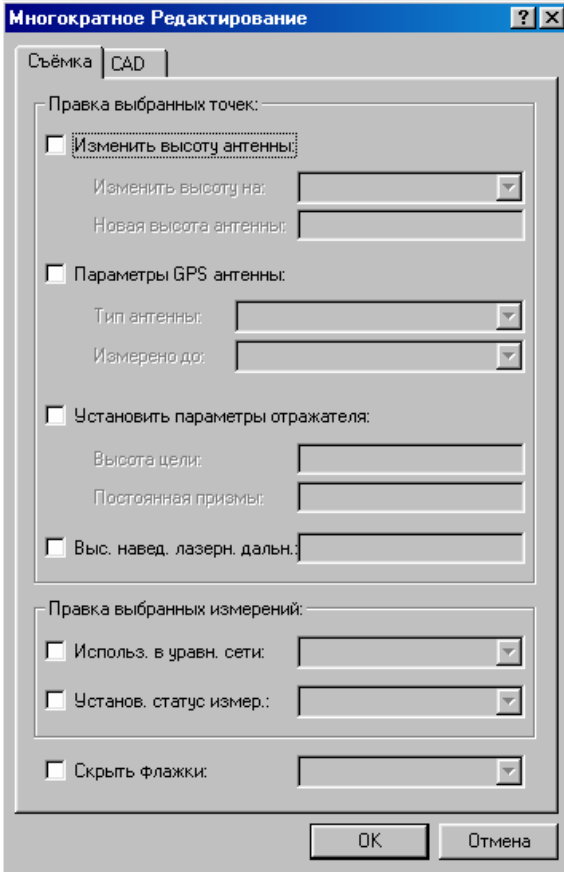

3. Сделайте одно из следующего:

• Выберите вкладку Съёмка для редактирования параметров связанных с измерениями выбранных объектов.

• Выберите вкладку САD для редактирования САD параметров выбранных объектов.

#### \* Примечание - Вы в любое время можете редактировать содержимое нескольких полей любой вкладки.

В следующих разделах рассказано, как использовать диалог Многократная правка для редактирования каждого типа параметров группы объектов. Не все возможности обсуждены, поэтому за подробной информацией обратитесь к Справке.

#### 9.7.1 Редактирование связанных с измерениями параметров объектов.

Для редактирования связанных с измерениями параметров объектов в текущей совокупности выбора, в диалоге Многократная правка:

1. Убедитесь в том, что выбрана вкладка Съёмка.

2. Выберите переключатели для активизации наиболее часто используемых полей, которые Вы хотите редактировать. Например, если Вы хотите изменить статус выбранных измерений, то выберите флажок Установить статус измерения, а затем вариант, который Вы хотите установить.

#### Примечание - После выбора флажка для редактирования отдельного поля, Trimble Geomatics Office проверяет выбранные объекты. Если обнаружится, что поля не используются в выбранных объектах, то флажок будет отключен.

#### Редактирование высот антенны выбранных объектов.

Если высоты антенны для группы точек были неправильно введены в поле, то Вы можете выбрать точки (Подробную информацию Вы найдёте в разделе 8.2) и используйте диалог Многократная правка для быстрого их исправления.

Для того чтобы это сделать с текущей группой выбранных объектов:

1. На вкладке *Съёмка* выберите флажок *Установить высоту антенны*.

Станут доступными поля Поле *Изменить высоту на* и *Новая высота антенны*. В списке *Изменить высоту на* перечислены текущие высоты антенны выбранных точек. Вы можете изменять высоты антенн только выбрав новое значение из списка.

#### I **Предостережение - Если Вы выбрали точки с различными высотами антенн, то получите все высоты антенн в выбранной группе. Убедитесь в том, что Вы вводите правильные высоты антенн.**

- 2. В списке *Изменить высоту на*, выберите высоту антенны, которую Вы хотите исправить.
- 3. Введите исправленное значение высоты антенны в поле *Новая высота антенны*.
- 4. Щёлкните по **ОК**.

Операция изменит все высоты антенн на правильные значения.

После редактирования съёмочных данных могут измениться координаты точки в базе данных, значок *Перевычисление* появляется в строке состояния.

5. Выполните перевычисление, см. пункт 3 раздела 9.6.1.

Новые высоты антенн используются для вычисления новых координат. Подробную информацию Вы найдёте в **Приложении B Перевычисление**.

#### **Редактирование параметров антенны группы выбранных объектов.**

Для редактирования параметров антенны выбранных точек в диалоге *Многократная правка*:

1. На вкладке *Съёмка*, выберите флажок *Параметры GPS антенны*.

Станут доступными поля *Тип антенны* и *Измерена до*. Поле *Измерена до* зависит от типа выбранной антенны. Если выбран новый тип антенны, то это поле чистое.

- 2. Выберите правильный тип антенны и метод измерения из списков.
- 3. Щёлкните по **ОК**.

Операция изменит все высоты антенн на правильные значения. После редактирования съёмочных данных могут измениться координаты точки в базе данных, значок *Перевычисление* появляется в строке состояния.

4. Выполните перевычисление, см. пункт 3 раздела 9.6.1.

# **9.7.2 Редактирование CAD параметров выбранных объектов.**

Для редактирования CAD параметров объектов в текущей совокупности выбора, в диалоге *Многократная правка*:

1. Выберите вкладку *CAD*, как показано ниже:

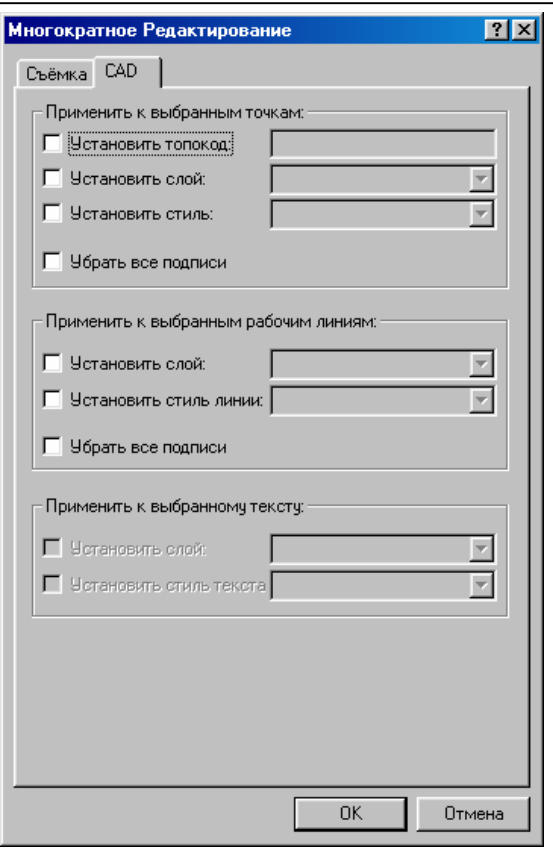

2. Выберите переключатели для активизации полей, которые Вы хотите редактировать. Например, для переноса выбранных точек, на какой либо слой, выберите флажок Установить слой в группе Применить к выбранным точкам.

3. Укажите значения в поле, которое Вы хотите применить к выбранным объектам. Например, чтобы добавить точки в слой Utilities (Служебные) выберите Utilities или введите название слоя в поле Установить слой.

4. Щёлкните по ОК.

ПО добавит точки в слой Utilities.

# 9.8 Использование инструментов анализа данных.

В следующих разделах описаны инструменты, которые помогут Вам проанализировать данные. Например, Вы можете проконтролировать измерения решив обратную геодезическую задачу между двумя точками или определить протяжённость района измерений.

# 9.8.1 Обратная задача.

Вы можете выполнить обратную геодезическую задачу для определения разницы между любыми двумя точками в проекте. Для этого:

- 1. Сделайте одно из следующего:
	- Выберите GPS обработка / Обратная задача.
	- Нажмите  $F7$ .

Появится следующий диалог, и указатель изменяется на указатель режима измерений:

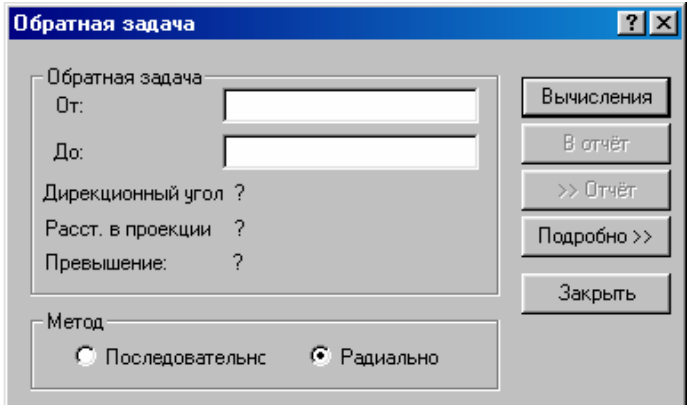

Вы можете использовать заполнитель полей данных для выбора точек для решения обратной задачи в графическом окне.

2. Выбрав поле *От*, щёлкните мышью по начальной точке в графическом окне.

Появится пунктирная линия, указывающая на то, что ПО решит обратную задачу, как только Вы укажите мышью другую существующую в базе данных точку.

3. Выбрав поле *До*, нажмите конечную точку в графическом окне.

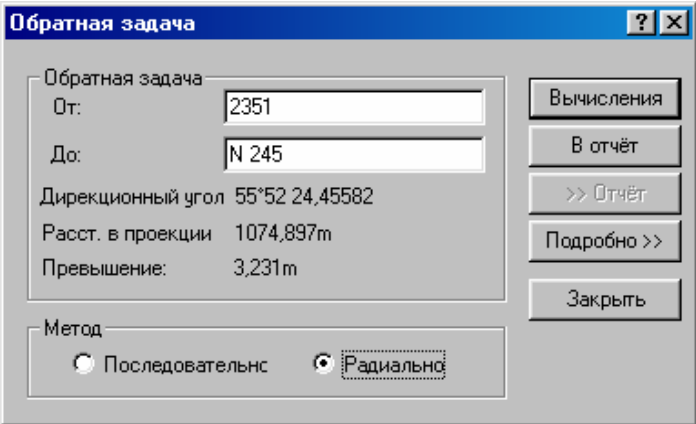

В полях *Дирекционный угол*, *Расстояние на плоскости* и *Превышение* появятся результаты решения обратной задачи. Пунктирная линия становится сплошной, показывающей линию, к которой относятся результаты решения обратной задачи.

4. Для ознакомления с дополнительными подробностями обратной задачи, нажмите **Подробно**.

Диалог *Обратная задача* раскроется, отображая группу *Подробно*. В этой группе Вы найдёте прямой и обратный геодезические азимуты (вычисленные по нормали к эллипсоиду), эллипсоидальное расстояние и расстояние на плоскости, и разность эллипсоидальных высот. Информацию о каждой компоненте Вы найдёте в Справке.

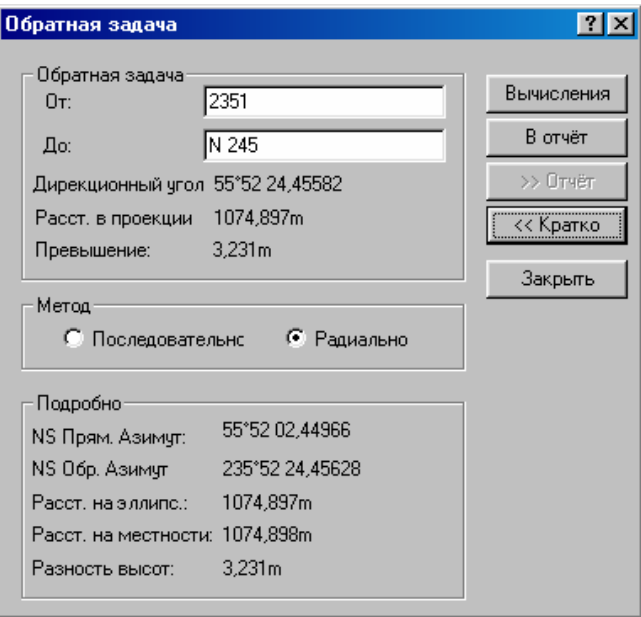

5. Шёлкните по В отчёт для создания краткого или подробного отчёта о результатах решения обратной задачи в зависимости от того раскрыт диалог Подробно или нет. Отчёт будет записан в файл Inverse.html в каталоге Reports (Отчёты).

6. Для ознакомления с отчётом сделайте одно из следующего:

- Щёлкните по >>Отчёт).
- Выберите Отчёты / Отчёт по обратной задаче.

# 9.8.2 Измерения в графическом окне.

Вы можете определить расстояние, азимут и площадь в графическом окне. Это полезно, если Вы хотите быстро определить протяжённость района работ. Для этого:

1. Выберите GPS обработка / Измерить. Появится следующий диалог:

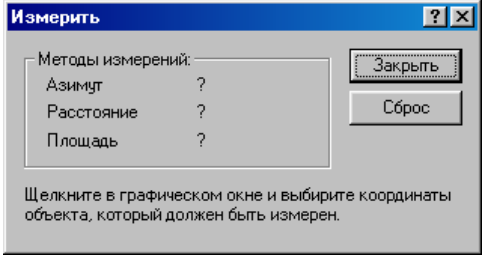

Указатель мыши изменяется на указатель режима измерения Вы можете использовать заполнитель поля, щёлкнув по любой точке в графическом окне и указав интересующий объект.

2. Последовательно щёлкайте мышью по точкам для измерения нужного объект.

### Примечание - Указатель щёлкает по любой точке, находящейся рядом. Во избежание этого, нажмите Ctrl используя указатель.

Как только Вы выберите две или более точки, расстояние от первой выбранной точки появляется в поле Расстояние. В поле Азимут появится азимут между двумя последними выбранными точками. ПО вычисляет расстояния и азимуты в соответствии с единицами измерения, установленными на вкладке Единицы измерения и форматы диалога Свойства проекта. Подробную информацию Вы найдёте в Главе 3 Настройка проекта.

Выбрав три или более точек, Вы получите площадь фигуры образованной точками. Единицы измерения вычисленной площади изменяются в зависимости от параметров настройки. Подробную информацию Вы найдёте в Справке.

О Совет - Если Вы щёлкните мышью и, удерживая кнопку, перетащите рамку по некоторой области изображения в графическом окне, то в полях диалога появятся азимут, расстояние от первой выбранной точки до точки замыкающей область.

# *9.9 Ознакомление с примечаниями.*

Записи с примечаниями – содержат не-графические объекты в проекте. То есть они не появляются, и они не могут быть выбраны в графическом окне. Если Вы импортируете рабочий файл из Trimble Survey Controller, содержащий введенные пользователем примечания, то Вы можете использовать окно *Свойства* для ознакомления с этими примечаниями.

Для выбора и ознакомления с примечаниями:

- 1. Сделайте одно из следующего:
	- Выберите *Выбор* / *Выбранные объекты*. Выберите название .dc файла, который Вы импортировали, с интересующими Вас примечаниями.
	- Выберите *Выбор* / *По Запросу*. Выберите в списке *Примечания*.
- 2. Откройте окно *Свойства*.
	- В окне *Свойства* появятся все примечания для объектов со значком (карандашик).
- 3. Выберите примечание, с которым Вы хотите ознакомиться.

В следующем окне *Свойства* показано примечание:

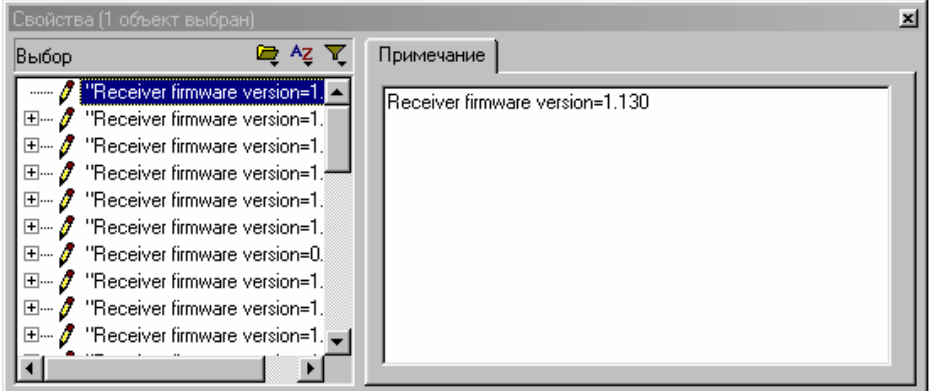

O **Совет – Для создания собственного отчёта со всеми примечаниями, выберите** *Информация примечания* **в поле** *Отчёт на* **диалога** *Определение формата отчёта***. Подробную информацию Вы найдёте в Приложении A Форматы импорта, экспорта и отчётов пользователя.** 

# *9.10 Ознакомление с CAD объектами.*

Используйте окно *Свойства* для ознакомления и редактирования параметров, выбранных CAD объектов, которые появляются в Режиме План:

- линии
- кривые
- дуги
- текст
- подписи

В следующих разделах описано, как использовать окно *Свойства* для ознакомления с каждым типом.

# **9.10.1 Контура (линии, дуги, кривые).**

Используйте окно *Свойства* для ознакомления с деталями контурных объектов.

Для ознакомления с деталями линии, кривой или дуги в окне *Свойства*:

1. Сделайте одно из следующего:

- В списке выбора окна *Свойства* выберите объект.
- В графическом окне, выберите объект. Информация о выборе в разделе 8.2.

В следующем окне *Свойства* появятся параметры линии:

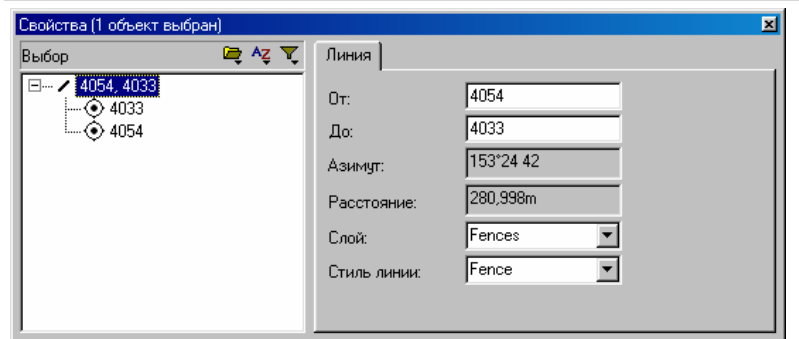

2. Для редактирования слоя или типа линии, выберите вариант в раскрывающемся списке или введите новое значение.

Если слой или тип линии не указан, то ПО использует настройки по умолчанию.

### О Совет – Для ознакомления с точками, через которые проходит контур, нажмите значок плюс (+) рядом с объектом. Затем Вы можете нажать точку для ознакомления с ней.

# 9.10.2 Текст.

Для ознакомления с текстом объекта, в окне Свойства:

- 1. Сделайте одно из следующего:
	- В списке выбора окна выберите текстовый объект.
	- В графическом окне, выберите текстовый объект. Информация о выборе в разделе 8.2.

В окне Свойства появятся детали выбранного текстового объекта:

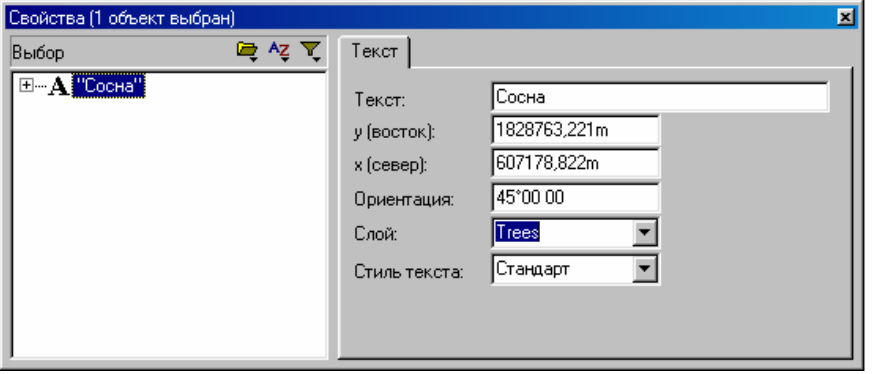

2. Для редактирования свойств текстового объекта, выберите вариант в списке, или введите новое значение. Если Вы не укажите слой или стиль текста, то ПО использует настройки по умолчанию.

#### 9.10.3 Подпись к точке.

Используйте окно Свойства для ознакомления с подписями, которые имеют отношение к точкам или линиям в проекте.

Для ознакомления с подписью в окне Свойства:

- 1. Сделайте одно из следующего:
- В списке выбора окна Свойства выберите подпись.
	- В графическом окне, выберите подпись. Информация о выборе в разделе 8.2.

В следующем окне Свойства представлена подпись к точке:

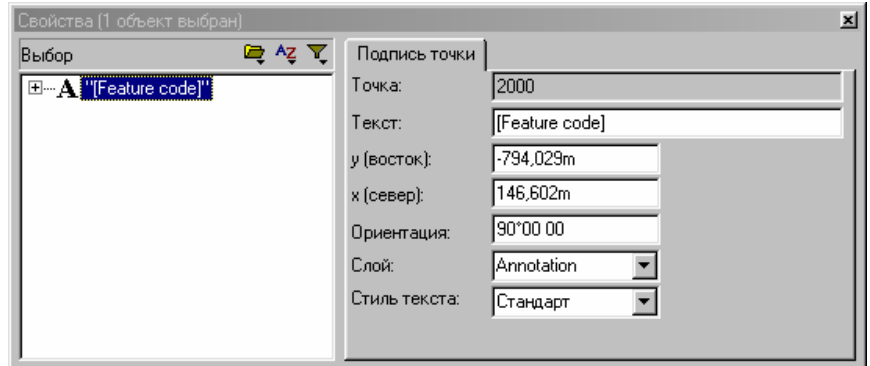

В поле Текст показано текстовое определение, присвоенное объекту. С любыми выражениями, которые заключены в квадратные скобки, обращаются как с кодами, и используются они для отображения информации об объекте. Например, [Feature code] отобразит значение топокода точки в проекте. Подробную информацию Вы найдёте в Приложении А Форматы импорта, экспорта и отчётов пользователя.

2. Для редактирования свойств подписи, выберите вариант из списка, или введите новое значение.

О Совет - Для ознакомления с объектом, имеющим отношение к комментарию, нажмите значок плюс (+) рядом с комментарием. Затем щёлкните по объекту, с которым Вы хотите ознакомиться и отредактировать.

В результате GPS калибровки устанавливается зависимость между точками в системе координат WGS-84, полученными GPS приёмниками и местными прямоугольными координатами в картографической проекции. Местная картографическая проекция включает отметки над средним уровне моря и GPS данные с высотами над эллипсоидом WGS-84.

Общеземные системы координат и модели геоида обычно не учитывают местные искажения при переходе к прямоугольной системе координат. Вы можете выполнить GPS калибровку для уменьшения этих искажений и получения более точных местных прямоугольных координат.

Если Вы используете данные, полученные только с помощью обычных геодезических методов, то Вам не нужно выполнять GPS калибровку.

В этой главе описано как:

- выбрать вычисленные параметры калибровки
- выбрать пары точек для вычисления параметров калибровки
- вычислять параметры калибровки
- анализировать остаточную погрешность калибровки
- создать отчёт о GPS калибровке
- применять параметры GPS калибровки в проекте
- использовать параметры калибровки в дальнейшем

# *10.1 Выбор компонентов калибровки.*

Для выбора параметров калибровки включаемых в расчёты используйте диалог *GPS обработка* / *GPSкалибровка*.

Для того чтобы его вызвать:

• Выберите *GPS обработка* / *GPS-калибровка*. Появится следующий диалог:

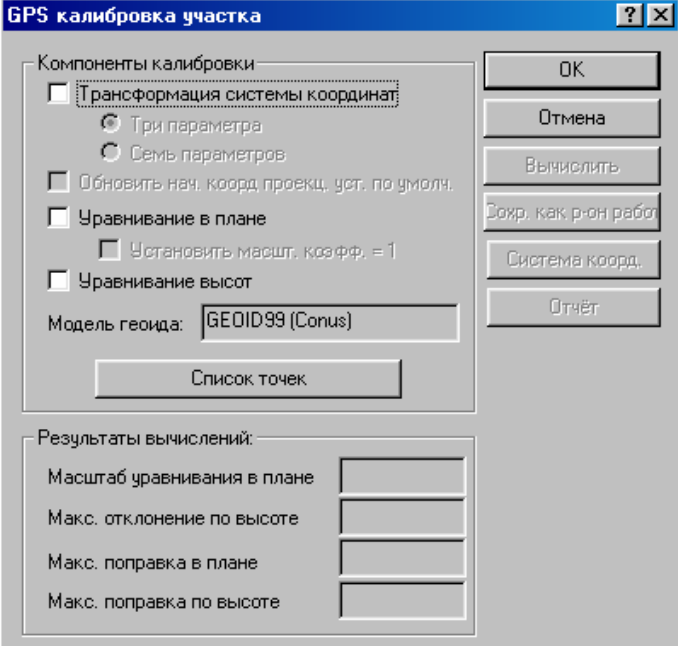

\* **Примечание - Если Вы выполняете уравнивание с помощью модуля Network Adjustment, и в процессе вычисляете параметры трансформации, то когда Вы обратитесь к этому диалогу, появится следующее сообщение:** 

*Выполнение этой операции повлечёт за собой удаление параметров трансформации полученных из уравнивания.* 

**Вы можете использовать только один набор параметров, полученных либо из калибровки, либо из уравнивания. Параметры трансформации, полученные в результате уравнивания, не могут быть**

**переданы в Trimble Survey Controller. Если Вы хотите передать пункты геоосновы и калибровки в ПО Trimble Survey Controller, а система координат проекта имеет параметры трансформации из уравнивания, то Вы должны сначала выполнить GPS калибровку. Для получения дополнительной информации обратитесь к Справке.** 

Для выбора компонентов калибровки, которые должны быть вычислены, используйте группу *Компоненты калибровки* диалога. Вы можете вычислить:

- параметры трансформации (семь или три)
- изменение устанавливаемого по умолчанию начала координат проекции (если необходимо)
- параметры плановой трансформации
- параметры высотной трансформации

#### **10.1.1 Трансформация.**

Если Вы работаете в общеизвестной (опубликованной) системе координат, то обычно используется либо предопределенный процесс трансформации, например, по трём или семи параметрам, в которой используется алгоритм множественной регрессии, либо файл Datum Grid (Nadcon). В этих случаях, маловероятно, что Вам нужна, будет трансформация, поэтому убедитесь в том, что флажок *Трансформация системы кординат* чист. Однако если нет у вас никаких данных о трансформации или если у Вас есть причина сомневаться в точности параметров трансформации, которые у Вас есть, то выполните трансформацию.

Для выполнения трансформации:

1. В диалоге *GPS Калибровка участка*, выберите флажок *Трансформация системы кординат*.

Доступными станут переключатели *Три параметра* и *Семь параметров*.

2. Выберите нужный переключатель.

Для получения дополнительной информации обратитесь к Справке.

\* **Примечание – Этого переключателя не будет в проектах, которые имеют установленную по умолчанию проекцию, потому что проекция по умолчанию основана непосредственно на эллипсоиде WGS-84. Это означает, что никакой трансформации не требуется.** 

### **10.1.2 Изменение устанавливаемого по умолчанию начала координат проекции.**

Флажок *Обновить начало координат проекции устанавливаемой по умолчанию* в диалоге *GPS Калибровка* доступен только, если текущая система координат – устанавливаемая по умолчанию проекция.

Поскольку устанавливаемая по умолчанию проекция не имеет широты и долготы начала координат, смещений по осям координат, то изменение начала координат переводит систему координат в местную, то есть будет соответствовать полевым измерениям импортированным в проект.

Для изменения установленного по умолчанию начала координат проекции, по первой паре точек с плановыми координатами сделайте следующее:

• Выберите флажок *Обновить начало координат проекции устанавливаемой по умолчанию*.

Если Вы выполняете GPS калибровку в проекте, в котором уже определена устанавливаемая по умолчанию проекция, то очистите этот флажок. Определение проекции не изменится.

#### **10.1.3 Трансформация в плане.**

Трансформация в плане состоит из:

- смещения по осям координат
- поворота относительно определенного начала координат
- масштабирования

Для вычисления поправочных коэффициентов, с помощью которых осуществляется переход (с наилучшим приближением) от каталожных прямоугольных координат пунктов геоосновы к координатам этих пунктов полученных с помощью GPS, ПО вычисляет параметры трансформации по методу наименьших квадратов. Плановая трансформация минимизирует любые остаточные ошибки между каталожными прямоугольными координатами и прямоугольными координатами, вычисленными по координатам, полученным с помощью GPS.

Для включения трансформации в плане:

1. В диалоге *GPS калибровка участка* выберите флажок *Уравнивание в плане*.

Доступным станет флажок *Установить масштаб = 1*.

2. Для принудительной установки масштабного коэффициента равного *единице*, выберите этот флажок.

O **Совет – Сначала выполните трансформацию в плане без установки масштаба равным 1. Это позволит определить, является ли вычисленный масштаб близким к 1. Если вычисленный масштаб не близок к 1, то проверьте выбранные пары пунктов геоосновы.** 

### **10.1.4 Трансформация по высоте.**

Трансформация по высоте – это наклон результатов плановой трансформации, состоящий из:

- вертикального смещения начала координат
- наклона по осям координат.

Для этого необходимы пары точек с трёхмерными координатами. Параметры для этой трансформации вычисляются по методу наименьших квадратов. Результатом вычислений являются поправки, с помощью которых осуществляется переход (с наилучшим приближением) между каталожными отметками пунктов геоосновы и отметками этих пунктов полученных с помощью GPS. По одной паре трёхмерных координат можно вычислить только вертикальное смещение начала координат. По двум парам трёхмерных координат пунктов геоосновы, система определяет плоскость коррекции, которая точно подходит для этой пары.

Если проект использует модель геоида, то выполняется трансформация по высоте и поправки применяется после применения поправок по модели геоида.

Для включения трансформации по высоте:

• В диалоге *GPS калибровка участка* выберите флажок *Уравнивание высот*.

# *10.2 Выбор пар точек.*

Используйте диалог *Список точек* для выбора пар точек, которые Вы хотите использовать для вычисления параметров GPS калибровки. Пары точек для выполнения калибровки состоят из:

- GPS координат (точка с GPS координатами или полученными по GPS данным)
- прямоугольных координат (полученных из других источников) которые обычно являются каталожными координатами пунктов геоосновы.

#### \* **Примечание - Если координаты точки получены по прямоугольным координатам и GPS вектору, то такая точка не может быть использована для калибровки.**

Как только будут выбраны или указаны точки для включения их в список, ПО Trimble Geomatics Office проверит каждую точку на источник происхождения (GPS или прямоугольные). Если точка не соответствует источнику, то появится сообщение об ошибке.

Trimble рекомендует использовать по крайней мере четыре пары трёхмерных координат пунктов геоосновы, чтобы обеспечить избыточность результатов.

#### **10.2.1 Выбор пар точек калибровки.**

1. Выберите *GPS обработка* / *GPS калибровка*.

Появится диалог *GPS калибровка*.

2. Щёлкните по **Список точек**. Появится следующий диалог:

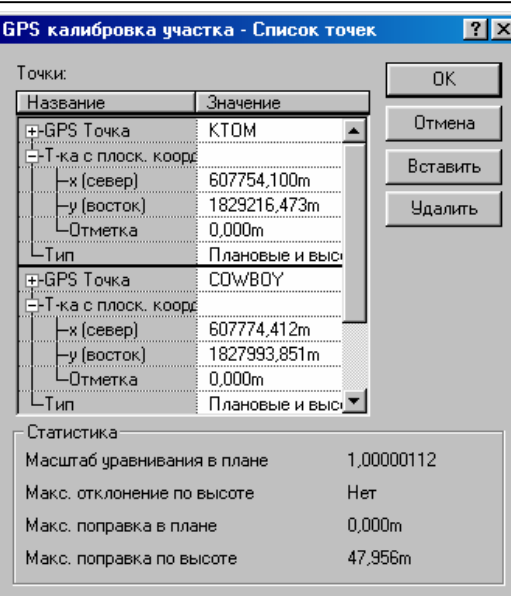

Используйте его для указания пар точек калибровки, по которым вычисляются параметры калибровки.

3. В первом поле *GPS точка* выберите первую GPS точку, которую Вы хотите использовать в калибровке, сделайте одно из следующего:

- Используйте заполнитель поля и щёлкните по существующей GPS точке.
- Введите название GPS точки.

• Расширьте поле *GPS точка* (нажмите знак "плюс" рядом с полем) и введите широту, долготу высоту в системе WGS-84 в соответствующих полях. Широта и долгота используются в вычислении параметров калибровки, но GPS точка добавляться в базу данных не будет.

В графическом окне вокруг GPS точки появится квадратик.

4. Завершите выбор пар для калибровки. Для этого используйте один из следующих методов выбора точки с прямоугольными координатами, связанную с ней GPS точку, которую Вы выбрали на предыдущем этапе:

- Используйте заполнитель поля и щёлкните по существующей точке с прямоугольными координатами.
- Введите название этой точки.

• Расширьте поле *Точка с плоскими координатами* и введите x (север), y (восток) и отметку в соответствующих полях. x и y используются для вычисления параметров калибровки, но точка с прямоугольными координатами добавляться в базу данных не будет.

#### Далее произойдёт следующее:

- в графическом окне на точке с прямоугольными координатами появится крестик.
- линия между GPS точкой и точкой с прямоугольными координатами появится на экране.
- заполните поле *Тип*.

Если пары точек калибровки трехмерны, то в поле *Тип* установите *Плановая и высотная*. Если Вы не хотите использовать пары точек калибровки для трансформации по высоте, то измените тип на *Плановая*. Если Вы не хотите использовать пары точек калибровки для трансформации в плане, то изменять тип на *Высотная*.

Если пара точки калибровки имеет только плановые координаты, то в поле *Тип* установлено *Плановая*. Вы не можете изменить это значение, потому что все другие типы недопустимы.

Если пара точки калибровки имеет только одну координату, то в поле *Тип* установлено *Высотная*. Вы не можете изменить это значение, потому что все другие типы недопустимы.

- 5. Повторите этапы 1 4 для выбора пар точки калибровки, которые Вы хотите использовать в калибровке.
- 6. Как только Вы ввели все пары точки калибровки, которые Вы хотите использовать, нажмите **Закрыть**.

Возвратиться диалог *GPS калибровка участка*.

# *10.3 Вычисление параметров калибровки.*

Как только пары точки для GPS калибровки будут выбраны, в диалоге *GPS калибровка участка* становится доступной кнопка **Вычислить**. После того, как Вы нажмёте эту кнопку, ПО Trimble Geomatics Office использует выбранные пары точки калибровки для вычисления параметров GPS калибровки.

Вы можете выполнить любое число GPS калибровок в проекте. Если Вы применяете результаты новой калибровку к проекту, система координат изменяется в соответствии с новыми параметрами калибровки, и соответственно координаты всех точек в базе данных также изменятся.

# *10.4 Анализ параметров калибровки.*

После вычисления параметров GPS калибровки итоговое качество параметров калибровки появится в группе *Результаты вычислений*. Используйте эту группу для подтверждения правильности вычисления параметров калибровки

В Таблице 10-1 описаны величины группы с результатами вычислений:

**Таблица 10-1 Величины группы с результатами вычисления.** 

| Поле                                                 | Описание                                                                                                    |
|------------------------------------------------------|----------------------------------------------------------------------------------------------------|
| Масштаб уравнивания<br>в плане                       | Вычисленный масштабный коэффициент для трансформации в плане. Если Вы выбе-<br>рите флажок Set scale factor to 1 (Установить масштаб равный 1), то в поле будет<br>находится опе (один). Используйте его для подтверждения того, что вычисленный<br>масштаб близок к единице. Если это - не так, то имеется проблема с одной или более<br>пар точек калибровки. |
| Максимальное<br>ОТКЛО-<br>нение по высоте            | Характеризует максимальное отклонение вычисленных параметров трансформации<br>по высоте, вычисленные по Наклон на север и Наклон на восток. Проверьте что это<br>значение совместимо с принятыми значениями для вашего района работ.                                                                                                    |
| Максимальные<br>по-<br>правки в плане и по<br>высоте | Максимальные разницы между измеренными и вычисленными в результате послед-<br>ней итерации в процессе калибровки. ПО предупреждает Вас, если максимальные<br>остаточные погрешности больше значения, указанного в настройках. Проверьте, что<br>эти значения находятся в пределах ожидаемых диапазонов; обычно порядка несколь-<br>ких сантиметров.             |

#### \* **Примечание – Для изменения максимальной поправки и максимального количества приближений в процессе итерации, используйте системный реестр Windows Вашего компьютере. Для получения дополнительной информации, обратитесь к Справке.**

Если значения во всех полях группы *Результаты вычислений* диалога *GPS калибровка участка* выходят за пределы ожидаемых диапазонов, то используйте один из следующих методов поиска проблем в парах точек:

• Анализ пар точек калибровки.

Для поиска ошибки в GPS калибровке:

- Повторите процедуру GPS калибровки, но каждый раз с другими парами точек. Вы обнаружите проблемную пару точки, когда результаты вычислений окажутся теми, которые Вы ожидали.
- Проверьте правильность прямоугольных координат.

• Проверьте, что Вы имеете лучшие исходные координаты базовой станции. Если ошибки калибровки небольшие, то они могут быть вызваны ошибками измерений. Ошибка измерения в одну миллионную (1 ppm) может быть представлена каждыми десятью метрами ошибки координат базы. Если Вы переизмерите с более точными значениями координат базы, то Вы можете улучшить измерения и, следовательно, результаты калибровки.

Если Вы обнаружили ошибку в одной из пар точки калибровки, то исправьте ошибку и выполните перекалибровку. Если Вы не можете исправить ошибку, то удалите пару точки калибровки из списка и выполните перекалибровку.

# *10.5 Ознакомление с отчётом.*

Для ознакомления с отчётом о результатах последней GPS калибровки:

• В диалоге *GPS калибровка участка* нажмите **Отчёт**.

Детальный отчёт о калибровке, называемый Calibration.html, появится в установленной по умолчанию на вашем компьютере программе просмотра HTML документов (браузере).

Используйте отчёт для анализа отдельных параметров калибровки. Отчёт сохраняется в каталоге *Reports (Отчёты)* проекта. После перекалибровки старый отчёт будет перезаписан новым.

#### **10.5.1 Отчёт о калибровке.**

Отчёт о калибровке включает:

- Информацию о проекте
- Параметры трансформации
- Обновлённые параметры проекции устанавливаемой по умолчанию
- Параметры трансформации в плане
- Параметры трансформации по высоте
- Определение модели геоида
- Остаточные разности между GPS и каталожными координатами

В следующих разделах описана каждая часть *Отчёта о GPS калибровке* с образцами отчёта.

#### **Раздел с информацией о проекте.**

На Рисунке 10-1 показан раздел *Информация о проекте*. В этом разделе находится различная информация о проекте, включая название проекта и используемую систему координат.

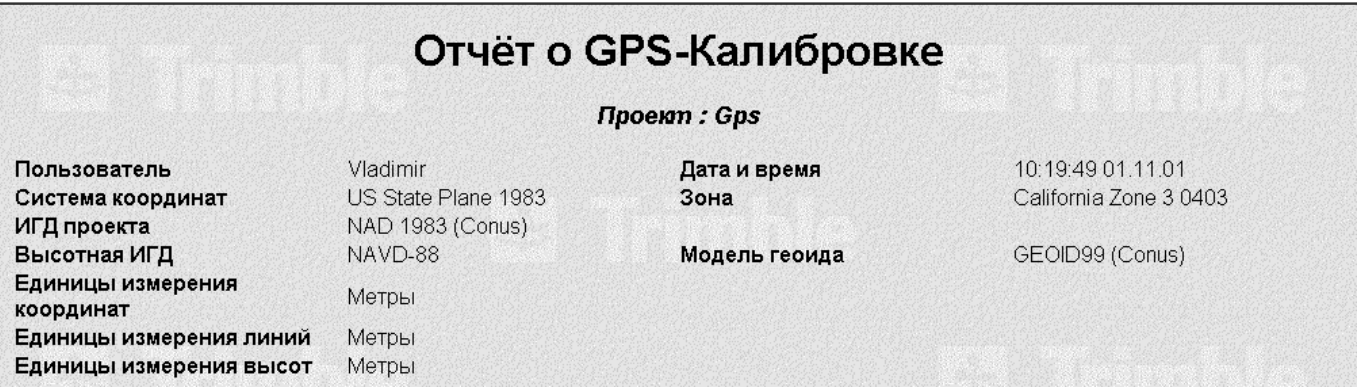

*Рисунок 10-1 Раздел с информацией о проекте отчёта о калибровке.* 

#### **Раздел с параметрами трансформации.**

На Рисунке 10-2 показан раздел *Параметры трансформации ИГД*.

В этом разделе указан метод трансформации используемый для калибровки и вычисленные параметры.

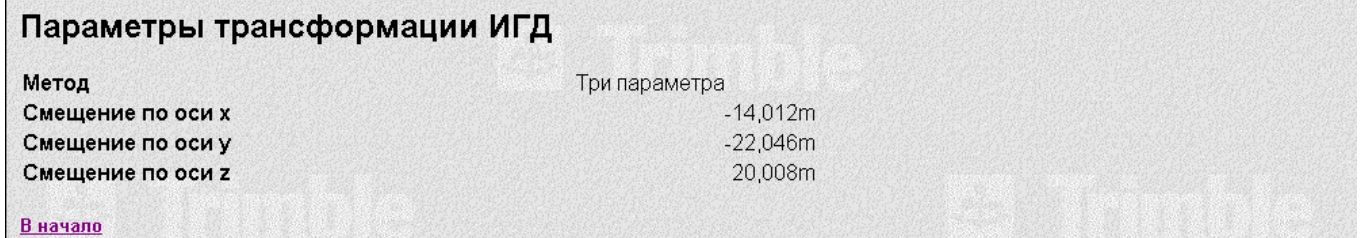

*Рисунок 10-2 Раздел с параметрами трансформации отчёта о калибровке.* 

#### **Раздел изменений устанавливаемой по умолчанию проекции.**

В разделе *Обновлённое определение проепкции устанавливаепмой по умолчанию* Вы найдёте изменённые значения начала координат проекции (если был выбран переключатель *Обновить начало координат проекции устанавливаемой по умолчанию)*.

#### **Раздел с параметрами планового уравнивания.**

На Рисунке 10-3 показан раздел *Параметры планового уравнивания*. В этом разделе перечислены параметры уравнивания в плане вычисленные в процессе калибровки.

# Параметры планового уравнивания

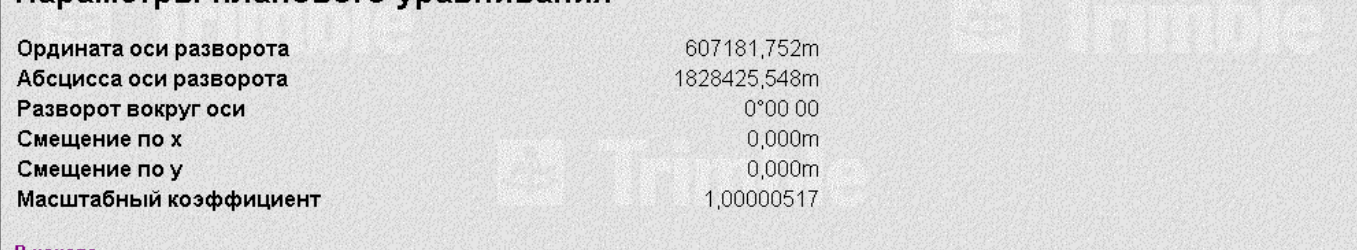

В начало

*Рисунок 10-3 Раздел Параметры планового уравнивания.* 

#### **Раздел с параметрами высотного уравнивания.**

На Рисунке 10-4 показан раздел *Параметры высотного уравнивания*. В этом разделе перечислены параметры трансформации по высоте вычисленные в процессе калибровки.

# Параметры высотного уравнивания

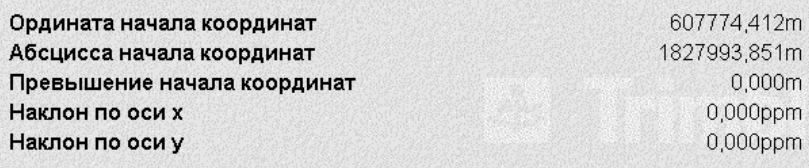

В начало

*Рисунок 10-4 Раздел Параметры высотного уравнивания.* 

#### **Раздел определения модели геоида.**

В разделе *Определение модели геоида* приведено название модели геоида, используемой для проекта.

#### **Остаточные разности между GPS и каталожными координатами.**

В разделе *Остаточные разности между GPS и исходными координатами* показаны остаточные разности между парами точек, используемых в калибровке. Используйте этот раздел для отыскания подозрительных пар точек.

В этом разделе Вы найдёте:

- Итоги вычислений
- Остаточные ошибки

На Рисунке 10-5 показан подраздел *Сводка*. В этом подразделе перечислены максимальные погрешности соответствующих GPS точек.

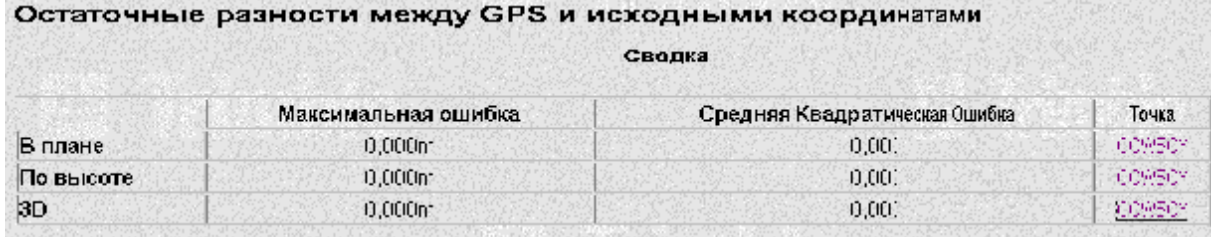

*Рисунок 10-5 Остаточные разности между GPS и исходными координатами.*

В подразделе *Поправки точки* показаны все пары точек, используемые в калибровке и остаточные ошибки. Любая пара точки с погрешностью превышающей значение, указанное при настройке будет обозначена красным цветом.

# *10.6 Применение калибровки.*

Для применения результатов последней GPS калибровки:

• В диалоге *GPS калибровка участка*, нажмите **OK**.

ПО Trimble Geomatics Office модифицирует систему координат проекции с помощью параметров калибровки.

Для ознакомления с параметрами системы координат:

1. Выберите *Файл* / *Свойства проекта*. Появится диалог *Свойства проекта*.

2. Выберите вкладку *Системы координат*.

3. Щёлкните по **Подробно**. Появится диалог *Подробности системы координат проекта.*

4. Выберите вкладку *Уравнивание* для того чтобы ознакомиться с параметрами трансформации в плане и по высоте.

ПО выполнит перевычисление и модифицирует базу данных с новыми параметрами калибровки.

# *10.7 Использование GPS калибровки в других проектах.*

Если Вы планируете в дальнейшем выполнять полевые работы на той же территории, то сохраните систему координат (которая включает параметры калибровки) в качестве района работ – site (см. Главу 4). В последствии Вы можете использовать район работ для определения системы координат будущих проектов.

Для этого:

1. В диалоге *GPS калибровка участка*, нажмите **Сохранить как район работ**. Появится диалог *Сохранить как район работ*.

2. Введите название района работ.

3. Нажмите **OK** для сохранения района работ в базе данных систем координат.

Для использования сохраненной GPS калибровки (в качестве района работ) в другом проекте, убедитесь, что территория, на которой Вы собираетесь работать, расположена внутри области охватываемой пунктами, использованными в GPS калибровке.

Если это так, то Вам не нужно выполнять ещё раз GPS калибровку.

Например, см. Рисунок 10-7, сохраните GPS калибровку как район работ в проекте A, затем используйте его в проекте B. Однако не используйте этот же район работ в проекте C, потому что его территория расположена за пределами территории окружённой пунктами, используемыми в GPS калибровке.

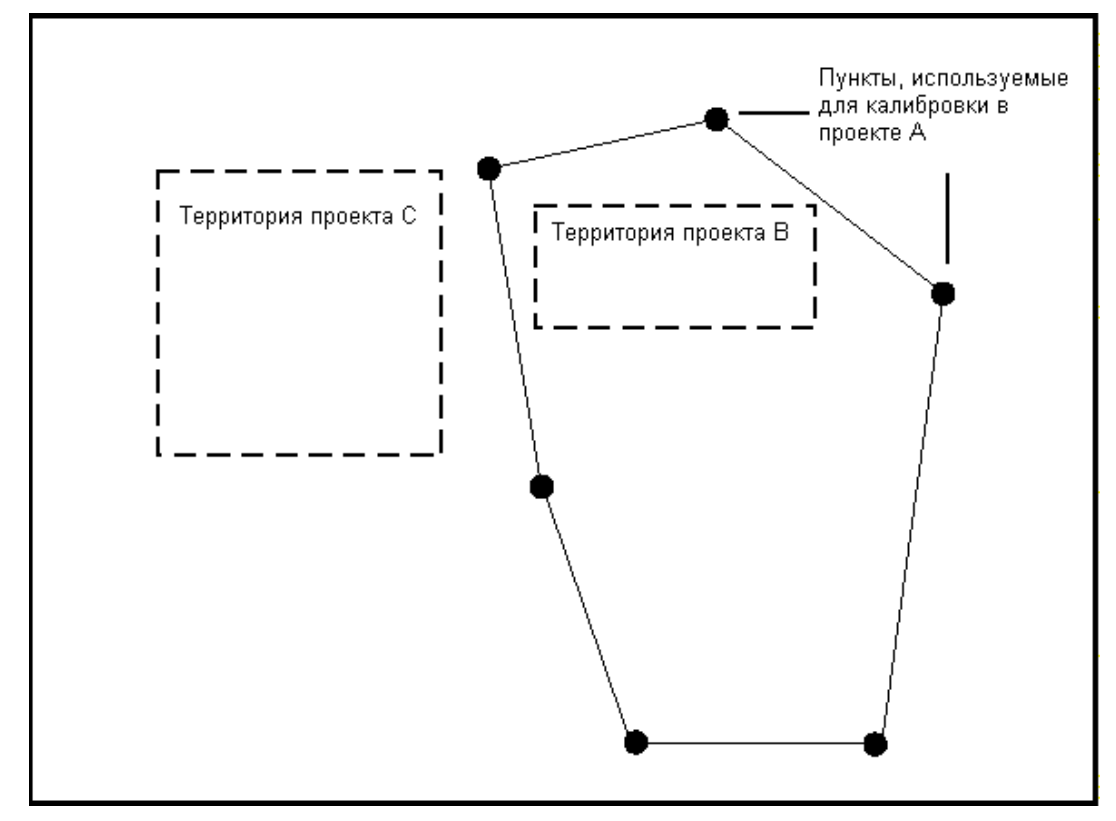

*Рисунок 10-7. Район работ используемый для других проектов.* 

# **11 Обработка топокодов элементов местности.**

Обработка топокодов назначенных точкам в течение полевых работ позволяет создавать топопланы или назначать стили точкам перед их экспортом. В зависимости от кодов, которые Вы используете, при обработке, ПО Trimble Geomatics Office автоматически выполнит следующее:

- Назначит стили точкам
- Соединит точки прямыми или кривыми линиями используя стиль линии
- Расставит подписи объектов с помощью соответствующих стилей
- Добавит точки, созданные с помощью управляющих кодов

Процедура использования и обработки кодов включает несколько этапов.

Во-первых, Вы создаете файл библиотеки топокодов и атрибутов (\*.fcl). Для получения дополнительной информации обратитесь к **Главе 16**. Этот файл содержит информацию о том, как каждый код должен быть обработан.

Во-вторых, сделайте одно из следующего:

• В поле используйте Trimble Survey Controller для назначения топокодов; то есть передайте библиотеку топотопокодов и атрибутов в Trimble Survey Controller, введите топокоды в Trimble Survey Controller, а затем передайте файл Trimble Survey Controller (\*.dc) в ПО Trimble Geomatics Office.

• В ПО Trimble Geomatics Office, введите коды в окно *Свойства*. Для получения дополнительной информации, см. **Главу 19 Просмотр и редактирование данных**.

В заключение обработайте топокоды, с помощью файла библиотеки топотопокодов и атрибутов (\*.fcl), созданного в начале.

В этой главе Вы познакомитесь с библиотеками топотопокодов и атрибутов и с обработкой топокодов. Здесь также рассказано, как использовать отчёт об обработке топокодов. Информацию об атрибутах Вы найдёте в **Главе 16 Использование атрибутов в ПО Trimble Geomatics Office**.

# *12.1 Библиотеки топокодов и атрибутов.*

Для обработки кодов в проекте, Вы должны выбрать библиотеку топокодов и атрибутов. Библиотека топокодов и атрибутов содержат процедуры, которые определяют:

- топокоды
- стили точки, линии и подписи
- управляющие коды

Для обработки топокодов Вы можете использовать любой файл библиотеки топокодов и атрибутов (\*.fcl). Вы можете также использовать библиотеки топокодов из ПО TRIMMAP™.

Для создания и редактирования библиотеки топокодов и атрибутов, используйте утилиту Trimble Feature and Attribute Editor (Редактор топокодов и атрибутов). Информацию о том, как создавать библиотеки топокодов и атрибутов Вы найдёте в разделе 16.1, или обратитесь к Справке утилиты Feature and Attribute Editor.

# *11.2 Передача библиотеки топокодов и атрибутов в ПО Trimble Survey Controller.*

Во время полевых измерений Вы назначаете топокоды, выбирая их из предварительно созданного списка. Для создания этого списка в Trimble Survey Controller, передайте библиотеку топокодов и атрибутов из ПО Trimble Geomatics Office. Это гарантирует, что одни и те же топокоды будут использованы всеми полевыми бригадами поэтому при комбинировании всех полевых измерений в один проект противоречий не возникает.

Использование библиотеки топокодов и атрибутов позволяет экономить время - не нужно вводить все топокоды вручную нужно лишь выбирать их из списка.

Информацию о передачи библиотеки топокодов и атрибутов в Trimble Survey Controller Вы найдёте в главе 6.

Информацию об использовании кодов в Trimble Survey Controller Вы найдёте в *Руководстве пользователя Trimble Survey Controller*.

# *11.3 Передача файла Trimble Survey Controller (\*.dc) в проект Trimble Geomatics Office.*

После завершения полевых работ передайте файл Trimble Survey Controller (\*.dc) в проект.

Информацию о передаче файла Trimble Survey Controller (\*.dc) в ПО Trimble Geomatics Office Вы найдёте в Главе 7.

После передачи .dc файла в проект, Trimble Geomatics Office автоматически создает выбранную группу объектов с тем же самым названием. Используйте эту выбранную группу при обработке кодов.

# *11.4 Обработка кодов.*

Вы можете обрабатывать любые точки с топокодами. При обработке топокодов назначенных определяемым точкам обрабатывайте их с помощью той же библиотеки топокодов и атрибутов, которую Вы передали в Trimble Survey Controller. Если Вы не использовали библиотеку для ввода топокодов в поле, то создайте библиотеку топокодов и атрибутов со всеми топокодами, которые Вы использовали в поле.

Для обработки топокодов:

1. В режиме План, выберите *Инструменты* / *Обработка топокодов*. Появится следующий диалог:

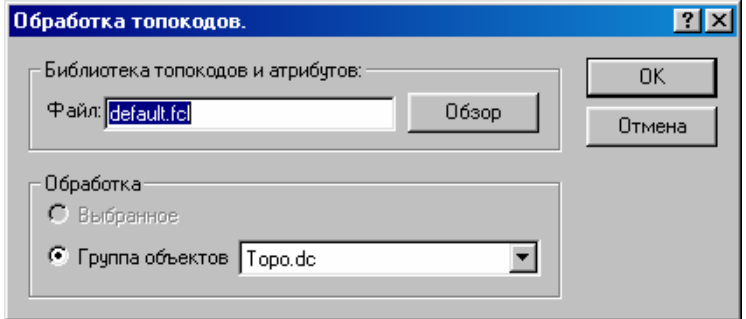

2. В группе *Библиотека топокодов и атрибутов*, нажмите **Обзор**. Появится диалог *Обзор*.

3. Перейдите в каталог, в котором расположена нужная Вам библиотека топокодов и атрибутов. Обычно это та библиотека, которую Вы передали в Trimble Survey Controller.

- 4. Щёлкните по **Открыть**.
- 5. В группе *Обработка*, выберите *Группа объектов*.

6. Выберите выбранную группу объектов с тем же самым названием, что и у .dc файла, который Вы импортировали. Важно выбрать группу, созданную из импортированного .dc файла. Это гарантирует, что точки будут обработаны в том порядке, в котором они измерены в поле. Если Вы выберите точки с помощью любого другого метода выбора, то можете получить неожиданный результат обработки кодов.

7. Нажмите **OK**, для запуска обработки кодов.

Результаты обработки кода появятся на экране. ПО записывает все сообщения об ошибках или предупреждения в отчёт по обработке кодов. Отчёт называется FCpro.html, и сохраняется в каталоге *Reports (Отчёты)*.

Если код использует стиль CAD (например, стиль точки), который определен в библиотеке топокодов и атрибутов, то стиль будет создан в ПО. Если стиль уже существует в ПО, то стилем из библиотеки будет перезаписан существующий.

Для ознакомления или редактирования стилей CAD в ПО Trimble Geomatics Office:

• Выберите *Правка / Стили*.

# **11.4.1 Отмена обработки топокода.**

Если результат обработки топокода отличается от того, что Вы ожидали, то можно его отменить.

Для этого сделайте:

• Выберите *Правка* / *Отмена.*

Для определения причины ошибки в обработке топокода, проверьте что:

- стили определены правильно
- правильность кодирования точек в поле

# **11 Обработка кодов элементов местности.**

- используется верная выбранная группа
- управляющие коды использовались правильно
- любые стили в ПО Trimble Geomatics Office, перезаписаны стилями из библиотеки с тем же самым названием

Советы по устранению ошибок из-за неправильной обработки кодов Вы найдёте в Справке.

# *11.5 Отчёт по обработке топокодов.*

После обработки кодов, ПО Trimble Geomatics Office создает отчёт (FCpro.html). С отчётом Вы можете ознакомиться в программе просмотра HTML установленной на Вашем компьютере по умолчанию. Этот отчёт включает:

- использованную выбранную группу
- использованную библиотеку топокодов и атрибутов
- все необработанные коды

Используйте отчёт для анализа любых проблем, которые произошли в течение обработки кода. Например, если точка в совокупности выбора имеет код, которого нет в библиотеке топокодов и атрибутов, то в отчёте Вы найдёте следующие:

*Точка: 6 (не найдено никакого соответствия с библиотекой топокодов и атрибутов - не обработана)* 

Вы должны устранить любые ошибки в библиотеке топокодов и атрибутов и снова обработать коды.

\* **Примечание – Если в результате обработки кодов в базу данных добавляются новые объекты, (например, линия), перед тем как снова обработать топокоды удалите эти объекты или отмените обработку топокодов (выберите** *Правка / Отмена***). Иначе, многочисленные объекты будут наложены друг на друга.** 

O **Совет - Вы можете обрабатывать коды, используя выбор, если Вы уверены, что точки выбраны** в правильном порядке, и что топокоды точек не полагаются на порядок выбора. Например, Вы можете обработать все точки с топокодом *tree (дерево)*, как только Вы добавите *tree* в библиотеку ко**дов.** 

В *Файл* / *Свойства проекта* / *Общие* / *Просмотреть созданный отчёт*, Вы можете выбрать несколько способов, с помощью которых система будет уведомлять Вас о создании отчёта.

Вы можете выбрать:

- автоматическое появление отчёта на экране
- автоматическое появление отчёта на экране в случае ошибки
- вывод приглашения для просмотра отчёта
- вывод приглашения для просмотра отчёта в случае ошибки

Информацию о настройке системы см. в Главе 3.

Для перехода и открытия отчёта в любое время:

1. В проводнике Windows перейдите к отчёту в каталоге *Reports (Отчёты)* проекта Trimble Geomatics Office.

2. Дважды щёлкните по отчёту.

Отчёт появится в программе просмотра HTML.

# **12 Использование режима План.**

Эта глава знакомит Вас с такими понятиями как слои, стили CAD и шаблоны подписей в режиме План. Здесь также рассказано о том, как их создавать, редактировать и удалять.

Слои организуют данные в различные группы. Стили CAD определяют, в каком виде должны отображаться в режиме План точки, линии, дуги, подписи и текстовые объекты. Когда Вы назначаете текст точкам, линиям и дугам используйте шаблоны подписей.

Информацию о добавлении объектов Вы найдёте в **Главе 13 Добавление объектов в проект**.

# *12.1 Слои.*

Слой состоит из названия, стиля точки, стиля линии и стиля текста. Вы можете использовать слои для фильтрации и организации данных с целью ознакомления с различными категориями данных в Вашем проекте. Организация данных в слои облегчает управление ими, например, Вы можете расположить все точки представляющие деревья на слое по имени *Trees (Деревья)*. Заданный по умолчанию слой используется для всех объектов, если Вы не добавили новые слои в проект.

Все объекты (точки, линии, дуги, кривые, текст и подписи) имеют поле *Слой*.

Для выбора слоя для объекта, используйте один из следующих методов:

- При добавлении объекта к проекту, выберите слой из поля *Слой* в соответствующем диалоге.
- Используйте обработку топокодов. Для получения дополнительной информации обратитесь к Главе 17.
- Для выбора слоя для существующих объектов в проекте, используйте окно *Свойства*.
- Для выбора текущего слоя для проекта, используйте инструмент **Q** <sup>P</sup> По умолчанию **В** Выбора *слоя*.

Любые объекты, которые Вы добавляете к проекту, но для которых не определён слой, добавляются на текущий слой.

Вы можете также использовать инструмент *Выбора Слоя* для определения того, какие слои должны быть видны на экране и можно выбирать. Любые изменения, которые будут выполнены с помощью этого инструмента, отражаются в диалоге *Слои*, как показано ниже:

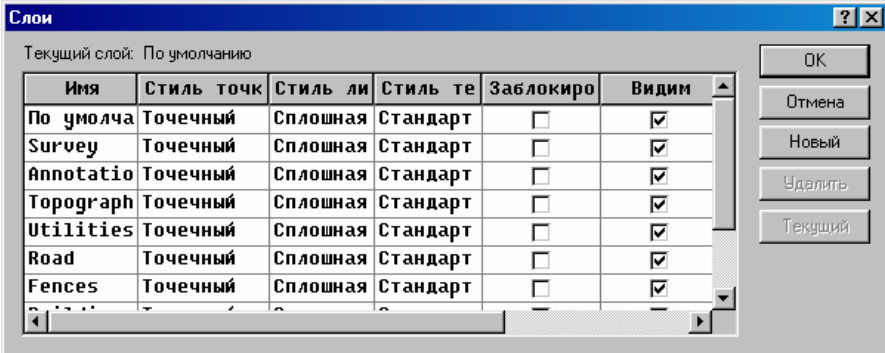

Диалог *Слои* позволяет Вам управлять слоями проекта. Используйте его для создания, редактирования и удаления слоёв; и для выбора текущего слоя. Вы можете также использовать диалог *Слои* для определения какие слои должны быть видны на экране и для выбора их, и какие стили CAD должны использоваться для слоя.

Если для точки выбрано <По слою> в поле *Стиль точки*, то стиль точки, указанный для слоя назначается точке. Если для линии, кривой или дуги выбрано <По слою> в поле *Стиль линии,* то стиль линии, указанный для слоя назначается линии, кривой или дуге. Точно так же, если для текста или подписи выбрано <По слою> в поле *Стиль текста*, то стиль текста, указанный для слоя назначается тексту или подписи.

# **12.1.1 Выбор объектов на слое.**

Для выбора объектов в выбранном слое:

• Выберите *Выбор* / *По слою*. Появится следующий диалог:

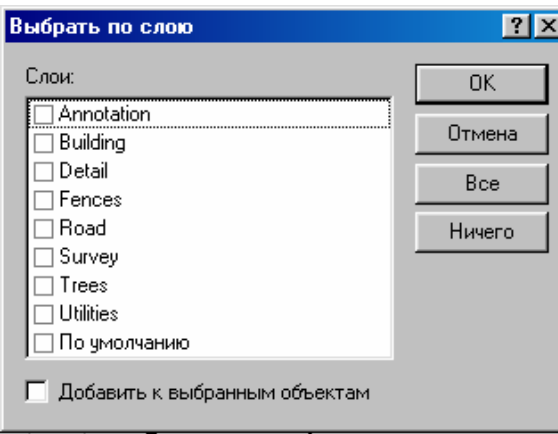

# **12.1.2 Создание новых слоев.**

Для создания слоя в ПО Trimble Geomatics Office:

1. В режиме План, сделайте одно из следующего:

- Выберите *Правка* / *Слои*.
- Нажмите инструмент *Редактирование слоёв*.

Появится следующий диалог *Слои*.

2. Щёлкните по **Новый**.

Новая строка появляется в диалоге.

3. В столбце *Имя*, введите уникальное название слоя.

4. В полях *Стиль точки, Стиль линии* и *Стиль текста* выберите заданные по умолчанию стили из имеющихся списков. Списки стилей те же самые, что и на вкладках *Стиль точки, Стиль линии* и *Стиль текста* диалога *Стили CAD*.

Любые объекты с полями стиля установленными в *<По слою>* отображаются в соответствии с этим полем.

5. Для блокирования слоя выберите флажок в поле *Заблокирован*. Когда слой заблокирован, Вы не можете выбрать на нём объекты, щёлкая или используя команды в меню *Выбор*. Вы также не можете редактировать или рассматривать их с помощью окна *Свойства*.

Значок появляется в строке состояния, когда для одного или более слоев выбран флажок *Заблокирован*.

6. Для того чтобы скрыть объекты на слое, очистите флажок в поле *Видимость*. Скрытые объекты не выбираются, если Вы используете любую из команд *Выбор*.

7. Нажмите **OK** для добавления нового слоя к проекту.

# **12.1.3 Редактирование существующих слоёв.**

Вы можете редактировать свойства заданного по умолчанию слоя в любое время. Объект может использовать стили слоя или свои собственные стили.

Для редактирования существующего слоя:

1. В режиме План, сделайте одно из следующего:

- Выберите *Правка*/ *Слои.*
- Нажмите инструмент *Редактирование слоёв*.

Появится диалог *Слои*.

- 2. Выберите стиль слоя, который Вы хотите редактировать.
- 3. Выберите новое значение из списка.
- 4. Щёлкните по **OK**.
- ПО сохраняет изменения в проекте.

#### **12 Использование режима План.**

\* **Примечание - Если в Вашем проекте есть объекты, для которых в полях** *Стиль точки, Стиль линии* **или** *Стиль текста* **выбрано <По слою>, и Вы изменяете слой по умолчанию, то объекты с <По слою> изменяются.** 

# **12.1.4 Удаление слоёв.**

Для того чтобы удалить слой в любое время:

- 1. В режиме План, выберите *Правка* / *Слои.* Появится диалог *Слои*.
- 2. Выберите соответствующий слой.
- 3. Щёлкните по **Удалить**.

Если на слое есть какие то объекты (точки, линии, дуги, кривые, текст или подписи), то появляется диалог. Сделайте одно из следующего:

- Для удаления слоя и всех объектов на нём, нажмите **Да**.
- Для отмены удаления слоя, нажмите **Нет.**
- 4. Щёлкните по **OK**.

ПО удалит слой из проекта.

# **12.1.5 Создание слоев с помощью утилиты Trimble Feature and Attribute Editor (Редактор топокодов и атрибутов).**

Библиотека топокодов и атрибутов может иметь команды для расположения на слое следующих объектов:

- Топокодов
- Подписей

Используйте утилиту Trimble Feature and Attribute Editor для создания библиотеки топокодов и атрибутов. При создании топокодов или стиля подписи, выберите слой, на который будет добавлен объект. Если слой не существует в проекте, то будет создан новый слой.

# *12.2 Стили CAD.*

Стили CAD состоят из следующего:

- Стили точки, которые определяют как точки отображаются на экране
- Стили линии, которые определяют как линии, кривые и дуги отображаются на экране
- Стили текста, которые определяют как текст и подписи отображаются на экране.

Вы можете определять стили в шаблоне проекта, проекте или библиотеке топокодов и атрибутов. В новом проекте присутствуют те стили CAD, которые были заложены в шаблон, с помощью которого был создан проект.

Шаблоны проекта в ПО Trimble Geomatics Office содержат стандартные стили точки, основанные на условных знаках в файле Symbols.sym. Шаблоны также имеют тип линии для каждого типа линии в стандартном файле Linetype.ltp.

В ПО Вы можете создавать, редактировать и удалять стили CAD. Вы можете также создавать стили CAD, с помощью утилиты Trimble Feature and Attribute Editor.

Для назначения стиля CAD объектам в проекте, используйте один из следующих методов:

- Диалог *Свойства*
- Обработку топокодов.

# **12.2.1 Создание стиля CAD.**

В этом разделе на примере рассказано о том, как использовать ПО Trimble Geomatics Office для создания стиля CAD точки. Если Вы хотите создать стиль CAD для линий или текста, то процедура - по существу та же самая.

Каждая точка в проекте имеет стиль точки. Вы можете создать стиль точки, для того, чтобы определить в каком виде должна быть отображена точка в графическом окне в режиме План. Стиль точки состоит из символа точки и параметров, определяющих появление символа точки. Для получения дополнительной информации обратитесь к Главе 17.

Для создания стиля точки:

1. В режиме План, выберите *Правка / Стили*. Появится следующий диалог:

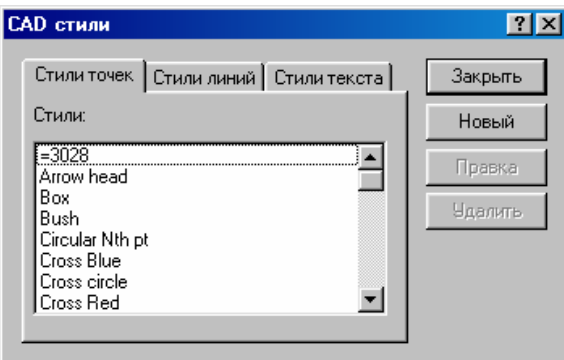

2. Выберите вкладку *Стили точек*.

3. Щёлкните по **Новый**. Появится следующий диалог:

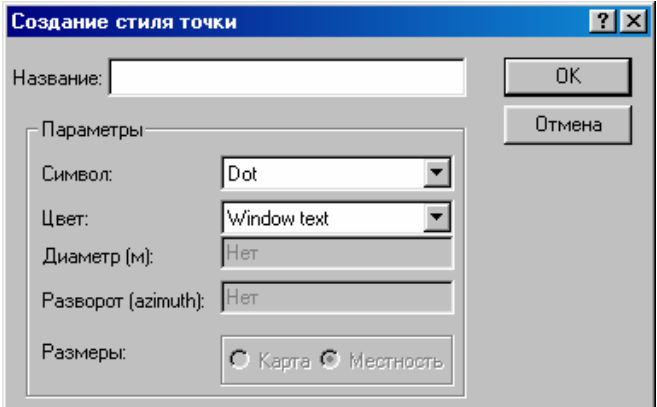

4. Завершите работу с диалогом *Создание стиля точки* с помощью информации из Таблицы 12-1.

# **Таблица 12-1 Пункты диалога** *Создание стиля точки.*

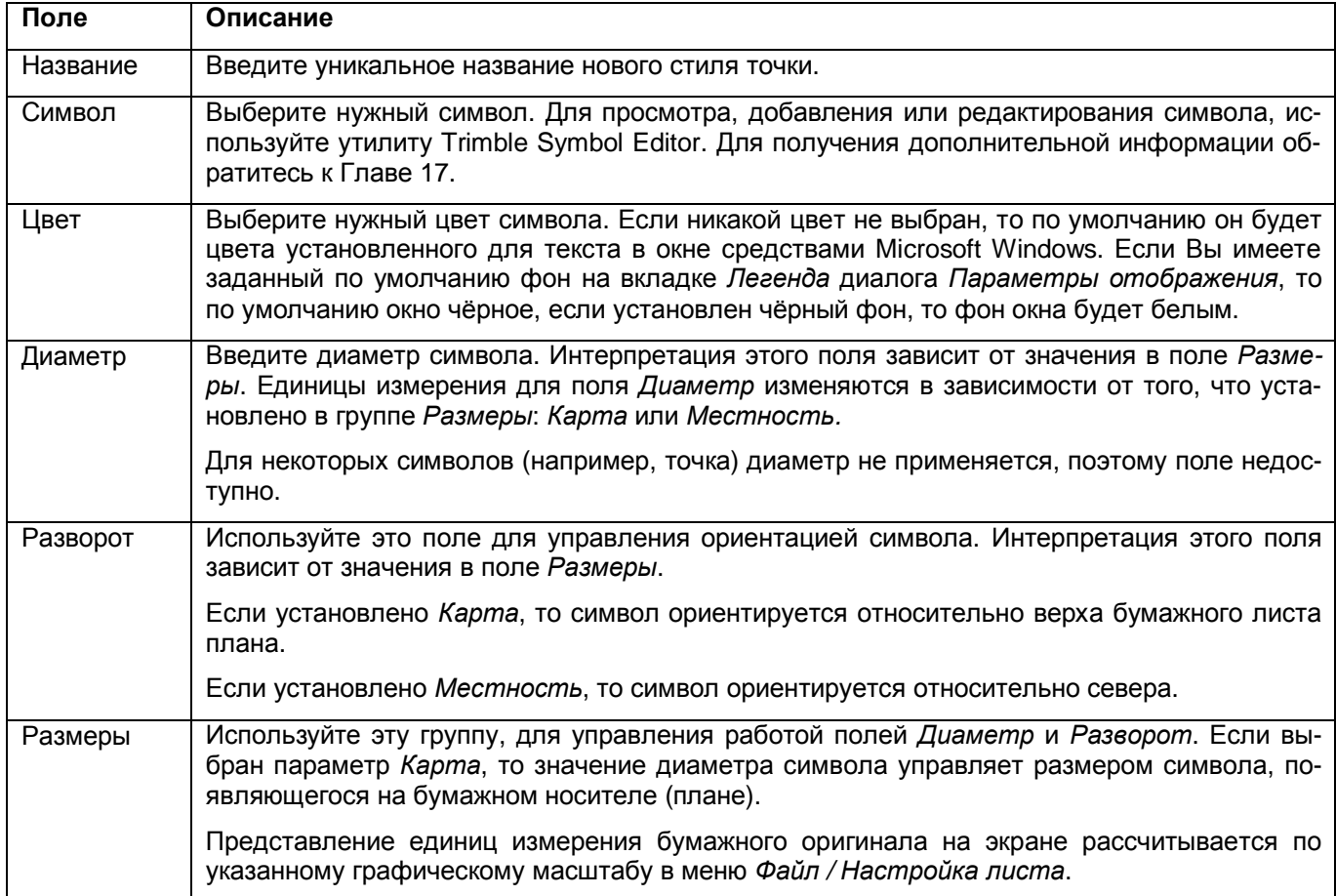

Если выбран параметр *Местность*, то значение диаметра символа это результат измерения в поле. Размер вычерченного символа зависит масштаба плана.

# **12.2.2 Редактирование, существующих стилей CAD.**

Вы можете в любое время отредактировать существующий стиль CAD. Если Вы редактируете стиль CAD, который в настоящее время используется объектом (точка, линия, дуга, кривая, подпись или текст) в проекте, то объект изменяется в связи с новыми установками стиля CAD.

Для редактирования существующего стиля CAD:

- 1. В режиме План, сделайте одно из следующего:
	- Выберите *Правка / Стили.*
	- Нажмите  $\boxed{\text{Ctrl}} + \boxed{\text{S}}$ .

# Появится диалог *Стили CAD*.

- 2. Выберите соответствующую вкладку.
- 3. Выберите стиль CAD, который Вы хотите отредактировать.
- 4. Щёлкните по **Правка**.
	- Появится соответствующий диалог.
- 5. Используйте этот диалог, чтобы определить параметры стиля CAD.
- 6. Нажмите **OK**, чтобы применить ваши изменения.
	- Возвратится диалог *Стили CAD*.
- 7. Щёлкните по **Закрыть**.

# **12.2.3 Удаление стилей CAD.**

Вы можете удалять любые стили CAD, которые в настоящее время не используются объектом в проекте.

Для удаления стиля CAD:

- 1. В режиме План, сделайте одно из следующего:
	- Выберите *Правка / Стили.*
	- Нажмите  $\boxed{\text{Ctrl}} + \boxed{\text{S}}$

Появляется диалог *Стили CAD*.

- 2. Выберите соответствующую вкладку.
- 3. Выберите стиль CAD, который Вы хотите удалить.
- 4. Щёлкните по **Удалить**.

# **12.2.4 Создание стилей CAD с помощью утилиты Trimble Feature and Attribute Editor (Редактор топокодов и атрибутов).**

Вы можете также создавать стили точек и линий в библиотеке топокодов и атрибутов с помощью утилиты Trimble Feature and Attribute Editor. Новые стили CAD появляются в ПО Trimble Geomatics Office после того, как Вы обрабатываете библиотеку топокодов и атрибутов, в которой они определены. Вы можете затем рассматривать стили CAD, созданные библиотекой в диалоге *Стили CAD*. Эти новые параметры из библиотеки перезаписывают любой существующий стиль CAD с тем же самым названием.

Для информации о создании стилей CAD в Trimble Feature and Attribute Editor обратитесь к Справке.

# *12.3 Шаблоны подписей.*

Текстовые подписи связаны с объектами (точки, линии и дуги). Текст, который появляется, определяется шаблоном подписи. Шаблоны подписей определяют:

- типы объектов, которые будут подписываться при использовании шаблона
- фактически появляющийся текст
- положение подписи относительно объекта

Информацию о добавлении подписей к проекту Вы найдёте в Главе 13.

#### **12 Использование режима План.**

Шаблоны подписей могут содержать комбинации определяемого пользователем текста и топокодов. Всякий раз, когда подпись изменяется, и топокод точки также изменяется. Например, если в подпись к точке входит высота, которая изменяется, то также изменяется и подпись.

В комплект поставляемого Trimble ПО входят несколько заранее созданных шаблонов подписей.

Для ознакомления с шаблонами подписей:

1. В режиме План, сделайте одно из следующего:

- Выберите *Правка* / *Шаблоны подписей.*
- Выберите *Вставить / Подписи*, а затем нажмите **Шаблоны.**

Появится следующий диалог:

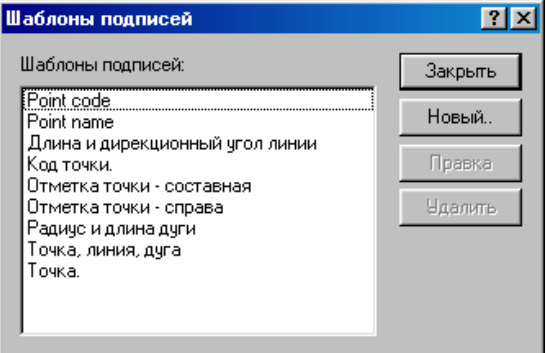

- 2. В списке *Шаблоны подписей*, выберите шаблон подписи, с которым Вы хотите ознакомиться.
- 3. Щёлкните по **Правка**.
	- Появится диалог *Шаблоны подписей*. Вы можете ознакомиться с параметрами шаблона подписи.
- 4. Нажмите **Отмена**, чтобы возвратиться в диалог *Шаблоны подписей*.
- 5. Нажмите **Закрыть** для возвращения в диалог *Подпись*.

### **12.3.1 Создание шаблонов подписей.**

Для создания шаблона подписи, с помощью ПО Trimble Geomatics Office:

1. В режиме План, сделайте одно из следующего:

- Выберите *Правка* / *Шаблоны подписей*.
- Выберите *Вставить / Подписи*, а затем нажмите **Шаблоны**. Появится диалог *Шаблоны подписей*.
- 2. Щёлкните по **Новый**. Появится следующий диалог.

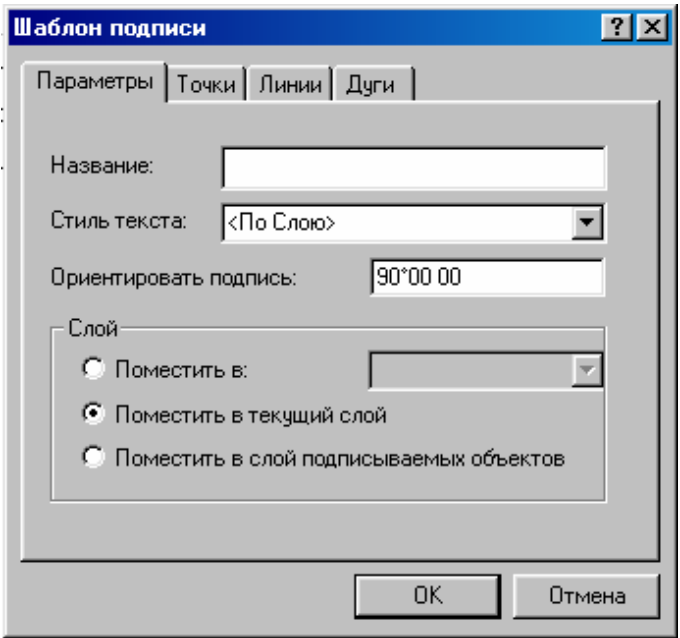

3. Используйте информацию из Таблицы 12-2 для завершения работы над вкладкой *Параметры*.

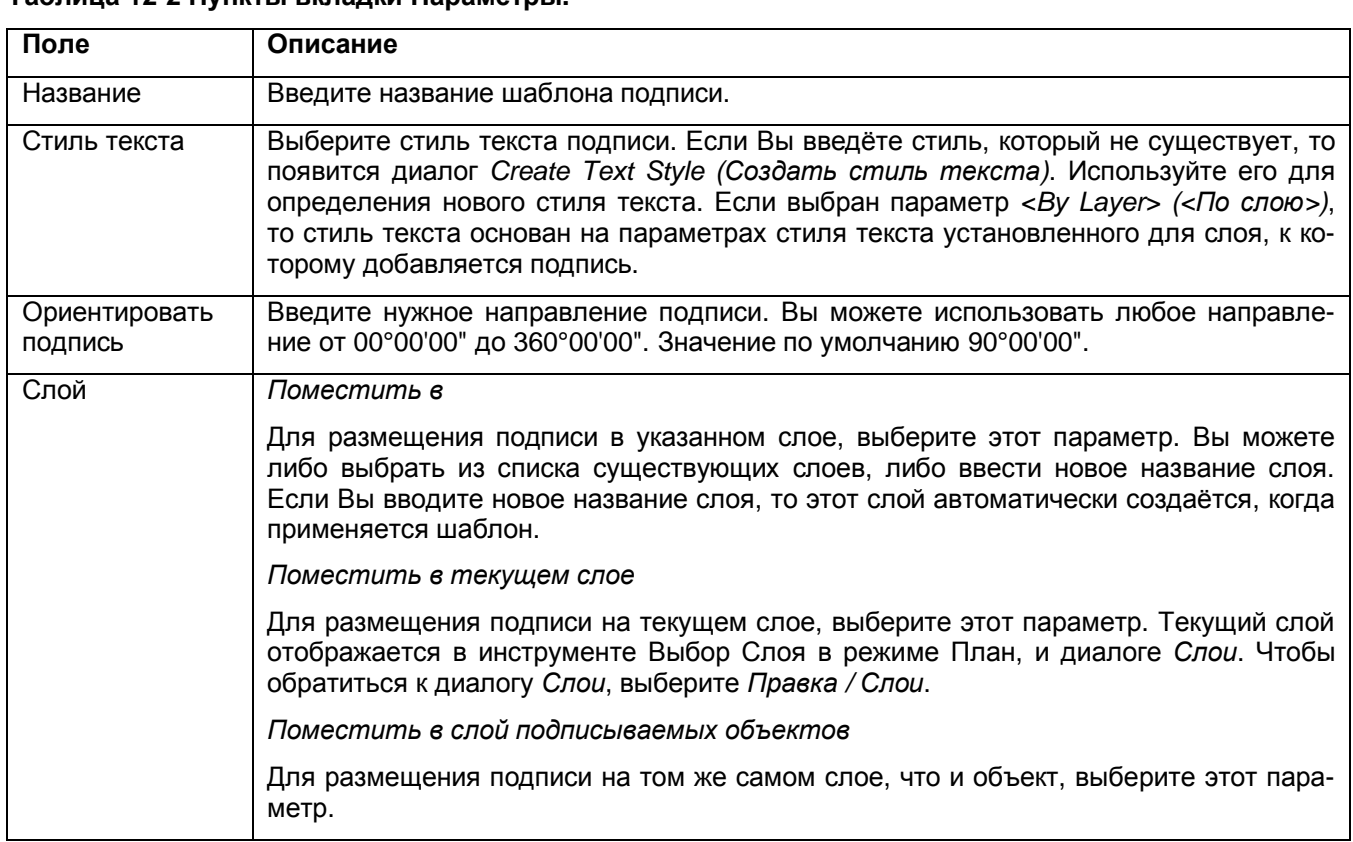

#### **Таблица 12-2 Пункты вкладки Параметры.**

4. Выберите вкладку *Точки*. Используйте эту вкладку для указания текста, который должен появляться вместе с точками при использовании этого шаблона.

Вы можете подписывать точку с любой комбинацией четырех заданных по умолчанию позиций; Слева, На, Справа или Произвольно. Произвольное положение подписи связано с точкой, но свободно от неё.

#### О Совет - После того, как Вы вставите подпись, Вы можете смещать его от заданного по умолча**нию положения в графическом окне. С помощью мыши перетаскивайте подпись в более подходящее место. Связь с точкой при этом не нарушается.**

Текст в каждом положении может содержать максимум 100 буквенно-цифровых символов. Подписи в каждом местоположении могут состоять из определяемого пользователем текста и полевых кодов.

Для обращения к доступным полевым кодам:

• Щёлкните правой кнопкой мыши для вызова контекстного меню, и для выбора *Поля.*

Коды извлекают данные из проекта. Например, полевой код [Имя] подписывает точку её именем. Для получения дополнительной информации, обратитесь к Справке.

5. В случае необходимости, определите текст подписи на вкладках *Линии* и *Дуги* таким же образом.

6. Нажмите **OK**, чтобы сохранить шаблон подписи.

Шаблон подписи будет добавлен в список диалога *Шаблоны подписей*.

#### **12.3.2 Редактирование шаблонов подписей.**

Вы можете в любое время отредактировать шаблоны подписей. Любые изменения, которые будут выполнены, не отражаются на подписях уже используемых в проекте.

Для редактирования шаблона подписи:

1. В режиме План, выберите *Вставить / Подпись.*

Появится диалог *Подпись*.

2. Щёлкните по **Шаблоны**.

Появится диалог *Шаблоны подписей*.

3. Выберите шаблон подписи, который Вы хотите отредактировать.

# **12 Использование режима План.**

### 4. Щёлкните по **Правка**.

Появится диалог *Шаблоны подписей*.

- 5. Используйте вкладки для изменения параметров шаблона.
- 6. Нажмите **OK**, чтобы применить ваши изменения.

Возвратиться диалог *Шаблоны подписей*.

7. Нажмите **Закрыть** для возвращения в диалог *Подпись*.

# **12.3.3 Удаление шаблонов подписей.**

Вы можете в любое время удалить шаблоны подписей. Если Вы удаляете шаблон подписи, который используется для объектов в проекте, то существующие подписи не удаляются.

Для удаления шаблона подписи:

1. В режиме План, выберите *Вставить / Подпись.*

Появится диалог *Подпись*.

### 2. Щёлкните по **Шаблоны**.

Появится диалог *Шаблоны подписей*.

- 3. Выберите нужный шаблон подписи.
- 4. Щёлкните по **Удалить**.

Шаблон будет удалён из списка.

5. Нажмите **Закрыть** для возвращения в диалог *Подпись*.

# **12.3.4 Создание шаблонов подписи с помощью утилиты Trimble Feature and Attribute Editor (Редактор топокодов и атрибутов).**

Вы можете создавать шаблоны подписей в библиотеке топокодов и атрибутов с помощью утилиты Trimble Trimble Feature and Attribute Editor. Шаблоны подписей, созданные в библиотеке топокодов и атрибутов не имеют поля *Стиль текста*. Когда Вы обрабатываете топокоды, шаблоны подписей, содержащиеся в библиотеке топокодов и атрибутов добавляются в ПО Trimble Geomatics Office. Используется стандартный стиль текста. Вы можете ознакомиться с ними в списке доступных шаблонов подписей.

В основном Вы добавляете данные в проект, импортируя файлы, обрабатывая базовые линии и коды. Однако Вы можете добавить объекты (точки, линии, текст и подписи) вручную. В этой главе показано, как добавлять объекты с помощью инструментальных средств ПО Trimble Geomatics Office.

\* **Примечание - Хотя Вы и можете добавлять точки в обоих режимах работы с графическом окном, но добавлять линии, кривые, дуги, текст и подписи Вы можете только в Режиме План.** 

# *13.1 Добавление точек.*

Точки – центр внимания проекта Trimble Geomatics Office. Вы можете добавлять их в проект, импортируя файл данных, или с помощью диалогов *Вставить точку* или *Вставить точку по дирекционному углу и расстоянию*.

Информация об импортировании файлов данных приведена в **Главе 7 Импорт измерений в ПО Trimble Geomatics Office** и **Главе 5 Импорт ASCII файлов в ПО Trimble Geomatics Office**.

В следующих разделах показано, как использовать команды *Вставить точку* или *Вставить точку по дирекционному углу и расстоянию*.

# **13.1.1 Добавление точек по координатам.**

Чтобы вручную добавить точки в проект, используйте диалог *Вставить точку*. Этот диалог позволяет Вам вводить известные координаты и выбирать качества для точки.

Для вызова диалога в режиме Съёмка:

• Выберите *Вставить точку*.

Для вызова диалога в режиме План, сделайте одно из следующего:

- Выберите *Вставить точку*.
- Нажмите  $F8$
- Нажмите инструмент  **Вставить точку.**

Появится следующий диалог:

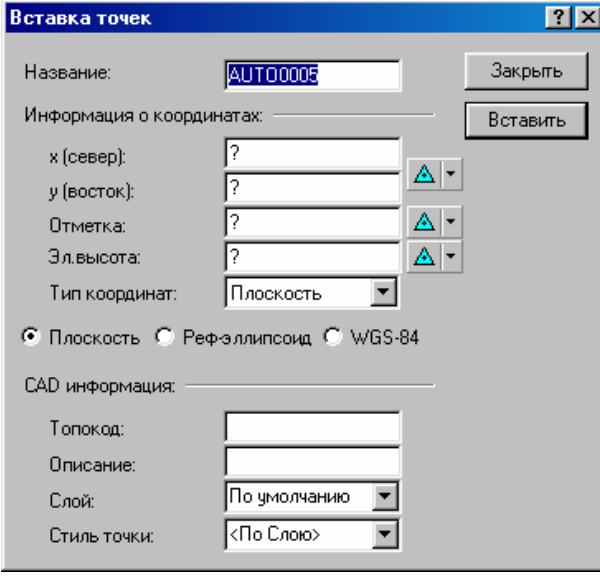

Диалог появляется с выбранным переключателем *Плоскость*. Если Вы выберете переключатели *WGS-84* или *Реф.-эллипсоид*, то поля в группе *Информация о координатах* изменятся.

Для ввода информации в каждом поле, Вы можете использовать клавиатуру или заполнитель поля. Заполнитель поля автоматически вводит информацию, когда Вы нажимаете указателем выбранную точку в графическом окне.

O **Совет - Вы можете использовать заполнитель поля, чтобы найти приблизительные координаты точки, и затем отредактировать значение координат.** 

В диалоге:

1. В поле *Название*, введите название точки.

2. Сделайте одно из следующего:

• Если Вы хотите использовать параметр *Плоскость*, то в полях *x (север)* и *y (восток)* введите соответствующие значения.

• Если Вы хотите использовать координаты *WGS-84* или *Реф.-эллипсоид* , то в полях *Широта* и *Долгота* введите соответствующие значения.

#### \* **Примечание - Если Вы устанавливаете в поле** *Display Отображать WGS-84 как* **вкладки** *Единицы измерения и Форматы* **диалога** *Свойства проекта* **значения X, Y, Z; то поля** *Широта, Долгота* **и** *Эл. Высота* **в группе координат заменяются на поля X, Y, Z соответственно.**

3. В полях *Отметка и Эл. Высота*, введите соответствующие значения.

4. В поле *Тип координат* укажите в каком виде точки должны быть сохранены в базе данных.

5. Нажмите кнопку *Качество* рядом с каждой составляющей координат и выберите соответствующее качество для каждой координаты.

6. Для добавления точки в проект переходите прямо к пункту 11. Однако чтобы добавить свойства CAD к точке, так чтобы Вы могли их использовать в режиме План, переходите к пункту 7.

Вы добавите свойства CAD к точке, используя поля в группе *CAD details (CAD подробности)*.

#### O **Совет - Чтобы добавить точку на линии наблюдения в режиме Съёмка, или вдоль любой рабочей линии в режиме План, удерживайте клавишу Ctrl во время использования заполнителя поля.**

7. Для добавления кода к точке, в поле *Топокод* сделайте одно из следующего:

- Введите значение топокода с помощью клавиатуры.
- Введите значение топокода с помощью заполнителя поля. Топокод точки появляется в поле.

8. Для добавления описания точки, в поле *Описание,* сделайте одно из следующего:

- Введите описание, используя клавиатуру.
- Введите описание с помощью заполнителя поля. Описание точки появится в поле.
- 9. В поле *Слой,* сделайте одно из следующего:
	- Выберите существующий слой из списка.

• Введите новый слой, используя клавиатуру. Для создания нового слоя, завершите работу с появившимся диалогом *Новый* с*лой*.

- Введите новый слой с помощью заполнителя поля. Значение слоя точки появится в поле.
- 10. В поле *Стиль точки*, сделайте одно из следующего:
	- Выберите существующий стиль точки из списка.
	- Введите новый стиль точки с помощью клавиатуры. Появится диалог *Создание стиля точки*.
	- Введите новый стиль точки, используя заполнитель поля. Значение стиля точки появится в поле.
- 11. Для добавления точки, сделайте одно из следующего:
	- Щёлкните по **Вставить**.
	- Нажмите **Enter** .
- 12. Щёлкните по **Закрыть**.

#### **13.1.2 Добавление точек по дирекционному углу и расстоянию.**

Если Вы хотите добавить точку, используя азимут и расстояние, то используйте диалог *Вставить точку по дирекционному углу и расстоянию*. Для вызова этого диалога сделайте одно из следующего:

- В любом режиме, выберите в меню Вставить *Вставить точку по дирекционному углу и расстоянию*.
- В режиме План, нажмите инструмент  $\sqrt{2}$  *Вставить точку по дирекционному углу и расстоянию*.

Появится следующий диалог:

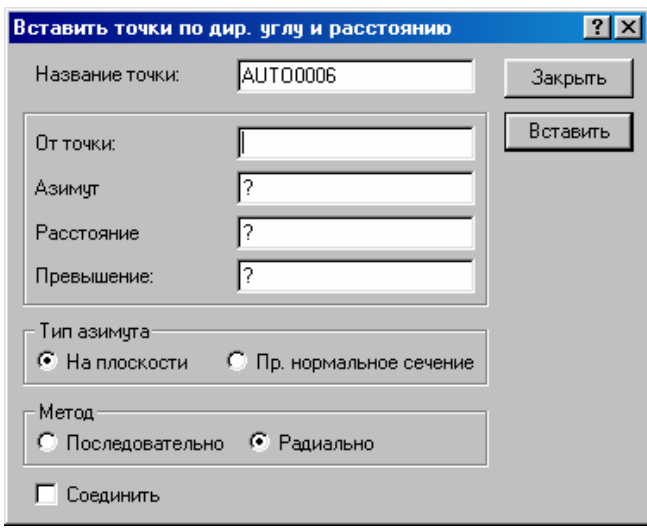

Введите соответствующую информацию в полях:

1. В поле Название точки, введите название точки.

2. В поле От точки, с помощью клавиатуры или заполнителя поля введите название существующей точки.

3. В поле Азимут, введите значение. Формат этого поля зависит выбранного переключателя в группе Тип азимута.

4. В поле Расстояние введите значение. Это поле зависит от установленного параметра в поле Показывать расстояние как вкладки Единицы измерения и форматы диалога Свойства проекта. Вы можете указать в качестве единиц измерения m (метры), ift (международные футы) или sft (геодезические футы США). Если Вы не укажите единицу измерения, то для проекта используются текущие единицы измерения.

5. В поле Превышение, сделайте одно из следующего:

- Если отметка новой точки меньше, чем точки от, то введите отрицательное значение.
- Если отметка новой точки больше, то введите положительное значение.

Если Вы не укажите единицу измерения, то для проекта используются текущие единицы измерения. Если Вы не укажите превышение, то отметка новой точки будет нулевой.

Это значение добавляется к отметки точки От точки для получения отметки новой точки.

6. В группе Тип азимута выберите переключатель На плоскости или Прямое нормальное сечение.

7. В группе Метод, сделайте одно из следующего:

• Если Вы хотите ввести теодолитный ход, то выберите переключатель Последовательно, чтобы автоматически поместить новую точку, созданную в поле От точки при добавлении новой точки.

• Если Вы хотите ввести радиальные вектора к точкам от той же самой точки От точки, то выберите переключатель Радиально, для сохранения той же самой точки От точки.

8. Если Вы хотите добавить линию, между точкой От точки и новыми точками, то выберите флажок Соединить.

ПО добавит линию в текущий слой и изобразит её заданным по умолчанию стилем линии для текущего слоя. Вы можете увидеть эту линию только в режиме План (если свойство видимость текущего слоя активизировано).

9. Чтобы добавить точку, сделайте одно из следующего:

- Щёлкните по Вставить.
- Нажмите | Enter |

10. Щёлкните по Закрыть.

#### 13.2 Добавление и правка азимутальных измерений.

Для того чтобы вручную вставить или отредактировать азимутальное измерение To manually, используйте диалог Вставить азимут. Этот диалог позволяет Вам вставить азимут между двумя точками.

Для вызова диалога в режиме Съёмка:

• Выберите *Вставить / Азимут*. Появится следующий диалог:

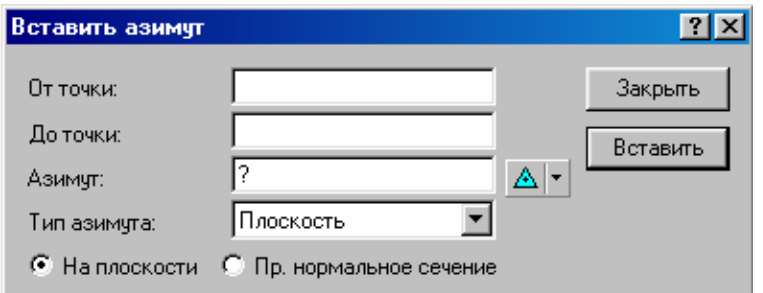

Для добавления вручную азимутальных измерений между двумя точками:

1. С помощью клавиатуры или заполнителя полей введите имя точки в поля *От точки* и *До точки*.

Если введены имена существующих точек, то значение азимута появится в поле *Азимут*. Если нужно, то Вы можете отредактировать значение азимута или его качество.

Вид азимута зависит (дирекционный угол или геодезический азимут) зависит от самых нижних в этом диалоге переключателей.

#### **\* Примечание – Если у точки нет координат, то перевычисление между дирекционным углом и геодезическим азимутом невозможно, поэтому Вы увидите нулевое знаение азимута (?).**

2. В поле *Тип азимута*, укажите в каком виде азимут должен быть сохранён в базе данных.

3. Для добавления азимута в проект нажмите **Вставить**.

4. Щёлкните по **Закрыть**.

# *13.3 Добавление рабочих линий.*

С помощью ПО Trimble Geomatics Office Вы можете добавить между точками рабочую линию CAD. Линии могут определять границы, например, заборы, контура зданий и трубопроводы.

Вы можете добавить рабочую линию обработав код или вручную.

#### **13.3.1 Добавление линий.**

Для того чтобы вручную добавить линию между двумя точками:

1. В режиме План, сделайте одно из следующего:

- В инструментальной панели CAD, нажмите инструмент **В Вставка линий**.
- Выберите *Вставить* / *Линии.*

Появится следующий диалог:

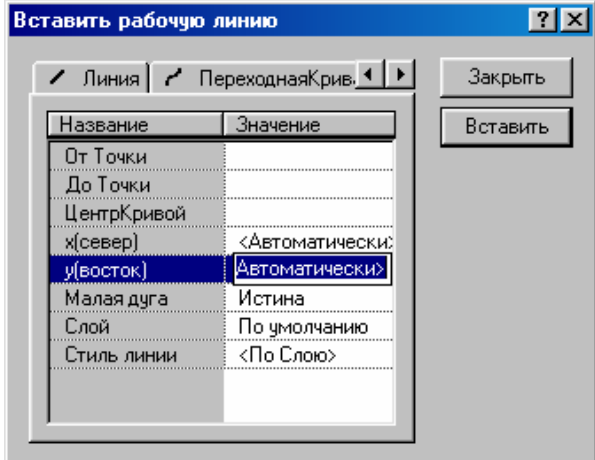

2. В поле *От точки*, сделайте одно из следующего:

• Используйте заполнитель поля для выбора первой точки, которую Вы хотите использовать для определения линии.

• Введите название первой точки, которую Вы хотите использовать для определения линии.

3. В поле *До точки*, сделайте то же самое, что в пункте 2.

4. В поле *Слой,* сделайте одно из следующего:

- Выберите слой, на который Вы хотите добавить линию.
- Введите название слоя для создания нового слоя.
- 5. В поле *Стиль линии*, выберите стиль линии, который Вы хотите использовать для отображения линии.

6. Для добавления линии, сделайте одно из следующего:

- Щёлкните по **Вставить**.
- Нажмите | Enter |

Точка, которую Вы выбрали в поле *До точки*, появится в поле *От точки*. Вы можете продолжать добавлять линии без возвращения к точке *от*.

Линия появится в графическом окне (если свойство видимость текущего слоя активизировано).

#### 7. Щёлкните по **Закрыть**.

Для просмотра свойств линии:

• Дважды щёлкните по линии, чтобы открыть окно *Свойства*.

Для получения дополнительной информации, см. **Главу 8 Использование графического окна и выбора объектов**.

O **Совет - Когда поле** *От точки* **содержит правильное название точки и Вы хотите быстро доба**вить линии, дважды щёлкните по точке, когда выбрано поле До точки. Это действие позволяет про**грамме воспринять значение полей** *Слой* **и** *Стиль линии* **и добавить линию.** 

#### **Добавление рабочей линии для наблюдений.**

Измерения отображаемые в режиме Съёмка не появляются в режиме План. Для создания рабочей линии CAD по вектору измерений в режиме План сделайте одно из следующего:

1. Выберите *Вставить* / *Рабочая линия для текущего измерения*. Появится следующий диалог:

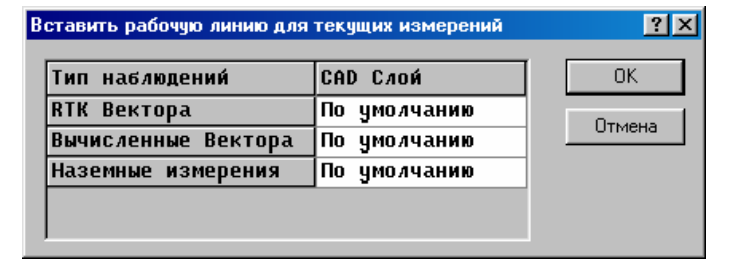

2. Выберите или введите слой в поле *CAD слой*, на который Вы хотите поместить соответствующий тип измерений из поля *Тип нблюдений*. Выберите параметр *нет* в поле *CAD слой*, если Вы не хотите добавлять рабочую линию, для какого либо типа измерения.

3. Щёлкните по **OK**.

Линии появляются в графическом окне (если свойство видимость текущего слоя активизировано) и размещаются на указанных слоях.

Для ознакомления со свойствами линии:

• Дважды щёлкните по линии, чтобы открыть окно *Свойства*.

Для информации о выборе и редактировании объектов, см. **Главу 8 Использование графического окна и выбор объектов**.

### **13.3.2 Добавление дуг (круговых кривых).**

Для добавления дуги между двумя точками:

1. В режиме План, сделайте одно из следующего:

- В инструментальной панели CAD, нажмите инструмент<sup>12</sup> Вставка дуг.
- Выберите *Вставить / Дуги*.

#### Появится следующий диалог:

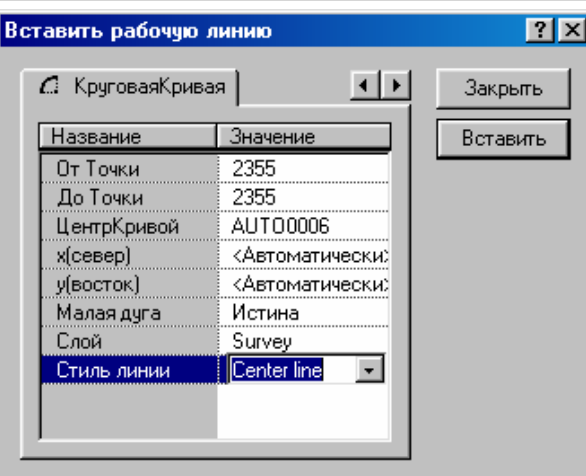

- 2. Для ввода значения полей *От точки* и *До точки*, сделайте одно из следующего:
	- Используя заполнитель поля, щёлкните по соответствующим точкам.
	- Используя клавиатуру введите название(я) точки.

3. ДЛЯ определения координат центра дуги, сделайте одно из следующего:

- В поле *Центр кривой*, введите существующее название точки, или используйте заполнитель поля для выбора существующей точки. Координаты точки будут скопированы в *x (север)* и *y (восток)*.
- В полях *x (север)* и *x (север)* используйте заполнитель полей для того чтобы щёлкнуть по местоположению центра дуги в графическом окне. Координаты будут скопированы в эти поля.

Если Вы введёте точку центра и её координаты, то ПО использует центр дуги.

\* **Примечание - Если расстояние между точкой** *от* **и** *центр* **отличается от расстояния между точкой** *до* **и** *центр***, то появится предупреждающее сообщение. В нём будет указана разница между этими** расстояниями. Дуга будет нарисована. Однако концы дуги не соединяются с точками. Это - из-за **разности в расстояниях. От концов дуги к точкам будут нарисованы прямые линии.** 

4. Если Вы хотите создать большую дугу, в поле *Малая дуга*, выберите параметр *Ложь*. Иначе, выберите параметр *Истина*. Всегда существуют две возможные дуги между двумя точками, которые вместе определяют круг. Этот параметр позволяет выбрать нужную дугу, см. рисунок 13-1.

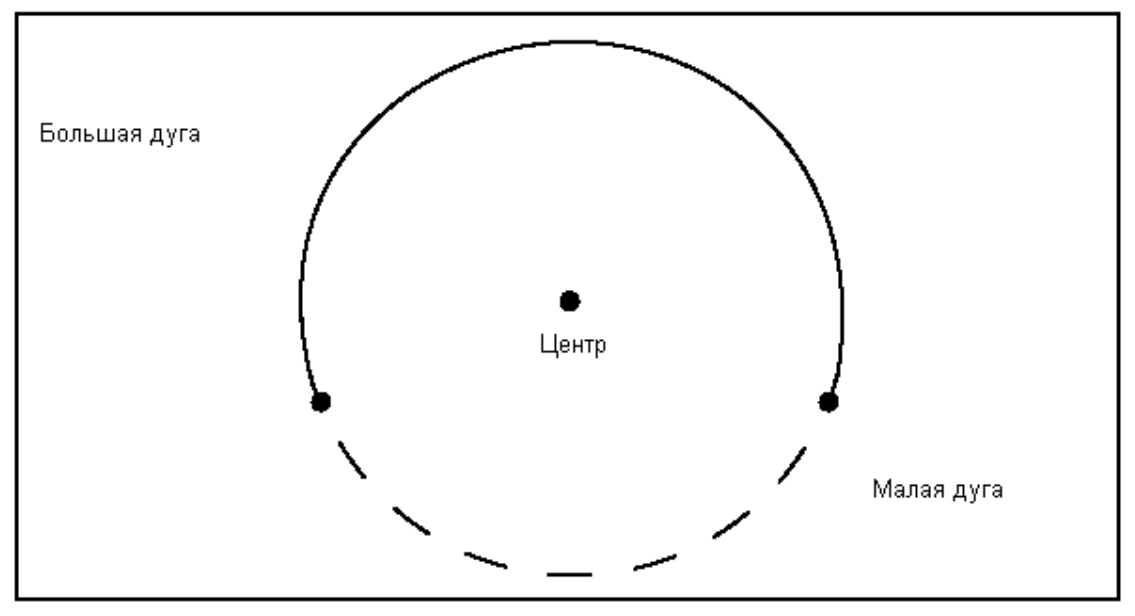

*Рисунок 13-1 Две возможные дуги между двумя точками*

5. В поле *Слой*, сделайте одно из следующего:

- Выберите слой, на который Вы хотите добавить дугу.
- Введите новое название слоя для создания нового слоя.
- 6. В поле *Стиль линии*, выберите стиль линии, который Вы хотите использовать для изображения дуги.

7. Для добавления дуги, сделайте одно из следующего:

- Щёлкните по **Вставить**.
- Нажмите **Enter**

Дуга появится в графическом окне (если свойство видимость текущего слоя активизировано).

8. Щёлкните по **Закрыть**.

Для ознакомления со свойствами дуги:

• Дважды щёлкните по дуге, чтобы открыть окно *Свойства*.

Для получения дополнительной информации, см. **Главу 8 Использование графического окна и выбор объектов**.

#### **13.3.3 Добавление кривых (переходных кривых).**

Вы можете создать кривые методом наилучшего приближения между точками. Используйте эти кривые, для определения криволинейных границ, например рек или дорог.

Для добавления кривой между точками:

- 1. В режиме План, сделайте одно из следующего:
	- В инструментальной панели CAD, нажмите инструмент **С** Вставка кривых.
	- Выберите *Вставить / Кривые*.

Появится следующий диалог:

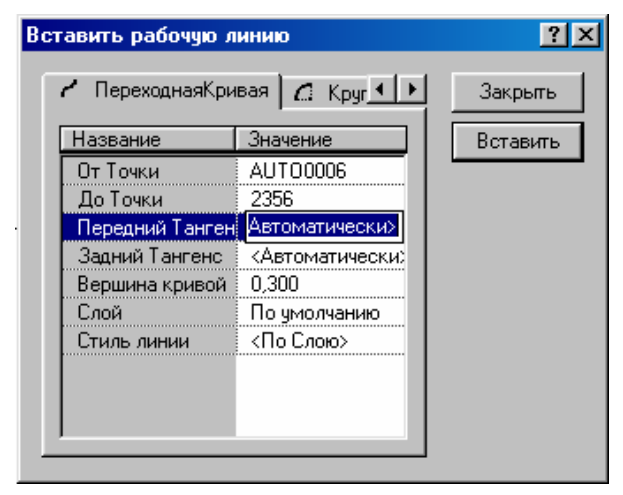

2. Для ввода значения полей *От точки* и *До точки*, сделайте одно из следующего:

- Используя заполнитель поля, щёлкните по соответствующим точкам.
- Используя клавиатуру введите название(я) точки.

3. В полях *Передний тангенс* и *Задний тангенс*, вставьте значение <Автоматически>. Это позволит автоматически вводить значения тангенсов на основании линий входящих и выходящих из кривой при последовательном их добавлении. Вы можете также вводить свои собственные значения тангенсов.

4. В поле *Подъём*, введите числовое значение между нулем и единицей. Подъём определяет ширину кривой. Чем выше подъём, тем больше ширина кривой.

5. В поле *Слой*, сделайте одно из следующего:

- Выберите слой, к которому Вы хотите добавить кривую.
- Введите новое название слоя для создания нового слоя.

6. В поле *Стиль линии*, выберите стиль линии, который Вы хотите использовать для изображения кривой.

7. Для добавления кривой, сделайте одно из следующего:

- Щёлкните по **Вставить**.
- Нажмите | Enter

Кривая появится в графическом окне (если свойство видимость текущего слоя активизировано).

8. Щёлкните по **Закрыть**.

Для ознакомления со свойствами кривой:

• Дважды щёлкните по кривой, чтобы открыть окно *Свойства*.

Для получения дополнительной информации, см. **Главу 8 Использование графического окна и выбор объектов**.

# *13.4 Добавление текста.*

Вы можете добавить текст в проект, например для маркировки дороги.

Для добавления текста:

1. В режиме План, сделайте одно из следующего:

- В панели инструментов CAD, нажмите инструмент **А** *Вставка текста*.
- Выберите *Вставить / Текст*.

Появится следующий диалог:

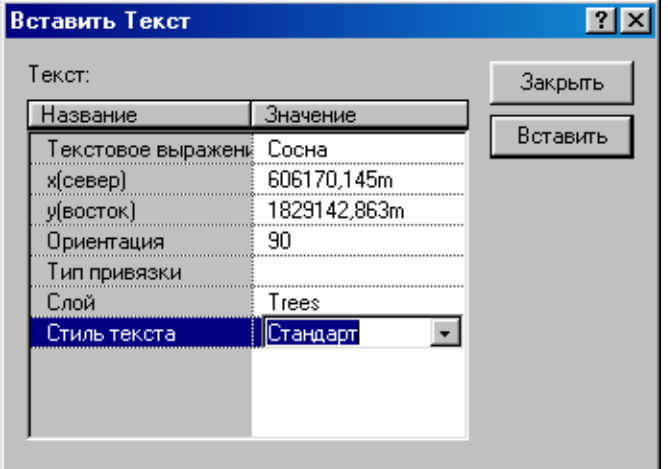

2. В поле *Текстовое выражение*, введите текст, который Вы хотите добавить в проект. Вы можете ввести комбинации полевых кодов и произвольного текста.

Для вызова полевых кодов:

• Щёлкните правой кнопкой мыши, для вызова контекстного меню, а затем выберите *Поля*.

Для получения дополнительной информации, см. Приложение A, раздел Полевые коды.

3. В полях *x (север)* и *y (восток)*, сделайте одно из следующего:

- Используйте заполнитель поля и щёлкните по местоположению в графическом окне.
- Введите значения прямоугольных координат.

4. В поле *Ориентация*, введите значение наклона текста. Если Вы оставите вопросительный знак (который является значением по умолчанию), то ПО отобразит текст в графическом окне горизонтально.

5. В поле *Тип привязки*, выберите расположение текста относительно выбранных координат. На Рисунке 13-2 показаны различные способы расположения текста.
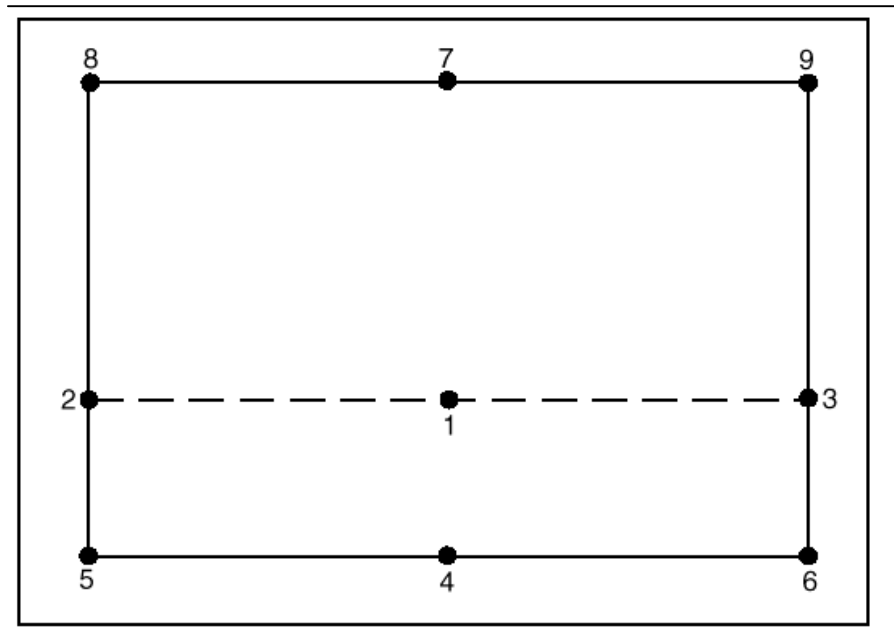

*Рисунок 13-2 Расположение текста относительно координат.* 

6. В поле *Слой*, сделайте одно из следующего:

- Выберите слой, на который Вы хотите добавить текст.
- Для создания нового слоя, введите новое название слоя.

7. В поле *Стиль текста*, выберите стиль текста из списка. Если Вы выберите *<По слою>*, то ПО использует заданный по умолчанию стиль текста. Это стиль, который выбран для слоя, на который добавляется текст.

#### 8. Щёлкните по **Вставить**.

Текст появится в графическом окне (если свойство видимость текущего слоя активизировано).

#### 9. Щёлкните по **Закрыть**.

Для ознакомления со свойствами текста:

• Дважды щёлкните по кривой, чтобы открыть окно *Свойства*.

Для получения дополнительной информации, см. **Главу 8 Использование графического окна и выбор объектов**.

## *13.5 Добавление подписей.*

Подписи позволяют отображать информацию об объектах и сохраняются в проекте. (Поэтому подписи отличаются от Примечаний, Примечания *не* сохраняются в проекте, и Вы не можете экспортировать Примечания или помещать в отчёт. Для получения дополнительной информации, обратитесь к Главе 8).

Для того чтобы добавить подпись к проекту:

1. Выберите *Вставить* / *Подписи.* Появится следующий диалог:

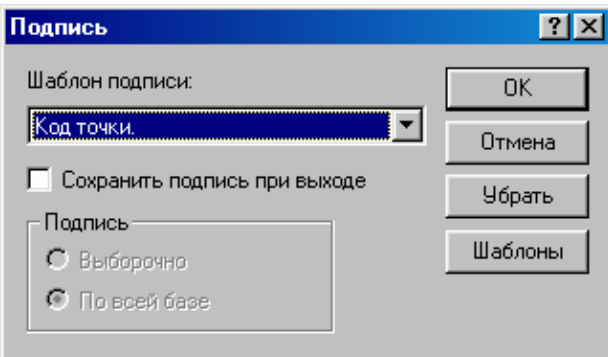

2. В поле *Шаблон подписи*, выберите нужный шаблон. Шаблоны подписей определяют:

• отображаемый текст

#### 13 Добавление объектов в проект.

- положения подписей относительно точки. дуги или линии
- слой, на котором располагается подпись

Информацию об определении шаблонов подписей Вы найдёте в Главе 12.

3. В случае необходимости, выберите флажок Сохранить подпись при выходе. Если Вы хотите удалить все существующие подписи перед добавлением новых, то очистите этот флажок.

4. В гоуппе Подпись, выберите параметр Вся база данных для подписывания всех объектов базы данных. Если Вы хотите подписать выбранную группу, то выберите параметр Выборочно. Он доступен только, если имеется текущая выбранная группа. Для получения дополнительной информации, см. Главу 8.

5. Щёлкните по ОК.

Подпись появится в графическом окне (если свойство видимость текущего слоя активизировано).

Подпись появляются в графическом окне (обеспечил слой, который Вы выбрали для шаблона Подписи, включает его видимое свойство).

Для ознакомления со свойствами:

• Дважды щёлкните по подписи, чтобы открыть окно Свойства.

Для получения дополнительной информации, см. Главу 8 Использование графического окна и выбор объектов.

### 13.6 Вырезание, копирование и вставка объекта.

Вы можете использовать команды Вырезать или Копировать и Вставить для быстрого перемещения или копирования выбранных данных. Сделайте это, если Вы хотите скопировать:

- данные между проектами (например, Вы можете копировать пункты геоосновы между проектами)
- точки с атрибутами между проектами
- САD работу в отчёт

• данные в проект с другой системой координат (например, точки из проекта с системой координат NAD-27 могут быть скопированы и вставлены в проект с системой координат NAD-83).

ПО Trimble Geomatics Office копирует объекты в проект, используя соответствующие координаты. Копируются также качества точек.

При копировании выбранных объектов в другое приложение, все свойства CAD (стили линий, точки и подписей) переносятся в новое приложение.

Для копирования или вырезания и вставки данных:

- 1. В режиме выбора, перетащите рамку выбора вокруг объектов.
- 2. Сделайте одно из следующего:
	- <sup>国</sup> Копировать. • Выберите Правка / Копировать или нажмите инструмент
	- Если Вы хотите куда либо полностью переслать выбранное, то выберите Правка / Вырезать или на-

жмите инструмент Вырезать.

Выбранное помещается в буфер обмена.

#### Примечание – Каждый процесс вырезания или копирования заменяет любой предыдущий выбор объектов в графическом окне. Копия выбранного остается в буфере обмена даже после того, как Вы вставляете его содержимое в проект или другое приложение.

3. Сделайте одно из следующего:

• Чтобы вставить выбранное в проект Trimble Geomatics Office, выберите Правка / Вставить или нажми-Œ

Вставить. те инструмент

• Чтобы вставить выбранное в другое приложении, используйте команду вставки приложения.

## 14 Составление отчётов.

В этой главе описаны некоторые из отчётов, которые Вы можете создавать с помощью ПО Trimble Geomatics Office. Отчёты предоставляют итоги обработки проектов и информацию, которую Вы можете передать клиентам.

Вы можете создать отчёт по всему проекту или только на часть объектов проекта - прежде, чем создавать отчёт, выберите один из методов, описанных в Главе 8 Использование графического окна и выбор объектов.

ПО Trimble Geomatics Office создаёт отчёты в формате HTML и отображает их в установленной по умолчанию на вашем компьютере программе просмотра HTML. ПО поддерживает просмотр отчётов в Microsoft Internet Explorer 4 и 5, и Netscape navigator 4. Если Вы не имеете соответствующей программы просмотра, то можете получить программы просмотра HTML в интернете.

Типичный отчёт по проекту включает заголовок, содержащий следующую информацию:

- название проекта
- имя пользователя
- дата и время
- система координат и зона
- ИГД (эллипсоид, проекция)
- модель геоида
- единицы измерения

Для определения информации, которая должна появиться в отчёте, создайте собственный формат отчёта. Для получения дополнительной информации, см. Приложение А Форматы импорта, экспорта и отчётов пользователя.

### 14.1 Дополнительные отчёты.

Trimble Geomatics Office предоставляет системные отчёты по базе данных и возможность создания собственных отчётов.

Системные отчёты по базе данных составляются в предопределённом формате, с помощью них Вы можете получить итоговую информацию по текущему проекту. Обычно, ВЫ не сможете отредактировать эти отчёты. Однако вы можете изменить их отредактировав файл Asciirpt.dat расположенный в каталоге Programm\Files\Trimble\Trimble Geomatics Office\System.

Для создания и просмотра этих отчётов:

1. Выберите Отчёты / Дополнительные отчёты.

2. В списке Отчёты, выберите отчёт, с которым Вы хотите ознакомиться.

\* Примечание – Там где от пользователя требуется ввод данных вслед за названием отчёта будет стоять троеточие (...). Если вы выберите такой отчёт Trimble Geomatics Office потребует указать нужные для составления отчёта значения.

Отчёт Каталог координат точек и Отчёты о вынесенных в натуру точках - это образцы дополнительных **OTHËTOR** 

#### 14.1.1 Каталог координат точек.

В отчёте о точках собраны сведения о точках проекта. Для создания и ознакомления с этим отчётом сделайте одно из следующего:

1. Выберите Отчёты / Дополнительные отчёты. В диалоге Дополнительные отчёты выберите пункт Каталог координат точек, а затем щёлкните по ОК.

2. В панели проекта выберите группу Съёмка с Trimble, а затем выберите пункт Каталог координат точек.

На рис. 14-1 приведён образец каталога координат точек.

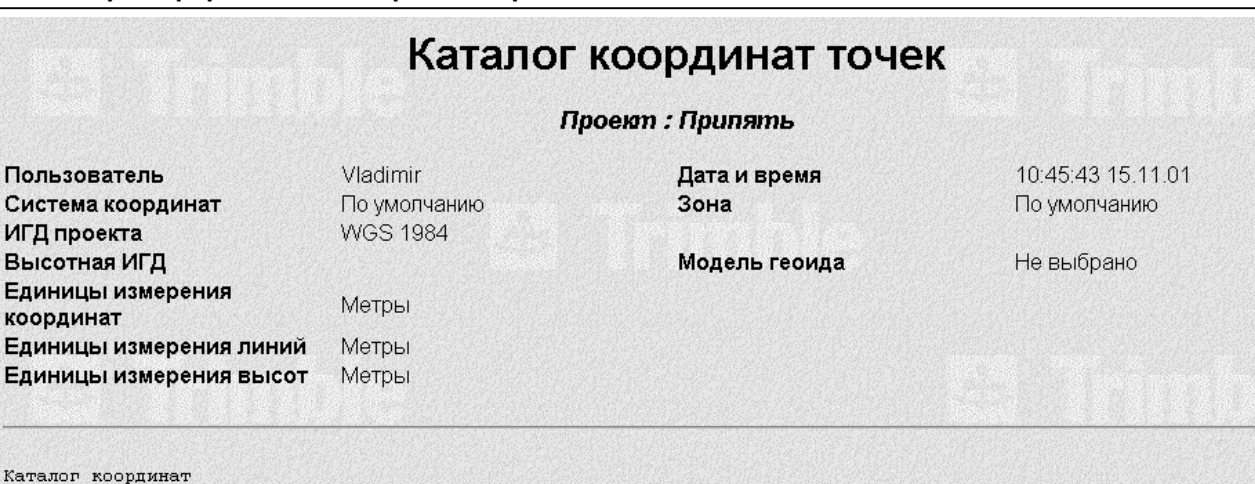

ТопоКод

OIT

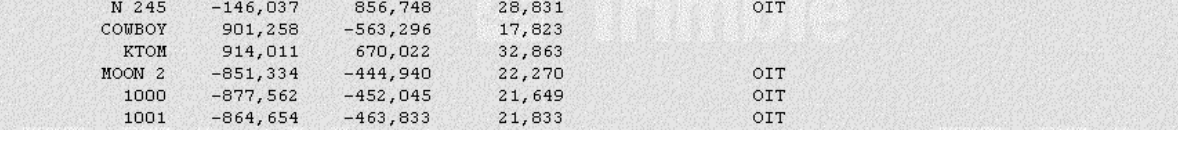

Отметка

24,996

*Рисунок 14-1. Каталог координат точек.* 

x(cesep)

 $-6,330$ 

#### **14.1.2 Отчёты о вынесенных в натуру точках.**

у (восток)

15,693

Вы можете создать отчёты по записям о разбивочных работах в базе данных. Например программа может создать отчёт о насыпи и выемке для всех вынесенных точках в базе данных. Для создания и ознакомления с отчётом о разбивочных работах:

- 1. Выберите *Отчёты* / *Дополнительные отчёты.* Появится диалог *Дополнительные отчёты.*
- 2. Выберите одно из следующего:
	- Все вынесенные в натруру точки
	- Проектные точки вынесенные в натуру
	- Трасса раскадровка
	- Трасса точка нулевых работ
	- Трасса точка на трассе
- 3. Щёлкните по **ОК**.

Система

Каталог к

Имя

**WAVE** 

### *14.2 Отчёт по нивелированию.*

В отчёте по нивелированию Вы найдёте нивелирные измерения и данные из вашего нивелирного файла. Он записан в папке <Имя проекта>\Reports\Level.

Для вызова этого отчёта:

- 1. Выберите *Отчёты / Отчёт о нивелировании,* а затем выберите нивелирный файл.
- 2. Образец отчёта о нивелировании приведён на рисунке 14-2

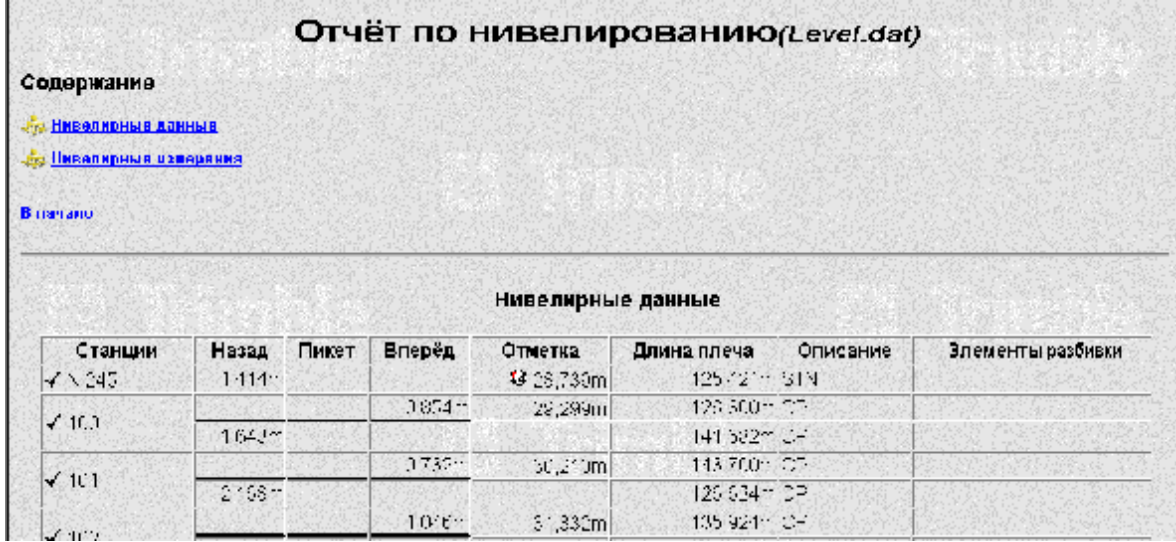

*Рисунок 14-2 Отчёт о нивелировании.* 

В отчёте Вы найдёте следующую информацию:

- Нивелирные данные в этом разделе сведена информация содержащаяся в диалоге *Импорт данных из цифровых нивелиров*.
- Нивелирные измерения это нивелирные измерения, в которых показана следующая информация:
	- Индификатор измерения
	- Передняя станция
	- Превышение
	- Задняя станция
	- Качество

**O Совет – Для выбора нивелирного измерения в графическом окне, выберите идентификатор измерения. Эта ссылка позволяет вам просто просмотреть нивелирно измерение в окне** *Свойства***.** 

## *14.3 Ссылки в отчётах.*

Многие отчёты содержат ссылки на:

Другие части отчёта

Другие отчёты

Графическое окно

Окно *Свойства*

Эти ссылки позволяют Вам найти точки и обдегчить обнаружение ошибочных данных. Например, если Вы обнаружили невязку в отчёте о перевычислении, то Вы можете выбрать соответствующую точку, расположенную в графическом окне, а затем найти её в окне *Свойства*.

Информацию о конкретных ссылках Вы найдёте в Справке.

## **15 Экспорт в форматы ПО других производителей.**

Как только Вы завершите всю обработку, с помощью ПО Trimble Geomatics Office, Вы можете экспортировать данные проекта в формат других производителей для дальнейшей обработки или анализа.

В этой главе описаны форматы экспорта третьих лиц, возможность экспорта в которые доступна в ПО. Здесь также показано, как экспортировать файл AutoCAD (dxf/dwg).

## *15.1 Форматы экспорта.*

Все форматы экспорта позволяют экспортировать точки. Однако некоторые форматы также позволяют экспортировать линии и текст, например, графические файлы AutoCAD (\*.dwg/\*.dxf) и TRIMMAP. Форматы экспорта организованы на вкладках диалога *Экспорт*, как показано ниже:

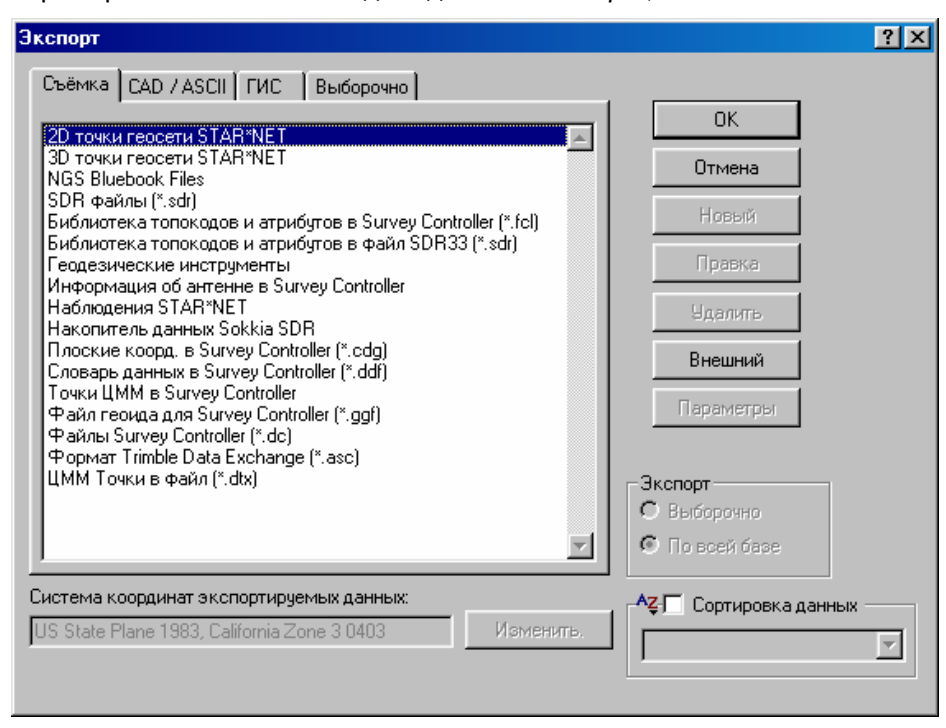

Вкладки и как их использовать описаны ниже:

- *Съёмка* для экспорта измерений в файл или контроллер.
- *CAD* / *ASCII* для экспорта данных в различные ASCII и CAD форматы.
- *ГИС* для экспорта точек и связанных с ними атрибутов в GIS формат.
- *Выборочно* для экспорта данных в созданном пользователем формате ASCII.

Для обращения к форматам, сделайте одно из следующего:

- Выберите *Файл* / *Экспорт*.
- Нажмите инструмент<sup>3</sup> Экспорт.

Появится диалог *Экспорт*. Вы можете сделать следующее:

- Щёлкните по **Параметры**, для конфигурирования версии или формата файла предназначенного для экспорта. Эта кнопка доступна только, если Вы можете конфигурировать выбранный формат.
- Щёлкните по **Правка** для выбора системы координат файла, который нужно экспортировать. Вы должны использовать эту возможность только, если Вы хотите экспортировать координаты в системе координат отличной от системы проекта Trimble Geomatics Office.

Вы можете экспортировать выбранные объекты или весь проект. Для того чтобы экспортировать только выбранные объекты, используйте меню *Выбор.* Для получения дополнительной информации, см. **Главу 8 Использование графического окна и выбора объектов**.

Вы можете также выбрать порядок, в котором точки экспортируются с помощью функции сортировки данных.

Для изменения порядка следования данных:

1. В диалоге *Экспорт* выберите флажок *Сортировка данных*.

2. Выберите один из следующих типов сортировки:

- Сортировка точек по времени
- Сортировка точек по имени
- Сортировка точек по качеству
- Сортировка точек по отметкам
- Сортировка точек по порядку в базе данных
- Сортировка точек по типу данных
- Сортировка точек по времени стояния

Некоторые функции сортировки есть и в окне *Свойства*.

В дополнение к предоставляемым форматам экспорта, Вы можете создать ваши собственные форматы экспорта ASCII. Для получения дополнительной информации, см. **Приложение A**.

\* **Примечание - Вы может также добавить новый формат устанавив внешний фильтр. Программа внешний фильтр должны быть написаны в виде Динамически Подсоединяемой Библиотеки (\*.dll) с определенными функциями. Вы можете добавить их к любой вкладке диалогов** *Импорт* **или** *Экс*порт. Если они установлены, то появятся в виде обычного формата импорта или экспорта. Для по**лучения дополнительной информации, см. тему Внешние Фильтры - Краткий обзор в Справке.** 

В Таблице 15-1 описаны форматы экспорта.

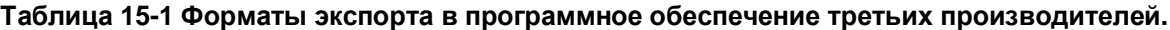

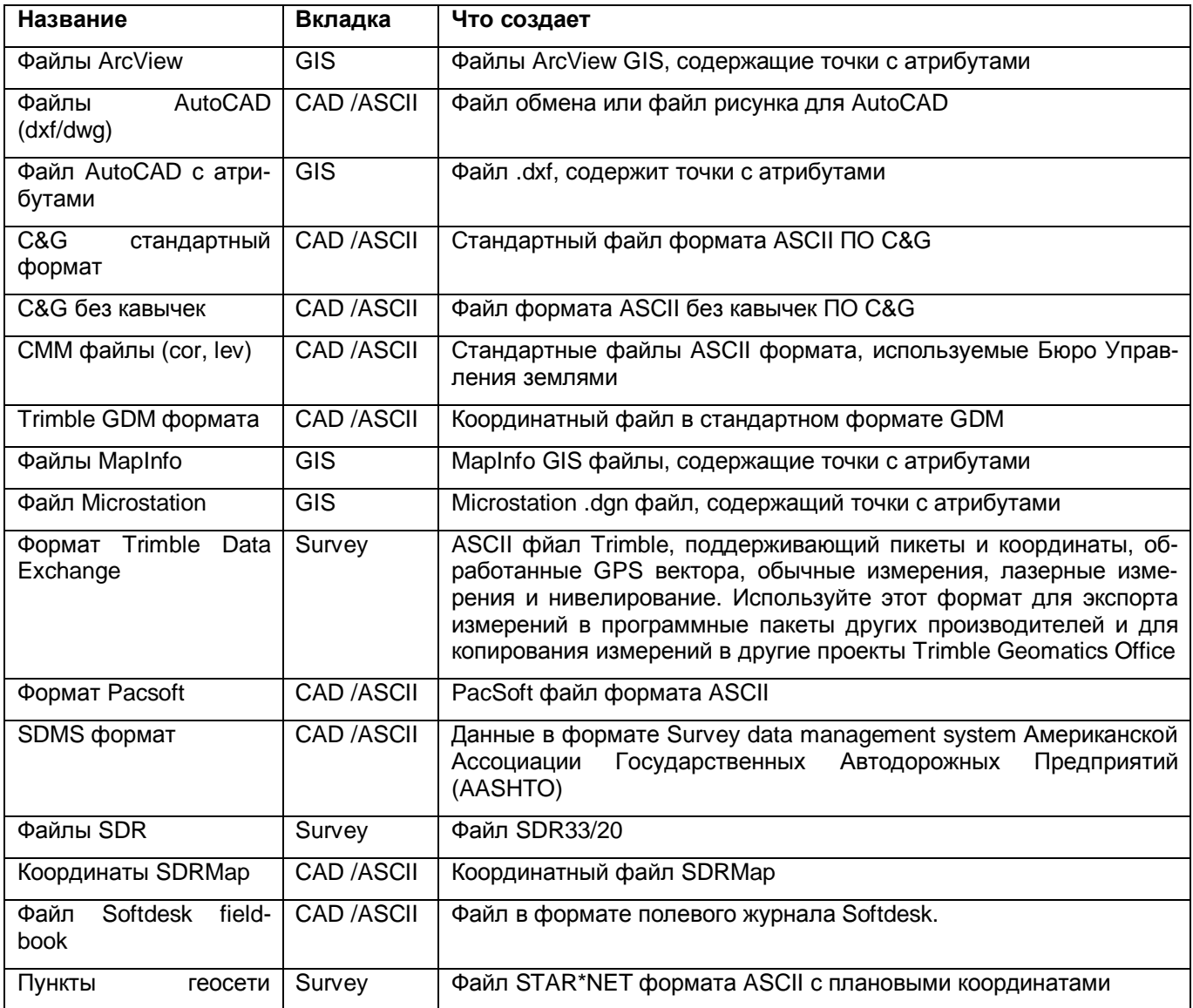

#### **15 Экспорт в форматы ПО сторонних производителей.**

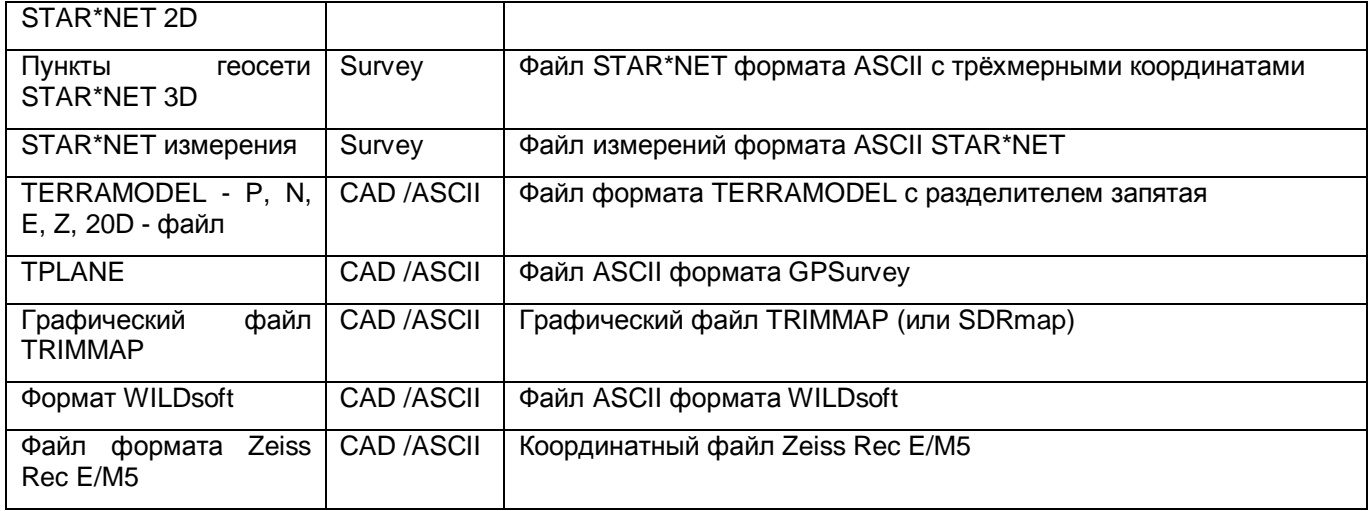

\* **Примечание - Для получения дополнительной информации о возможностях экспорта в GIS форматы обратитесь к Главе 16.**

## *15.2 Экспорт в формат ПО других производителей.*

Далее приведён пример того, как экспортировать проект в файл AutoCAD .dxf.

Для создания .dxf файла:

- 1. Сделайте одно из следующего:
	- Выберите *Файл* / *Экспорт*.
	- Нажмите инструмент **Э** Экспорт

Появится диалог *Экспорт*.

2. Выберите вкладку *CAD* / *ASCII*, как показано ниже:

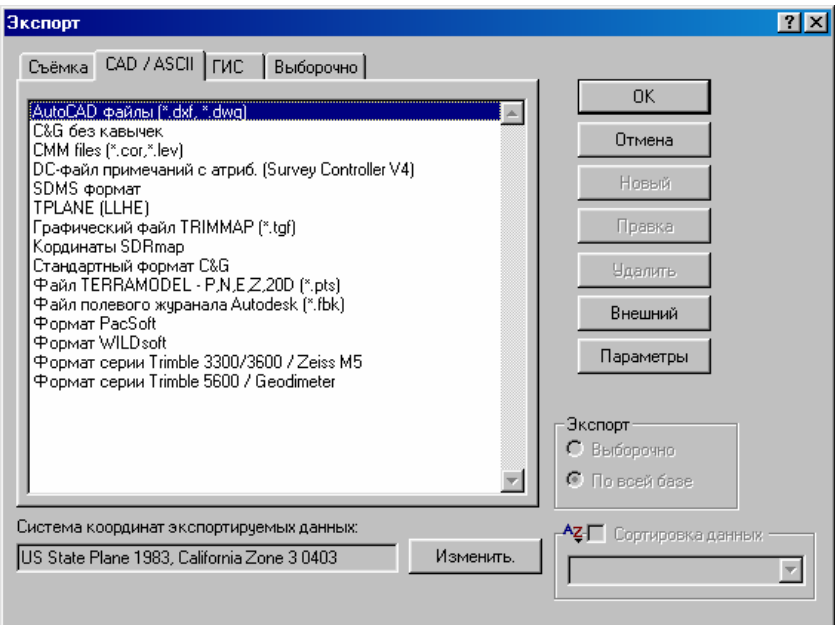

- 3. Выберите *AutoCAD файлы (\*.dxf*/*\*.dwg).*
- 4. Щёлкните по **Параметры**. Появится следующий диалог:

#### **15 Экспорт в форматы ПО сторонних производителей.**

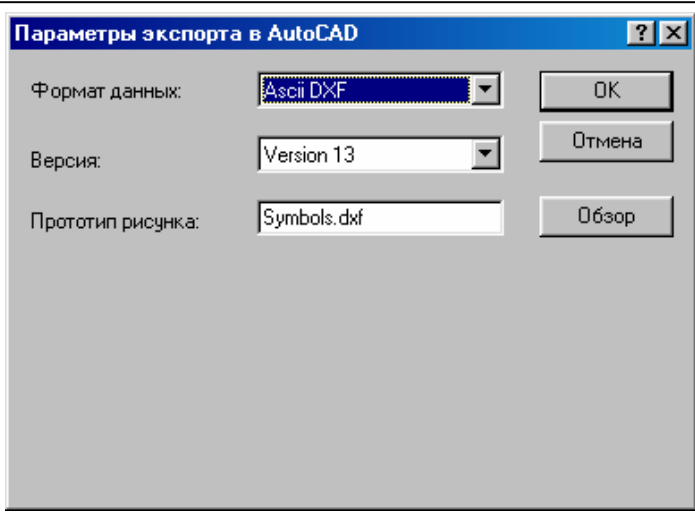

5. В поле *Формат данных*, выберите нужный формат.

6. В поле *Версия*, выберите соответствующий вариант. Это зависит от версии AutoCAD, которую Вы используете.

7. В поле *Прототип рисунка*, устанавливаемый по умолчанию файл - Symbols.dxf. Он содержит блоки для каждого символа в файле Symbols.sym (файл, поставляемый вместе с ПО Trimble Geomatics Office). Выбранный прототип рисунка включается в экспортируемый файл. Блоки используются в ПО AutoCAD в качестве библиотеки отображения точек.

Если Вы использовали утилиту Trimble Symbol Editor для добавления любых символов в файл Symbols.dxf, и Вы имеете точки в базе данных, которые используют новый символ(ы), то Вы должны:

a. Открыть файл Symbols.dxf в AutoCAD.

b. Используйте ПО AutoCAD, для добавления блока каждого нового символа.

c. Убедитесь в том, что каждый блок имеет то же самое название, как и стиль точки, который использует новый символ.

d. Укажите файл Symbols.dxf в качестве прототипа рисунка. Иначе, когда Вы откроете экспортируемый файл в AutoCAD, точки с нераспознанными стилями появятся в виде точек.

#### \* **Примечание - Вы может использовать любой .dxf файл в качестве файла прототипа рисунка. С другой стороны, Вы можете ничего не выбирать.**

8. Нажмите **OK** для возвращения в диалог *Экспорт*.

9. В группе *Экспорт*, должен быть выбран переключатель *Вся база данных.*

10. В поле *Система координат экспортируемых данных*, нажмите**, Изменить** для выбора системы координат для файла, который нужно экспортировать. Используйте эту возможность, если файл, который Вы хотите экспортировать, находится в отличной от проекта Trimble Geomatics Office системе координат.

11. Когда будете готовы создать файл, нажмите **OK**.

Появится диалог *Сохранить как*.

- 12. Перейдите в каталог, в который Вы хотите экспортировать файл.
- 13. В поле *Название файла*, введите название.
- 14. Щёлкните по **Сохранить**.
- ПО создает файл в выбранном каталоге.

ПО Trimble Geomatics Office поддерживает сбор атрибутивных данных для точек. Сбор атрибутивных данных с кодами для GPS или наземных измерений – этот эффективный способ получить нужную информацию о местности. В этой главе описано, как определять, собирать, составлять отчёты и экспортировать атрибутивную информацию. Здесь описано следующее:

• Определение атрибутов для кодов, с помощью утилиты Trimble Feature and Attribute Editor (редактор топокодов и атрибутов)

- Настройка проекта Trimble Geomatics Office для работы с атрибутами
- Экспорт библиотеки топокодов и атрибутов в Trimble Survey Controller (версия 7.00 или позже)
- Сбор атрибутивной информацию с помощью контроллера TSC1 с ПО Trimble Survey Controller
- Импортирование файла контроллера (\*.dc), содержащего точки с атрибутами
- Использование файлов словаря данных (\*.ddf)
- Управление атрибутами в ПО Trimble Geomatics Office
- Вырезание или копирование и вставка точек с атрибутами
- Создание отчёта пользователя по атрибутам
- Экспорт атрибутов в ASCII формат
- Экспорт атрибутов в географическую информационную систему (GIS)

## **16.1 Определение атрибутов.**

В этом разделе рассказано о том, как определять атрибуты для библиотеки топокодов и атрибутов. Информацию о создании библиотеки топокодов и атрибутов Вы найдёте в Главе 18.

\* **Примечание - Если Вы имеете ПО Trimble GPS Pathfinder®Office, то можете использовать файл словаря данных (\*.ddf), созданный в ПО Data Dictionary Editor (Редактор Словаря Данных), чтобы определить атрибуты. Для получения дополнительной информации, см. раздел 16.6.** 

Для создания библиотеки топокодов и атрибутов используйте утилиту Trimble Feature and Attribute Editor. В следующем примере показано, как создать новый атрибут для кода, *power pole (Столб ЛЭП)*, в файле Default.fcl. Это файл поставляемой Trimble библиотеки топокодов и атрибутов расположен в каталоге Trimble Geomatics Office.

Для определения нового атрибута для кода:

1. Откройте утилиту Trimble Feature and Attribute Editor:

- а. Щёлкните по **. Апуск**
- b. Выберите *Программы* / *Trimble Geomatics Office* / *Trimble Utilities* / *Feature and Attribute Editor*.
- 2. Выберите *Файл* / *Открыть.* Появится следующий диалог:

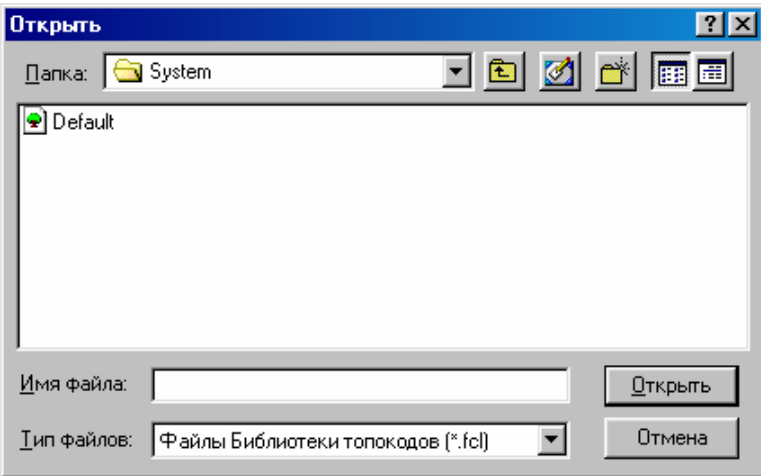

3. Выберите Default.fcl.

- 4. Щёлкните по **Открыть**.
- 5. Дважды щёлкните по PP (power pole столб ЛЭП). Появится следующий диалог:

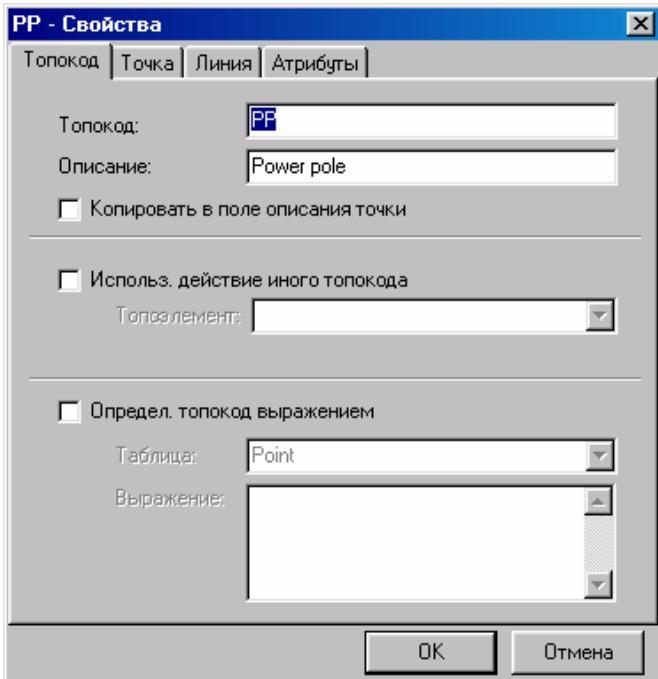

6. Выберите вкладку *Атрибуты*, как показано ниже:

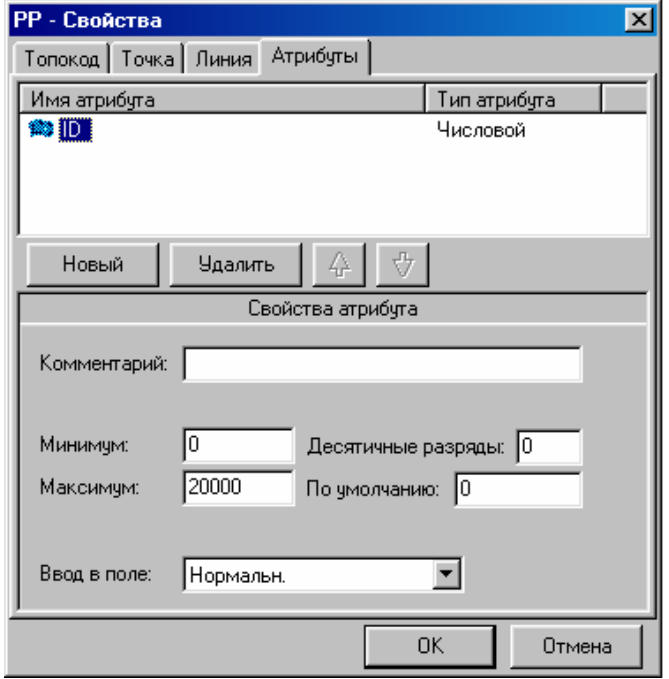

Появятся атрибуты, определенные для кода *PP*. Виден предопределенный атрибут *(ID - идентификатор)*.

- 7. Создадим новый атрибут. Для этого:
	- a. Нажмите **Новый** для создания нового атрибута.

Появится диалог *Новый Атрибут*.

b. В поле *Название*, введите **Age** (**Возраст, срок эксплуатации)**.

Этот атрибут будет содержать оцененный срок эксплуатации ЛЭП.

c. Выберите параметр *Числовой*.

Срок эксплуатации - числовой тип атрибута.

d. Нажмите **OK**, для возвращения в диалог *Свойства*.

Под списком атрибутов появится группа *Свойства атрибута*.

8. Завершите установку параметров в группе *Свойства атрибута*. Для этого сделайте:

a. В поле *Минимум*, введите **1**. Определяет, что столб ЛЭП не может быть моложе одного года.

b. В поле *Максимум*, введите **100**. Определяет, что столб ЛЭП не может быть старше ста лет.

c. В поле *Десятичные разряды*, введите **0**.

d. В поле *По умолчанию*, введите **2**. Определяет устанавливаемый по умолчанию возраст столба ЛЭП в два года.

e. В поле *Ввод в поле*, выберите *По требованию*. Это означает, что Вы должны вводить срок эксплуатации всякий раз, когда Вы используете код *РР*.

f. Нажмите **OK**, чтобы закрыть диалог *Свойства*.

Атрибуты определены. Для получения дополнительной информации обратитесь к разделу *Attributes (Атрибуты)* – справки Trimble Feature and Attribute Editor.

## *16.2 Настройка проекта для работы с атрибутами.*

Перед импортом атрибутивных данных в проект, выберите библиотеку топокодов и атрибутов, чтобы ПО Trimble Geomatics Office располагало сведениями об определении топокодов и атрибутов, которые будут импортированы с файлами контроллера (\*.dc). Затем ПО может проконтролировать правильность атрибутов, добавляемых в проект. Вам нужна только одна библиотека топокодов и атрибутов с атрибутами для каждого проекта. Настройте проект для работы с атрибутами перед импортированием .dc файла, содержащего атрибуты.

#### \* **Примечание - Если Вы имеете ПО Trimble GPS Pathfinder Office, то можете использовать файл словаря данных (\*.ddf), созданный в ПО Data Dictionary Editor (Редактор Словаря Данных), для настройки проекта для работы с атрибутами. Для получения дополнительной информации, обратитесь к разделу 16.6.**

После выбора библиотеки топокодов и атрибутов для проекта, ПО создает таблицу базы данных для каждого кода с определённым для него атрибутом. Собственно библиотека топокодов и атрибутов в проекте не сохраняется. Это означает, что изменения библиотеки топокодов и атрибутов, не затрагивают проекты, использующие эту библиотеку.

Библиотека топокодов и атрибутов, которую Вы выбираете для проекта, должна быть идентична библиотеке, которую Вы используете в поле вместе с Trimble Survey Controller (версия 7.00 или старше).

Как только Вы добавите точки с атрибутами в проект, Вы не можете выбрать другую библиотеку топокодов и атрибутов для проекта.

Для выбора библиотеки топокодов и атрибутов проекта, сделайте следующее:

- 1. Выберите *Файл* / *Свойства проекта*.
	- Появится диалог *Свойства проекта*.
- 2. Выберите вкладку *Топокоды*.
- 3. Выберите флажок *Атрибуты*.

Становится доступным поле *Библиотека*.

4. Для выбора нужной библиотеки топокодов и атрибутов (\*.fcl):

- a. В группе *Атрибуты*, нажмите **Обзор**.
- b. Выберите соответствующую библиотеку топокодов и атрибутов.

c. Щёлкните по **Открыть**.

Путь к библиотеке и её название появятся в поле *Библиотека*.

5. Щёлкните по **OK**.

ПО считает библиотеку и добавит определения атрибута в проект. Теперь проект настроен для использования атрибутивных данных.

## *16.3 Экспорт библиотеки топокодов и атрибутов в ПО Trimble Survey Controller.*

После выбора библиотеки топокодов и атрибутов, с атрибутами, Вы можете экспортировать файл в Trimble Survey Controller. Для получения дополнительной информации, см. **Главу 6 Передача файлов в ПО Trimble Survey Controller**.

\* **Примечание - Если Вы работаете с ПО Trimble GPS Pathfinder Office, то можете использовать файл словаря данных (\*.ddf), созданный в Редакторе Словаря Данных в Trimble Survey Controller, для сбора атрибутов в поле. Для получения дополнительной информации, см. раздел 16.6 Использование файлов словаря данных (\*.ddf).** 

## *16.4 Сбор атрибутивной информации в поле.*

Как только Вы передадите библиотеку топокодов и атрибутов в Trimble Survey Controller, Вы можете приступить к сбору атрибутивной информации в поле. Вы можете выбирать код для каждой точки и вводить соответствующие атрибутивные данные.

Для получения дополнительной информации о сборе атрибутивных данных с помощью Trimble Survey Controller (версия 7.00 или старше), обратитесь к *Руководству пользователя Trimble Survey Controller*.

## *16.5 Импортирование файла контроллера (\*.dc) содержащего атрибуты.*

В этом разделе показано, как импортировать файлы Trimble Survey Controller (\*.dc) из Trimble Survey Controller содержащего атрибуты в проект Trimble Geomatics Office. Для получения дополнительной информации, обратитесь к Главе 18.

Для импортирования файла Trimble Survey Controller (\*.dc):

- 1. Убедитесь в том, что Trimble Survey Controller находится в режиме Импорта / экспорта.
- 2. В ПО Trimble Geomatics Office, выберите *Файл* / *Импорт*.

Появится диалог *Импорт*.

3. Выберите параметр *Survey Controller* / *GPS Receiver (GPS приёмник)*.

Появится диалог *Открыть*.

4. Выберите устройство Trimble Survey Controller. Убедитесь в том, что контроллер TSC1 подсоединён к соответствующему СОМ порту компьютера и находится в режиме соединения с РС.

- 5. Щёлкните по **Открыть**.
- 6. Выберите .dc файл в Trimble Survey Controller.
- 7. Щёлкните по **Открыть**.

.dc файл будет передан в проект Trimble Geomatics Office.

Если библиотека топокодов и атрибутов, используемая в .dc файле соответствуют указанной для проекта, то процесс импорта пройдёт нормально. Однако если библиотеки топокодов и атрибутов разные, то появится диалог.

- 8. В появившемся диалоге:
	- Нажмите **Да** для импортирования атрибутов.

ПО импортирует любую атрибутивную информацию, которую распознает библиотека топокодов и атрибутов. ПО предупредит Вас, о возможности потери данных. Любые атрибутивные данные, которые ПО не сможет импортировать записываются в отчёт <имя файла>.html. Этот файл сохраняется в каталоге *Reports (Отчёты)* проекта.

- Нажмите **Нет** для импортирования точек и игнорирования атрибутов.
- Для отмены импорта, нажмите **Отмена**.

## *16.6 Использование файлов словаря данных (\*.ddf).*

Если Вы работаете с ПО Trimble GPS Pathfinder Office, то Вы можете использовать файл словаря данных (\*.ddf), созданный в ПО Data Dictionary Editor (Редактор Словаря Данных) для определения атрибутов.

#### **16.6.1 Использование файлов словаря данных (\*.ddf) для определения атрибутов.**

Используйте ПО Data Dictionary Editor для определения топокодов и атрибутов. Код в файле .ddf не имеет никакой связанной с CAD информации, такой, например, как стиль точки.

\* **Примечание - ПО Trimble Geomatics Office и Trimble Survey Controller (версия 7.00 или старше) поддерживает только коды точек. Если Вы определяете любой код линии или участка в .ddf файле, то они преобразуются в код с CAD информацией, когда Вы используете .ddf файл для настройки проекта для работы с атрибутами, или когда Вы экспортируете файл в Trimble Survey Controller (версия 7.00 или старше).** 

### **16.6.2 Настройка проекта для работы с атрибутами.**

Для настройки проекта для работы с атрибутами с помощью файла словаря данных (\*.ddf), следуйте инструкциям приведённым в разделе 16.2. Однако, на этапе 4, выберите .ddf файл в поле *Библиотека.*

### **16.6.3 Экспорт файла словаря данных (\*.ddf) в ПО Trimble Survey Controller.**

Вы можете экспортировать файл словаря данных (\*.ddf) в Trimble Survey Controller (версия 7.00 или старше). Затем Вы можете использовать файл, для сбора атрибутивной информации в поле.

Для получения дополнительной информации, см. **Главу 6 Передача файлов в ПО Trimble Survey Controller**.

## *16.7 Обращение с атрибутами.*

В следующих разделах показано, как анализировать, редактировать, добавлять и удалять атрибуты в ПО Trimble Geomatics Office с помощью окна *Свойства*.

### **16.7.1 Просмотр атрибутов.**

Для ознакомления с атрибутами точки в программном обеспечении, используйте окно *Свойства*.

Для этого:

1. В графическом окне, дважды щёлкните по точке с атрибутивной информацией. Появится следующее окно:

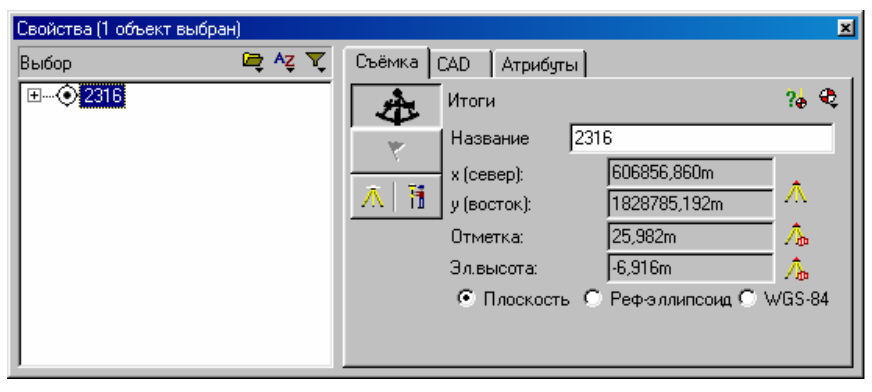

2. Выберите вкладку *Атрибуты*.

\* **Примечание - Вкладка** *Атрибуты***, появляется только если у Вас есть проект, настроенный для работы с атрибутами. Для получения дополнительной информации обратитесь к разделу 16.2.** 

3. Нажмите на стрелку вниз в поле *Топокод*, и выберите соответствующий код.

В поле *Топокод* появятся атрибутивные данные:

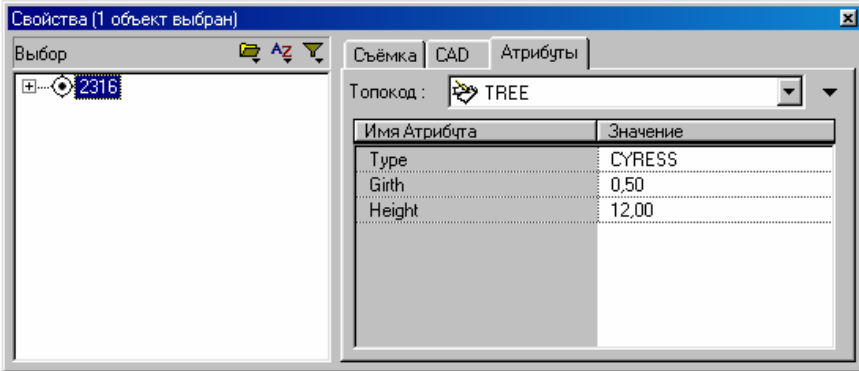

#### **16.7.2 Редактирование значений атрибутов.**

Для редактирования атрибутов используйте окно *Свойства*. ПО проверит новое значение, чтобы гарантировать, что оно действительно соответствует определениям атрибутов в проекте.

Для редактирования атрибута сделайте следующее:

1. Дважды щёлкните по точке с атрибутивной информацией. Появится следующее окно:

2. Выберите вкладку *Атрибуты*.

Название атрибута появится в столбце *Имя атрибута.* Значения для каждого атрибута появляются в столбце *Значение*.

3. Нажмите соответствующее поле в столбце *Значение* для редактирования значения атрибута.

В меню атрибутов:

• Выберите значение из списка имеющихся атрибутов, как показано ниже:

Для всех других типов атрибутов:

• Введите новое значение атрибута. (Вы не можете использовать заполнитель поля для атрибутов). Для получения дополнительной информации, обратитесь к Справке.

#### **16.7.3 Добавление атрибутов.**

Используйте окно *Свойства*, для добавления атрибутов к точкам. Это полезно, если Вы уже имеете точку в проекте и теперь хотите ввести атрибутивную информацию.

Вы можете добавить более одного кода с атрибутами к точке. Прежде, чем добавлять атрибутивные данные, Вы должны настроить проект для работы с атрибутами. Для получения дополнительной информации, см. раздел 16.2.

Для добавления атрибутивных данных к точке:

1. Дважды щёлкните по точке, к которой Вы хотите добавить атрибуты. Выберите вкладку *Атрибуты*.

2. Нажмите • и в меню, которое появится выберите *Вставить*. Появится список имеющихся кодов с атрибутами:

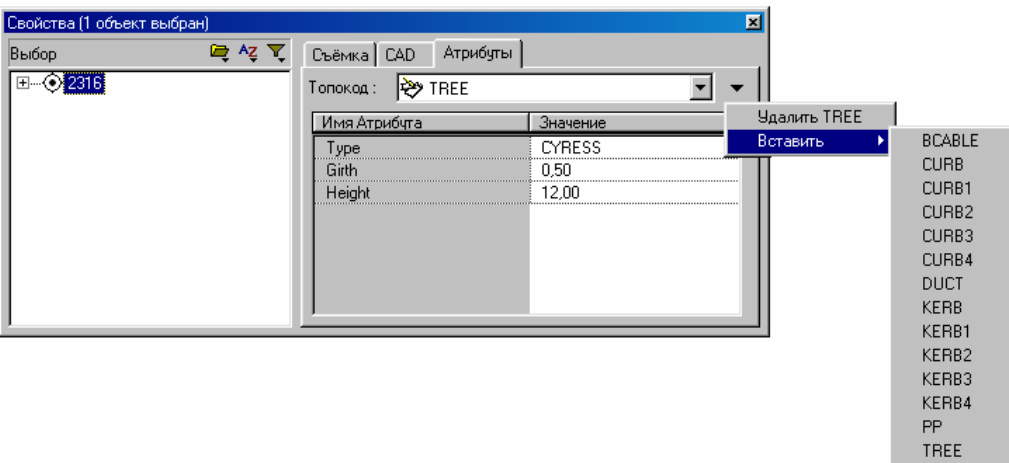

3. Выберите топокод, который Вы хотите добавить.

4. Введите соответствующие значения атрибутов.

\* **Примечание - ПО Trimble Geomatics Office проверяет правильность введённого значения в соответствии с библиотекой топокодов и атрибутов.** 

#### **16.7.4 Удаление атрибутов.**

Используйте окно *Свойства*, для удаления значения атрибута.

Для этого:

1. Дважды щёлкните по точке, атрибуты которой Вы хотите удалить. Появится окно *Свойства*.

2. Выберите вкладку *Атрибуты*.

3. Выберите код, атрибуты которого Вы хотите удалить.

4. Нажмите и в появившемся меню выберите Удалить.

5. Повторите вышеперечисленные инструкции для любых других кодов с атрибутами, которые Вы хотите удалить.

#### 16.8 Вырезание, копирование и вставка точек с атрибутами.

Если в Вашем проекте есть точки с атрибутивными данными, и Вы хотите использовать новые коды с атрибутами, то Вам не удасться этого сделать в текущем проекте, потому что в проекте уже используются определения атрибутов. Однако в ПО Trimble Geomatics Office Вы можете использовать стандартные процедуры Windows, для вырезания, или копирования и вставки точек с атрибутами из одного проекта в другой.

Когда Вы вырезаете или копируете и вставляете точки с атрибутами из одного проекта в другой, ПО проверяет разницу в определениях атрибутов между двумя проектами. Выполняется та же самая проверка, что и при импорте .dc файла. Вставляются только точки с одинаковыми атрибутами.

Для вырезания или копирования и вставки точек с атрибутами из одного проекта в другой:

1. Используйте утилиту Trimble Feature and Attribute Editor, для добавления новых кодов с атрибутами в библиотеку, которую Вы использовали в вашем проекте. Не изменяйте первоначальные определения атрибута.

Для получения дополнительной информации, обратитесь к справке Trimble Feature and Attribute Editor.

- 2. Создайте новый проект. Информацию о создании проекта Вы найдёте в Главе 3.
- 3. Выберите новую библиотеку топокодов и атрибутов для нового проекта.

Для получения дополнительной информации о настройке библиотеки топокодов и атрибутов, обратитесь к главе 17.

4. Скопируйте и вставьте точки с атрибутами из исходного проекта в новый проект.

Для получения дополнительной информации, обратитесь к разделу Selecting Entities - Overview (Выбор Объектов - Краткий обзор) в Справке.

Поскольку новый проект имеет отличные от исходного проекта определения атрибутов, появится диалог.

5. Нажмите Да для вставки всех точек и любую атрибутивной информации, которую распознает новый проект.

Если Вы не меняли определение атрибутов, используемых в исходном проекте, то ПО вставляет все точки с атрибутами в новый проект. Вы можете теперь импортировать точки с новыми атрибутами.

#### Ш Предостережение - Вы не можете добавить новый атрибут к существующему коду с атрибутами, если он используется в проекте.

## 16.9 Отчёты о работе с атрибутами.

Для создания отчёта, в котором представлены атрибуты для точек проекта:

- 1. Создайте заказной отчёт для каждого кода с атрибутами в проекте.
- 2. Выберите нужные точки с атрибутами.
- 3. Выполните соответствующий отчёт.

В следующих разделах представлена подробная информация об этой процедуре.

#### 16.9.1 Создание собственного формата отчёта.

Для создания формата отчёта:

1. В режиме Съёмка, выберите Отчёты / Дополнительные отчёты.

Появится диалог Дополнительные отчёты.

2. Щёлкните по Новый. Появится следующий диалог:

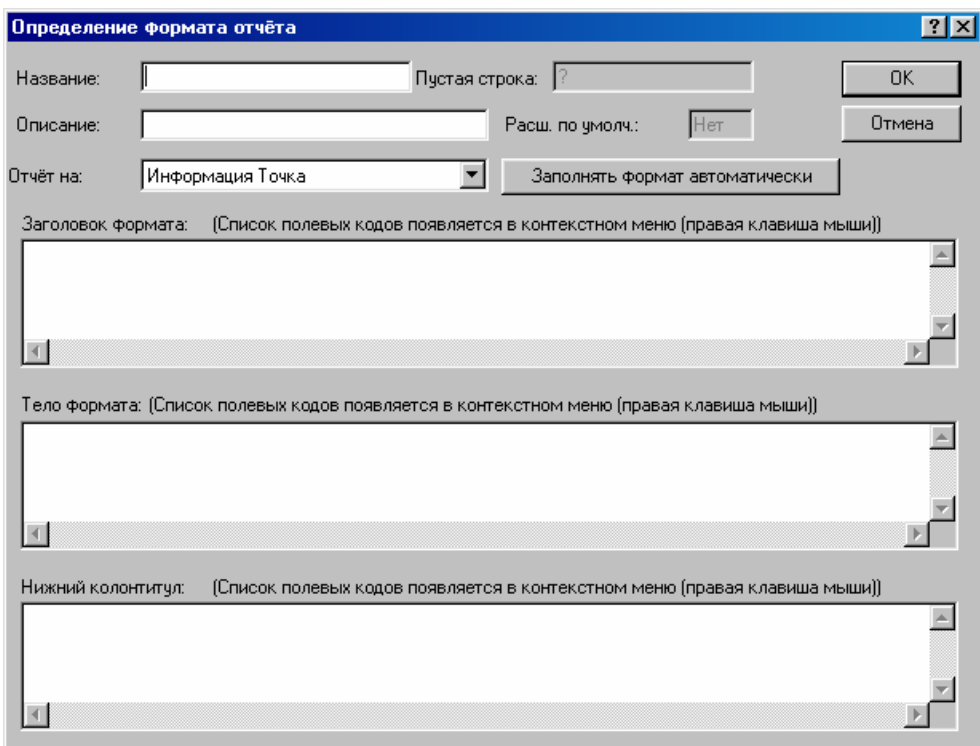

- 3. В поле *Название*, введите название отчёта.
- 4. В поле *Описание*, введите описание отчёта. (Это необязательно).
- 5. Из списка *Отчёт о*, выберите параметр *Информация о точке*.
- 6. Нажмите **Заполнять формат автоматически**. Появится следующий диалог:

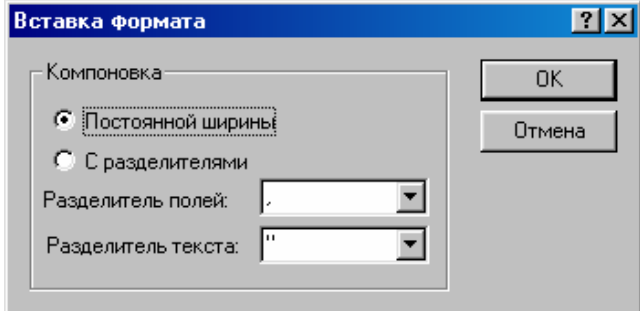

7. Выберите разделитель каждого поля заголовка и значение. Для получения дополнительной информации об этом диалоге, нажмите | F1 | для вызова Справки.

8. Щёлкните по **OK**.

Поле *Заголовок формата* заполняется заголовками из таблицы точек. Поле *Тело формата* заполняется значениями из таблицы точек.

9. В полях *Заголовок формата* и *Тело формата*, удалите любые заголовки или значения, которые Вы не хотите включить в отчёт.

10. В поле *Заголовок формата*, введите любые другие заголовки, которые Вы хотите включить в формат отчёта.

11. Добавьте атрибуты, которые Вы хотите включить в отчёт. Для этого:

- a. В поле *Тело формата* щёлкните правой кнопкой мыши для вызова контекстного меню.
- b. Выберите *Поля* / *Дополнительно* / *Атрибуты*.

Все коды с определениями атрибутов в проекте появляются в следующем подменю.

c. Выберите топокод в выбранном под-меню, как показано ниже:

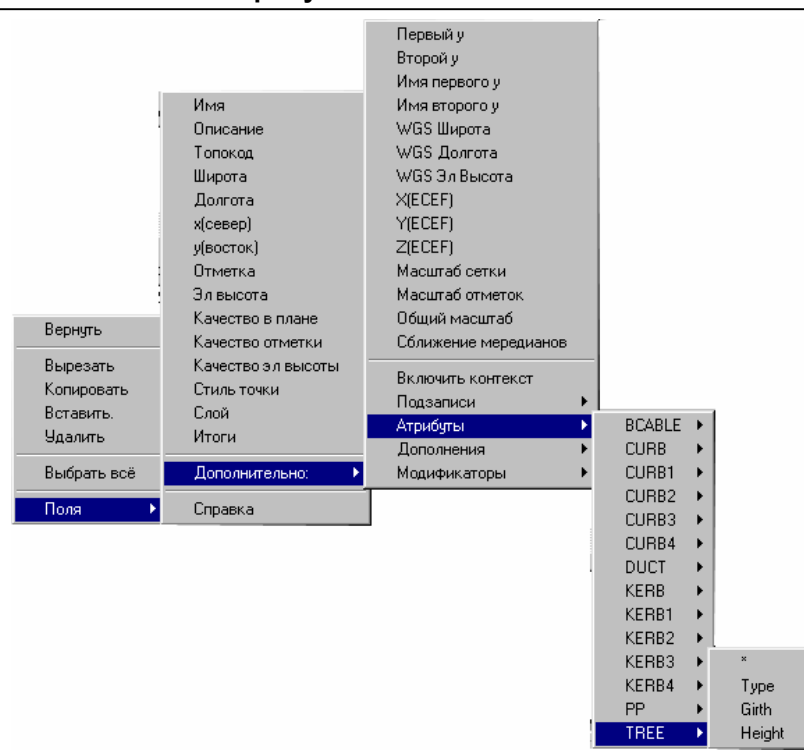

Атрибуты для кода появляются в следующем подменю.

d. Выберите атрибут, который Вы хотите включить в отчёт. Атрибут появляется в поле *Тело Формата*.

#### **O Совет – Выберите параметр звездочка (\*), чтобы добавить все атрибуты в поле** *Тело Формата***.**

12. Если Вы не выберите звездочку, то повторите этап 11 для каждого атрибута, который Вы хотите включить в отчёт.

13. Щёлкните по **OK**.

Формат будет добавлен в список *Отчёты* в диалоге *Дополнительные отчёты*.

#### **16.9.2 Выбор точек для помещения в отчёт.**

Перед тем как запустить создание отчёта, выберите точки с нужными атрибутами.

Для этого:

1. В режиме План, выберите *Выбор* / *По топокоду точки*. Например, если Вы хотите поместить в отчёт все коды деревьев, то введите *Tree* в диалоге *Выбор по топокоду точки.*

#### 2. Щёлкните по **OK**.

Все точки, которые имеют код с атрибутами, который Вы указали будут выбраны. Поле *Топокод* точки не используется в этом запросе.

### **16.9.3 Создание отчёта в формате пользователя.**

Как только Вы выбрали точки, которые хотите поместить в отчёт:

- 1. Выберите *Отчёты* / *Дополнительные отчёты*.
	- Появится диалог *Дополнительные отчёты*.
- 2. Для создания отчёта, сделайте одно из следующего:
	- В списке *Отчёты*, выберите параметр *Отчёт об атрибутах*, и нажмите **OK**.
	- Дважды щёлкните по названию отчёта.

Откроется установленная по умолчанию программа просмотра HTML, и ПО загрузит отчёт с кодами и атрибутами для выбранных точек.

## *16.10 Экспорт атрибутов в формат ASCII.*

Для экспорта точки со связанными атрибутами в ASCII файл:

1. В режиме План, выберите Выбор / По топокоду точки, и выберите коды с атрибутами, которые связаны с точками, которые Вы хотите экспортировать.

2. Сделайте одно из следующего:

- Выберите Файл / Экспорт.
- Нажмите инструмент В Экспорт.

Появится диалог Экспорт

3. Выберите вкладку Выборочно.

4. Для использования предопределенного формата экспорта атрибутивных данных, выберите один из следующих параметров:

- Имя, Широта, Долгота, Все атрибуты (Реф-эллипсоид)
- Имя, Х. Ү. Все атрибуты
- 5. В группе Экспорт выберите параметр Выбор, чтобы экспортировать выбранные точки.
- 6. Щёлкните по ОК.

Появится диалог Сохранить как.

- 7. В поле Название файла введите название файла.
- 8. Щёлкните по Сохранить.

Файл создан в папке, которую Вы выбрали.

Информацию об определении заказного формата экспорта Вы найдёте в Приложении А.

## 16.11 Экспорт топокодов и атрибутов в формат Географической Информационной Системы (GIS).

В этом разделе описаны возможности ПО Trimble Geomatics Office по экспорту в GIS.

#### 16.11.1 GIS формат.

Вы можете экспортировать данные в следующие форматы ПО GIS:

- Файлы Arcview Shape (\*.dbf/\*.shp/\*.shw)
- Файлы AutoCAD с атрибутами (\*.dxf)
- Файлы MapInfo (\*.mif/\*.mid)
- Файлы Microstation (\*.dgn)

Вы можете конфигурировать формат файла в зависимости от пакета программ, в который Вы экспортируете данные.

Информацию о формате экспорта Вы найдёте в соответствующем разделе Справки.

#### 16.11.2 Экспорт данных в GIS.

Для того чтобы экспортировать данные в формате GIS:

1. Сделайте одно из следующего:

- Выберите Файл / Экспорт.
- Нажмите инструмент В Экспорт.

Появится диалог Экспорт

- 2. Выберите вкладку GIS.
- 3. Выберите соответствующий формат.
- 4. Выберите Параметры, чтобы изменить любые параметры экспорта.

Появится диалог Параметры Экспорта. Параметры, выбираемые в этом диалоге зависят от выбранного формата GIS.

5. Нажмите Атрибуты, если Вы хотите добавить любую ниже приведённую информацию, в качестве атрибутивных данных:

- Дата записи Вам не нужно это делать, если Вы уже имеете атрибут дата.
- Время записи Вам не нужно это делать, если Вы уже имеете атрибут время.

• Высота точки - Используйте этот параметр, если Ваш формат GIS содержит только плановые координаты, и Вы хотите экспортировать высоты точек в качестве атрибута.

- Точность в плане Используйте этот параметр, если Вам нужна точность в плане в Вашей GIS.
- Точность по высоте Используйте этот параметр, если Вам нужна точность по высоте в Вашей GIS.

Появится диалог *Атрибуты*.

6. Сделайте следующее:

a. Выберите другие атрибуты, которые Вы хотите создать в экспортируемом файле. Это дополнение к атрибутам, собранных для кодов.

В группе *Экспортировать меню атрибутов как* выберите значения, которые Вы хотите экспортировать в формат GIS. Эти значения определены в библиотеке топокодов и атрибутов.

- b. Нажмите **OK**, чтобы закрыть диалог *Атрибуты*.
- 7. Нажмите **OK**, чтобы закрыть диалог *Параметры Экспорта*.
- 8. Нажмите **OK** в диалоге *Экспорт*.

Появится диалог *Сохранить как*.

9. Перейдите в каталог, где должен быть сохранён экспортируемый файл (или файлы).

10. Если поле *Название файла* доступно, то введите название для нового файла. Если поле *Название файла не* доступно, это означает, что ПО создает имя файла автоматически. С большинством GIS форматов используется название кода.

11. Щёлкните по **Сохранить** для создания нового файла (или файлов).

В этой главе Вы познакомитесь с утилитами ПО Trimble Geomatics Office и с тем как они связаны с ПО Trimble Geomatics Office. Каждая утилита имеет свою систему Справки, к которой Вы можете обращаться из меню *Справка*. Здесь представлены следующие утилиты Trimble:

- Data Transfer (Передача данных)
- Coordinate System Manager (Администратор систем координат)
- Symbol Editor (Редактор символов)
- Line Type Editor (Редактор типов линий)
- Feature and Attribute Editor (Редактор топокодов и атрибутов)
- DC File Editor (Редактор DC файлов)
- QuickPlan (Планирование работ)
- Convert to RINEX (Конвертирование в RINEX)
- Grid Factory (Создание плоских прямоугольных систем координат) (дополнительная инсталляция)
- Модели антенн NGS

Для того чтобы открыть утилиту, сделайте одно из следующего:

• Нажмите **ВАПуск** ,а затем выберите *Programs / Trimble Geomatics Office / Trimble Utilities / и соответст*вующую утилиту.

• Если нет ни одного открытого проекта в ПО Trimble Geomatics Office, то используйте группу *Utilities* в панели проекта. Для этого сделайте:

a. В панели проекта, нажмите группу *Утилиты*.

b. Нажмите соответствующий ярлык.

• Если нет ни одного открытого проекта в ПО Trimble Geomatics Office, то выберите соответствующую утилиту из меню

\* **Примечание - Не ко всем утилитам Вы можете обращаться из панели проекта, а утилиты** *Передача данных* **нет в меню** *Утилиты***.** 

## *17.1 Trimble Data Transfer.*

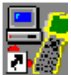

Утилита Data Transfer в ПО Trimble Geomatics Office используется, для передачи данных *в* или *из* следующих устройств:

- полевого контроллера с Trimble Survey Controller
- РС карты Trimble Survey Controller
- GPS приёмника Trimble
- Тахеометра Trimble
- устройства регистрации данных SDR

Вы можете также использовать утилиту Data Transfer в качестве отдельного ПО для передачи данных без ПО Trimble Geomatics Office.

Чтобы использовать утилиту Data Transfer, Вам нужны соответствующие кабели для соединения вашего внешнего устройства с офисным компьютером. Информацию о кабелях Вы найдёте в документации к подсоединяемому устройству.

В следующих разделах описаны основные функции утилиты Data Transfer в случае её вызова из ПО Trimble Geomatics Office. Для получения дополнительной информации, обратитесь к Справке Data Transfer.

Информацию об использовании утилиты Data Transfer для передачи файлов, см. **Главу 6 Передача файлов в ПО Trimble Survey Controller** и **Главе 7 Импорт измерений в ПО Trimble Geomatics Office**.

### 17.1.1 Использование Trimble Data Transfer из ПО Trimble Geomatics Office.

Утилита Data Transfer запускается всякий раз, когда Вы используете диалоги Экспорт или Импорт для передачи файлов в или из устройства Trimble. Например, Вы можете выбрать функцию *Библиотека топоко*дов и атрибутов (\*.fcl) в Survey Controller в диалоге Экспорт.

#### 17.1.2 Использование Data Transfer в автономном режиме.

Вы можете использовать утилиту Data Transfer в качестве отдельной программы. Сделайте одно из следующего:

- Нажмите **A Пуск**, а затем выберите Программы / Trimble Geomatics Office / Trimble Utilities / Data Transfer.
- Если не открыто ни одного проекта, выберите Утилиты / Передача данных.

• Если не открыто ни одного проекта, то в панели проекта щёлкни те по группе Утилиты, а затем нажмите ярлык Передача данных.

Это позволяет Вам передать файлы любого типа в любое устройство.

#### 17.1.3 Настройка устройств с помощью утилиты Data Transfer.

Перед использованием утилиты Data Transfer для передачи файлов между ПО Trimble Geomatics Office и устройством. Вам может понадобиться настроить устройство. Вы можете настроить следующие типы устройств:

- контроллер с ПО Trimble Survey Controller
- PC карта Trimble Survey Controller
- GPS приёмник Trimble
- Тахеометра Trimble
- устройство регистрации данных SDR

Как только Вы настроите устройство, оно будет доступно во всех проектах.

В следующих разделах рассказано Вам, как настроить устройство Trimble Survey Controller, GPS приёмник и РС карту.

#### Настройка устройства Trimble Survey Controller.

Hactpoйте Trimble Survey Controller перед передачей файлов в или из Trimble Survey Controller. Когда Вы добавите устройство Trimble Survey Controller, Вы можете соединяться с устройством Trimble Survey Controller в течение импорта или экспорта. ПО Trimble Geomatics Office уже имеет устройство для определённого Trimble Survey Controller. В этом разделе рассказано, как создать другой.

Для настройки устройства Trimble Survey Controller:

- 1. Сделайте одно из следующего:
	- Выберите инструмент В Экспорт.
	- Выберите Файл / Экспорт.
	- Выберите инструмент В Импорт.
	- Выберите Файл / Импорт.

Появится соответствующий диалог.

- 2. На вкладке Съёмка выберите Геоедезические инструменты.
- 3. Щёлкните по ОК. Появится диалог Сохранить как или Открыть:

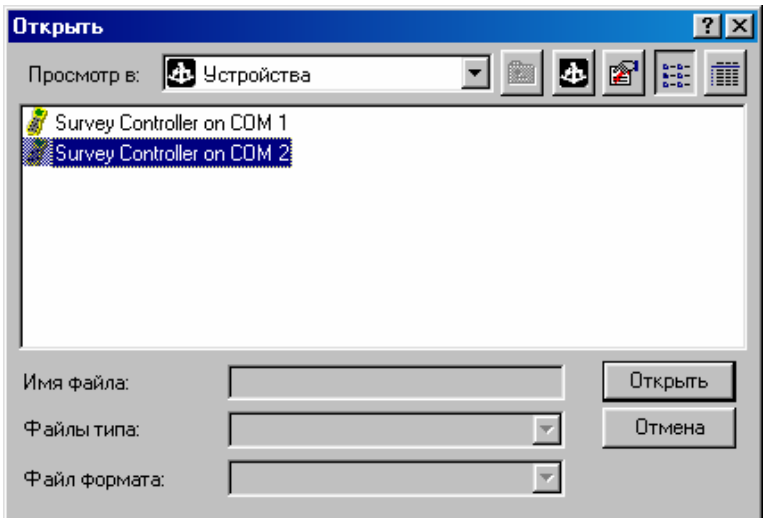

В поле *Просмотр в* установите *Устройства*. Предварительно созданные устройства появятся в окне.

#### O **Совет - В панели проекта, выберите значок** *Геодезические инструменты* **в группах** *Съёмка с Trimble***,** *Импорт* **или** *Экспорт* **для открытия диалога** *Открыть* **или** *Сохранить как***.**

4. Сделайте одно из следующего:

- Щёлкните правой кнопкой мыши, чтобы вызвать контекстное меню, а затем выберите *Новый*.
- Нажмите инструмент *Создание нового устройства*.

Появится следующий диалог:

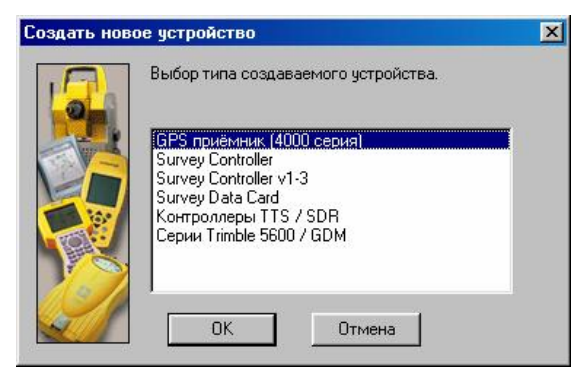

5. Выберите Survey Сontroller и щёлкните по **OK**. Появится диалог *Создать удалённое устройство*.

6. В поле *Порт*, выберите компьютерный порт, к которому подсоединено Ваш Trimble Survey Controller. Щёлкните по **Далее**. Появится диалог *Ввод имени устройства*.

7. В поле *Название*, введите название для нового устройства Trimble Survey Controller. Это - название, которое появляется в диалоге *Сохранить как*. Например, введите **123**.

8. Щёлкните по **Готово**. Появится следующий диалог:

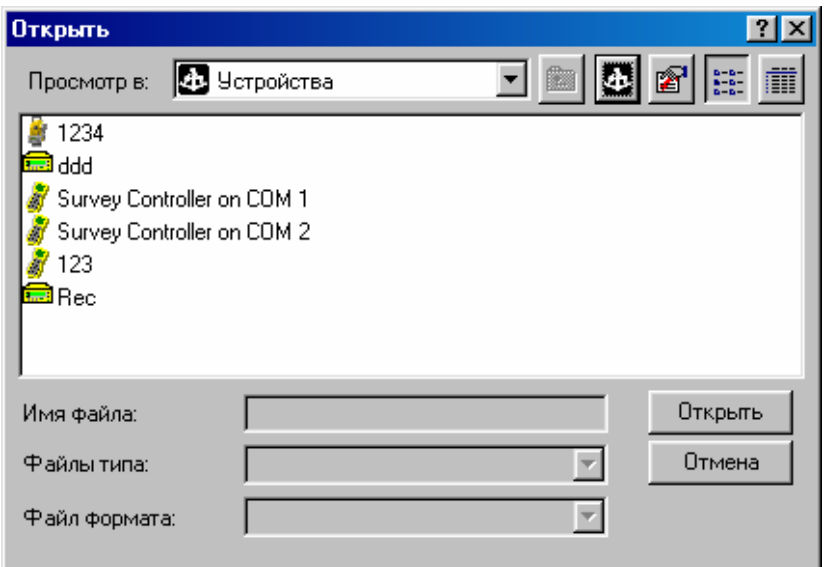

Новое устройство Trimble Survey Controller появится в окне.

Устройство Trimble Survey Controller теперь настроено. Вы можете передавать данные между вашим компьютером и Trimble Survey Controller.

#### **Настройка GPS приёмника.**

Настройте устройство GPS приёмник перед передачей файлов из GPS приёмника. Как только Вы добавите устройство GPS приёмник, Вы можете установить соединение с GPS приёмником для импортирования информации.

Для настройки GPS приёмника:

1. Сделайте одно из следующего:

- Выберите инструмент  $\Delta$  *Импорт*.
- Выберите *Файл* / *Импорт*.

Появится диалог *Импорт*.

2. На вкладке *Съёмка* выберите пункт *Геодезические инструменты* и щёлкните по ОК. Появится диалог *Открыть*. В поле *Просмотр в* установите *Устройства* и созданные ранее устройства появятся в окне.

#### **O Совет - В панели проекта, выберите значок** *Геодезические инструменты* **в группах** *Съёмка с Trimble***,** *Импорт* **или** *Экспорт* **для открытия диалога** *Открыть* **или** *Сохранить как***.**

3. Сделайте одно из следующего:

- Щёлкните правой кнопкой мыши, чтобы вызвать контекстное меню, а затем выберите *New (Новый)*.
- Нажмите инструмент *Создание нового устройства*.

Появится диалог *Создать новое устройство*.

4. Выберите *GPS приёмник (4000 серия)*. Щёлкните по **OK**. Появится диалог *Создание удалённого устройства*.

**\* Примечание – Пункт** *GPS приёмник (5000 серия)* **служит только для соединения с приёмником серии 5000 – это приёмник 5700. Для соединения с приёмником 4000 серии используйте пункт** *GPS приёмник (4000 серия).*

5. В поле *Порт*, выберите компьютерный порт, к которому подсоединён Ваш GPS приёмник. Щёлкните по **Далее**. Появится диалог *Ввод названия устройства*.

6. В поле *Название*, введите название для нового GPS приёмника. Это - название, которое появляется в диалоге *Открыть*. Например, введите **ddd**.

7. Щёлкните по **Далее**. Появится следующий диалог:

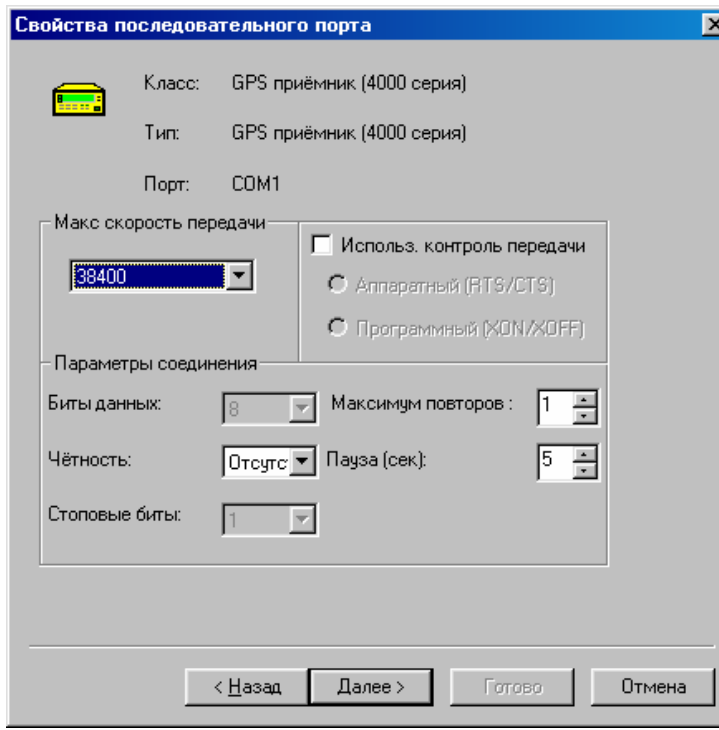

8. Выберите соответствующие параметры последовательного порта, чтобы позволить вашему компьютеру связаться с GPS приёмником. Щёлкните по **Далее**. Появится диалог *Свойства загрузки*.

9. Щёлкните по **Готово**. Появится диалог *Открыть*. Новое устройство GPS приёмник появится в окне.

Устройство GPS приёмник теперь настроено. Вы можете передавать данные на ваш компьютер из GPS приёмника.

#### **Настройка РС карты.**

Если ваш компьютер имеет гнездо для РС карты, то Вы можете использовать его для передачи данных в или из ПО Trimble Geomatics Office. Настройте устройство РС карту перед передачей файлов.

Для настройки устройства РС карты:

- 1. Сделайте одно из следующего:
- Выберите инструмент<sup>6</sup> Экспорт.
- Выберите *Файл* / *Экспорт*.
- Выберите инструмент **В** Импорт.
- Выберите *Файл* / *Импорт*.
- Появится соответствующий диалог.

2. На вкладке *Съёмка* выберите *Геоедезические инструменты* и щёлкните по ОК. Появится диалог *Сохранить как* или *Открыть*. В поле *Просмотр в* установите *Устройства*. Предварительно созданные устройства появятся в окне.

3. Сделайте одно из следующего:

• Щёлкните правой кнопкой мыши, чтобы обратиться к контекстному меню, а затем выберите *New (Новый)*.

• Выберите кнопку *Создание нового устройства*.

Появится диалог *Создание нового устройства*.

4. Выберите *Survey Data Card*. Щёлкните по **OK**. Появится диалог *Создать устройство Survey Data Card*.

5. В поле *Папка,* выберите название дисковода РС карты вашего компьютера. Щёлкните по **Далее**. Появится диалог *Ввод названия нового устройства*.

6. В поле *Название* введите название нового устройства РС карта. Это - название, которое появляется в диалоге *Сохранить как*. Например, введите **Моя РС карта в дисководе D**.

7. Щёлкните по **Готово**. Появится диалог *Сохранить как* или *Открыть*. Новое устройство РС карта появится в окне.

Устройство РС карта Trimble Survey Controller теперь настроено. Вы можете передавать данные между вашим компьютером и РС картой, вставленной в дисковод РС карты Вашего компьютера.

#### **17.1.4 Управление устройствами.**

Вы можете создавать несколько устройств, если Вы имеете более одного соединения с одним и тем же устройством, например, Вы можете настроить несколько Trimble Survey Controller.

#### **Ознакомление со свойствами устройства.**

Для ознакомления со свойствами устройства:

1. Обратитесь к диалогам *Сохранить как* или *Открыть*.

Информацию о том, как открыть эти диалоги, см. выше.

2. Выберите соответствующее устройство.

3. Щёлкните правой кнопкой мыши, чтобы обратиться к контекстному меню, и выберите *Свойства*. Появится соответствующий диалог *Свойства*. Если поле недоступно, то эти параметры не приемлемы для данного устройства.

4. Отредактируйте диалог *Свойства* соответствующим образом. Нажмите **OK**, чтобы применить ваши изменения. Вернётся диалог *Сохранить как* или *Открыть*.

#### **Удаление устройства.**

Вы можете удалить устройство в любое время.

Для удаления устройства:

- 1. Вызовите диалог *Сохранить как* или *Откры*.
- 2. Выберите соответствующее устройство.
- 3. Сделайте одно из следующего:
	- Щёлкните правой кнопкой мыши, чтобы вызвать контекстное меню, а затем выберите *Delete (Удалить)*.
	- Нажмите **Delete**

Появится следующее сообщение:

*Вы уверены в том, что хотите удалить '<device name>'?* 

- 4. Сделайте одно из следующего:
	- чтобы удалить устройство, нажмите **Да**.
	- Устройство удалено из списка в диалоге.
	- чтобы отменить удаление, нажмите **Нет.**

Вы возвратитесь в диалог.

#### *17.2 Trimble Coordinate System Manager.*

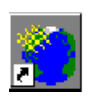

Trimble предоставляет Вам обширный набор предопределенных системы координат. С помощью утилиты Trimble coordinate system Manager Вы можете:

- обращаться к базе данных системы координат (Current.csd)
- создавать дополнительные определения систем координат для базы данных системы координат

## **17.2.1 Когда и зачем использовать администратор систем координат Trimble.**

Используйте утилиту Trimble coordinate system Manager для добавления определений, которые не входят в поставляемый Trimble набор параметров систем координат, или когда будут опубликованы новые параметры систем координат. Вы можете добавить и отредактировать:

- эллипсоиды
- параметры трансформации ИГД
- системы координат
- определения района работ (см. главу 4)
- модели геоида

Вы выбираете систему координат для проекта ПО Trimble Geomatics Office из базы данных систем координат.

 $\star$ Примечание - Вы не можете отредактировать любой из параметров системы координат определённых в Trimble. Эти записи обозначены красным цветом в окне Trimble coordinate system Manager. Однако Вы можете копировать или дублировать их и редактировать скопированную версию. Когда Вы создаете новую запись, она обозначается синим цветом в окне Trimble coordinate system Мападег. Вы можете редактировать любую из этих записей.

#### 17.2.2 Использование администратора систем координат Trimble.

Если в базе данных систем координат нет нужной Вам системы координат, то Вы можете определить новую систему координат. В утилите Trimble coordinate system Manager, дублирование записи позволяет Вам вставить её в *ту же самую* группу, но с другим названием. Затем Вы можете отредактировать параметры новой записи. Копирование записи позволяет Вам вставлять её в другую группу.

Следующий пример показывает Вам как:

- дублировать существующую запись эллипсоида и редактировать его параметры, для создания нового эллипсоида
- создать параметры трансформации используя новый эллипсоид
- создать зону плоской прямоугольной системы координат с помощью новых параметров трансформации.

 $\star$ Примечание - Убедитесь в том, что используете файл базы данных системы координат (Current.csd), который расположен в \Program files\Common files \Trimble\GeoData в Trimble coordinate system Manager. ПО Trimble Geomatics Office использует этот файл для определения имеющихся системы координат, когда Вы изменяете систему координат для вашего текущего проекта.

#### Дублирование существующего эллипсоида.

Дублируйте предопределенную запись эллипсоида, для того чтобы должным образом отредактировать новую запись эллипсоида. Это полезно, когда большинство параметров Вас удовлетворяют, а изменить нужно какую либо мелочь.

Следующий пример показывает, как добавить новую запись эллипсоида в базу данных системы координат, дублируя существующий.

Примечание - Вы может дублировать эллипсоиды, группы параметров трансформации, зоны системы прямоугольных координат, районы работ и модели геоида. Для получения дополнительной информации, обратитесь к теме Duplicate Command в Справке Trimble coordinate system Manager.

- Для создания записи нового эллипсоида в утилите Trimble coordinate system Manager дублированием суще ствующей:

1. Выберите вкладку Эллипсоиды. В списке диалога, показанного ниже, выберите эллипсоид, который Вы хотите дублировать (например, Clarke 1866):

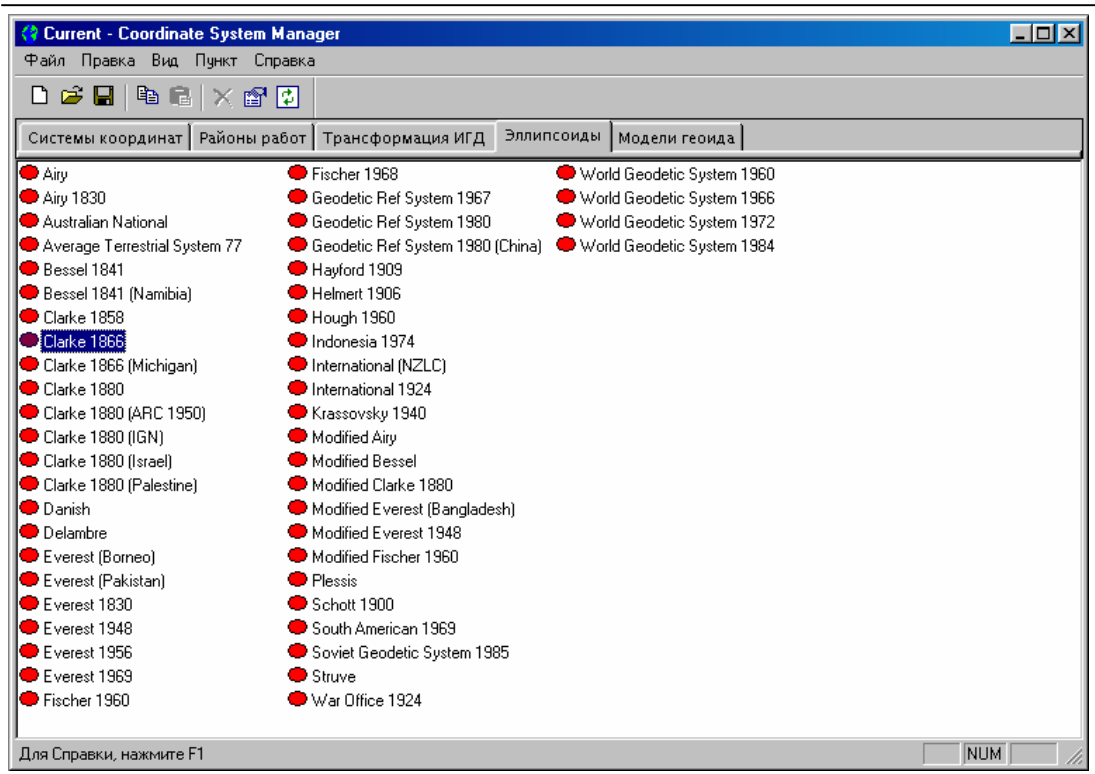

2. Выберите *Пункт* / *Дубликат*. Появится следующий диалог:

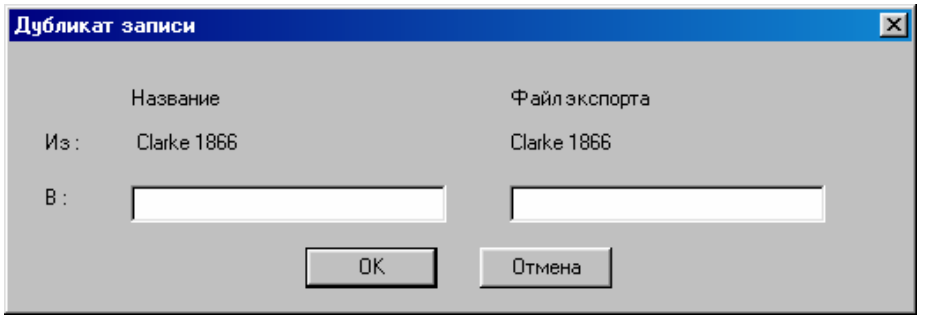

3. В поле *В*, введите название эллипсоида.

**\* Примечание – Хотя имя файла экспрта и требуется ввести Trimble Geomatics Office не использует его.**

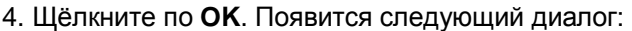

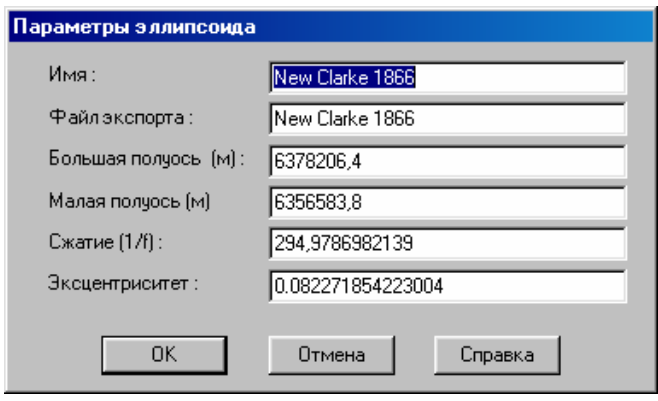

Все поля имеют те же самые значения, поскольку Вы продублировали запись эллипсоида.

5. В случае необходимости измените любые значения. Нажмите **OK**, чтобы создать новую запись эллипсоида.

Новые эллипсоиды, будут обозначены синим цветом, это означает, что они определены пользователем.

**Добавление новых параметров трансформации ИГД.** 

Вы можете теперь использовать новую запись эллипсоида, чтобы создать новые параметры трансформации. Вы можете добавлять параметры трансформации в существующую группу параметров трансформации, если в этой группе нет параметров трансформации того же типа (например, по семи параметрам).

Для добавления параметров трансформации в базу данных:

- 1. Когда выбрана любая вкладка, выберите Правка / Добавить параметры трансформации ИГД.
- 2. В подменю, выберите метод трансформации.

3. Выберите флажок Создание новой группы трансформации ИГД. Этим Вы создаёте новую группу параметров трансформации, как показано ниже:

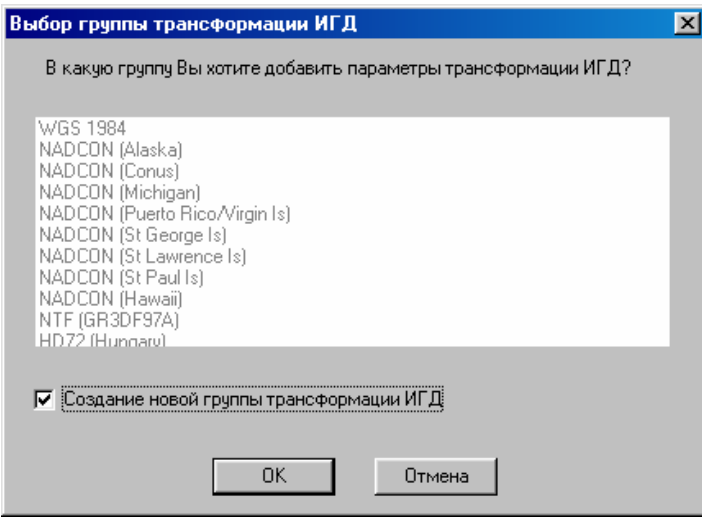

#### 4. Щёлкните по ОК.

Появится соответствующий диалог Параметры трансформации.

- 5. В поле Имя введите название группы параметров трансформации.
- 6. В списке Эллипсоид, выберите эллипсоид, который Вы создавали в предыдущем разделе.
- 7. Если Вы выбрали метод трансформации Молоденскийо или Семь параметров:

а. Выберите С WGS-84 (с эллипсоида WGS-84 на референц-эллипсоид), или На WGS-84 (с референцэллипсоида на эллипсоид WGS-84).

b. Введите необходимые параметры трансформации.

Если Вы выбрали метод Множественная регрессия или Плоская система координат:

• Из имеющегося списка(в), выберите новый файл с параметрами трансформации, созданный для новой записи эллипсоида.

8. Нажмите ОК, чтобы создать новую группу параметров трансформации, как показано ниже:

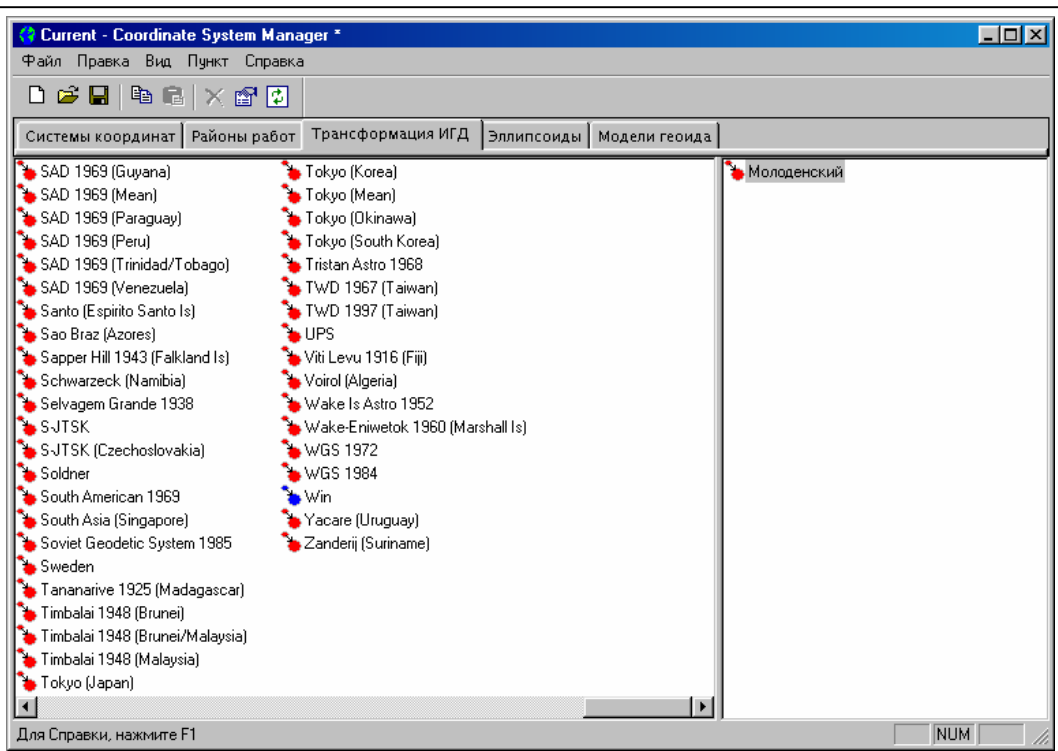

Новая группа параметров трансформации на вкладке Трансформация ИГД будут обозначены синим значком, означающим, что это определённые пользователем записи.

Новые параметры трансформации будут добавлены в базу данных.

#### Добавление новой зоны прямоугольной системы координат.

Группа параметров трансформации, которую Вы создали в предыдущем разделе, может теперь использоваться, для определения новой зоны плоской системы координат. Далее будет показано, как дублировать существующую зону системы координат, редактировать параметры для использования новых параметров трансформации, созданных на предыдущем этапе.

Все зоны системы координат принадлежат группе систем координат. Группы систем координат не содержат никаких определений систем координат. Для получения дополнительной информации о группах систем координат, обратитесь к справке Trimble coordinate system Manager.

Для добавления новой зоны системы координат в базу данных:

1. Выберите вкладку Системы координат, как показано ниже:

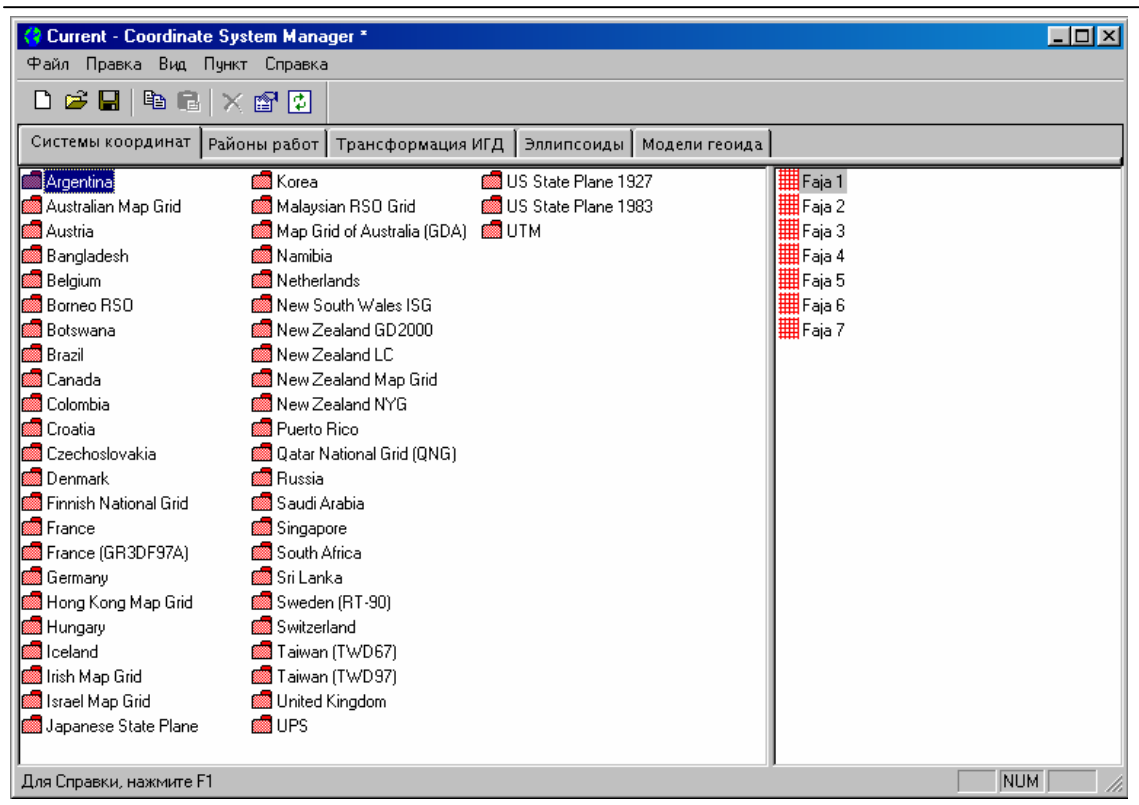

2. В левой части окна, выберите группу систем координат, для которой Вы хотите создать новую зону (например, группу *US State plane 1983*). Названия зон в группе систем координат появятся в правой части окна.

3. Выберите название зоны системы координат, которую Вы хотите дублировать. Например, выберите *California Zone 4*, если Вы выбрали группу *US State plane 1983*.

4. Выберите *Пункт* / *Дубликат*. Появится диалог *Дубликат записи*.

5. В поле *Название*, введите название зоны системы координат. Экспортируемое название – это название, которое Вы увидите, когда используете базу данных системы координат, для выбора системы координат для проекта в ПО Trimble Geomatics Office.

6. Щёлкните по **OK**. Появится следующий диалог:

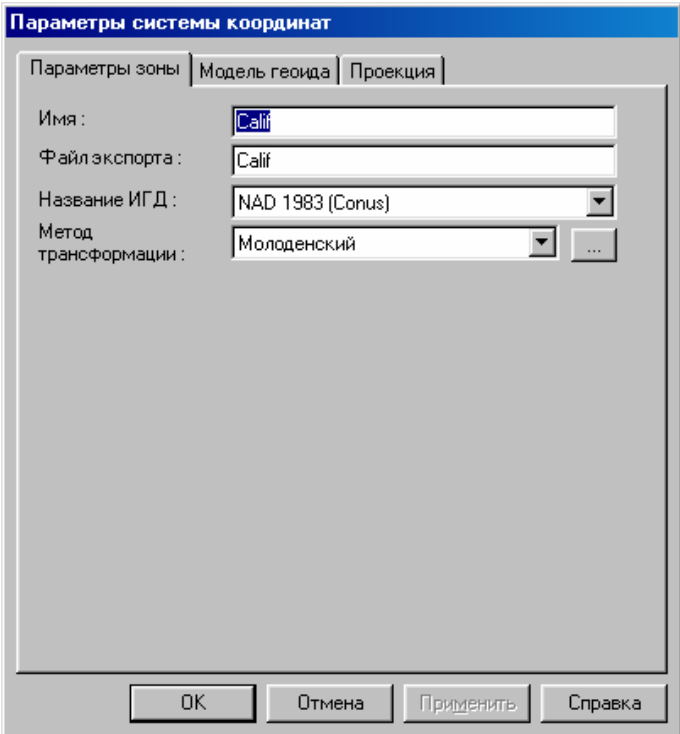

7. Выберите вкладку *Параметры зоны*.

8. В списке Название ИГД, выберите группу параметров трансформации ИГД, которую Вы определили в предыдущем разделе.

9. В списке Метод трансформации, выберите метод трансформации, который Вы определили в предыдущем разделе. В этом списке перечислены методы, для группы параметров трансформации.

10. Выберите вкладку Модель Геоида.

11. В списке Метод, выберите метод для вычисления высоты относительно среднего уровня моря. Например, выберите метод Модели Сетки Геоида.

Различные поля станут доступными в зависимости от метода вычисления высоты, который Вы выберите. Например, если Вы выбрали метод Модель Сетки Геоида, поле Модель становится доступным.

12. В каждом доступном поле или списке, введите соответствующее значение.

13. Выберите вкладку Проекции.

14. В случае необходимости отредактируйте параметры проекции.

15. Нажмите ОК, чтобы создать новое определение зоны системы координат.

Новые определения на вкладке Система координат обозначаются, синим цветом.

#### 17.2.3 Использование базы данных системы координат.

Для информации об использовании базы данных системы координат в ПО Trimble Geomatics Office обратитесь в Главе 4.

## 17.3 Редактор условных знаков и Редактор типов линий Trimble.

П

Используйте утилиты Trimble Редактор условных знаков и Редактор типов линий для редактирования библиотеки символов и типов линий, используемых ПО Trimble Geomatics Office.

Создание условного знака в утилите Trimble Symbol Editor не означает автоматического его появления в Trimble Geomatics Office. Вы должны использовать вновь-созданный условный знак для определения стиля точки. Новый стиль точки затем может быть назначен точкам в базе данных.

Тоже самое относится и к типам линий.

#### 17.3.1 Когда и зачем использовать Редактор условных знаков и Редактор типов линий Trimble.

Условные знаки точки и типы линии, созданные и отредактированные с помощью утилит Редактора условных знаков и Редактора типов линий Trimble становятся условными знаками и типами линий в ПО Trimble Geomatics Office и утилите Trimble Feature and Attribute Editor.

Когда Вы добавляете или редактируете стили точек или линий. Вы можете определить их с помощью имеющихся типов символов и линий из списка в диалоге CAD стили в ПО Trimble Geomatics Office (или вкладки стили точек и линий утилиты Trimble Feature and Attribute Editor).

Стиль точки или линии:

- определяет, в каком виде будет нарисована точка или линия в ПО Trimble Geomatics Office
- включает тип символа или линии, созданнные в утилите Trimble Symbol Editor или Trimble Line Type Editor

#### 17.3.2 Использование редактора условных знаков и редактора типов линий Trimble.

Следующий пример показывает, как создать новый символ дерева с помощью утилиты Trimble Symbol Editor. Этот новый символ позже будет использован для создания нового стиля точки.

Процесс определения нового типа линии похож на процесс определения нового символа.

#### Создание нового условного знака.

Для создания нового условного знака в редакторе условных знаков Trimble:

1. Выберите Условный знак / Добавить.

Появится диалог Добавить новый условный знак.

2. В поле Имя условного знака, введите tree (дерево).

3. Выберите флажок Использовать цвета. Это означает, что цвет символа не может быть изменен когда он используется в качестве части определения стиля точки.

4. Щёлкните по ОК.

Название *tree* появится в заголовке окна. Оно булет добавлено в список *Библиотека условных знаков*.

 $\Box$  Дуга и Пиния создайте символ дерева. Когда рисуете, убедитесь в 5. С помощью инструмента том. что Вы:

- выбрали цвет для новой дуги или линии прежде, чем начали рисовать.
- используете всю зону рисунка. Когда Вы используете условный знак в стиле точки в ПО Trimble Geomatics Office, поле Диаметр управляет размером символа.

Для получения дополнительной информации об инструментальных средствах рисования, обратитесь к справке утилиты Trimble Symbol Editor.

Далее приведён образец условного знака дерева:

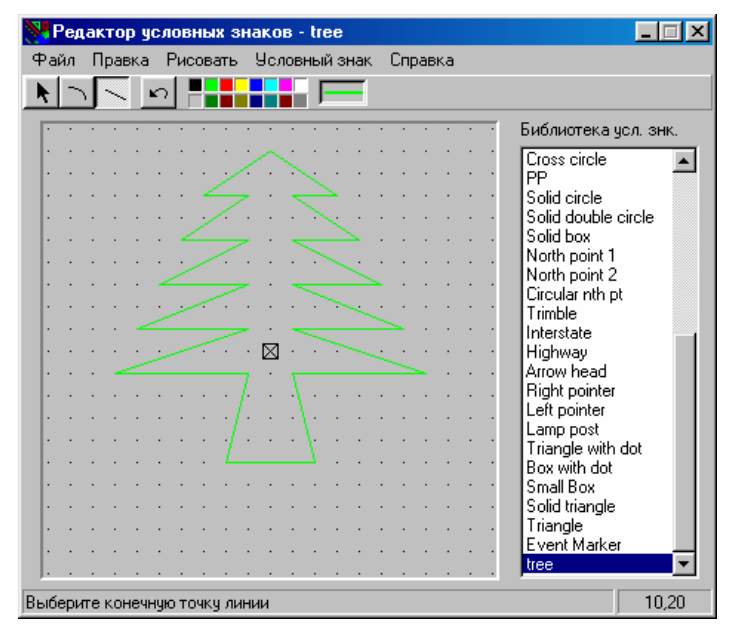

6. После завершения рисования символа дерева, выберите Файл / Сохранить как для сохранения символа как файла символа.

Появится диалог Сохранить библиотеку как.

- 7. В поле Название файла, введите название файла символа.
- 8. Щёлкните по Сохранить.

Появится диалог Подтверждение.

9. Нажмите Да для использования нового файла в качестве системного файла библиотеки символов.

Символы в сохраненной библиотеке теперь доступны когда Вы:

- обращаетесь со стилями точек и линий в ПО Trimble Geomatics Office
- используете утилиту Trimble Feature and Attribute Editor, для создания стилей точки и линии при определении библиотеки топокодов и атрибутов.

\* Примечание - По умолчанию, ПО Trimble Geomatics Office конфигурировано, для использования предопределенных библиотек Symbols.sym и Linetype.ltp. Эти файлы уже содержат набор символов точки и стили линии для использования в ПО Trimble Geomatics Office. Вы не можете редактировать эти стили.

#### 17.3.3 Использование символов и типов линий в ПО Trimble Geomatics Office.

Для создания стилей точки или линии, сделайте одно из следующего:

- В ПО Trimble Geomatics Office, в режиме План выберите Правка / Стили.
- В утилите Trimble Feature and Attribute Editor, используйте вкладки Стили точек или Стили линий.

Если Вы определяете стили точек и линий в утилите Trimble Feature and Attribute Editor, эти стили не появляются в диалоге Стили в ПО Trimble Geomatics Office, пока Вы не обрабатаете библиотеку топокодов и атрибутов, содержащую определения стилей линий и точек.

На рисунке 17-1, условный знак *дерево* создан в Trimble Symbol Editor. С файлом условных знаков зарегистрированного в качестве системного файла условных знаков, *дерево* становится доступным условным знаком, когда Вы создаете стили точки в утилите Trimble Feature and Attribute Editor (диалог *NewPointStyle - Свойства*). Он также становится доступным условным знаком, когда Вы создаете стили точек или линий в ПО Trimble Geomatics Office (диалог *Создание стилей точки*).

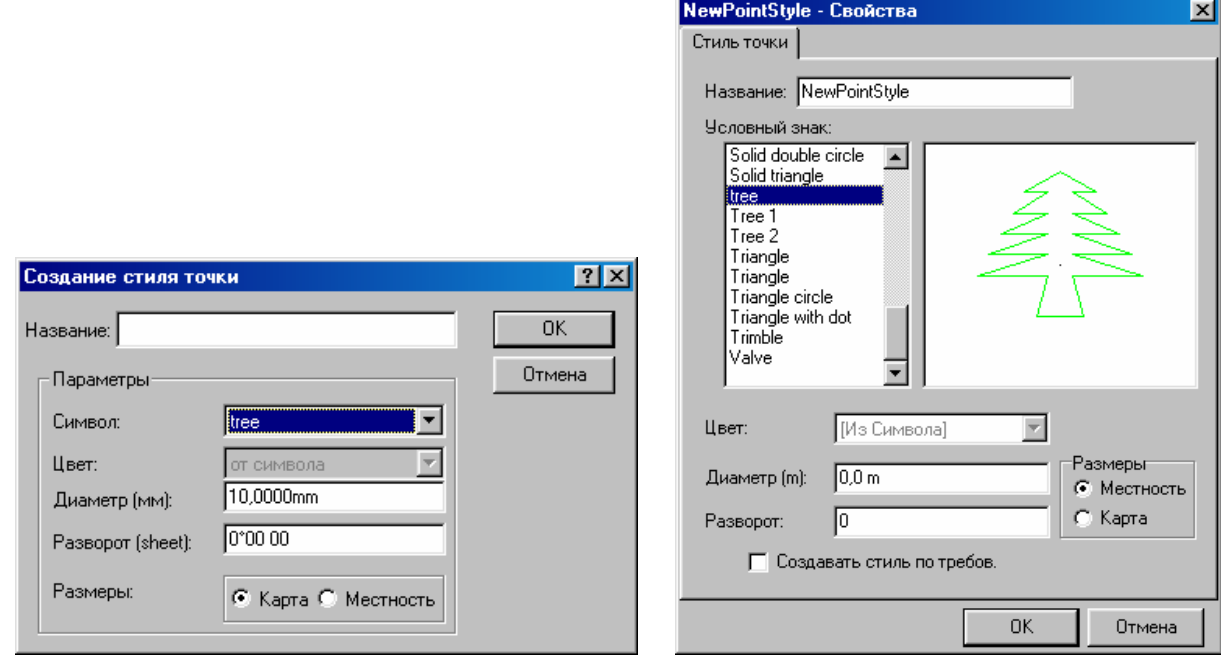

*Рисунок 17-1 Зависимость между стилями символов и точек.*

\* **Примечание - Если Вы запустите утилиту Trimble Symbol Editor или утилиту Trimble Line Type Editor, когда открыт проект Trimble Geomatics Office, любые изменения, которые Вы выполняете с системными библиотекам, не отражаются в текущем проекте, пока Вы не закроете и повторно откроете проект.** 

Стандартные шаблоны Trimble уже определяют стиль для каждого условного знака и линии, в файлах по умолчанию Symbols.sym и Linetype.ltp.

В ПО Trimble Geomatics Office, Вы можете связать стиль точки с любой точкой, и тип линии с любой линией, дугой или кривой. Для этого используйте один из следующих методов:

- Используйте окно *Свойства*. Точки и линии затем изображаются в соответствии с параметрами стиля.
- Обработать коды со стилем точки и линии.

## *17.4 Редактор топокодов и атрибутов Trimble.*

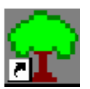

Утилита Feature and Attribute Editor (Редактор топокодов и атрибутов) позволяет Вам управлять кодами для обработки кода и сбора GIS атрибутов.

#### **17.4.1 Когда и зачем использовать Редактор топокодов и атрибутов Trimble.**

Используйте утилиту Trimble Feature and Attribute Editor для ознакомления или редактирования файла библиотеки кодов и атрибутов (\*.fcl). .fcl файл - текстовый файл, который содержит определения кодов, стилей CAD и управляющих кодов. Используйте его для:

- обработки кодов
- настройки проекта для работы с атрибутами

Определение кода может включать:

- код элемента местности
- процедуры, выполняемой на точках, которая связывает код с точками
- атрибуты для топокода

#### **Обработка топокода.**

Используйте Trimble Feature and Attribute Editor для определения топокодов и управляющих кодов, которые Вы можете использовать в поле, для описания получаемых в поле данных.

Когда Вы передаёте точки в ПО Trimble Geomatics Office, они могут содержать определения кодов. Используйте утилиту Trimble Feature and Attribute Editor для определения, как должен быть обработан каждый код и управляющий код. Определение кода может включать:

- стили точки
- стили линии
- шаблоны подписи

Управляющие коды также определяются в утилите Trimble Feature and Attribute Editor.

#### Сбор атрибутов.

Используйте утилиту Trimble Feature and Attribute Editor для создания и редактирования определения атрибута. При выполнении GPS или обычных измерений в поле. Вы можете одновременно собирать атрибутивную информацию.

### 17.4.2 Использование редактора топокодов и атрибутов Trimble.

В этом примере утилита Trimble Feature and Attribute Editor используется для создания библиотеки топокодов и атрибутов. Пример иллюстрирует роль утилит Trimble Редактора Символа и Редактора Типов Линий, и показывает, как утилита Trimble Feature and Attribute Editor связана с ПО Trimble Geomatics Office.

Пример показывает как:

- создать стиль точки, с помощью символа который Вы создавали ранее с помощью Редактора Символов и Редактора Типов Линий Trimble.
- создать шаблон подписи
- создать топокод
- создать управляющий код
- сохранить библиотеку топокодов и атрибутов
- использовать библиотеку топокодов и атрибутов, для обработки кодов в ПО Trimble Geomatics Office
- использовать библиотеку топокодов и атрибутов, для настройки проекта Trimble Geomatics Office для работы с атрибутами.

#### Создание стиля точки.

Стили Точки определяют, в каком виде точки будут отображены в графическом окне. Определение кода может включать стиль точки, каждая точка с этим кодом отображается в соответствии со стилем.

В стандартном шаблоне Trimble Geomatics Office содержатся предопределенные стили точек и линий, в которых используются предопределенные символы и линии из файлов Symbols.sym и Linetype.ltp. Стили точек и линий имеют то же самое название, что и типы символов и линий. Например, символ tree1 имеет предопределенный связанный с точкой стиль tree1.

Вам нужно создавать новый стиль точки или тип линии, только когда Вы создаете новый тип символа или линии.

В следующей части примера показано, как создан новый стиль точки. Этот стиль точки использует символ, созданный с помощью Редактора Символов и Редактора Типов Линий Trimble. Если Вы не создавали новый условный знак в Редакторе условных знаков Trimble, то используйте один из существующих условных знаков, чтобы продолжить изучение. Вы можете также создать CAD стили в ПО Trimble Geomatics Office. Информацию об этом Вы найдёте в Главе 12.

#### Примечание - Условный знак не может быть назначен точке. Точке может быть назначен только стиль точки. Чтобы использовать вновь созданный условный знак, Вы должны определить новый стиль точки.

Для создания стиля точки в редакторе топокодов и атрибутов Trimble:

1. Выберите вкладку Стили точки.

Используйте эту вкладку для настройки стиля точки. Она включает установку символа и размера.

2. Выберите Правка / Новый. Появится следующий диалог:

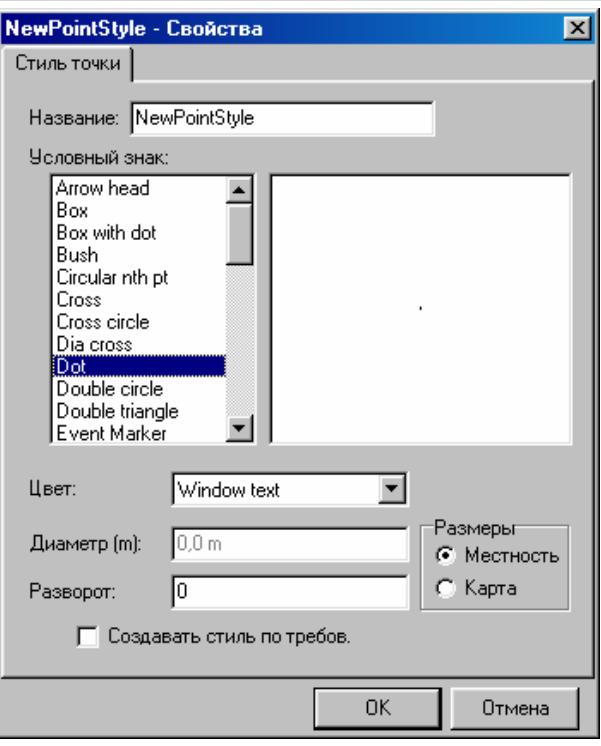

3. В поле *Название*, введите уникальное название для стиля точки.

4. В списке *Условный знак*, выберите условный знак, который Вы создали в утилите Trimble Symbol Editor. (Для ознакомления, добавления или редактирования условного знака, используйте утилиту Trimble Symbol Editor. Для получения дополнительной информации обратитесь к разделу 17.3).

5. В поле *Цвет*, выберите цвет условного знака. По умолчанию это цвет текста в окне Microsoft Windows. Если у Вас установлен нормальный фон (вкладка *Легенда* диалога *Вид / Параметры)*, то по умолчанию это окно чёрное, если чёрный, то окно по умолчанию белое.

6. В группе *Размеры*, укажите размер.

В этой группе Вы можете установить *Диаметр* и *Разворот*. Если выбран переключатель *Карта*, то диаметр относится к символу на бумажном оригинале. Переход от изображения на экране к изображению на бумажном оригинале и представление единиц измерения осуществляется с помощью масштаба указанного в меню *Файл* / *Настройка листа*.

Если выбран переключатель *Местность*, то значение диаметра символа – это результат измерения в поле. Размер вычерченного символа зависит от масштаба плана.

7. В поле *Диаметр*, укажите диаметр точки изображаемой в ПО Trimble Geomatics Office. Интерпретация этого поля зависит от параметров в поле *Размеры.* Размеры изменяются в зависимости от выбранного переключателя *Карта* или *Местность*.

Для некоторых условных знаков (таких как точка), диаметр не используется, и поле недоступно.

Группа *Размеры* и поле *Диаметр* определяют размер точки в стиле точки.

\* **Примечание – Установленные по умолчанию единицы измерения зависят от настройки Trimble Feature and Attribute Editor. Если выбран переключатель** *Карта***, то единицы измерения для поля** *Диаметр* **- миллиметры или дюймы. Если выбран переключатель** *Ground***, то единицы измерения для поля** *Диаметр* **- метры, футы США или международные футы.** 

8. Оставьте в поле *Разворот* ноль градусов. Это поле управляет ориентацией символа. Интерпретация этого поля зависит от параметров установленных в поле *Размеры*.

Если в группе *Размеры* установлен переключатель *Карта*, то символ ориентируется относительно верха листа плана. Если выбран переключатель *Местность*, то символ ориентируется относительно северного направления меридиана.

9. Если Вы хотите создать стиль точки только, когда она будет вызвана во время обработки кода, то выберите флажок *Создать стиль только когда будет нужно*.

Если этот флажок не выбран, то стиль точки будет создан в проекте, неважно будет он вызван или нет. Диалог должен выглядеть следующим образом:
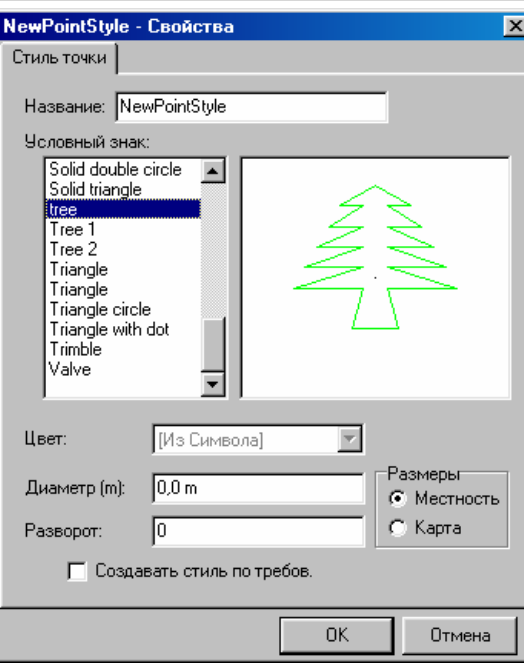

#### 10. Щёлкните по **OK**.

Новый стиль теперь появляется во вкладке *Стиль точки*. Точка изображается в том виде, который Вы определили в стиле.

#### \* **Примечание - Если стиль точки с одним и тем же названием существует, и в проекте Trimble Geomatics Office и в библиотеке топокодов и атрибутов, то определение стиля библиотеки топокодов и атрибутов перезапишет определение стиля в проекте.**

Создание стилей линии это процесс подобный созданию стилей точки.

#### **Создание шаблона подписи.**

В этой части примера, мы создадим шаблон подписи. Подпись будет состоять из высоты точки. Этот шаблон подписи входит в код *дерево*

Когда Вы обрабатываете библиотеку топокодов и атрибутов, содержащую шаблоны подписей, они будут в ПО Trimble Geomatics Office как шаблоны подписей. Когда шаблоны подписи добавляются в проект в результате обработки кода, то используется стандартный стиль текста. Набор предопределенных шаблонов подписей поставляется с программным обеспечением.

Для просмотра шаблонов подписей:

1. В режиме План, выберите *Вставить / Подпись.*

#### 2. Щёлкните по **Шаблоны**.

Для создания шаблона подписи с помощью утилиты Trimble Feature and Attribute Editor:

- 1. Выберите вкладку *Шаблоны подписей.*
- 2. Выберите *Правка* / *Новый.* Появится следующий диалог:

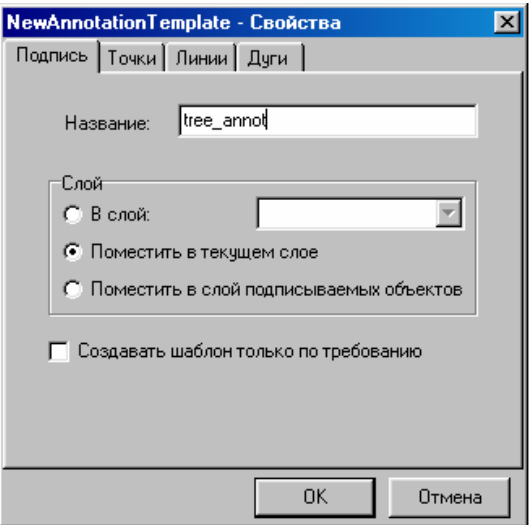

3. В поле Название введите tree\_annot.

4. В группе Слой, выберите переключатель В слой. Это определяет слой, в котором располагается шаблон подписи.

5. В поле В слой, введите название слоя или выберите существующий слой из списка. Если слоя, который Вы вводите в настоящее время не существует в проекте, то он будет создан в течение обработки топокода. Для получения дополнительной информации обратитесь к разделу Layers - Overview (Слои - краткий обзор) в Справке.

6. Выберите флажок Создавать шаблон только по требованию. Шаблон подписи будет создан в ПО Trimble Geomatics Office, только если он будет вызван в течение обработки кода.

7. Выберите вкладку Точки. В этой вкладке указаны четыре способа, которыми Вы можете комментировать точку:

- слева от точки
- на точке
- справа от точки
- произвольно

В этом примере, расположим подпись слева от точки.

8. В списке Слева, нажмите кнопку <u>| ...</u> Появится список полей, которые Вы можете поместить в подпись ТОЧКИ

9. Выберите Отметка.

[Elevation] появится в поле Слева. Квадратные скобки показывают, что это - полевой код. Любой текст может быть введен в качестве подписи. В каждой позиции Вы можете вводить комбинации полевых кодов и текста. Например, для того чтобы перед значением высоты появился текст elevation:, введите elevation: [Elevation] КАК ПОКАЗАНО НИЖЕ:

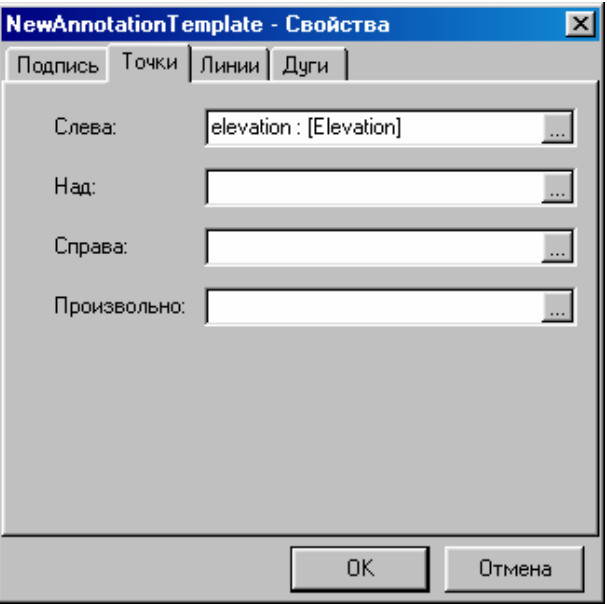

Для получения дополнительной информации, обратитесь к теме Field Codes - Overview (Полевые коды -Краткий обзор) в Справке

10. Щёлкните по ОК.

 $\star$ Примечание - Чтобы комментировать линии и дуги, выберите вкладку Lines (Линии) или вкладку Arcs (Дуги). Полевые коды, которые Вы можете использовать для комментирования, зависят от объекта (точка, линия или дуга) который Вы комментируете. Вы можете комментировать точки, линии и дуги с помощью одного шаблона подписи.

Новый шаблон подписи появляется на вкладке Шаблоны подписи. Когда библиотека топокодов и атрибутов, содержащая определение шаблона подписи обрабатывает коды, ПО Trimble Geomatics Office, создаёт шаблон подписи. Новый шаблон подписи добавляется в список шаблонов подписей.

#### Создание кода с атрибутами.

В этой части примера мы создадим код *tree (дерево)*. Для того чтобы показать как назначить CAD свойства коду tree, используем точку и шаблон подписи, созданные ранее. Покажем также как назначить определения атрибута коду.

Для создания кода:

1. Выберите вкладку Топокоды.

2. Выберите Правка / Новый.

Появится соответствующий диалог Свойства.

3. В поле Толокод, введите tree, как показано ниже:

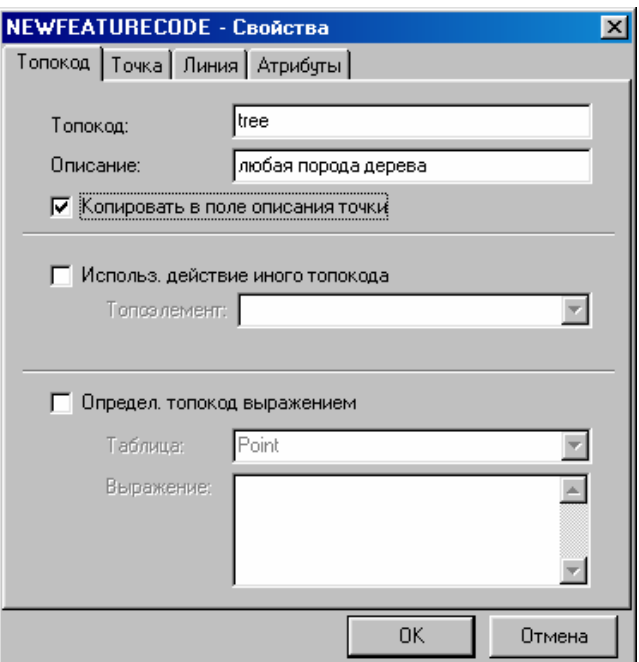

4. В поле *Описание*, введите **Любая порода дерева**.

Становится доступным флажок *Копировать в поле описания точки*.

5. Выберите флажок *Копировать в поле описания точки*.

Текст, который Вы ввели в поле *Описание*, появляется в поле *Описание точки* каждой точки с кодом *tree*. Ознакомьтесь с описанием точки в диалоге *Свойства*.

Информацию о других полях в диалоге *Свойства* Вы найдёте в Справке утилиты Trimble Feature and Attribute Editor.

6. Использовать вкладку *Точка*, для определения того, как точки с кодом *tree* должны быть отображены в графическом окне.

Список *Стиль точки* включает все символы в текущем файле символов (\*.sym). Он также включает все стили точки, определенные в текущей библиотеке топокодов и атрибутов. Все стили точки, которые Вы определили в текущей библиотеке, появляются со значком скрепки  $^{\textcircled{\text{I}} }$ .

Предполагается, что Вы определяете стили точки для всех символов, которые Вы планируете использовать. Если Вы добавляете символ в файл .sym, то символ появляется в списке доступных стилей точки, даже если стиль не существует. Если выбранный стиль точки не существует в текущей библиотеке или в проект Trimble Geomatics Office, то ПО использует заданный по умолчанию стиль точки, выбранный для слоя, к которому добавляется стиль.

7. Выберите стиль точки, который Вы создали ранее.

На экране появится символ, который Вы указали для стиля *tree* (то есть условный знак дерева).

8. В списке *Слой*, введите **tree**, для того чтобы разместить все точки представляющие деревья на слое *tree*.

В списке *Слой* выбрано автоматически [Current layer] ([Текущий слой]). Вы можете выбрать слой из этого списка, на который поместить все коды одного и того же типа. Это полезно, если Вы обрабатываете большой объём данных, которые Вы хотите расположить на разных слоях. Слой не существует в ПО Trimble Geomatics Office. Он создаётся в процессе обработки кодов, если это нужно.

9. В списке *Подпись*, выберите шаблон подписи, который Вы создали ранее, как показано ниже:

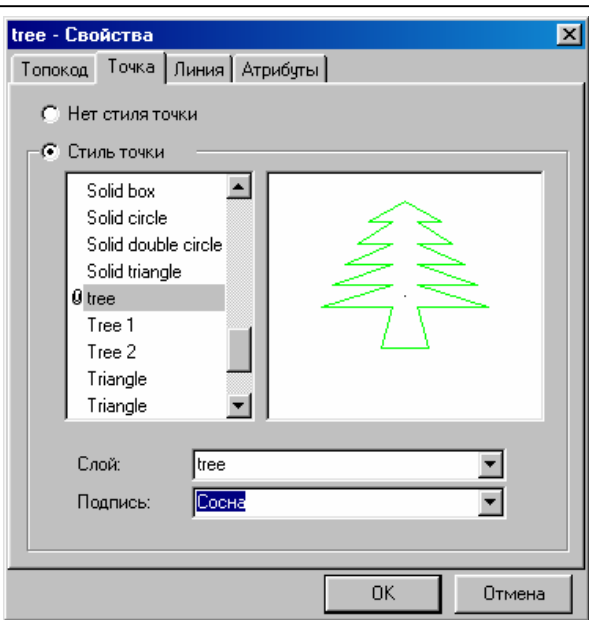

Это означает, что все точки с кодом tree комментируются высотой расположенной слева от точки, как это определено в предыдущем разделе.

10. Выберите вкладку Атрибуты.

Используйте эту вкладку, для определения набора атрибутов, собираемых в поле.

11. Щёлкните по Новый.

Появится диалог Новый атрибут.

В Таблице 17-1 описан каждый тип атрибута.

### Таблица 17-1 Типы атрибутов.

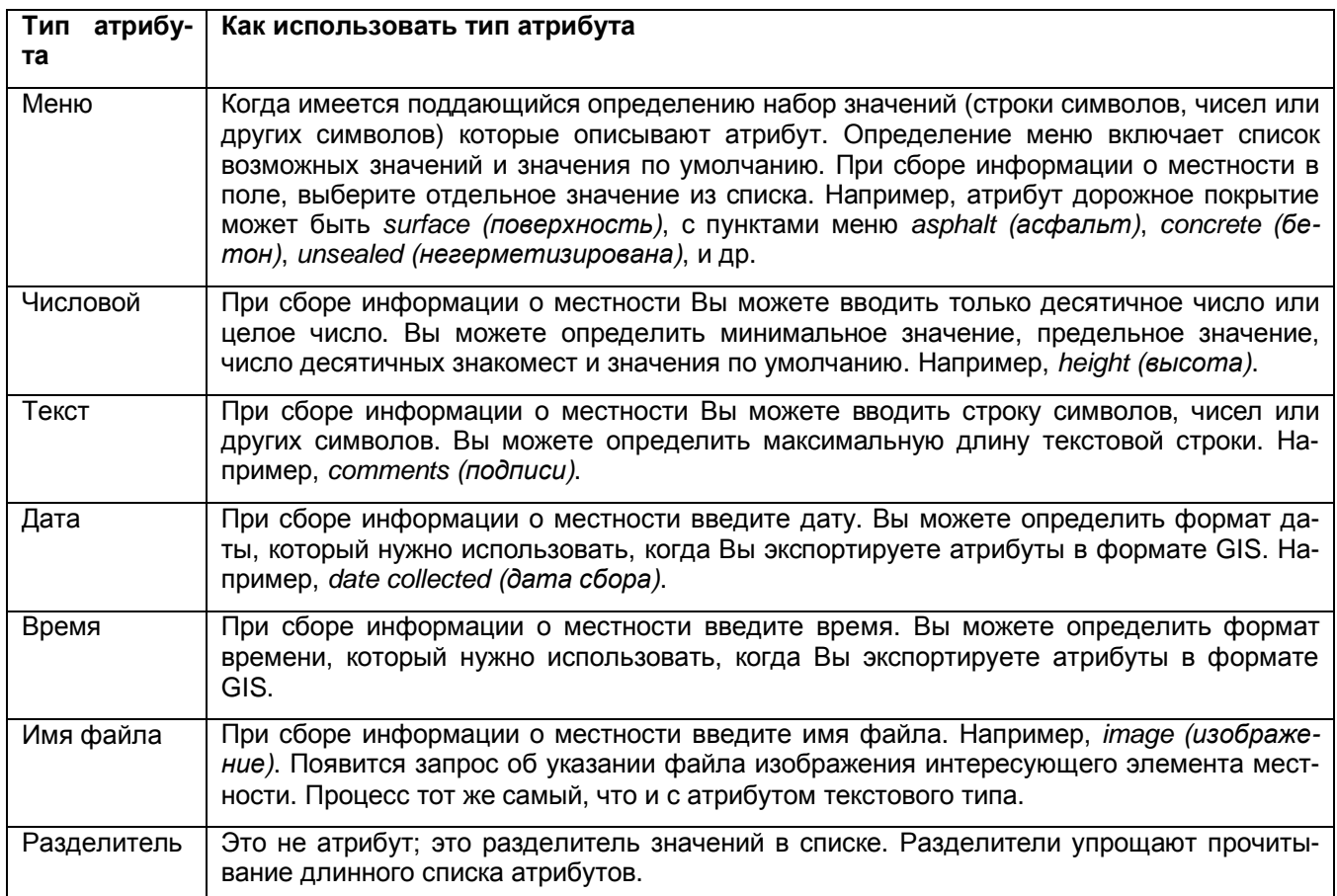

12. В поле Название, введите Girth (Обхват).

13. Выберите переключатель *Числовой*, как показано ниже:

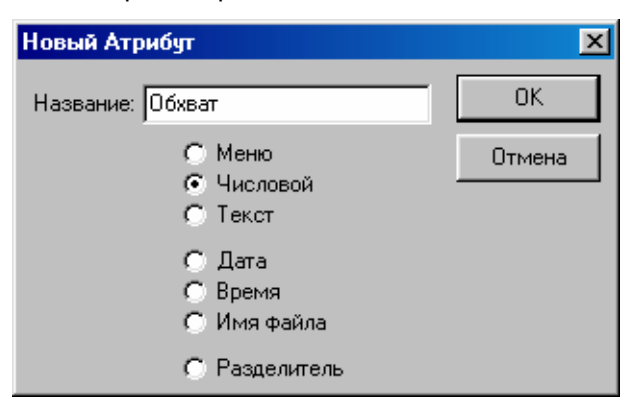

Этим Вы определите числовой атрибут с названием *Обхват*.

14. Щёлкните по **OK**.

Столбцы *Название атрибута* и *Тип атрибута*, и свойства атрибута необходимые для числового атрибута появляются в диалоге, показаном ниже:

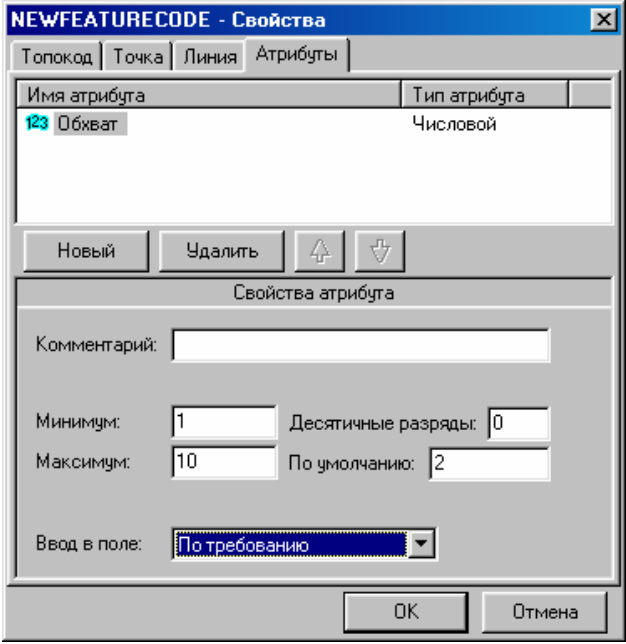

Элементы, которые отображаются в группе *Свойства атрибута*, зависят от типа выбранного в настоящее время атрибута. Для получения дополнительной информации обратитесь к Справке. Для этого примера, введите значения, показанные в Таблице 17-2.

#### **Таблица 17-2 Свойства атрибута.**

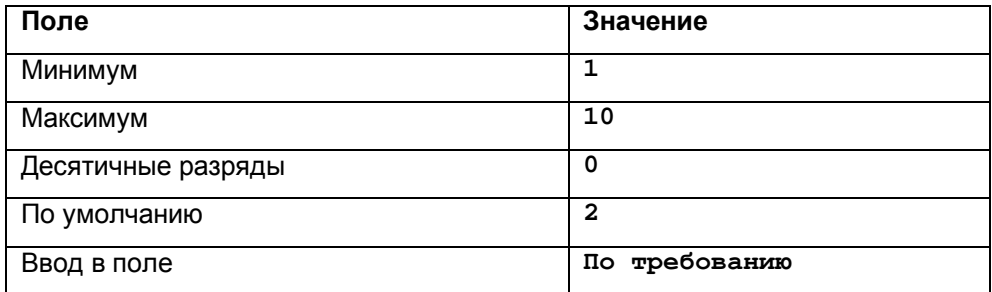

\* **Примечание - Список** *Ввод в поле* **доступен для всех типов атрибутов. Он используется в течение ввода атрибутивных данных в Trimble Survey Controller (версия 7.00 или старше). Для получения дополнительной информации обратитесь к разделу New Attribute Dialog в Справке Feature and Attribute Editor.** 

15. Щёлкните по **OK**.

Код *tree* появится во вкладке *Топокоды*.

Значок, прикреплённый к нижнему левому углу символа кода указывает на то, что код имеет атрибуты:

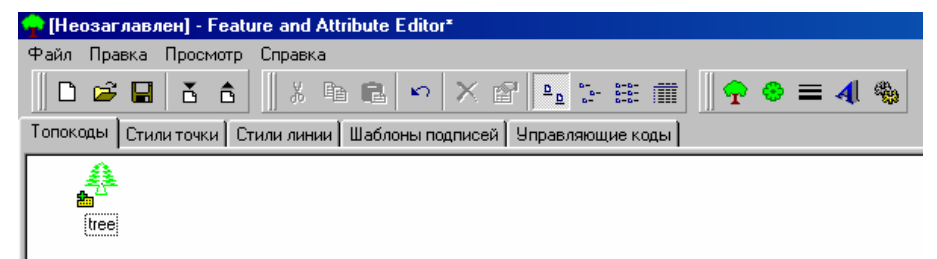

#### **Создание управляющего кода.**

Используйте управляющие коды вместе с кодами для того чтобы руководить тем, как должны изображаться точки и линии в ПО Trimble Geomatics Office. В течение полевых работ, Вы можете назначать управляющие коды точкам. Когда Вы обрабатываете коды в ПО Trimble Geomatics Office, ПО обрабатывает точки с управляющими кодами согласно встроенным в коды функциям. В этой части примера, мы создадим управляющий код. Он замыкает прямоугольник, созданный по трём точкам с одним и тем же кодом.

Для создания кода замыкания прямоугольника:

- 1. Выберите вкладку *Управляющие коды*.
- 2. Выберите *Правка* / *Новый*. Появится следующий диалог:

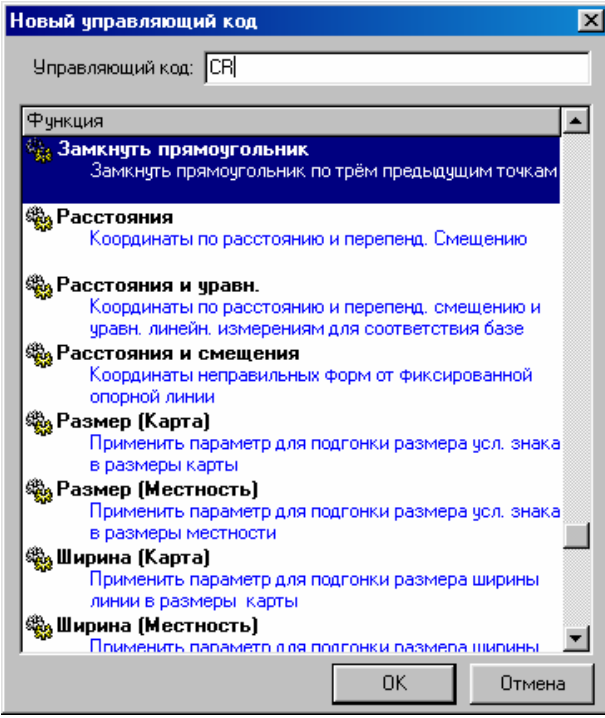

Список в этом диалоге содержит описание встроенных в управляющий код функций. Вы не можете редактировать этот список.

- 3. Выберите *Замкнуть прямоугольник.*
- 4. В поле *Управляющий код*, введите **CR** (для замкнутого прямоугольника).
- 5. Щёлкните по **OK**.

Новый управляющий код появится во вкладке *Управляющие коды*.

#### **Сохранение библиотеки топокодов и атрибутов.**

Настройка библиотеки топокодов и атрибутов для этого примера теперь завершена. Для сохранения библиотеки:

1. Выберите *Файл* / *Сохранить*.

Появится диалог *Сохранить как*.

- 2. В поле *Название файла*, введите название библиотеки топокодов и атрибутов.
- 3. Щёлкните по **Сохранить**.

Теперь Вы можете передать библиотеку топокодов и атрибутов в Trimble Survey Controller. Для информации о передачи библиотеки топокодов и атрибутов в Trimble Survey Controller, см. **Главу 6 Передача файлов в ПО Trimble Survey Controller**.

# **17.4.3 Использование библиотеки топокодов и атрибутов в ПО Trimble Geomatics Office.**

Используйте библиотеку топокодов и атрибутов в ПО Trimble Geomatics Office для:

- настройки проекта для работы с атрибутами. Для получения дополнительной информации, см. **Главу 16 Использование атрибутов в ПО Trimble Geomatics Office**.
- обработки кодов. Для получения дополнительной информации, см. **Главу 11 Обработка кодов**.

### **Использование атрибутов.**

Перед тем, как импортировать файл контроллера (\*.dc) с атрибутами Вы должны настроить проект для работы с атрибутами. При этом происходит назначение определений атрибутов библиотеки топокодов и атрибутов текущему проекту. Если Вы имеете файл словаря данных (\*.ddf), то Вы можете использовать его для настройки проекта для работы с атрибутами. Чтобы создать .ddf файл используйте ПО Data Dictionary Editor (Редактор Словаря Данных). Это - часть ПО Trimble GPS Pathfinder Office. Информацию о настройке проекта для работы с атрибутами Вы найдёте в Главе 16.

### **Обработка топокодов в ПО Trimble Geomatics Office.**

Вы можете обрабатывать коды, с помощью любой библиотеки топокодов и атрибутов. Информацию об обработке кодов Вы найдёте в Главе 11.

# *17.5 Редактор DC файлов Trimble.*

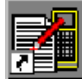

Используйте утилиту Trimble DC File Editor, для ознакомления и редактирования файлов Trimble Survey Controller (\*.dc).

### \* **Примечание - Trimble рекомендует, чтобы Вы отредактировали данные в ПО Trimble Geomatics Office таким образом, чтобы в случае возникновения любых проблем при редактировании, Вы можете вернуться к оригиналу файла контроллера (\*.dc).**

### **17.5.1 Когда и зачем использовать редактор DC файлов Trimble.**

Используйте утилиту Trimble DC File Editor, для ознакомления и редактирования файлов из следующих полевых систем сбора данных:

- Полевых контроллеров Trimble
- Полевых контроллеров Sokkia SDR (до версии 4-03)
- Любого файла Trimble Survey Controller (\*.dc), который может быть конвертирован в формат SDR

Используйте Trimble утилиту File Editor DC для:

- Просмотра данных в Trimble DC File Editor, если Вы получили любые неожиданные результаты в ПО Trimble Geomatics Office
- Поиска любых ошибочных полевых измерений
- Добавления любой информации, которая была недоступна в поле

### \* **Примечание - Вы не можете редактировать атрибуты или изменить информацию в библиотеке топокодов и атрибутов с помощью утилиты Trimble DC File Editor.**

Файл .dc разделён на различные записи, которые зависят от типа собранных данных (например, GPS или обычные). Типы записи отображаются в левой части окна утилиты File Editor DC.

### **Просмотр файлов в Trimble DC File Editor.**

Для просмотра файл Trimble Survey Controller (\*.dc), сделайте следующее:

#### 1. Выберите *Файл* / *Открыть.*

Появится диалог *Открыть*.

- 2. Выберите соответствующий .dc файл в одной из следующих папок:
	- если данные ещё не в проекте, .dc файл расположен в каталоге проекта в подкаталоге *Checkin*.

• если данные находятся в проекте, .dc файл расположен в каталоге проекта в подкаталоге Data Files\Trimble Files.

- если .dc файл был создан в ПО Trimble Geomatics Office. .dc файл расположен в каталоге проекта в подкаталоге Экспорт.
- 3. Откройте .dc файл.

Вы можете ознакомиться с оригиналами полевых данных. Любые данные, которые Вы можете отредактировать обозначены чёрным цветом.

### О Совет – Для выбора всех записей со специфическим названием, выберите Правка / Найти. Это полезно, если, например, Вы только хотите просмотреть записи с информацией об антенне.

# 17.6 Планирование Работ (Trimble QuickPlan)

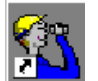

Утилита QuickPlan помогает Вам прогнозировать и планировать выполнение полевых GPS измерений.

Утилита QuickPlan имеет гораздо больше возможностей чем описано в этом разделе. Для информации о других возможностях обратитесь к Справке QuickPlan.

#### 17.6.1 Когда и зачем использовать утилиту QuickPlan.

Планирование сеанса полевых измерений - первая фаза работы с геодезическим проектом. Цель состоит в том, чтобы определить все существенные аспекты проекта так, чтобы проект мог быть выполнен с наибольшей эффективностью.

Утилита QuickPlan чаще всего используется в конце планирования сеанса, после того, как Вы сделаете следующее:

- Определите информацию, которую Вы должны получить в результате съёмки
- Решите какие съёмочные процедуры будут использованы
- Выполните рекогносцировку

Используйте утилиту QuickPlan для:

- прогнозирования доступности спутников в каждой точке
- экспериментирования с выбором препятствий прохождения спутниковых сигналов на определяемой точке и масками по углу возвышения
- определения лучших периодов наблюдений для сеанса с любыми необходимыми ограничениями по PDOP и времени, в течение которого могут работать полевые бригады
- визуализации доступности спутников в табличном и графическом представлении

Утилита QuickPlan запускается как автономная утилита. Описание сеанса не сохраняются в проекте Trimble Geomatics Office. Однако Вы можете определить и использовать сеансы до тех пор, пока Вы не выйдите из программы.

#### 17.6.2 Перед использованием утилиты QuickPlan.

Для получения точной информации в утилите QuickPlan, важно получить текущий альманах и понимать основные концепции сеансов и точек.

#### Обновление альманаха.

Для получения точные графиков, необходим текущий альманах, который является набором данных, используемых для предсказания спутниковых орбиты в течение определённого периода времени (около месяца). Информация сохраняется в виде эфемеридного файла (\*.eph) в каталоге:

C:\Program Files\Common Files\Trimble\Almanacs

Если в компьютере нет текущего эфемеридного файла, то сделайте одно из следующего:

- Загрузите его с FTP сайта Trimble: ftp://ftp.trimble.com/pub/eph/current.eph
- Используйте процедуру передачи данных, для получения данных из приёмника. Для информации о загрузке файла из Вашего приёмника, обратитесь к руководству пользователя приёмника.

Утилита QuickPlan автоматически найдёт свежий файл в папке Almanacs (Альманахи). Как правило, этот файл называется Current.eph. Если файл не будет найден автоматически, то перейдите в нужный каталог выберите его. Если файл устарел, то появится предупреждающее сообщение.

Для выбора другого эфемеридного файла в любое время при выполнении утилиты:

1. Выберите Параметры / Альманах.

Появится диалог *Загрузка файла с* а*льманахом*.

2. Найдите файл, который Вы хотите загрузить.

3. Щёлкните по **OK**.

Загрузится выбранный файл .eph и вернётся окно утилиты QuickPlan. Информация в окне *Статус* изменится отражая выполненные Вами изменения.

#### \* **Примечание - Если Вы хотите, чтобы утилита QuickPlan находила этот файл каждый раз автоматически, когда Вы запускаете программу, то скопируйте его в каталог** *Almanacs (Альманахи)***.**

#### **Создание сеансов и определение точек.**

Концепция сеансов и точек является центральной в работе с утилитов QuickPlan:

• *сеанс* - период времени (в соответствующем часовом поясе) когда Вы хотите выполнить измерения.

• *точка* - место, в котором выполняются измерения.

#### **18.6.3 Использование утилиты QuickPlan.**

В следующих разделах описано как:

- определить сеанс
- определить точку
- анализировать информацию в окне *Статус*
- установить параметров времени
- прочитать отчёты
- отображения графиков

#### **Определение сеанса.**

Когда откроется утилита QuickPlan, появится следующий диалог:

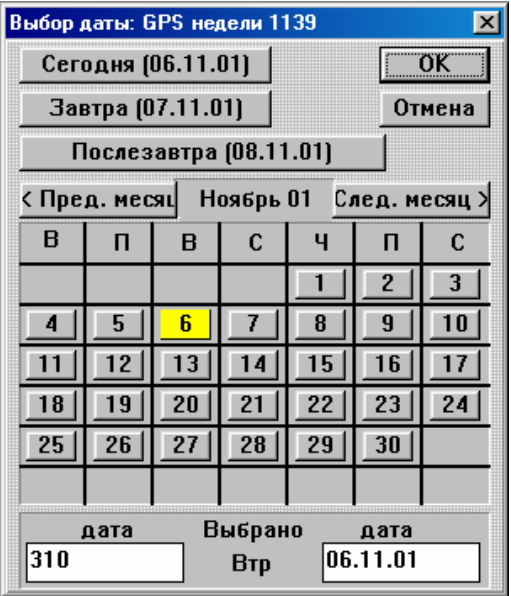

Вы можете ознакомиться со спутниковой информацией только в течение одного дня.

Используйте этот диалог, для выбора даты:

1. Сделайте одно из следующего:

- Щёлкните по **Сегодня, Завтра** или **Послезавтра**.
- Нажмите кнопку даты в календаре.
- Введите дату в полях даты.

2. Щёлкните по **OK**.

Утилита QuickPlan вычисляет доступность спутников на выбранную дату.

**Определение точки.** 

После того, как диалог Выбор даты закроется, появится следующий диалог:

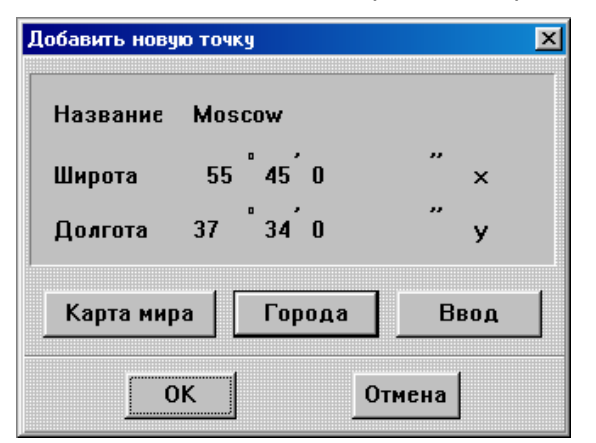

Используйте этот диалог, для определения точки, которую нужно использовать, для вычисления спутниковые диаграмм и графиков. Используйте точку рядом в центре объекта, на котором Вы собираетесь работать.

Для определения точки:

1. Сделайте одно из следующего:

• Если Вы знаете широту и долготу точки, нажмите Ввод. Введите соответствующие значения для точки.

• Если Вы работаете в или рядом с большим городом, нажмите Города. Выберите город, и нажмите Ввод для изменения значения по умолчанию.

• Если Вы хотите работать в режиме просмотра карты Карта мира для указания объекта работ с помощью указателя мыши. Выберите город, и нажмите Ввод для изменения значения по умолчанию.

2. Нажмите ОК, для возвращения в диалог Изменить точку.

3. Щёлкните по ОК.

#### Просмотр окна состояния.

После того, как закроется диалог Изменить точку, утилита QuickPlan отобразит окно Статус, как показано ниже:

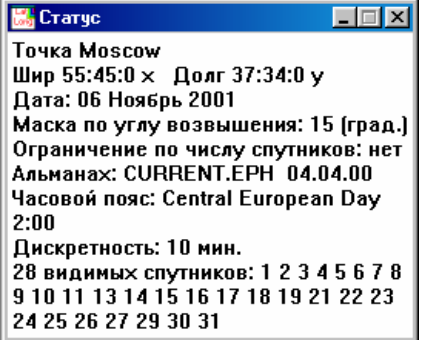

Сейчас станет доступной панель главного меню.

Вы можете использовать меню Параметры, чтобы установить следующее:

- Спутники
- Альманах
- Часовой пояс
- Дискретность
- Маска по углу возвышения
- Ограничение числа спутников

Окно Статус обновится, чтобы показать ваши текущие параметры.

#### Настройка времени измерений.

Используйте диалог *Выбор периода измерений* для определения параметров, которые нужно использовать при отображении информации о спутниках. Например, Вы можете установить время работы полевых бригад, в результате чего будет отображена информация только на выбранный период.

Для использования диалога *Выбор периода измерений*:

1. Выберите *Параметры* / *Время измерений*. Появится следующий диалог:

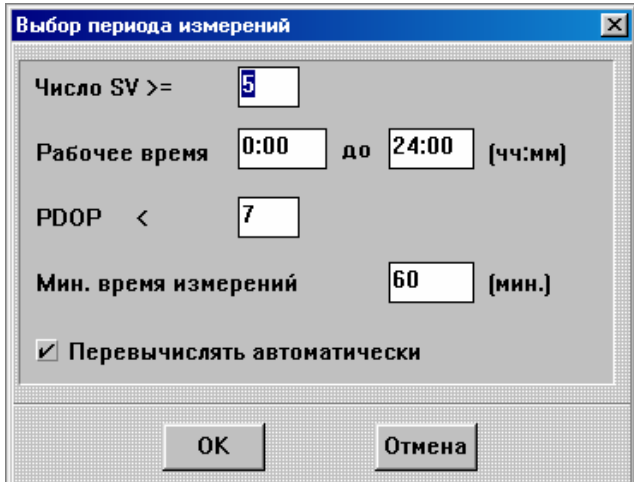

- 2. Введите соответствующую информацию.
- 3. Щёлкните по **OK**.

#### **Прочтение отчётов.**

Вы можете прочесть отчёты в форме таблицы. В образце отчёта приведённого ниже указаны азимут и возвышение каждого видимого спутника в течение времени, указанного в *Параметры* / *Дискретность*.

Для выбора типа отчёта, с которым Вы хотите ознакомиться:

- 1. Выберите *Параметры* / *Тип отчёта*. Появится диалог *Тип отчёта*.
- 2. Выберите *Азимуты и возвышения* (для вывода на экран отчёта, как показано в этом примере).
- 3. Щёлкните по **OK**.

Для прочтения отчёта:

• Щёлкните по *Параметры* / *Показать отчёт*. Появится отчёт, показанный ниже:

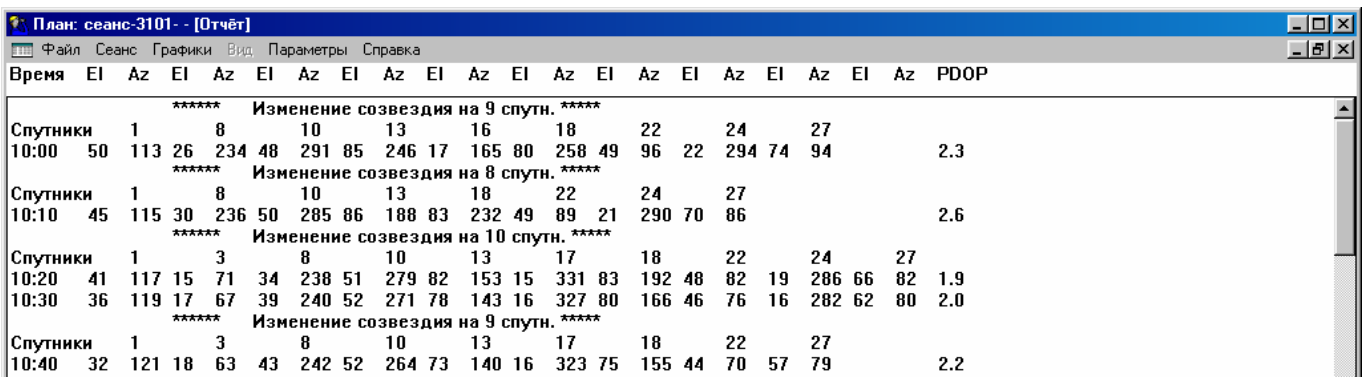

#### **Отображение графиков.**

Используйте меню *Графики* для отображения информации в графическом формате для последней добавленной или отредактированной точки в сеансе. Интервал времени, используемый для этих диаграмм основан на времени работы указанном с помощью *Параметры* / *Время измерений*. Интервалом будет целый день, если параметры не были установлены.

Для просмотра диаграмм:

1. Выберите меню *Графики*.

2. Выберите одну или более диаграмм для вывода на экран, такой например как, *Число SV и PDOP*, как показано ниже:

17 Утилиты.

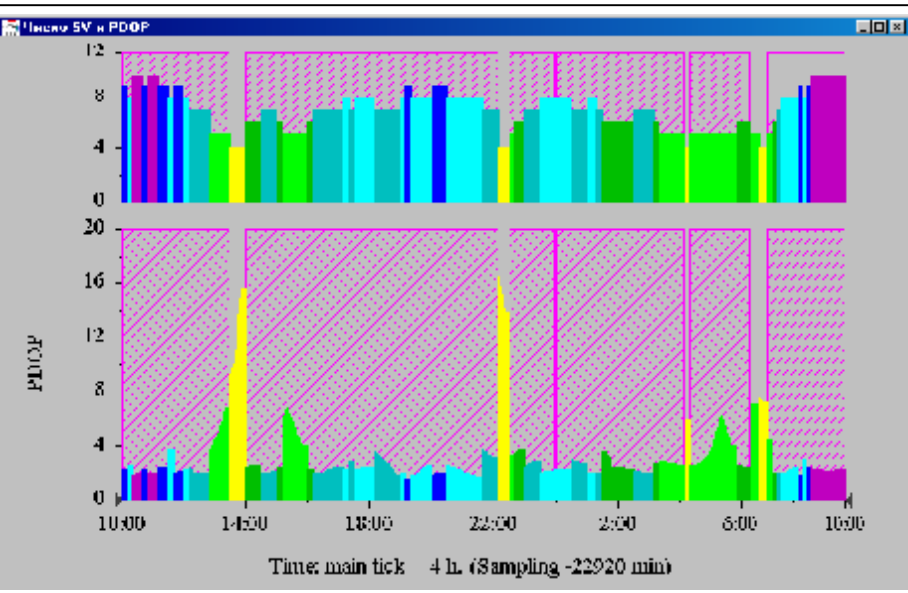

Для вывода на печать диаграммы:

- 1. Отобразите и выберите диаграмму в окне утилиты QuickPlan.
- 2. Выберите Файл / Печать графиков.

Появится диалог Печать.

3. Завершите команды стандартного диалога Print (Печать).

# 17.6.4 Выход из утилиты QuickPlan.

Для выхода из программы QuickPlan:

• Выберите Файл / Выход.

Ваш сеанс не сохраняется в базе данных вашего проекта, но он будет начальным сеансом, когда Вы вновь запустите утилиту QuickPlan.

# 17.7 Trimble Convert to RINEX.

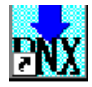

Формат RINEX - это ASCII представление GPS данных, собранных приёмниками. Утилита Trimble Convert to RINEX конвертирует бинарные .dat файлы полученные с помощью GPS приёмников Trimble в ASCII файлы формата RINEX.

### 17.7.1 Когда и зачем использовать утилиту Convert to RINEX.

Организации, которые предоставляют данные широкой общественности, используют формат RINEX. Используйте Convert to RINEX для конвертирования Trimble .dat файлов в этот универсальный формат.

Используйте Trimble Convert to RINEX для создания следующих типов файлов RINEX их Trimble .dat файлов:

- Измерений необработанные GPS измерения с информацией об антенне
- Навигационные орбиты GPS спутников
- Метеорологическое давление, температура, и относительная влажность.

Файлы измерений и навигационный файл создаются по умолчанию. Вы можете также создавать RINEX метеорологический файл.

### 17.7.2 Выбор каталогов и файлов.

После запуска утилиты Convert to RINEX, появится следующий диалог:

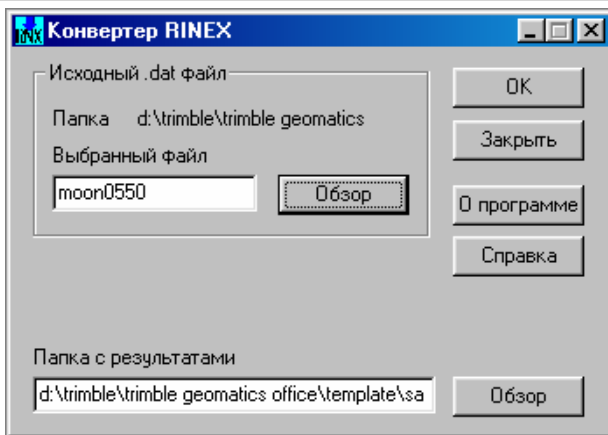

Используйте диалог *Конвертор RINEX* для того, чтобы указать исходный .dat файл и каталог куда нужно поместить конвертированный RINEX файл.

#### \* **Примечание - Утилита Convert to RINEX использует названия каталогов и файлов старого стиля. Символ тильды (~) вместо полного названия каталога и файла может появиться, если оригинальное название было «длинным».**

Для выбора файла *Input.dat file (исходный .dat файл) :*

1. Используйте **Обзор** для выбора папки и .dat файла, который будет конвертирован. Появится следующий диалог:

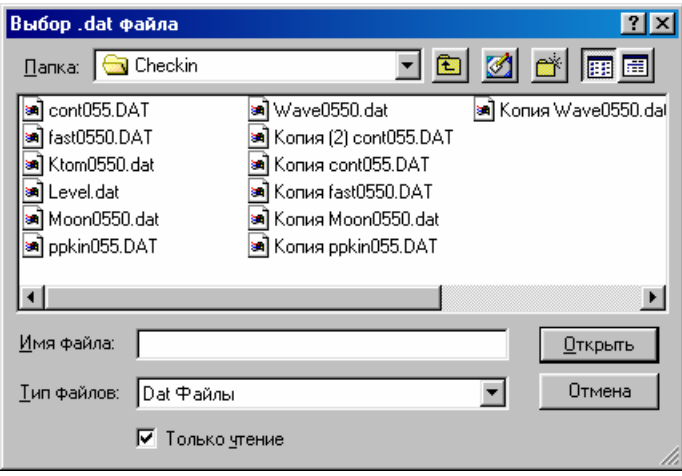

2. В поле *Папка*, выберите каталог, содержащий .dat файл, который будет конвертирован.

- 3. В списке *Имя файла*, выберите файл, который будет конвертирован, а затем щёлкните по **Открыть**.
- В диалоге *Конвертор RINEX*, выберите *Папка с результатами* для ваших RINEX файлов:
- 1. Введите название каталога или используйте **Обзор** для перехода в папку вывода результатов.
- 2. Щёлкните по **OK**.

После того, Вы выберите нужный каталог:

• Щёлкните по ОК, для перехода к диалогу Конфигурация.

### **17.7.3 Конфигурация конвертирования в формат RINEX.**

После выбора файлов и каталогов появится следующий диалог:

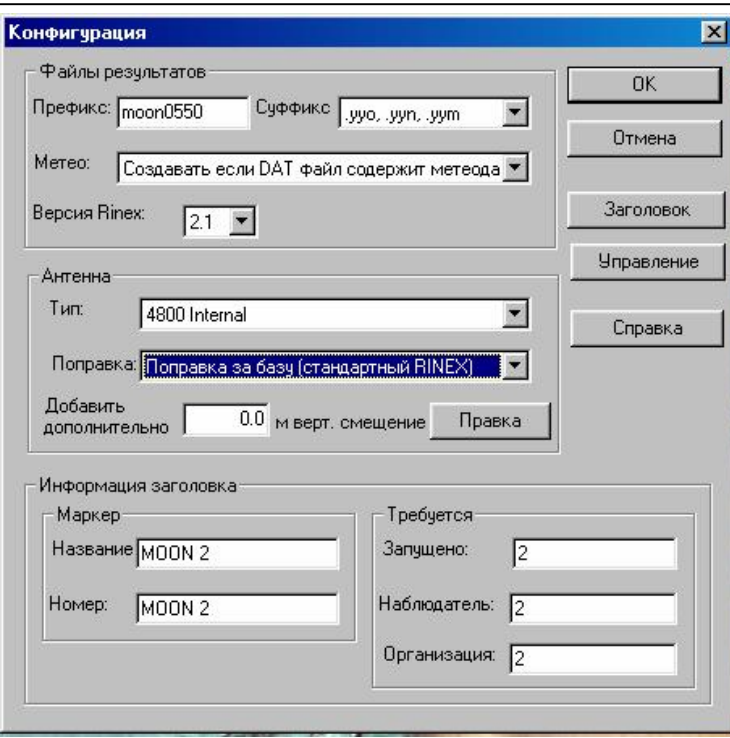

Параметры установленные в диалоге Конфигурация предоставляют информацию, используемую в процессе конвертирования в RINEX для трех типов элементов: файлы результатов, параметры антенны и заголо-**BOK** 

Этот диалог предоставляет все элементы управления, в которых Вы обычно нуждаетесь. Дополнительные элементы управления, Вы можете выбрать с помощью следующих кнопок:

- Заголовок для вызова диалога Header Field Override (Заголовок аннулировать поле)
- Управление для вызова диалога Управление.

Диалог Управление и параметры конфигурации описаны в следующих разделах.

#### Конфигурирование файлов результатов.

Поля Файлы результатов описаны в Таблице 17-3.

#### Таблица 17-3 Конфигурация файла результатов.

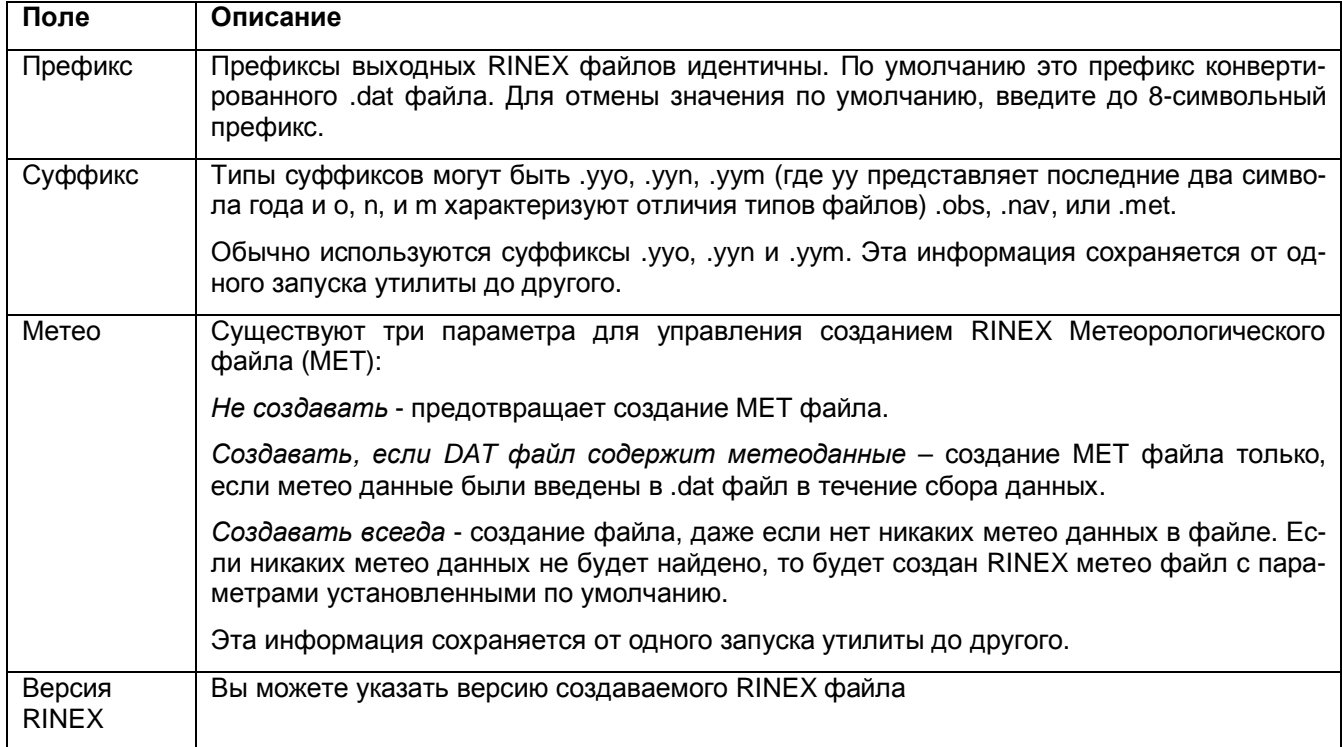

### Конфигурирование информации об антенне.

Информация в Antenna (Антенна):

- тип антенны, записанный в RINEX файле измерений
- поправки, применяемые к необработанным измерениям, записанным в .dat файле

Эта информация считывается из .dat файла как описано в Таблице 18-4.

#### Таблица 17-4 Конфигурация антенны.

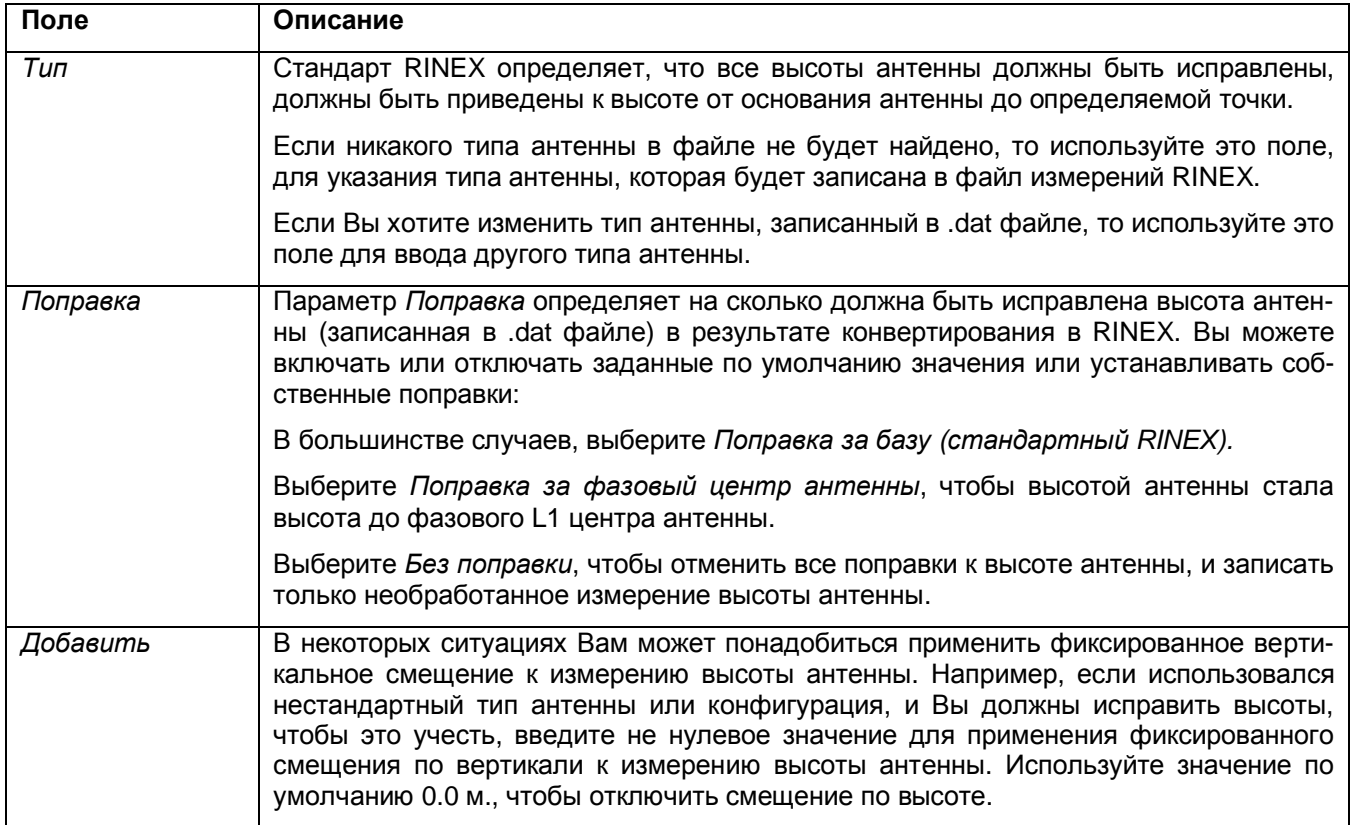

Для редактирования антенной информации:

• Щёлкните по Правка. Появится следующий диалог:

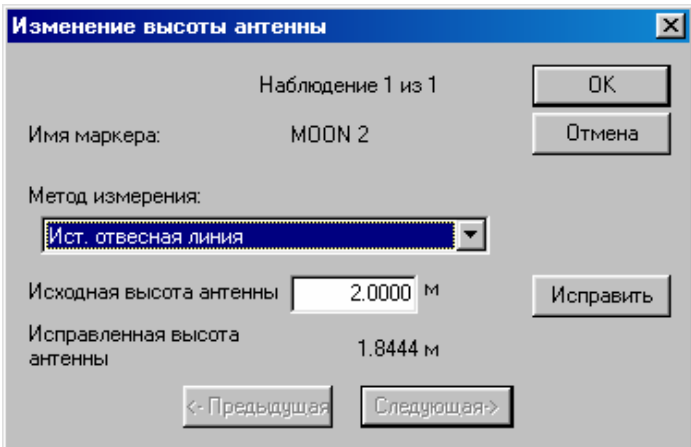

Выполните изменения в диалоге Правка высоты антенны:

1. Выберите Метод измерения, или введите Исходная высота антенны.

2. Нажмите Исправить для вычисления поправки.

3. Используйте <- Предыдущая или Следующая->, для редактирования высоты антенны на других определяемых точках.

4. Нажмите ОК, для возвращения в диалог Конфигурация.

Конфигурирование заголовка.

Используйте поля Информация заголовка в диалоге Конфигурация для управления информацией, которая записывается в RINEX файле измерений.

#### \* Примечание - Параметры поля Требуется по умолчанию останутся неизменными и после закрытия утилиты Convert to RINEX, кроме полей Маркер.

В Таблице 17-5 описаны поля Информация заголовка.

#### Таблица 17-5 Конфигурация заголовка.

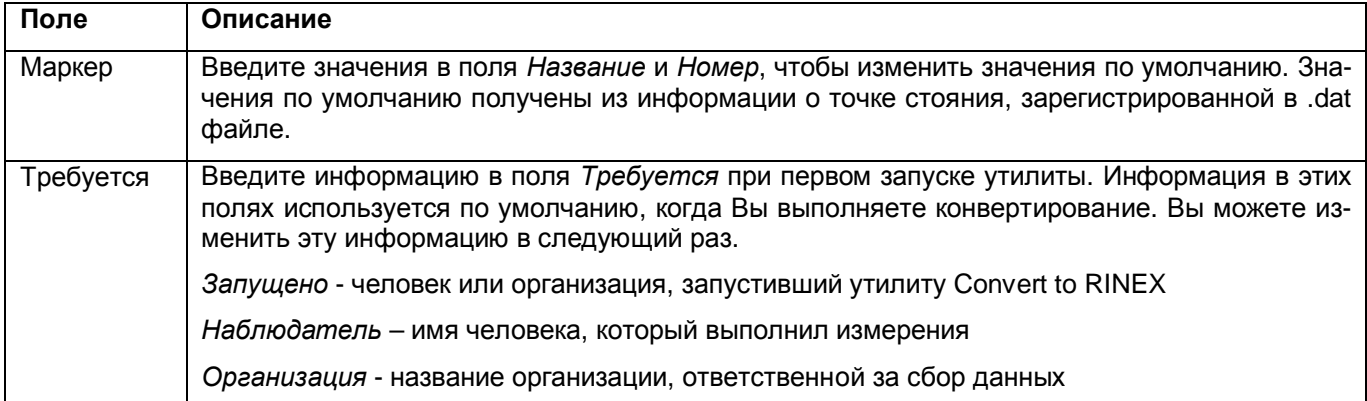

# 17.7.4 Использование Диалога Отмены Поля заголовка

Используйте диалог Изменение полей заголовка для того, чтобы вручную ввести значение в поля заголовка. Обычно этого делать не надо.

### \* Примечание - В полях Смещение и Часовой пояс по умолчанию установлены значения установленные в предыдущем сеансе работы с утилитой Convert to RINEX. Очистите эти поля, если не нужно использовать эти значения.

Для вызова диалога Изменение полей заголовка:

• В диалоге Конфигурация нажмите Заголовок. Появится следующий диалог:

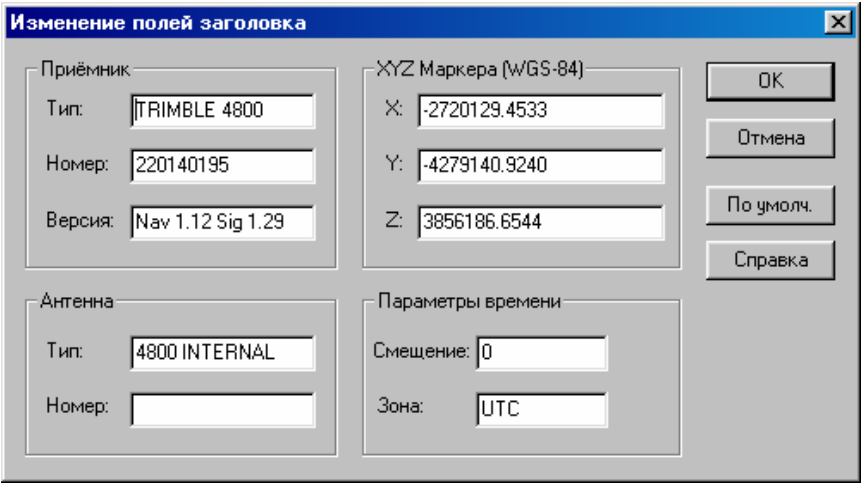

Введите информацию заголовка в полях как приведено в Таблице 17-6.

### Таблица 17-6 Изменение полей заголовка.

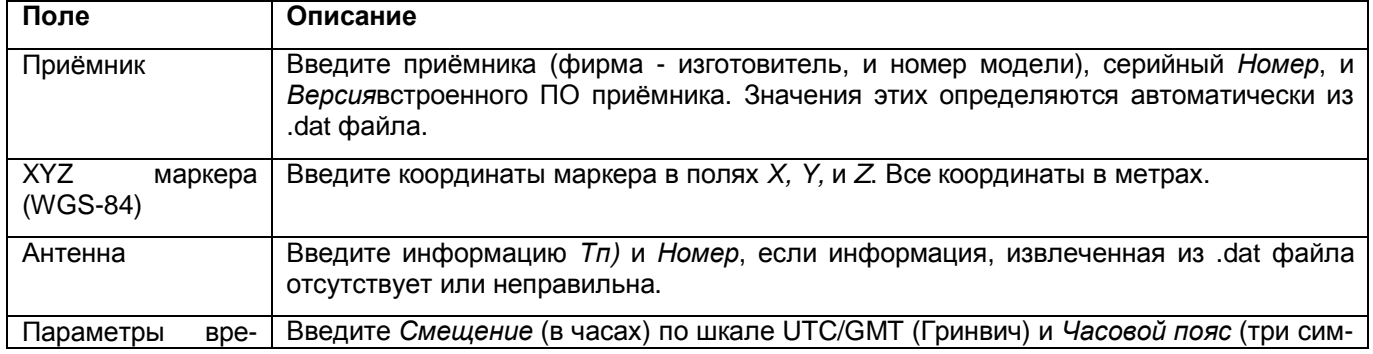

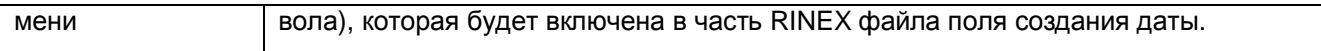

Вы можете нажать По умолчанию в любое время, чтобы восстановить значения полученные из .dat файла.

### 17.7.5 Использование диалога Управление.

Параметры, предоставляемые в диалоге Управление определяют, каким образом будут созданы GPS данные в RINEX файле измерений.

Для вызова диалога Управление:

• В диалоге Конфигурация, нажмите Управление. Появится следующий диалог:

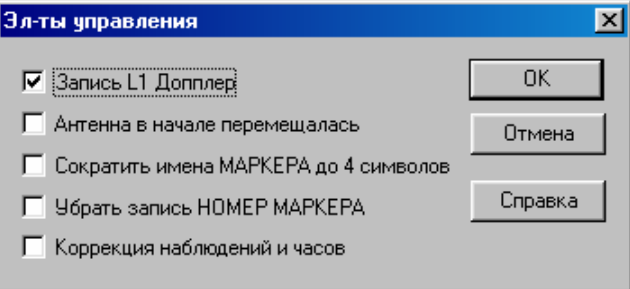

#### $\star$ Примечание - Элементы управления Антенна в начале перемещалась и Коррекция наблюдений и часов обеспечивается в некоторых особых случаях как описано в Таблице 17-7.

Определите элементы управления в соответствии с Таблицей 17-7.

#### Таблица 17-7 Диалог Управление - поля и информация.

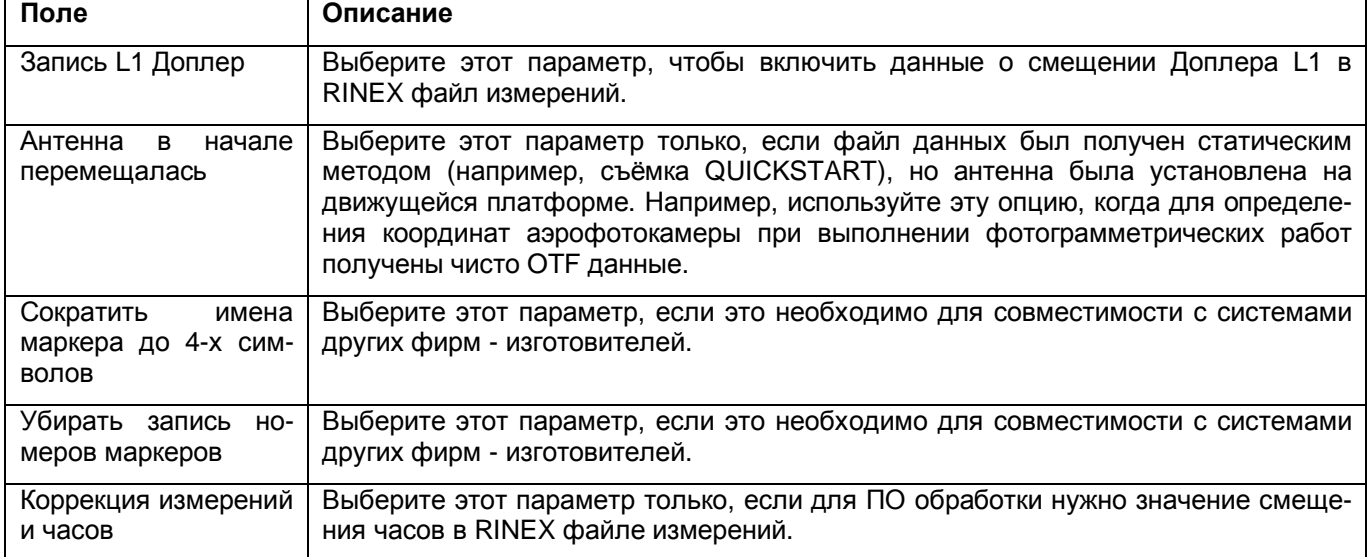

#### 17.7.6 Создание конвертированного RINEX файла

После определения всех параметров конфигурации:

• В диалоге Конфигурация, нажмите ОК, чтобы создать файл.

Утилита создаст RINEX файлы в указанном каталоге результатов.

Диалог Конвертер в RINEX остаётся открытым. Если вам нужно конвертировать ещё несколько файлов, то повторите все описанные этапы с каждым файлом.

# 17.8 A1 Viewer

Утилита A1 Viewer Trimble позволяет Вам ознакомиться с содержимым архивного файла GPSurvey Project Archive (\*.A1), а затем извлечь (сохранить) выбранные файлы в каталог назначения. А1 Viewer работает независимо от ПО GPSurvey, поэтому Вам не надо загружать это ПО на компьютер.

После сохранения файлов проекта GPSurvey, вы можете использовать функции импорта в Trimble Geomatics Office для импорта данных в текущий проект.

### **17.8.1 Файлы поддреживаемые утилитой A1 Viewer.**

Вы можете просматривать только файлы сархивированные в процессе архивации GPSurvey:

• SSF/SSK файлы – эти файлы содержат результаты решения базовых линий из модуля GPSurvey WAVE. Для импорта этих файлов в проект Trimble Geomatics Office:

a. Выберите *Файл / Импорт*. Появится диалог *Импорт*.

b. На вкладке Съёмка, выберите пункт *SSF/SSK файлы (\*.ssf,\*.ssk)*.

• Файлы GPS данных – Эти файлы содержит необработанные GPS данные полученные в поле. Для импорта Вы можете выбрать два типа файлов: .dat (необработанные GPS данные из приёмника Trimble) и .rnx (необработанные RINEX файлы конвертированные для использования в модуле WAVE) файлы. Для импорта этих файлов в проект Trimble Geomatics Office:

a. Выберите Выберите *Файл / Импорт*. Появится диалог *Импорт*.

b. На вкладке *Съёмка*, выберите пункт *GPS файлы данных (\*.dat)*.

**\* Примечание – Для того, чтобы увидеть имеющиеся .rnx файлы в диалоге** *Открыть***, типом файлов должен быть выбран** *Все файлы \*.\****.** 

• Файлы уравненных координат – эти файлы содержат уравненные координаты из архивного проекта GPSurvey:

 $-$  Файл Curr\_net.dat используется для импорта ваших координат в Trimble Geomatics Office.

– Файл Coords.log – это файл ASCII формата и может быт просмотрен в текстовом редакторе.

Для импорта файлов координат GPSurvey в проект Trimble Geomatics Office:

a. Выберите *Файл / Импорт*. Появится диалог *Импорт*.

b. На вкладке Съёмка, выберите пункт *Координаты GPSurvey (curr\_net.dat)*.

Точки в проекте GPSurvey могут быть геодезическими или на плоскости, и влюбой системе координат.

**Внимание – Парамеры системы координат проекта Trimble Geomatics Office должны соответствоват параметрам системы координат проекта GPSurvey.** 

**\* Примечание – После считывания файла (curr\_net.dat) будут определены координаты «зафиксированные» во время уравнивания в GPSurvey. Должна быть зафиксирована по крайней мере одна составляющая координат (NE, e, h) в файле перед импортированием всех составляющих одного типа. Например, одна фиксированная отметка необходима перед импортом отметок. Всем импортированным составляющим присваивается качество Геооснова.** 

• Local Geoid Grid (\*.ggf) файлы – эти файлы содержат геоидальные данные созданные в, или импортированные в проект GPSurvey. Эти файлы созданы с помощью функции моделирования в ПО TRIMNET™ Plus. Этот фильтр не показывет файлы.ggf (WW15MGH, GEOID99) доступные в GPSurvey.

Для использования.ggf файла в Trimble Geomatics Office, сохраните файл в каталоге Program Files\Common Files\Trimble\GeoData, затем с помощью утилиты Coordinate System Manager добавьте геоид в базу данных систем координат. Более подробную информацию вы найдёте в Справке Coordinate System Manager.

Более подробную информацию о A1 Viewer вы найдёте в Справке утилиты.

# *17.9 Grid Factory.*

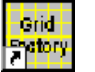

Используйте утилиту Trimble Grid Factory, для создания:

• Файлов сетки геоида Trimble (\*.ggf) из моделей геоида, опубликованных в других форматах

• Файлов параметров проекции Trimble (\*.dgf) из параметров проекций, опубликованных в других форматах

\* **Примечание - Вы можете «нарезать» модели геоида и комбинировать файлы проекций в ПО Trimble Geomatics Office. Для информации, см. Главу 6 Передача файлов в ПО Trimble Survey Controller.** 

Утилита Trimble Grid Factory не установляется при обычной инсталляции.

Для инсталляции утилиты Trimble Grid Factory:

1. Следуйте инструкциям, пока Вы не достигаете диалога *Тип установки*.

- 2. В диалоге *Тип установки*, выберите параметр *Custom (Вручную)*.
- 3. Щёлкните по **Далее**.

Появится диалог *Select Components (Выбор Компонентов)*.

- 4. Выберите флажок *Grid Factory*.
- 5. Щёлкните по **Далее**.
- 6. Завершите инсталляцию.

Для получения дополнительной информации относительно использования утилиты Trimble Grid Factory, см. Справку Grid Factory.

# **Приложение А. Форматы импорта, экспорта и отчётов пользователя.**

Форматы пользователя – это форматы для экспорта, импорта и отчётов, которые Вы создаёте самостоятельно для решения своих задач. В этой главе Вы познакомитесь с полевыми кодами и научитесь использовать их, для создания своих собственных форматов. Здесь также показано на примере, как создать формат для экспорта данных.

# *А.1 Полевые коды.*

Полевые коды – это специальные команды, которые инструктируют ПО Trimble Geomatics Office о вставке информации в поля ввода данных и форматы. Полевые коды – это макрокоманды и всегда заключены в квадратные скобки. ПО интерпретирует любые символы в скобках как возможный полевой код и заменяет их соответствующим значением полевого кода. Текст, не включенный в скобки записывается непосредственно в поле ввода или самодельном формате.

Полевые коды могут использоваться для подписей, меток и самодельных форматов экспорта, импорта и отчётов.

Пример полевого кода - *[Отметка]*. Если этот полевой код включен в самодельный отчёт, то ПО поместит в отчёт отметку точки.

Для вызова полевых кодов:

• В нужном поле ввода щёлкните правой кнопкой мыши для вызова контекстного меню, а затем выберите *Поля* (если полевые коды доступны).

Полевые коды контекстно-зависимы поэтому появляются только в тех полях к каким имеют отношение.

В синтаксис полевого кода может входить три элемента:

- Context (Контекст)
- Name (Название)
- Options (Параметры)

Синтаксис кода в данном случае будет выглядеть так – [context.name:options], где контекст и параметры необязательны. В следующих разделах описаны эти элементы.

### **А.1.1 Контекст.**

Контексты придают полевому коду определенный контекст. Например, полевой код [Имя] возвращает название точки. Если Вы хотите использовать полевой код, чтобы вставить название проекта, то выражение должно включить контекст \$Проект ([\$Проект.Имя]). Если Вы не укажите контекст, то ПО Trimble Geomatics Office использует наиболее логический контекст.

### **А.1.2 Название.**

Поле имени формулирует нужный полевой код. Например, чтобы создать формат экспорта с названием точки, x и y, используйте следующее выражение:

```
[Имя:20] [x(север):11.3] [y(восток):11.3]
```
На Рисунке A-1 приведён пример файла, в котором используются вышеупомянутые полевые коды.

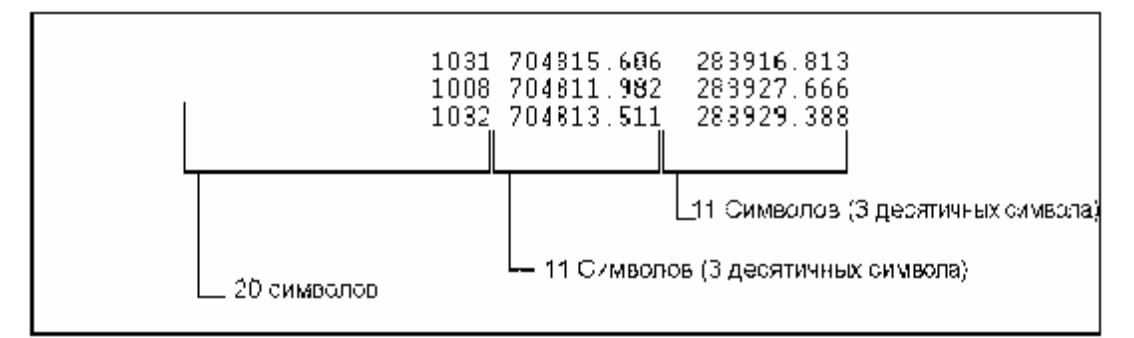

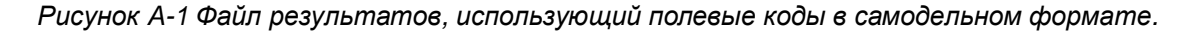

### Приложение А.

#### А.1.3 Параметры.

Параметры, которые Вы можете включать в код - обычно модификаторы. Модификаторы полевого кода это специальные команды, которые изменяют вид полевого кода. В выражении [Имя: 20], :20 - это модификатор. Он определяет ширину полевого кода.

Модификаторы могут определять:

- число десятичных знакомест
- ширину поля
- выравнивание текста
- верхний и нижний регистр

Для получения дополнительной информации, обратитесь к разделу Modifiers (Модификаторы) в Справке.

Весьма полезный модификатор при определении заказного формата импорта - это модификатор пропуск. Используйте пропуск, когда, в файле, который Вы импортируете, есть поле, которое ПО Trimble Geomatics Office должно по Вашему желанию проигнорировать. *Пропуск* доступен только при определении форматов импорта. Пример:

#### [Слой: пропуск]

В данном случае пропускается значение Слой в импортированном файле и в результате точка импортируется на текуший слой.

### А.1.4 Другие полевые коды.

Вы можете использовать полевые коды, для указания не только точек, но и другой информации. Программа группирует эти полевые коды в ряд заголовков, начинающихся с символа \$. Три главных типа это:

- System (Системные)
- Project (Проектные)
- Coordinate system (Система координат)

#### Системные полевые коды.

Используйте системные полевые коды, для обращения к системным данным, например, Время и Дата. Системные параметры записываются в заказной формат.

Для использования системных полевых кодов:

• В соответствующем поле, щелкните правой кнопкой мыши, для вызова контекстного меню, а затем выберите Поля / Дополнительно / Дополнение / \$Система).

Появятся имеющиеся системные поля. Для информации об использовании каждого поля, обратитесь к разделу System Field Codes (Системные полевые коды) в Справке.

Используйте системные полевые коды, для изменения существующих полевых кодов. Это гарантирует, что данные будут находится в нужном формате.

Например, системный полевой код Заменить ([\$Система.Заменить<x><y>]) найдёт все вхождения символа х в текущей строке. Затем он заменит их символами у.

#### Проектные полевые коды.

Проектные полевые коды используются для включения поля с информацией о проекте, например, название проекта.

Для использования проектных полевых кодов:

• В соответствующем поле, щелкните правой кнопкой мыши, для вызова контекстного меню, а затем выберите Поля / Дополнительно / Дополнение / \$Проект).

Появятся имеющиеся поля проектных полевых кодов. Для информации об использовании каждого поля, обратитесь к разделу Project Field Codes (Проектные полевые коды) в Справке.

### Полевые коды системы координат.

Полевые коды системы координат используются для вызова деталей системы координат проекта.

Для использования полевые коды системы координат:

• В соответствующем поле, щелкните правой кнопкой мыши, для вызова контекстного меню, а затем выберите Поля / Дополнительно / Дополнение / \$Система координат).

Появятся имеющиеся поля системы координат. Для информации об использовании каждого поля, обратитесь к разделу Coordinate System Field Codes (Полевые коды системы координат) в Справке.

# *А.2 Форматы пользователя.*

Собственный формат состоит из заголовка формата, тела формата и нижнего колонтитула формата. Чтобы их добавить или изменять, выберите полевые коды из контекстного меню в соответствующей группе форматов. Имеющиеся полевые коды контекстно-зависимы и зависят от таблицы или запроса, указанного в полях *Экспорте из*, *Импортировать* или *Отчёт о* используемого диалога.

# **А.2.1 Заголовок формата.**

Заголовок формата включает любые заголовки, которые Вы хотите поместить в верхней части файла перед записью данных, например, система координат или название проекта.

# **А.2.2 Тело формата.**

Тело формата состоит из комбинации полевых кодов, которые представляют данные, которые импортируются, экспортируются или направляются в отчёт.

# **А.2.3 Нижний колонтитул формата.**

Нижний колонтитул формата включает любое определение, которое Вы хотите поместить в нижней части файла после записи данных, например, команда EOF (конец файла).

# **А.2.4 Диалоги определения заказного формата.**

В Таблице A-1 описан каждый элемент в диалогах.

### **Таблица A-1 Поля для определения самодельного формата.**

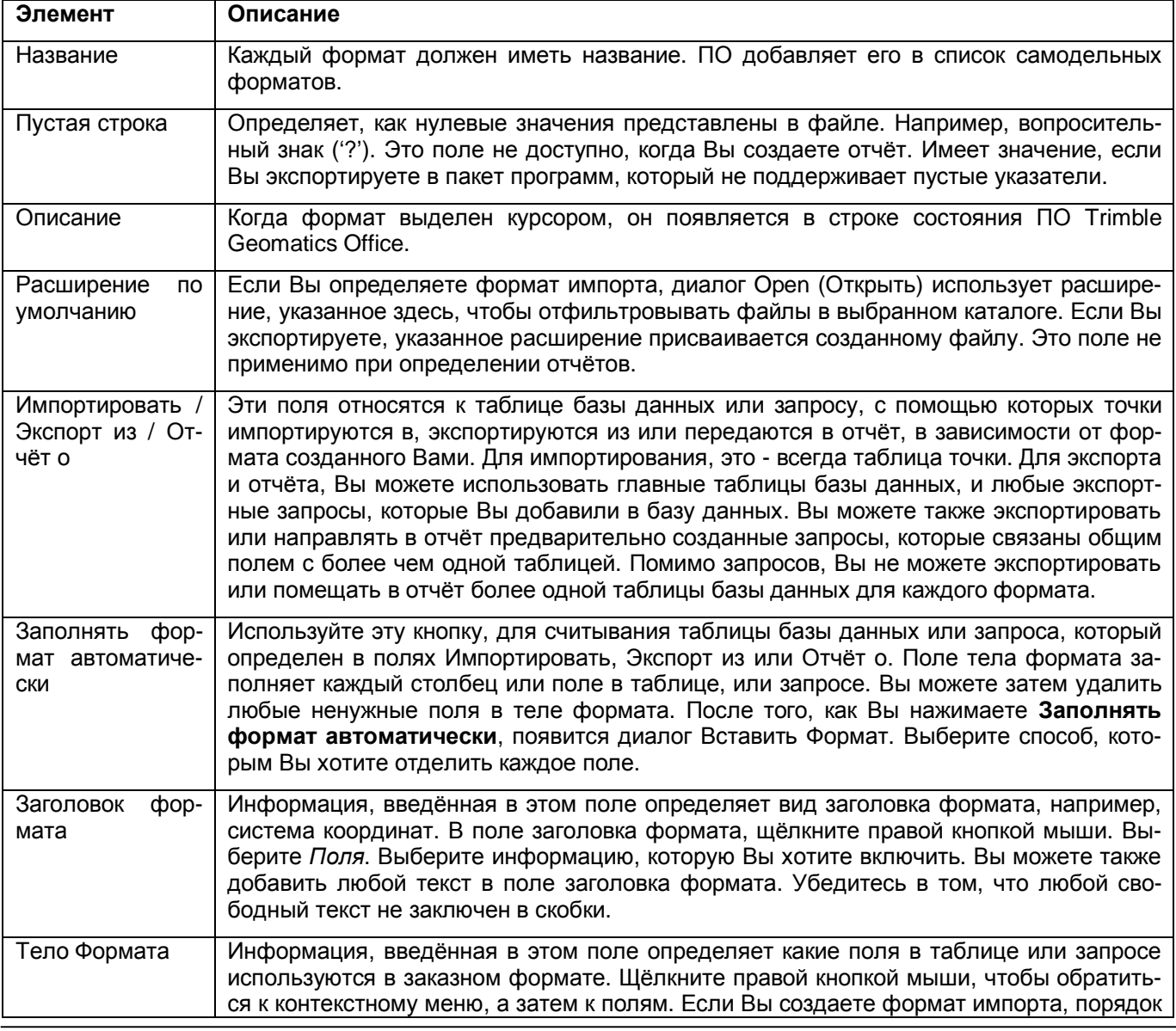

### Приложение А.

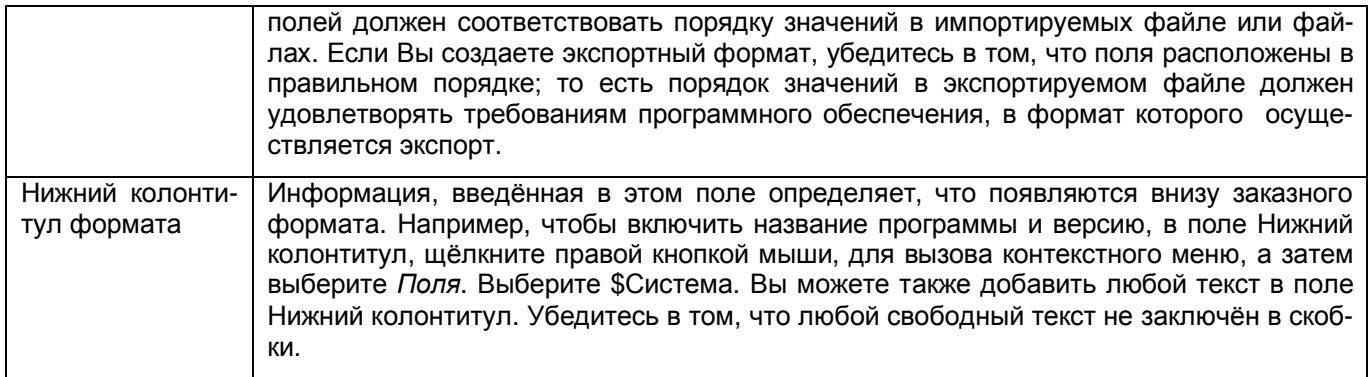

 $\star$ Примечание - Вы должны заключить каждое поле в квадратные скобки (например, [х(север)]). Вы можете ввести произвольный текст в поле Тело формата, если Вы создаёте формат отчёта или экспорта, но любой текст, введённый в это поле, для формата импорта игнорируется.

Используйте клавиатуру или мышь, для добавления отдельных полевых кодов. Для этого сделайте:

1. В поле Тело Формата, щёлкните правой кнопкой мыши для обращения к контекстному меню, а затем выберите Поля. (Большее количество параметров полей можно выбрать с помощью Поля / Дополнитель- $HO$ 

Все поля появляются в следующем подменю.

2. Выберите поле, которое Вы хотите использовать.

Поле, которое Вы выбираете, появится в квадратных скобках, в поле Тело Формата.

 $\star$ Примечание - Если Вы шёлкаете правой кнопкой мыши, для добавления поля, то появившиеся поля зависят от того, добавляете ли Вы поля к заголовку или к телу формата.

# А.3 Создание формата экспорта.

В этом примере показано, как создать формат экспорта, который содержит название точки, код, х, у всех точек в базе данных. Для этого используйте полевые коды для определения структуры файла данных.

Для создания заказного формат экспорта:

- 1. Сделайте одно из следующего:
	- Выберите Файл / Экспорт.

• Нажмите инструмент  $\hat{\mathbf{G}}$  Экспорт.

Появится диалог Экспорт.

2. Выберите вкладку Выборочно, как показано ниже:

### **Приложение А.**

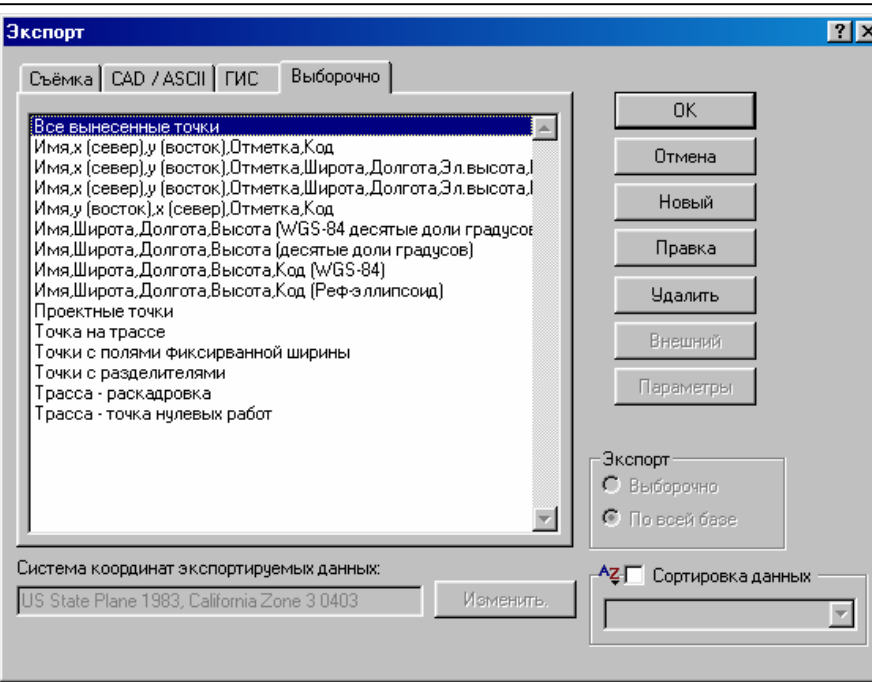

3. Нажмите **Новый**. Появится следующий диалог:

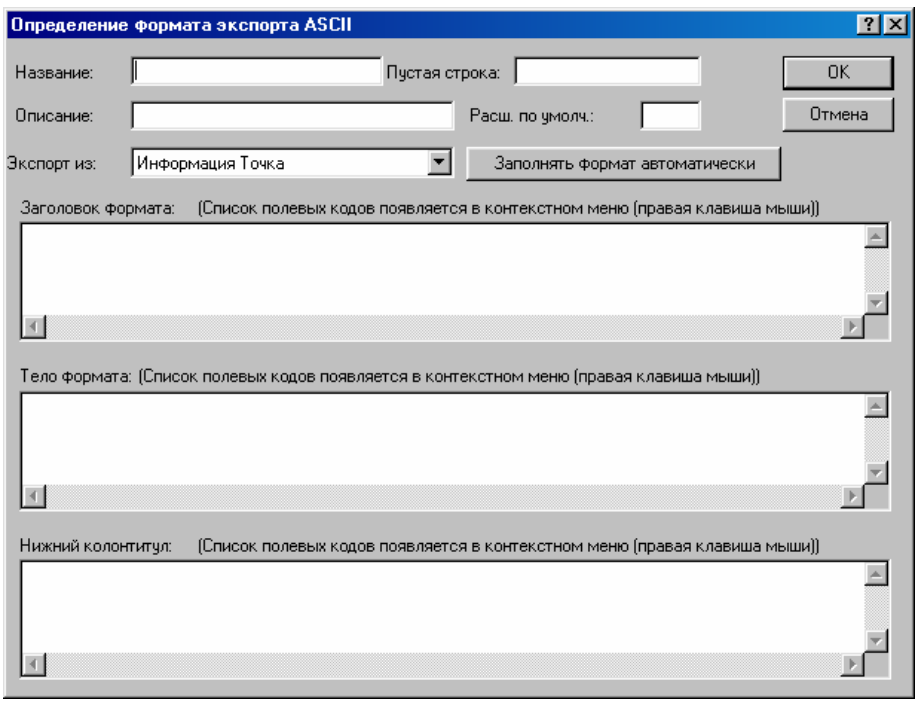

#### 4. В поле *Название*, введите **Пример**.

5. В поле *Описание,* введите **Точки в формате образца**.

Этот текст появится в строке состояния, после выбора формата.

6. Оставьте поле *Пустая строка* чистым, потому что нам нужно, чтобы любые пустые указатели экспортировались как пробелы. Однако не забудьте проверить это в ПО, в котором планируете использовать экспортируемый файл. Это покажет Вам, как обрабатываются нулевые значения.

7. В поле *Расширение по умолчанию*, введите **txt**.

Назовём наш экспортируемый файл, **Пример**.**txt**.

- 8. В поле *Экспорт из* выберите *Информация о точке*.
- 9. Оставьте поле *Заголовок формата* чистым, поскольку для нашего формата не нужен никакой заголовок.
- 10. В зоне *Тело Формата* диалога, введите определение выводимых строк. Для этого:

а. Шёлкните в этой зоне.

b. Введите PT= в качестве фиксированного текста для определения строки.

11. После ввода теста, формат потребует название точки для базы данных. Используйте полевые коды, для отыскания информации в базе данных.

Для этого:

• В поле Тело формата, щёлкните правой кнопкой мыши, для вызова контекстного меню, а затем выберите Поля.

Все полевые коды базы данных появятся в следующем подменю. Выберите соответствующий полевой код базы данных. (Для этого примера, выберите Имя).

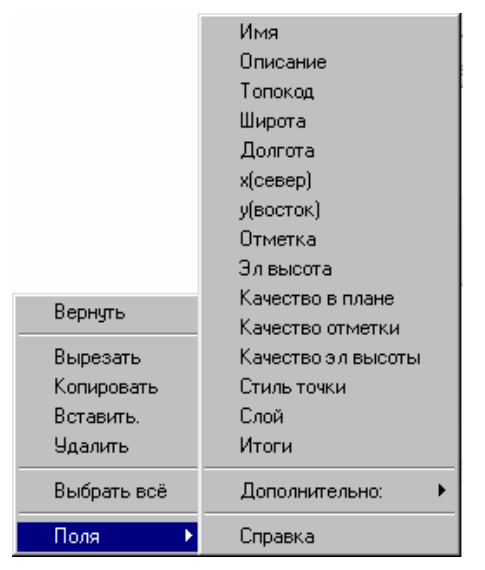

Определением формата становится РТ=[Имя].

- 12. Введите, СОДЕ= старзу после [Имя].
- 13. Используйте полевые коды для выбора Топокода.

Полевой код [Топокод] будет помещён в конце существующего определения и получится следующее определение:

```
РТ=[Имя], КОД=[Топокод]
```
14. Добавьте другую запятую к определению, а затем добавьте полевые коды [х(север)], [у(восток)], и [Отметка]; также отделенные запятыми.

Для этого сделайте одно из следующего:

- Введите нужный текст.
- Используйте контекстное меню для выбора полевых кодов.

Появится следующее полное определение:

РТ=[Имя], КОД=[Топокод], [х(север)], [у(восток)], [Отметка]

С помощью этого определения создаётся нужный формат. Однако для иллюстрации использования модификаторов полевого кода, следующие действия показывает Вам, как вывести значения координат в два десятичных знакоместа.

Для этого:

1. В конце полевого кода, который нужно изменить (например, в [х(север)] щёлкните правой кнопкой мыши, для вызова контекстного меню, а затем выберите Поля / Дополнительно / Модификаторы / <<Шири- $H$ a>>.<< $Q$ ec.  $3H$ aкомест>>).

Появится следующий диалог:

### **Приложение А.**

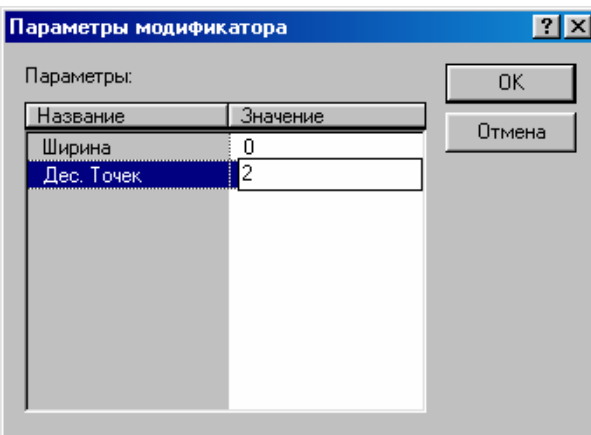

2. В поле *Ширина*, введите **0**. Нуль указывает на то, сколько данных перед десятичной точкой будут выводится.

3. В поле *Дес. знакомест*, введите **2**.

4. Щёлкните по **OK**.

:0.2 будет добавлено в конец полевого кода, например, [x(север):0.2].

\* **Примечание – Другой способ это установить перед экспортом данных два десятичных знакоместа в** *Число десятичных мест в координатах* **вкладки** *Файл / Свойства проекта / Форматы и единицы измерения***.** 

5. Нажмите **OK**, чтобы сохранить определение формата и вернуться в диалог *Экспорт*, где выбран *Пример*.

6. В группе *Экспорт*, убедитесь в том, что выбран переключатель *Вся база данных*.

7. Щёлкните по **OK**.

Появится диалог *Сохранить как*.

- 8. В поле *Название файла*, введите название для файла.
- 9. Щёлкните по **Сохранить**

Файл будет создан в выбранном каталоге.

# В Перевычисление.

Перевычисление - процесс определения вычисленного положения точки. ПО Trimble Geomatics Office выполняет перевычисление всех данных; то есть всех GPS, обычных, наземных, высотных и лазерных измерений и введённых координат точки. Используются измеренные и введённые координаты для определения положения и качества точки.

В процессе перевычисления:

- вычисляется положение точек, на которых выполнены измерения в поле
- точке присваивается соответствующее качество
- выявляются и помещаются в отчёт невязки
- создаётся отчёт о перевычислении

Если на точке выполнено несколько измерений или введено несколько различных координат, то в отчёте о перевычислении будет указано, какие измерения или координаты использовались для определения вычисленного положения. В отчёте также будут указаны любые измерения, выходящие за пределы допусков. Допуски устанавливаются на вкладке Перевычисление диалога Свойства проекта. Для получения дополнительной информации о диалоге Свойства проекта, см. Главу 3 Настройка проекта.

#### Примечание – При перевычислении также создаётся Отчёт о происхождении точки, к которому Вы можете обратиться со страницы Итоги в окне Свойства. В отчёте Отчёт о происхождении точки указаны измерения и координаты используемые для определения положения точки.

Перевычисление необходимо всякий раз, когда Вы добавляете данные в проект или редактируете существующие данные, например, если Вы измените высоту антенны для GPS измерений.

В случае необходимости перевычисления, значок  $\mathbb{F}$  Перевычисление появится в строке состояния.

Для выполнения перевычисления, сделайте одно из следующего:

- Выберите Съёмка / Перевычислить.
- Нажмите |  $F4$
- В строке состояния, дважды нажмите на значок Перевычислить (если доступен).
- Щёлкните правой кнопкой мыши для вызова контекстного меню, а затем выберите Перевычислить.

Вы можете выполнить перевычисление в любое время. Однако если значка Перевычислить нет в строке состояния, то в этом обычно нет необходимости.

При перевычислении:

- не используются точки с введёнными координатами, которые имеют качества Геооснова, Определяемая или Уравненная
- не выполняется распределения ошибок

\* Примечание - В этой главе термин «введённые координаты» относится к координатам точки, которые введены с помощью клавиатуры или импортированным из файла данных в проект Trimble **Geomatics Office.** 

### В.1 Как в процессе перевычисления определяются вычисленные положения точ-KU.

На Рисунке В-1 показано, как в процессе перевычисления определяются положение точек, на которых выполнены полевые измерения.

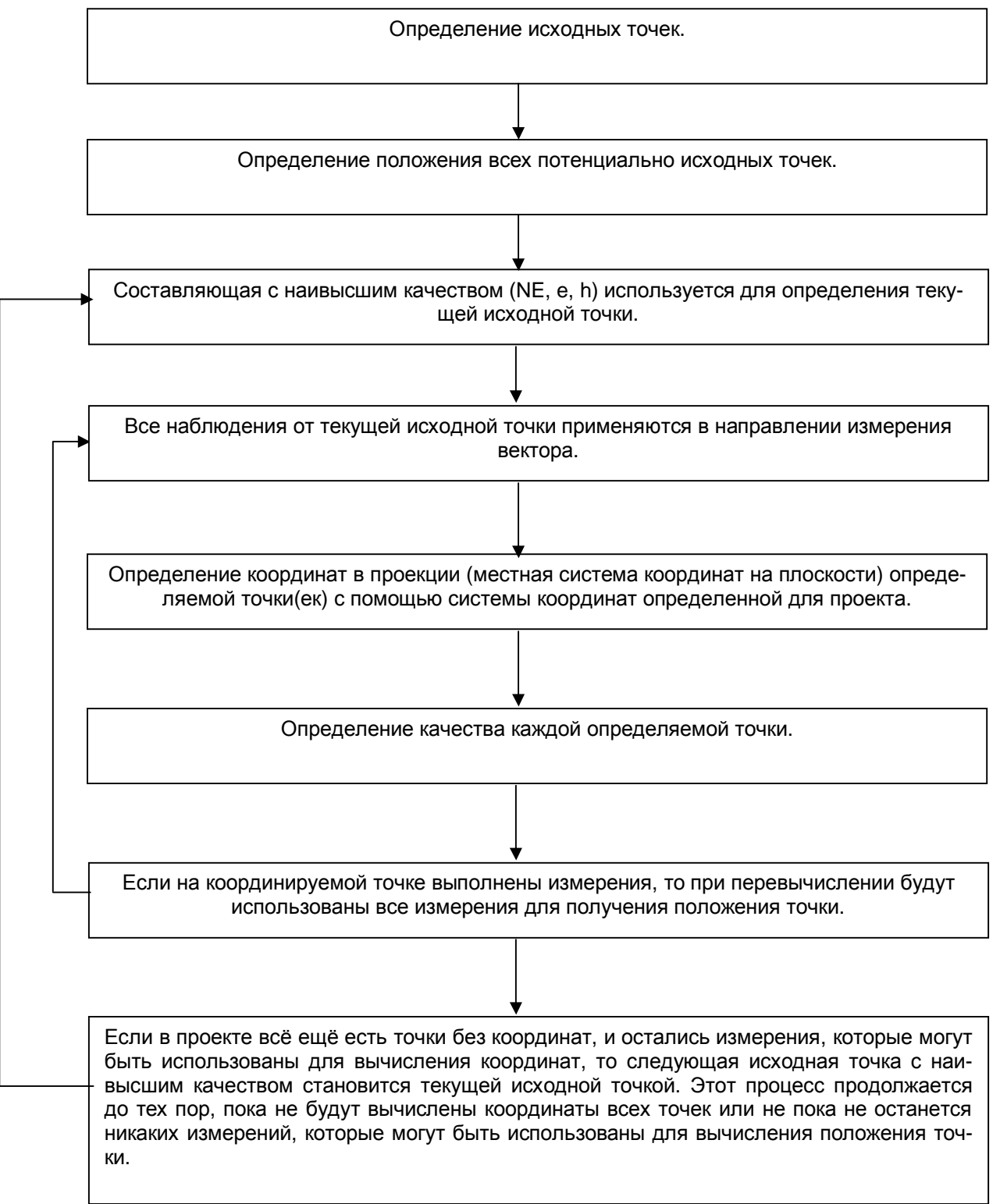

Рисунок В-1 Блок-схема процесса перевычисления.

\* Примечание - При определении вычисленного положения точки, в процессе перевычисления не используются заблокированные (отключённые) измерения или введённые координаты. Используются только те измерения или введённые координаты, которые включены (активизированы) в качестве контрольных, если положения точек в проекте не могут быть определенны с помощью любых других измерений или координат. Для включения и отключения измерений, используйте окно Свойства. Для получения дополнительной информации, см. Главу 9 Просмотр и редактирование данных.

В следующих разделах детально описана каждая часть вышеприведённой блок-схемы.

### Приложение В.

#### В.1.1 Как в процесее перевычисления определяются потенциально исходные точки.

В самом начале определяются потенциально исходные точки. Перевычисление может начаться с любой точки, которая имеет следующие характеристики:

- Введённые координаты (трехмерные или плановые), и
- Одно или более измерений с точки

Например, на Рисунке В-2 показана кинематическая база для измерений в реальном времени (RTK), которая имеет введённые координаты и вектора измерений исходящие с этой точки. Это - потенциальная исхолная точка.

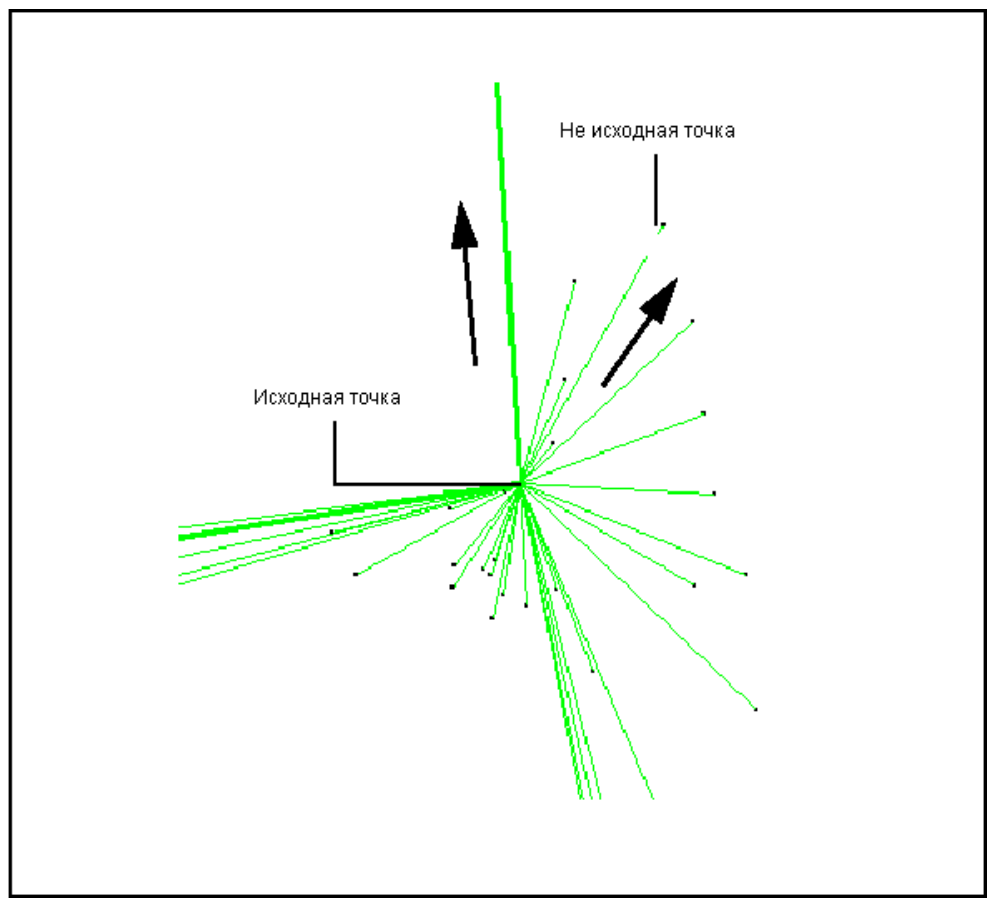

Рисунок В-2 Потенциально исходная точка.

### В.1.2 Как в процессе перевычисления определяются положение и качество всех потенциально исходных точек.

Положение исходной точки определяется по введённым координатам. Потенциальная исходная точка обычно имеет только один набор введённых координат Качество каждой составляющей координат (NE, e, h) наследуется от качества введённых координат. Если ортометрическая отметка не введена, то для получения отсутствующей составляющей используется модель геоида. Если точки в вашем проекте имеют только одну введённую координату для исходной точки, то продолжите с раздела Как в перевычислении используется качество составляющих для определения текущей исходной точки.

Точка может иметь более одного набора введённых координат если Вы:

- импортируете отдельно плановые и высотные координаты точки
- редактируете положение точки, которая уже импортирована из другого источника

• вводите координаты точки и выполняете уравнивание (если Вы имеете модуль Network Adjustment) без фиксации точки (При этом создаётся набор уравненных координат для точки)

• фиксируете для уравнивания координаты точки, которая не является пунктом геоосновы (если Вы имеете модуль Network Adjustment)

• импортируете координаты пунктов геоосновы в системе WGS-84 и в системе прямоугольных координат

### Приложение В.

В этом случае перевычисление использует некоторые критерии для принятия решения о том, какие из координат использовать в качестве вычисленного положения. Если координат удовлетворяющих первому критерию нет, то используется следующий.

Могут быть использованы следующие критерии:

- 1. Статус координат (включены / отключены)
- 2. Составляющая наивысшего качества (*quality*) (NE, e, H)
- 3. Источник координат
- 4. Тип введённых плановых координат (широта и долгота или х и у)

5. Первая координата в базе данных

#### Статус координат (вкл. / откл.).

Сначала используются включённые координаты. Если никаких включённых координат нет, то используются координаты со статусом контрольные. Отключённые координаты никогда не используются. Для включения и отключения координат, используйте окно Свойства или диалог Многократная правка.

#### Составляющая наивысшего качества (NE, e, H).

Если имеется более одного включённого набор координат, в перевычислении используются составляющие наивысшего качества из всех имеющихся введённых координат точки. Эти три компонента:

- NE плановые координаты
- е ортометрическая отметка
- Н эллипсоидальная высота

#### $\star$ Примечание - Эти компоненты не должны исходить из одного и того же набора координат.

В Таблице В-1 показано возможное качество этих трёх составляющих и их ранг от самого высокого до самого низкого. В этой главе, порядок качества упоминается как **иерархия качества**.

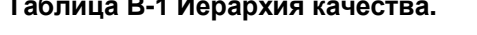

![](_page_210_Picture_87.jpeg)

В окне Свойства, символ качества расположен рядом с каждой составляющей. На Рисунке В-3 приведено окно Свойства, с точкой с качеством плановых составляющих Определяемая, отметки - Определяемая и эллипсоидальной высоты - Приближённая.

**Приложение В.**

![](_page_211_Picture_582.jpeg)

*Рисунок B-3 Окно свойств с качеством составляющих координат точки.* 

### **Тип координат.**

Если две координаты имеют одно и тоже качество рассматривается тип координат. Предпочтение отдаётся координатам WGS-84 нежели координатам на плоскости или референц-эллипсоиде.

### **B.1.3 Как в перевычислении используется качество составляющих для определения текущей исходной точки.**

Если у Вас более одной потенциально исходной точки, то в качестве исходной будет выбрана точка с самым высоким показателем качества. Здесь используется следующая иерархия качества:

- 1. Геооснова
- 2. Уравненная
- 3. Определяемая
- 4. Приближённая
- 5. Неизвестно

При перевычислении рассматривается качество каждой составляющей. Если качество положения точки отличается от качества каждой составляющей, то во-первых учитывается качество плановых составляющих, затем отметок и уж после них эллипсоидальных высот.

В Таблице B-2 приведена часть иерархии качества, которая определяет, какая из потенциально исходных точек становится текущей исходной точкой (иерархия качества распространяется вне того, что показано в таблице). В затенённых ячейках указано качества, которым отдаётся предпочтение.

Например, точка может иметь составляющие со следующими качествами:

- качество плановых составляющих геооснова
- качество отметки неизвестно
- качество эллипсоидальных высоты неизвестно

Затем эта точка используется в качестве исходной, перед точкой со следующими качествами составляющих:

- качество плановых составляющих определяемая
- качество отметки неизвестно
- качество эллипсоидальных высоты приближённая

#### **Таблица B-2 Часть иерархии качества, которая определяет исходные точки.**

![](_page_211_Picture_583.jpeg)

### **Приложение В.**

![](_page_212_Picture_935.jpeg)

Убедитесь в том, что точка, которую Вы хотите использовать в качестве исходной, имеет составляющие качества Геооснова.

### \* **Примечание - Если у Вас более одной потенциально исходной точки с одинаковыми качествами всех составляющих, то используется первая точка в проекте.**

#### **B.1.4 Как при перевычислении используются измерения выполненные на текущей исходной точке.**

Измерения на исходной точке используются различными способами в соответствии с типом измерения:

• GPS измерения относительно эллипсоида WGS-84.

• Обычные и лазерные измерения относительно референц-эллипсоида - если не выбран параметр *Редуцирование наземных измерений на эллипсоид (поправка за приведение на средний уровень моря)*. Этот параметр расположен на вкладке *Перевычисление* диалога *Свойства проекта* Для получения дополнительной информации, см. Главу 3. В этом случае используются наземные наблюдения на уровне поверхности земли. Для получения дополнительной информации, обратитесь к разделу Ellipsoid Level Correction (Поправка за приведение на эллипсоид) в Справке.

• Превышения – применяются к существующим отметкам в начале перевычисления.

В следующих разделах описаны эти задачи.

### **B.1.5 GPS измерения.**

Для определения положений точек, на которых выполнены GPS измерения:

1. Перевычисляются координаты текущей исходной точки в широту, долготу и высоту WGS-84 (LLH).

2. Перевычисляются координаты WGS-84 в пространственную прямоугольную систему координат (Декартовы координаты) (X, Y, Z).

3. GPS вектор (дельта X, дельта Y и дельта Z) применяется к Декартовым координатам исходной точки. В результате получаем, Декартовы координаты определяемой точки.

\* **Примечание - GPS вектор применяется к уравненному вектору (базовой линии), если в проекте есть параметры трансформации полученные в результате уравнивания. Информацию о параметрах трансформации полученных в результате уравнивания Вы найдёте в разделе Transformation Parameters – Overview (Параметры Трансформации - Краткий обзор) в Справке (если у Вас установлен модуль Network Adjustment).** 

4. Координаты перевычисляются в широту, долготу и высоту на WGS-84.

5. Используется система координат проекта для получения прямоугольных координат в проекции каждой точки по её координатам WGS-84. Используются также любые параметры GPS калибровки.

6. Сохраняются результаты вычисления координат в проекте базе данных.

#### **Направление GPS векторов.**

По умолчанию, при перевычислении используются все кинематические (RTK) GPS измерения в реальном времени в направлении выполнения измерения (база - ровер). Однако, GPS базовые линии, измеренные с помощью методов с постобработкой (статика или быстрая статика) не имеют направления измерения.

Направление этих базовых линий определяется *отбором* координат при обработке GPS базовых линий. Алгоритм отбора гарантирует, что базовые линии сохраняются в направлении от точки с положением наивысшего качества к точке с самой низким качеством положения. Перевычисление базовой линии выполняется в этом направлении.

### Приложение В.

Вы можете изменить направление GPS базовый линии так, чтобы при перевычислении использовались базовые линии с противоположным направлением.

Для этого:

- 1. Выберите измерение.
- 2. Выберите Правка / Изменить направление измерения.

Убедитесь в том, что исходная точка относительно которой вы хотите поменять направление измерения (GPS вектора) имеет координаты полученные по введённым широте, долготе и высоте WGS-84; или измерение.

Если точка не имеет координат, то измерение не используется. Для получения дополнительной информации обратитесь к Главе 8.

### В.1.6 Обычные и лазерные измерения.

После импортирования обычных измерений:

- Вертикальные углы исправляются за кривизну Земли и рефракцию
- Наклонные расстояния исправляются за атмосферные ошибки (ррт поправка)

• Измерения горизонтальных направлений преобразуются в горизонтальные углы относительно ориентирного пункта.

При перевычислении выполняются следующие действия для определения координат точек, на которых выполнены обычные измерения или измерения с помощью лазерного ручного дальномера:

- 1. При перевычислении выполняется одно из следующего:
	- Если измерение это лазерные измерения, то к измеренному азимуту применяется склонение магнитной стрелки.
	- Если измерение это обычное измерение, то в наклонном расстоянии учитывается постоянная отражателя.
- 2. Получение из наклонных расстояний горизонтальных проложений.

3. Если выбрана опция Редуширование наземные наблюдений на эллипсоид (поправка за приведение на средний уровень моря) на вкладке Перевычисление диалога Свойства проекта, то это приведёт к редуцированию расстояния на эллипсоид. Если выполнено уравнивание, от все расстояния будут редуцированы на эллипсоид.

### 4. Добавление высоты инструмента к ортометрической отметке.

5. Использование системы координат, определенной для проекта для перевычисления текущей исходной точки в местные широту, долготу и высоту (редуцирование измерений на эллипсоид).

6. Используется процесс, показанный на рисунке В-4 для определения азимута направления на ориентирный пункт (только для обычных измерений).

![](_page_214_Figure_1.jpeg)

*Рисунок B-4 Процесс определения азимута направления на ориентирный пункт.* 

Например, если есть пара станция – ориентирный пункт с качеством определяемая, то вместе с введённым азимутом с качеством Геооснова введённый азимут используцется для получения азимута на ориентирный пункт.

\* **Примечание – Для получения качества азимута на ориентирный пункт рассматривается качество плановых составляющих станции и ориентирного пункта и выбирается низшее качество. Например, если станция имеет качество геооснова, а ориентирный пункт качество приближённая, азимут будет иметь качество приближённая.** 

![](_page_214_Picture_450.jpeg)

![](_page_214_Picture_451.jpeg)

### O **Совет – Качетво введённого азимута может быть исправлено.**

### O **Совет – Если Вы предпочитаете использовать введённый азимут, установите более высокое по иерархии качество введённого азимута.**

7. Добавление горизонтального угла к азимуту направления на ориентирный пункт для определения дирекционного угла (только для обычных измерений)

### Приложение В.

8. Добавление склонения магнитной стрелки к магнитному азимуту для определения дирекционного угла (только для лазерных измерений).

9. Редуцирование измерений на референц-эллипсоид для определения местных широты и долготы определяемой точки.

10. Для определения отметки определяемой точки высота отражателя вычитается из высоты инструмента для нахождения превышения. После этого превышение добавляется к отметке станции.

11. Система координат, выбранная для проекта используется для перевычисления координат в местные прямоугольные координаты на плоскости.

### В.1.7 Как применяются превышения.

Превышения применяются в течение перевычисления. При перевычислении выполянются следующие действия для определения знака превышения:

- Определяется отметка исходной точки
- Применяется превышение к исходной точке для определения отметки новой точки.

Исходная точка должна иметь введённую отметку, чтобы в процесе перевычисления определить направление вычисления отметок.

Вы должны ввести отметку точки в начале нивелирного хода для того чтобы обеспечить вычисление отметок от начала хода.

Например, на рисунке В.5, точка А должна иметь введённую отметку для того чтобы определить отметки точек В, С и D по превышениям. Если измерения в А достаточно для вычисления отметки в А, превышения не могут быть вычислены до тех пор пока не введена отметка.

![](_page_215_Figure_12.jpeg)

Рисунок В.5 Направление вычисления отметок.

### В.1.8 Образец перевычисления.

Рисунок В-6 - это пример перевычисления координат точек. Точки А и I - обе точки с качеством геооснова, остальные точки с качеством определяемая.

При перевычислении точки А и / устанавливаются в качестве потенциально исходных точек, поскольку обе точки имеют введённые координаты и измерения выполнены от них. Точки А и / имеют одинаковое качество (геооснова В, L, h), поэтому при перевычислении точка А выбирается в качестве текущей исходной точки, потому что она была введена первой.

Для определения координат определяемых точек, при перевычислении используются все измерения от исходной точки, до тех пор, пока не останутся измерения, которые не могут быть использованы для определения координат точки. Поэтому, координаты следующих точек будут определены от точки А: В, С, D, E, F, G и H.

Других измерений от текущей исходной точки (точка А) нет, поэтому далее будет выбрана в качестве исходной точка *I*, от которой будут вычислены координаты *J*, *K*, и *L*.

Имеются наблюдения от точки I до точек D и H. Координаты этих точек уже получены, поэтому на рисунке показано замыкание для этих точек. Если величина невязки больше допуска установленного на вкладке Перевычисление диалога Свойства проекта, флажок ошибки появится на точке в графическом окне. В отчёте о перевычислении будет указана невязка. Также там будет отмечено удовлетворяет ли величина невязки установленному допуску.

Примечание - Если может быть использовано более чем два измерения / координат для получения положения точки, то Вы можете посмотреть невязку и замыкание на той же самой точке.
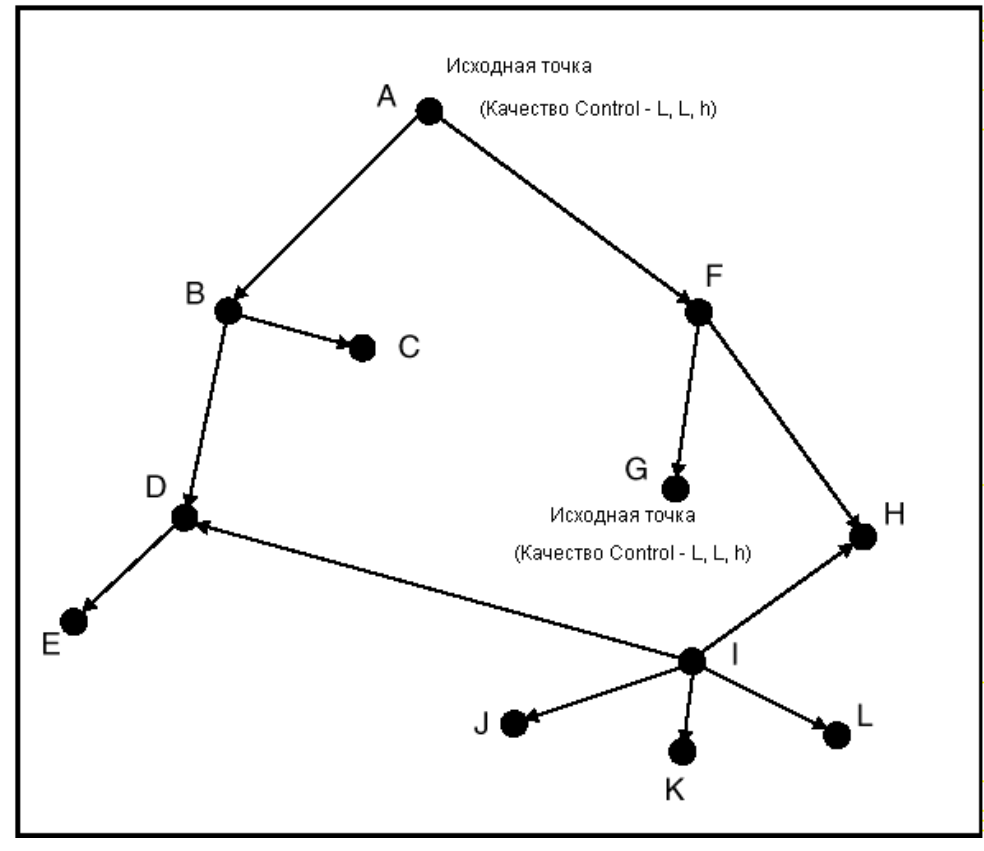

Рисунок В-6 Пример перевычисления.

ı Предостережение - Точка D может быть получена по измерениям от В и І. Измерение В используется независимо от качества измерения. Это потому что сначала координаты D получены от В. ПО предупреждает Вас, что качество D могло бы быть и лучше. Если Вы хотите убедиться, что наблюдение от I используется, то измените статус измерения от В к D на Контрольная.

# В.2 Как при перевычислении используются многократные измерения и координаты точки.

Точка может иметь многочисленные измерения и введённые координаты. Если выбран флажок Использовать лучшие измерения вкладки Перевычисление диалога Свойства проекта, то при перевычислении, может быть использовано только одно измерение или координата для получения составляющих координат (NE, e, h) точки. Например, на точку может быть выполнено два измерения и введна один набор координат. При перевычислении используется то измерение для вычисления прямоугольных координат. Однако высота может быть определены по введённым координатам. В отчёте о перевычислении будут указаны как замыкания, так и другие измерения или введённые координаты, которые не используются при перевычислении.

Примечание – Если выбран флажок Вычислять среднее из измерений одного и того же типа (вкладка Перевычисление диалога Свойства проекта, то все измерения могут способствовать вычислению координат висячей точки. При перевычислении координаты висячих точек только усредняются.

# В.2.1 Многократные измерения на точке.

Для определения координат точки по многократным измерениям, при перевычислении используется следующая иерархия измерений для определения измерений использованных для координирования точки:

- 1. Статус измерения (включено, контрольное, отключено)
- 2. Качество измерения
- 3. Тип измерения (GPS, обычные, лазерные, приведенные)
- 4. Точность
- 5. Первое измерение в базе данных

# **Приложение В.**

### **B.2.2 Многократные измерения полярным методом.**

После передачи измерений (GPS или обычные) в ПО Trimble Geomatics Office, ПО определяет, является ли каждое измерение полярным (sideshot). Полярное измерение – это измерение на точку:

- на которой не выполнялись обычные измерения (не станция)
- на которой не выполнялись измерения статикой или быстрой статикой
- которая не является пунктом геоосновы.

На Рисунке B-7 показано, каким образом в двух различных ситуациях могут образоваться полярные точки.

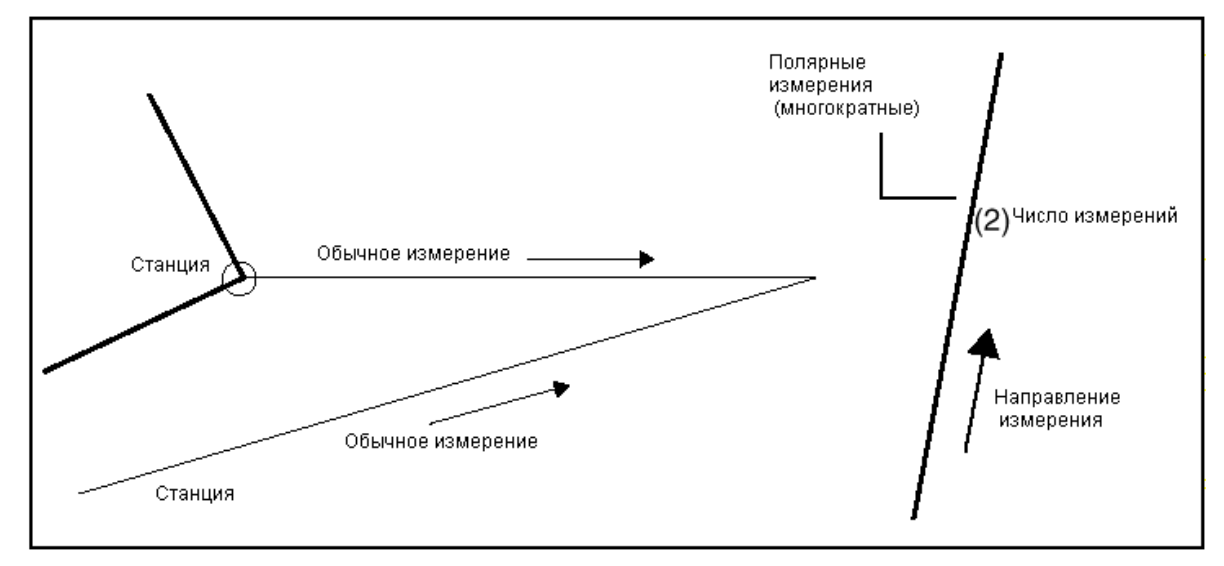

#### *Рисунок B-7 Полярные точки в двух различных ситуациях.*

Настройка в группе *Многократные измерения направлений* вкладки *Перевычисление* диалога *Свойства проекта* определяет, какие измерения используются для вычисления положения полярных точек.

#### **\* Примечание – Отметки полученные из многократных измерений не осредняются, даже если выбран флажок об осреднении на вкладке** *Перевычисление* **диалога** *Свойства проекта*

#### **B.2.3 Многократные измерения и осреднение координат.**

По умолчанию опция *Вычисление среднего из однотипных измерений* вкладки *Перевычисление* диалога *Свойства проекта* не выбрана. В связи с этим ПО не вычисляет среднее из нескольких измерений.

Если выбрать этот переключатель, то Trimble Geomatics Office усреднит координаты, вычисленные с помощью каждого полярного измерения.

#### \* **Примечание - Если обрабатывается точка теодолитного хода, то для определения положения точки используется только одно измерение или набор координат.**

Правила усреднения координат точек полученных полярным методом:

• Усредняются только измерения одного типа. Например, GPS измерения не могут, усреднены с обычными измерениями. В этом случае GPS измерения используются вместо обычных измерений.

• Усредняются только координаты, полученные в результате измерений. Например, если на точку выполнены два измерения и введены её координаты, то усредняются измерения и определяются координаты и их качества. Затем сравниваются введённые и усреднённые координаты, и в качестве итоговых координат точки используются координаты наивысшего качества.

### \* **Примечание - Если включено одно или более измерений, то при перевычислении для вычисления средних координат не используются измерения включённые в качестве контрольных.**

Для определения вычисленного положения точки, вычисляются координаты по каждому измерению на точку. Каждому измерению назначается вес в соответствии с его точностью. Чем выше точность, тем большее влияние имеет измерение на среднее значение координат.

Для GPS измерений, используется поля *Точность* в окне *Свойства*. Для обращения к этим полям:

- 1. Выберите GPS измерение.
- 2. Откройте окно *Свойства*.

# **Приложение В.**

3. Нажмите кнопку *(Статистика)*.

Для обычных измерений, если запись точности есть файле станции из полевого контроллера Trimble Survey Controller (\*.dc), то при перевычислении используется это значение. Если нет этой записи, то для вычисления точности (в плане и по высоте) используется средне весовое значение полученное по СКО.

При перевычислении средние координаты используются в качестве центра круга, радиусом которого является допуск. Этот допуск Вы можете указать во вкладке *Перевычисление* диалога *Свойства проекта*. Если вычисляются только плановые координаты (x, y), то используется допуск *В плане*. Если вычисляются только высота, то используется допуск *По высоте*.

Если один или более набор координат - вне круга, определенного допуском, то координаты наиболее отклоняющиеся от средних будут отбракованы, после чего процесс перевычисления будет повторен. На Рисунке B-8, на точку выполнено три полярных измерения.

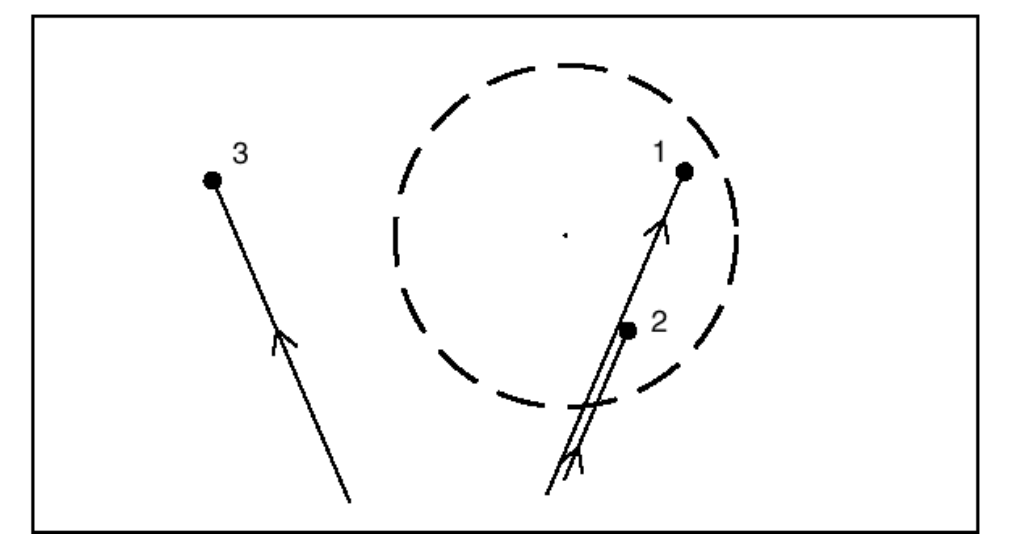

*Рисунок B-8 Отбраковка координат.* 

Наблюдение 3 - вне допуска, поэтому оно не будет включено в следующую итерацию.

Перевычисление будет повторяться с оставшимися измерениями до тех пор, пока все вычисленные координаты не окажутся в пределах допуска. На Рисунке B-9 показано, как вычисленные средние прямоугольные координаты становятся итоговым вычисленным положением точки.

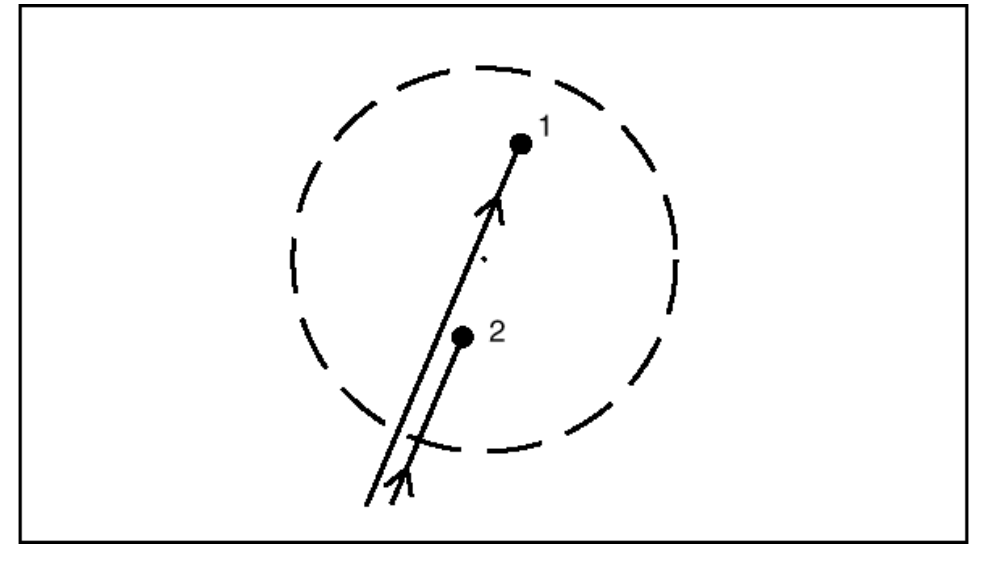

*Рисунок B-9 Итоговое вычисленное положение точки.* 

Все измерения, используемые для вычисления средних координат теперь в пределах указанного допуска, поэтому они будут использованы для вычисления положения точки.

**\* Примечание – Если Вы очистите флажки допусков на вкладке Перевычисление, все измерения одинакового типа будут осредняться без проверки на допуск. В результате Вы не сможете выявить грубые ошибки.**

# **B.2.4 Многократные измерения на пунктах теодолитного хода.**

На пунктах теодолитного хода может быть выполнено несколько измерений. Называются они многократными измерениями.

При перевычислении усреднение на точках теодолитного хода не выполняется. Это показано на Рисунке B-10. Точка 1: выполнено два измерения *на* неё и одно измерение *с* неё. Измерение на *Точку 1* – первое используемое для получения положения точки.

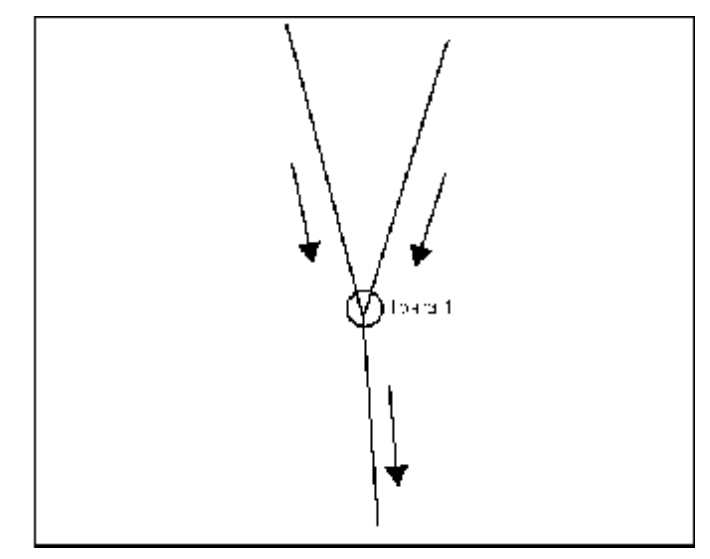

*Рисунок B-10 Многократные измерения на пункте теодолитного хода.* 

# **B.2.5 Точки с введёнными координатами и измерениями.**

Координаты точки могут быть получены из:

- измерения (й)
- введённых координат, например, импортированных прямоугольных координат на плоскости.

Если точка имеет введённые координаты и измерения на неё, то при перевычислении для определения положения точки используется качество введённых координат. Если качества одинаковые, то отдаётся предпочтение координатам полученным в результате измерений. Поэтому, если Вы хотите использовать введённые координаты, то убедитесь в том, что для введённых координат установлено более высокое качество.

При перевычислении плановые и высотные составляющие рассматриваются отдельно. Например, импортированные прямоугольные координаты точки могут иметь плановые составляющие с качеством Определяемая, а высотная составляющая качество Геооснова. Есть также измерение на точку. Координаты полученные в результате измерений имеют качество Определяемая.

В Таблице B-3 подытожено всё вышеупомянутое. В затенённых ячейках показано, как при перевычислении определяется положение точки. Качество плановых составляющих то же самое, поэтому будут использованы измерения вместо импортированных координат. Качество импортированной высотной составляющей выше чем измерения, поэтому высота будет взята из импортированных координат.

#### **Таблица B-4 Качество в плане и по высоте.**

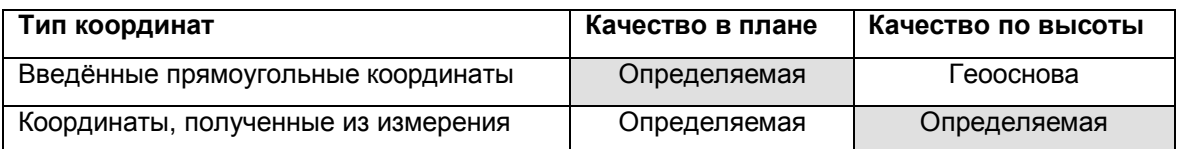

Качество положения, полученного по измерениям никогда не будет выше Определяемая, поэтому при перевычислении никогда не используются координаты, полученные по измерениям вместо введённых координат.

Лучшая отметка или эллипсоидальная высота получаются с помощью любых введённых координат и измерений на точку. Если при перевычислении используется измерение для вычисления отметки и эллипсоидальной высоты точки, вычислена будет высотная составляющая с помощью одного из следующего:

- модели геоида и-или параметры калибровки по высоте
- введённых координат

# **Приложение В.**

Если модель геоида используется для проекта, то качество модели геоида во вкладке *Перевычисление* диалога *Свойства проекта* используется для определения качества отметки или эллипсоидальной высоты, полученной с помощью модели геоида. Это качество сравнивается с любыми введёнными координатами, после чего используется отметка или эллипсоидальная высота с наилучшим качеством.

\* **Примечание - Если параметры калибровки по высоте существуют в определении системы координат проекта, то качество полученной отметки или эллипсоидальной высоты будет Определяемая.** 

# *B.3 Как в процессе перевычисления определяется качество определяемых точек.*

Качество определяемых точек вычисляется по качеству точек с которых выполнены измерения и качеству измерений используемых для получения положения точки. Плановые и высотные составляющие рассматриваются раздельно.

Иерархия качества:

- 1. Геооснова
- 2. Определяемая
- 3. Приближённая
- 4. Неизвестно

В Таблице B-5 показано, как определяются качества измерений по типу решения или типу измерения.

| Тип измерения                | Качество, назначенное измерению |
|------------------------------|---------------------------------|
| GPS Fixed (фиксированное)    | Определяемая                    |
| GPS Float (плавающее)        | Приближённая                    |
| GPS Autonomous (автономное)  | Неизвестно                      |
| Conventional (обычное)       | Определяемая                    |
| Laser rangefinder (лазерное) | Приближённая                    |
| Превышение                   | Определяемая                    |

**Таблица B-5 Качества измерений, определенные по типам решения и измерений.** 

Качество, назначенное каждой составляющей координат (плановым, отметке и эллипсоидальной высоте) ниже:

- качества составляющих координат станции, на которой выполнены измерения
- качества измерения

# **B.3.1 Автономное положение базы в RTK измерениях.**

Если Вы используете клавишу Here в Trimble Survey Controller для запуска кинематических измерений в режиме реального времени (RTK) на базе и передачи файла Trimble Survey Controller (.dc) в ПО Trimble Geomatics Office положение базы (и поэтому всех определяемых ровером точек от базы) имеет качество unknown (для всех составляющих: плановые, отметки и эллипсоидальные высоты).

Если Вы используете ПО Trimble Geomatics Office для выполнения GPS калибровки, качества плановых и высотных составляющих не изменяется. Если Вы уверены, что GPS калибровка улучшит качество точек, используйте окно *Свойства* для изменения качества базовой точки. Увеличение качества базы улучшает качество определяемых точек.

## \* **Примечание - Качество отметки - survey, если в определении системы координат проекта есть параметры калибровки по высоте.**

# *B.4 Точки, смещённые или уравненные с помощью Trimble Geomatics Office.*

Перевычисление не затрагивает точки, смещённые в результате:

- Перетаскивания в другое положение в графическом окне.
- Трансформации координат (Дополнительную информацию см. в разделе Coordinate Transformation  $-$ Overview (Трансформация Координат - Краткий обзор) в Справке).
- Уравнивания отметок (Дополнительную информацию см. Elevation Adjustment Overview (Уравнивание отметок - Краткий обзор) в Справке).

• Уравнивания сети.

После применения одного из этих действий к точке, в перевычислении не используются координаты, полученные в результате измерений на точку.

# В.5 Заданная по умолчанию высота для проекта.

Заданная по умолчанию высота - это параметр проекта, который аппроксимирует высоту для любых вычислений точек без высот. Используйте её для перевычисления координат из WGS-84 в систему координат проекта когда:

- изменяется система координат проекта и есть нулевые высоты
- применяются поправки за приведение и нет высот точек

Поле Отметка по умолчанию находится во вкладке Система координат диалога Свойства проекта. Для получения дополнительной информации обратитесь к Главам 3 и 4.

# - Примечание - Если все точки без отметок, то отметка по умолчанию не будет использована вместо отметок этих точек.

# В.6 Использование отчёта о перевычислении.

Отчёт по перевычислению - это документ в формате HTML, в котором подытожены результаты процесса перевычисления. Используйте отчёт о перевычислении для устранения причин появления флажковых индикаторов:

- проверив информацию о сеансе измерений
- проверив правильность наименования точек
- отключив координаты, если Вы подозреваете что координаты были введены неправильно
- переизмерив в случае необходимости

В отчёте о перевычислении указана следующая информация:

- Превышения допусков (допуски определены во вкладке Перевычисление диалога Свойства проекта.
- Невязки в полигоне, где более одного измерения или введённых координат могли быть использованы для определения вычисленного положения точки, и координат в пределах допусков
- Неиспользованные измерения и ошибки
- Исходные координаты и порядок, в котором они были получены
- Измерения и координаты, относящиеся к отчёту

ПО Trimble Geomatics Office создает отчёт о перевычислении, каждый раз когда выполняется перевычисление. Каким способом Вы будете уведомлены о создании отчёта о перевычислении, зависит от группы Показать созданный отчёт на вкладке Общие диалога Свойства проекта. Отчёт о перевычислении всегда сохраняется в каталоге Reports (Отчёты) проекта. Подобно всем созданным системой отчётам, если отчёт уже существует, то новый отчёт перезапишет старый.

Отчёт о перевычислении состоит из следующих частей:

- Project Details (Информации о проекте)
- Errors and Warnings (Ошибки и предупреждения)
- Closures (Невязки)
- Point Derivations (Источники точек)
- Starting Points (Исходные точки)
- Traverse Report (Отчёт о теодолитном ходе)
- Survey Data (Observations and Coordinates) (Данные съёмки (Измерения и Координаты))

В следующих разделах описана каждая часть отчёта о перевычислении и включены образцы отчётов.

# В.6.1 Информация о проекте.

На Рисунке В-11 показан раздел Информация о проекте отчёта о перевычислении, в котором указано название проекта и подробности системы координат.

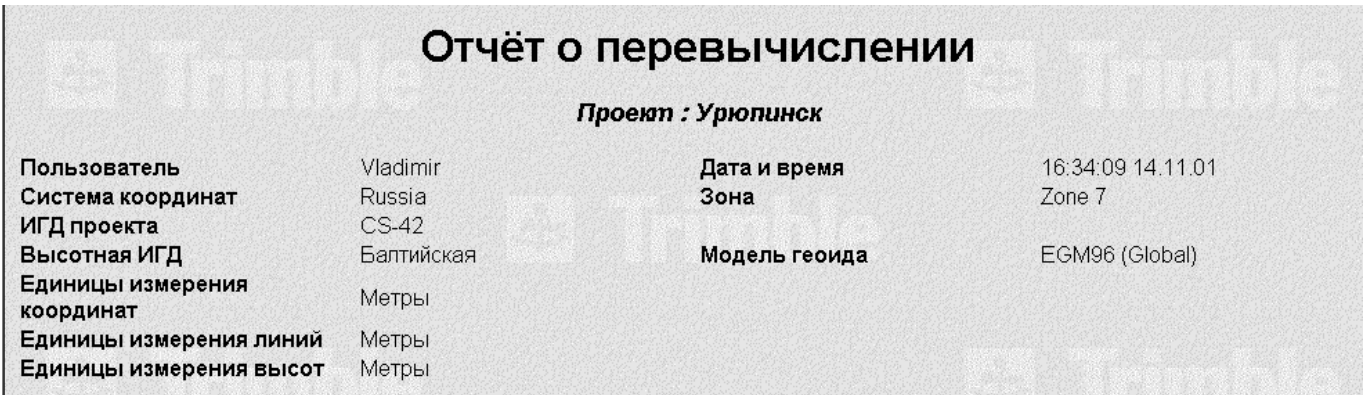

*Рисунок B-11 Раздел Информация о проекте.* 

# **B.6.2 Ошибки и предупреждения.**

На Рисунке B-12 показан раздел *Ошибки и предупреждения* отчёта о перевычислении. В этом разделе перечислены все точки, на которых обнаружены превышения допусков. Здесь также указаны не используемые измерения, и точки координаты, которых нельзя определить.

Используйте этот раздел, для анализа ошибок и предупреждений и принятия решения о редактировании проекта и разрешения проблем. Чтобы получить информацию об источнике точки, щёлкните по точке. Это приведёт Вас к разделу *Отчёт о происхождении точки*.

| <u>WAVE<br/>1002<br/>TPZ</u><br>TP5                                                                                                    | Ошибки и предупреждения<br>Превышения допусков обнаружены для следующих точек: |                                         |                                 |  |  |  |  |
|----------------------------------------------------------------------------------------------------|--------------------------------------------------------------------------------|-----------------------------------------|---------------------------------|--|--|--|--|
|                                                                                                    | Качество                                                                       |                                         | Допуск в плане Допуск по высоте |  |  |  |  |
|                                                                                                    | Определяемая                                                                   | 0,020m                                  | 0,050m                          |  |  |  |  |
|                                                                                                    | Приближённая                                                                   | 5,000m                                  | 10,000m                         |  |  |  |  |
|                                                                                                    | Неизвестно                                                                     | 10,000m                                 | 15,000m                         |  |  |  |  |
| Измерения или координаты обозначенные красным не в допуске. Они не могут быть использованы для определения координат точки.<br>В начало |                                                                                |                                         |                                 |  |  |  |  |
|                                                                                                    | Невязки                                                                        |                                         |                                 |  |  |  |  |
| <b>WAVE</b><br>MOON <sub>2</sub>                                                                                                    |                                                                                | На следующих точках обнаружены невязки: |                                 |  |  |  |  |

*Рисунок B-12 Раздел Ошибки и Предупреждения.* 

**\* - Примечание – В отчёт могут быть помещены максимум 50 измерений вышедших за пределы до**пусков. Если таких измерений слишком много, то информацию об этом Вы найдёте в Отчёте о про**исхождении.** 

# **B.6.3 Невязки.**

В разделе *Невязки* отчёта о перевычислении приведён список точек, на которых выполнены многократные измерения находящиеся в пределах допуска, указанного для проекта. Щёлкните по точке для перехода в раздел *Отчёт о происхождении точки*. Невязки, вычисленные по всем данным, приведены в столбцах дельта x, y, Отметка и Эллипсоидальная высота.

# **Приложение В.**

# **B.6.4 Раздел – Происхождение точек.**

В разделе *Происхождение точки* отчёта о перевычислении приведены вычисленные координаты точки. Только точки с ошибками включенными в отчёт о перевычислении, указаны в этом разделе. Указаны качества плановых и высотных составляющих.

Ниже указаны вычисленные положения и качества – это список полевых данных, которые могли быть использованы для координирования точки.

Для каждого измерения указаны:

- тип измерения
- идентификатор измерения
- точки *от* и *до*

Для ознакомления с подробностями измерениями, нажмите на ID (идентификатор). Это ссылка на раздел *Полевые измерения (Измерения и координаты)*.

Для каждой координаты указано:

- координаты (прямоугольные, геодезические или тип решения координат)
- источник координат
- ID координат

Для ознакомления с координатами, нажмите на ID. Это ссылка на раздел *Полевые измерения (Измерения и координаты)*.

В столбце *Использовано для вычислений* показаны составляющие (NE, e, H) вычисленные по измерениям или координатам. Например, если в течение измерений определены x и y эллипсоидальные высота точки, и по координатам определена отметка, то в столбце *Использовано для вычислений* появится *NEH* рядом с GPS измерениями и *e* рядом с координатой.

В столбцах **D x**, **D y**, **D Отметка** и **D Эл. высота** указана разность между конечными вычисленными координатами и координатами, вычисленными по измерениям или координатам.

Если приращения координат (дельты) выше допуска, установленного для проекта, появятся флажки и цифры станут красными. Измерения, отмеченные красным не обязательно указывают на неправильность измерений или введённых координат – при перевычислении могут быть использованы некачественные измерения или введённые координаты. Определите причину ошибки, и отключите любые некачественные измерения.

Используйте раздел *Полевые измерения* для анализа каждого измерения.

На Рисунке B-13 показан источник точки MOON2.

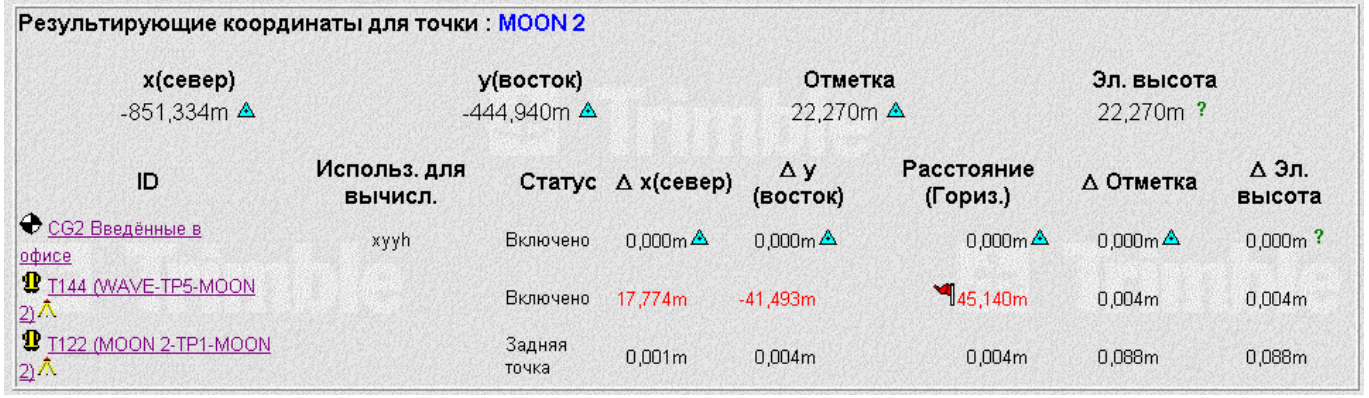

*Рисунок B-13 Вычисленные координаты.* 

\* **Примечание - Вы можете использовать окно** *Свойства***, для ознакомления с отчётом о происхождении для любой точки в проекте базе данных, включая точки не указанные в отчёте о перевычислении.** 

# **B.6.5 Исходные точки.**

В этом разделе указаны точки, которые выбраны в качестве исходных.

# **B.6.6 Отчёт о теодолитном ходе**

На Рисунке B-14 показан раздел *Теодолитный ход* отчёта о перевычислении. В этом разделе показано, как выполнена обработка теодолитного хода от исходной точки, и использованные измерения. В отчете будет указан только теодолитные хода с не менее, чем одной стороной начиная от исходной точки.

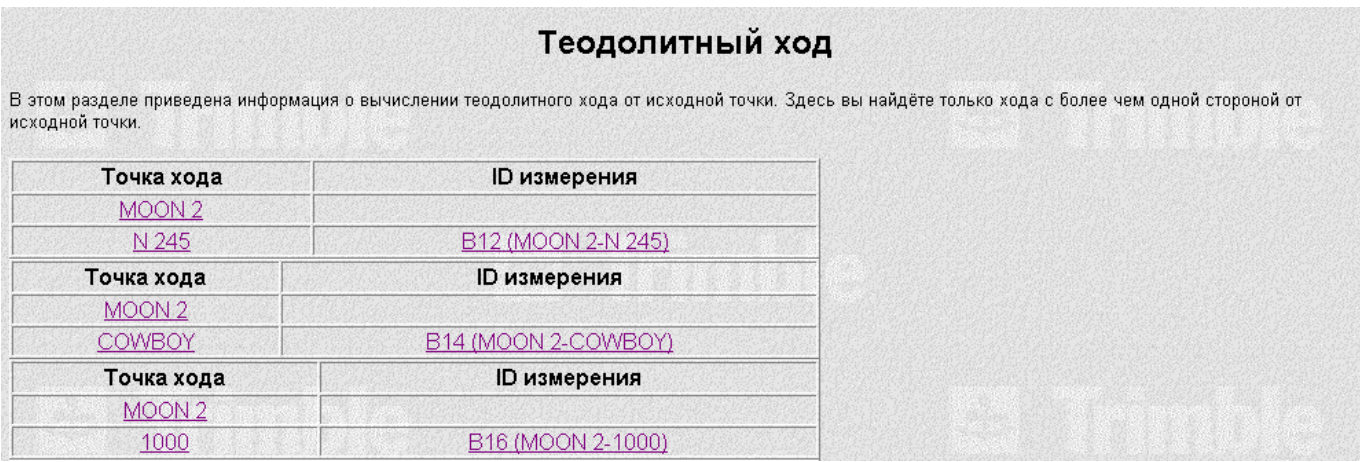

*Рисунок B-14 Раздел отчёта с результатами обработки теодолитного хода.* 

# **B.6.7 Полевые данные (Измерения и Координаты).**

На Рисунке B-15 приведён раздел *Survey Data*. В этом разделе приведены все измерения и координаты точек, помещённых в отчёт о перевычислении. Данные съёмки организованы по типу измерения. Используйте этот раздел для поиска неправильных измерений. В этом разделе перечислены только измерения и координаты находящиеся в отчёте о перевычислении. Вы ознакомиться со всеми данными в окне *Свойства*.

# Полевые данные

#### Измерения

### ◈ GPS базовые линии

| ID              | Источник                                   | Oт<br>ТОЧКИ | До<br><b>ТОЧКИ</b> | Решение/Качество Отношение |      | Коэфф.<br>дисперсии | <b>CKO</b>    | Наклонное<br>расстояние |
|-----------------|--------------------------------------------|-------------|--------------------|----------------------------|------|---------------------|---------------|-------------------------|
| IB <sub>1</sub> | BL Proc (18:13:00 14 ноя<br>$ 2001\rangle$ | <b>KTOM</b> | <b>WAVE</b>        | Фиксированное Л            | 24,3 |                     | 1,494 0,005   | 1129,269m               |
|                 | B29 BL Proc (18:13:00 14 Hos<br>2001       | <b>KTOM</b> | <b>WAVE</b>        | Фиксированное Л            | 30,6 |                     | 1,378 0,005   | 1129,265m               |
| B <sub>2</sub>  | BL Proc (18:13:00 14 ноя<br>(2001)         | <b>WAVE</b> | MOON <sub>2</sub>  | Фиксированное Л            | 27.7 |                     | 1,054 0,004   | 962,408m                |
|                 | B34 BL Proc (18:13:00 14 Hos               | <b>WAVE</b> | MOON <sub>2</sub>  | Фиксированное Л            | 27,5 |                     | 0,952   0,004 | 962,407m                |

*Рисунок B-15 Раздел с данными съёмки.* 

В данном разделе объяснены некоторые термины, используемые в этом руководстве.

# **1-sigma (1 сигма)**

Среднеквадратическое отклонение от среднего. О точности измерений следует говорить с некоторой долей вероятности. Точность 1 сигма означает получение результата с указанной точностью с вероятностью 68%.

# **a posteriori errors (апостериорные ошибки)**

Априорные ошибки, умноженные на среднеквадратическую ошибку единицы веса (коэффициент относимости) полученную в результате уравнивания.

# **a priori errors (априорные ошибки)**

Уровень ошибок, оцененный перед уравниванием.

# **AASHTO**

Американская Ассоциация Автомагистральных и Транспортных предприятий.

# **accuracy (точность)**

Близость измерения к истинному значению измеряемой величины.

# **adjusted values (уравненные значения)**

Значения, полученные в результате устранения ошибок измерений в процессе уравнивания сети.

## **adjustment (уравнивание)**

Процесс определения и применения поправок к измерениям с целью уменьшения ошибок.

# **adjustment convergence (сходимость уравнивания)**

Когда результат уравнивания удовлетворяет указанным допускам на остаточную погрешность в пределах определенного числа итераций.

# **adjustment datum (поверхность уравнивания)**

Поверхность относимости (система координат) используемая в текущей итерации при уравнивании сети. ПО Trimble Geomatics Office позволяет Вам выбрать либо систему координат проекта, либо WGS-84.

## **adjustment styles (стили уравнивания**)

Установленные в Trimble и определяемые пользователем наборы параметров для уравнивания сети.

## **algebraic sign (алгебраический знак)**

Знак (+ или -) связанный со значением, который определяет его как положительное или отрицательное число.

# **algorithm (алгоритм)**

Совокупность действий предназначенных для решения проблемы в течение определённого числа этапов.

## **almanac (альманах)**

Данные, передаваемые спутником GPS, в которые включена информация об орбитах всех спутников, поправки часов, и атмосферных параметров задержки. Альманах облегчает поиск спутников. Орбитальная информация – это подмножество эфемеридных данных с уменьшенной точностью.

## **ambiguity (неоднозначность)**

Неизвестное целое число циклов восстановленной приёмником фазы несущей, содержащихся в серии непрерывных измерений. Приёмник с высочайшей точностью определяет фазу несущей в пределах цикла. Однако он не имеет никакой информации относительно числа целых циклов между спутником и приёмником. Этот неизвестное число длин волн между спутником и антенной и есть неоднозначность. Также известная как целочисленная неоднозначность или целочисленное смещение.

## **annotation (подпись)**

Текст, который описывает запись в базе данных. Для выбора и редактирования подписи, используйте окно *Свойства*. Подпись – всегда активен - любые поля данных вновь разворачиваются в случае изменения исходного объекта.

## **antenna height (высота антенны)**

Высота фазового центра GPS антенны над определяемой точкой.

Неисправленная высота антенны измеряется от определяемой точки до обозначенной на антенне точки, затем исправляется приведением к отвесной линии вручную или автоматически в ПО.

# **antenna phase correction (антенная фазовая поправка)**

Фазовый центр GPS антенны не является ни физической, ни стабильной точкой. Положение фазового центра GPS антенны изменяется в зависимости от направления сигнала спутника. В большинстве случаев изменение фазового центра зависит от высоты возвышения спутника. Моделирование этих изменений положения фазового центра антенны позволяет одновременно использовать различные типы антенн. Антенные фазовые поправки - не имеют особого значения, когда используются одинаковые антенны, так как общие ошибки взаимно компенсируются.

# **Anti-Spoofing (AS) (Шифрование кодовых данных)**

Возможность, которая позволяет министерству обороны США передавать зашифрованный Y-код вместо Ркода. Y-код предназначен для использования санкционированными пользователями (прежде всего военными). AS используется с Избирательным Доступом для ограничения использования полной точности GPS гражданскими пользователями.

# **APC**

## Фазовый Центр Антенны

Электронный центр антенны. Он часто не соответствует физическому центру антенны. Радиосигнал измеряется в APC.

В окне *Свойства* высотной отметкой точки может быть отметка APC. Если отметка указана как APC, то это высота APC, а не закреплённой на местности точки.

# **autonomous positioning (автономное координирование)**

Режим работы, в котором GPS приёмник в одиночку по спутниковым данным вычисляет положение точки в реальном времени, независимо от данных получаемых базовой станцией. Автономное координирование – это наименее точная процедура координирования, GPS приёмник может выполнить определение местоположения с СКО в плане ±100 м если активизирован Избирательный Доступ, и ±10 - 20 м если не активизирован. Также называется абсолютным координированием и координированием точки.

# **azimuth (азимут)**

Геодезическая величина - угол образованный горизонтальным направлением на точку и северным направлением меридиана. Применительно к GPS измерениям, относится к нормальному сечению.

# **base station (базовая станция)**

Антенна и приёмник, установленные на точке с известными координатами. Используется для кинематики в реальном времени (RTK) или дифференциальных измерений. Данные могут быть записаны в базовой станции для последующей обработки. Референц-станция Trimble, такая как ПО Trimble Reference Station (TRS), или Trimble Universal Reference Station (URS) и приёмник в режиме базовой станции - примеры базовых станций.

В практике GPS измерений, Вы измеряете и вычисляете базовые линии (т. е. положение одного приёмника относительно другого). Базовая станция выступает в роли положения, от которого вычисляются все другие координаты определяемых точек.

# **baseline (базовая линия)**

Положение точки относительно другой точки. В GPS измерениях, это – положение одного приёмника относительно другого. Когда данные от этих двух приёмников объединятся, результатом будет трёхмерный вектор между двумя станциями.

# **baseline processor (программа обработки базовых линий)**

Компьютерная программа, которая вычисляет базовые линии по спутниковым измерениям. Может использоваться как для постобработки на персональном компьютере, так и для обработки в реальном времени в приёмнике. WAVE (Весовая Оценка Вектора Неоднозначности) – это программа обработки базовых линий Trimble.

# **baud (бод)**

Единица измерения скорости передачи данных (из одного двоичного цифрового устройства в другое) используемая при описании последовательной связи.

## **bivariate (двумерная)**

Математическая функция, описывающая поведение двумерных случайных ошибок в эллипсе ошибок для:

northing (x) /easting (y)

широты / долготы

X / Y

# **CAD styles (Стили CAD)**

Стили CAD определяют вид точек, линий, дуг, кривых, текста, и подписей в проекте. Стиль, например, может быть составлен из символа, типа линии, цвета или шрифта. Определения стилей хранятся в проекте.

Для того чтобы использовать стили в нескольких проектах, определите стили в шаблоне проекта.

# **calibrated site (калиброванный район работ)**

Определение района работ, в котором использовано существующее определение системы координат плюс поправки за трансформацию. Это позволяет наилучшим образом приблизить GPS данные к конкретному району. Дополнительные поправки за трансформацию необходимы, потому что система координат предназначена для применения на очень большой площади. Не учитываются искажения местных координат.

Необходим для наилучшего соответствия с существующей опорной сетью, дополнительные поправки за трансформацию позволяют исправлять искажения местных координат. Эти дополнительные поправки действительны только на ограниченной территории. Это объясняет терминологию «район работ».

ПО Trimble Geomatics Office может вычислить дополнительные поправки за трансформацию необходимые для наилучшего согласования с опорной сетью и сохранить эти определения в базе данных систем координат.

# **calibration coordinates (калибровочные координаты)**

Координаты WGS-84 (эллипсоидальные широта/долгота/высота) вычисленные в процессе уравнивания сети с минимальными ограничениями, затем сохраненные для последующего использования для GPS калибровки.

Калибровочные координаты используются как определённые с помощью GPS координаты, которые при выполнении калибровки связаны с плоскими прямоугольными координатами какой-либо точки.

# **Cartesian coordinates (Декартовы координаты)**

См., Earth-Centered-Earth-Fixed – геоцентрические Декартовы (прямоугольные) координаты.

## **chi-square test (критерий хи-квадрат)**

Полная статистическая оценка результатов уравнивания сети. Это - проверка суммы квадратов весов поправок, числа степеней свободы и критической вероятности 95% или более.

Цель этой оценки состоит в том, чтобы отклонить или принять гипотезу о том, что предсказание ошибок выполнено правильно.

## **clock offset (смещение часов)**

Постоянная разность шкал времени двух часов. В GPS, обычно относится к смещению между часами спутника и часами приёмника.

## **closure (невязка)**

Соглсованность между измеренными и известными элементами геодезической сети.

## **CMR**

## Компактная Запись Измерения

Спутниковое сообщение, передаваемое базовым приёмником и используемая для кинематики в реальном времени (RTK) для вычисления базовой линии от базы до ровера.

# **Coarse Acquisition (C/A) code (Грубый код (C/А))**

Код псевдослучайного шума (PRN), которым модулирован сигнал L1. Этот код помогает приёмнику вычислить расстояние до спутника.

## **code (код)**

Код GPS – это код псевдослучайного шума (PRN), которым модулируются несущие сигналы GPS.

C/А код несекретен и доступен гражданским пользователям.

P код также известен и несекретен, но в случае необходимости может быть зашифрован для целей национальной безопасности.

Кодовые измерения – это основа GPS навигации и координирования. Код также используется вместе с измерением фазы несущей для получения более точного решения базовой линии.

# **component (составляющая, приращение координат)**

Одно из трёх геодезических измерений используемые для определения трёхмерного положения базовой линии между двумя точками с известными координатами. Та же самая базовая линия может быть определена азимутом, превышением и расстоянием (по эллипсоидальным координатам); дельта X, дельта Y и дельта Z (по прямоугольным пространственным Декартовым координатам); и дельта x, дельта y и дельта h (по плоским местным прямоугольным координатам).

#### **constellation (созвездие)**

Определенный набор спутников, используемых для вычисления координат: три спутника для определения планового положения, четыре спутника для определения трехмерного положения.

Все спутники, одновременно находящиеся в поле зрения GPS приёмника. Оптимальное созвездие – это созвездие с самым низким PDOP. См. также PDOP.

#### **constrained (несвободная, ограниченная, условная)**

Величина (измерение и координаты), значение которой в процессе уравнивания принимается за истинное (фиксация значения).

#### **constraint (условие, ограничение)**

Внешние ограничения (условия), наложенные на уравниваемые величины (измерения и координаты) в процессе уравнивания.

#### **control point (пункт геоосновы)**

Закреплённая на местности точка, координаты которой определены или находятся в процессе определения с помощью геодезических измерений.

### **conventional observation (обычное измерение)**

Измерение, полученное в поле с помощью тахеометра или теодолита.

#### **coordinate system (система координат)**

Набор параметров, которые позволяют трансформировать GPS координаты (на эллипсоиде WGS-84) в координаты на плоскости (в проекции) с ортометрическими отметками (над геоидом).

Состоит из параметров трансформации, модели геоида и определения картографической проекции.

Набор параметров трансформации определяется в базе данных системы координат. В этот набор входит определение координатной поверхности, являющейся основой системы координат, в которую выполняется трансформация.

Вы можете связать существующую модель геоида с системой координат, но можно также указать превышения геоида над референц-эллипсоидом. Используйте утилиту Trimble coordinate system Manager для определения модели геоида в базе данных системы координат.

Вы можете связать с системой координат несколько типов картографических проекций (например, поперечная Меркатора или параллельная Ламберта). В разных странах и регионах для достижения оптимальных результатов (минимизация искажений) используются различные типы картографических проекций. Картографические проекции позволяют проецировать широту и долготу на соответствующую координатную поверхность для получения прямоугольных координат. Отметки для координат в проекции получают с помощью модели геоида, связанной с системой координат.

Утилита Trimble coordinate system Manager позволяет Вам знакомиться, редактировать и добавлять определения систем координат.

#### **correlated (коррелированые)**

Говорят о двух или более измерениях (или полученных величинах), которые имеют, по крайней мере, один общий источник ошибки.

### **covariance (ковариация)**

Мера корреляции ошибок между двумя измерениями или полученными величинами. Также относится к не диагональным членам (то есть не к дисперсии) дисперсионно-ковариационной матрицы.

# **covariance matrix (ковариационная матрица)**

Матрица, определяющая дисперсию и ковариантность измерений. Диагональные элементы – это дисперсии, а все члены по обе стороны от диагонали – ковариации.

# **covariant values (значения ковариации)**

Это - публикация распространившихся (вычисленных) апостериорных ошибок азимута, расстояния и высоты между парами опорных точек, полученных в результате уравнивания сети. Термин ковариция указывает на то, что в вычислении используются ковариационные члены дисперсионно-ковариационной матрицы уравненных опорных точек.

# **current view (текущее окно)**

С помощью команды *Window* / *New Window (Окно* / *Новое окно)* Вы можете открыть более одного окна для ознакомления с базой данных. Каждое из этих окон может иметь различные параметры настройки окна. Текущее окно – это окно, раскрытое в настоящий момент, и оно идентифицируется по заголовку активного окна.

# **cycle slip (срыв цикла)**

Прерывание захвата (приёма) сигнала спутника. В этом случае в течение постобработки необходимо переопределить число целых циклов между спутником и приёмником – разрешить неоднозначность.

# **data logging (регистрация данных)**

Процесс регистрации спутниковых данных в файле, записанном в приёмнике, контроллере с ПО Trimble Survey Controller, или на РС карте.

# **data message (сообщение данных)**

Сообщение, включенное в сигнал GPS, в котором содержится информация о местоположении и техническом состоянии спутников, а также все временные поправки.

# **datum (эллипсоид, ИГД – Исходные Геодезические Данные)**

Математическая модель поверхности земли наилучшим образом представляющая часть или всю поверхность геоида. Она определяется зависимостью между поверхностью эллипсоида и точкой, на топографической поверхности выбранной в качестве начала координат. Обычно эта поверхность называется геодезическим эллипсоидом.

Размер и форма эллипсоида и расположение центра эллипсоида относительно центра земли, обычно определяются параметрами эллипсоида.

# **datum defect (дефект ИГД)**

Неизвестные несоответствия между двумя наборами координат в разных системах, которые могут быть исправлены только с помощью трансформации системы координат в процессе уравнивания сети.

# **datum transformation (трансформация ИГД)**

Определение параметров трансформации, которые используются для преобразования координат точки, определенных на одной координатной поверхности (системе координат) в координаты на другой координатной поверхности (системе координат).

В ПО Trimble Geomatics Office есть несколько различных методов трансформации системы координат:

## По семи параметрам

По трём параметрам (называемая трансформацией Молоденского)

# **Datum Grid (Трансформация на плоскость)**

# Множественная регрессия

Обычно процесс трансформации, преобразующий данные, полученные в системе координат WGS-84 (GPS методами) в координаты на плоскости, используемые для геодезических и картографических работ (картографические поверхности) в различных регионах земного шара.

## **de-correlate (де-корреляция)**

Служит для устранения ковариации между измерениями. Может быть выполнена с помощью детальной ортогональной трансформации или с помощью раздельного планового и высотного уравнивания.

# **deflection of the vertical (отклонение по вертикали)**

Разность углов между верхним направлением отвесной линии (вертикалью) и перпендикуляром (нормалью) к эллипсоиду.

**degrees of freedom (степени свободы)** мера избыточности сети.

**delta elevation (превышение)** разность отметок между двумя точками.

**delta height (дельта высоты – превышение над референц-эллипсоидом)** высотная составляющая GPS базовой линии в ПО Trimble Geomatics Office. Это - разность высот или изменение высоты.

# **delta N, delta E, delta U (дельта x, дельта y, дельта h)**

Приращения плоских прямоугольных координат.

**delta X, delta Y, delta Z (дельта X, дельта Y, дельта Z)**

Приращения прямоугольных пространственных (Декартовых) координат.

# **Differential positioning (Дифференциальное координирование)**

Точное определение относительного положения двух приёмников, которые одновременно отслеживают одни и те же спутники.

# **DOP**

#### Снижение Точности

Индикатор качества GPS координат. Учитывается расположение каждого спутника относительно других спутников созвездия и их расположение относительно GPS приёмника. Низкое значение DOP указывает на более высокую вероятность получения результатов с высокой точностью. Стандартные DOP-ы для GPS работ:

PDOP пространственное положение (три координаты)

HDOP плановое положение (две плановые координаты)

RDOP

VDOP высотное положение (только высота)

TDOP время (только смещение шкал времени)

## **Doppler shift (Эффект Доплера)**

Очевидное изменение частоты сигнала, вызванное относительным движением спутников и приёмника.

## **double differencing (вторая разность)**

Арифметический метод вычисления разности фаз несущей вычисленных в процессе одновременного измерения двумя приёмниками, отслеживающими одни и те же спутники. Этот метод позволяет исключить ошибки часов спутников и приёмника.

# **DTM (ЦММ)**

Цифровая Модель Местности

Трёхмерное электронное представление местности.

## **dual-frequency (двухчастотный)**

Тип приёмника, который использует сигналы L1 и L2 спутников GPS. Двухчастотный приёмник может более точно вычислять местоположения на больших расстояниях и в неблагоприятных условиях измерений, потому что компенсирует ионосферные задержки.

#### **Earth-Centered-Earth- Fixed (ECEF)**

Декартова система координат, используемая опорным каркасом WGS-84. В этой системе координат, центр системы расположен в центре масс земли. Ось Z совпадает со средней осью вращения земли, а ось x проходит через 0º N и 0º E. Ось y перпендикулярна плоскости образованной осями x и z.

## **Easting (y (восток))**

Значение координаты в системе плоских прямоугольных координат отсчитываемое в восточном направлении, слева направо по сетке координат.

#### **elevation (отметка, ортометрическая отметка)**

Высота над средним уровнем моря или высота над геоидом. Иногда называется ортометрической отметкой.

### **elevation mask (маска по высоте возвышения)**

Угол возвышения спутника над горизонтом, значение которого обычно устанавливается равным 13º. Если приёмник отслеживает спутник находящийся выше, то Вы избежите интерференции, вызванной зданиями, деревьями и переотражением.

Trimble не рекомендует отслеживать спутники находящиеся ниже 13º.

# **ellipsoid (эллипсоид)**

Математическая модель земли, образованная вращением эллипса вокруг его малой оси. Малая ось эллипса – это полярная ось, а главная ось – это экваториальная ось.

В определение эллипсоида входят длины обеих осей или длина главной оси и сжатие.

Две величины определяют эллипсоид; это обычно длина главной полуоси и сжатие

 $f = (a - b) / a$ ,

где b - длина главной полуоси.

## **ellipsoid distance (эллипсоидальное расстояние)**

В ПО Trimble Geomatics Office, это - длина нормального сечения между двумя точками.

Эллипсоидальное расстояние – это не геодезическое расстояние.

## **ellipsoid height (эллипсоидальная высота, эл. высота)**

Расстояние, измеренное по нормали, от поверхности элипсоида до точки.

## **entities (объекты)**

Первичные графические элементы, которые Вы можете рассматривать и выбирать в графическом окне.

Объекты, имеющиеся в ПО Trimble Geomatics Office – это точки, линии, дуги, кривые, текст и подписи.

## **ephemeris (эфемериды)**

Набор данных, который описывает положение астрономического объекта как функцию времени. Каждый GPS спутник периодически передает эфемериды, описывающие его предсказанное положение в ближайшем будущем, загружаемые Сегментом Управления. Программы для постобработки могут также использовать точные эфемериды, которые описывают точное положение спутника в момент выполнения измерений.

## **epoch (эпоха)**

Интервал измерений GPS приёмником. Эпоха изменяется в зависимости от типа измерений:

для измерений в реальном времени значение этой величины устанавливается равным одной секунде.

для выполнения измерений с постобработкой значение эпохи может быть установлено в диапазоне от одной секунды до одной минуты.

## **epoch interval (интервал эпохи)**

Интервал в измерениях, используемый GPS приёмником; также называется циклом.

## **error (ошибка)**

Разность между измеренным значением величины и её истинным значением. Геодезические ошибки, в общем, разделяются на три категории: грубые ошибки, систематические ошибки, и случайные ошибки. Для обнаружения и устранения грубых и систематических ошибок используется оценка точности по методу наименьших квадратов, а для определения и должным образом распределения случайных ошибок используется уравнивание по методу наименьших квадратов.

## **error ellipse (эллипс ошибки)**

Эллипс ошибки координат – это графическое представление величины ошибки определения положения точки после уравнивания сети.

### **events (события)**

Запись случившегося события, например закрытия затвора фотограмметрической камеры. GPS приёмник может регистрировать метку события, содержащую время и алфавитно-цифровой подпись, введенный с помощью клавиатуры, описывающий событие. Событие может быть вызвано вручную с помощью клавиатуры или электрическим входным сигналом на одном из портов приёмника.

## **FastStatic (Быстрая статика)**

Метод GPS измерений, использующий для сбора необработанных GPS данных время стояния на определяемой точке до 20 минут, после чего должна быть выполнена заключительная постобработка для дости-

жения точности менее сантиметра. Обычно время стояния изменяется в зависимости от числа спутников (SVs) в поле зрения:

4 SVs - 20 минут\*

5 SVs - 15 минут\*

6 или более SVs - 8 минут\*

(\*с интервалом эпох 15 секунд)

# Файл Feature and Attribute Library (\*.fcl) (Библиотека топокодов и атрибутов)

Текстовый файл, который содержит определения кодов, атрибутов, стилей САD и управляющих кодов.

# feature codes (топокоды, коды элементов местности)

Фразы или сокращения, которые описывают элементы местности, на которой выполняются измерения.

## field codes (полевые коды)

Специальные команды, которые инструктируют ПО Trimble Geomatics Office о вставке информации в отчёты, файлы и подписи.

Полевые коды используются для передачи информации базы данных в ASCII импорт/экспорт/отчёт операциях.

## final solution (заключительно решение)

Когда постобработка используется для получения GPS векторов, в частности при обработке измерений полученных методом статика, программа обработки базовых линий использует ряд методов обработки и комбинацию GPS измерений. Вообще говоря, каждое последующее решение лучше предыдущего. Заключительное решение предоставляет наилучшую оценку GPS вектора между двумя точками.

## fixed (фиксированное)

См. constrained (несвободное).

# fixed coordinates (фиксированные координаты)

Координаты точки, остающиеся постоянными в течение уравнивания сети.

## fixed solution (фиксированное решение)

Решение полученное, когда программа обработки базовых линий достаточно уверенно способна разрешить неоднозначность для выбора одного набора целочисленных значений по качествву превосходящего другой. Решение называется фиксированным, в отличие от плавающего, потому что найдены надлежащие целочисленные значения числа длин волн, значения с плавающей точкой которых было получено в начальной стадии обработки.

## flattening (сжатие)

Математическое выражение отношения длин главной и малой полуосей.

# flattening inverse (обратное сжатие)

Значение обратное сжатию - более лёгкое для чтения и редактирования.

## float solution (плавающее решение)

Решение полученное, когда програма обработки базовых линий неспособна, достаточно увереннно разрешить неоднозначность. Это решение называется плавающим, потому что полученная неоднозначность имеет дробное значение - с плавающей точкой.

## free adjustment (свободное уравнивание)

Выполнение уравнивания сети без фиксации точек. В уравнивании используются внутренние ограничения.

# frequency distribution (частотата распределения)

Размер и разброс невязок в наборе данных. Графически представляется в виде гистограмм.

## fully constrained (полностью несвободное)

Уравнивание сети, при котором координаты всех пунктов, являющихся частью опорной сети более высокого класса, удерживаются фиксированным, т. е. равными каталожным значениям. Используется для сгущения сетей и развития новой сети от старой.

# **GDOP** Геометрическое Снижение Точности

Зависимость между ошибками определения положения пользователя и времени и ошибками определения дальностей до спутников. См. также DOP.

# **geodetic azimuth (геодезический азимут)**

Угол между геодезическим меридианом и тангенсом (касательной) к геодезической линии, проходящей через определяемую точку, измеренный в плоскости перпендикулярной к нормали эллипсоида проходящей через определяемую точку. Отсчитывается по часовой стрелке от северного направления меридиана.

# **geodetic datum (геодезический эллипсоид)**

Математическая модель поверхности земли наилучшим образом представляющая часть или всю поверхность геоида. Она определяется зависимостью между поверхностью эллипсоида и точкой, на топографической поверхности выбранной в качестве начала координат. Размер и форма эллипсоида и расположение центра эллипсоида относительно центра земли, обычно определяются параметрами эллипсоида.

Для удовлетворения специфическим условиям в конкретных регионах были созданы различные референцэллипсоиды. Например, европейские карты часто основаны на Европейском референц-эллипсоиде 1950 (ED-50). Карты Соединенных Штатов часто основаны на Североамериканских референц-эллипсоидах 1927 или 1983 (NAD-27, NAD-83). Все координаты GPS основаны на эллипсоиде WGS-84.

# **Geographic (geodetic) coordinates (Географические (геодезические) координаты)**

Широта, долгота, и высота относительно поверхности эллипсоида.

# **geoid (геоид)**

Эквипотенциальная поверхность силы тяжести, которая наиболее близко аппроксимирует средний уровень моря. Это - не однородная математическая форма, а неправильная фигура в общем напоминающая эллипсоид.

Вообще, высотные отметки точек измеряются относительно геоида. Однако, высоты точек, определённых GPS методами – это высоты относительно эллипсоида WGS-84 (математической фигуры).

Зависимость между эллипсоидом WGS-84 и геоидом должна быть определена по измерениям, т. к. нет никакого однозначного математического определения, которое могло бы описать эту зависимость. Вы должны использовать обычные методы геодезических измерений отметок над геоидом, а затем сравнить результаты с высотой над эллипсоидом WGS-84 в той же самой точке.

Выполнив большое количество измерений превышений геоида над эллипсоидом WGS-84 (геоидальные превышения), могут быть созданы файлы геоидальных превышений. Это позволит интерполировать геоидальные превышения в промежуточных точках. Файлы, содержащие эти геоидальные превышения называются моделью геоида. По координатам WGS-84, которые по расположению совпадают с моделью геоида, можно интерполировать геоидальные превышения в нужной точке.

# **geoid model (модель геоида)**

Математическое представление геоида для конкретного района, или для всей земли. ПО использует модель геоида для получения геоидальных превышений.

# **geoid observation (геоидальные измерения)**

Геоидальные превышения, с соответствующими ошибками, полученные с помощью модели геоида. Модуль уравнивания сети Trimble Geomatics Office обрабатывает их так же, как и любые измерения с соответствующими ошибками. После завершения уравнивания, в результатах будут учтены геоидальные превышения.

# **geoid separation (геоидальные превышения)**

Расстояние между эллипсоидом и геоидом в данной точке.

# **geomatics (геоматика)**

Проектирование, сбор, хранение, анализ, представление и поиск пространственной информации. Пространственная информации может быть получена из нескольких источников, включая GPS и обычные методы измерений. Геоматика интегрирует традиционную геодезию с новейшей технологией и помогает Вам быстро и легко решать всевозможные задачи.

# **GPS**

# Глобальная Навигационная Система

GPS основана на созвездии из двадцати четырёх (24) спутников, облетающих по орбите землю на очень большой высоте.

# **GPS baseline (GPS базовая линия, вектор)**

Трёхмерное измерение между парой станций, для которых получены одновременные GPS данные и обработано с помощью разностных методик.

Представлена приращениями координат дельта X, дельта Y, и дельта Z; или азимутом, расстоянием и превышением.

## **GPS observations (GPS измерения)**

GPS базовая линия с соответствующими ошибками. В результате уравнивания в GPS измерения вносятся поправки.

## **GPS raw data (необработанные GPS данные)**

Данные, полученные GPS приёмником для последующей обработки. Это может быть .dat файл (формата Trimble) или RINEX файл.

# **GPS time (GPS время)**

Шкала времени, используемая системой NAVSTAR GPS. GPS время основано на Всемирном Скоординированном Времени (UTC), но без добавления периодического *прыжка секунды*, для исправления за период вращения земли.

## **grid (сетка координат, система прямоугольных координат на плоскости)**

Двумерная плоская система прямоугольных координат, например картографическая проекция.

#### **grid conversion (преобразование сетки координат)**

Преобразование между географическими и координатами в картографической проекции.

#### **grid distance (расстояние по сетке координат, на плоскости, в проекции)**

Расстояние между двумя точками, вычисленное по плоским прямоугольным координатам.

#### **ground distance (расстояние на уровне земли)**

Расстояние (горизонтальное расстояние, исправленное за кривизну земли) между двумя точками на поверхности земли.

# **HDOP**

Снижение Точности в Плане

# **height measurement rod (стержень для измерения высоты**

Измерительный прибор, поставляемый вместе с внешней GPS антенной и используемый для измерения высоты антенны над точкой.

**HI** 

Высота инструмента. Синоним высоте антенны для GPS измерений.

## **histogram (гистограмма)**

Графическое представление размера и распределения поправок полученных в результате уравнивания сети.

## **Horizontal control point (Пунтк плановой геоосновы)**

Точка, имеющая только плановые координаты. Отметка или высота над эллипсоидом имеют более низкую точность или неизвестны.

#### **horizontal distance (горизонтальное расстояние, горизонтальное проложение)**

Расстояние между двумя точками, вычисленное в горизонтальной плоскости на высоте любой из точек.

## **horizontal position (плановое положение)**

Точка только с плановыми координатами.

# **independent (независимые)**

Фрагмент сети (подсеть), измерения и пункты геоосновы не связанные геометрией или источниками ошибок. Этот термин - противоположность коррелированным данным.

# **inner constraint (внутреннее ограничение, условие)**

Уравнивание сети, выполненное без фиксации координат точек. ПО Trimble Geomatics Office использует центр тяжести сети в качестве внутреннего ограничения (условия).

# **integer ambiguity (целочисленная неоднозначность)**

Целое число циклов фазы несущей в псевдодальности между GPS спутником и GPS приёмником.

## **integer search (поиск целого, целочисленных значений)**

Процесс обработки GPS базовой линии либо в реальном времени, либо в постобработке, требует фиксированных решений целого для поиска наилучшего из возможных результатов. ПО, которое обрабатывает GPS измерения используется для получения базовых линий, выполняет поиск целочисленных значений для получения, фиксированного целочисленного решения. Поиск включает анализ различных комбинаций целочисленных значений и выбор наилучших результатов.

## **iono free (иносферно свободное)**

## Иносферно свободное решение (IonoFree)

Решение, в котором используется комбинация GPS измерений для моделирования и удаления воздействия ионосферы на GPS сигналы. Это решение часто используется для определения сетей высшего класса, особенно при измерении длинных базовых линий.

# **ionosphere (ионосфера)**

Полоса атмосферы, состоящая их заряженных частиц на высоте от 80 до 120 миль над земной поверхностью. Она воздействует на точность GPS измерений, если выполняются измерения длинных базовых линий с помощью одночастотных приёмников.

# **Ionospheric modeling (ионосферное моделирование)**

Задержка по времени, связанная с изменениями ионосферы, касающаяся частоты GPS сигнала и воздействующая на сигналы L1 и L2 по разному. При использовании двухчастотных приёмников, измерения фазы несущей обеих частот может использоваться для моделирования и устранения большей части воздействия ионосферы. Если двухчастотные измерения не доступны, то для исправления воздействия ионосферы может быть использована ионосферная модель, передаваемая GPS спутниками. Использование полученной от спутников модели, однако, не столь эффективно как использование двухчастотных измерений.

# **Iteration (итерация)**

Полный набор вычислений в процессе уравнивания, в который включено составление уравнений поправок, нормальных уравнений, уравнивание координат и вычисление остаточных погрешностей.

# **kinematic surveying (кинематические измерения)**

Метод GPS измерений, использующий короткое время стояния на точке (Отсановился и пошёл), при условии приёма сигналов по крайней мере 4-х спутников. Может выполняться в реальном времени или с постобработкой для получения результатов с точностью около одного сантиметра.

## **known point initialization (инициализация на исходном пунтке)**

Для инициализации кинематических измерений используется точка с известными координатами. Если есть два исходных пункта, то программа обработки базовых линий может решить обратную геодезическую задачу между двумя пунктами и получить инициализированный вектор. Этот вектор, с известными приращениями координат базовой линии (составляющими), используется для разрешения неоднозначности. Если программа способна успешно разрешить эту неоднозначность, то возможно фиксированное решение, наилучшее для кинематических измерений.

# **L1**

Первичная несущая L-диапазона, используемая GPS спутниками для передачи спутниковых данных. Её частота - 1575.42 МГц. Она модулируется C/А кодом, P кодом и навигационным сообщением.

# **L2**

Вторичная несущая L- диапазона, используемая GPS спутниками для передачи спутниковых данных. Её частота - 1227.6 МГц. Она модулируется P кодом и навигационным сообщением.

## **label (метка)**

Информация, которую Вы можете назначать точкам в проекте. Они появляются рядом с точками, помогая Вам легко их идентифицировать. Метки видны как в режиме Съёмка, так и в режиме План.

Вы можете использовать заранее созданные в ПО Trimble Geomatics Office метки для маркирования точек (например, с их названиями, кодами и высотами).

Метки оформлены тем же шрифтом и размером как и подсказки, вид которых настраивается средствами Microsoft Windows.

Для назначения меток точкам в базе данных, используйте команду *Вид* / *Метки точек*.

#### **layers (слои)**

Место, для хранения сгруппированных данных.

Таким образом, организация данных в слои облегчает управление данными. В проекте может находится любое число слоев. Для назначения или переназначения объекта слою, используйте окно *Свойства*. Название слоя может состоять из не более чем 100 буквенно-цифровых символов.

#### **least squares (метод наименьших квадратов – мнк)**

Математический метод для уравнивания результатов измерений, основанный на теории вероятности. Согласно этому методу уравнивания, сумма квадратов весов поправок минимальна.

### **level of confidence (доверительный интервал)**

Мера доверия к результатам, выраженная в процентах или сигмах.

#### **level of significance (уровень значимости)**

Выражение вероятности. Считают, что ошибка одна-сигма (среднеквадратическое отклонение) имеет уровень значимости 68%. Для одномерных ошибок, 95% уровень значимости выражается 1.96 сигмой, а процент уровня значимости выражается 2.576 сигмами.

### **local ellipsoid (референц-эллипсоид)**

Эллипсоид, указанный в качестве системы координат. Сначала координаты WGS-84 трансформируются на этот эллипсоид, а затем трансформируются в плоские прямоугольные координаты.

#### **local geodetic coordinates (местные геодезические координаты)**

Широта, долгота и высота точки. Координаты в системе координат референц-эллипсоида.

# **local geodetic horizon - LGH (местный геодезический горизонт)**

В любой точке, плоскость на эллипсоидальной высоте данной точки, которая параллельна касательной к эллипсоиду плоскости в этой точке. Координаты в местном геодезическом горизонте выражены значениями North (x), East (y) и Up (h). LGH используется для разворота приращений в Декартовой системе координат, перед приведением базовой линии на эллипсоид. Азимуты, вычисленные по приращениям на LGH должны быть исправлены за ассиметрию в процессе приведения на эллипсоид.

#### **loop closure (замыкание полигона)**

Замыкание полигона предоставляет возможность обнаружить ошибки измерений в пределах сети.

Для замыкания полигона нужно выбрать точку, с которой было выполнено одно или более измерений - исходную, добавить одно из этих измерений к координатам точки и вычислить координаты второй точки по этим измерениям. Этот процесс повторяется один или более раз по полигону, в итоге возвратившись к исходной точке. Если бы не было никаких ошибок в измерениях, то последние вычисленные координаты были бы точно такими же, как и исходные. Вычитая вычисленные координаты из исходных получаем невязку. Поделив эту невязку на длину линии получим ошибку, выраженную в долях миллиона (ppm) – относительную ошибку.

Эта методика может быть также использована для двух различных точек, когда координаты обеих точек известны с высокой точностью. Называется также замыканием теодолитного хода.

## **major axis (главная ось)**

См. эллипсоид.

# **mapping angle (картографический угол)**

Угол между линией параллельной осевому меридиану зоны и изображением меридиана на плоскости в данной точке. Также называется сближением меридианов.

#### **mapping projection (картографическая проекция)**

Строгое математическое выражение кривой поверхности эллипсоида на плоскости в прямоугольной системе координат.

#### **mean sea level (средний уровень моря)**

Средняя высота поверхности океана на всех стадиях прилива и отлива. Используется в качестве отсчётной поверхности для отметок.

### **minimally constrained (минимально ограниченное)**

Уравнивание сети, при котором накладывается только достаточное количество условий для определения используемой системы координат. Используется для определения последовательности измерений.

#### **minor axis (малая ось)**

См. эллипсоид.

#### **modeling (моделирование)**

Выражение измерений и соответствующих ошибок математически и геометрически на некоторой координатной поверхности, такой как эллипсоид.

### **multipath (переотражение)**

Интерференция (подобная *«призракам»* (помехам) на телевизионном экране), которая происходит когда GPS сигналы достигают антенны различными путями. Сигнал, прошедший путь отличный от прямого увеличивает ошибку определения псевдодальности. Переотражение может происходить от объектов, находящихся вблизи антенны.

#### **narrow-lane (узкая фазовая дорожка)**

Линейная комбинация измерений фазы несущих L1 и L2 (L1 + L2), которая полезна для исключения воздействия ионосферы на измеренные базовые линии. Эффективная длина волны узкой фазовой дорожки - 10.7 сантиметра.

### **NAVDATA**

NAVDATA – это 1500-битное навигационное сообщение, передаваемое каждым спутником. Это сообщение содержит системное время, временные поправки, параметры модели ионосферной задержки, и эфемериды спутников и их техническое состояние. Информация используется, для обработки GPS сигналов с целью определения положения и скорости пользователя.

#### **network (сеть)**

Набор базовых линий. См. также подсеть.

#### **network adjustment (уравнивание сети)**

Решение системы уравнений составленных для распределения невязки путём минимизации сумм квадратов взвешенных поправок в измерения.

Методику уравнивания, которая используется в ПО Trimble Geomatics Office одни называют вариацией (изменением) координат, другие методом косвенных измерений.

#### **network status (статус сети)**

Обозначает то, что в уравнивание будут включены специфические измерения.

Network (сеть) означает, что они включены в уравнивание, non-network (не-сеть) - что исключены из уравнивания.

#### **NMEA**

Национальная Ассоциация производителей Морской Электроники

Стандарт NMEA 0183 определяет интерфейс для морских электронных навигационных устройств. Этот стандарт определяет ряд *строк*, называемых NMEA строками, которые содержат навигационные подробности, такие как координаты.

Большинство GPS приёмников Trimble могут выводить координаты в виде NMEA строк.

# **normal (нормаль)**

В геодезии, прямая перпендикулярная к поверхности.

# **normal distribution curve (кривая нормального распределения)**

Графическая иллюстрация теоретического распределения случайных величин вокруг её предполагаемого значения согласно теории вероятности. Используется в гистограммах.

# **northing (x (север))**

Составляющая плоских прямоугольных координат, отсчитываемая к северу по осевому меридиану.

# **observation residual (поправка в измерение)**

Поправка, применяемая к измерению, определяемая в результате уравнивания.

# **observations (измерения)**

См. surveying observations (геодезические измерения).

### **occupation time (время стояния)**

Период времени необходимый для достижения успешного результата обработки GPS базовой линии. Изменяется в зависимости от методики измерений, типа используемого GPS приёмника, и точности получения конечных результатов. Время стояния может изменяться от пары секунд (кинематические съёмка) до нескольких часов (создание опорных геосетей или наблюдения за деформациями, которые требуют точности и стабильности наивысшего уровня).

### **origin (начало координат)**

Пересечение осей в системе координат. Точка начала отсчёта координат.

#### **orthometric height (ортометрическая высота, отметка)**

Расстояние между точкой и поверхностью геоида. Обычно называется отметкой.

# **OTF search method (метод поиска OTF)**

Для обработки GPS базовых линий, в реальном времени или с постобработкой, необходимо фиксированное решение для получения наилучших результатов. (См. integer search (поиск целого)).

Ранее этот поиск выполнялся по измерениям ползунным двумя стационарно установленными приёмниками. Современные приёмники и ПО могут использовать измерения, полученные во время передвижения приёмника. Поскольку приёмник перемещается, данные описываются как полученные *Непрерывно («на лету»)* (OTF), и поиск целого по этим данным - *поиском OTF*.

# **Outlier (выброс, резко выделяющееся значение)**

Измерение, которое идентифицировано в результате статистического анализа как имеющее слишком большую поправку по сравнению с предварительно оцененной ошибкой. Термин происходит от графического положения измерения на гистограмме.

#### **over-determined (сверх определённая)**

Сеть, для которой выполнено больше измерений чем, необходимо для вычисления координат сети. Имеет отношение к избыточности.

## **P-code (Р-код)**

*Точный* код, передаваемый GPS спутниками. Каждый спутник имеет уникальный код, которым модулированы обе несущие L1 и L2. Р-код заменяется Y-кодом в случае активизации шифрования кодовых данных (Anti-Spoofing).

## **parameter (параметр)**

Независимая переменная, выражающая координаты точек на линии или поверхности. См. неизвестные величины.

## **parity (чётность)**

Форма проверки ошибок, используемая при хранении и передачи двоичных данных. Варианты проверки могут быть следующими: Even (Чётность), Odd (Не чётность) или None (Нет проверки).

# **PDOP**

#### Снижение Точности определения Положения

Безразмерный критерий, выражающий зависимость между ошибкой определения положения пользователя и ошибкой координат спутника. Геометрически, PDOP пропорционален 1 разделенной на объём пирамиды, образованной линиями исходящими из приёмника до четырех наблюдаемых спутников. Значения оцениваются на «хорошо» если они менее, например 3. Значения более 7 оцениваются недостаточными. Таким образом, маленький PDOP связан с широко расположенными на небесной сфере спутниками.

PDOP связан с плановым и высотным DOP:

 $\text{PDOP}^2$  =  $\text{HDOP}^2$  +  $\text{VDOP}^2$ 

# **PDOP cutoff (отсечка по PDOP)**

Параметр приёмника, определяющий максимально возможное для координирования значение PDOP. Когда геометрическая ориентация спутников ухудшается и PDOP превысит значение маски, приёмник остановит процесс вычисления местоположения.

# **PDOP mask (маска по PDOP)**

Самое высокое значение PDOP, при котором приёмник вычисляет координаты.

# **phase center (фазовый центр)**

См. antenna phase correction (антенная фазовая поправка).

# **phase center models (модели фазового центра)**

Модель используется для исправления GPS сигнала, в зависимости от типа антенны. Коррекция основана на возвышении спутника над горизонтом и моделирует электрические изменения в фазовом центре антенны. Эти модели полезны для устранения ошибок в случае одновременного использования антенн разного типа. См. также antenna phase correction (антенная фазовая поправка).

## **plumbing (горизонтирование)**

Выравнивание антенны или прибора по вертикальной линии (отвесной линии) перпендикулярной к эквипотенциальной поверхности силы тяжести.

## **point positions (положение точки)**

См. autonomous positioning (автономное координирование).

## **postprocess (постобработка)**

Обработка спутниковых данных на компьютере после полевых измерений.

## **ppm**

Миллионная часть

Стандартизированное представление ошибки масштаба в измерениях расстояния. Ошибка 1 PPM приводит к ошибке в результатах измерения в 1 мм на каждые 1000 метров расстояния.

# **precise ephemeris (точные эфемериды)**

См. ephemeris (эфемериды).

# **precision (точность)**

Мера того, как близко случайные величины имеют тенденцию группироваться вокруг вычисленного значения. Высокая точность подразумевает маленькие поправки. Обычно выражается как часть чего то, или по другому, как миллионная часть чего то (относительная ошибка).

# **PRN**

## Псевдослучайное число

Последовательность цифровых 1 и 0, которые распределены случайным образом подобно шуму, но может быть точно воспроизведена. *PRN* коды имеют низкое значение автокорреляции для всех задержек или отставаний кроме того, когда они точно совпадают.

Каждый NAVSTAR спутник может быть идентифицирован по его уникальным C/A и P кодам псевдослучайного шума, поэтому термин *PRN* иногда используются в качестве другого названия GPS спутника или SV.

# **probability (вероятность)**

Статистически - процентное отношение, выражающее то, что часть гипотетического числа измерений попадет в определенные границы. Иногда называется уровнем значимости.

## **probable value (вероятное значение)**

Уравненное значение для измерений и других величин, учитывая, что уравнивание было выполнено правильно. Наиболее близкое приближение к наиболее истинному из возможных значений.

# **project (проект)**

ПО Trimble Geomatics Office работает с данными в проектах. Вы можете рассматривать проект как рабочее пространство, в котором Вы трудитесь. Новые проекты всегда создаются с помощью существующих шаблонов и наследуют все элементы шаблона. С этого момента, вся новая работа сохраняется только в новом проекте.

Проект содержит все необработанные измерения, вычисленные точки, определение системы координат. рабочие линии, текст и CAD стили.

# project datum (система координат проекта)

Исходные данные, связанные с проектом в ПО Trimble Geomatics Office. Все местные координаты отображаются в этой системе координат.

# projection (проекция)

Используется для создания карты на плоскости, которая представляет поверхность земли или часть этой поверхности.

## propagated error (распространяющаяся ошибка)

Вычисленная ошибка, полученная в результате оценки ошибок измерений и выраженная в координатах. Распространяющиеся координатные ошибки могут, в свою очередь, быть распространены в относительные ошибки азимута, расстояния и превышения между точками.

## A Quality Acceptance test (тест на приемлемость качества)

Один или более тестов для оценки качества, выполненяемых над необработанными GPS измерениями, для определения удовлетворяют ли значения установленным допускам. Эти тесты или удаляют данные из дальнейшей обработки или отмечают данные, для которых необходимо улучшение качества.

# QC records (QC записи)

Записи Контроля качества

QC записи содержат информацию о качестве измеренных GPS координат. Они сохраняются в записи точки.

## ratio (отношение)

В течение инициализации, приёмник определяет целое число длин волны для каждого спутника. Для определенного набора целых чисел, он исходит из вероятности того, что это правильный набор.

Отношение - это отношение вероятности правильности наилучшего в настоящий момент набора целых чисел к вероятности правильности следующего наилучшего набора. Таким образом, высокое отношение указывает, что наилучший набор целых чисел - намного лучше, чем любой другой набор. Это дает нам уверенность, что он правилен. Отношение должно быть более 5 для новой точки и ОТГ инициализаций.

# **RDOP**

Относительное Снижение Точности

## Real-Time kinematic (кинематика в реальном времени)

Метод GPS измерений в реальном времени использующий короткий период стояния на точке (остановился и пошёл), при условии приёма сигналов по крайней мере от 4 спутников. Этот метод требует радиоканала для связи между базой и ровером.

# Rectangular coordinates (прямоугольные координаты)

Координаты в любой системе, в которой оси пересекаются под прямым углом.

## K reduced column profile (К приведенный столбец профиля)

Сокращенная версия нормальных уравнений, в которых уравнения переупорядочены, для уменьшения памяти компьютера, необходимой для хранения всех отличных от нуля элементов.

# redundancy (избыточность)

Количество измерений, которого достаточно для того, чтобы опорная сеть стала «переопределённой», или получила большее количество измерений, чем необходимо для строгого вычисления координат точек.

# redundant baselines (избыточная базовая линия)

Базовая линия, измеренная на точке, которая уже была включена в сеть с помощью других измерений. Избыточная базовая линия может быть или независимо переизмерена ранее, или измерения на точке выполнены с другой базы. Она избыточна, потому что предоставляет больше информации, чем необходимо для уникального определения точки. Избыточные измерения очень полезны, в том случае если они обеспечивают проверку качества предыдущих измерений.

## redundant observation (избыточное измерение)

Повторное измерение, или измерение, которое способствует «переопределению» сети.

reference factor (коэффициент относимости)

См. standard error of unit weight (среднеквадратическая ошибка единицы веса).

# **reference frame (опорный каркас)**

Система координат референц-эллипсоида.

# **reference station (референц-станция)**

Базовая станция.

# **reference variance (коэффициент дисперсия)**

Квадрат коэффициента относимости.

# **relative errors (относительные ошибки)**

Ошибки и точность, выраженные для и между парами уравненных пунктов сети.

# **residual (поправка)**

Обработка или уравнивание измерений для замыкания опорной сети. Также, любая разность между измеренным и вычисленным значением одной и той же величины.

## **RINEX**

Формат Независимого Обмена данными

Стандартный формат файла необработанных GPS данных используемый для обмена файлами из приёмников различных фирм - изготовителей.

## **RMS (среднеквадратическое отклонение)**

Среднеквадратическое отклонение выражает точность измерений на точке. Это - радиус круга ошибки, в пределах которого находятся приблизительно 70% всех координат. Может быть выражено в единицах измерения расстояния или в циклах длины волны.

## **rotated meridian (разворот меридиана)**

Зональная константа для картографической поперечной проекции Меркатора.

## **rotation (разворот)**

В трансформации угол, на который разворачиваются оси координат вокруг начала координат.

## **rover (ровер)**

Любой передвигающийся GPS приёмник с полевым контроллером, который выполняет измерения в поле. Положение передвигающегося приёмника может быть дифференциально-исправлена относительно стационарно установленного базового GPS приёмника.

# **RTCM**

Радио Технические Комиссия по Морским Услугам.

Комиссия образованная для определения дифференциального канала связи для дифференциальной коррекции в реальном времени измерений выполняемых передвигающимся GPS приёмником. Существует два типа RTCM дифференциальных корректирующих сообщений, но все GPS приёмники Trimble используют более новый протокол RTCM типа 2.

# **RTK**

Кинематика в реальном времени

Тип GPS измерений.

## **satellite geometry (спутниковая геометрия)**

Положение и движение GPS спутников в течение GPS измерений.

## **scalar (скаляр)**

В мнк, величина, применяемая к дисперсиям (расхождениям) (ошибки), на основании необходимого доверительного интервала.

## **scalar weighting (назначение веса скаляру)**

Процесс применения скаляра к оцененным ошибкам для надлежащего назначения весов измерениям. В ПО Trimble Geomatics Office существуют три типа скаляров:

*Default (По умолчанию)* означает, что установлен скаляр 1.00, начальная оцененка ошибки, остаётся той же самой

*Alternative (Альтернативный)* означает, что установлен скаляр равный коэффициенту относимости из предыдущего уравнивания

*User-defined (Пользовательский)* означает, что Вы можете ввести значение скаляра

Скаляр применяется к ошибкам измерений с помощью одного из следующих методов:

All Observations (Все Измерения)

Each Observation (Каждое Измерение)

Variance Component Groups (Группы Компонентов Дисперсий)

#### **scale (масштаб)**

Множитель, используемый для координат и других линейных переменных таких как параметры картографических проекций и трансформаций.

### **SDMS**

Система Управления Данными Измерений

Набор определений форматов для хранения измерений. Этой системой управляет AASHTO.

## **Selective Availability (S/A) (Избирательный Доступ (S/A))**

Искусственное снижение точности сигнала GPS спутников Министерством Обороны США. Ошибка в положении, вызванная S/A может достигать до 100 метров.

#### **semimajor axis (главная полуось)**

Половина главной оси эллипсоида.

#### **semiminor axis (малая полуось)**

Половина малой оси эллипсоида.

#### **session (сеанс)**

Период, в течение которого один или более GPS приёмников регистрирует спутниковые данные.

## **set-up error (ошибка установки на станции)**

Ошибка в центрировании трегера или измерения высоты инструмента на станции.

#### **sideshot (полярное направление)**

Базовая линия измеренная без избыточности.

#### **sigma (сигма)**

Математическое обозначение или термин среднеквадратической ошибки.

## **single-frequency (одночастотный)**

Тип приёмника, который использует только сигнал L1 GPS. Нет никакой компенсации за воздействие ионосферы.

## **site calibration (калибровка района работ)**

Процесс вычисления параметров, в котором установливается зависимость между координатами WGS-84 (широта, долгота и высота над эллипсоидом) определенными с помощью GPS измерений и местными каталожными координатами в проекции и с отметками над средним уровнем моря. Параметры используются, для вычисления местных прямоугольных координат по координатам WGS-84 (и наоборот) в реальном времени при использовании методов RTK измерений.

### **skyplot (небесный график)**

Полярный график, на котором показана часть видимых спутников на выбранный период времени. Высота возвышения спутника представлена радиальным расстоянием, а азимут представлен угловым размером. Результат изображает путь спутника, который был бы виден наблюдателю, если он находился бы непосредственно над определяемой точкой.

## **solution types (типы решений)**

Описание, как данных, так и методов используемых для получения базовых линий в процессе GPS измерений. Обычные типы решений: кодовое, плавающе и фиксированное. Названия этих типов характеризуют

методы, используемые программой обработки базовых линий для получения решения базовых линий. Типы решений также могут такими: L1, L2, с широкой фазовой дорожкой, с узкой фазовой дорожкой или ионосферно-свободное. Названия этих типов характеризуют путь, с помощью которого комбинируются GPS измерения для достижения специфических результатов. Для получения дополнительной информации, см. справочники по обработке GPS измерений.

### **slope distance (наклонное расстояние)**

Расстояние в плоскости, параллельной превышению между точками.

### **SNR**

### Отношение сигнал-шум

Мера силы спутникового сигнала. SNR лежит в диапазоне от 0 (отсутствие сигнала) до около 35.

#### **standard error (среднеквадратическая ошибка, СКО)**

Статистическая оценка ошибки, согласно которой 68 процентов от бесконечного числа измерений будет теоретически иметь абсолютные погрешности менее или равные этому значению.

### **standard error of unit weight (среднеквадратическая ошибка единицы веса)**

Мера величины поправок в измерения при уравнивании сети по сравнению с предварительной оценкой точности ошибок измерений.

#### **State Plane Coordinates (Государственные координаты на плоскости)**

Специальные определения поперечной Меркатора и конформной Ламберта проекций, принятые в соответствии с законодательными актами в США. Существует один набор зон для NAD-27, и другой для NAD-83.

#### **static (surveying) (статика (измерения))**

Метод GPS измерений, использующий длительные периоды стояния на точках (в некоторых случаях часы) для получения необработанных GPS данных, затем выполняется постобработка для достижения точности менее сантиметра.

## **static network (статическая сеть)**

Статическая сеть описывает геометрию и порядок, в котором определяются (статика и быстрая статика), организуются и обрабатываются GPS базовые линии. Программа обработки базовых линий сначала исследует проект, определяя точки с координатами самого высокого качества, а затем выполняет обработку сети, опираясь на эти точки. Результат – это набор статических базовых линий, которые получены, по точным исходным координатам.

## **status (статус)**

Каждый измеренный и введённый набор координат точки имеет такой показатель как статус (вкладка *Summary (Итоги)* окна *Свойства*).

Статус может быть Enabled (включено), Enabled as check (включено в качестве контрольной) или Disabled (отключено):

«Включённые» измерения и координаты всегда используются в перевычислении для определения вычисленного положения точки.

«Включённые в качестве контрольных» измерения и координаты используются только, если нет никаких включённых

«Отключённые» измерения и координаты никогда не используются.

## **stochastic model (стохастическая модель)**

Общее основание методов используемых для оценки ошибок в процессе уравнивания сети.

## **subnetwork (подсеть, часть сети)**

Набор базовых линий связанных вместе общими исходными пунктами, и независимый от любых других базовых линий. В ПО Trimble Geomatics Office, сеть может состоять из одной или более подсетей, а любая отдельная подсеть может состоять как из нескольких, так и из одной базовой линии и двух исходных пунктов.

# **Super-trak (супер-трэк)**

Патентованный Trimble метод обработки сигнала L2, в случае шифрования Р-кода.

## **Surveying observations (геодезические измерения)**

Измерения, выполненные на или между пунктами геоосновы с помошью геодезического оборудования, включая GPS приёмники и обычное оборудование.

# $\mathbf{S}$

Спутниковый Аппарат (или космический аппарат)

# symbols and line types (типы символов и линий)

Символы и типы линий используются с помощью утилит Trimble Symbol и Line Type Editor (Редактор символов и редактор типов линий). Используйте эти редакторы для создания новых символов и типов линий, а также для редактирования существующих. Символы хранятся в библиотеках символов, а типы линий хранятся в библиотеках типов линий.

ПО Trimble Geomatics Office использует текущие системные библиотеки символов и типов линий. При сохранении отредактированной библиотеки Вы можете сделать библиотеку системной (если она уже не является таковой).

## systematic errors (систематические ошибки)

Ошибки, происходящие из определённого источника и имеющие определённый знак и величину, в последовательности связанных измерений.

## tau (value) (тау (величина))

Значение, вычисленное по внутренней частоте распределения, основанной на числе измерений, степенях свободы и данного процента вероятности (95%). Это значение используется при уравнивании сети для определения рассогласования с другими измерениями. Если поправка в измерение превысит тау, то оно будет помечено как выброс. Известны как тау-линии на гистограмме нормализованных поправок, вертикальные линии слева и справа от осевой вертикальной линии.

#### tau criterion (тау критерий)

Статистическая методика Аллена Попа для обнаружения резко отличающихся измерений - выбросов.

#### **TDOP**

Снижение Точности определения Времени

## terrestrial observation (наземные измерения)

Наземное измерение - это полевое измерение, выполненное в поле с помощью ручного лазерного дальномера или тахеометра.

#### **TOW**

Время Недели

GPS время в секундах, в полночь с субботы на воскресенье.

## tracking (трэкинг)

Процесс приема и распознавания сигналов от спутника.

## transformation (трансформация)

Разворот, смещение и масштабирование сети для перехода из одной системы координат в другую.

#### transformation group (группа трансформации)

Выбранная группа измерений, используемая для вычисления параметров трансформации, уникальных для этой группы измерений. Как правило, измерения в пределах группы - одного и того же типа с похожими ошибками и выполнены с помощью общего метода.

## transformation parameters (параметры трансформации)

Набор параметров, полученных для уравнивания сети или указанных пользователем, которые позволяют перейти от одной координатной поверхности к другой. В случае GPS измерений вычисляются параметры трансформации для перехода от координат WGS-84 к местным.

# tribrach (трегер, подставка)

Устройство, используемое для размещения и центрирования GPS антенн и других геодезических приборов на штативах.

#### tropo correction (тропосферная поправка)

Поправка, применяемая к спутниковому измерению для исправления тропосферной задержки.

# **tropo model (тропосферная модель)**

Сигналы GPS задерживаются тропосферой. Период задержки изменяется в зависимости от температуры, влажности, давления, высоты станции над уровнем моря и высотой возвышения GPS спутников над горизонтом. Исправление кодовых и фазовых измерений для учёта этой задержки может быть выполнено с помощью тропосферной модели.

# **Univariate (одномерность)**

Математическая функция, описывающая поведение одномерных случайных ошибок, в:

углах

расстояниях

превышениях

отметках

высотах над эллипсоидом

# **URA**

Точность определения Дальности Пользователем

Мера ошибок, которые могут быть вызваны техническим состоянием спутников и Избирательным Доступом (S/A). URA 32 метров указывает на то, что включен S/A. Значение URA установливается Сегментом Управления и передаётся спутниками.

## **unknowns (неизвестные величины)**

Вычисленные поправки в координаты и параметры трансформации. Также используются для вычисления невязки измерений.

# **US National**

Правительственное агентство Соединенных Штатов, которое обслуживает геодезические опорные сети в пределах США и подконтрольных территорий.

# **US Survey Foot (америкканские геодезические футы)**

1200/3937 метра. Официальная единица измерения длины в системе NAD-27.

# **UTC**

Всемирное Скоординированное Время

Эталон времени, основанный на местном солнечном среднем времени на Гринвичском меридиане. См. также GPS время.

# **variance (дисперсия)**

Квадрат среднеквадратической погрешности.

# **variance component estimation (оценка составляющей дисперсии)**

Метод наименьших квадратов для оценки относительной погрешности различных частей сети.

# **variance group (группа дисперсий)**

Одна из групп измерений, для которых при уравнивании сети выполнена оценка составляющей дисперсии.

## **variance-covariance matrix (дисперсионно-ковариационная матрица)**

Набор чисел, выражающих дисперсии и ковариации в группе измерений.

# **VDOP**

Снижение Точности по Высоте

# **vector (вектор)**

Трехмерная линия между двумя точками.

## **vertical (вертикаль)**

Подобна нормали, за исключением того, что вычисляется от касательной плоскости до геоида вместо эллипсоида.

## **vertical adjustment (уравнивание по высоте)**

Уравнивание сети состоящей только из высотных измерений и координат.

# **vertical control point (репер – точка с высотной отметкой)**

Точка только с высотной отметкой. Плановые координаты имеют более низкую точность или неизвестны.

# **WAVE**

Программа Весовой Оценки Вектора Неоднозначности

WAVE – это программа обработки базовых линий Trimble. Она вычисляет GPS вектора по измерениям, выполненных статикой, быстрой статикой или кинематикой.

# **weight (вес)**

Величина обратно пропорциональная дисперсии измерения.

# **weighting strategy (стратегия назначения весов)**

Совокупность значений, используемая для пополнения дисперсионно-ковариационной матрицы в ПО Trimble Geomatics Office.

# **weights (веса)**

Набор весов или значения обратные элементам дисперсионно-ковариационной матрицы коррелированых измерений.

# **WGS-84**

Мировая Геодезическая Система (1984)

Математический эллипсоид, используемый GPS начиная с января 1987.

# **wide-lane (широкая фазовая дорожка)**

Линейная комбинация L1 и L2 измерений фазы несущей (L1 - L2). Это полезно для их низко эффективной длины волны (86.2 см) и для обнаружения целочисленных неоднозначностей при измерении длинных базовых линий.

# **X, Y и Z**

В геоцентрической Декартовой системе координат, X относится к направлению оси координат, исходящей из начала системы координат в направлении Гринвичского меридиана; Y к оси исходящей из начала координат под 90º к оси X в плоскости меридиана и ось Z направленной к полюсу. В прямоугольных системах координат, X относится к оси восток - запад, Y к оси север - юг и Z к высотной оси.

# **Y-code (Y-код)**

Y-код – это зашифрованная форма информации, содержащейся в Р-коде. Спутники передают Y-код вместо Р-кода, когда активизирован Anti-Spoofing.

# **zenith delay (зенитальная задержка)**

Задержка сигнала GPS спутника наблюдаемого в зените, вызванная тропосферой. Поскольку спутник приближается к горизонту путь сигнала проходящего через тропосферу становится больше, что увеличивает задержку.